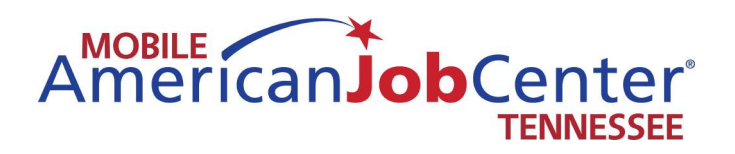

# **Mobile American Job Center Operations Manual Diesel May <sup>201</sup> 7 Update**

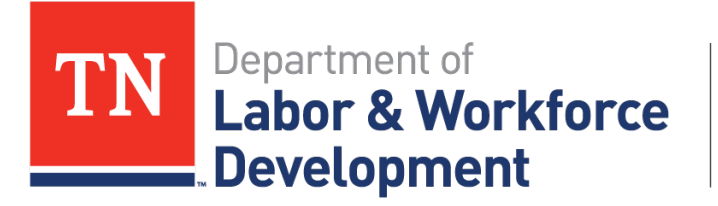

**Workforce Services** 

#### **TABLE OF CONTENTS**

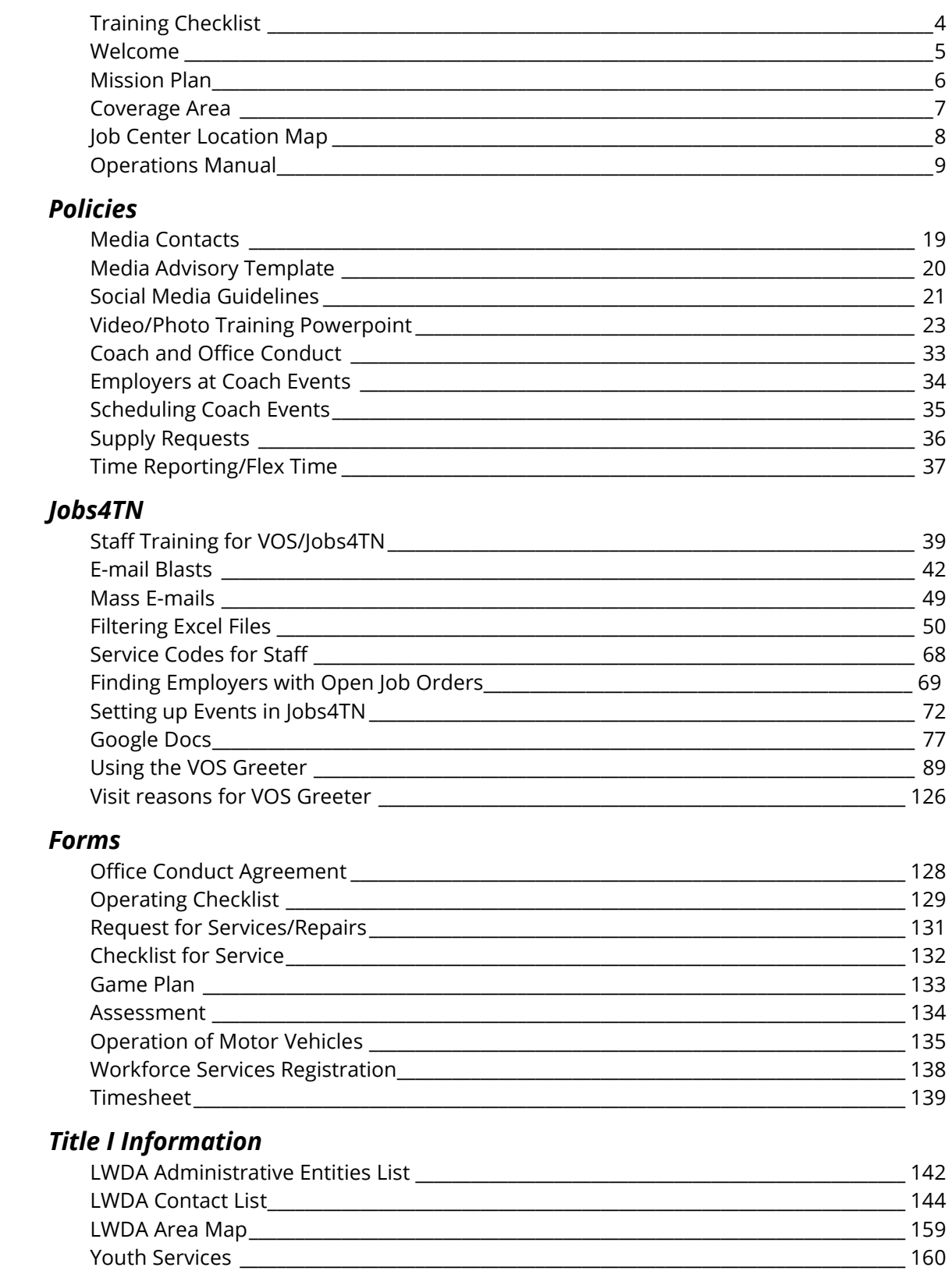

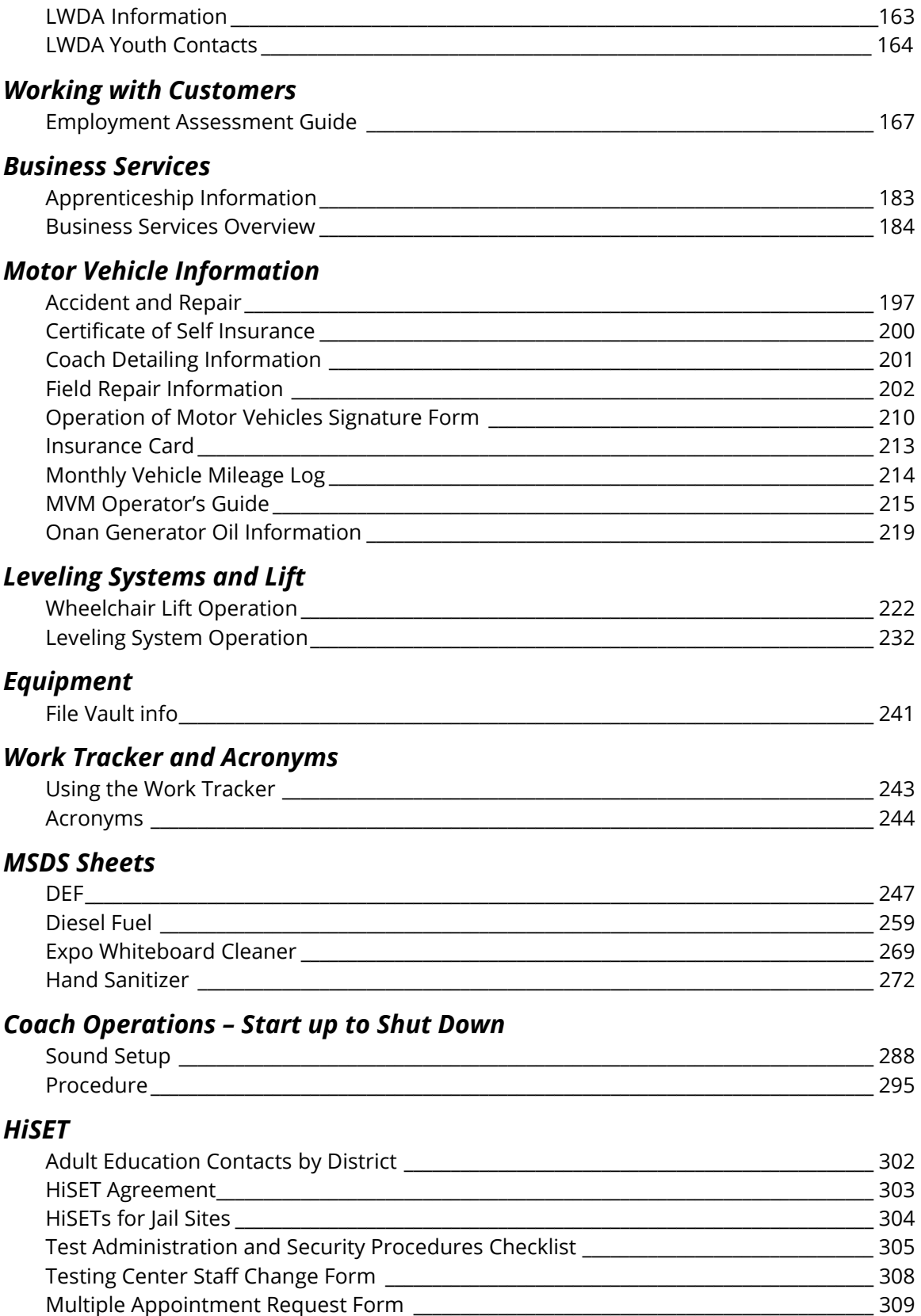

#### *HiSET Program Manual*

HiSETs Program Manual\_\_\_\_\_\_\_\_\_\_\_\_\_\_\_\_\_\_\_\_\_\_\_\_\_\_\_\_\_\_\_\_\_\_\_\_\_\_\_\_\_\_\_\_\_\_\_\_\_\_\_\_\_\_\_\_\_\_\_\_\_\_\_ 311

#### DIVISION OF EMPLOYMENT SECURITY

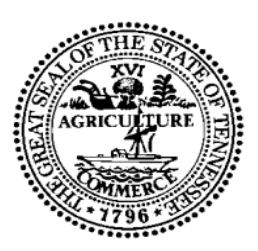

#### **Mobile American Job Center Team Member Training Checklist**

- ☐ New Employee Orientation
- $\Box$  Respectful Workplace
- □ Identify Partners
- ☐ Identify Resources available at American Job Centers/Mobile American Job Center
- $\Box$  Jobs4TN Training
	- $\Box$  Entering new applicants
	- $\Box$  Finding customers who are already registered
	- $\Box$  Setting up events and entering event participants
	- □ Using the VOS Greeter
	- $\Box$  Referring customers to jobs
	- $\Box$  Finding employers with open jobs
- ☐ Workshop Training
	- $\Box$  Resume Writing Tips
	- □ Interviewing Skills
	- $\Box$  Job Searching Skills

#### □ Edison

- $\Box$  Reporting Time
- □ Paper Time sheet
- ☐ Leave Requests
- $\Box$  Printing paychecks

#### ☐ HiSET

- □ Observation of HiSET not given on the Mobile American Job Center
- $\Box$  HiSET proctor test
- $\Box$  Procedures for preparing to administer HiSET exams
- $\Box$  Detention Facility Training
- $\Box$  Mobile American Job CenterTraining
	- $\Box$  Operations procedures
	- $\Box$  Safety procedures
	- $\Box$  Driving practice

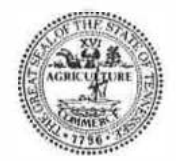

STATE OF TENNESSEE

**DEPARTMENT OF LABOR AND WORKFORCE DEVELOPMENT** 

DIVISION OF WORKFORCE SERVICES

220 French Landing Drive Nashville, TN 37243-1002 (615) 741-1031

*Welcome to the Tennessee Department of Labor and Workforce Development Mobile American Job Center. The Mobile American Job Center is a vital tool for providing workforce development, education, and economic development opportunities to citizens of Tennessee. As a member of the Mobile American Job Center team, you have a high level of responsibility to the agency, your teammates, and fellow citizens, it starts with safe and proper operations of the Mobile Center vehicles. The information contained within this manual shall serve as a guide for proper operations of the Mobile American Job Center. Each team member will be held responsible for reading this manual, completing the required training, and upholding to the practices, guidelines, and standards set forth.* 

*The Mobile American Job Center is an exciting place to be in State Government. Each day you'll get to venture to different parts of our great State to assist individuals, employers, education institutions, students, local governments, elected officials, local communities, and others with much needed services related to workforce development. In many instances, the Mobile American Job Center is the only access some people may have to services. As a member of the Mobile American Job Center team, keep in mind that your encounters with citizens may serve as their first or only human interaction with our agency or possibly State Government. Thus, please uphold yourself as an Ambassador of our agency and state government, making sure that our fellow citizens receive the best possible service and assistance.* 

*Thank you for your service to the Mobile American Job Center program, please travel safely.* 

The mission of the Mobile American Job Center is to provide Workforce Development services in a mobile capacity. Please review the bullet points below for understanding of the actions that should be carried out via the mobile units.

- **EXP** Creating access to workforce development, training, education, and economic development opportunities to geographical areas and populations that lack access to brick and mortar services. (*Ex: Rural areas, Metro Housing Authority Communities, Voc Rehab, Prison/Jail Facilities)*
- Connecting job seekers and employers via mobile events. (*Develop Mobile Job Fairs)*
- Supporting events of the agency, partners, local governments, community groups, etc. (ex: job fairs, info fairs, etc.)
- Creating and facilitating access to training and education opportunities. (Events to promote apprenticeships, LWDA sponsored training, higher education, Tennessee College of Applied Technology Centers, TN Reconnect, etc.)
- Connecting the public to Jobs4tn registrations.
- **Facilitating workshops on resumes, interviewing, and other workforce related skills.**
- **Mobile HISET Testing site. Serve as a backup for HISET testing in areas that lack a testing** site.
- Provide reentry services to prison/jail populations.
- **Promote and Market TDLWD services and incentives. (tax credits, employer incentives,** etc.)
- **Provide services on-site to employers (job fairs, training workshops, etc.)**

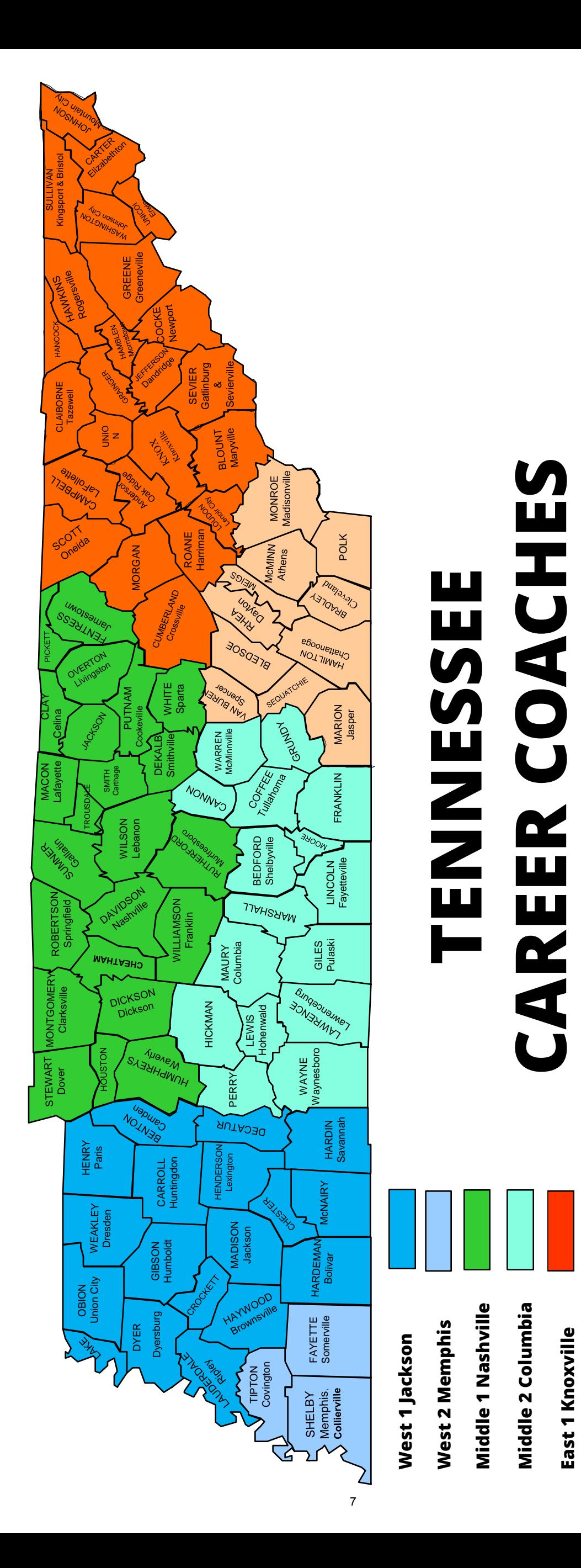

**East 1 Knoxville**

East 1 Knoxville

**East 2 Chattanooga**

East 2 Chattanooga

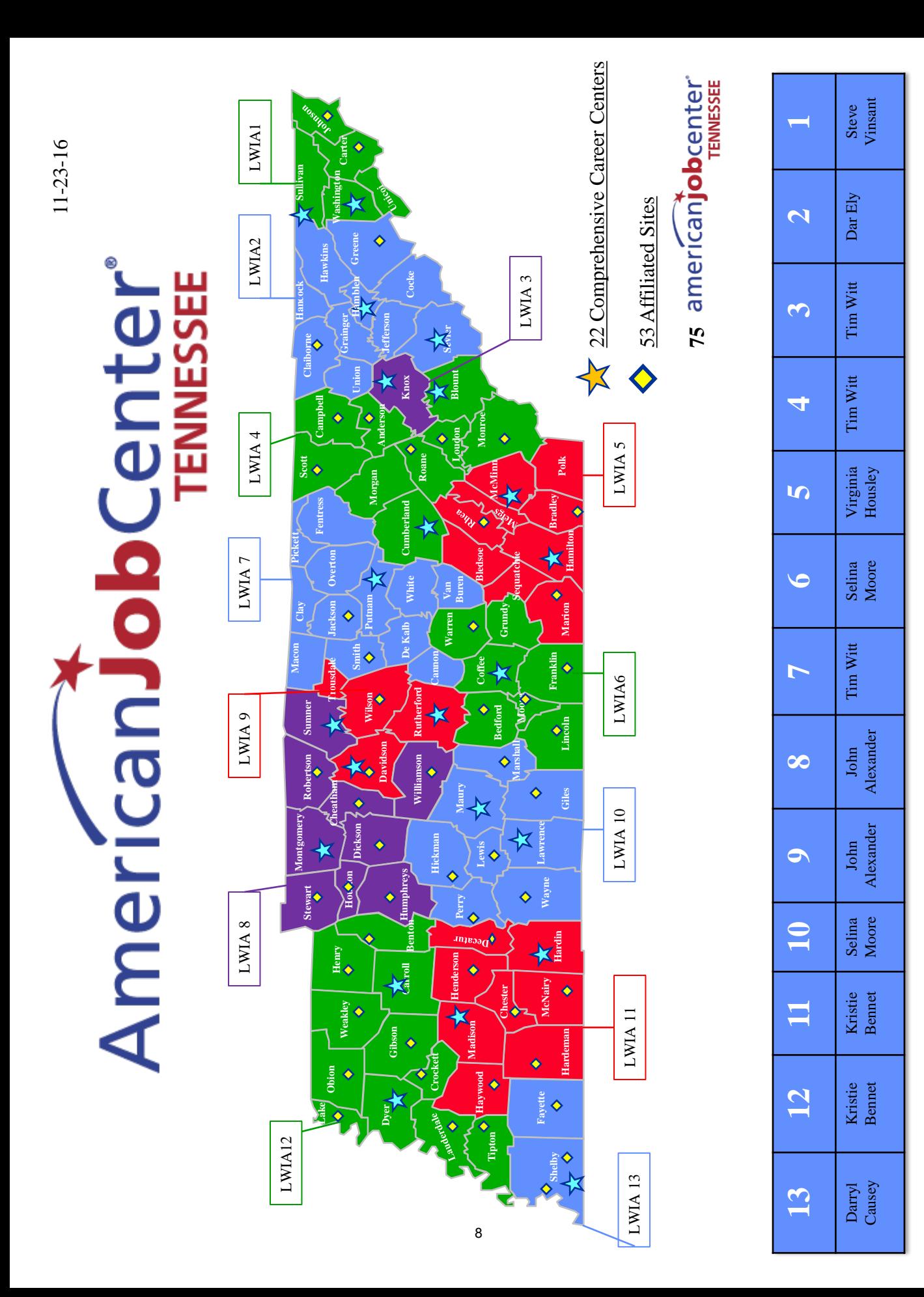

#### **Tennessee Department of Labor and Workforce Development** Mobile American Job Centers Division of Workforce Services 220 French Landing Drive Nashville, TN 37243 **Phone: (615) 741-1031 1-800-255-5872 Fax: (615) 741-6106**

#### **Mobile American Job Center Operations Guide**

The Mobile American Job Centers are stationed at the respective locations when not in use.

#### **Scheduling of the Mobile American Job Center**

Complete an online request form at www.getonthecoach.tn.gov, email or call the area lead, or send a message to the Mobile American Job Center program through their facebook page at www.facebook.com/getonthecoach.

1. An approval for the use of the Mobile American Job Center must be obtained. The Calendar of Events will be verified by the area lead to make certain the bus is available and determine if the function qualifies (meets the criteria) for its usage.

North East Tennessee (East 1): **Tim Witt** Phone Number: 865.594.6934 Fax Number: 865.594.6266 Address: 2700 Middlebrook Pike, Suite 100, Knoxville, TN 37921 Email Address: tim.witt@tn.gov

South East (East 2): **Virginia Housley** Phone Number: 423.273.4858 Fax Number: 423.894.2758 Address: 5700 Brainerd Rd, Suite A5, Eastgate Center, Chattanooga, TN 37411 Email Address: virginia.housley@tn.gov

North Middle Tennessee (Middle 1): **John Alexander** Phone Number: 615.741.0700 Fax Number: 615.532.1613 Address:665 Mainstream Drive, Nashville, TN 37243 Email Address: [john.alexander@tn.gov](mailto:john.alexander@tn.gov)

South Middle Tennessee (Middle 2): **Selina Moore** Phone Number: 931.766.1405 Fax Number: 931.766.1410 Address:702 Mahr Avenue, Lawrenceburg, TN 38464 Email Address:Selina.moore@tn.gov

West Tennessee (West 1): **Kristie Bennett** Phone Number: 731.352.8636 Fax Number: 731-986-2055 Address:470 Mustang Drive, Huntingdon, TN 38344 Email Address: Kristie.bennett@tn.gov

Memphis/Southwest Tennessee (West 2): **Darryl Causey** Phone Number: 901.543.2549 Fax Number: 901.5432452 Address:3040 Walnut Grove Road, Memphis, TN 38111 Email Address: Darryl.causey@tn.gov

Business Services Director: **Michael Needel** Phone Number: 615.253-6355 Fax Number: 615.741.6106 Address: 220 French Landing Dr., Nashville, TN 37243 Email Address: michael.needel@tn.gov

Business Services Coordinator: **Phil Collier** Phone Number: 615.253.9983 Fax Number: 615.741.6106 Address: 220 French Landing Drive, Nashville, TN 37243 Email Address:phil.collier@tn.gov Email Address: careercoach.info@tn.gov

#### **\*Mobile American Job Center Requests must be handled within 1-2 business days of request submission date.**

- 1. Requests for an event by a public organization will be received by the area lead.
- 2. The area lead or their point of contact will call the organization's contact person to establish contact and to discuss details, along with stating approval outcome.
- 3. After availability and requested use of the Mobile Center has been verified, the information is sent to the area lead, who will change the status of the request from "Pending" to "Approved". *(Contacting the organization via the phone is mandatory before the status of any event is changed.)*
- 4. If more information is needed, and phone contact is unsuccessful, the area lead will change the status to "Info Pending" which will send an email making the organization aware.
- 5. If a request is to be denied, the area lead shall make every possible effort to contact the organization prior to changing the status.
- 6. In the event of a cancellation of the Mobile American Job Center from organizations, 24 hours' notice is requested.
- 7. An email with event details automatically attached will be sent back to the contact person (requester) by the system when the request form has been officially approved.
- 8. Once approved, the area lead will need to click the 'details' link for the request. This allows the lead to assign staff and partners and coordinate other details for the event. **\*\*Restroom facilities must be available on-site when scheduling Mobile Center for events.**
- 9. Area leads need to be aware of team members' weekly schedules/hours. All flex time should be used during the pay period when it was accrued.
- 10. If an event is considered to be a high profile event, the Regional Director will need to be present at the event.
- 11. If an event requires the Mobile American Job Center to be out of state, an email explaining the request needs to be sent to Chester Lowe for out of state approval for insurance purposes.

#### **Mobile American Job Center Conduct**

- 1. Customers cannot bring food and drink on the bus. Staff members are allowed to eat their meals on the bus.
- 2. No tobacco use of any kind or e-cigarettes on the bus, in the State vehicles or within 50 feet of the vehicles.
- 3. Badges must be visibly worn at all times.
- 4. It is highly preferred that two people need to be present on the Mobile Center at all times while it is in motion.
- 5. A minimum of 2 people need to be present at all times on the Mobile Center during the event.
- 6. The bus is not to be shut down and left vacant for lunches, breaks, etc. Lunches/breaks will need to be taken in shifts.
- 7. Teams will get a copy of event details and contact information. A monthly spreadsheet containing event information for the current month will be distributed to team members every Friday to ensure that team members are aware of any changes to the schedule.
- 8. Teams are to call the Contact Person before they depart for the event to confirm everything is on schedule, as well as, if the team runs into any traveling issues prompting a later arrival time.
- 9. The Team will check in with their lead before departing to go to event, upon arrival at event, before departing event, and finally, upon arrival back to the office. *\*Check with lead on preferred method of contact.*
- 10. If a team member is running late, he/she will need to contact their lead immediately. At this time, the lead will use his/her discretion as to if the bus will be able to wait on the team member, another team member will need to be called in, or if the event will function without another team member.
- 11. If a team member calls out the morning of an event, all efforts to call in another team member will need to take place. Team members will be told, for this position; they will be on an on-call status. Team members will need to ride in the Mobile American Job Center if leaving from the office location; but, if the situation arises, it is up to the lead to approve if the team member can drive their personal vehicle. However, this must be kept for emergency staffing purposes only and happen rarely.
- 12. In order to quantify the Mobile American Job Center's successes, data tracking will be completed through Jobs4TN and iPad. It is imperative when keying

Job Service, that staff use either their staff accounts, or have the customer use the Mobile American Job Center account created for ensuring registrations are credited to the Mobile American Job Center. All customers should sign into the system via the VOS greeter using the iPad, or be signed in by Mobile Center staff on their laptops.

#### **Mobile American Job Center Inventory Checklist**

The driver must sign and date the Mobile American Job Center Acknowledgment Statement indicating he/she has reviewed and understood the Mobile Center's Operations Guide/Set-up Procedure and Owner Manual prior to taking possession of the Mobile Center for the first time.

#### **The Team will need to ensure the Mobile American Job Center is completely stocked with supplies before departing for each event.**

Before starting the Mobile American Job Center, the driver must verify/complete the following:

- Make certain the mileage on the Inventory Checklist matches the odometer
- Make certain the gas tank registers full
- Inspect the Mobile Center and report any damages<sup>\*</sup>
- Fill out the Operations Checklist daily upon arrival, setup and return
- Inspect and report missing equipment<sup>\*</sup> (see Mobile American Job Center Inventory Checklist)
- Make certain to secure ALL chairs, computer equipment, and loose items before putting the Mobile Center in motion

\***NOTE**: Missing equipment, damages, and or concerns shall be reported to the lead and Central Office staff prior to taking possession of the Mobile American Job Center.

**COMPUTERS**. Computer problems should be reported to STS - 615-741-1001

**DIESEL FUEL ONLY!** While operating the Mobile Center, make certain the service station will accept the **Fuelman Card BEFORE** pumping **DIESEL** Fuel. The tank should be maintained at a minimum of half  $\binom{1}{2}$  full at all times. The Generator automatically shuts down when the tank falls below one-fourth  $(\frac{1}{4})$  full. Gas receipts should be placed in the Car Packet to be given to the lead when the Mobile Center is returned. *If the Mobile American Job Center is black*, use only diesel fuel! If the Mobile American Job Center is Blue, use only gasoline!

#### **IN THE EVENT OF AN EMERGENCY, (VEHICLE FAILURE, FLAT**

**TIRE, ETC…)** contact **DOT** for assistance by calling 615-532-8903 during normal business hours If vehicle failure is after hours, contact MVM's 24/7 Emergency Response at 1-800-447-2277.

The Mobile Center is to be locked and alarm activated when unattended.

The Mobile Center is to be kept clean and returned in the same condition as received (cleaning supplies can be found on the Mobile Center); **RETURNED WITH A FULL TANK OF GAS**, and ALL keys returned.

Leads may meet the team at the office upon arrival to check in the Mobile Center and examine the vehicle for any mechanical, computer, or janitorial deficiencies.

The Car Packets are to be turned in with keys to the lead every day. If it is after hours and the lead is not available, the Car Packet is to be left in a secure spot.

After the Mobile Center has been examined, the driver will need to sign and date the Mobile American Job Center Inventory Checklist acknowledging the completion of the check-in process.

Constant communication between teams and the lead is vital. The team is to contact the lead immediately if there are any last minute event changes or issues and/or if there are any emergencies.

#### **MOBILE AMERICAN JOB CENTER SET-UP PROCEDURE**

#### **Start-Up Procedures:**

- 1. Inspect tires
- 2. Remove wheel chocks and store in compartment
- 3. Inspect inside of Mobile American Job Center to ensure everything is stored and secured
- 4. Inspect outside of Mobile American Job Center for any damages
- 5. Check all exterior doors and compartments are locked
- 6. Stabilizers Up
- 7. Turn ignition key halfway until plug/coil ignites and light goes off
- 8. Complete turning key to start and allow the Mobile American Job Center to idle for several minutes until warmed up
- 9. Check brake lights and turn signals are working properly
- 10. Press brake down and release parking brake
- 11. Push button "D" for Drive
- 12. If traveling for long periods of time, let idle for 2-3 minutes after arriving destination

#### **After Arrival:**

- 1. Set parking brake, turn off ignition
- 2. Activate stabilizers
- 3. Set wheel chocks under tires
- 4. Set out cones at each corner of the Mobile American Job Center
- 5. Turn the knob located above the generator start button to the 3 o'clock position and allow the digital readout the maximize
- 6. Pre-heat generator by holding down start button for 2-3 seconds, and when generator starts, release the button
- 7. Flip on circuit breakers for AC/Heat Units
- 8. Turn on lights using the on/off switches to the left of the door as you are facing it to go out
- 9. Press the UPS "On" switch for 3-5 seconds until the unit beeps twice to power up
- 10. Put awning out
- 11. Set up laptops
- 12. Unstrap chairs
- 13. Set up outside tables, chairs, and displays

#### **NOTE: If there is less than one quarter of a tank of fuel, the generator will automatically shut down. The generator will also shut down if the generator oil is low.**

#### **Leveling Activation and Retrieval: ACTIVATION**:

- 1. The Mobile American Job Center engine must be OFF and the key needs to be out of the ignition when activating the leveler
- 2. The AUTO-LEVEL button is on the panel located in between the driver's and passenger's seats
- 3. Push the AUTO-LEVEL button and release
- 4. Check the lights to ensure that the levelers are deploying
- 5. Go outside and visually check that the levelers are extended
- 6. A green foot will illuminate when stabilized

#### **RETRIEVAL**:

- 1. The Mobile American Job Center engine must be OFF and the key needs to be out of the ignition when activating the leveler
- 2. Push the RETRACT button and release
- 3. Check the lights to ensure that the levelers are retracting
- 4. Go outside and visually check that the levelers are retracted
- 5. The ALL UP button will display when finished

**NOTE**: It will take a few minutes for the levelers to extend and retract, since they extend and retract one at a time.

#### **Awning Deployment and Retrieval:**

#### **NOTE: Before extending the awning, perform a visual check to ensure that there is sufficient clearance for the awning to extend.**

- 1. The button for the awning is located in the classroom next to the door
- 2. Push and hold the EXTEND button until fully deployed
- 3. Perform a visual check to ensure that the awning is fully deployed
- 4. Awning will automatically adjust for wind and rain weight
- 5. To retrieve the awning, push and hold RETRACT button

#### **Wheel Chair Lift Operations:**

#### **NOTE: Before extending the wheel chair Lift, perform a visual check to ensure that there is sufficient clearance for the Lift to extend.**

#### **EXTEND**:

- 1. Open the rear door of the Mobile American Job Center and use the key attached to the remote control coach for the Lift and unlock the Lift storage door
- 2. Push the UNFOLD button to extend the wheel chair Lift
- 3. Press and hold the DOWN button for the Lift to go to the ground
- 4. The Lift is now ready for wheel chair Lift operations
- 5. Use the UP and FOLD buttons to return Lift

The Lift can be operated manually in the event that the power to the Lift goes down. The Lift is operated by its own battery which is supposed to be recharging with the generator working. Manual Lift operations are slow and tedious. It is probably a good idea to not operate the Lift manually unless there is an emergency or no other way to get someone or something out of the Mobile American Job Center. The instructions for the manual operation of the Lift are located on the front of the Lift power coach by the back door.

#### **Departure Procedures:**

- 1. Shut down laptops, place in their cases, place in overhead compartments
- 2. Secure chairs with bungee cords
- 3. Secure Fax/Copy Machine
- 4. Bring Awning In
- 5. Flip off circuit breakers for AC/heat units
- 6. Power down generator by holding the button down for 2-3 seconds
- 7. Rotate white labeled knob to "Off" position or "12 o'clock" position.
- 8. Ensure all overhead compartments are shut and secured for travel
- 9. Exit the Mobile American Job Center and lock the door
- 10. Store wheel chocks and cones in compartments and lock.
- 11. Retract stabilizers and ensure they are properly stowed (Visibly inspect)
- 12. Inspect each tire
- 13. Check brake lights and turn signals to ensure they are working properly
- 14. Walk around Mobile American Job Center to ensure nothing is in the way or left on-site
- 15. Ensure all exterior compartments and doors are locked

#### **Stowing Unit after Return to Office:**

- 1. If traveling for a long period, let engine idle 2-3 minutes before turning off engine.
- 2. If available, ensure extension cord is plugged in for shore power.
- 3. Set wheel chocks under tires.
- 4. Inspect outside of Mobile American Job Center for any damages that may have occurred in transit.
- 5. Inspect inside of Mobile American Job Center for any damages that may have occurred in transit.
- 6. Ensure all doors and compartments are locked.
- 7. Ensure all gates are locked.
- 8. Ensure alarm is set on Mobile American Job Center

**This guide is not all inclusive; therefore, any guidance not addressed therein will be resolved by the Administration, Director, or Management.**

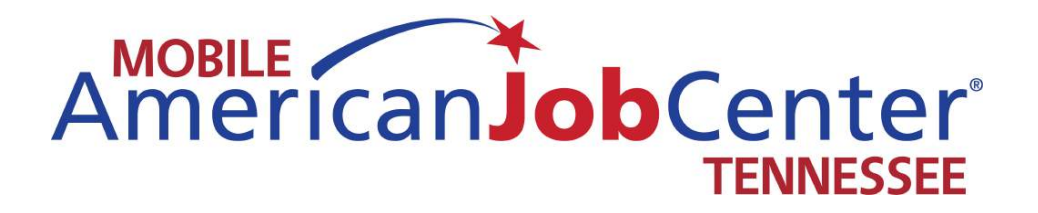

# **Policies**

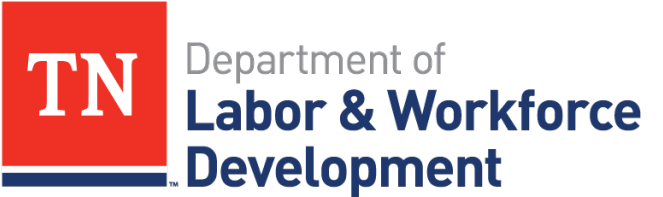

**Workforce Services** 

If you are approached by the media, you are not authorized to speak without first consulting Chris Cannon or the communications department. Please contact Chris Cannon prior to giving any statements as well as supply the representative with Chris' card. You may also contact the communications department.

- Chris Cannon – [chris.cannon@tn.gov,](mailto:chris.cannon@tn.gov) 615-253-4251
- Ron Hammontree - [ron.hammontree@tn.gov,](mailto:ron.hammontree@tn.gov) 615-741-8892
- Michael Needel  [michael.needel@tn.gov,](mailto:michael.needel@tn.gov) 615-253-6355

**FOR IMMEDIATE RELEASE** Monday, June 5, 2017

**CONTACT:** Chris Cannon **OFFICE:** 615-741-2257

#### **MEDIA ADVISORY**

#### **HEADLINE**

Sub-Headline

**DATELINE** – The Tennessee Department of Labor and Workforce Development's (TDLWD) mobile American Job Center will be at the Event Location at Address on Friday, June 9 from 10:00 a.m. until 02:00 p.m. Job center staff will be on-site, helping people with applications, creating resumes, and registering/updating their information on **[Jobs4TN.gov](https://www.jobs4tn.gov/vosnet/Default.aspx)**, where nearly 200,00 jobs are available. This event is free and open to the general public.

OPTIONAL: Briefly provide additional details regarding the event, company, or job opportunities that will encourage attendance. Please do not exceed three (3) sentences.

The mobile American Job Center serves as a one-stop career station, delivering workforce services across the state of Tennessee. This resource extends our services to areas that may lack access. TDLWD's mission is to create and foster the nation's number one workforce by assisting job seekers and employers alike.

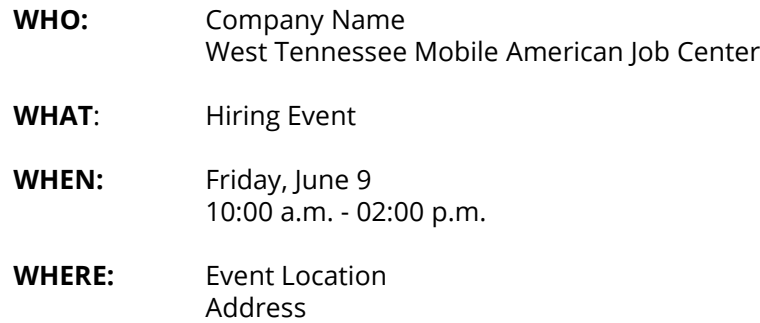

City, Tennessee Zip Code

**AGENCY CONTACT:** Chris Cannon, (615) 741-2257

**-###-**

#### **Media Advisories for Events**

• For public events, media advisories will be created and sent to Trina Boone for approval 7-10 days prior to the event. Please email advisories t[o trina.boone@tn.gov.](mailto:trina.boone@tn.gov) Trina will be sending them out to the media. Please use the correct template when creating the advisories.

#### **Flyers for Events**

- Flyers for public events should be created on the google drive.
- No flyers need to be made for visits to prisons and HiSET events, or other events that will not be open to the public.
- Please remember that the template that is on the google drive has been approved by communications.
	- o Do not use clip art or stock photos on the flyers
	- o The contact information should be information for the coach staff in charge of setting up the events
	- o Please include the name of the building where the event will be located in the Location section as well as the address
- Send a copy of the flyer to the contact person who scheduled the event for verification that the information is correct before posting on facebook.
- Designated staff will send out email blasts to the job seekers in the area notifying them of the event.
- Contact should be made with the entity requesting the event the week before the event is scheduled to occur to ensure that things are still in place.
- On the day of the event, take a picture and/or video at the event
	- o Try to set a picture up that reflects and displays the physical location of the coach so that if I am from the area, I know where the coach is located by looking at the picture.
	- o Try to include people in the picture, but be aware that some people will not want to appear in the photo.
	- o If an employer is on-site, ask the representative if they would like to be in the video.
	- $\circ$  If no employer is present or the employer does not want to, a staff member can make the video with a script something like this: "Good morning! Today the East Tennessee Mobile American Job Center is located at Lowe's Home Improvement at 2180 Gunbarrell Road in Chattanooga, TN. We are here today to help with the Lowe's Spring Hiring event. Some of the positions that are available are.....
	- o Watch and listen to the video before posting. Be aware of your surroundings and background noises that might affect the video quality as well as any movements that might be distracting.
	- o Photos taken may be sent to Chris Cannon for posting on the state's twitter account. Email the picture t[o Chris.cannon@tn.gov](mailto:Chris.cannon@tn.gov) with a brief description.
		- **Please be aware that pictures for twitter should be taken in the landscape** orientation with some extra room on the left and right sides of the picture.
	- o Photos should also be posted on the flickr page

#### **Facebook**

Posting to facebook can include flyers, creation of events, and posting of pictures or videos that day of the event. In order to do this, any staff who will be posting information on social media must take the following training: [https://goo.gl/forms/ix6XELfvjBXgXOsl1.](https://goo.gl/forms/ix6XELfvjBXgXOsl1) At the completion of the training, there will be a form that the participant will need to fill out and email back to Ivy Johnson at [ivy.johnson@tn.gov.](mailto:ivy.johnson@tn.gov) Staff must also read the Dept Social Media Policy and guidelines.

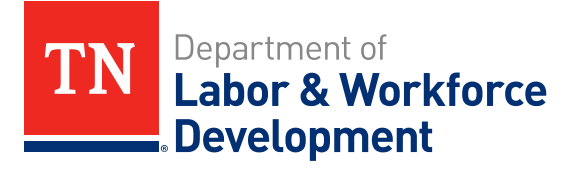

### **MOBILE AMERICAN JOB CENTER**

Video Training for Social Media

### **Social Media Video Trends Through 2019**

- Video will count for 80 percent of global internet traffic
- Nearly a million minutes of video will be shared every second
- It would take an individual 5 million years to watch all the videos that will be shared each month.

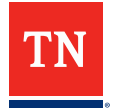

• The correct way to hold your phone when shooting video

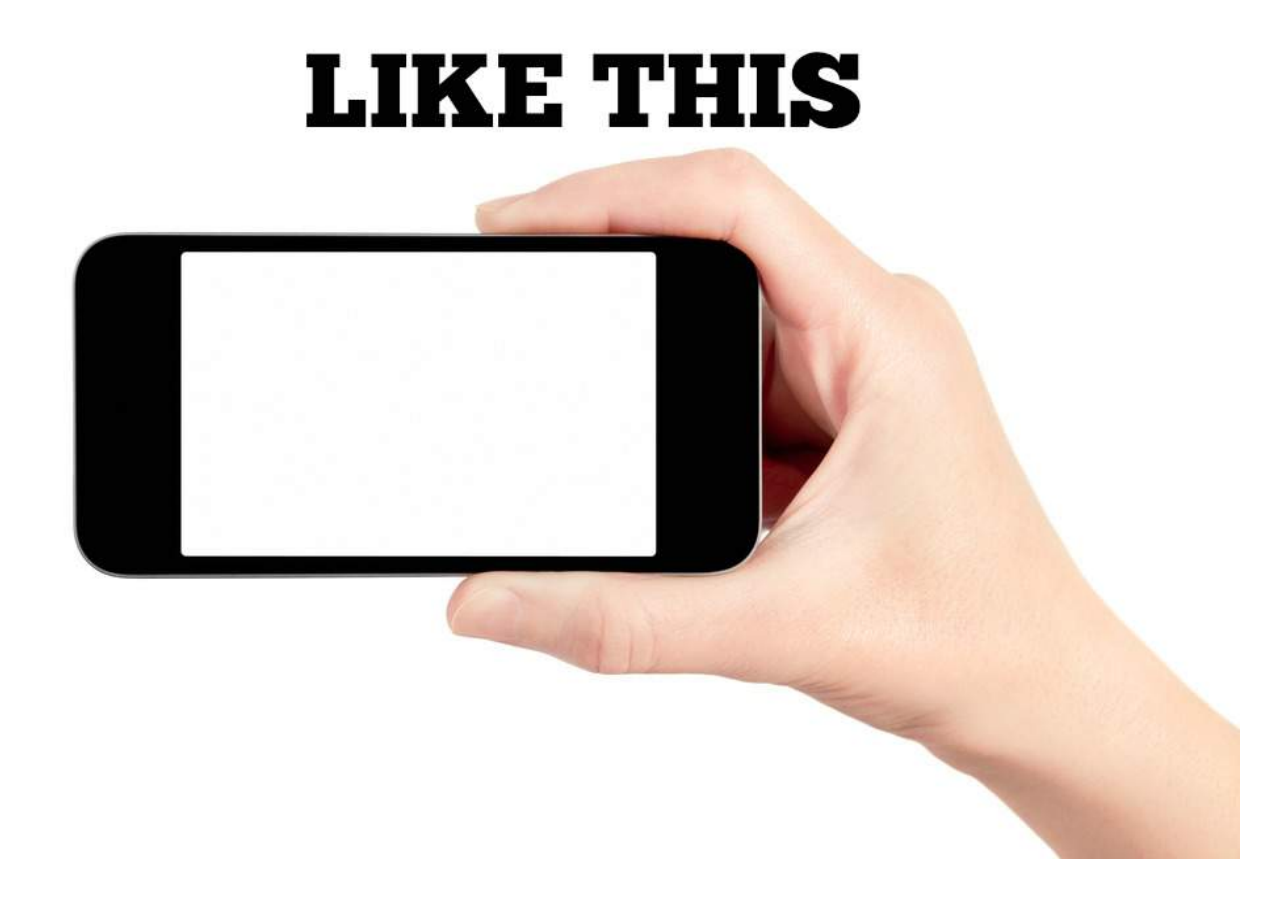

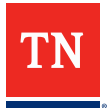

### **Using Your Phone to Shoot Video**

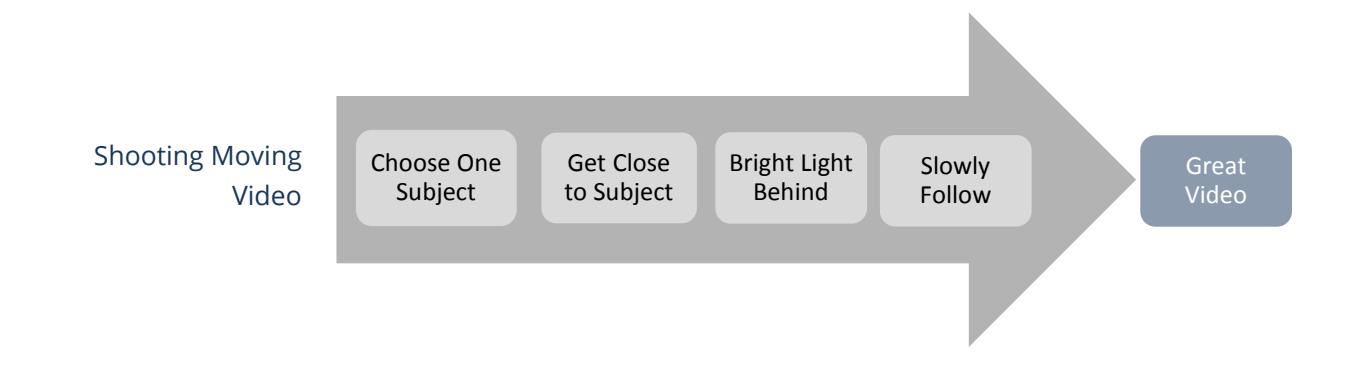

### **It needs to be quality, but not TV quality**

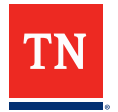

- **Hold phone in a level, steady position, making the entire shot one fluid motion.**
- **Think about what you are shooting and plan out how you will record it.**
- **Sometimes, let the subject come to you, stay still and hold steady.**
- **Do not zoom while you are shooting video.**
- **Zoom with your feet; get up close to where the action is happening.**
- **Keep bright lights and the sun to your back.**

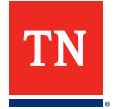

• Lighting

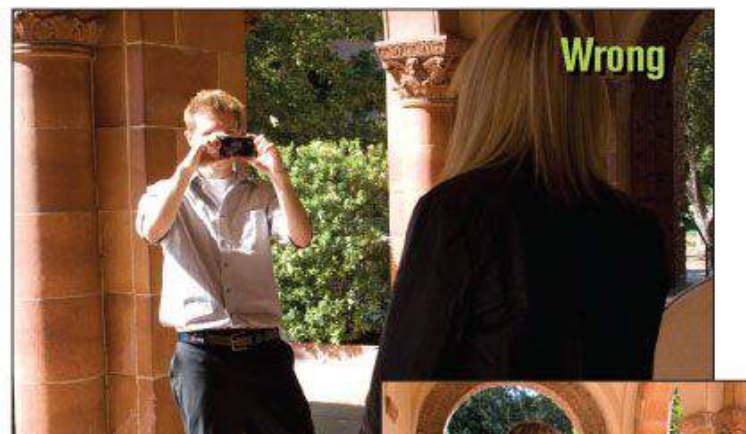

Keep both the camera and the subject either in full sun or in the shade for the best possible results.

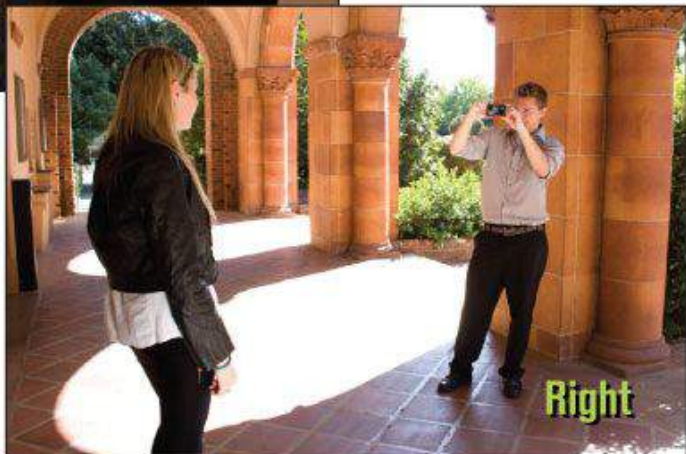

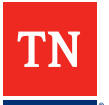

• Framing

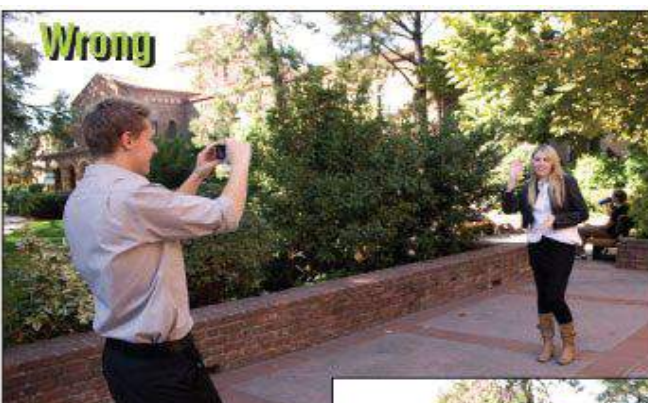

Get closer to your subject if you want them to fill more of the frame. The camera's digital zoom should be avoided if at all possible.

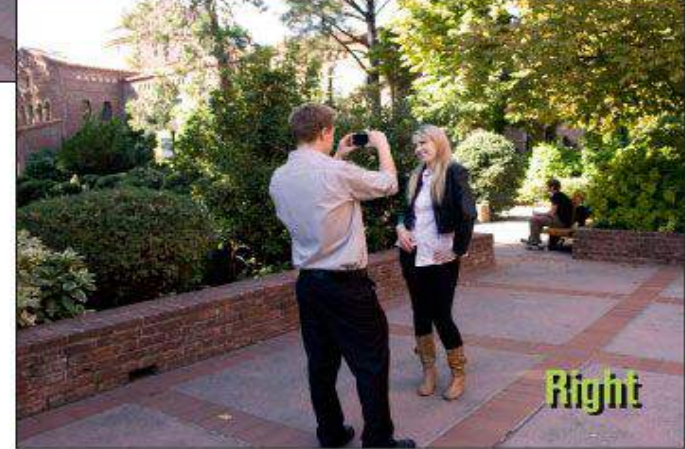

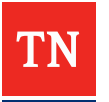

• Camera Position

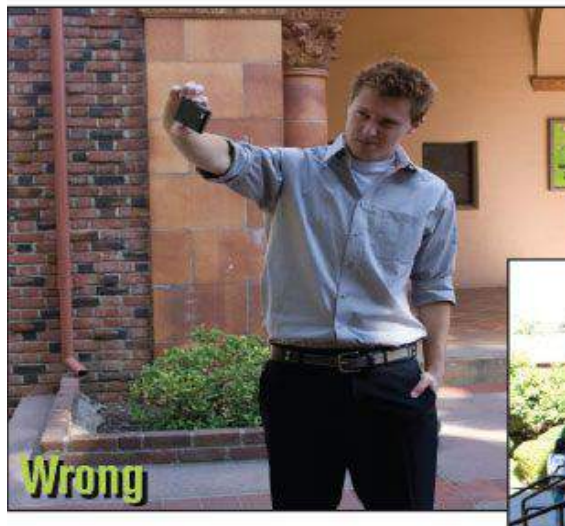

While you usually hold the phone one-handed, you should hold it with both hands while shooting video.

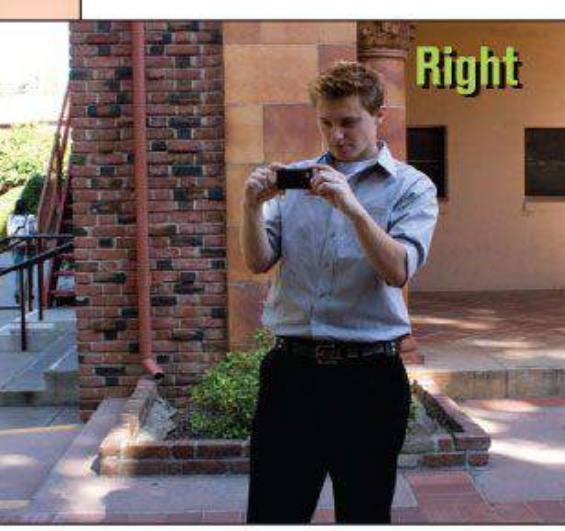

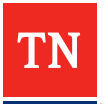

### • **Asking Questions**

- An open-ended question is a question that requires a full answer using the subject's own knowledge or feelings.
	- **"What happened after I left?"**
	- **"Why did Jim leave before Susan?"**
	- **"Tell me about your day at work."**
	- **"What do you think about the new season of this TV show?"**
- Starting your questions with how, what, or why will help in getting more than one-word answers from the person you are interviewing.

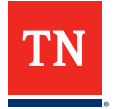

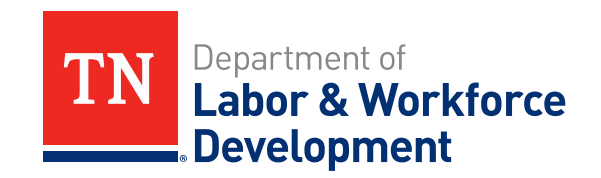

### **THANK YOU**

#### **Mobile American Job Center and Office Conduct**

- 1. No smoking on the bus or the use of any tobacco or e-cigarette products in the State vehicles or within 50 feet
- 2. Badges must be worn at all times
- 3. It is highly preferred that two people need to be present on the Mobile American Job Center at all times while it is in motion.
- 4. A minimum of two people need to be present on the Mobile American Job Center during the event.
- 5. Teams will get copies of event details and schedules weekly.
- 6. Teams are to call the contact person if they are running late to an event or if something comes up causing them to be delayed or not able to come at all. If the lead is not present be sure the Regional Director is aware of what is going on.
- 7. If a team member is running late they need to contact the lead and the lead will use their discretion on whether the team will wait or go on to the event.
- 8. If a team member calls out the morning of an event, all efforts to call in another team member will need to take place. Team members will need to ride in State vehicles; but, if the situation arises, it is up to the lead to approve if the team member can drive their personal vehicle. However, this must be kept for emergency staffing purposes only and happen rarely.
- 9. All personal phone calls will be taken away from the bus and only during emergency situations or on your break.
- 10. If you are helping a job seeker we need to stay with that person until they are finished with our services and that means we should not be on our phones while we are helping job seekers.
- 11. The assessment sheet should be filled out by customers and the career specialists should use the assessment to make appropriate recommendations for career direction as well as referrals to appropriate supportive services.
- 12. Appropriate language should be used while we are on the Mobile American Job Center and job seekers are on the bus.
- 13. There will be times people come on the coach and are angry with the State, as employees we are not to engage in negative talk about the State.
- 14. Ensure that when we are finished with an event all trash is taken out of all vehicles.
- 15. We do not leave an event until the event is over and if someone is on the Mobile American Job Center we assist them until completion.
- 16. The lead assigns and decides who will drive the Mobile American Job Center and when.

#### EMPLOYER PARTICIPATION AND REPORTING

#### **This is not for visits to jails, HiSETs or already organized job fairs.**

This will aid in matching employers with applicants, especially in outlying counties. Applicants from sparsely populated counties will commute to work in the industrial parks in neighboring counties. In fact, a large segment, of the work force, does commute. Business Services teams at the local level need to work diligently to get employers to attend Mobile American Job Center events.

**Goal**: To increase employer participation during Mobile American Job Center Events

**Plan**: Given that we plan our events out as far as 3 months in advance, plan as follows;

1) Run a report via Jobs4tn to obtain a list of employers with open job orders within a 50 mile radius. Contact the listed employer(s) and invite them to the event for screening of qualified applicants.

If employer consents to appear, get a media advisory out in ample time, and include the name of the employer(s) and specific position information if available.

Send a Jobs4tn email blast to residents within a 50 mile radius.

Follow up with employer for results.

2) If employer cannot or chooses not to attend the event; Inquire if you can make referrals and encourage clients to apply. Ask if you can mention the employer name in flyers and promotions. Find 2 more employers in the area, that you can work with to promote in the same fashion. Verify the legitimacy of the job order in Jobs4tn (verify active even though shown to be) Get a media advisory out in ample time, and include the name of the employer(s) and specific position information, if available. Send a Jobs4tn email blast to residents within a 50 mile radius. Make referrals and assist in application process. Follow up for results.

**Report information**: Use the N drive employer report to log your activity in relation to communication with employers. The other info should be compiled on the monthly reports.

**TIP** – When attending job fairs with multiple employers, get out and get business cards for future reference. If possible, briefly speak with representative to see if there is any way we can assist them. Again, we may want to especially address the aid hiring in outlying counties.

The following are suggested target areas for events:

- Rural Areas
- Homeless Shelters/Food Banks
- 
- Underserved/Under-skilled Adults Inner City Groups/Organizations
- 
- Rapid Response Reentry (Jails)
- Hiring Events/Job Fairs
- Special Populations Lacking Access and Transportation
- HiSET Disconnected Youth
	-
- Faith Based Organizations Night and Saturday Events
	-

The bullet point guidance below should be considered when scheduling events with the Mobile American Job Center

*HiSETs:* The Mobile American Job Center staff will provide support to Adult Education by conducting HiSETs only when no local AE representative is available. All HiSET requests utilizing the coach or coach staff need to be directed to Jennifer Lowe – Jennifer.lowe@tn.gov. Jennifer will contact the appropriate lead if there is a legitimate need for HiSET support from Mobile American Job Center staff.

- *Night and Saturday Events:* For Saturday event requests, please consult with your Regional Director. Saturday events may provide opportunities to connect services and people, outreach, and other networking opportunities. After hour events can also provide additional opportunities. Flex time will be utilized when Saturday and after hour events occur.
- *Rapid Responses-* Rapid Response events will take priority over non critical instances. Rapid Response events will need to be scheduled with the area Rapid Response Coordinators located on the N-Drive.

Leads will get in touch with the contact person listed on the Request Form within 3 business days after submission to verify all information is correct. Verification should be made one week prior to the event for any changes or cancellations.
### **Supply Requests**

- All requests for supplies must be made through the lead or regional director. Please attempt to order supplies that will be needed for the upcoming 6 month period.
- Please allow adequate time for the supplies to be ordered and delivered to your location. It usually takes a week to 4 weeks for supplies to come in after the order is keyed in, depending on where the order is coming from.
- There are several times during the year when you will receive an email notification that ordering of supplies must be done by a certain date. Please be mindful of these dates and respond in a timely fashion. If you have received an email letting you know that supplies cannot be ordered during certain time periods, we will not be able to process any supply requests during that time.
- Once per year, you will receive an email requesting that you submit your requests for calendars. Please be mindful of this date as well, as all calendars are ordered for the department at the same time.
- Ensure that you have an adequate supply of DEF at all times in case you run into a situation where you are not able to refill the DEF tank at the pump.

Speed chart numbers for supplies:

East 1 - LW00006551

East 2 - LW00007825

Middle 1 - LW00006547

Middle 2 - LW00007829

West 1 - LW00006543

West 2 - LW00007833

- Leads and staff will be responsible for documenting and keeping up with flex time. Leads will attempt to ensure that flex time is used within the two week time period when it was accrued. We realize that this is not always possible, but this should be the exception, not the rule.
- Please follow your Lead's instructions on maintaining paper time sheets. If required, paper time sheets should be filled out and turned in to supervisors on the 15<sup>th</sup> and the last day of the month.
- Edison time should be entered in a timely fashion. You will receive an email from Jennifer Keeling indicating time deadlines for submitting your time and leave requests in Edison. Remember that your time runs from the  $1<sup>st</sup>$  of the month through the  $15<sup>th</sup>$  and then the  $16<sup>th</sup>$  through whatever day is the last day of the particular month. If you are unsure of the dates that you should be reporting for, Jennifer's emails will have the dates on it.

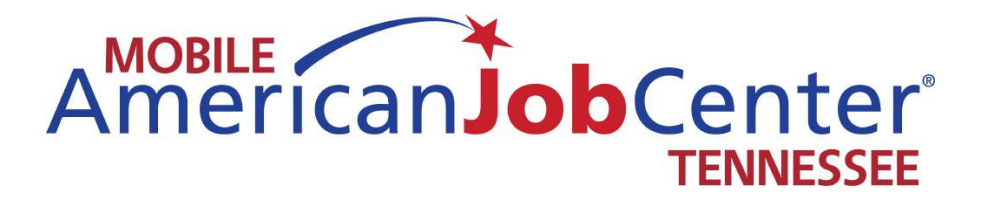

## **Jobs4TN**

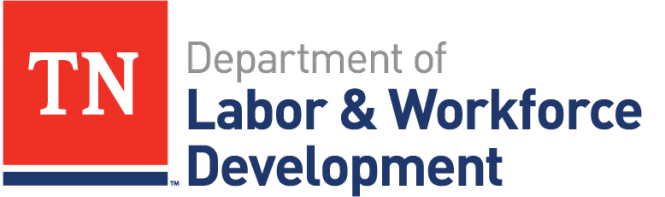

**Workforce Services** 

### **Staff Training for VOS/Jobs4TN**

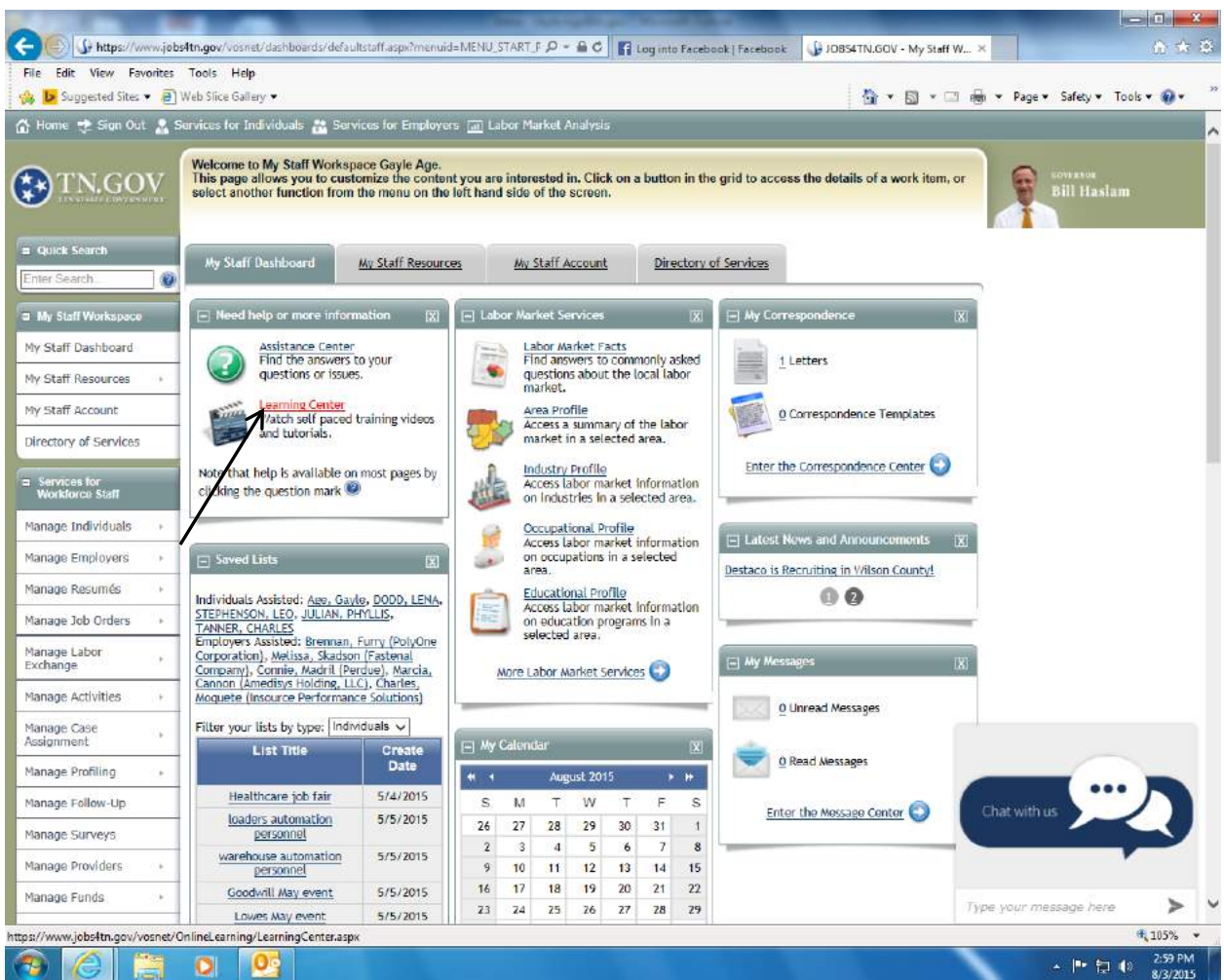

Sign into your Jobs4TN account and on the My Staff Dashboard tab, click on Learning Center. If your dashboard is not configured to show the need help or information section, please let me know.

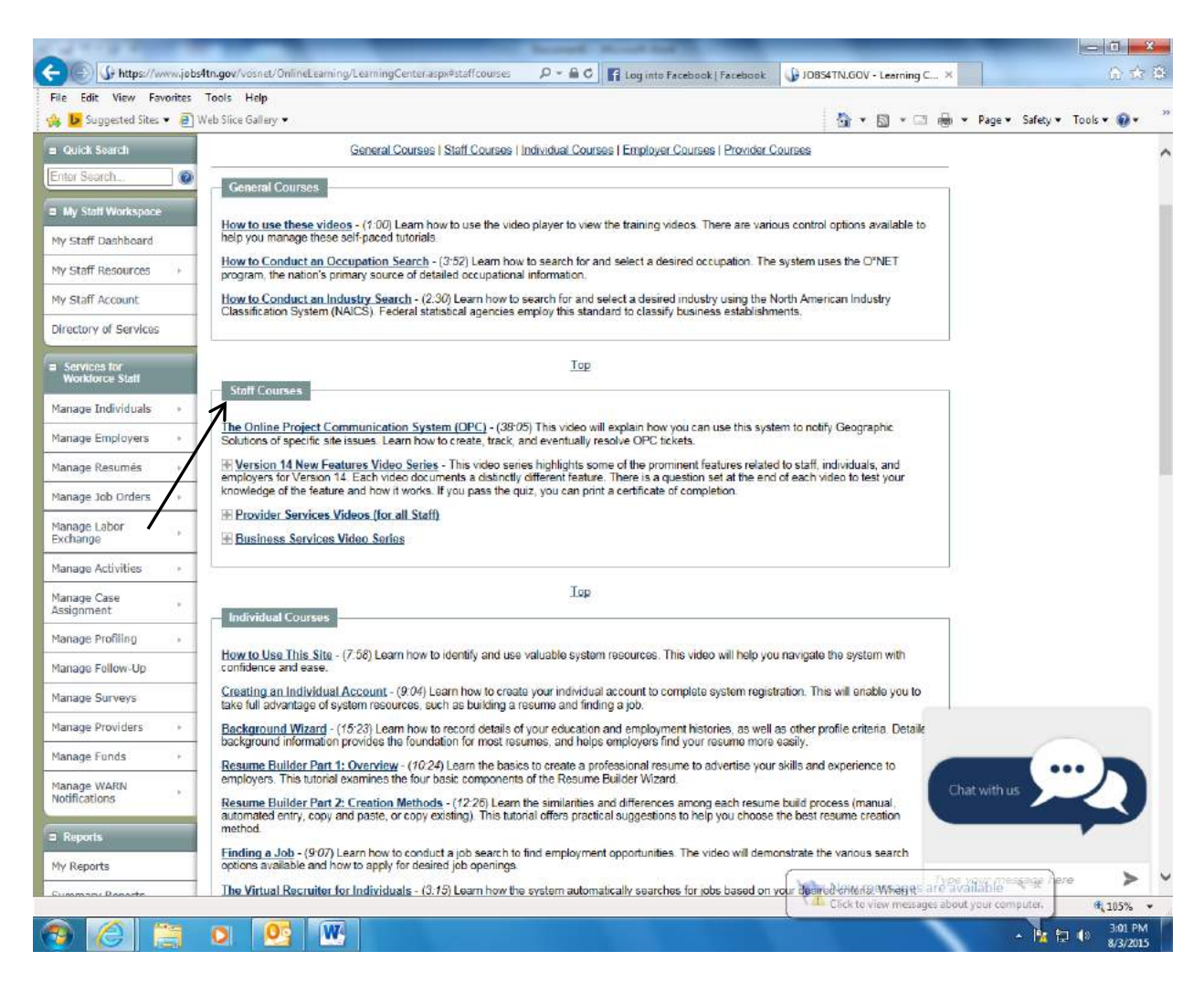

The staff courses on using VOS are located in the Staff Courses section.

When you click on the plus button to the left of the main title, the box will open to show you everything that is available – see the screen shot below:

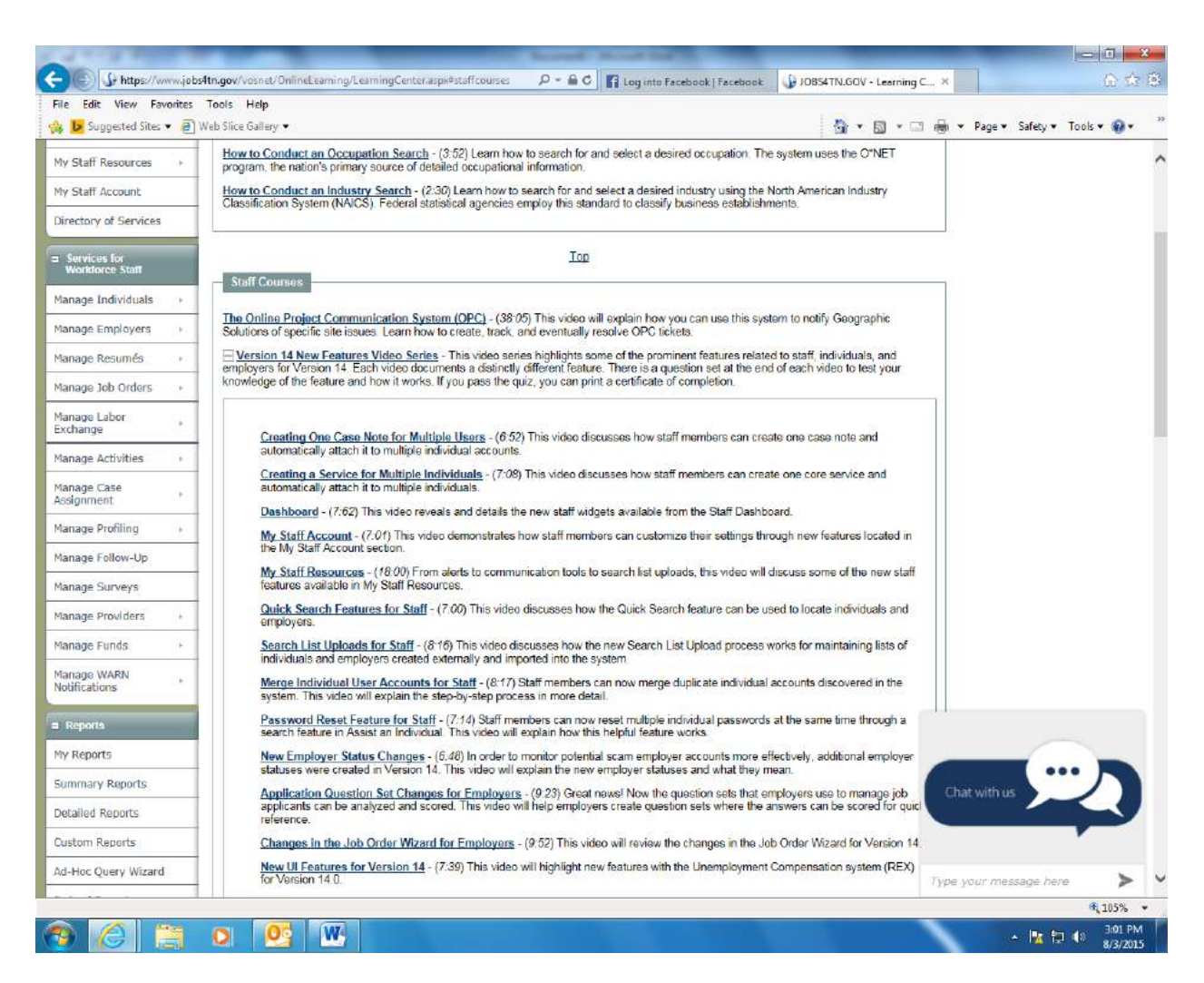

Click on the blue hyperlinks to view the videos.

The Individual Course section is helpful as well.

### **E-mail blasts**

- 1) Log into Jobs4tn
- 2) On the left hand side of the screen, click on manage individuals, then assist an individual
- 3) At the bottom of the page above the search button, click on the more search options link
- 4) Under address, change area type to zip code, enter zip code and choose the radius I usually choose 50 miles in rural areas
- 5) Under employment criteria, click on search for O\*Net code
- 6) Use any of the options to find customers who are looking for the type of employment that the attending employer is providing, for example, click the keyword tab and type in caregiver if the employer is hiring caregivers.
- 7) Click the search button
- 8) Click on the occupation listed that matches what you are looking for:

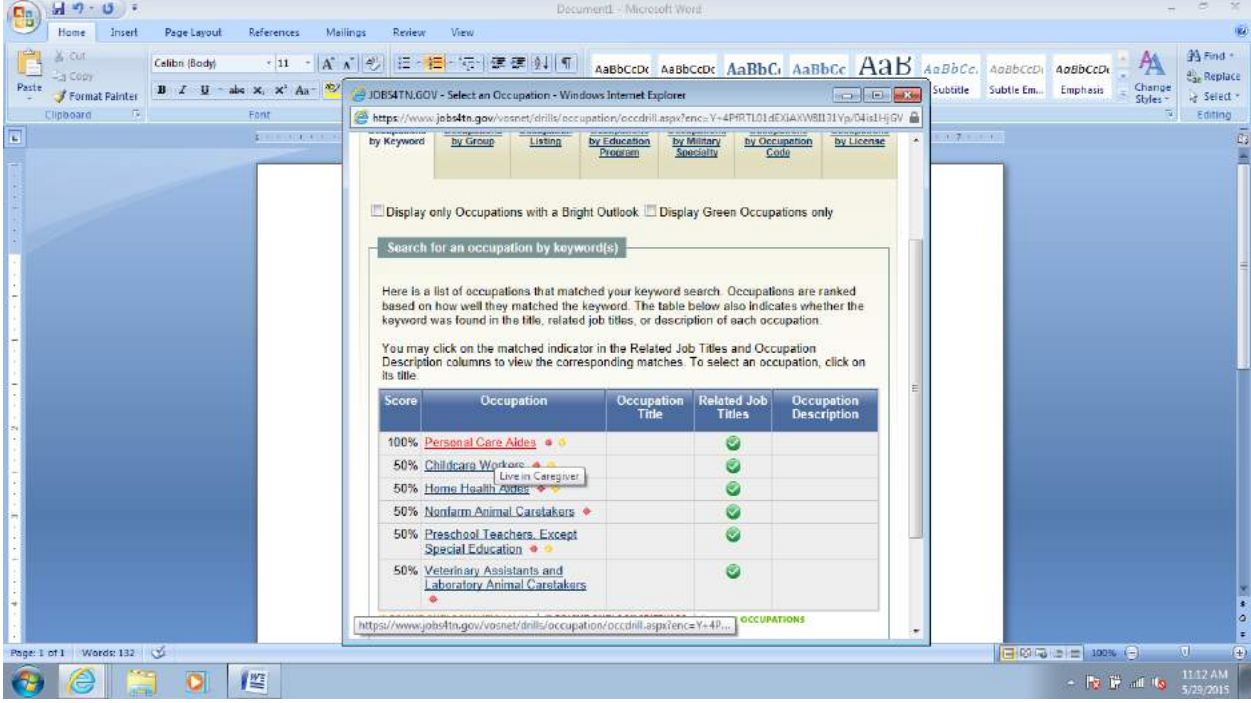

- 9) The code will be automatically generated and inserted into the O\*Net code field.
- 10) In the same section, under looking for work, click in the yes radial button
- 11) Under the skills criteria section, select one of the three options.
- 12) Under case management user criteria, change individual user status to active
- 13) Click on the search button
- 14) A list of candidates will be generated this may take a few minutes
- 15) Scroll to the bottom of the page, and change the records number per page to 500 and click the go button– if you do not do this, the only people receiving the message will be the ones listed on the first page. This will also take a few minutes.

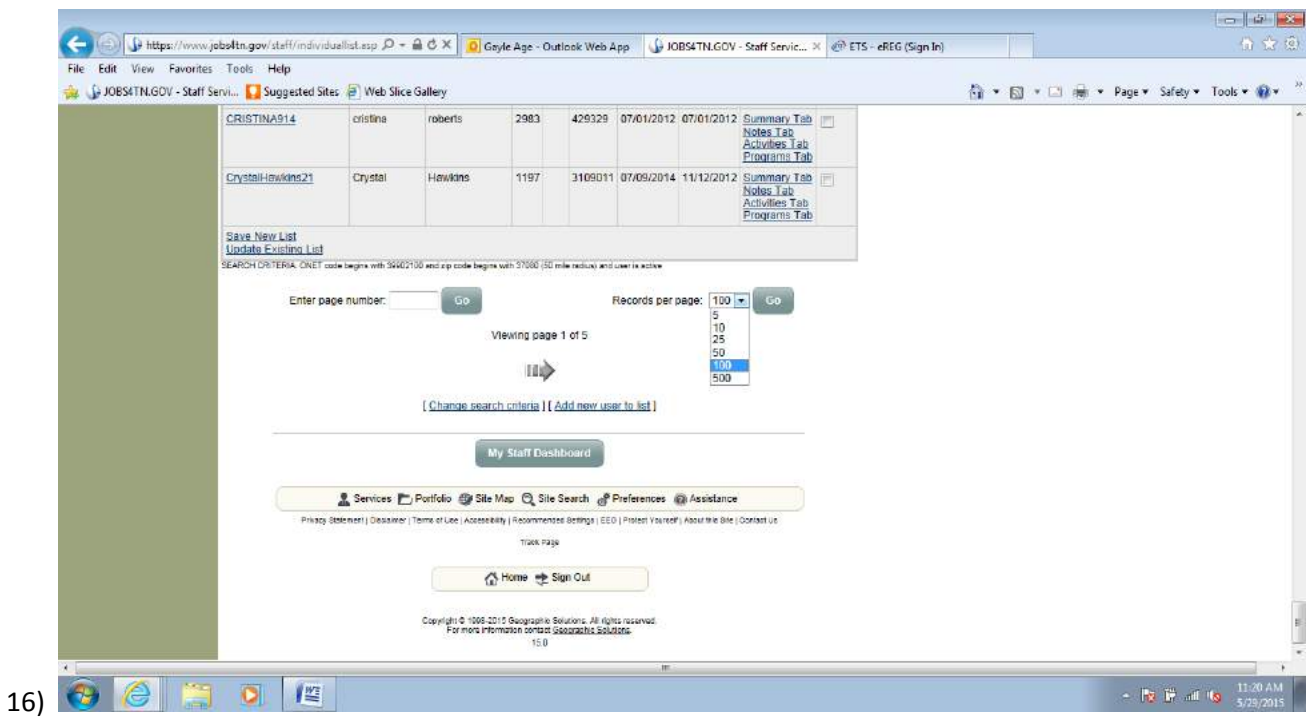

17) When you receive the list with the first 500 on it, scroll back to the top of the page and click in the box to select all:

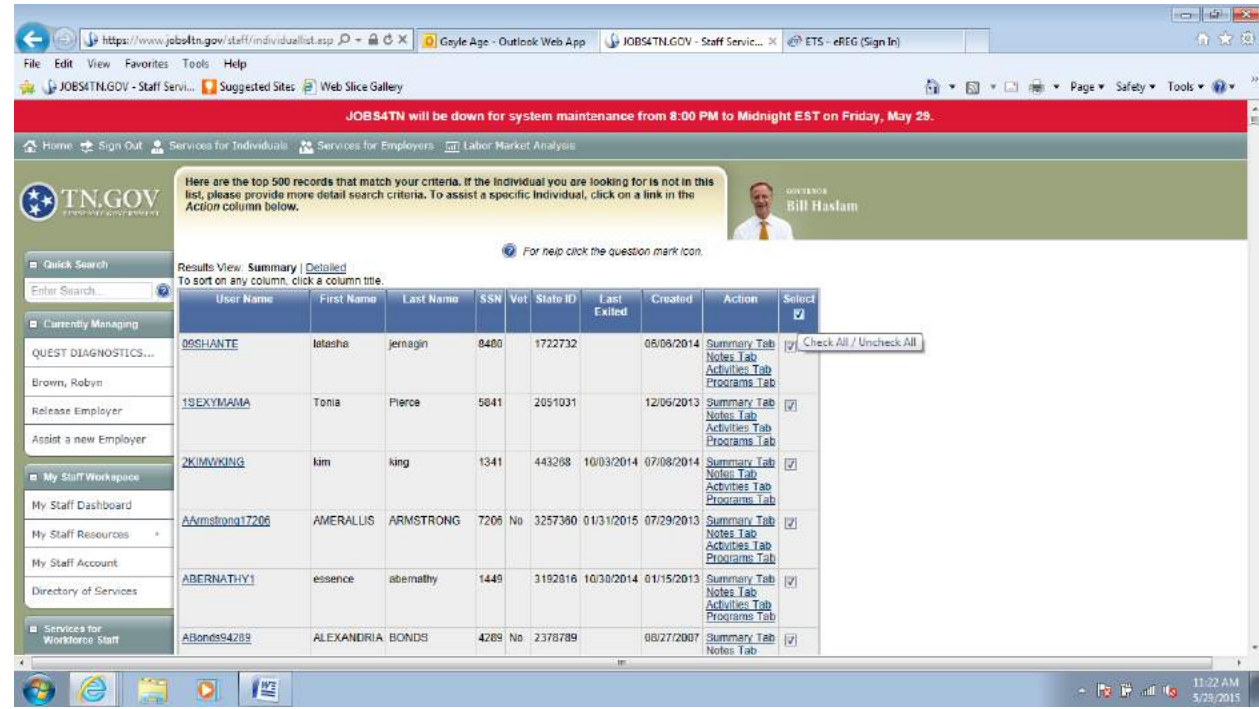

18) Scroll to the bottom of the screen and click on the link labeled save new list.

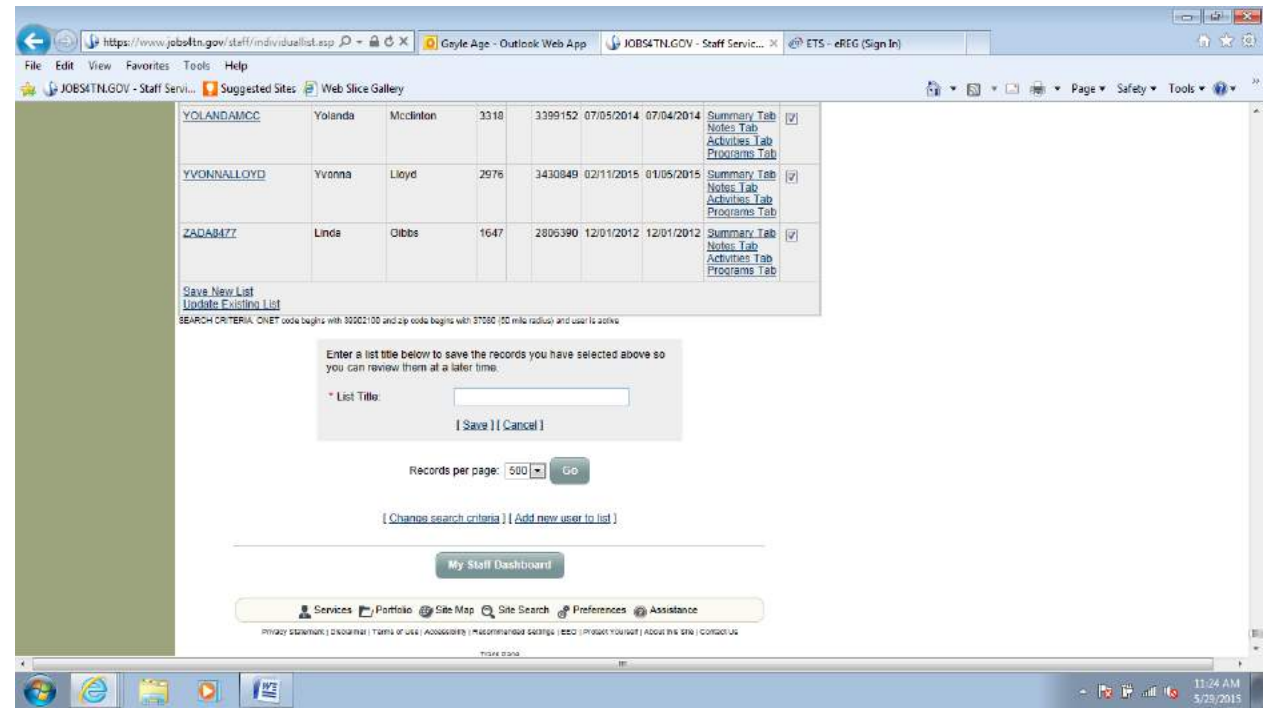

19) A window will open allowing you to name the list. Give it a name and click on the save link.

20) You will receive a message that the list has been saved – this will also take a little time. Click the ok button.

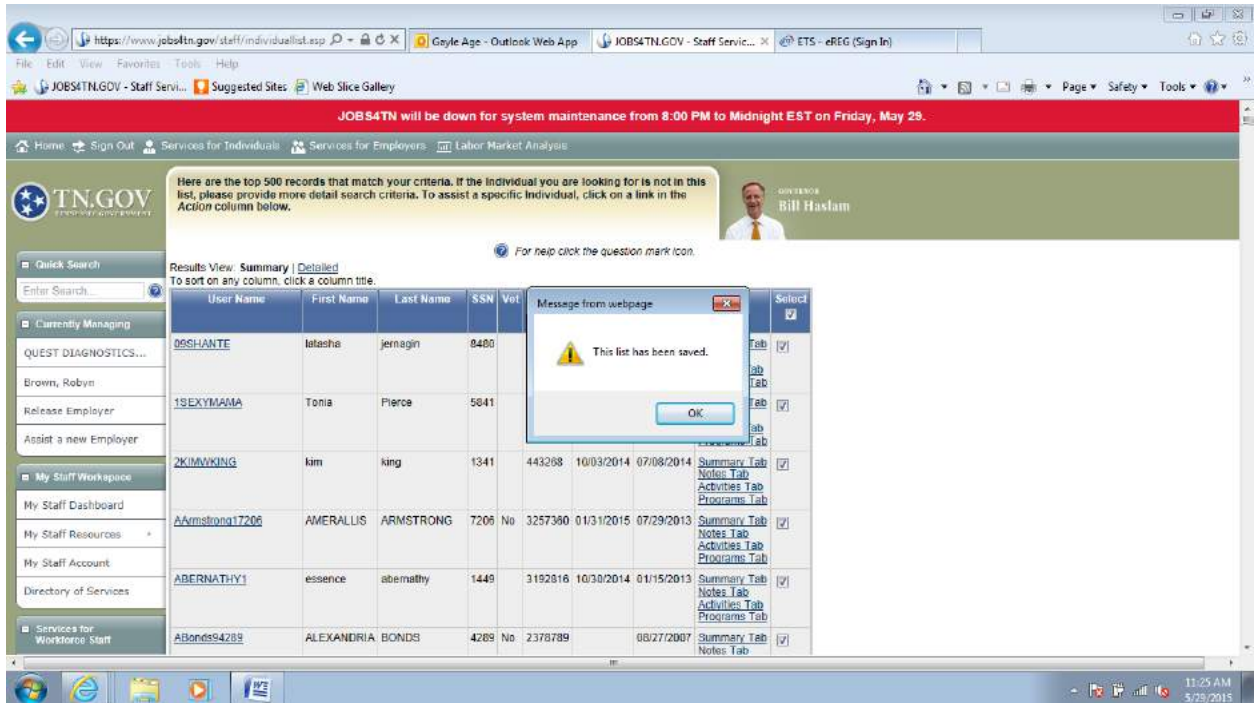

21) Scroll down the left hand side of the page and under Communications, click on Messages

22) At the bottom of the page, click on the create new message button

23) Under recipient type, select individual

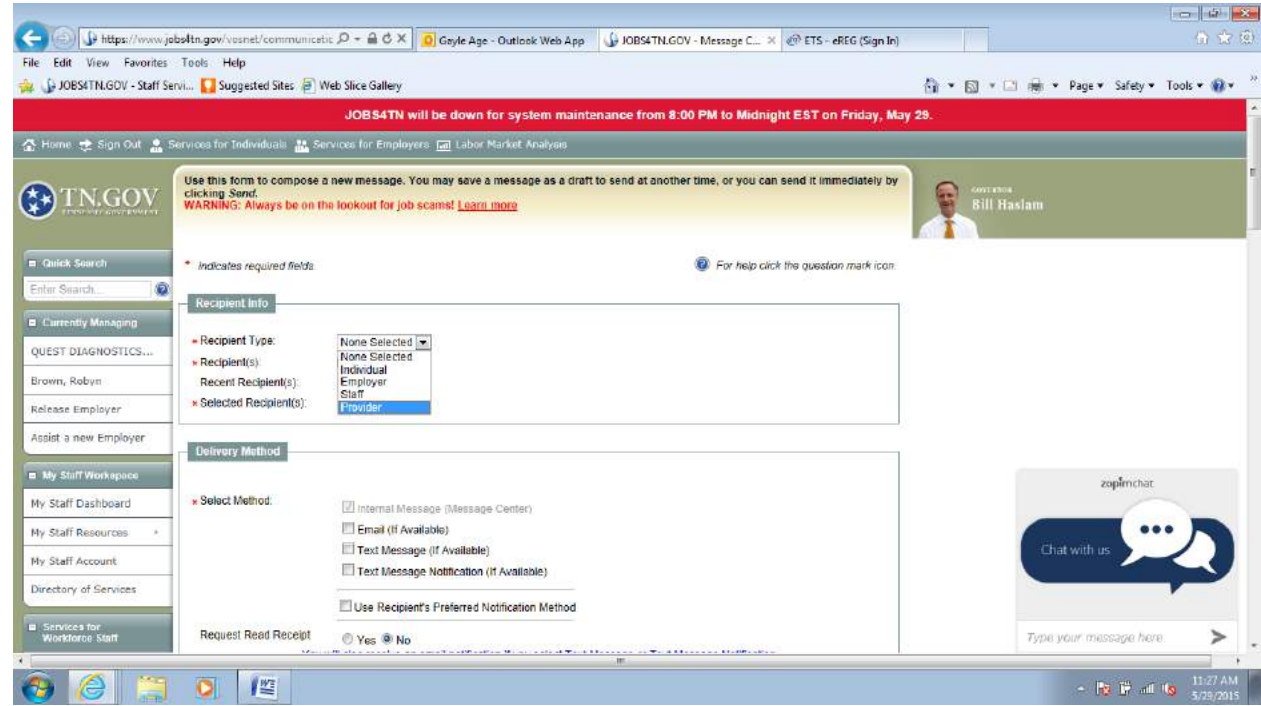

24) Click on the search option, and click ok in the window displayed

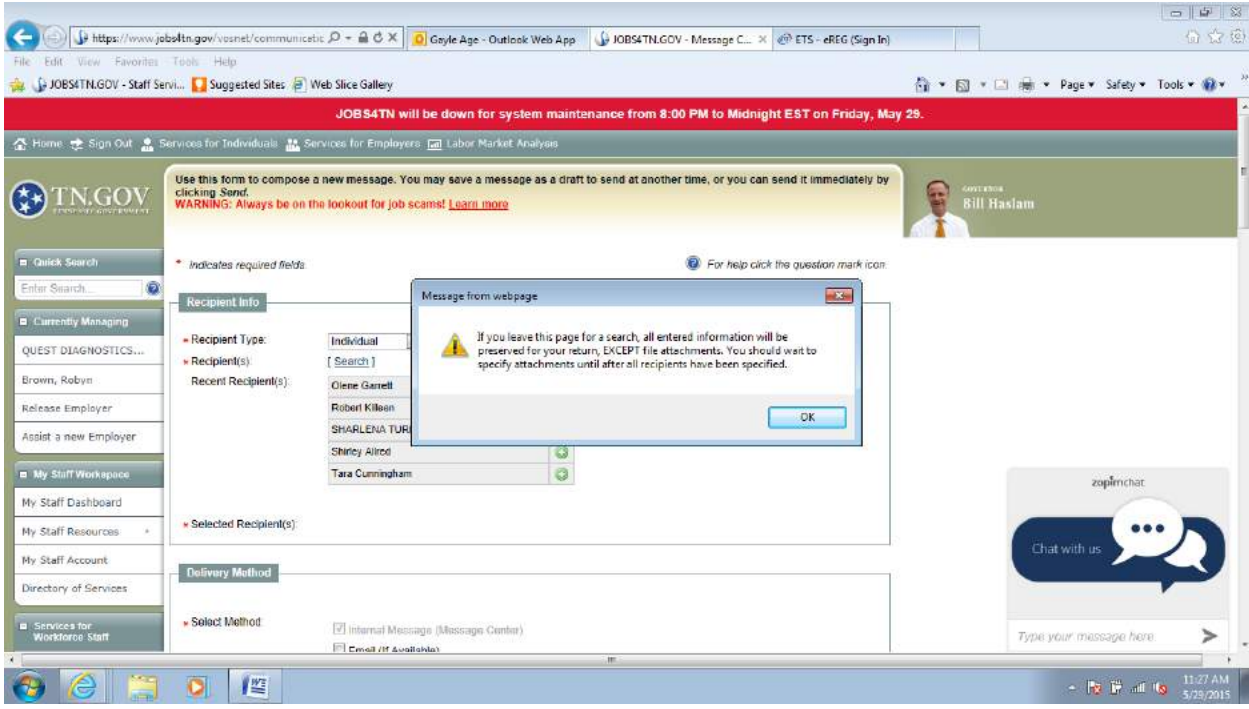

25) Click on the my search lists link

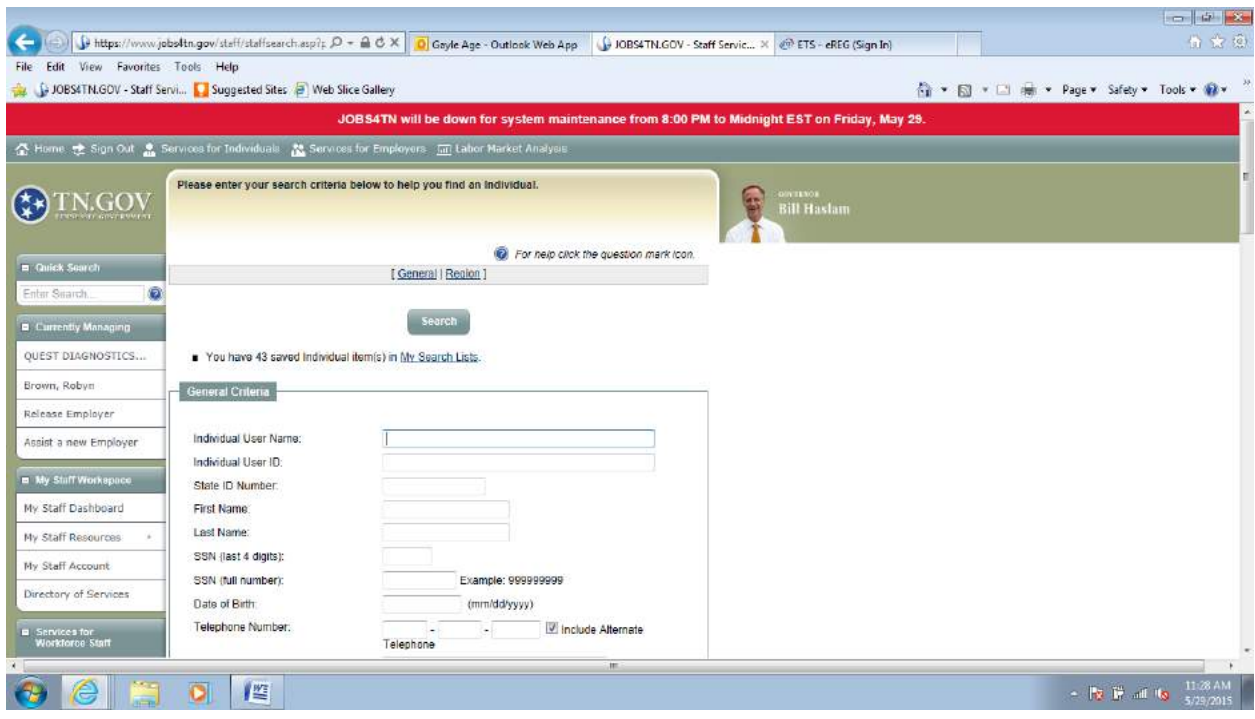

26) Find the saved list that you created and click on the select link next to it – for this example, I named the list test list

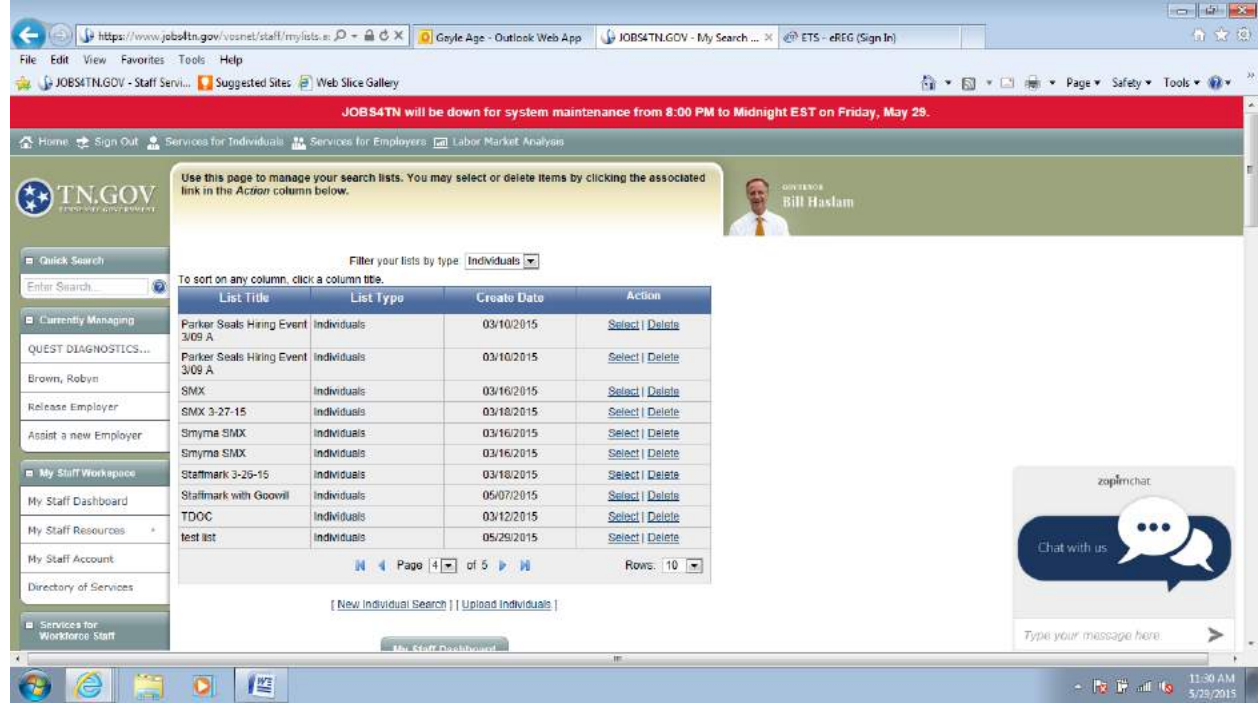

- 27) Again, scroll to the bottom of this list, and change the records number per page to 500 and click the go button (see #15) – this will take a few minutes
- 28) Again, scroll back to the top of the page and click in the box to select all (see #17)
- 29) Scroll to the bottom of the page and click on the continue button this will take a few minutes
- 30) Scroll down and select customer's preferred method of notification and click on the ok button

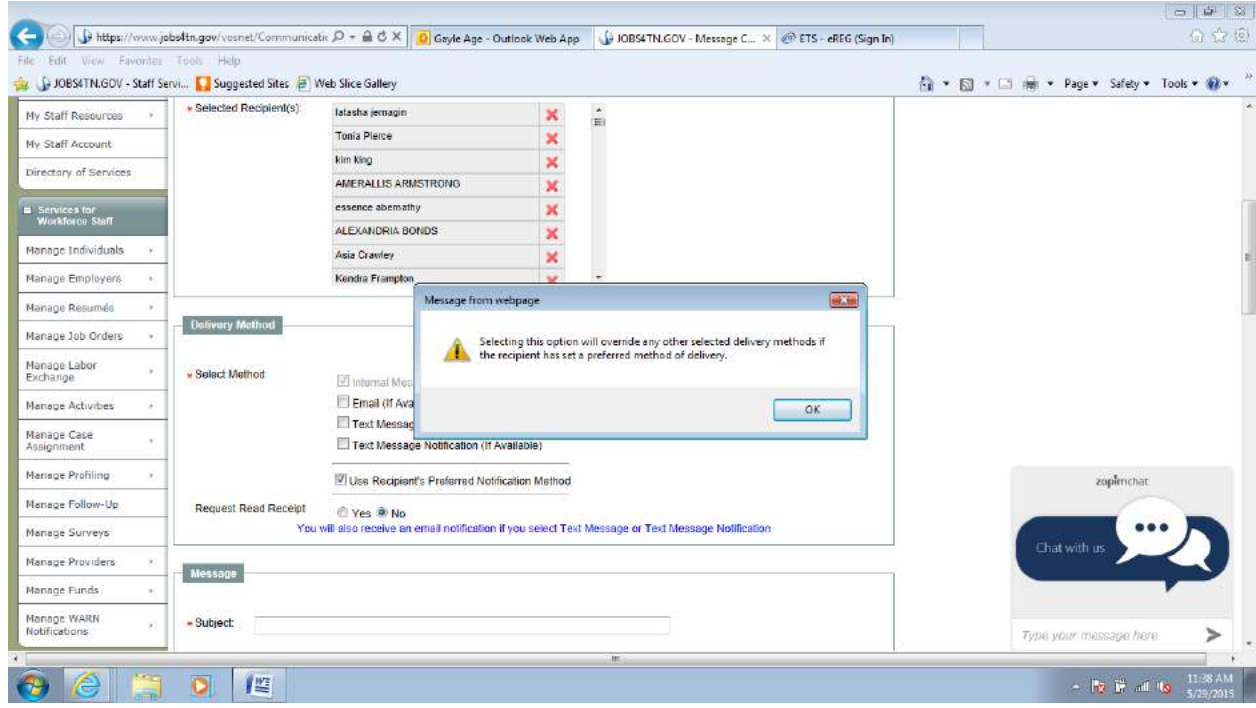

- 31) Enter something about the event in the subject line, and type your message in the message area. Click on send.
- 32) Here is an example:

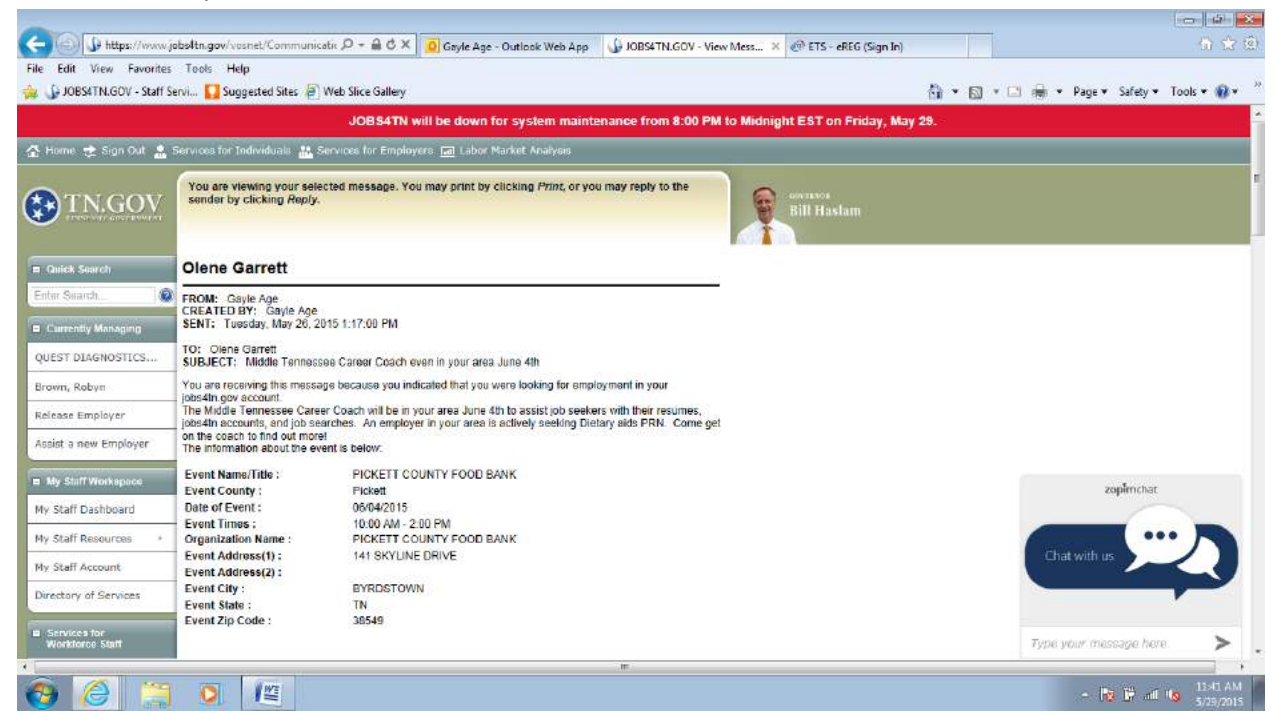

Event information from the getonthecoach website schedule

You may omit the O\*Net information when we do not have an employer who is recruiting just to let customers who are actively job searching that we are going to be in the area to assist them.

### **Mass Emails to More Than 500 People**

- Log into jobs4tn
- On the left hand side of the page under Reports, click on Detailed Reports
- Under Miscellaneous, click on Contact
- Click on Individual Registration
- Select the region you want to send the email to. Hold the control key down while clicking to select more than one region. Do not choose office location unless you are wanting to limit the list to one office in a region.
- In the Individual section, select yes for "Looking for Work"
- In the Date section, choose "Last Access Date" in the Filter by Date field
- Choose a date range. For example, if you choose the last 90 days, the report will filter for customers who have accessed their account in the last 90 days.
- Click on "run report"
- Save the report as an excel file
- You may filter the file for county, onet code, zip code, etc.
- Open a new email in outlook
- Copy the column of email addresses do not include the header field
- Paste what you have copied into the **BCC** field of your new email
- **Be sure that you are entering the email addresses in the BCC field!**
- **DO NOT SEND MORE THAN 500 EMAILS AT A TIME WHEN USING THIS PROCESS**
	- o **If you have more than 500 on the list, you will need to send more than one email. Sending more than 500 at one time will indicate to servers that you are spamming.**
- **Customers will not have the option to opt out of receiving emails when you send them this way. Please be sure to include the following statement at the beginning of the email: You are receiving this email because you indicated that you are looking for work in Jobs4tn.gov.**

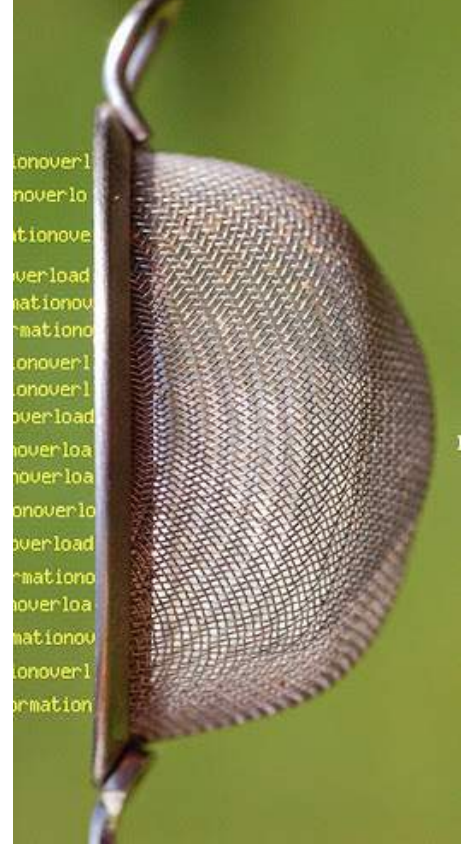

# Filtering Excel Files Filtering Excel Files

### Click on the<br>arrow down<br>open the exp<br>drop down<br>menu and<br>choose the e arrow down to open the export choose the excel

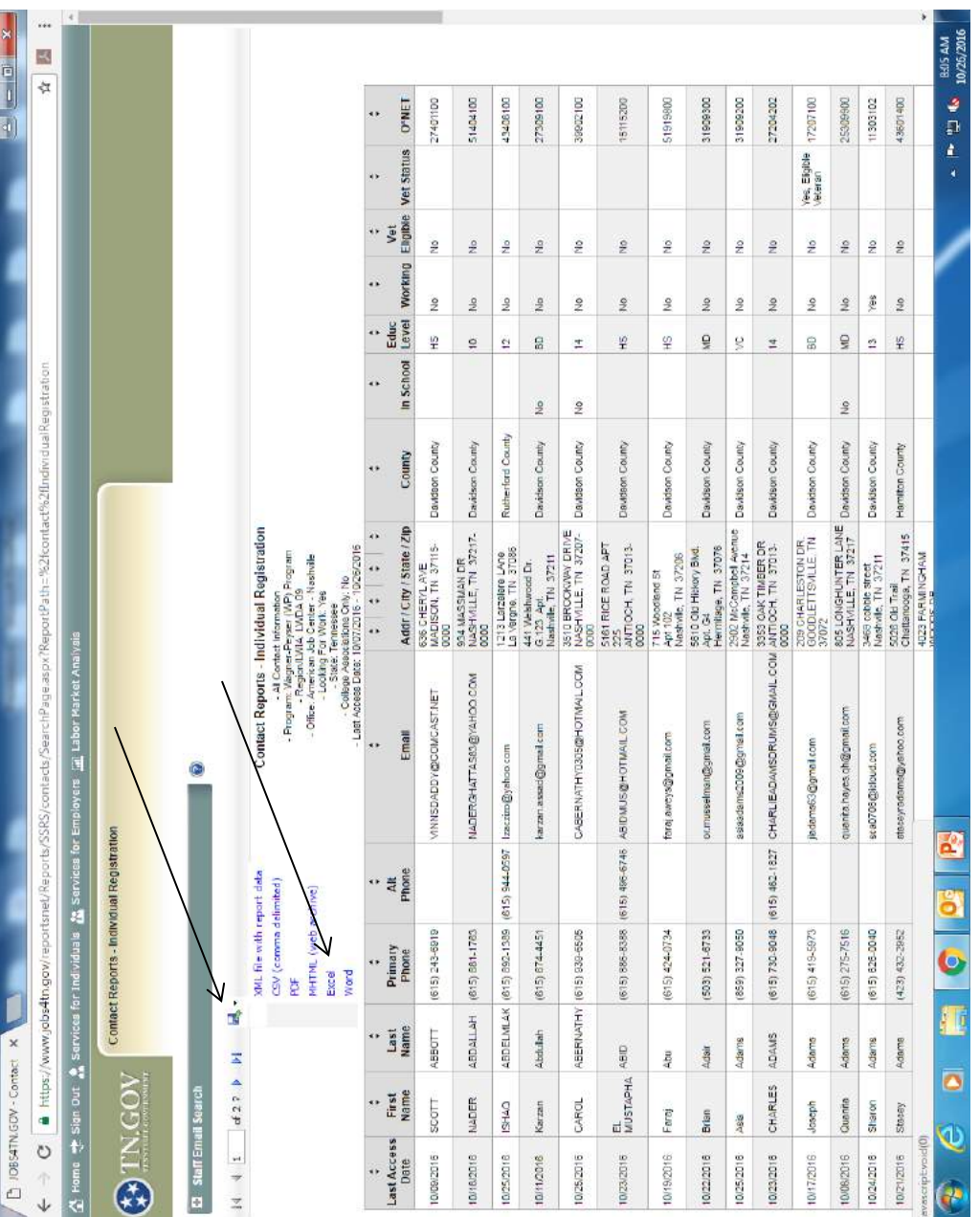

### Open the excel file Open the excel file

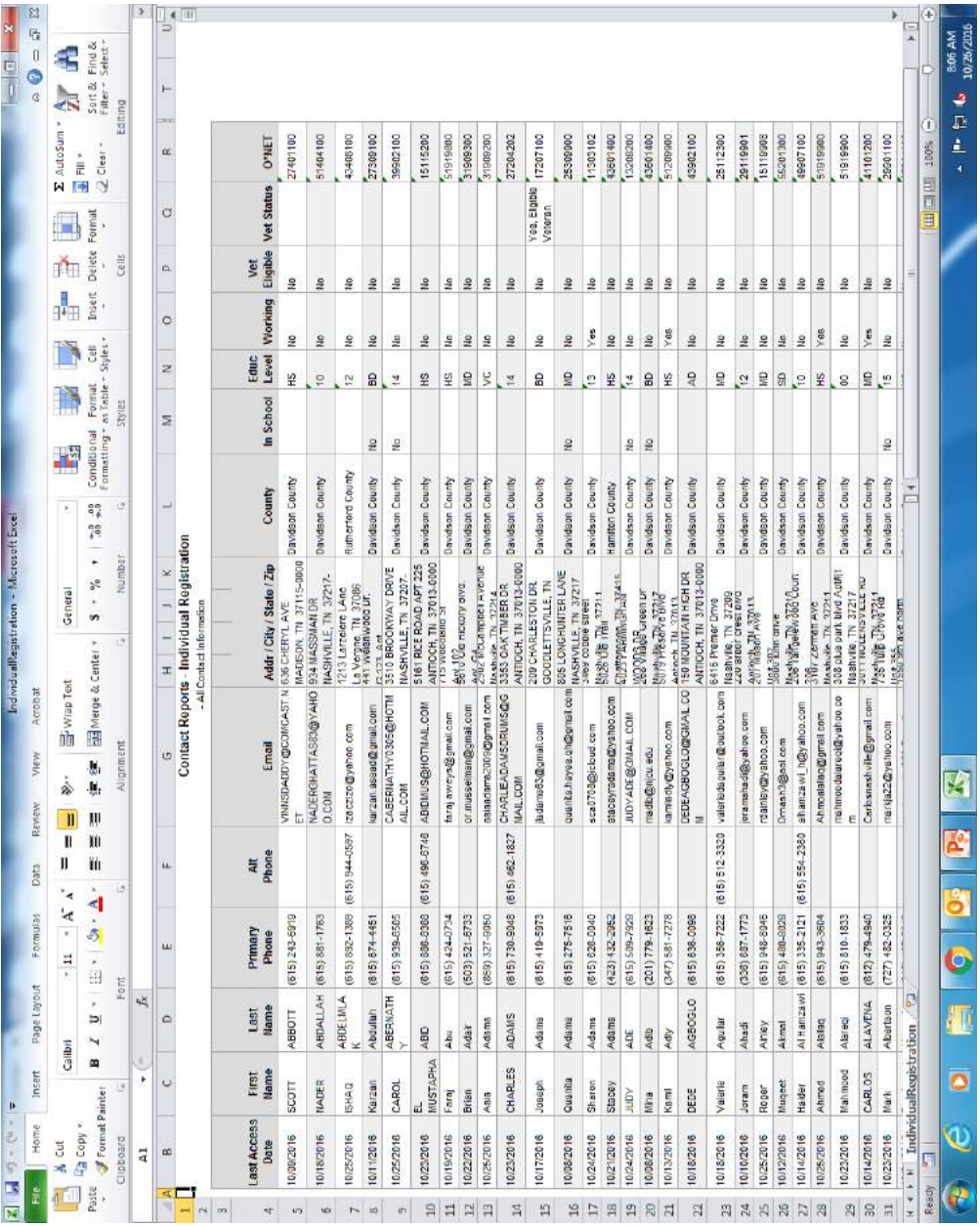

three rows. If this<br>is done correctly, it<br>will look like the clicking on the "1"<br>that indicates the<br>first row, hold and<br>drag down to<br>include the first is done correctly, it should be done by spreadsheet – this clicking on the "1" should be done by first row, hold and three rows. If this spreadsheet-this that indicates the Highlight the first three rows of the three rows of the Highlight the first screen shot here. screen shot here. will look like the include the first drag down to

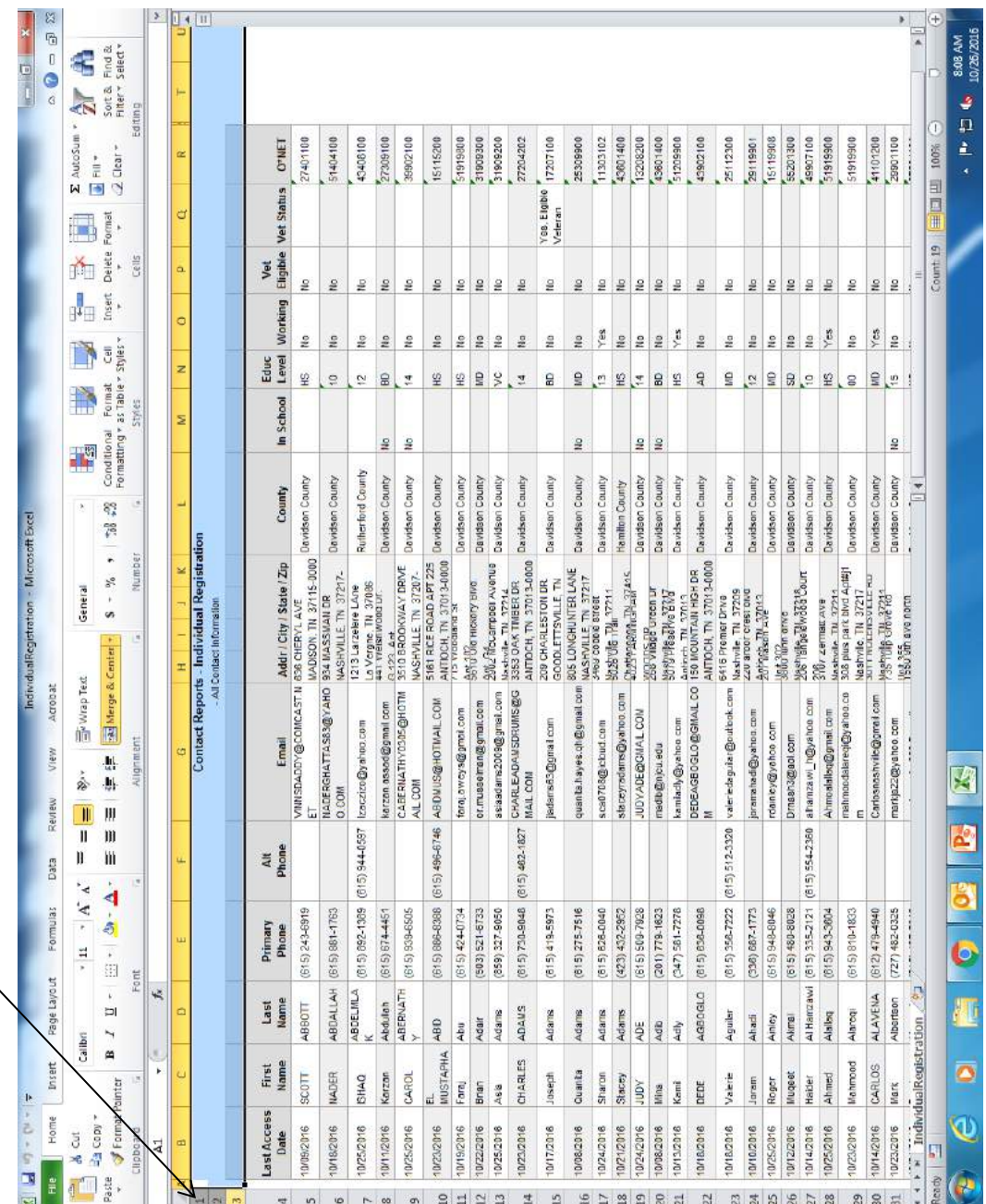

Right click on your<br>highlighted area, and<br>click on delete. highlighted area, and Right click on your click on delete.

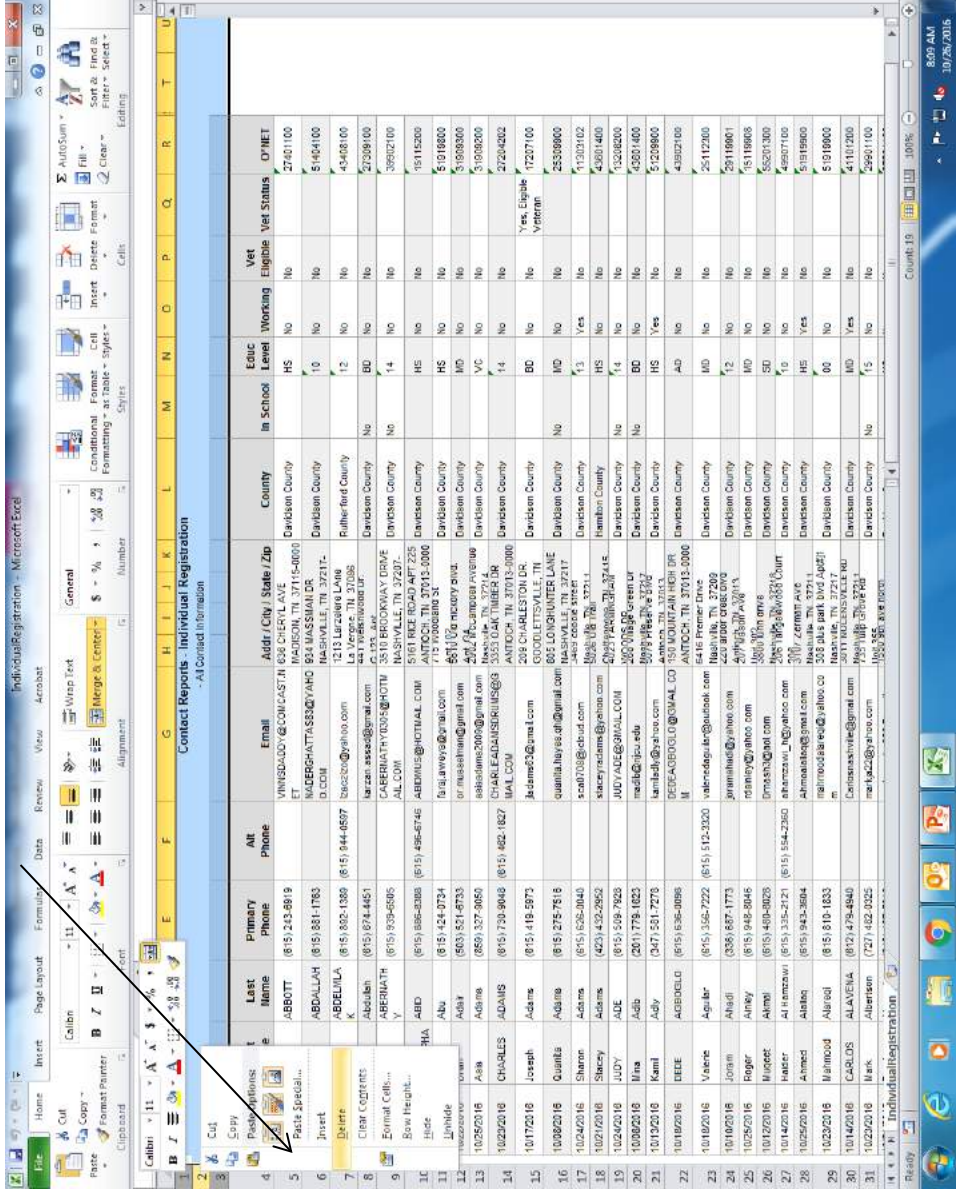

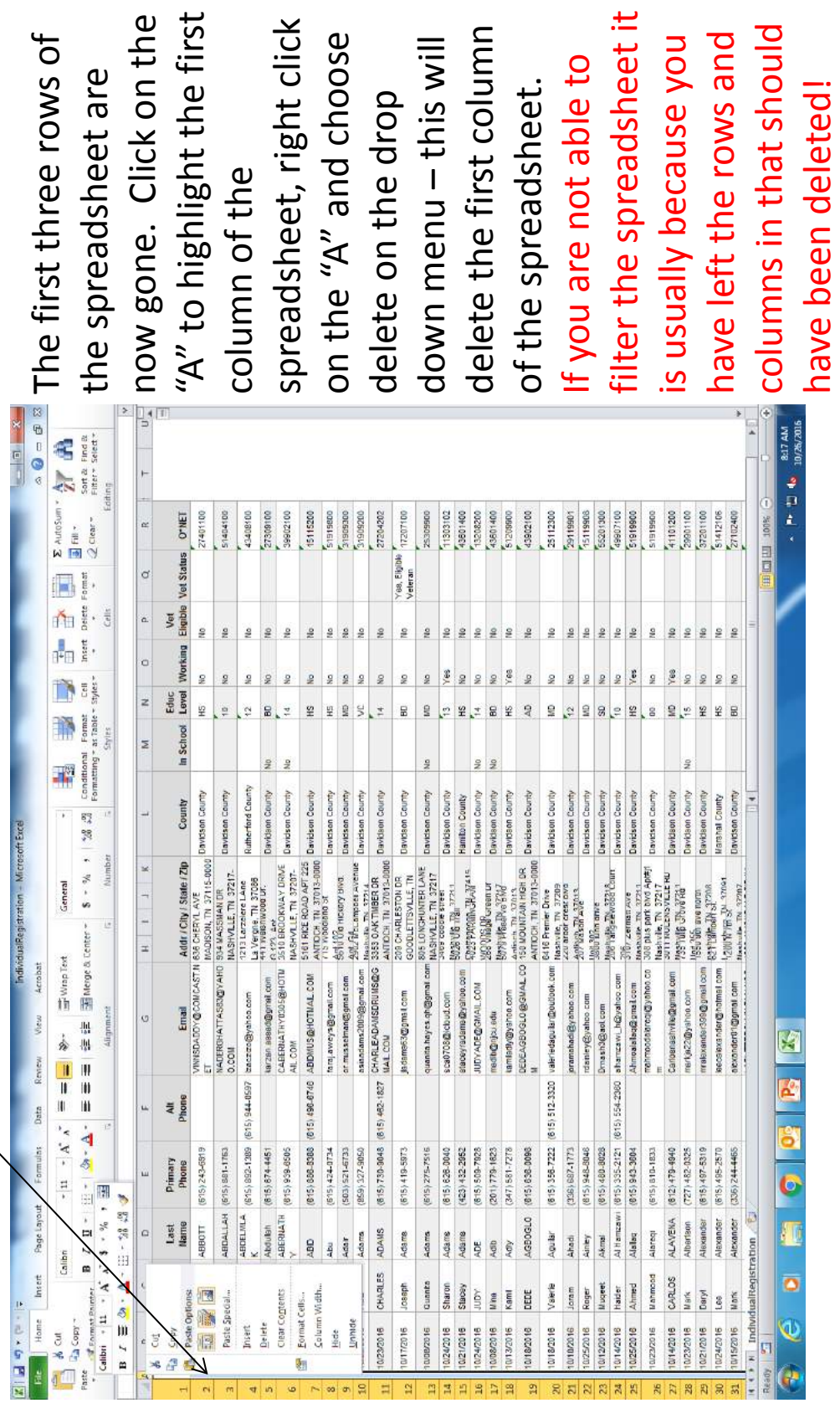

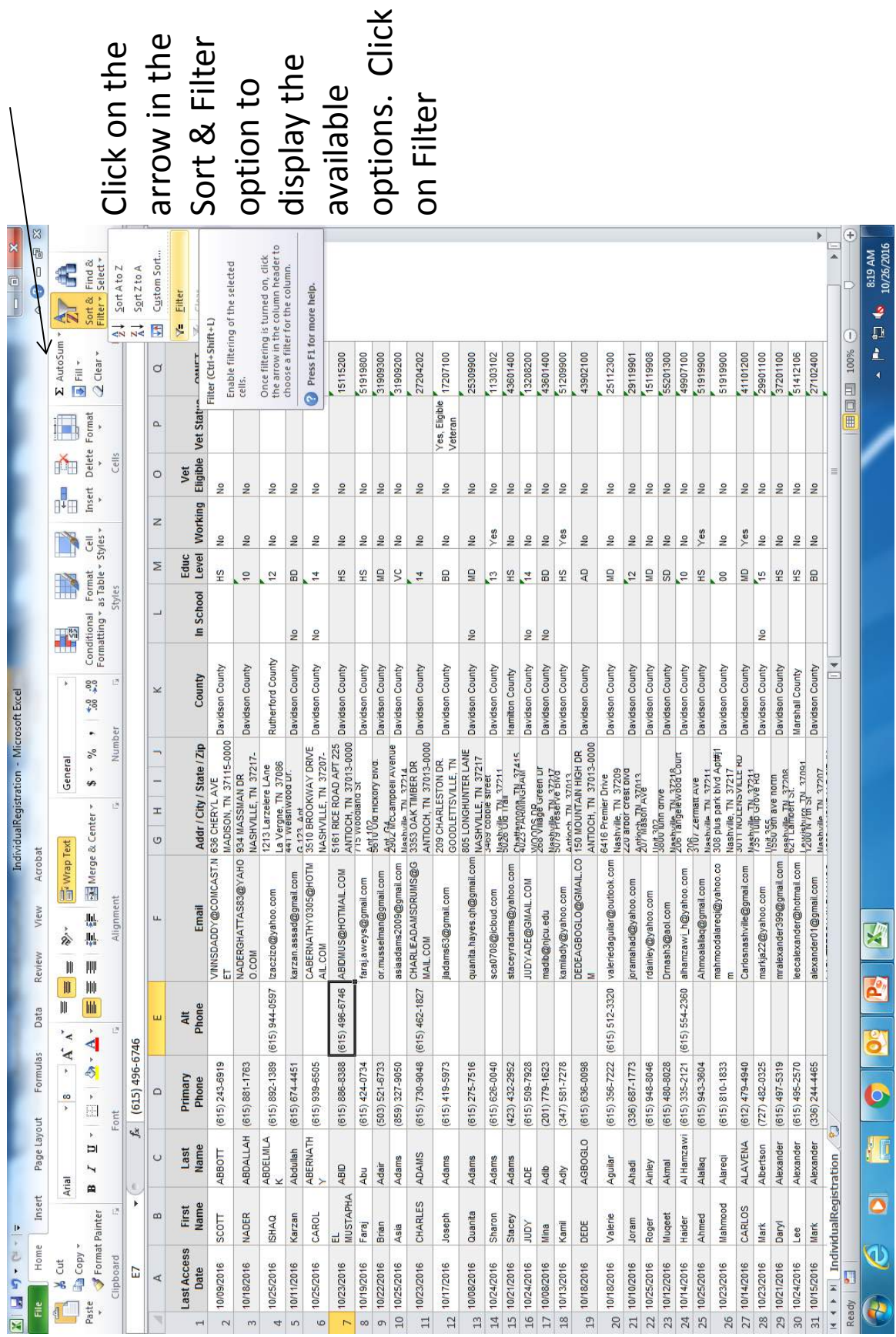

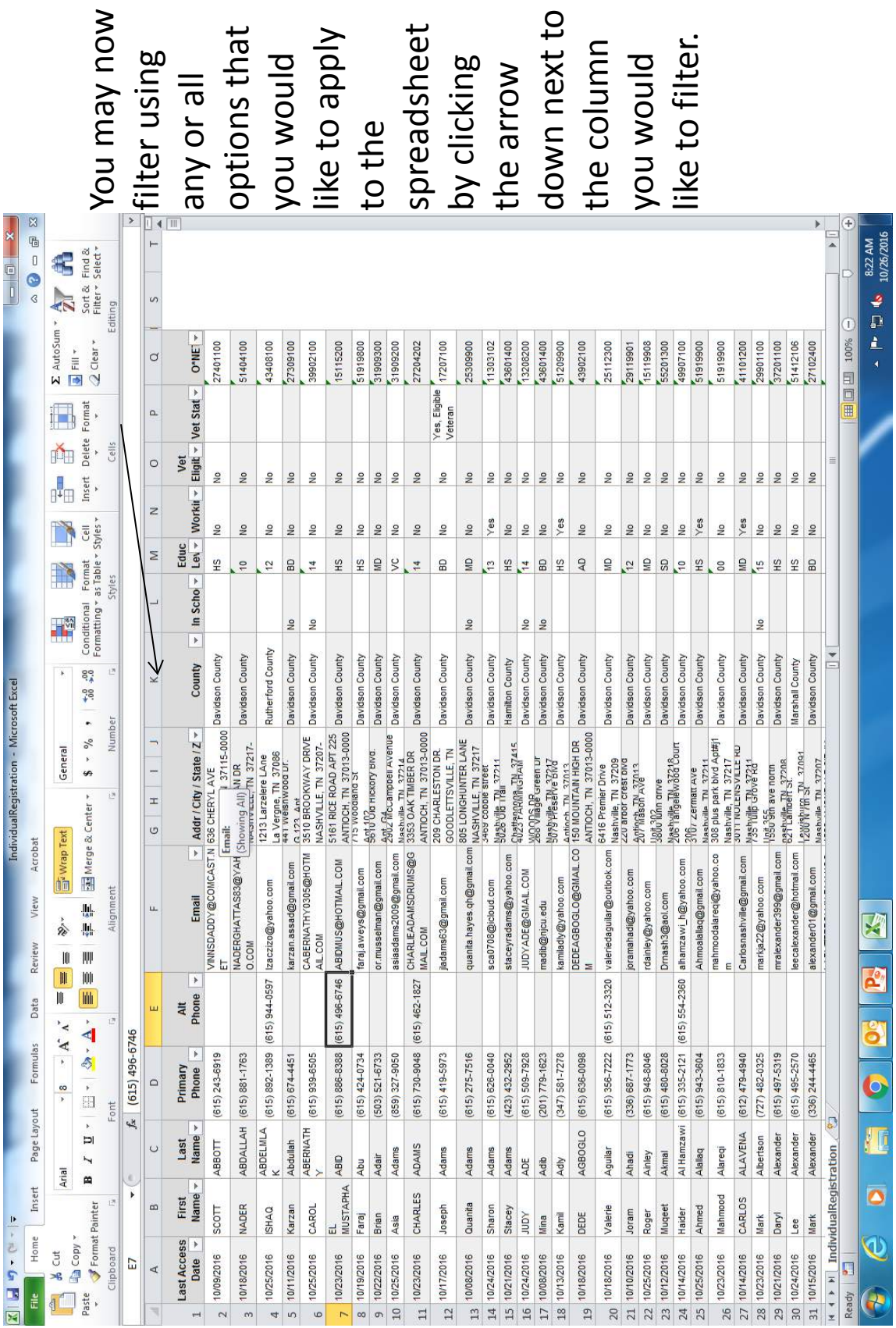

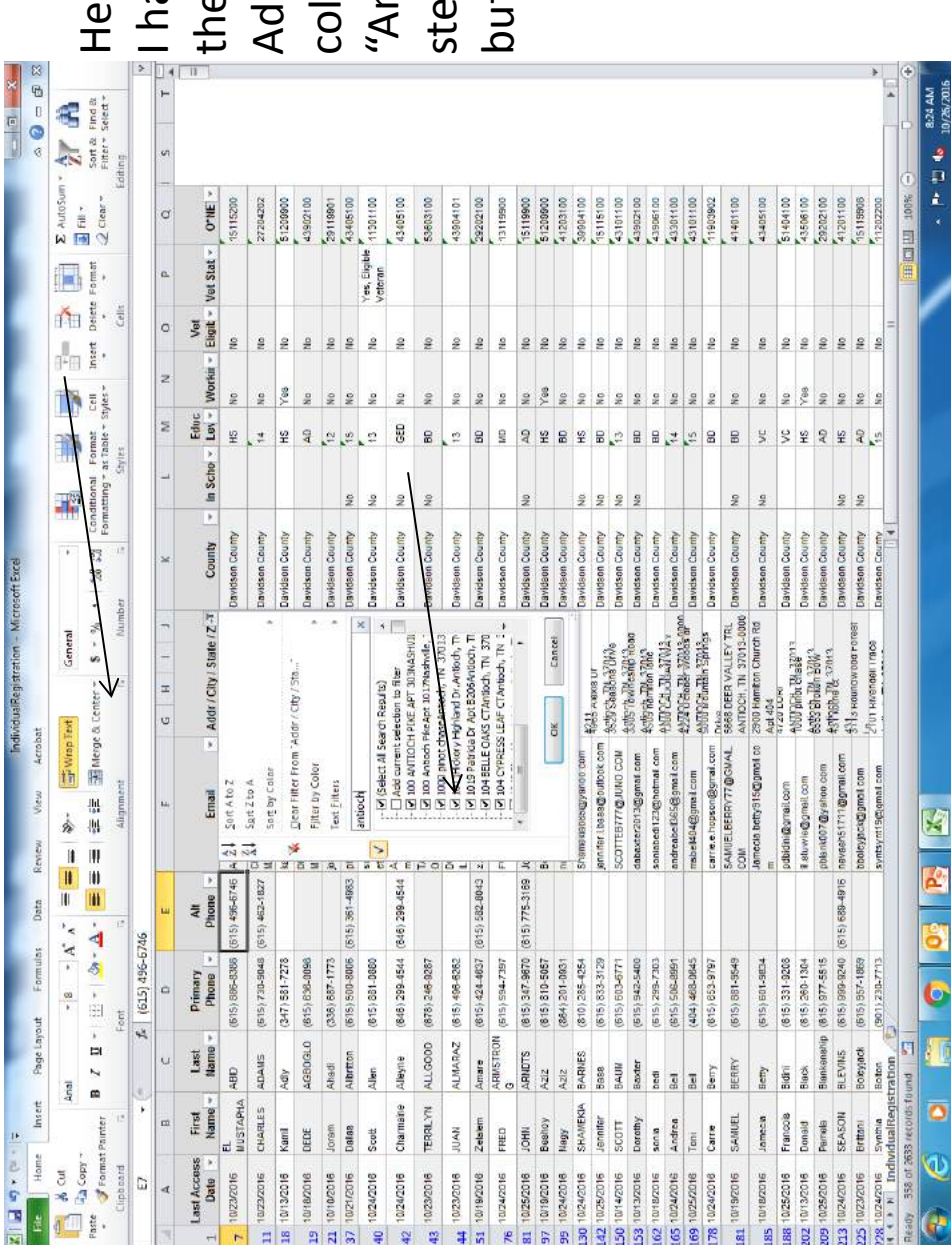

I have selected to filter ave selected to filter re is an example: Here is an example:

the<br>Address<br>column<br>"Antiocl<br>step is t<br>button. Address/City/State/Zip column by the word "Antioch". The next step is to click the OK

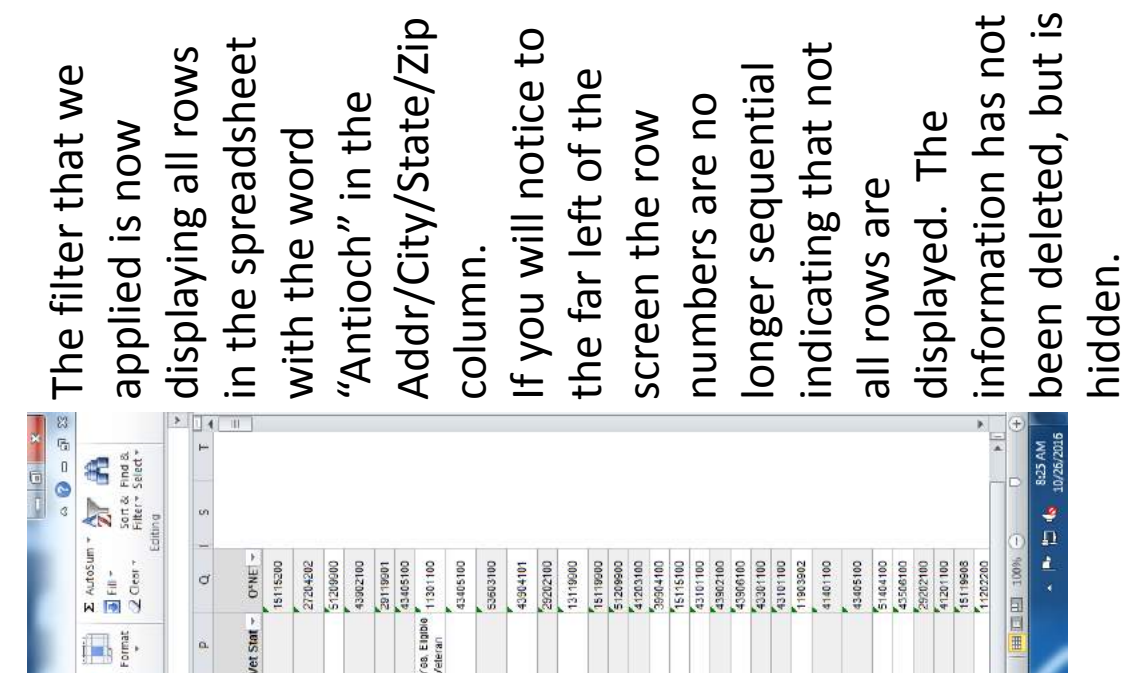

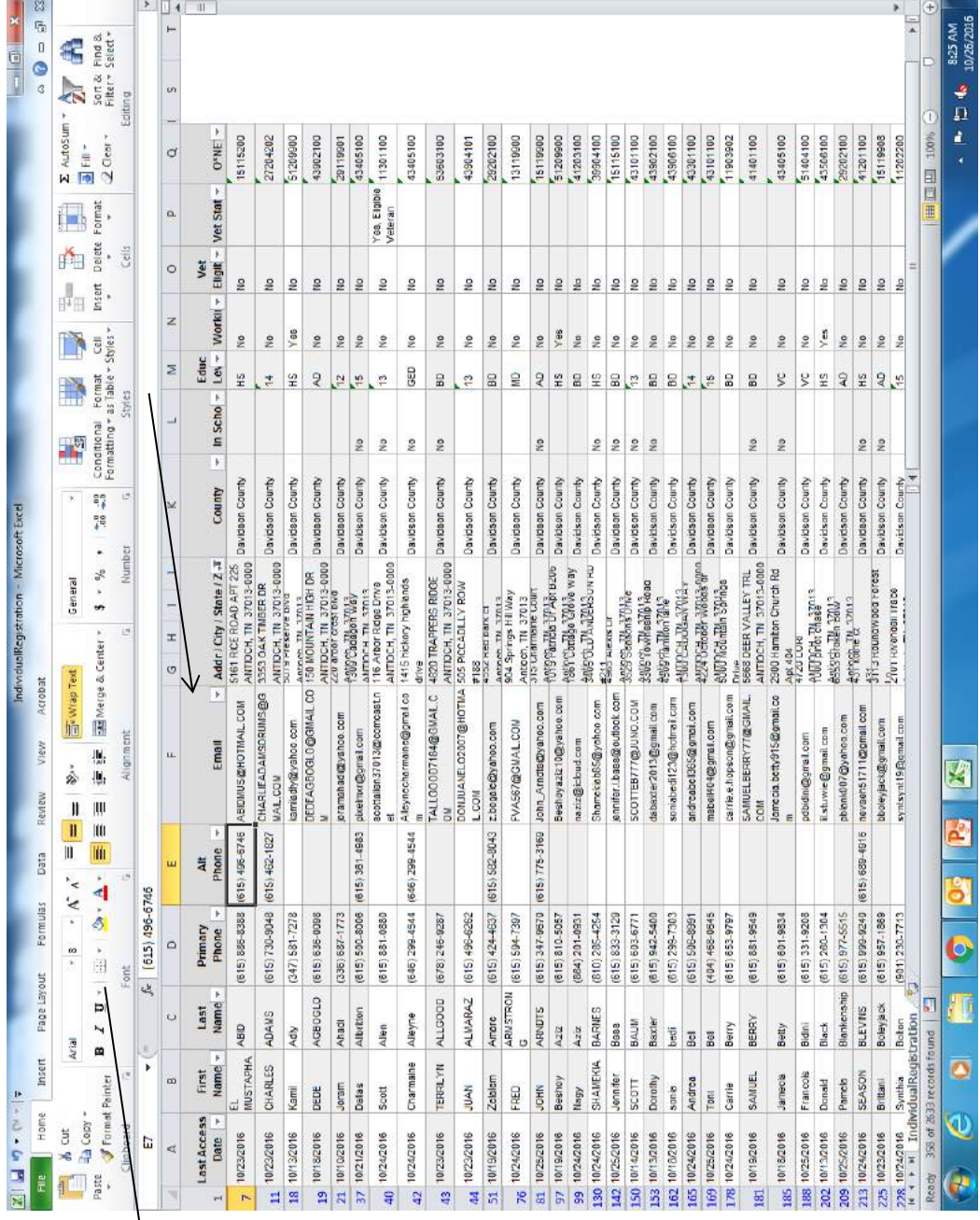

positions. To deselect<br>all, click in the box to<br>the left of select all filter the spreadsheet check marks from the positions. To deselect boxes. To choose the filter the spreadsheet check marks from the boxes. To choose the all, click in the box to In the case where an the box to the left of In the case where an for specific jobs, you to include the o\*net to include the o\*net spreadsheet, click in the box to the left of for specific jobs, you to display on the<br>spreadsheet, click in ones you would like ones you would like needing candidates needing candidates the left of select all the code to select. the code to select. may also want to may also want to to clear all of the to clear all of the employer will be employer will be attending that is to display on the attending that is codes for those codes for those

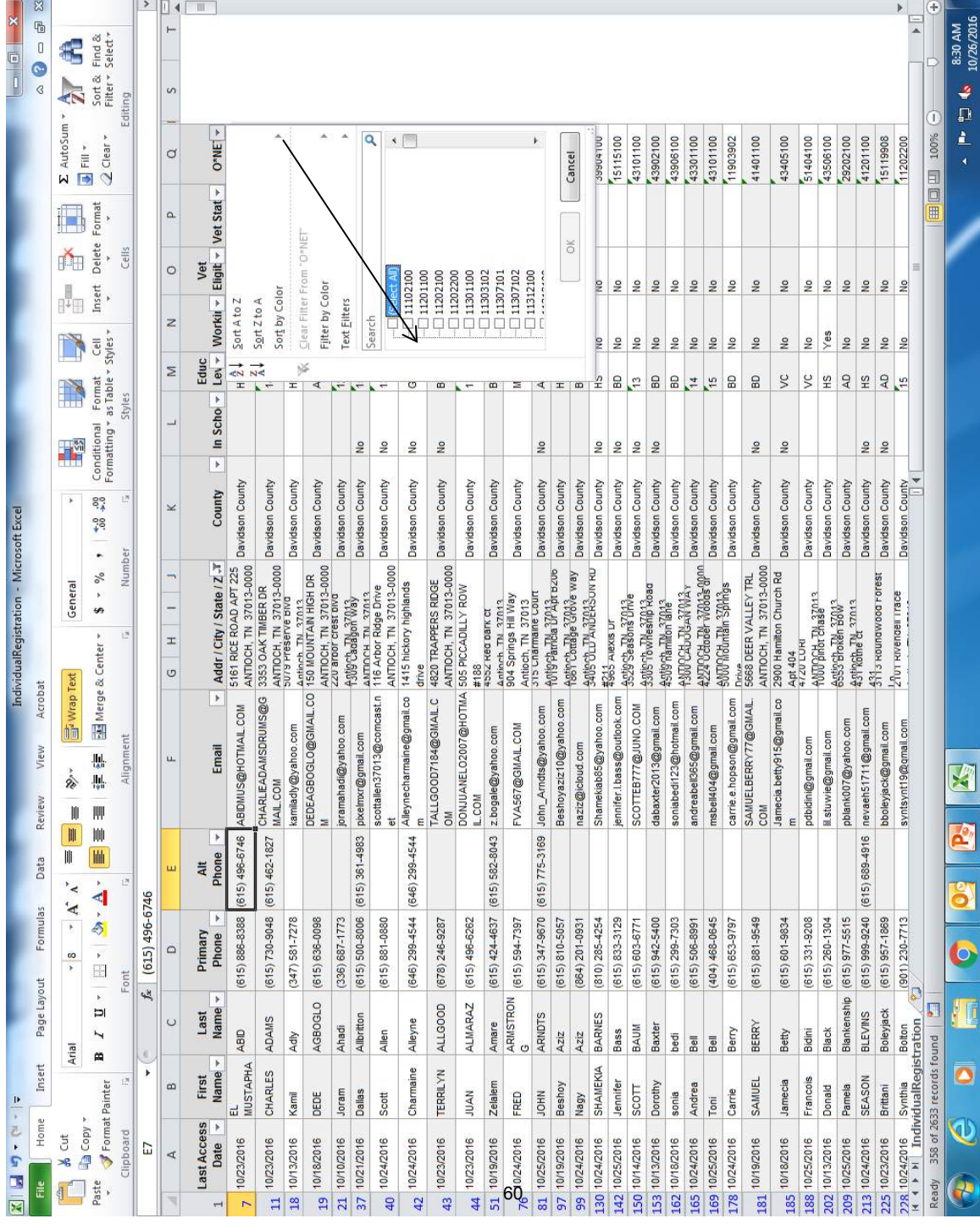

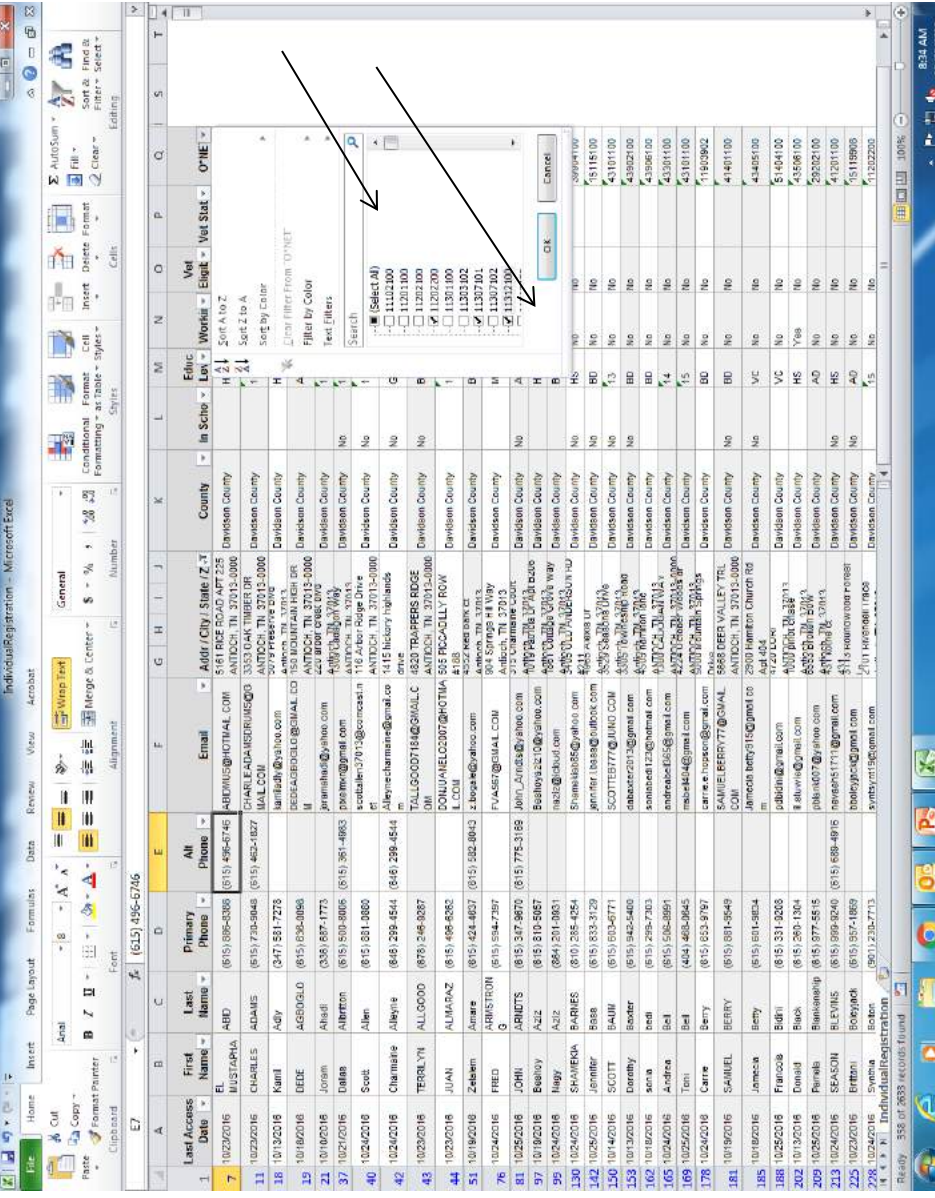

to scroll down within the spreadsheet, click on the spreadsheet, click on the codes, please remember to scroll down within the codes, please remember you have selected all of you have selected all of the codes that need to the codes that need to To see all of the o\*net To see all of the o\*net dropdown box. Once dropdown box. Once remain visible on the remain visible on the ok button.

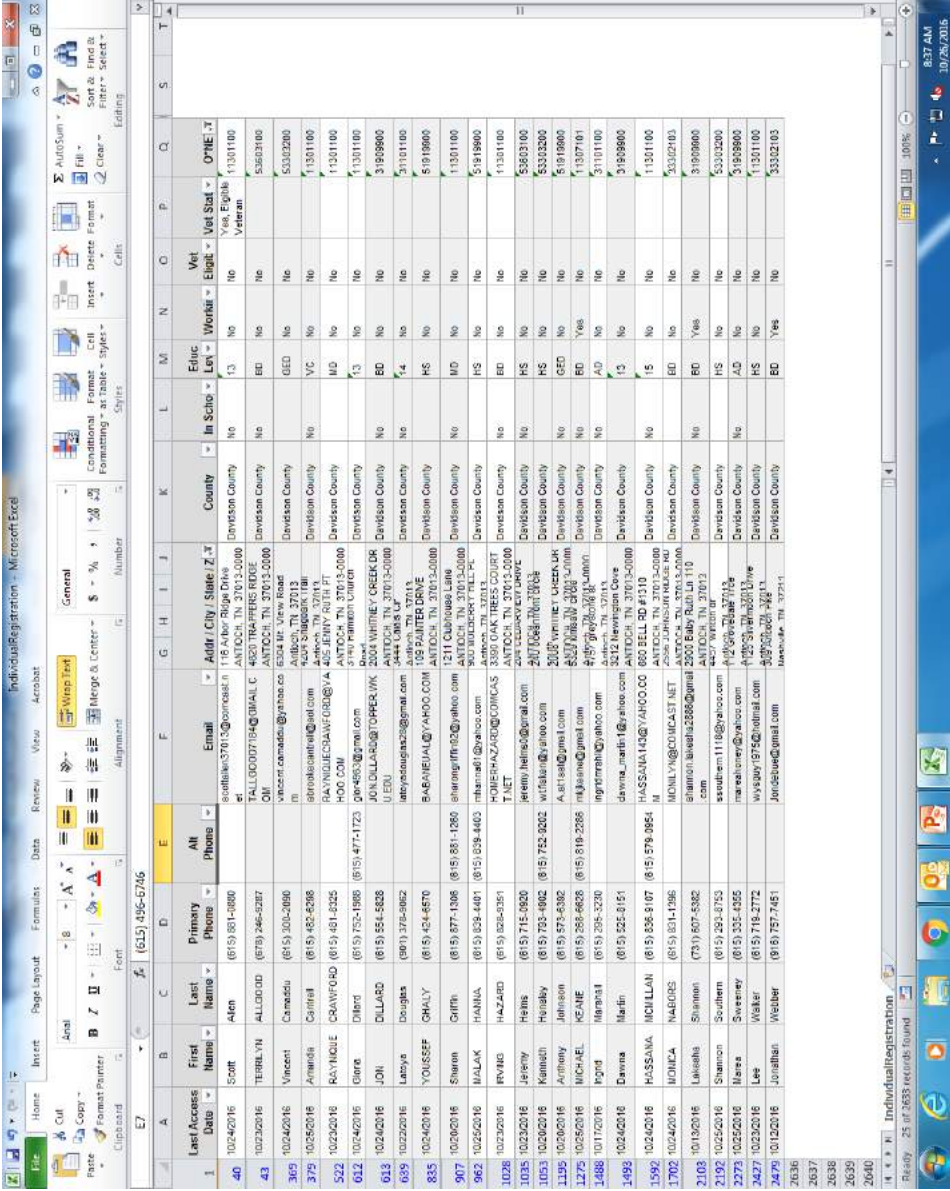

o\*net code. To send the<br>email to these job<br>seekers, highlight the email addresses that you o\*net code. To send the email addresses that you This spreadsheet is one This spreadsheet is one filtered by location and filtered by location and seekers, highlight the would like to copy. email to these job would like to copy.

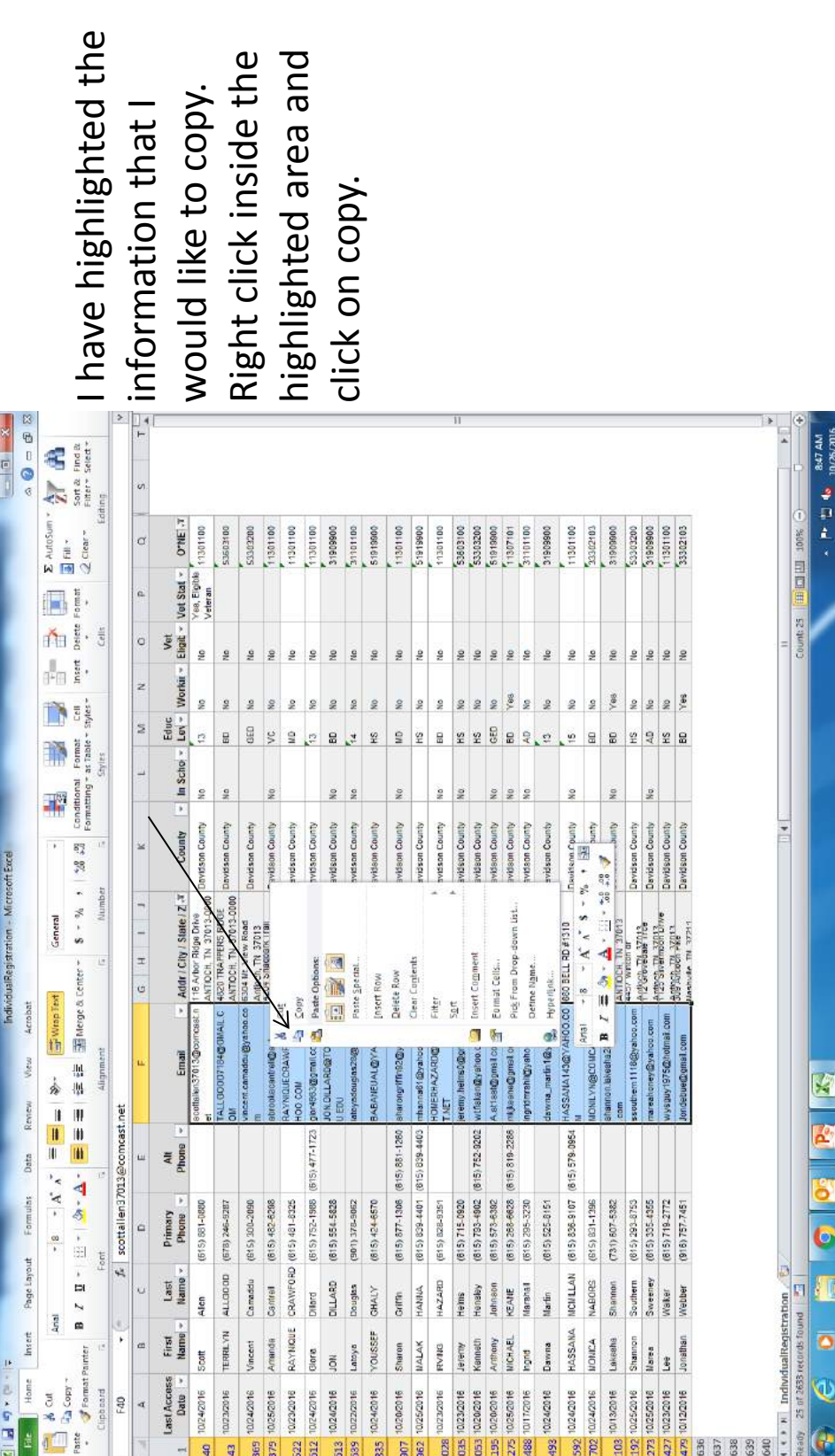

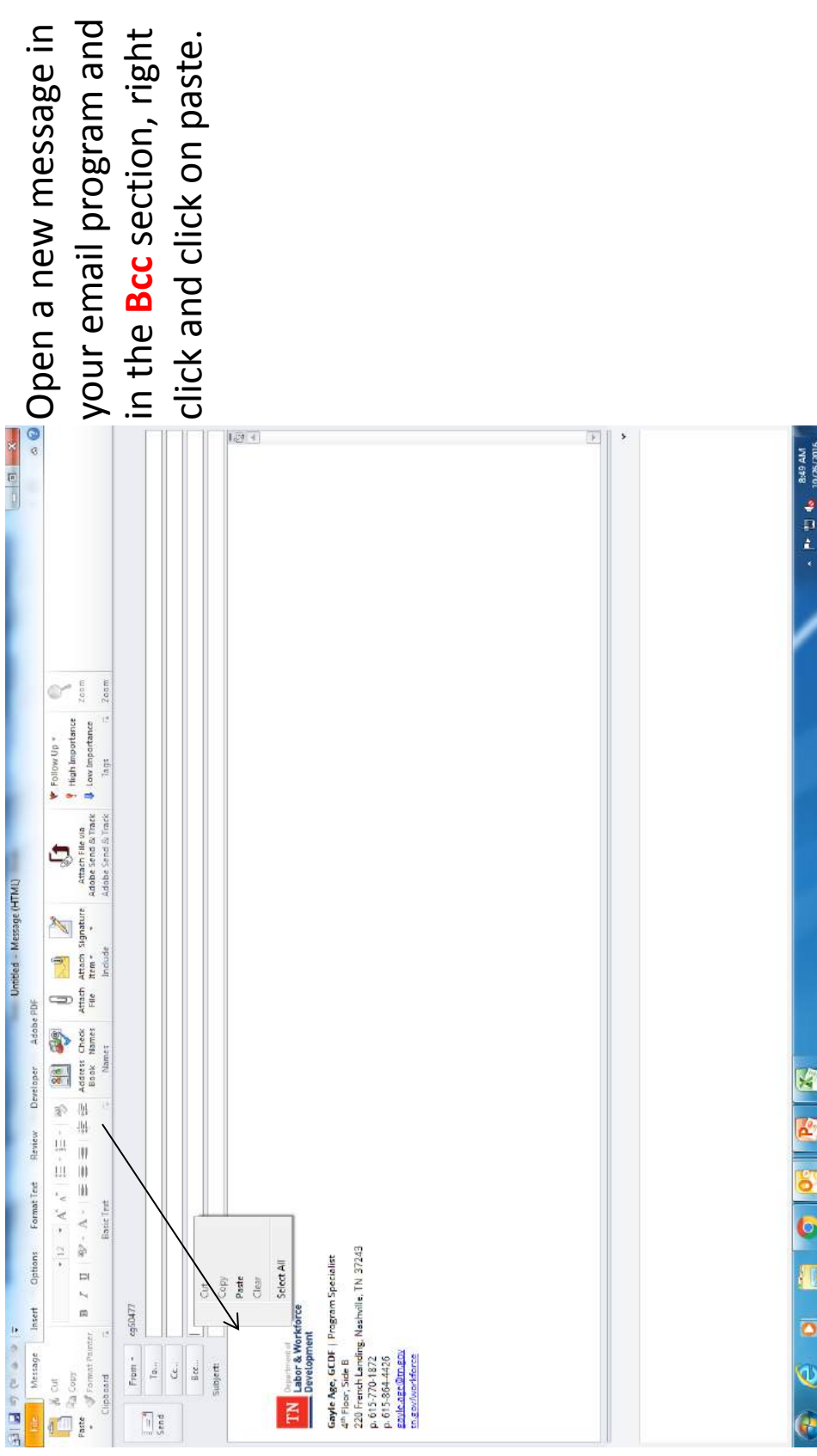

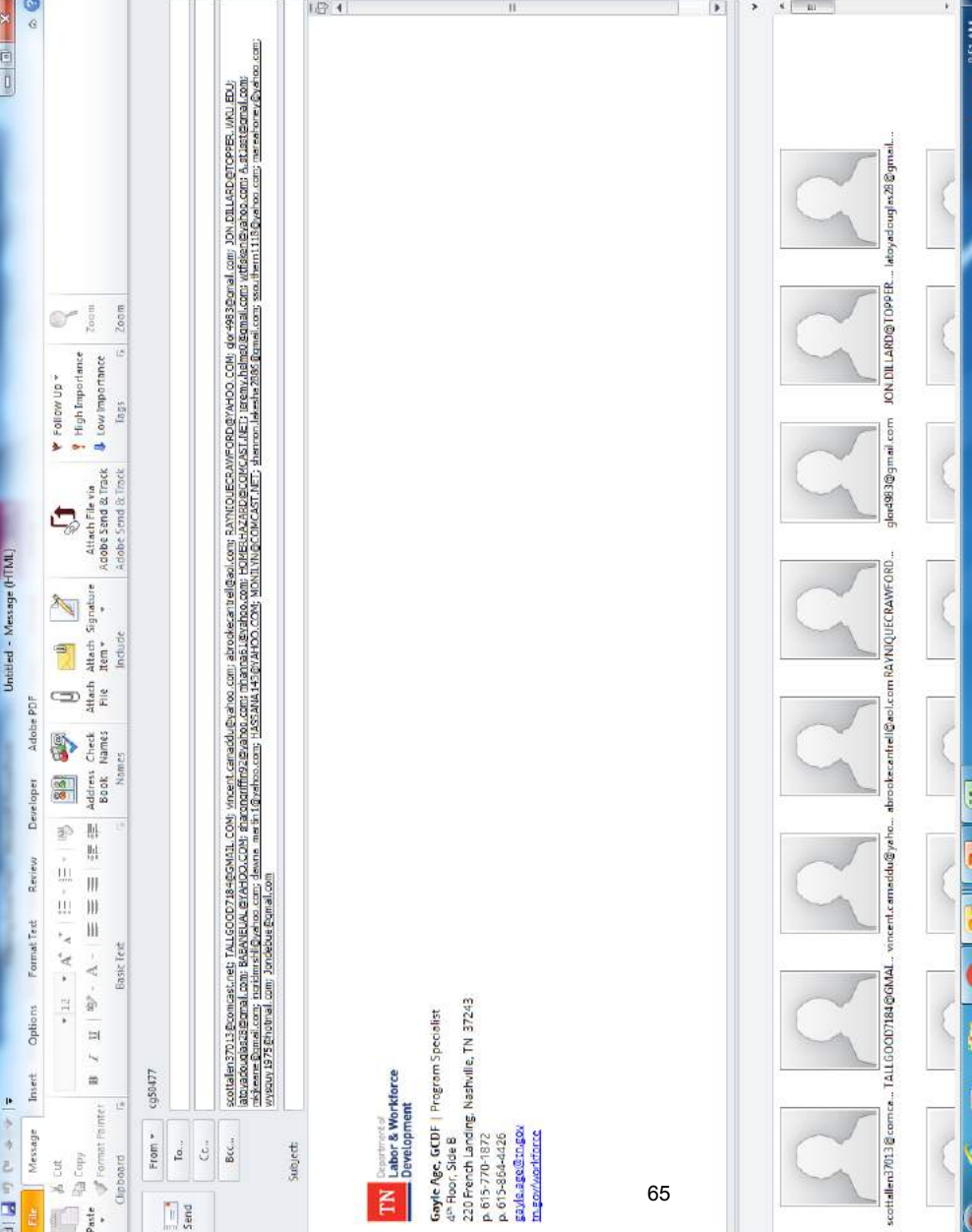

now displayed in the now displayed in the The email addresses The email addresses that you copied are that you copied are Bcc section.

DO NOT PASTE THE • **DO NOT PASTE THE** INTO ANY SECTION **INTO ANY SECTION** DO NOT SEND ANY • **DO NOT SEND ANY** EMAIL ADDRESSES EMAIL WITH OVER **EMAIL ADDRESSES EMAIL WITH OVER OTHER THAN THE OTHER THAN THE** Bcc SECTION! **Bcc SECTION!**

**500 RECIPIENTS!**

 $\frac{6}{2}$  **to** 10/26/2016

q

٥

**500 RECIPIENTS!** 

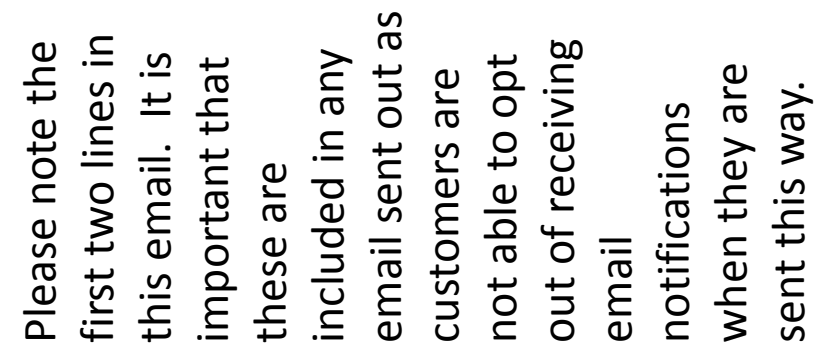

East TN Career Coach event in your area 8/12/16 - Message (HTML)

×.

 $\mathbb{R}$ 

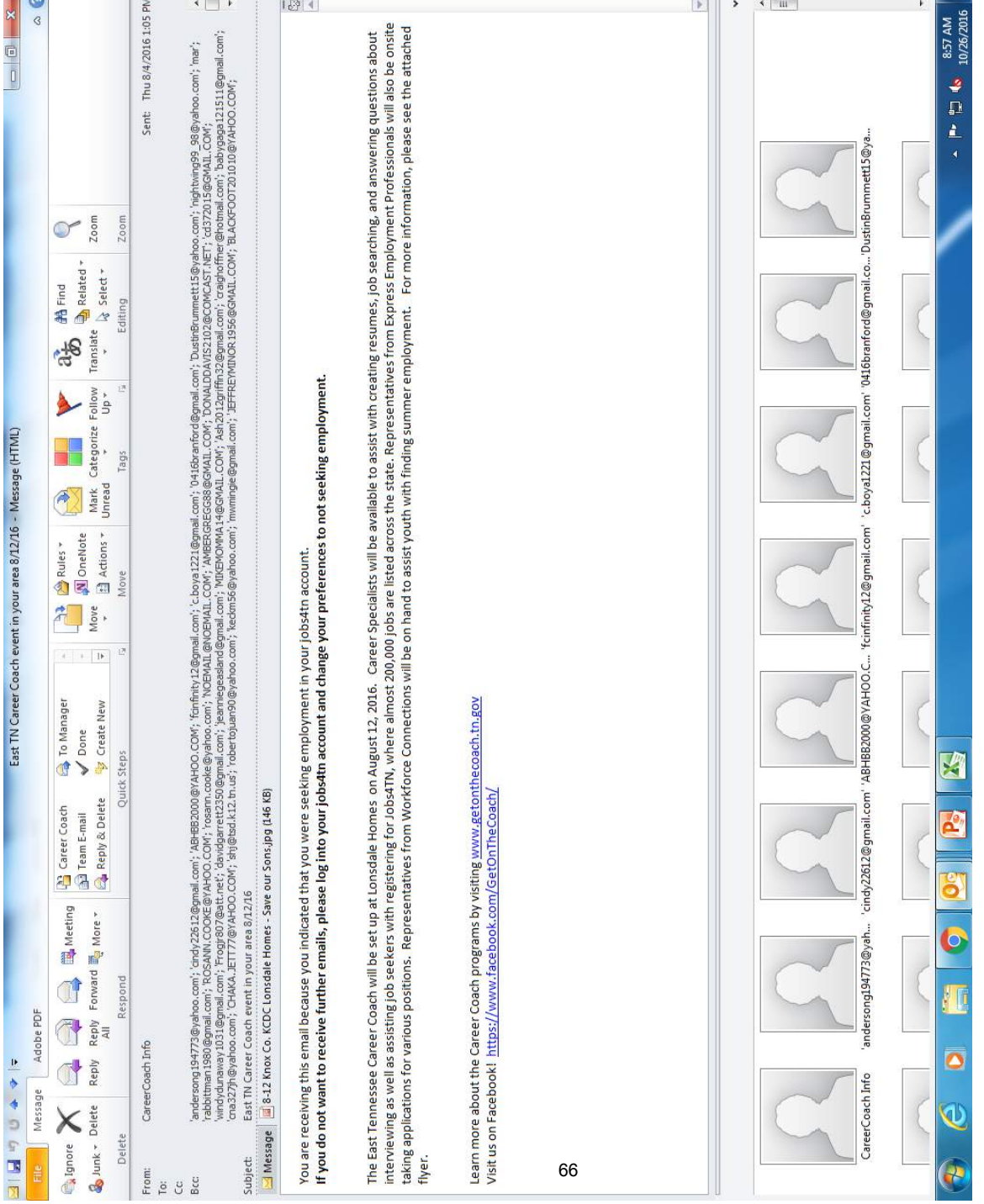

## Things to Consider Things to Consider

- questions. Whoever is sending the emails out questions. Whoever is sending the emails out the customer to respond to the email to ask the customer to respond to the email to ask · Emails sent to customers this way will allow • Emails sent to customers this way will allow should be aware of this. should be aware of this.
- It may be helpful to use an alternate signature • It may be helpful to use an alternate signature as in the previous slide. as in the previous slide.

### **Service Codes for Events on the Mobile American Job Center**

### **TDOC**

- 102 Initial Assessment
- 107 Provision of Labor Market Research
- 115 Resume Preparation Assistance
- 120 Use of One-Stop Resource Room/Equipment
- 124 Received Bonding Assistance
- 125 Job Search/placement assist., inc. Career Counseling

### **Jail**

- 188 MCC REEntry Services
- 102 Initial Assessment
- 107 Provision of Labor Market Research
- 115 Resume Preparation Assistance
- 120 Use of One-Stop Resource Room/Equipment
- 124 Received Bonding Assistance
- 125 Job Search/placement assist., inc. Career Counseling

### **HiSet**

- 107 Provision of Labor Market Research
- 132 Testing Other
- 120 Use of One-Stop Resource Room/Equipment

### **Job Fair/Employer onsite with coach**

- 102 Initial Assessment
- 107 Provision of Labor Market Research
- 115 Resume Preparation Assistance
- 120 Use of One-Stop Resource Room/Equipment
- 123 Job Development Contacts (working with Employer and job seeker)
- 125 Job Search/placement assist., inc. Career Counseling

### **Outreach**

- 102 Initial Assessment
- 107 Provision of Labor Market Research
- 115 Resume Preparation Assistance
- 120 Use of One-Stop Resource Room/Equipment
- 125 Job Search/placement assist., inc. Career Counseling

### **Others that might be used in specific cases**

- 104 -Workshop
- 211 Referred to WIA/WIOA
- 202 Career Guidance/Planning
- 123 Job Development Contacts (working with Employer and job seeker)
- 103 Information on Training Providers, Performance Outcomes
- 116 Received Service from Staff not Classified

### **Finding employers with open job orders in Jobs4tn.gov**

- 1) Log into jobs4tn
- 2) On the left hand side of the page, click on detailed reports
- 3) Under employer reports, click on job order reports
- 4) Under internal, click on by zip code
- 5) Select the zip code of the city if you do not find any results using this option, repeat the report search using the county
- 6) Scroll down to the date section and enter filter criteria (i.e. created within the last 30 days)
- 7) Click on run report
- 8) The next screen looks like this:

### **Job Order Report - by Zip Code**

- State: Tennessee
- Zip Code: 37041

- Create Date: 04/30/2015 to 05/29/2015

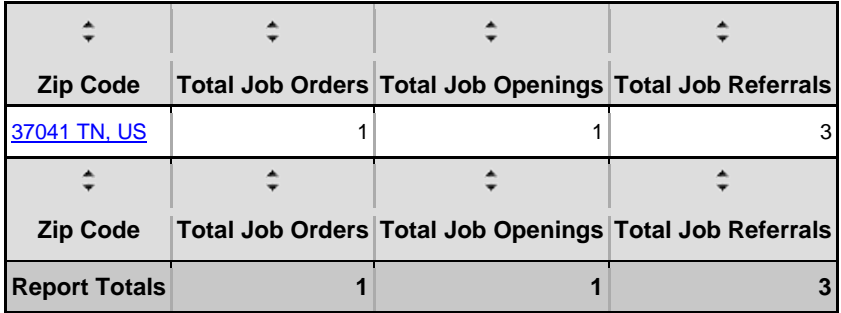

- 9) Click on the zip code that is highlighted in blue
- 10) A report will be generated that looks like this:

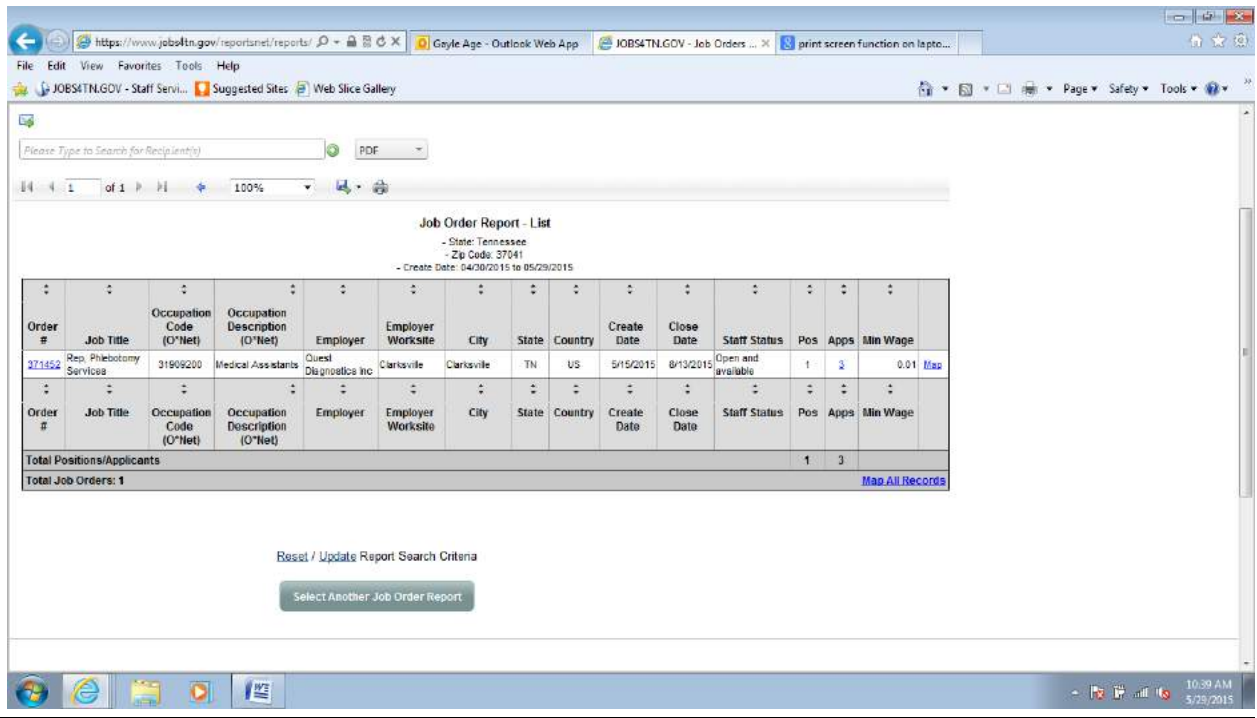

- 11) Click on the job order number to the far left of the screen to get the contact name, e-mail and phone number of the person responsible for posting the job order
- 12) At the top of the screen, click the arrow down next to the save icon (the picture of the 3 1/5 inch floppy disk) and choose excel
- 13) The screen will look like this:

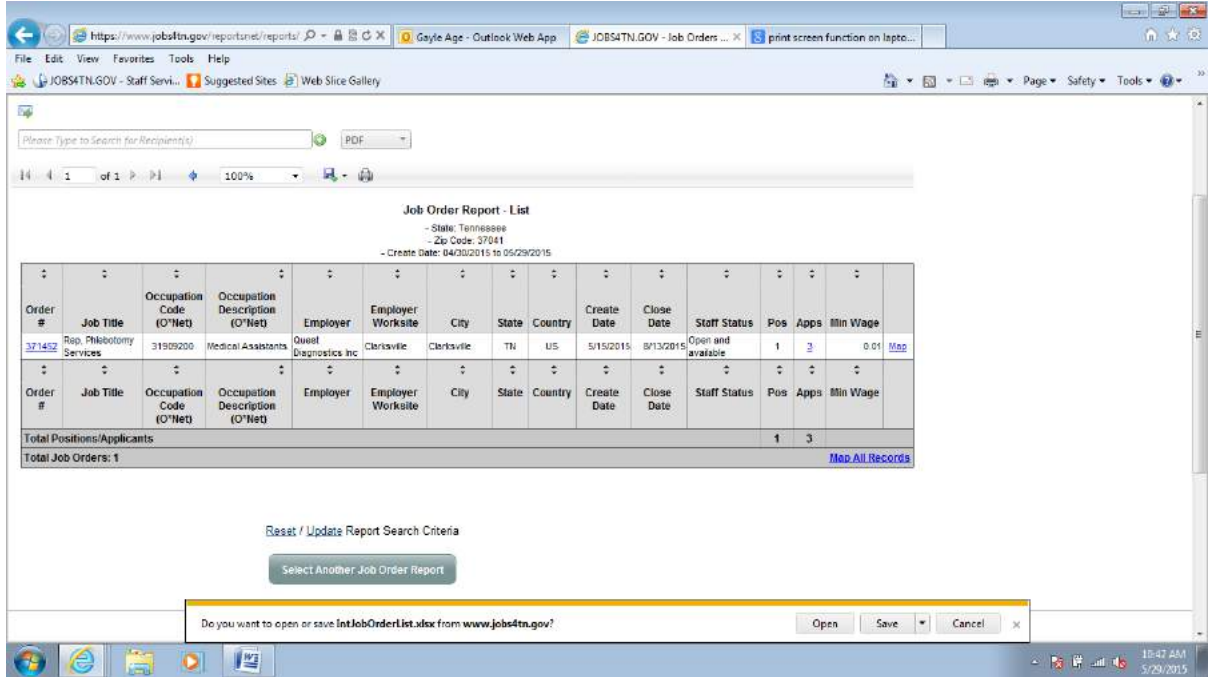

- 14) Click on open
- 15) The file will need to be saved in the excel format
- 16) At this point, I usually add a column with contact name, number, and e-mail for quick access to this information and remove any jobs that indicate that they are no longer available or closed in the status section.
### **Setting up Events in Jobs4tn**

*Please remember that it will not be possible to add an event after it has occurred.* You will be able to add events on the day that they occur or before. Participants can be added after the event has occurred, but the event must have already been created.

- 1) Log into Jobs4tn
- 2) On the left hand side of the page under Manage Schedules, click on Events Calendar
- 3) Click on show filter criteria
- 4) You will need to chose your region and office location if required and click on the filter link below this information
- 5) Scroll to the bottom of the page and click on the add event button. Alternately, you can click in the date you want to add the event.
- 6) Fill in the category below is an example for a TDOC event we went to yesterday:

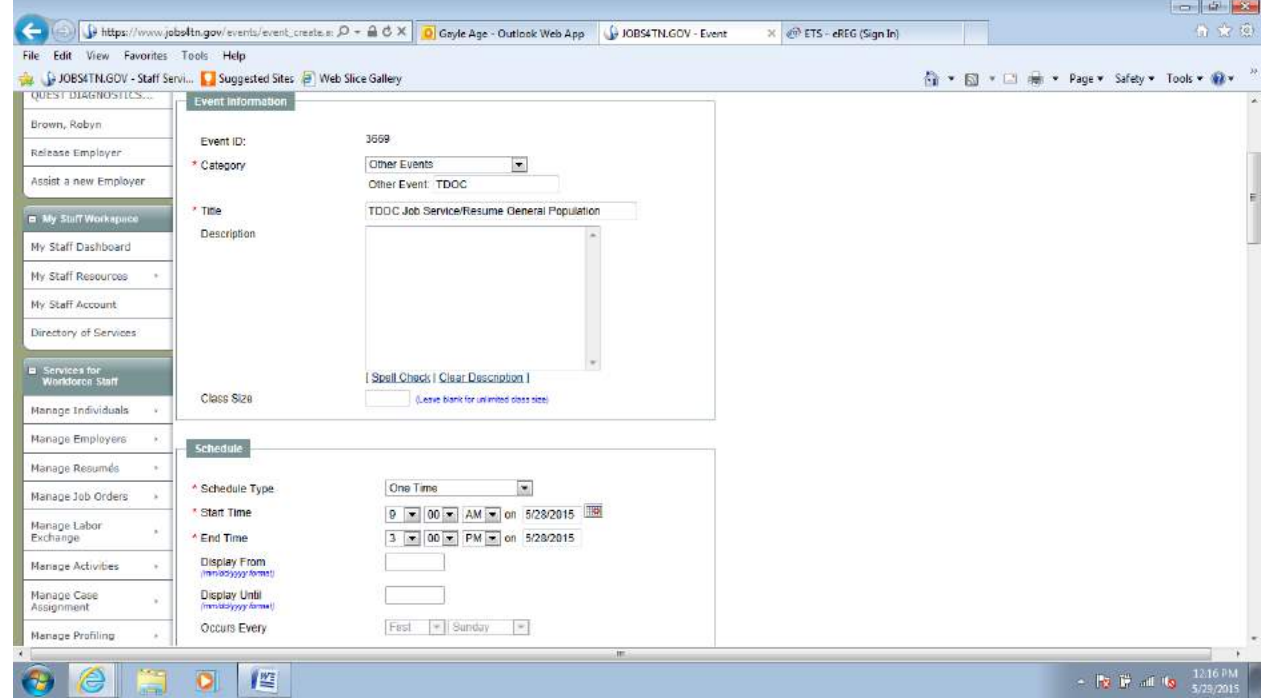

- 7) Choose schedule type most of the time it will be a one time event unless it is recurring
- 8) Choose the start and end times
- 9) If you clicked on the day in the calendar, the date will be filled in for you, if you clicked on add event, you will need to put in the date of the event
- 10) Choose your LWIA/Region, then click on what appears in the box below and click on the arrow down to move the selection into the field

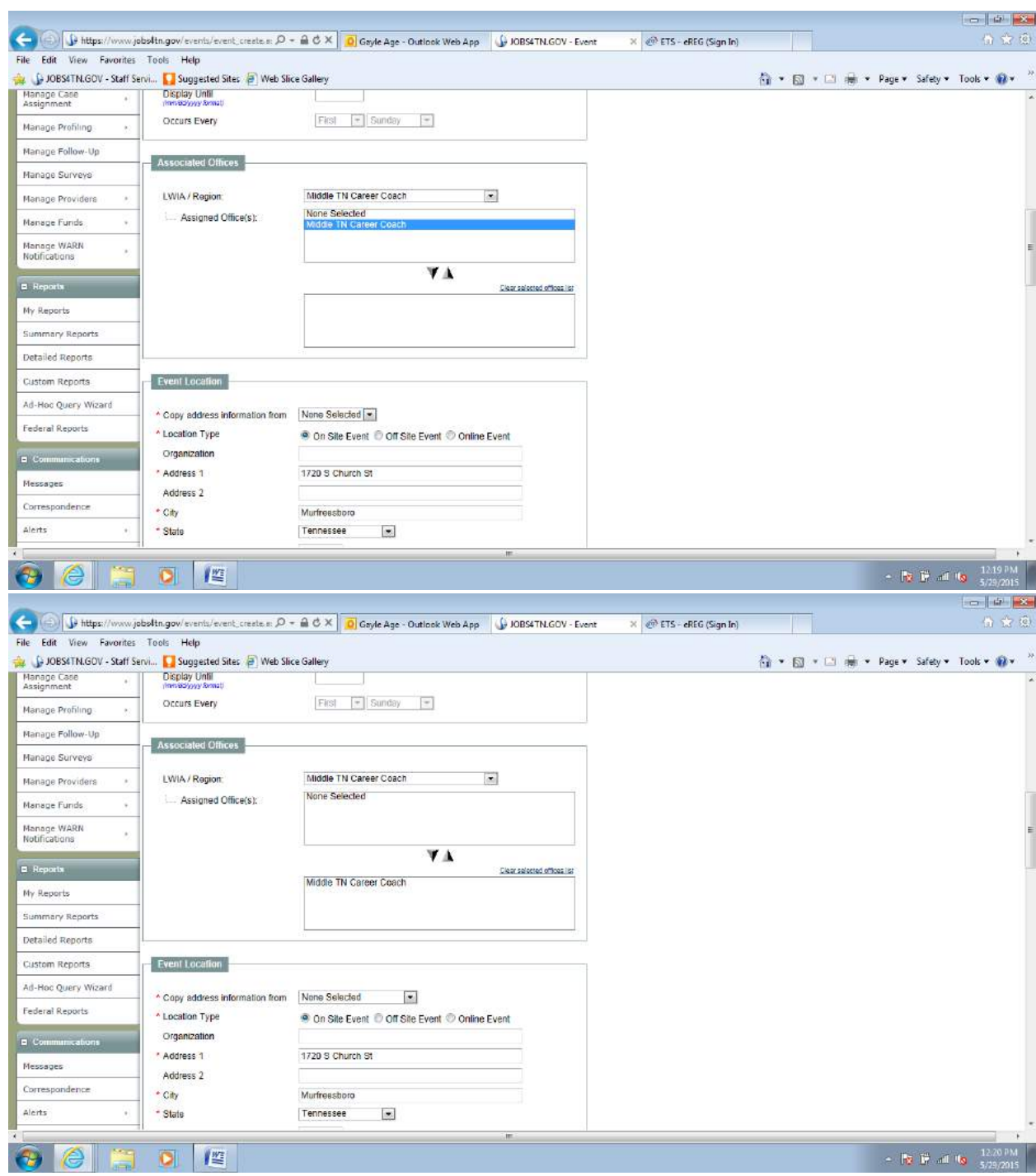

11) Enter the information required under the event location section

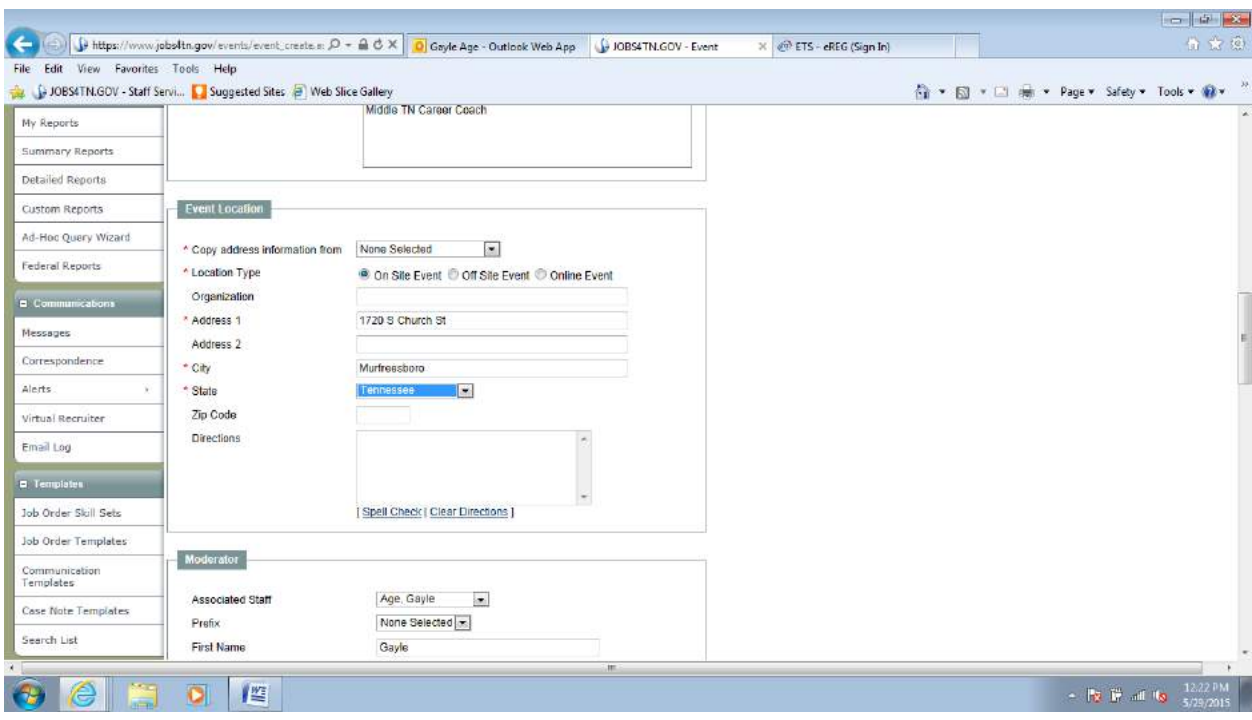

- 12) The moderator information should automatically populate for you using your information
- 13) Click yes on track services for this event, and choose the services you will be providing one at the time. Select the service and click the arrow down to move it into the box below.

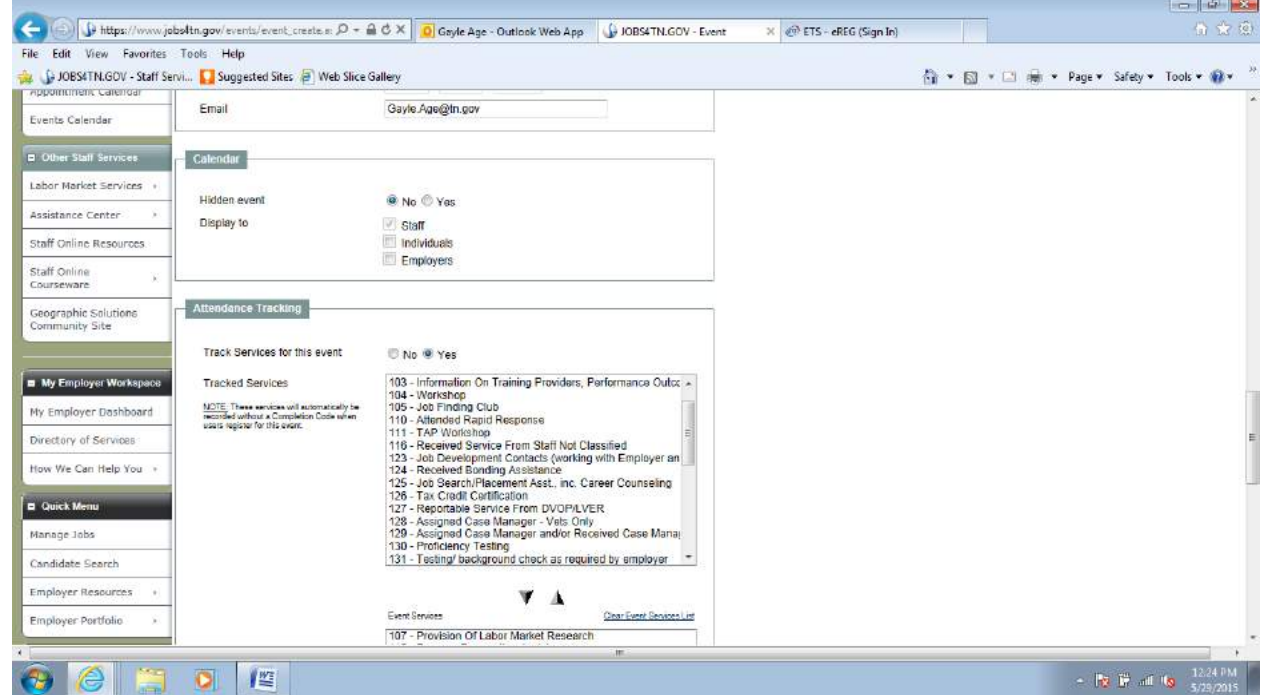

*14)* Under registration, choose contact event moderator to register. *You will not be able to enter customers who attend if you choose any option other than this one!*

- 15) Click on the save button the event should now show up on the calendar.
- 16) To add attendees to the event, on the left hand side of the page under Manage Schedules, click on Events Calendar
- 17) Click on the event that you want to add attendees to
- 18) There are actually two ways to add attendees you can create a list of socials, or you can add them individually. Unless you have a large number of attendees, I have found it more time consuming to try to do a mass referral for a few than to just do it individually and there are also some issues with attempting to mass register people whose socials start with a 0.
- 19) Scroll to the bottom of the page and click on the manage attendees link
- 20) Scroll to the bottom of the page and click on the register users link

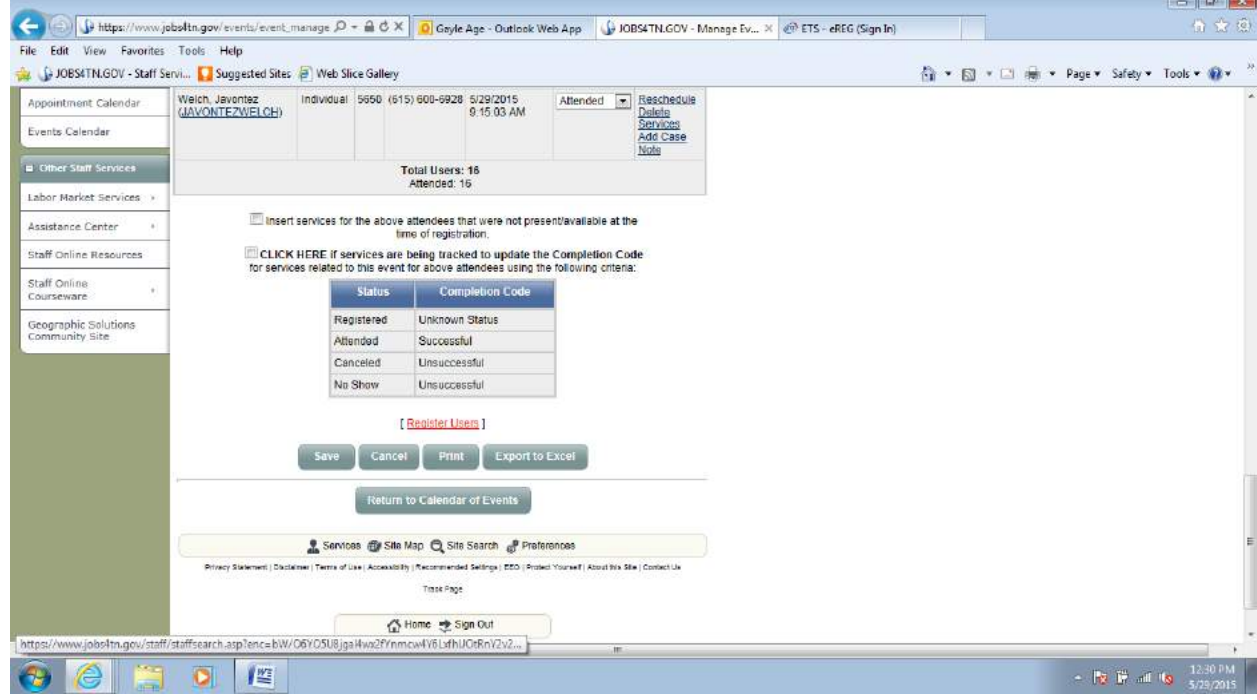

- 21) Enter the search criteria in order to find the customer and click on the search button
- 22) Click in the select field next to the customer that you would like to add and click on the register selected user button
- 23) Change the status to attended

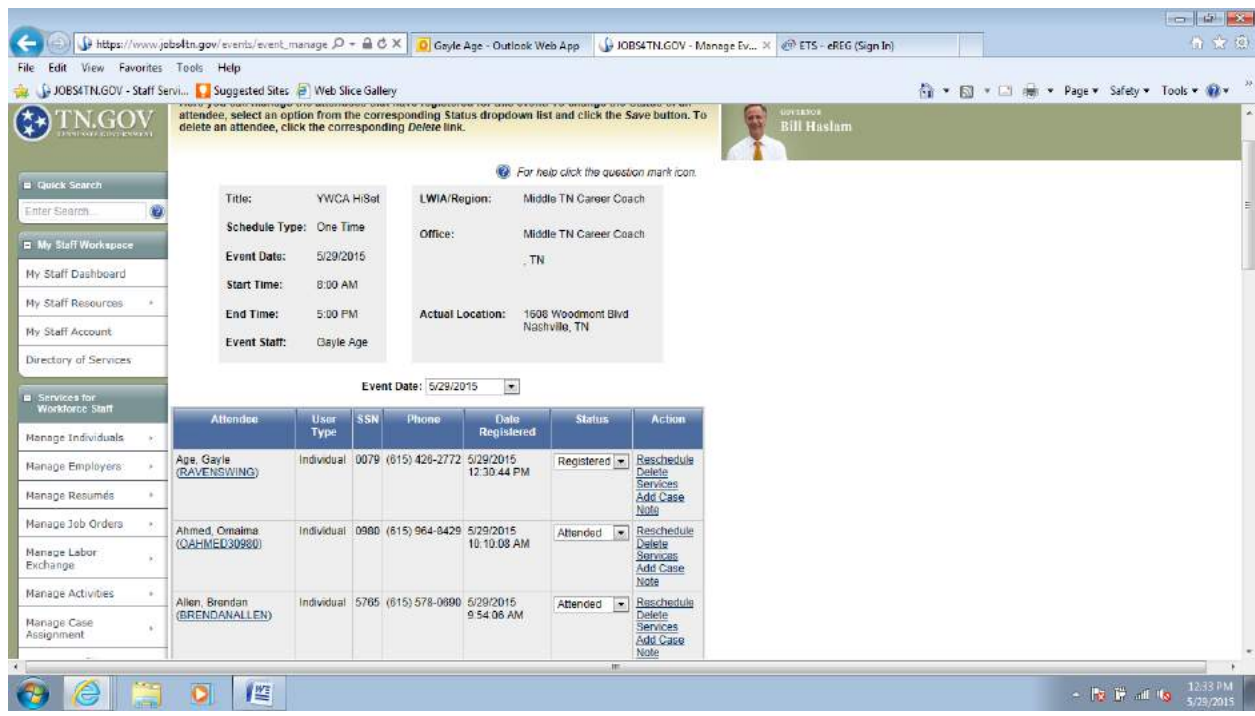

- 24) Scroll to the bottom of the page and click on the save button
- 25) Going through this process will assign the services that you selected for the even to all of the attendees

### **To Generate Reports**

- 1) On the left hand side of the screen, click on detailed reports
- 2) Under services reports, click on event scheduler
- 3) Click on detailed attendance tracking
- 4) Scroll down to event begin and end date
- 5) Enter the date of the event
- 6) Choose the staff person's name who is listed as the moderator, or alternately you need to chose then Location/ LWIA to your area
- 7) In the date range, enter the date of the event
- 8) Click on run report
- 9) Save the file as an excel or pdf file

### **Google Docs**

- Create a google account using your state e-mail address.
- Send a request to be added as someone who can edit documents on the shared drive to Trina Boone - trina.boone@tn.gov
- Log into google and click on the google apps icon a window will opening allowing you to select the google drive
- Click on the google drive icon to open the shared drive

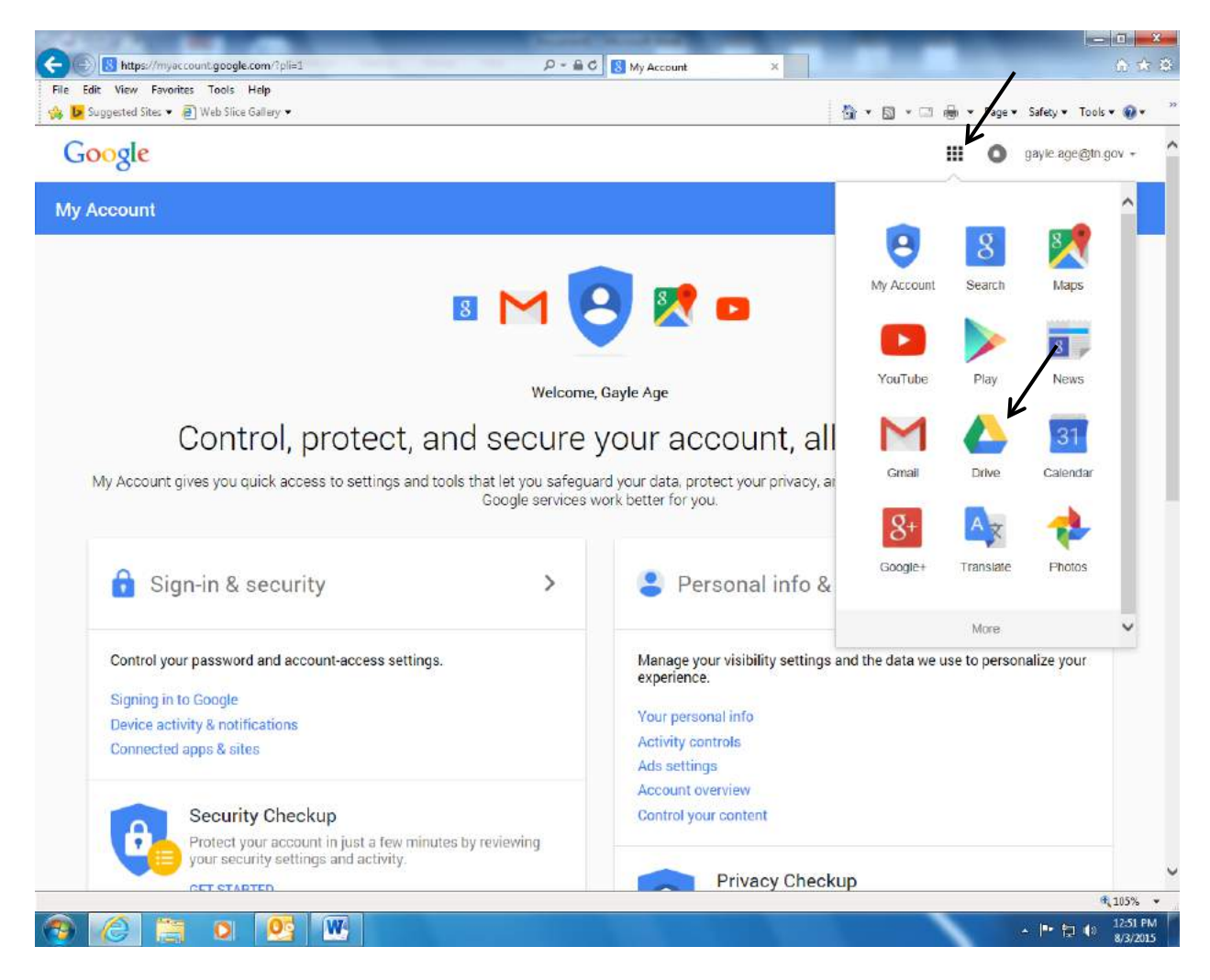

• Double click on the Career Coach folder

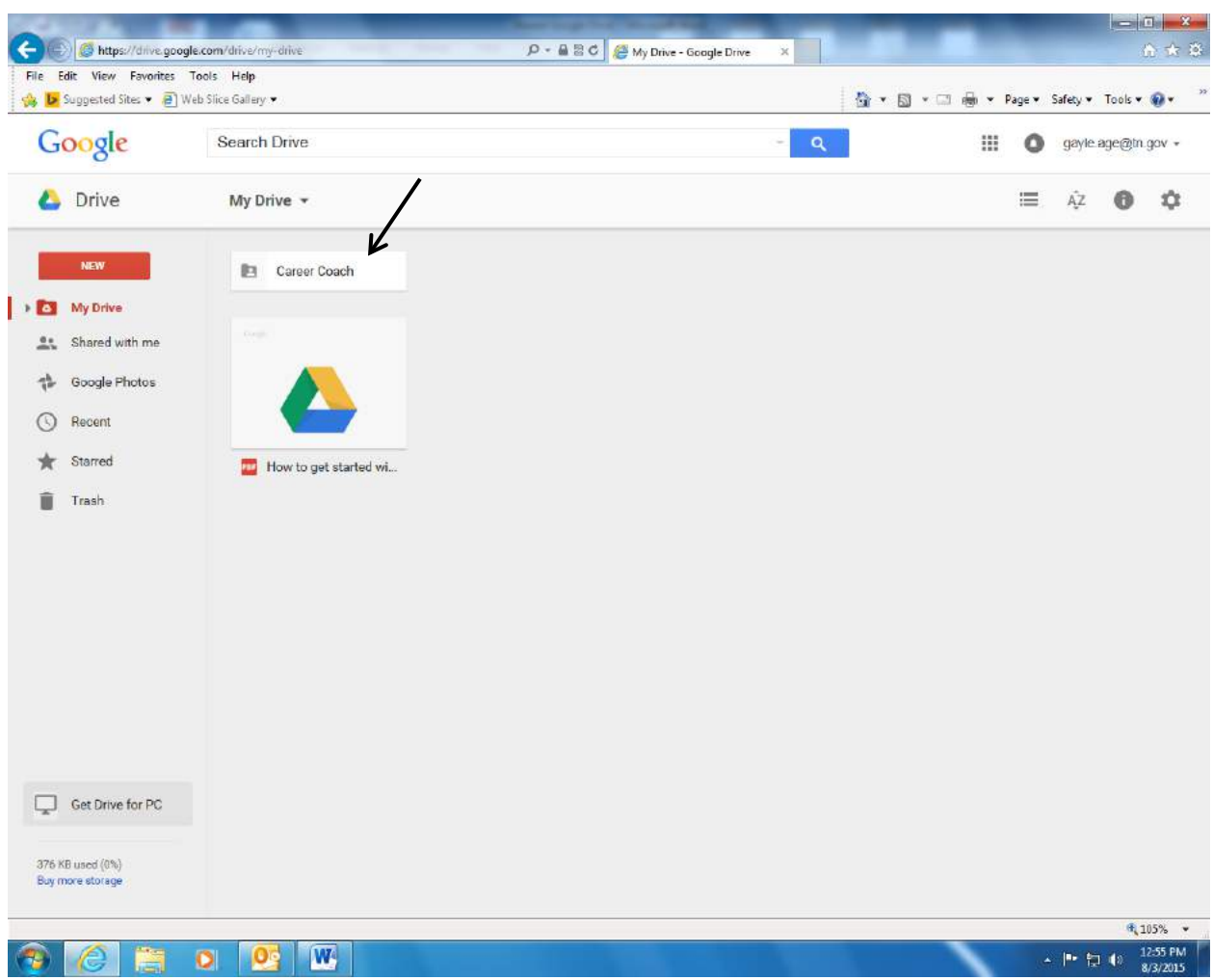

• On the following screen shot you will now notice that all three coach folders are displayed as well as the template.

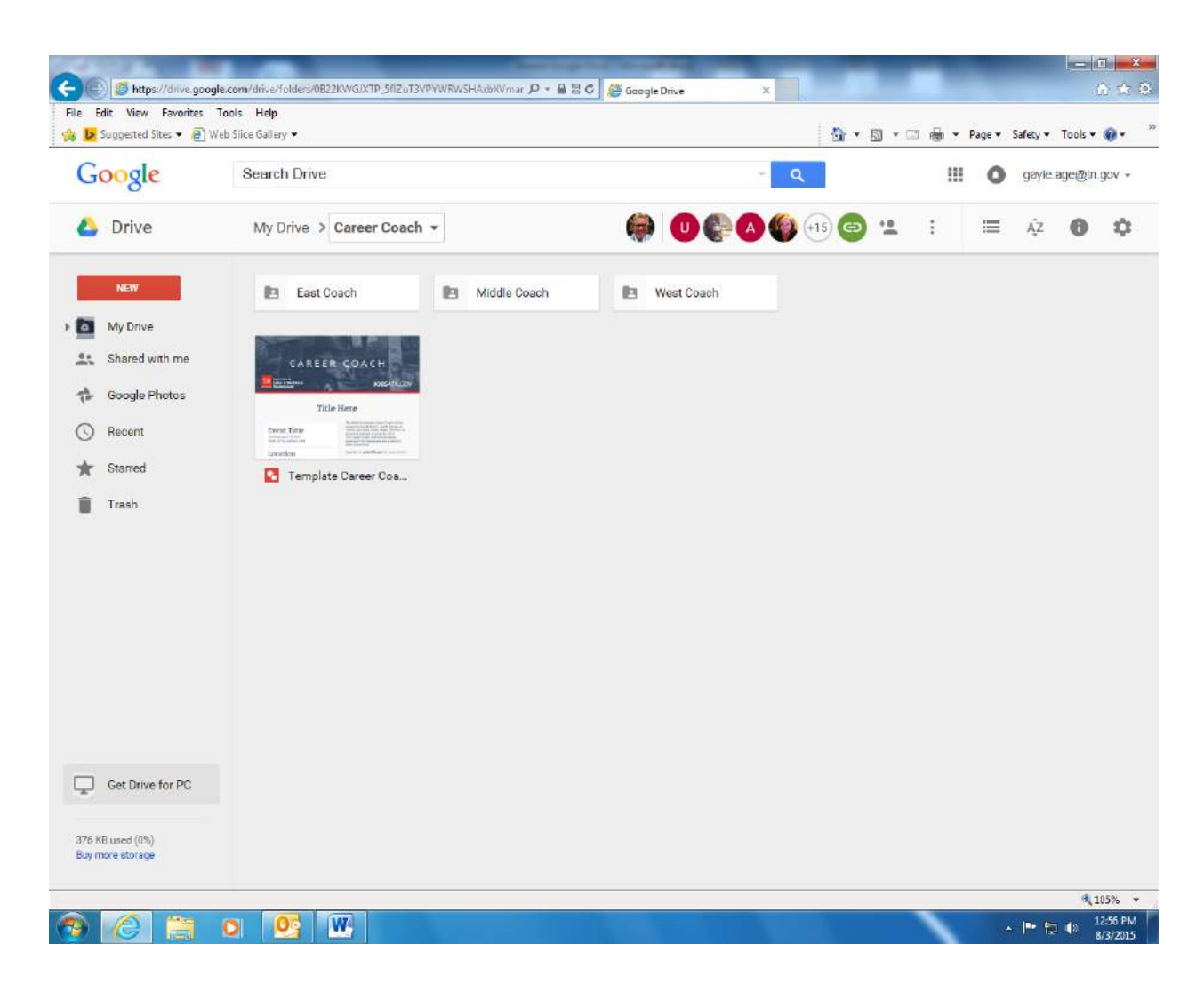

• Right click on the template and click on "make a copy"

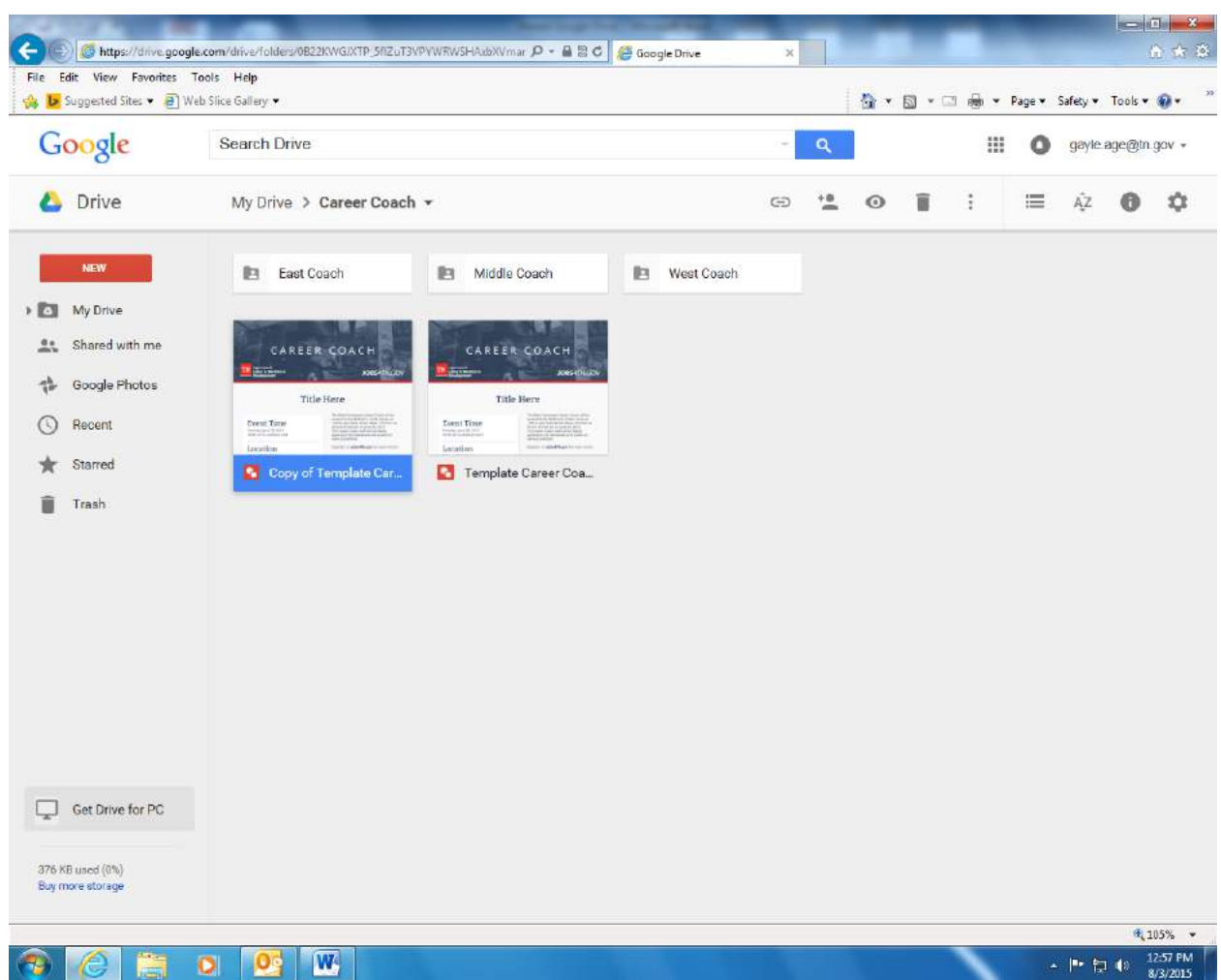

- Right click on the copy of the template and rename it please be sure to include the date of the event first in the file name as it makes it easier to find the correct day for retrieval.
- Move the newly created document into your folder. You may do this by right clicking and choosing move to, or alternately you may change the view to list view and drag the document into the correct folder.
- You will receive a message letting you know that this file will no longer be shared please click ok. The message is confusing, and means that it will no longer be shared in the folder that it is currently in. You will receive this message every time that you move the document.

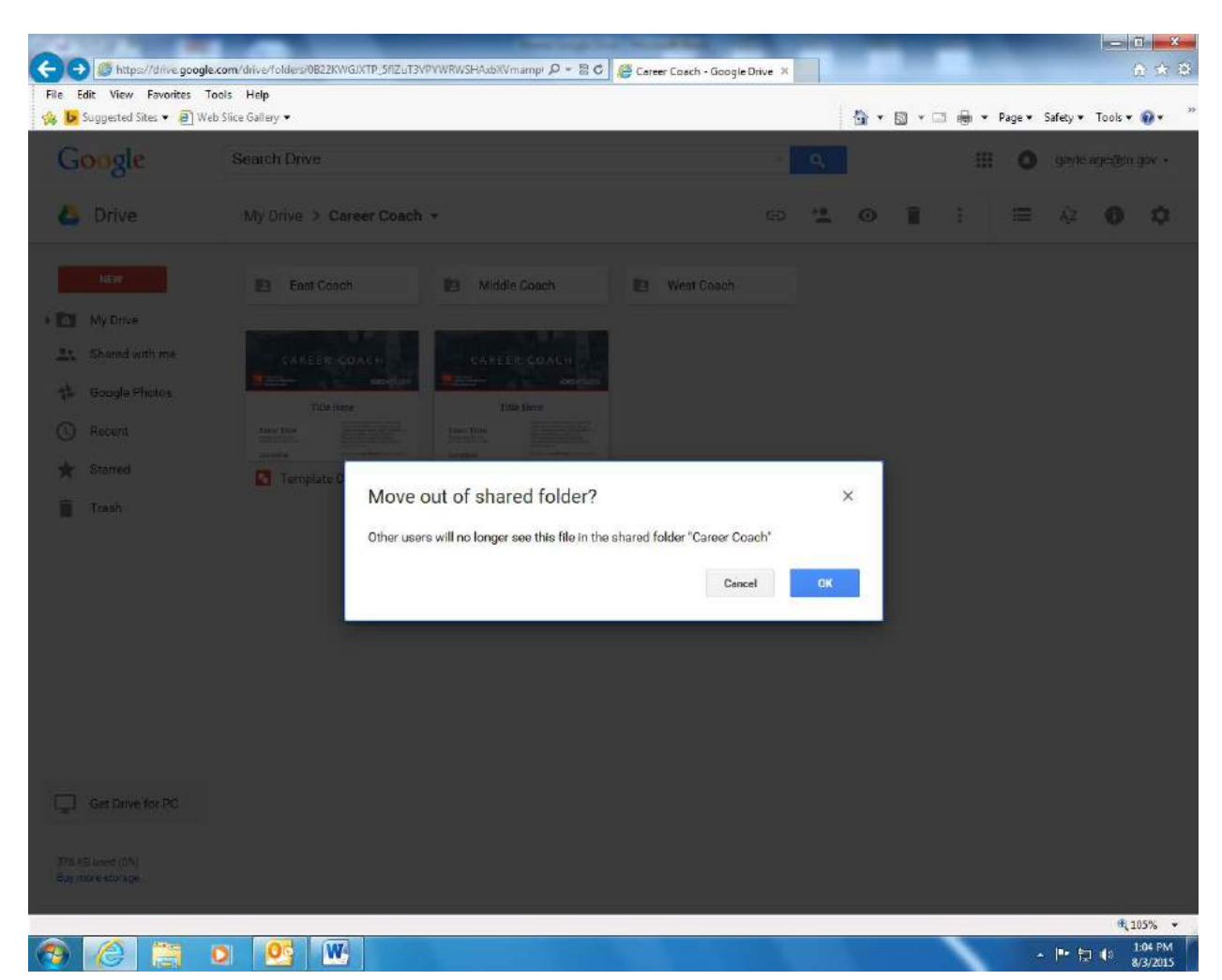

- If you use the right click and move option, you will need to double click on each folder that comes up until you reach the one that you want to move the document to. You will see the screen shot above when you get to the final folder that you want to put the document into.
- Double click on the East, Middle, or West coach folder (depending on where you moved the document) and double click on the correct month.

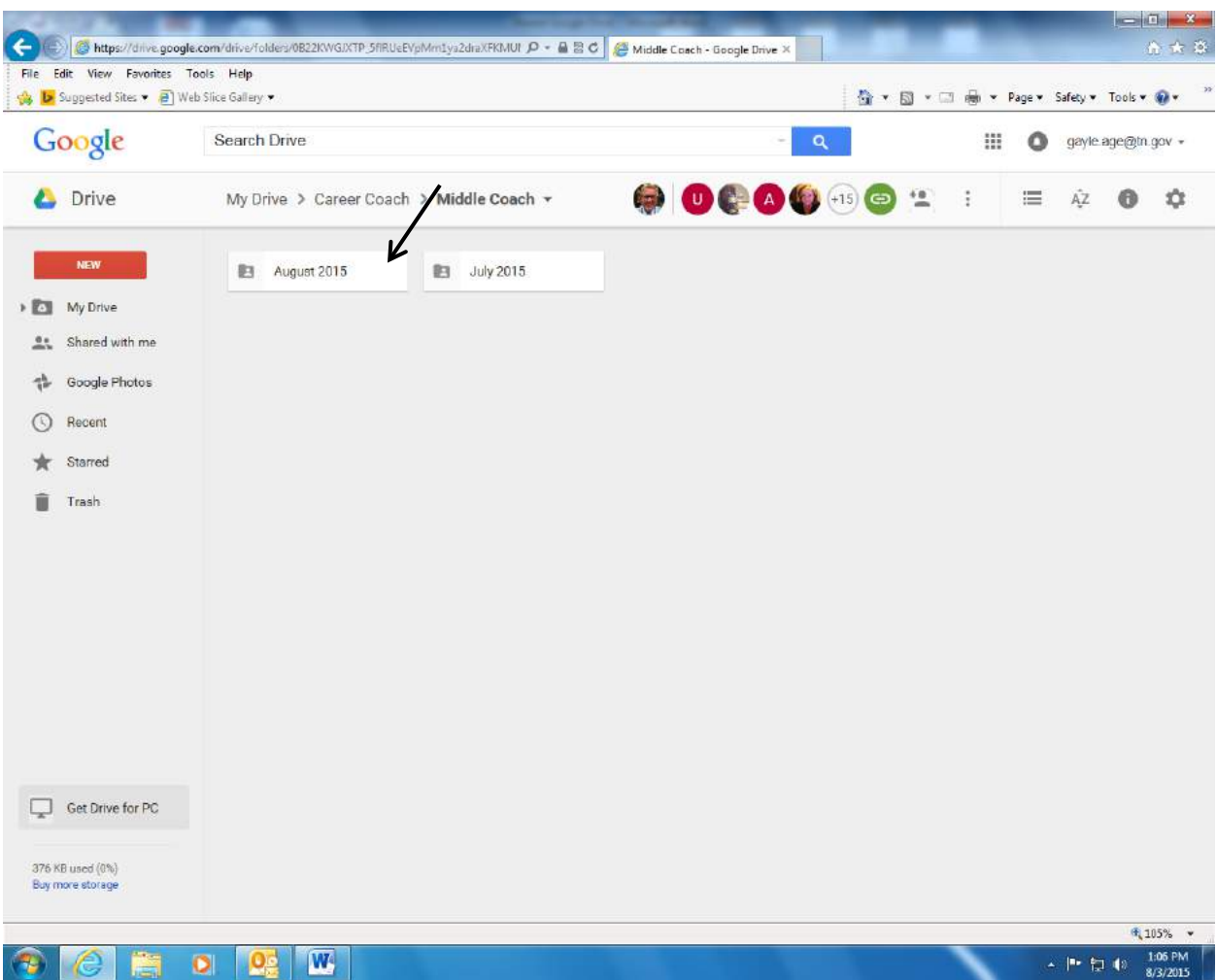

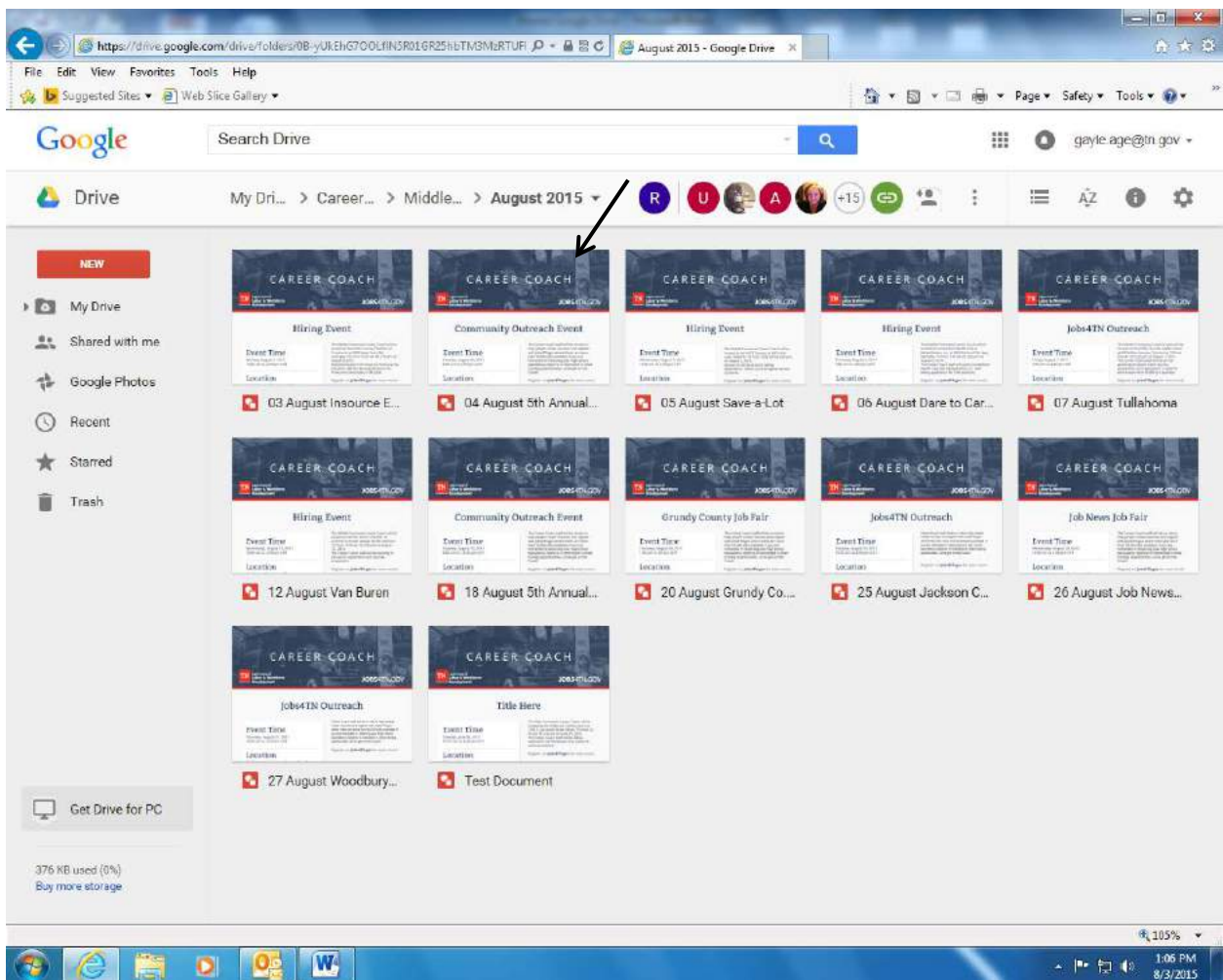

• Double click on the file that you want to alter

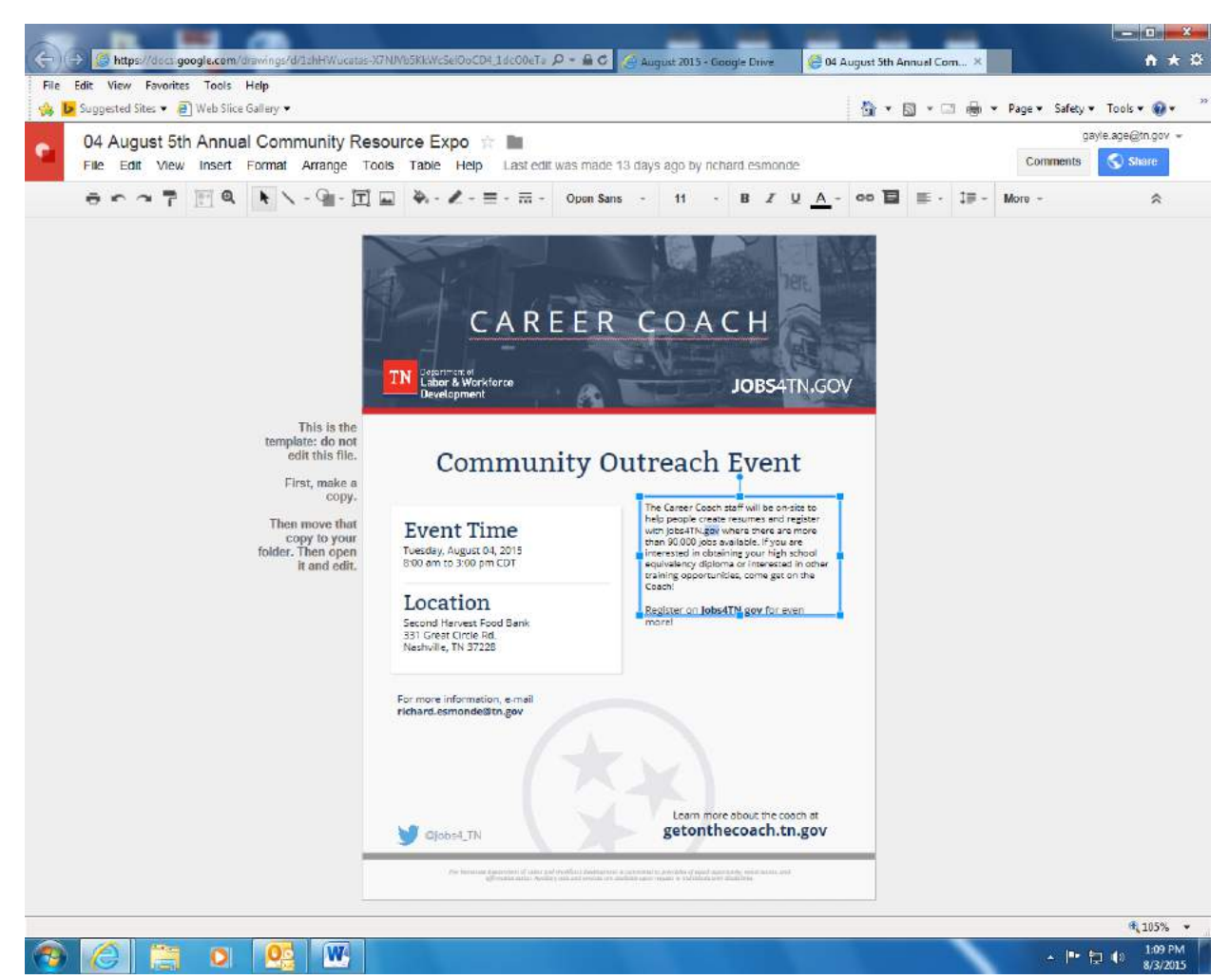

- You will be able to make changes to this template by double clicking in each area that needs to be changed. Google docs automatically saves any changes that you make.
- If you need to e-mail this document to a participant, click on file, and then e-mail as an attachment. You will be able to use this route if you are not using your webmail to send it.

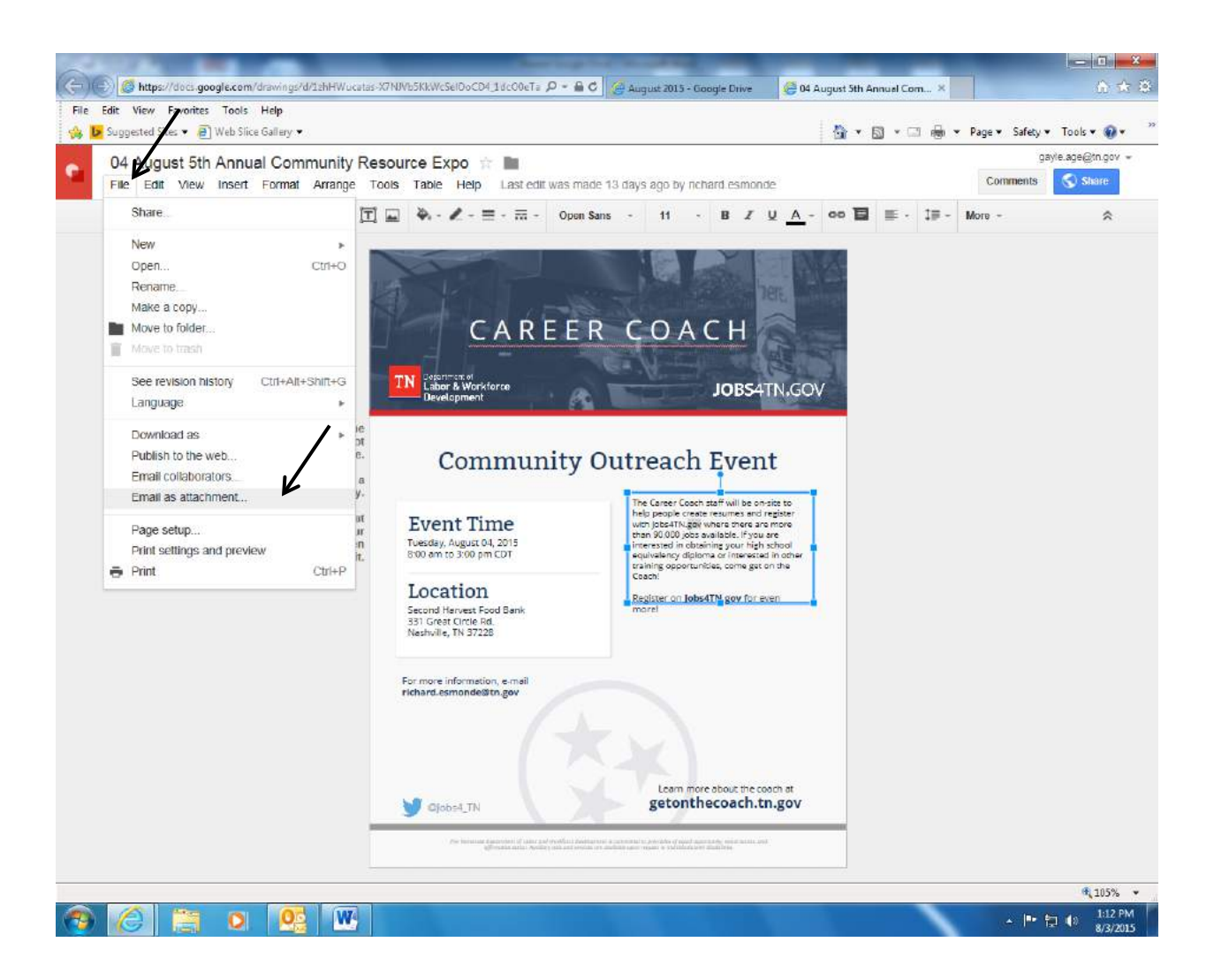

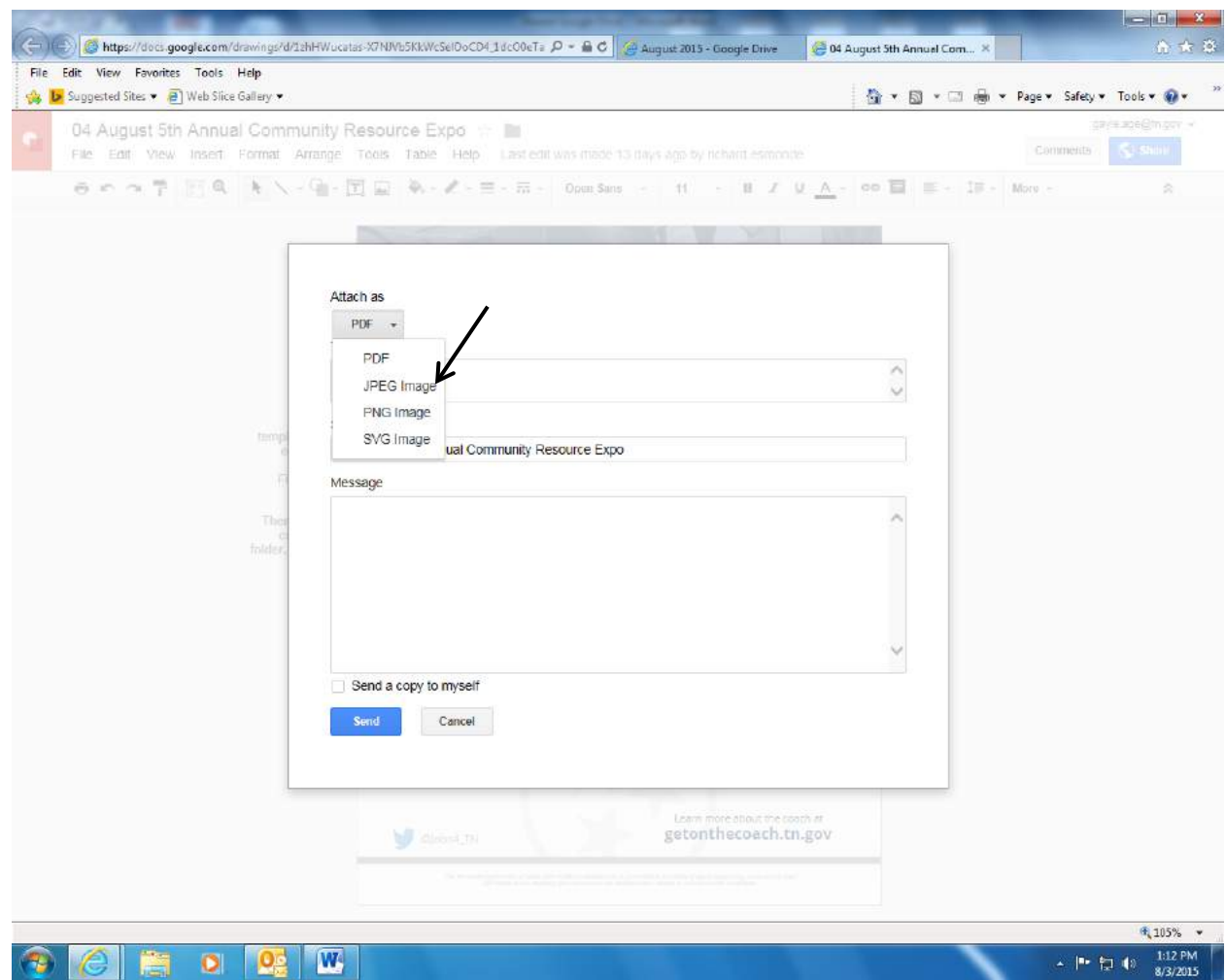

- Please choose JPEG image, and insert the e-mail address of the recipient in the next field. If you would like a copy sent to you as well, click in the checkbox next to send a copy to myself.
- From webmail, you will have to click on file, then download as, and choose the JPEG option

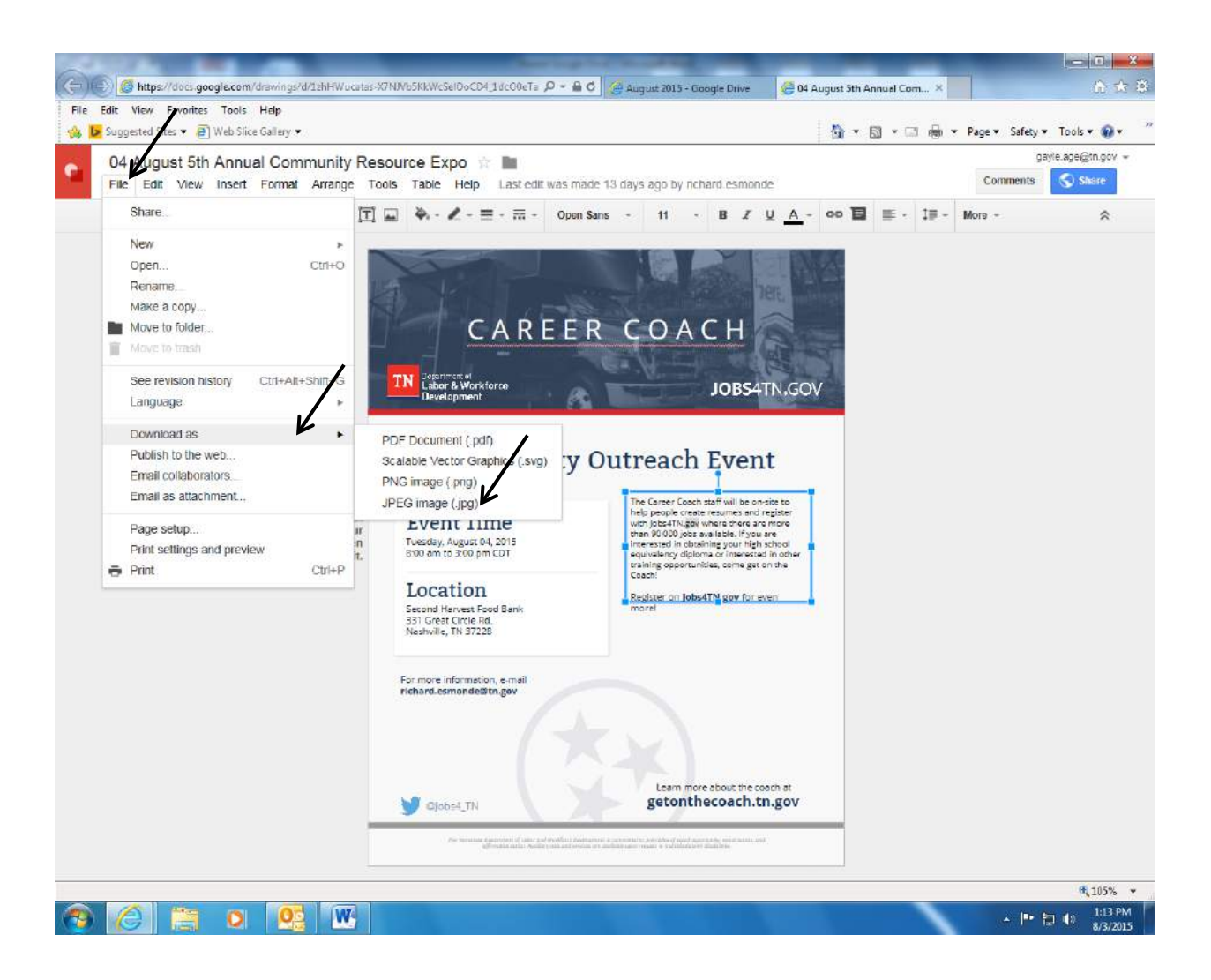

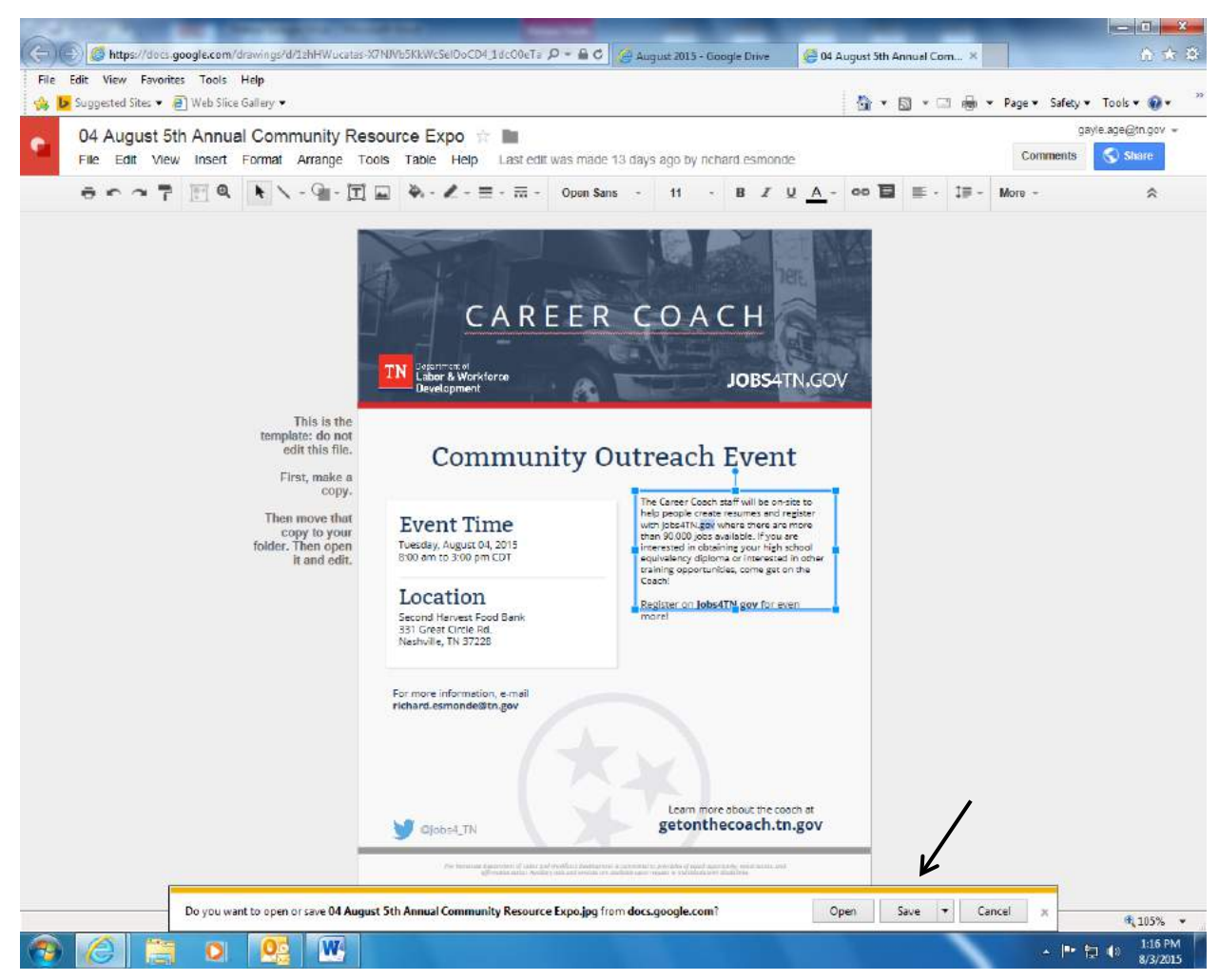

• From the above screen, you will be able to choose to either open or save the document.

### **Steps involved in setting up the VOS greeter**

1. Be sure that you check each kiosk iPad to ensure that it has been configured properly regarding security. Below is a link to the YouTube video that will walk you through doing this:

**https://youtu.be/qqJ6hL2XuVY It is imperative** that this procedure is done **before using the greeter** as the iPads will pose a security risk for Jobs4tn if it is not completed.

2. The first step to setting up the VOS greeter is to configure the Access the Visitor System Configuration option. The link to the video to walk you through the process is https://youtu.be/E1Js1nnsg7E . **Please view the videos before you begin.**

## Labor & Workforce **Development** Department of IN

# Using the VOS Greeter **Using the VOS Greeter**

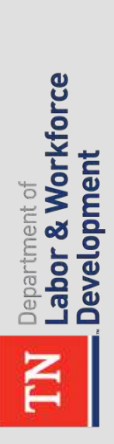

 $\hat{\bullet}$ 

### Log into Jobs4TN Log into Jobs4TN

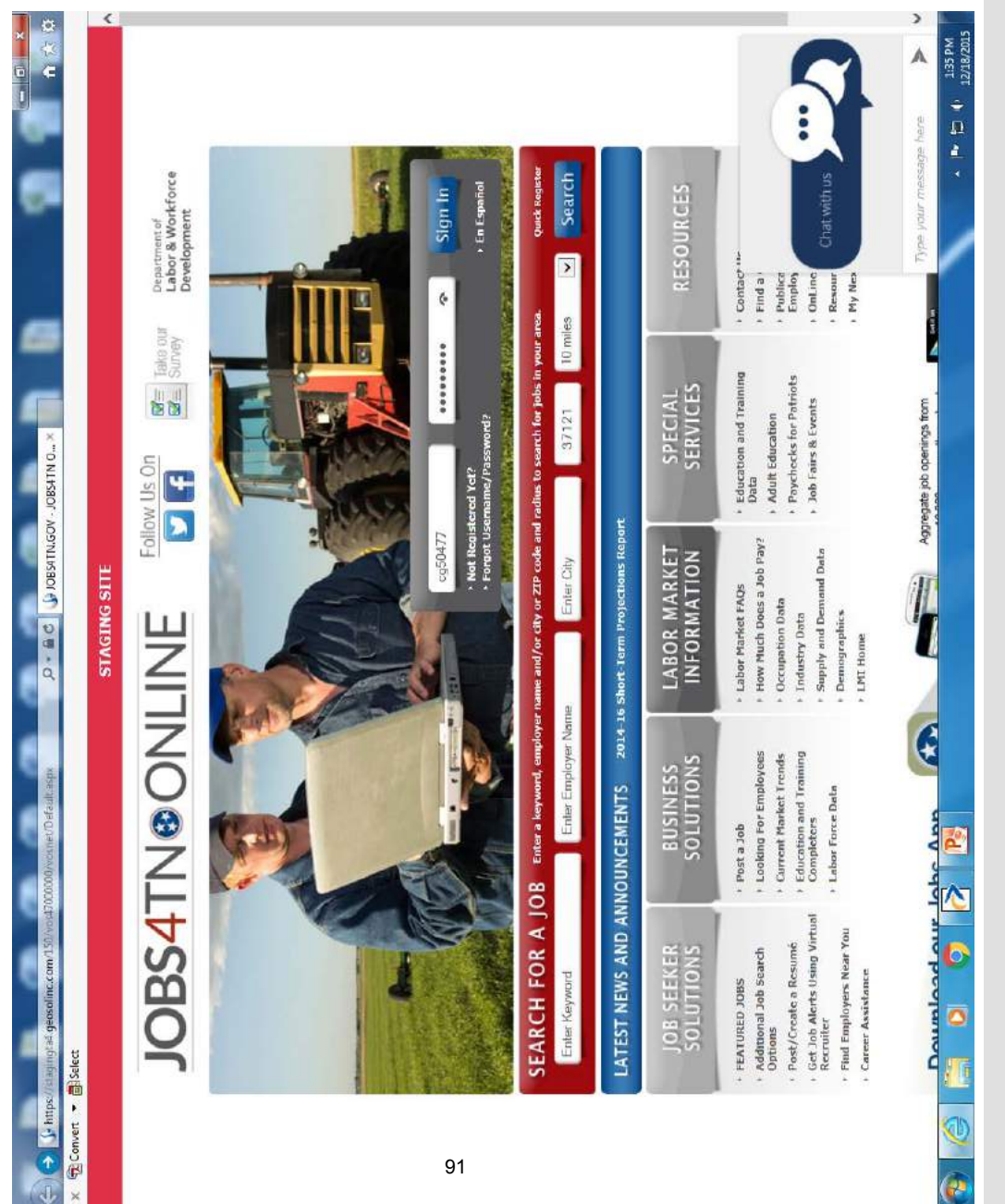

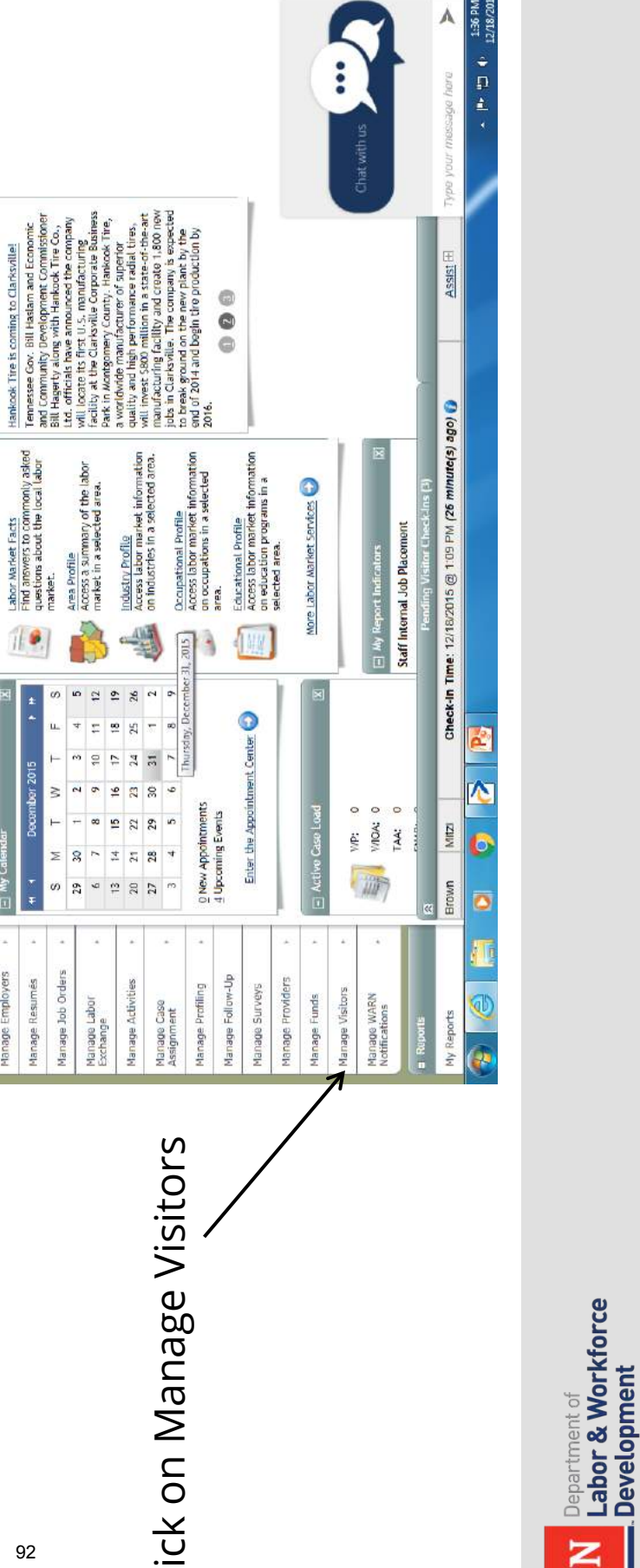

<sup>></sup>

### Click on Manage Visitors Click on Manage Visitors

 $\zeta$ 

Enter the Correspondence Center

Enter the Message Center

 $\equiv$  Latest News and Anr

E Labor Market Services

Labor Market Facts<br>Find answers to commonly asked<br>questions about the local labor<br>market.

 $\frac{1}{2}$ 

Area Profile<br>Access a summary of the labor<br>market in a selected area.

 $\bar{12}$ 

ø ió.  $\tilde{r}$  $26$ ò.

u. E  $25 \frac{1}{2}$ ÷

ĩ. é6. ģ, 17  $\mathbf{z}$ 

 $\geq$  $\overline{a}$ ø

Ë

z

w 29 ś.  $\frac{1}{2}$  $2\Omega$  $\overline{\Omega}$  $\overline{1}$ 

ä

Manage Job Orders Manage Resumes

Manage Labor<br>Exchange

8  $\widetilde{x}$ h  $\overline{\kappa}$ 

December 2015

Ny Calendar

Manage Individuals Manage Employers

**B** Services for<br>Workforce Staff

ų 99

Industry Profile<br>Access labor market information<br>on industries in a selected area.

45

 $\overline{\mathbf{r}}$ 

 $\mathbb{S}$  $\circ$ 

29 in.

28  $\ddot{\phantom{0}}$ 

ï

Manage Activities

Manage Case<br>Assignment

 $\tilde{\mathbf{e}}$  $\overline{23}$ 

œ 15  $\overline{u}$  Occupational Profile

 $\frac{1}{2}$  o Correspondence Templates

El My Corresponden  $\underline{0}$  Letters

 $\overline{\mathbf{x}}$ 

El My Messages

×

 $\equiv$  Need help or more information

Directory of Services

My Staff Account

My Staff Resources

My Staff Deshboard

**a** Quick Search

õ

**STAGING SITE** 

雕

**Sebessay pea.und of the contract of the contract of the contract of the contract of the contract of the contract of the contract of the contract of the contract of the contract of the contract of the contract of the contr** 

Assistance Center<br>Find the answers to your<br>questions or issues.

My Staff Dashboard My Staff Resources

**El My Staff Wor** Search

**B** Read Messages

<u>Learning Center</u><br>Watch self paced training videos<br>and tutorials,

锡州

Directory of Services

My Staff Account

Note that help is available on most pages by<br>clicking the question mark  $\bigcirc$ 

 $\overline{\omega}$  $-16$ 

1000027400

 $\leftarrow$   $\leftrightarrow$   $\left[\downarrow$  https://dig.org/4-geoseline.com/50//

**Exconvert - Eliselect** 

×

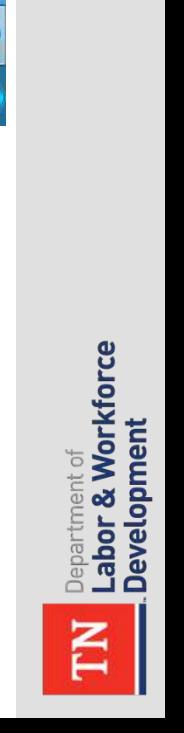

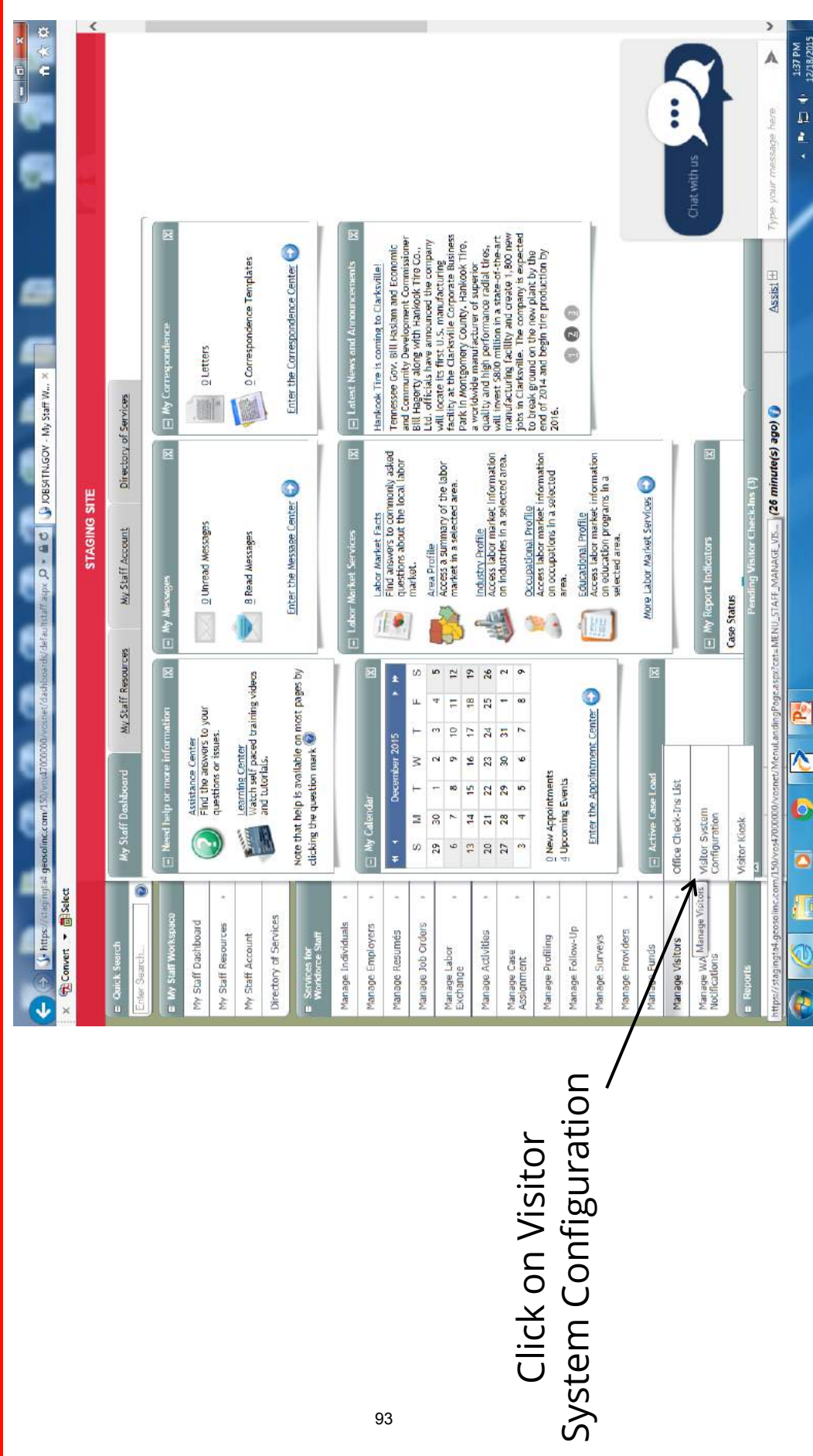

**Instructions for Administrators**

Instructions for Administrators

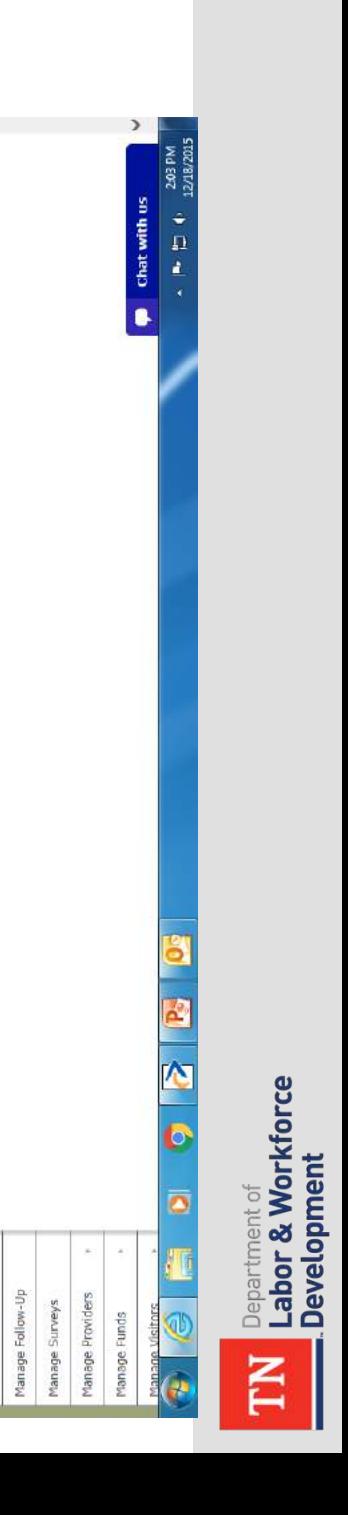

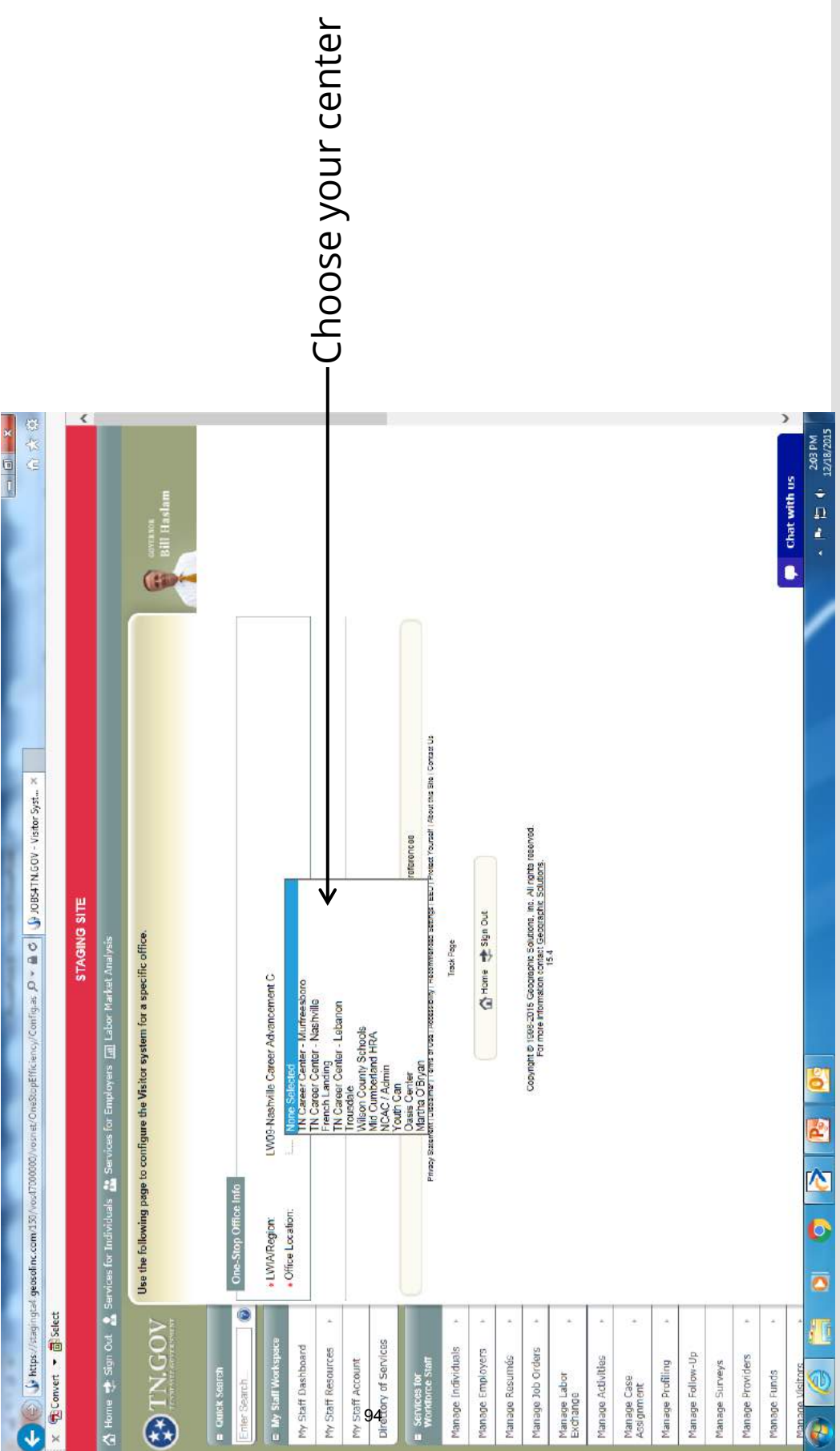

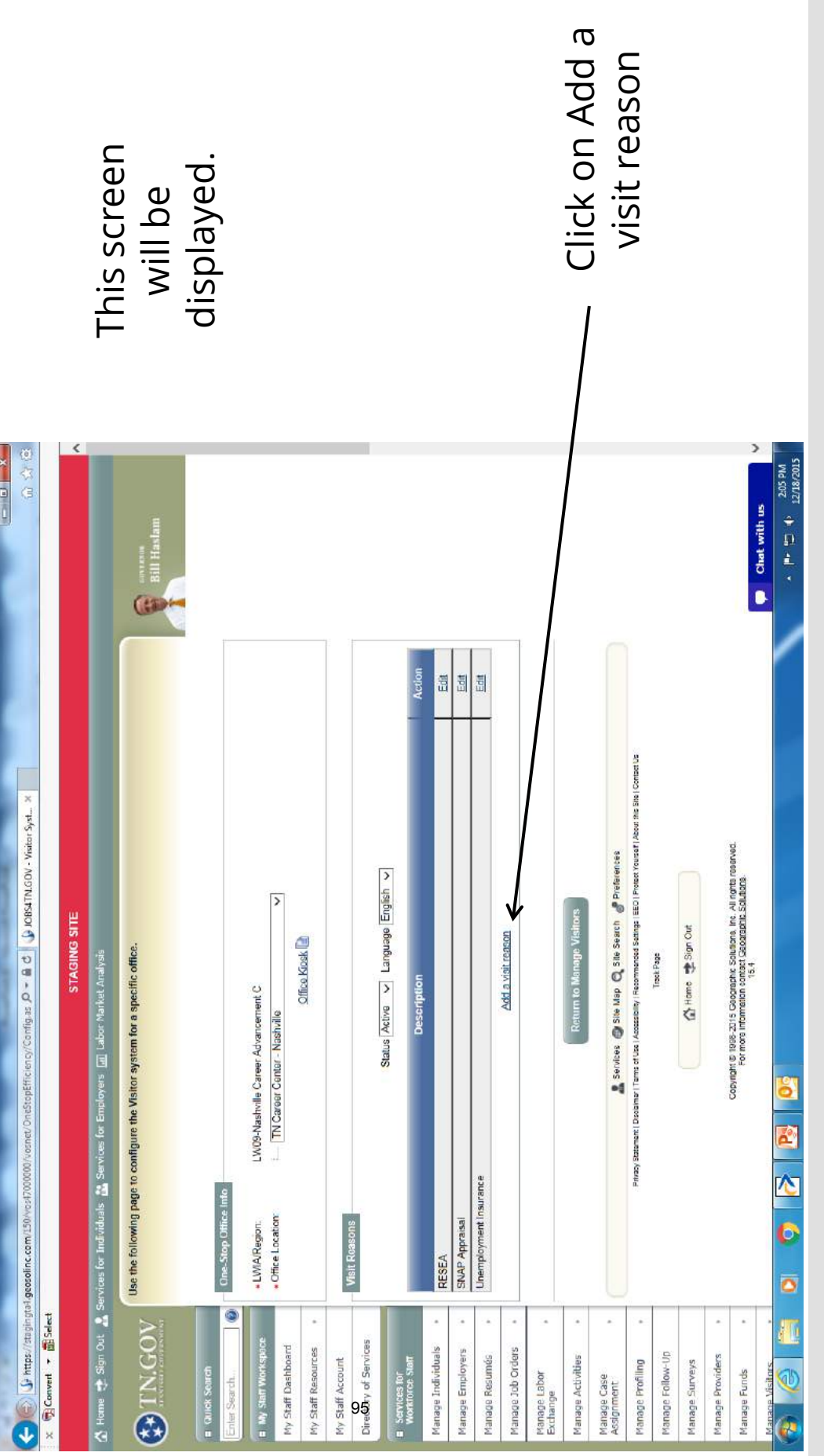

**TW** Department of<br>Labor & Workforce<br>Development

Labor & Workforce **Development** Department of

the state. You will also be able to personalize any events that the state. You will also be able to personalize any events that receive a list of those events that need to be standard across You will be able to add visit reasons for your center. You will receive a list of those events that need to be standard across You will be able to add visit reasons for your center. You will do not fall under the standard categories. do not fall under the standard categories.

Any one day events will need to be added for that day and then event that you may want to enter and activate as needed might an option for you to reactivate, but will not be an option for the Any one day events will need to be added for that day and then event that you may want to enter and activate as needed might an option for you to reactivate, but will not be an option for the customer to choose unless it is re-activated. An example of an customer to choose unless it is re-activated. An example of an inactivated. Upon inactivation, the events will still be listed as nactivated. Upon inactivation, the events will still be listed as be "Employer onsite". be "Employer onsite".

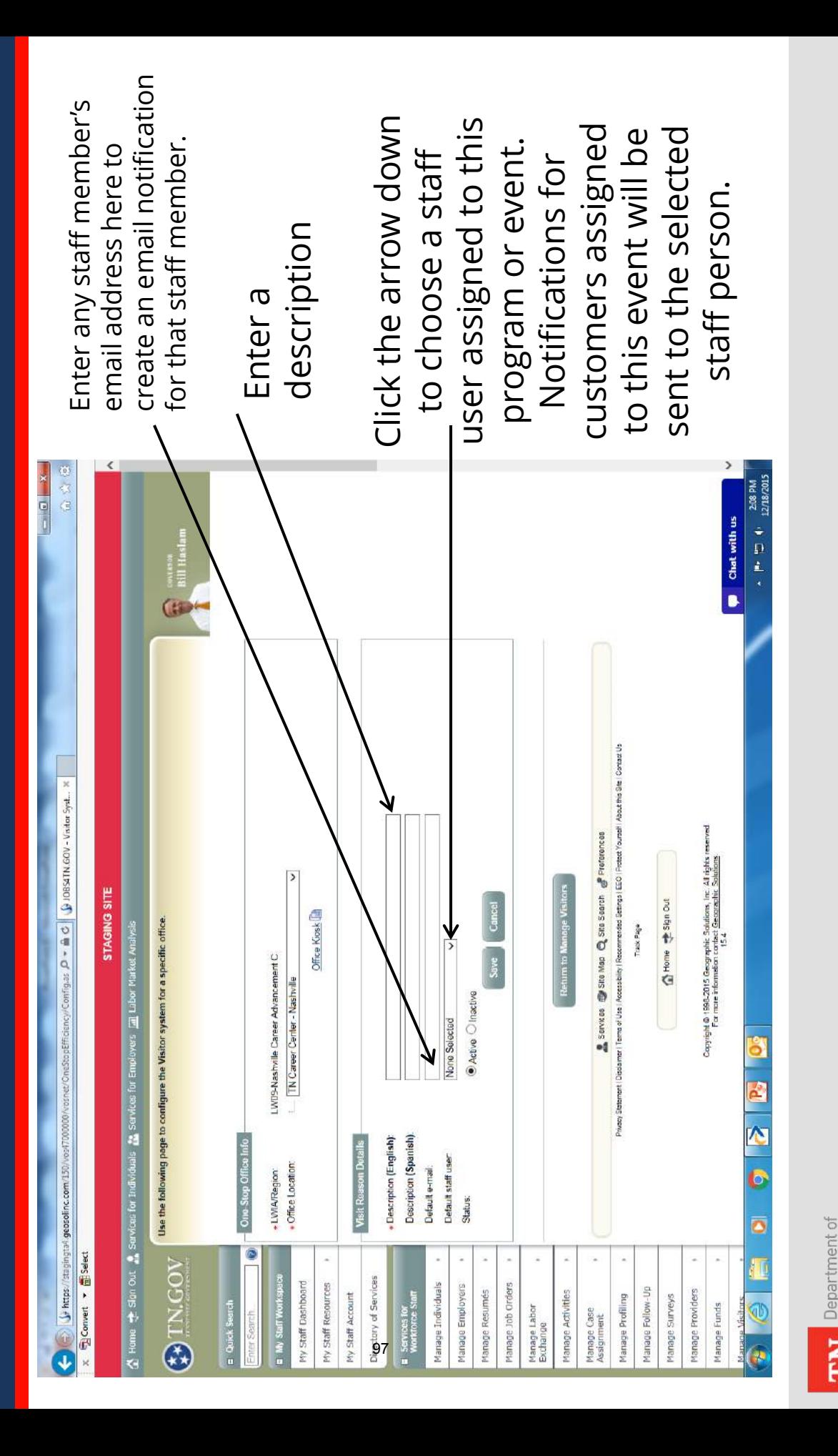

Labor & Workforce

**Development** 

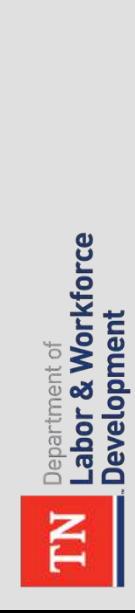

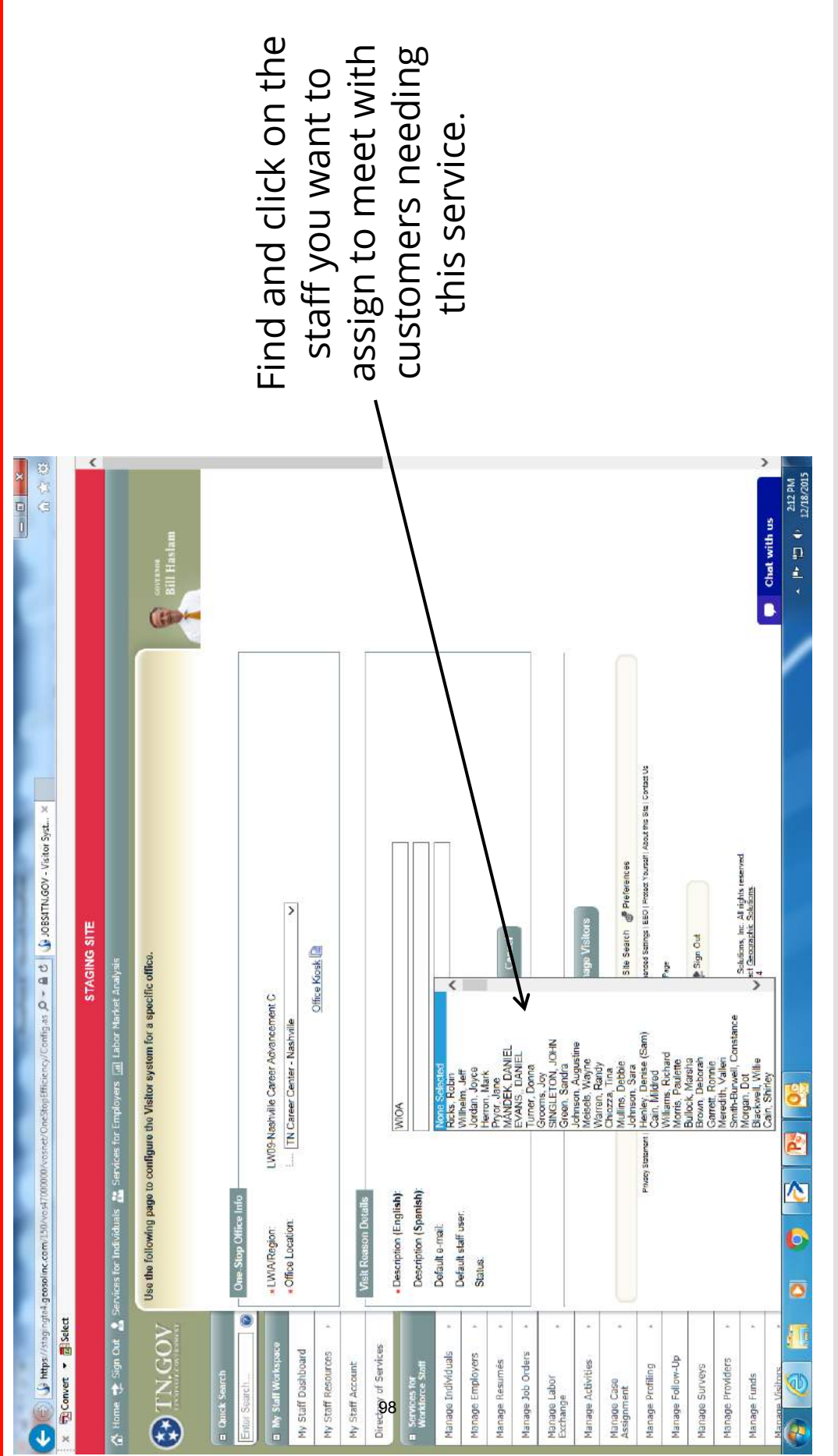

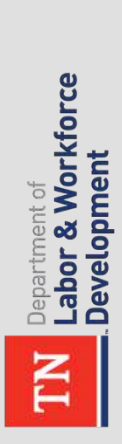

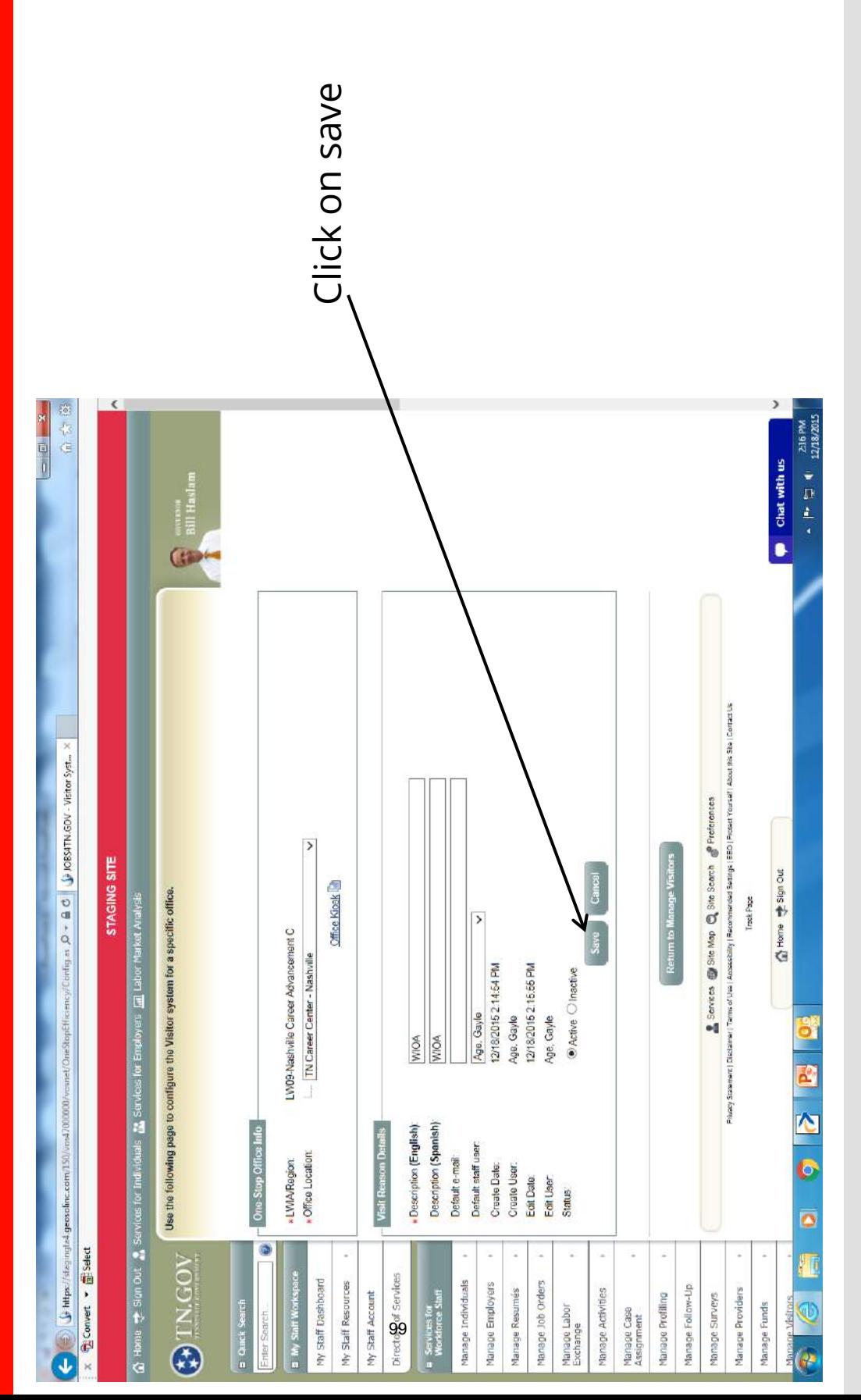

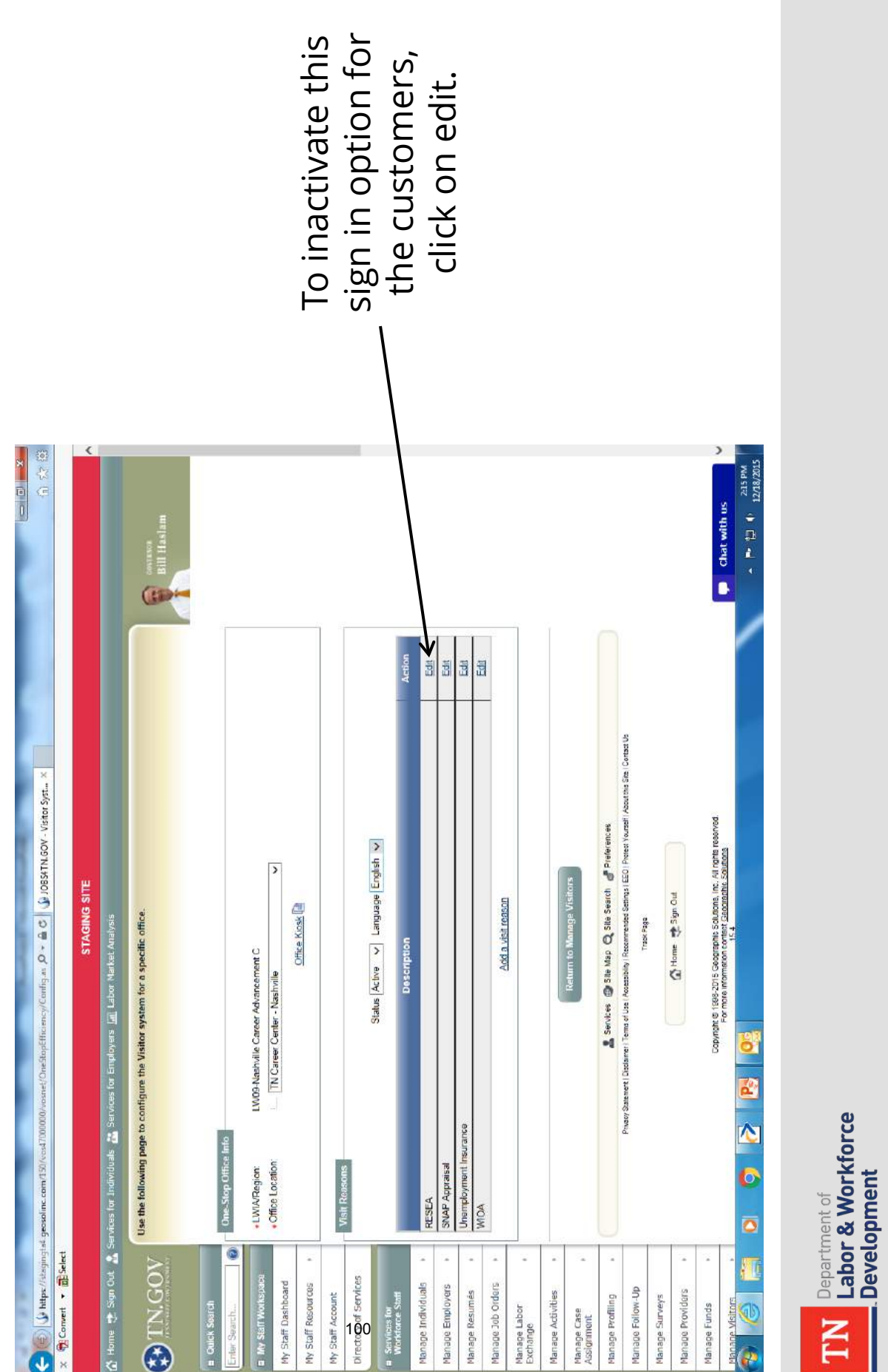

a i

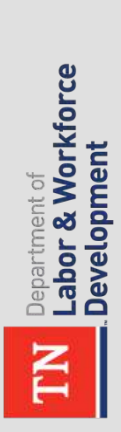

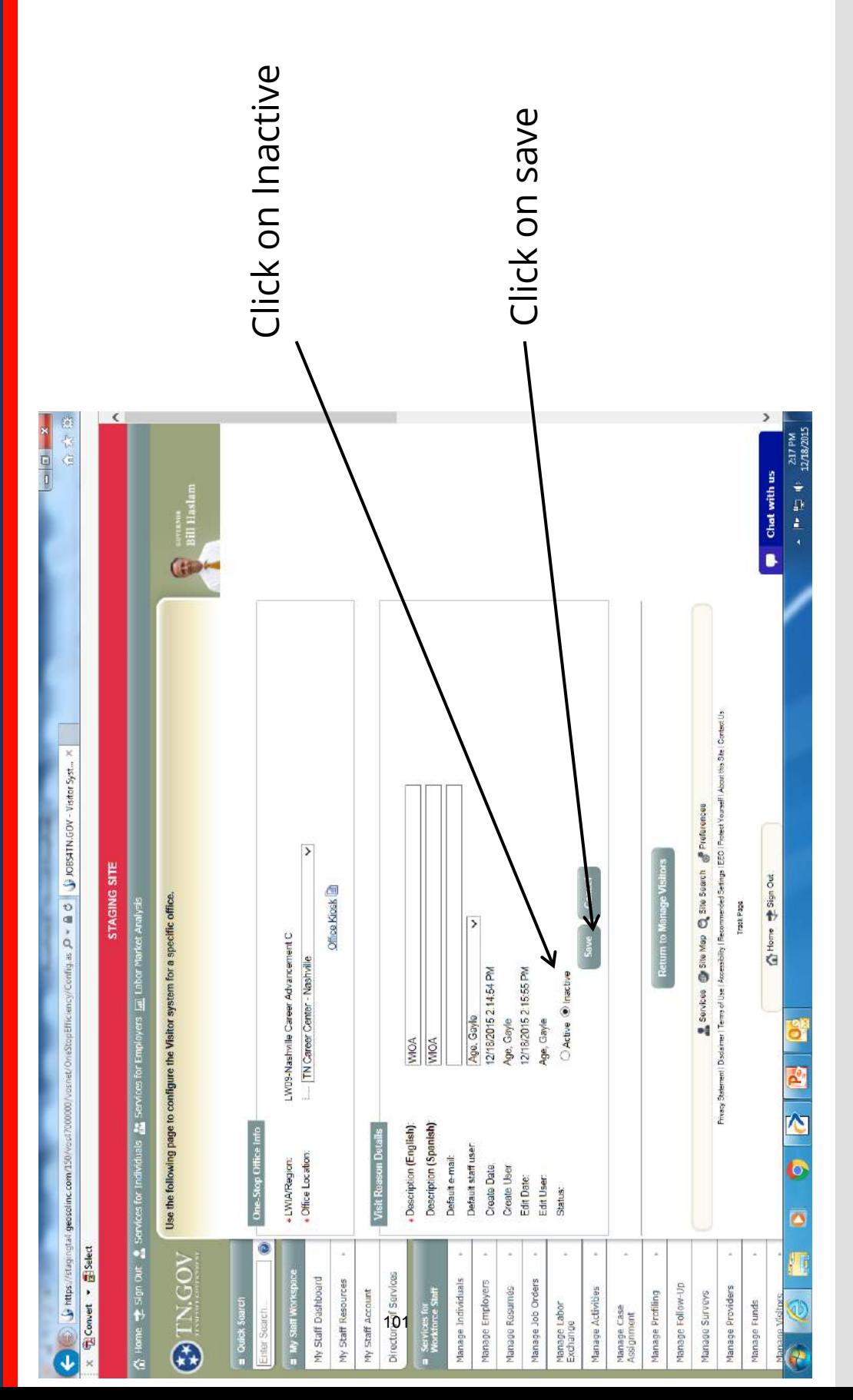

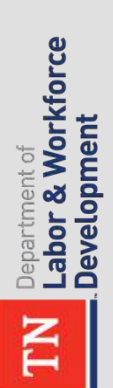

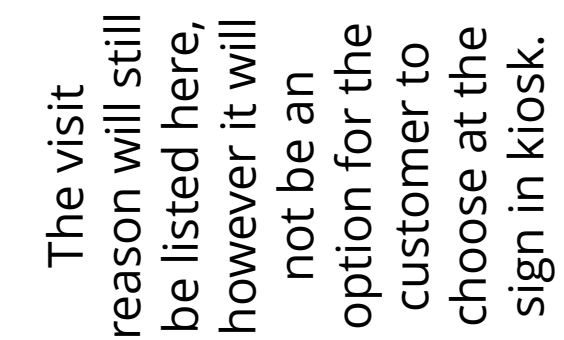

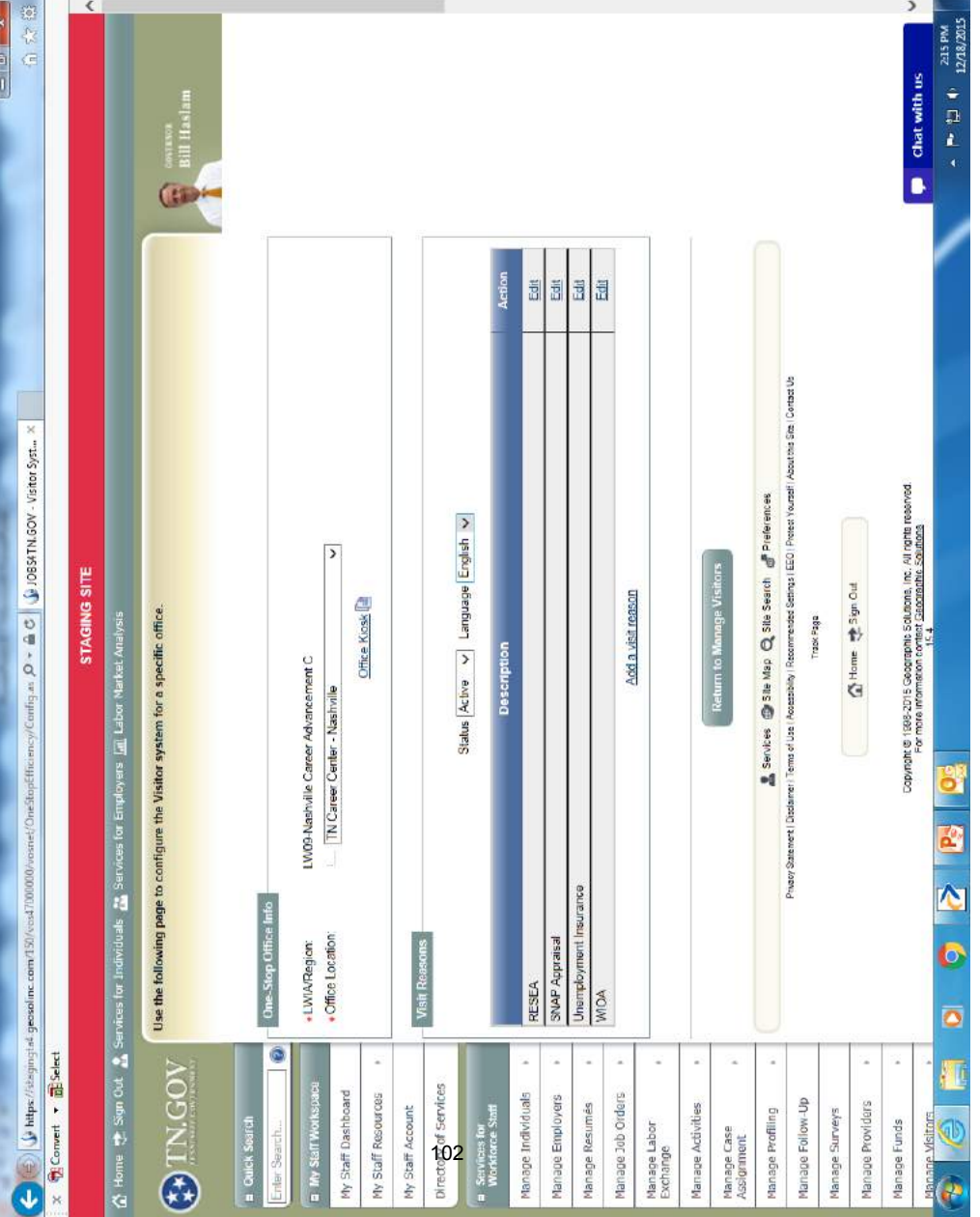

 $\bar{\mathbf{G}}$ 

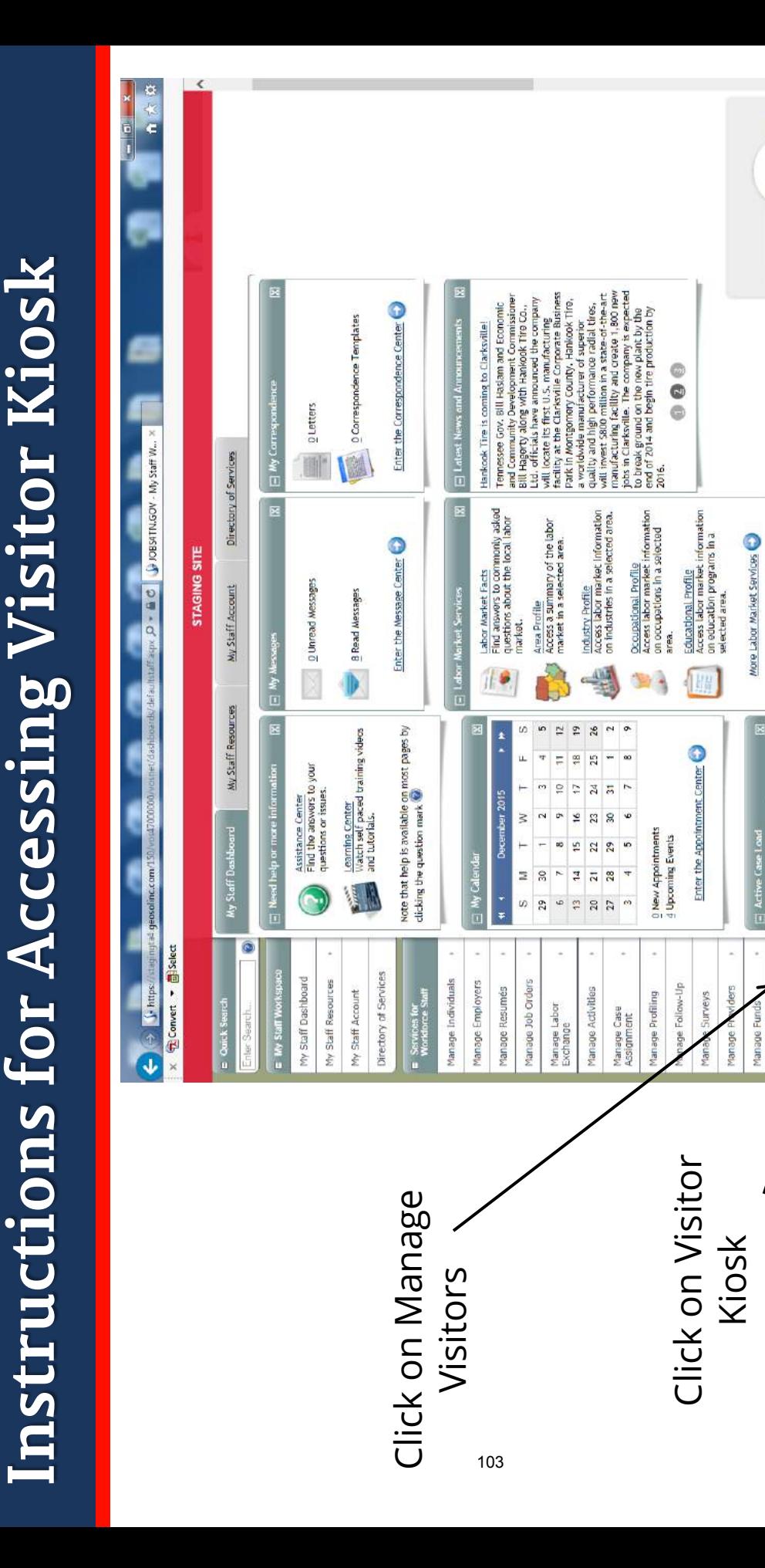

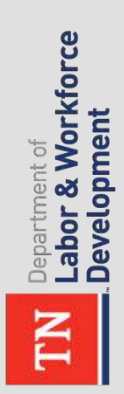

 $\begin{array}{lll} \star\bullet\bullet\hspace{-.2cm}&\text{in}\hspace{-.2cm}&\text{if}\hspace{-.2cm}&\text{and}\hspace{-.2cm}&\star\\ \star\bullet\hspace{-.2cm}&\text{in}\hspace{-.2cm}&\text{in}\hspace{-.2cm}&\text{and}\hspace{-.2cm}&\star\\ \star\bullet\hspace{-.2cm}&\text{in}\hspace{-.2cm}&\text{in}\hspace{-.2cm}&\text{and}\hspace{-.2cm}&\star\\ \end{array}$ 

A

Type your message here.

Assist<sup>[4]</sup>

et/MonulandingPage.aspx?cat=MENU\_STAFF\_MANAGE\_VIS.... (26 minute(s) ago) (

 $\mathbf{r}$ 

**N** 

ō

¢

150/yos47000000/

Wy Report Indicators

office Check-Ins List

Manage Visitors

Visitor System<br>Configuration

WA Manage Visitors

Visitor Kiosk

d.

Case Status

 $\ddot{\phantom{0}}$ 

Chat with us

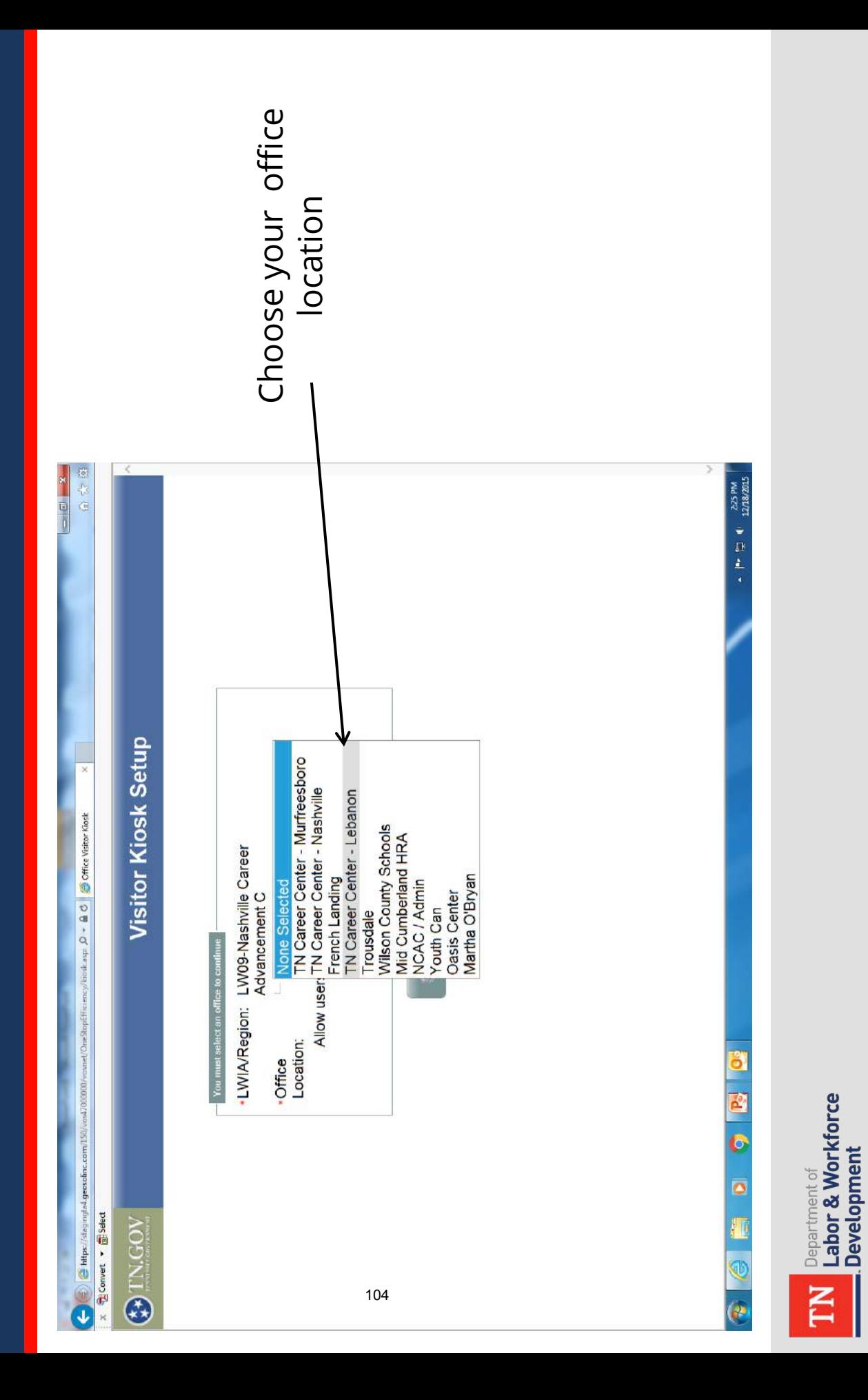

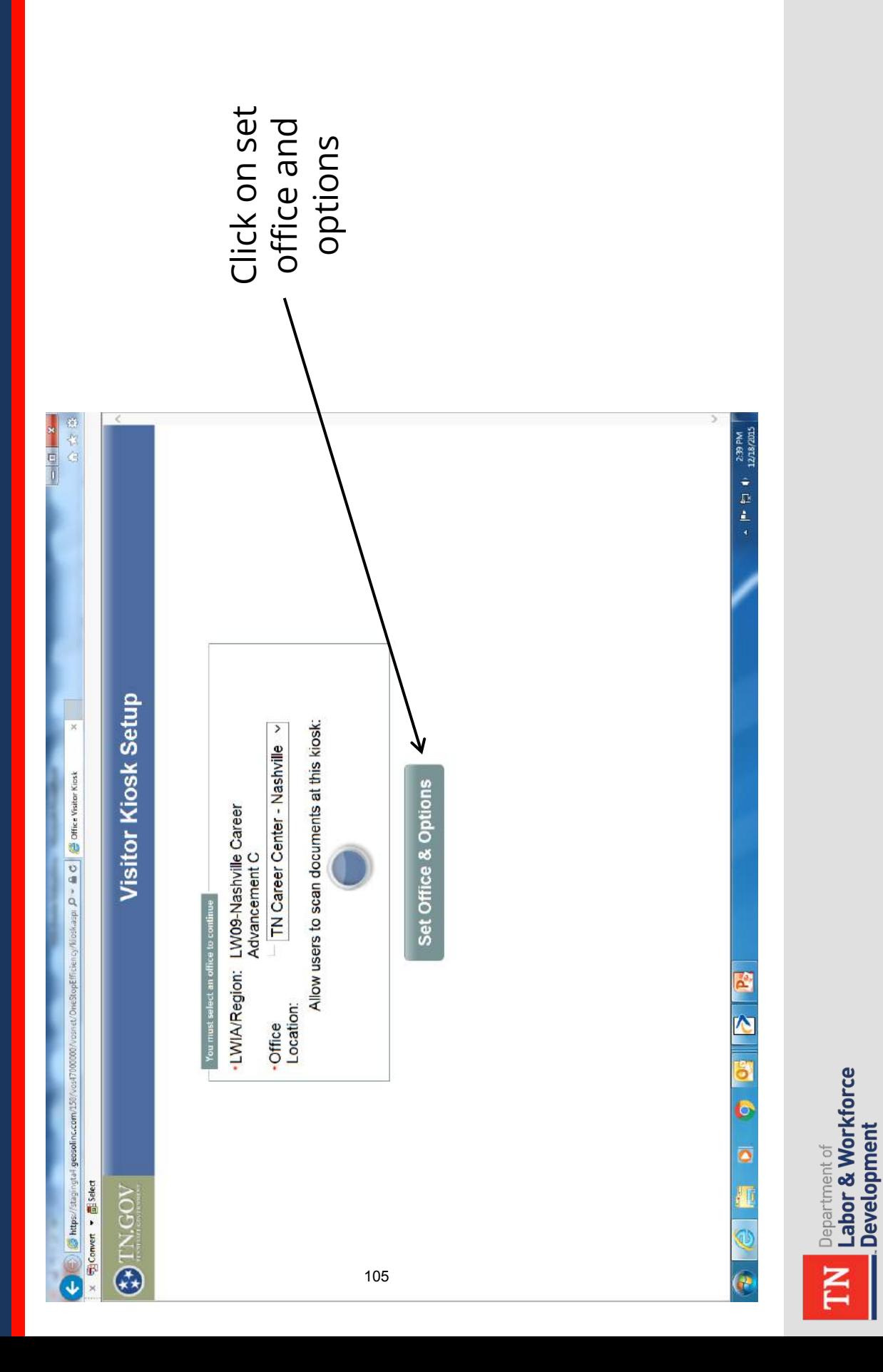

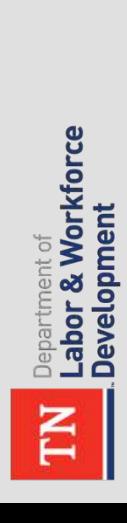

continue button. last name, last 4 see when they<br>come in. They continue button. last name, last 4<br>of their social screen that the customers will see when they come in. They will enter their will enter their screen that the of their social customers will and click the and click the This is the

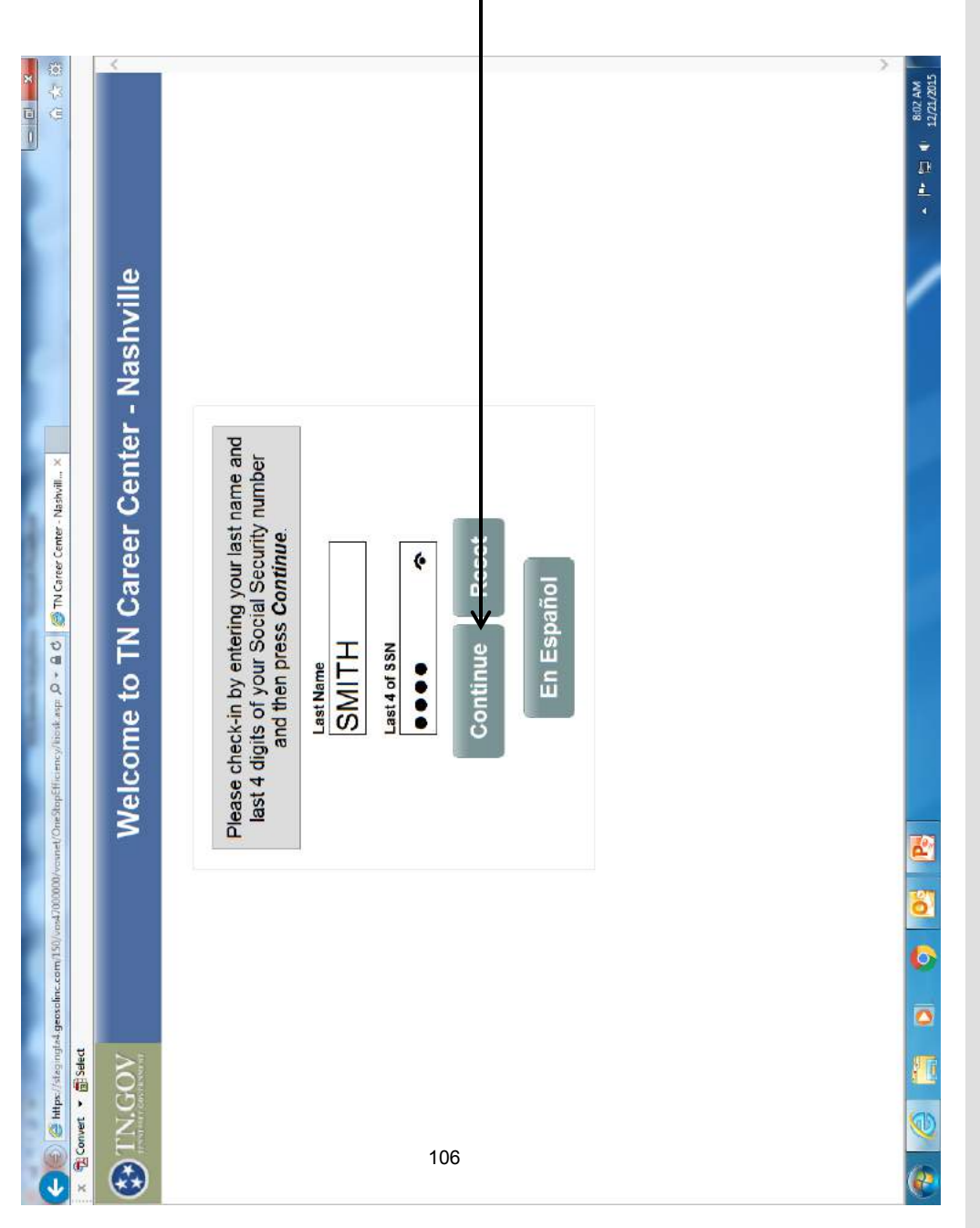

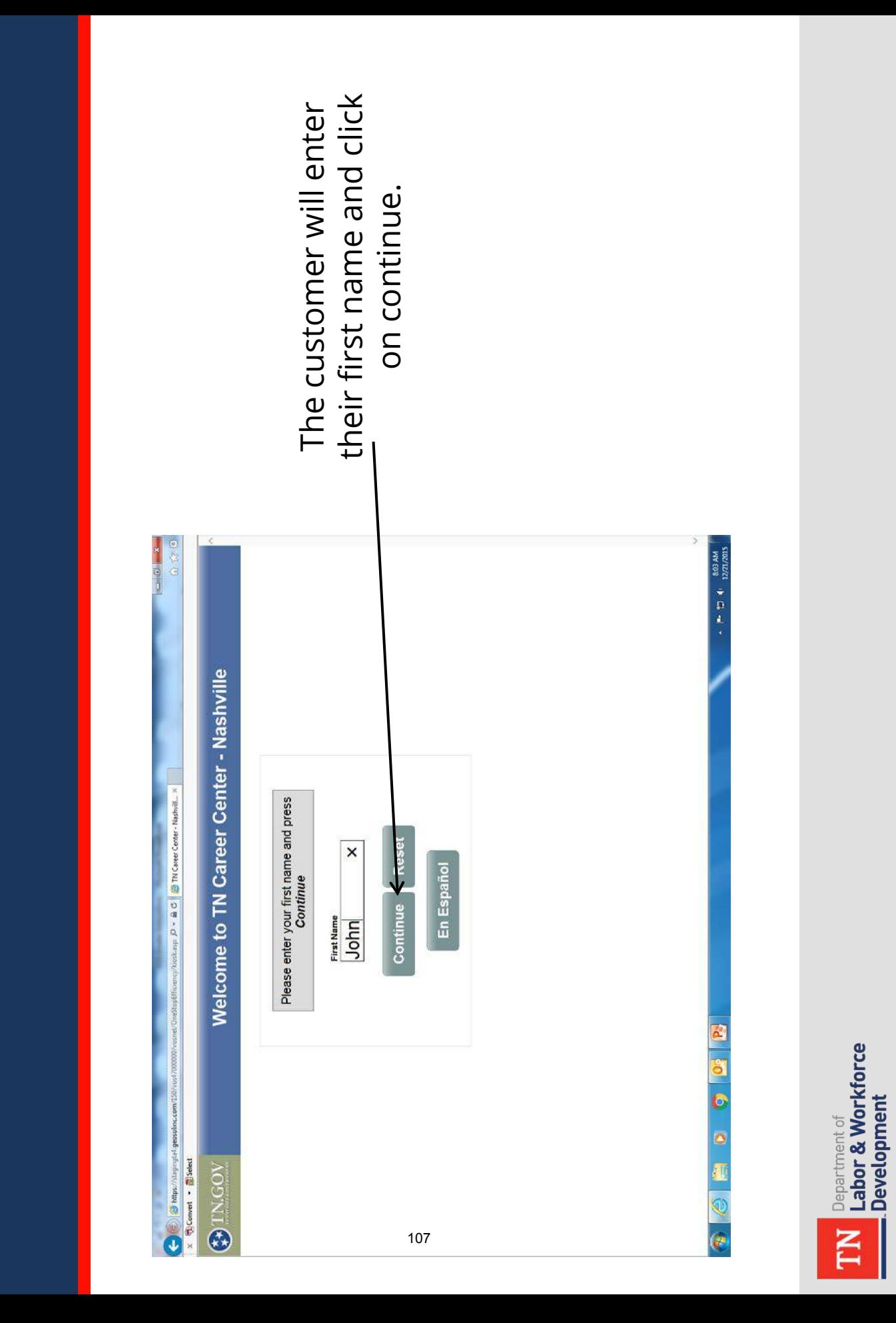
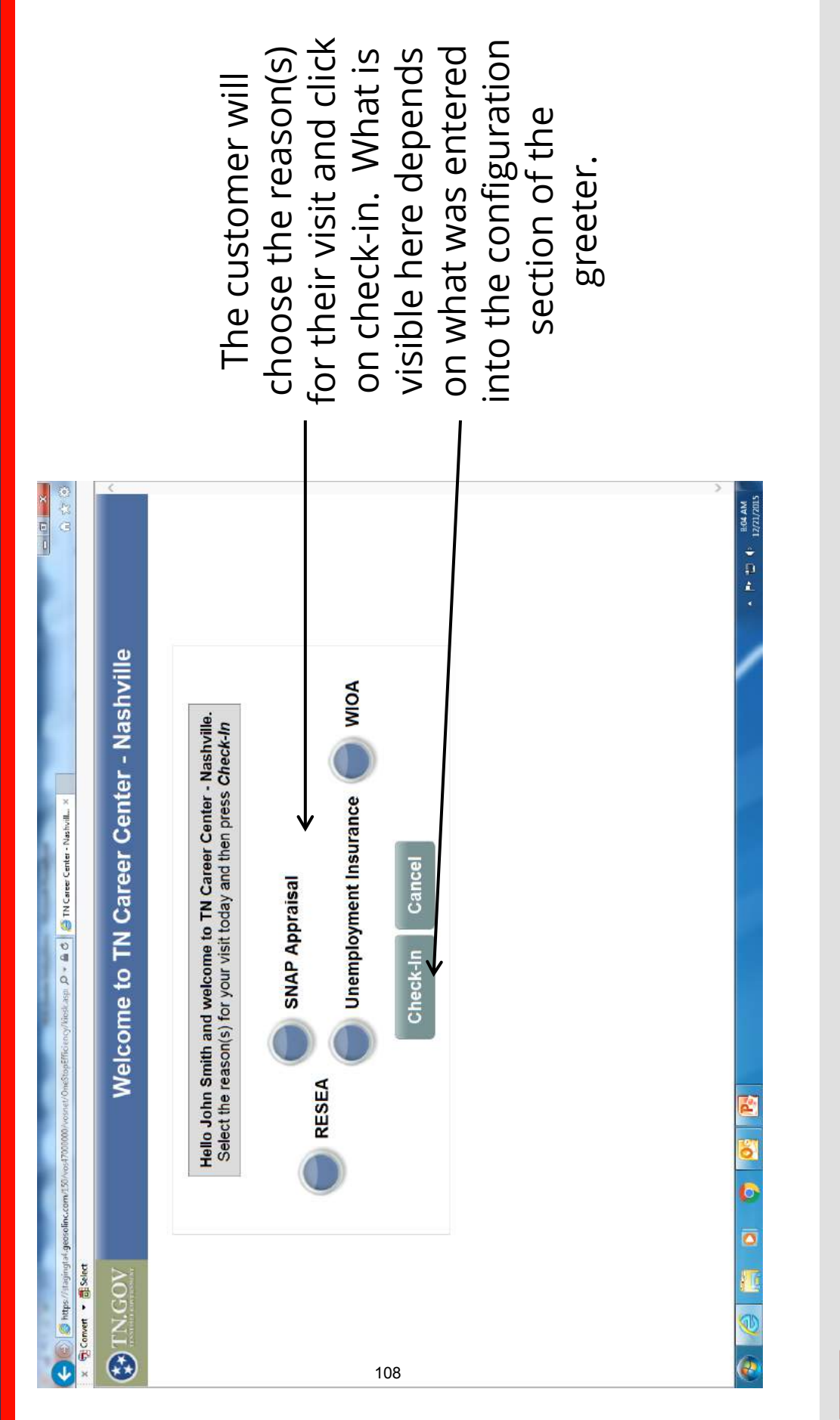

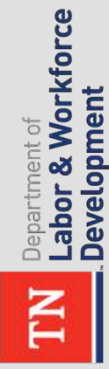

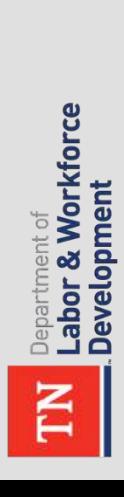

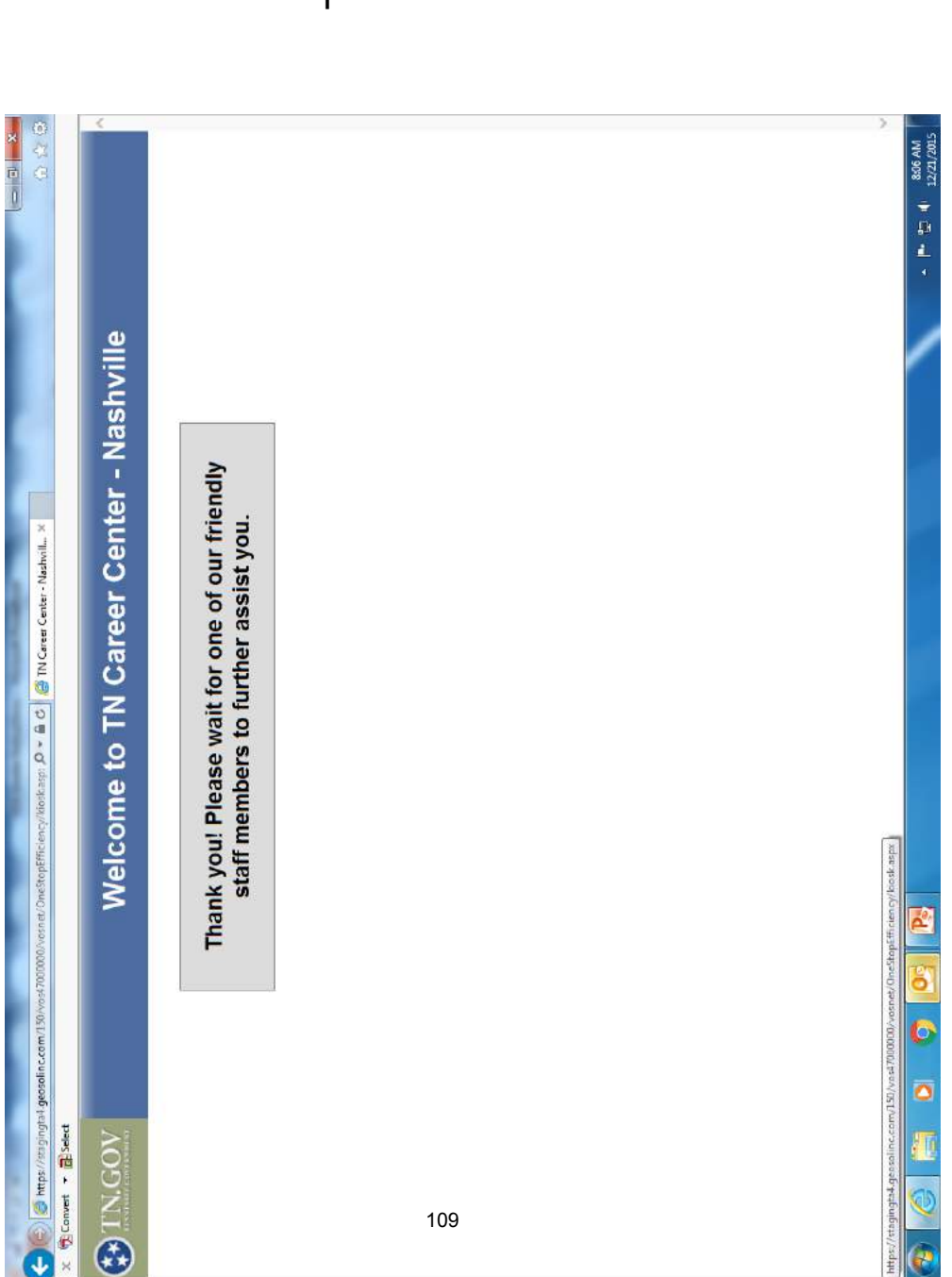

This screen will<br>be displayed. This screen will be displayed.

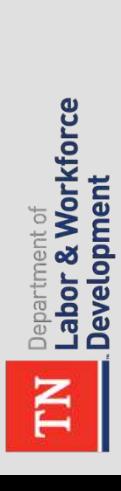

next customer's use. The screen will then next customer's use. login screen for the The screen will then login screen for the revert back to the revert back to the

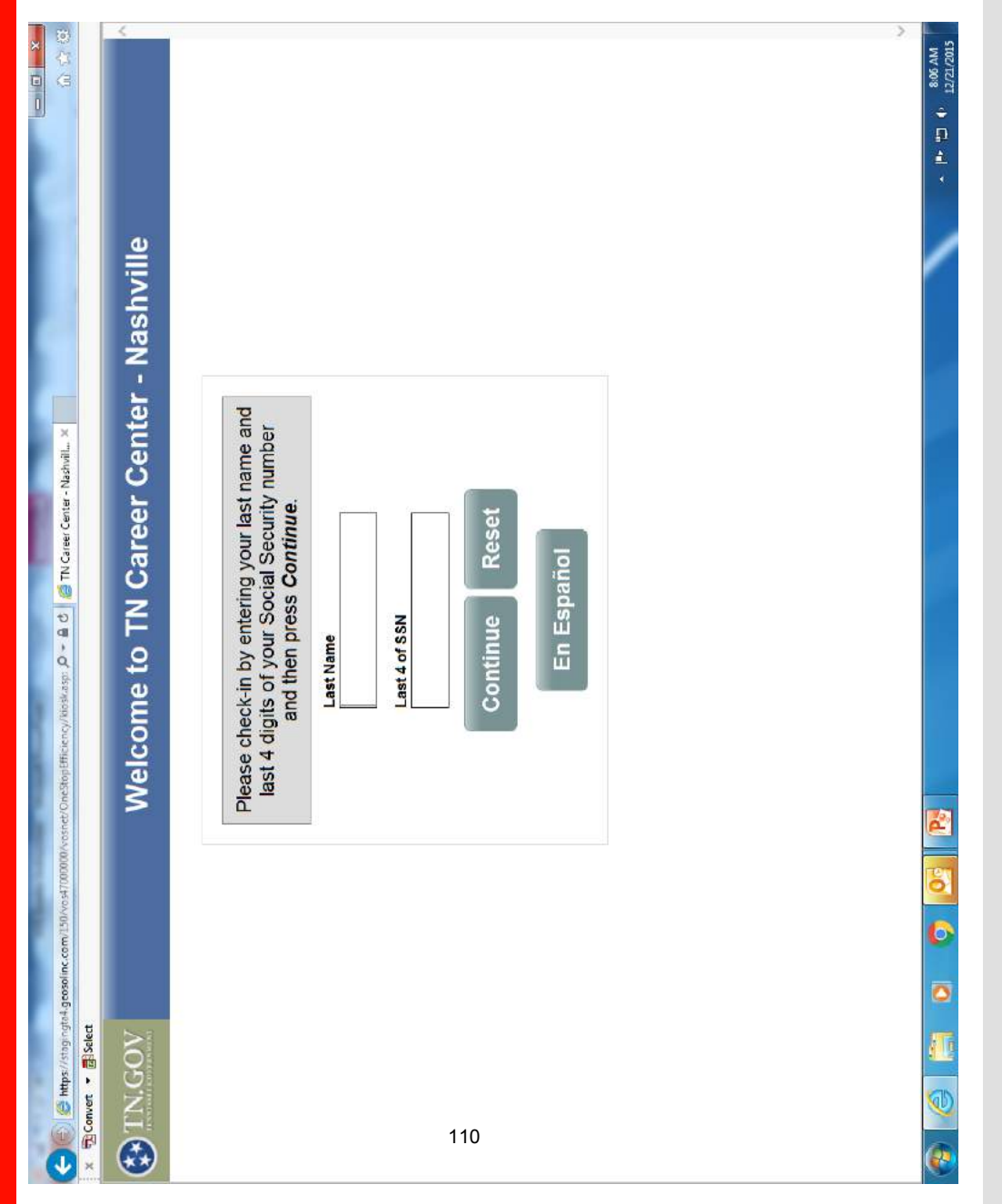

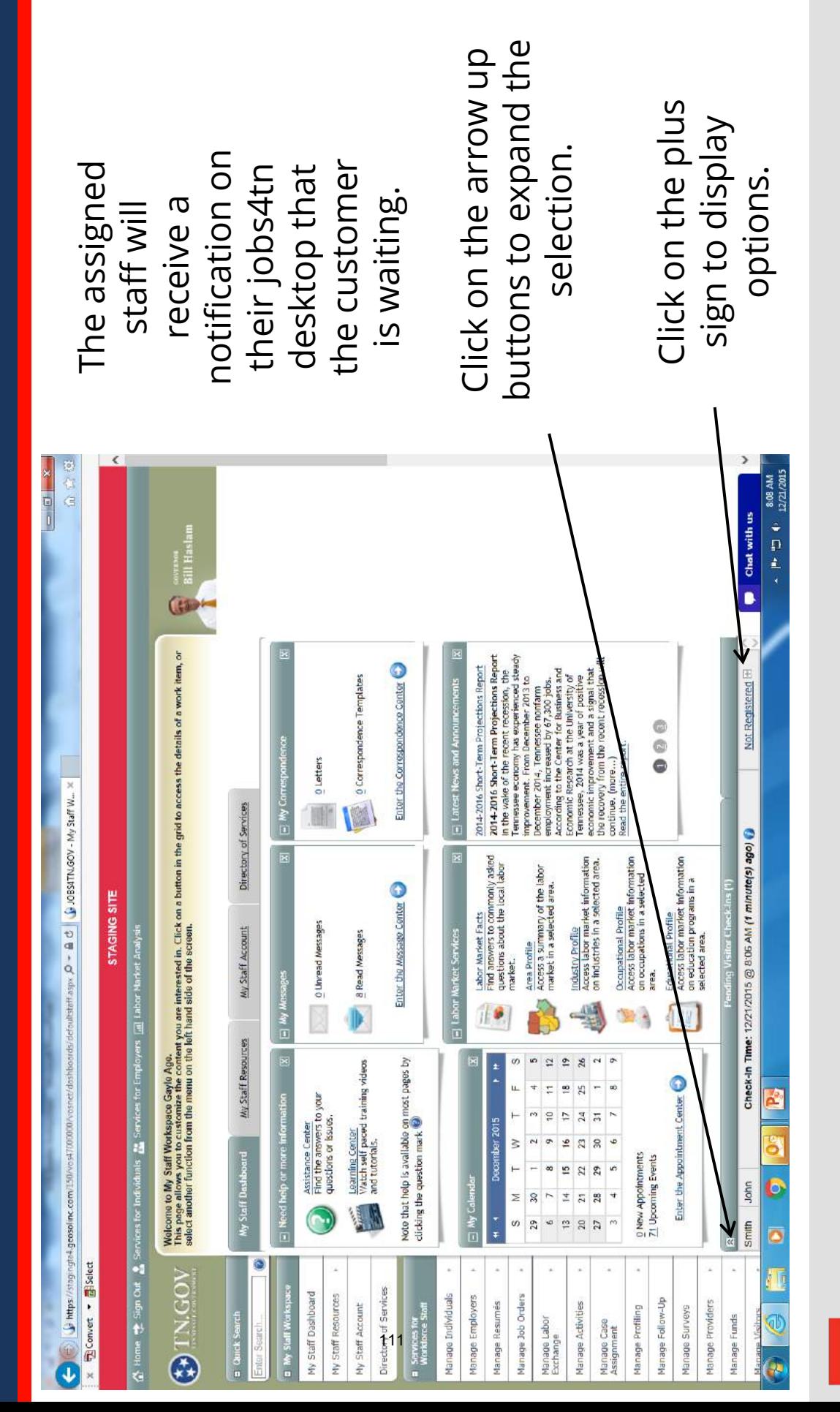

# After customer logs in **After customer logs in**

Labor & Workforce Development Department of

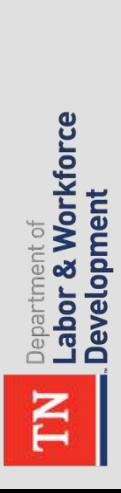

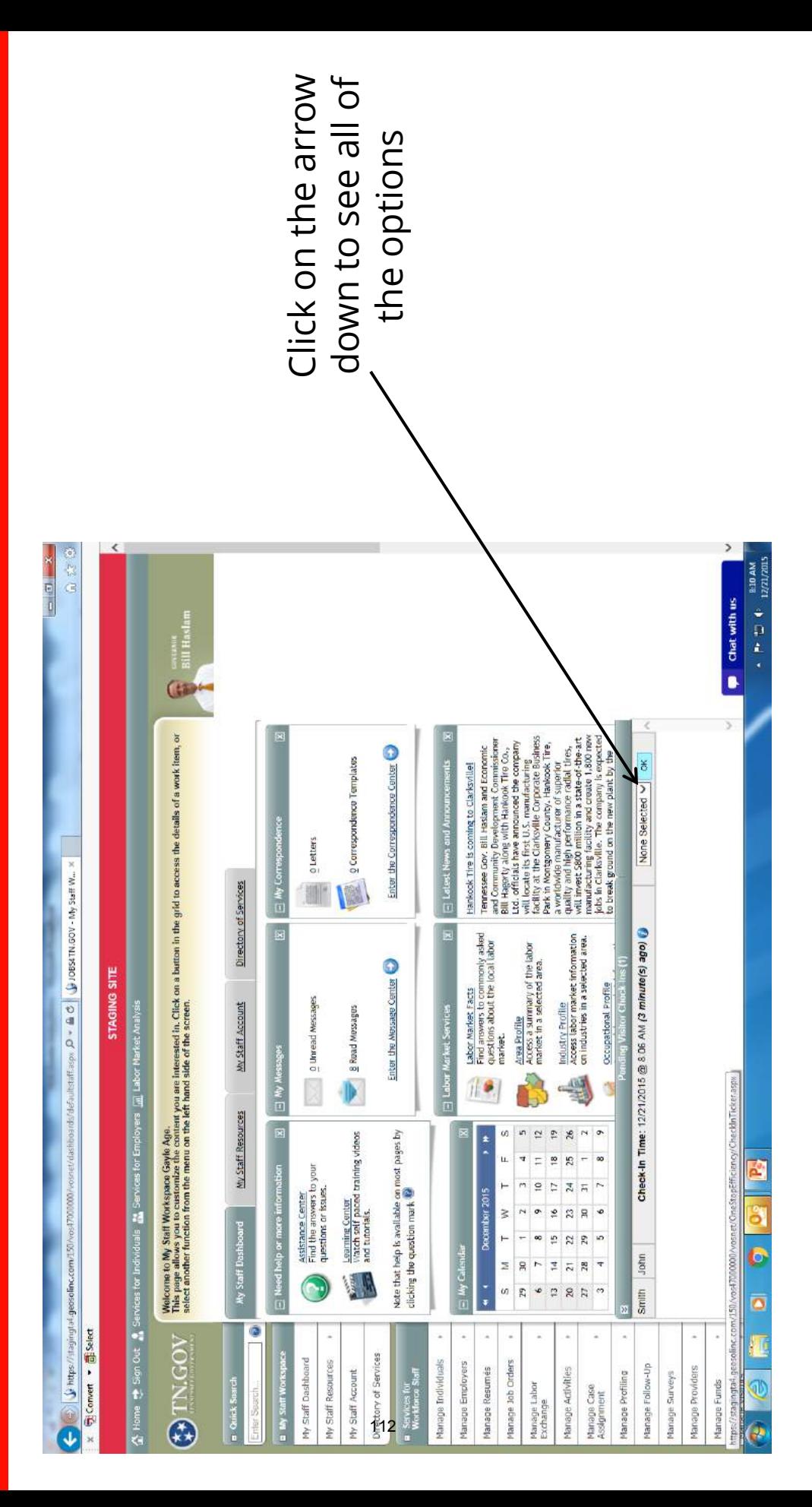

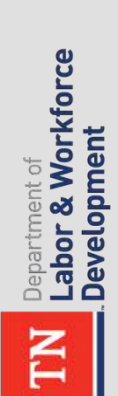

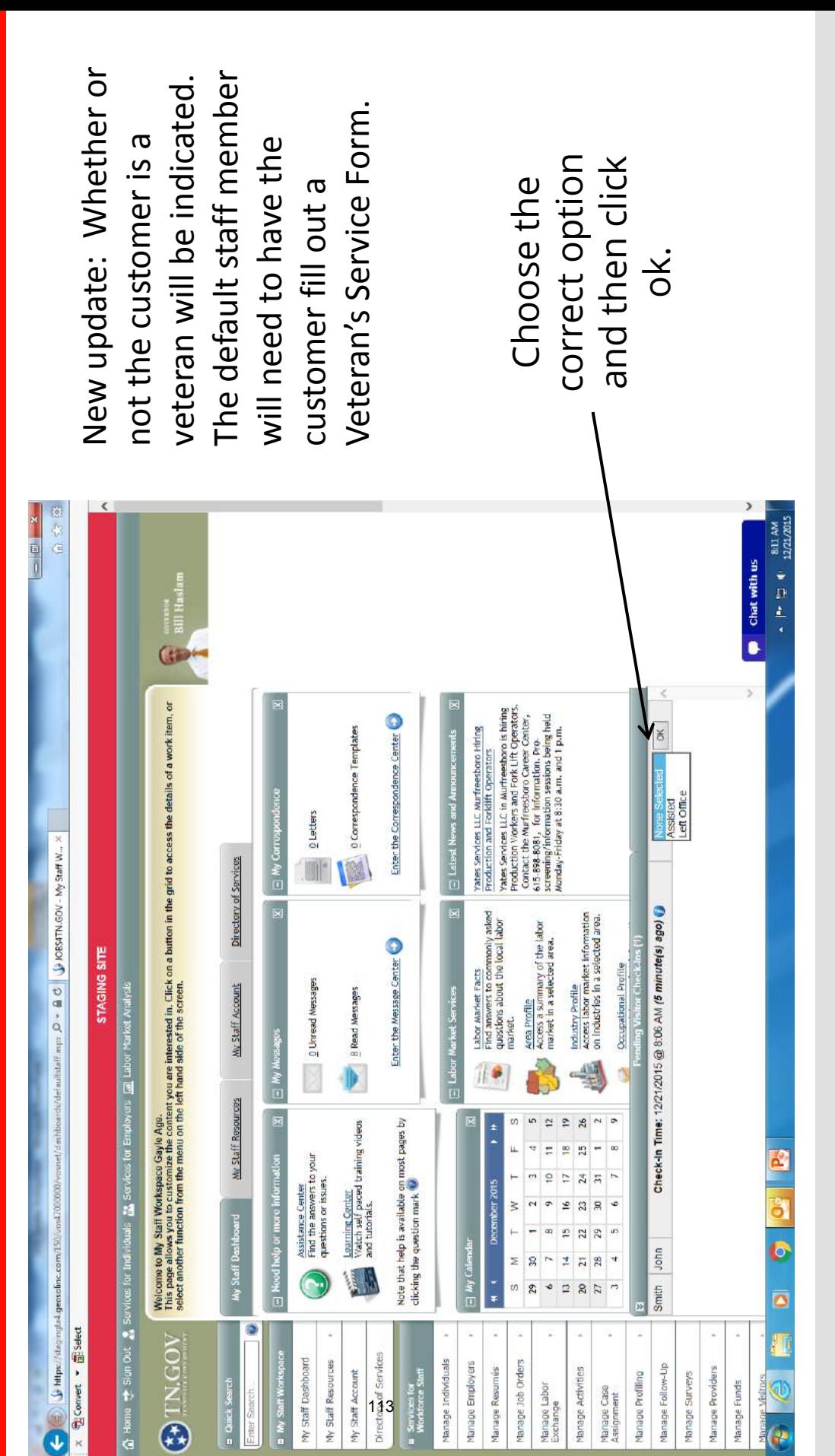

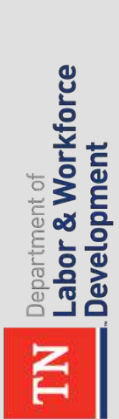

checked in the customer that checked in the customer that was waiting. was waiting. You have  $\left\langle \right\rangle$ 总有信  $\begin{tabular}{ll} A & B & B & B & B \\ \times & B & C & B & A \\ \times & B & C & A & B \\ \end{tabular}$ Chat with us **Call Haslam** Temessee Gov. Bill Haslam and Economic<br>Rid Ligerty allow and Haslam and Economic<br>Rid Ligerty allow an outcome of the Gov.<br>Int. officials have announced the company<br>Int. of the sixtee and intervals of the state of the stat Welcome to My Staff Workspace Caylo Ago.<br>Starting of the Caylor of the Caylor Market You are interested in. Click on a button in the grid to access the details of a work hem, or<br>select another function from the member of t Enter the correspondence Center 0 Correspondence Templates Hankook Tire is coming to Clarksville!  $\equiv$  Latest News and Annot  $0$  Letters **E** My Corresp  $\left\| \cdot \right\|$  imps://shgraph4.geosilinc.com/150/0041000000/csset/dsshootds/defaultatin  $\mathcal{D} = \mathbf{B} \oplus \left\| \cdot \right\|$  /OBSITMOOV - My Staff W...  $\times$ I Directory of Services Labor Market Facts<br>Find answers to commonly asked<br>questions about the local labor<br>market.. Industry Profile<br>Access labor market information<br>on industries in a selected area, Access a summary of the labor<br>market in a selected area. Enter the Message Center STAGING SITE No Waiting Check-Ins Occupational Profile (A Home the Sign Out & Services for Individuals & Services for Employers [11] Labor Market Analysis O Unread Messages My Staff Account **El Labor Market Services** B Read Messages Area Profile El My Messages  $\mathbb{T}^{\bullet}$ My Staff Resources  $\sim$   $\sim$ ò s.  $\overline{12}$  $\hat{=}$  $_{26}$ Note that help is available on most pages by<br>clicking the question mark  $\bigcircled{0}$ <u>Learning Center</u><br>Watch self paced training videos<br>and tutorials, ü. 25 H, 80 Assistance Center<br>Find the answers to your<br>questions or issues. Ŧ, ŗ. 9  $\frac{1}{2}$  $\overline{r}$  $\mathbb{R}$  $\overline{5}$ December 2015  $\equiv$  Need help or more inform 3  $\ddot{\phantom{0}}$  $\frac{16}{2}$  $\overline{23}$  $\frac{1}{20}$  $\ddot{\phantom{0}}$ š My Staff Dashboard 29 K) æ  $\overline{5}$  $\overline{a}$ z  $\mathbb{S}% _{0}^{\prime}=\mathbb{S}_{0}^{\prime}$ b  $\overline{14}$  $\overline{12}$  $_{28}$  $\overline{1}$ 镇 E My Cal  $\frac{1}{4}$ w a  $\mathbb{R}^2$  $\widetilde{\mathcal{L}}$  $_{\rm 20}$  $\overline{\mathbf{2}}$  $\mathcal{O}$ D ē **El Convert v Elli Select** OTN.COV N Directory of Services My Staff Dashboard My Staff Resources Manage Individuals Manage Employers Manage Job Orders Manage Follow-Up Manage Providers My Staff Account **a** Services for<br>Workdorce Staff Manage Resumes Manage Activities Manage Profiling Manage Surveys Manage Case<br>Assignment Manage Funds **3** Quick Search Q **D** My Staff Wor Manage Labor Exchange Ļ.  $\overline{\textbf{J}}$ ×

**Administrator Monitoring Administrator Monitoring**

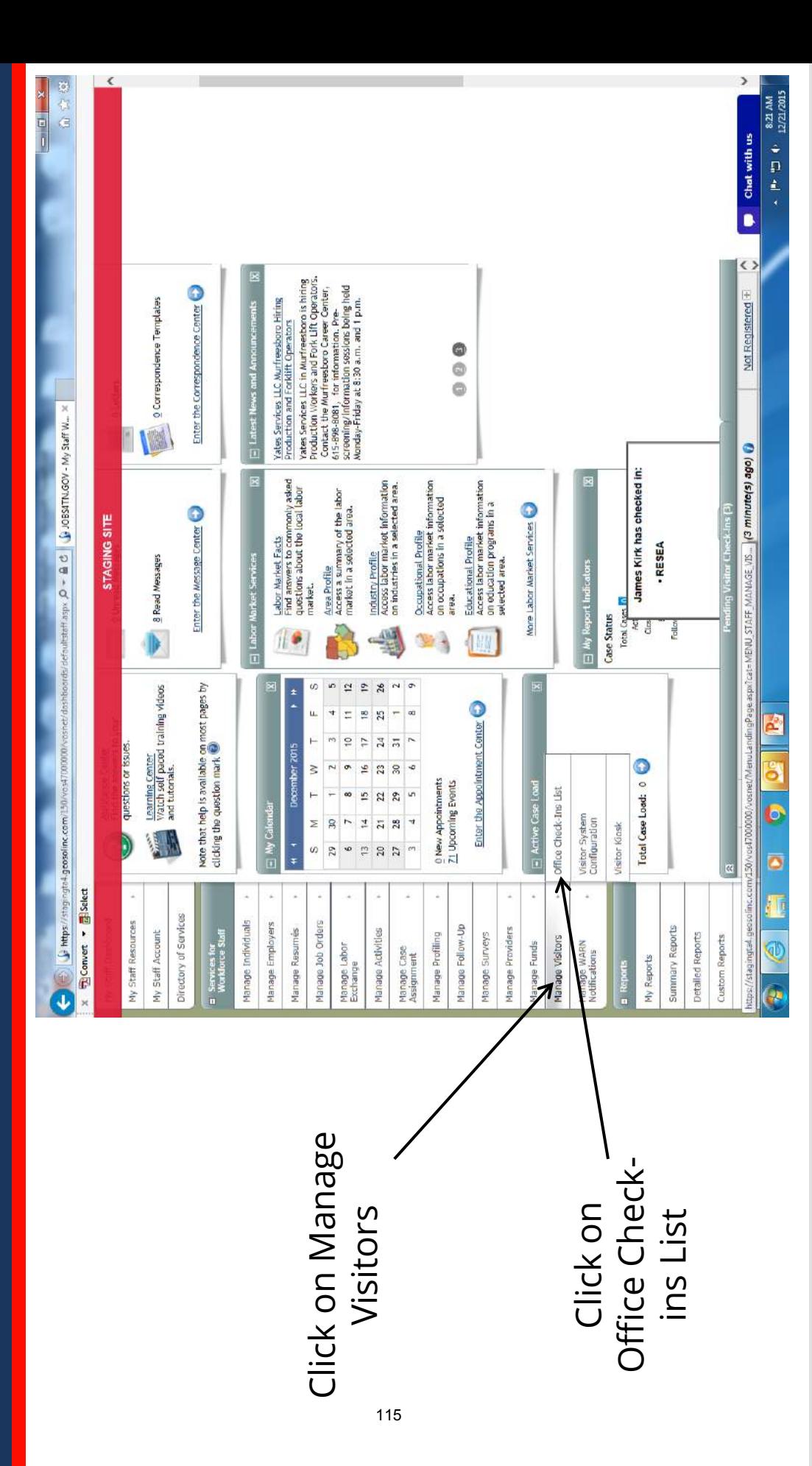

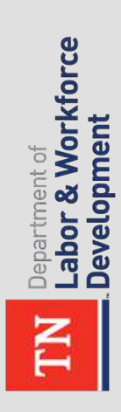

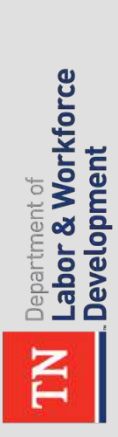

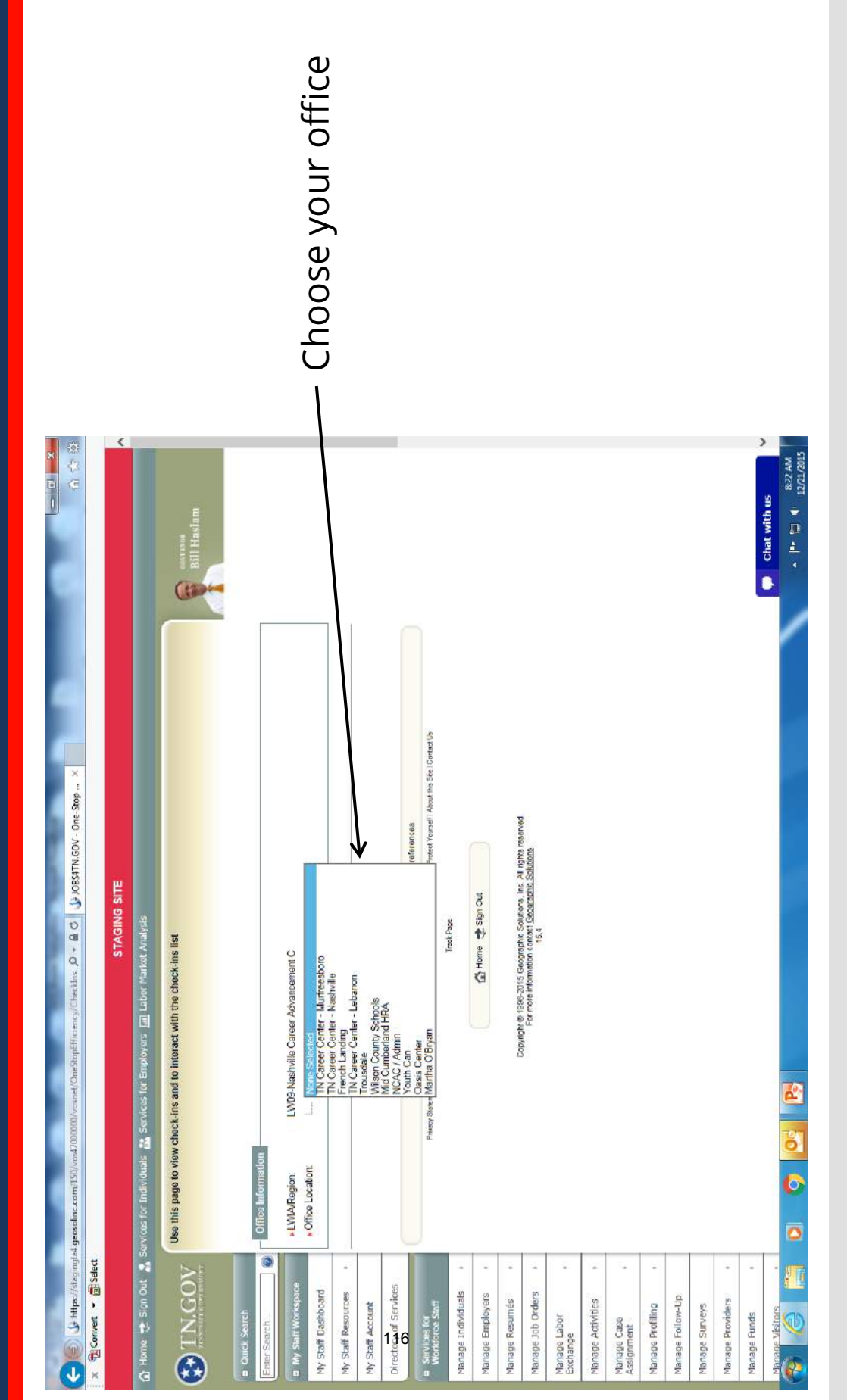

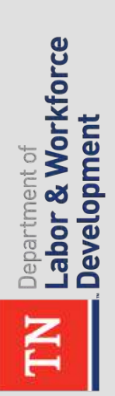

The customers<br>who have not<br>been assisted<br>are displayed. The customers who have not been assisted are displayed.

 $\mathbb{R}$ 

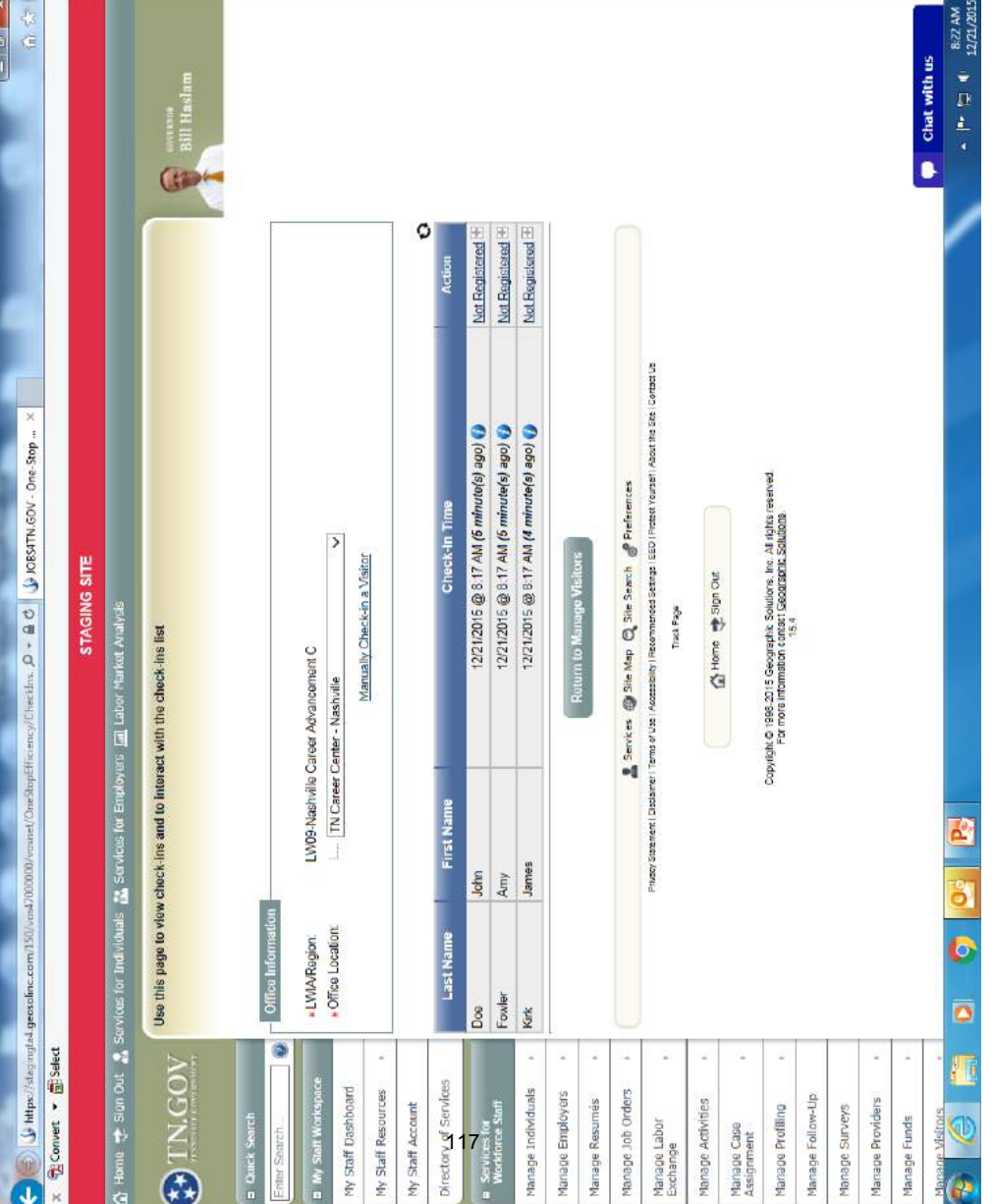

## **Manual Checkins Manual Checkins**

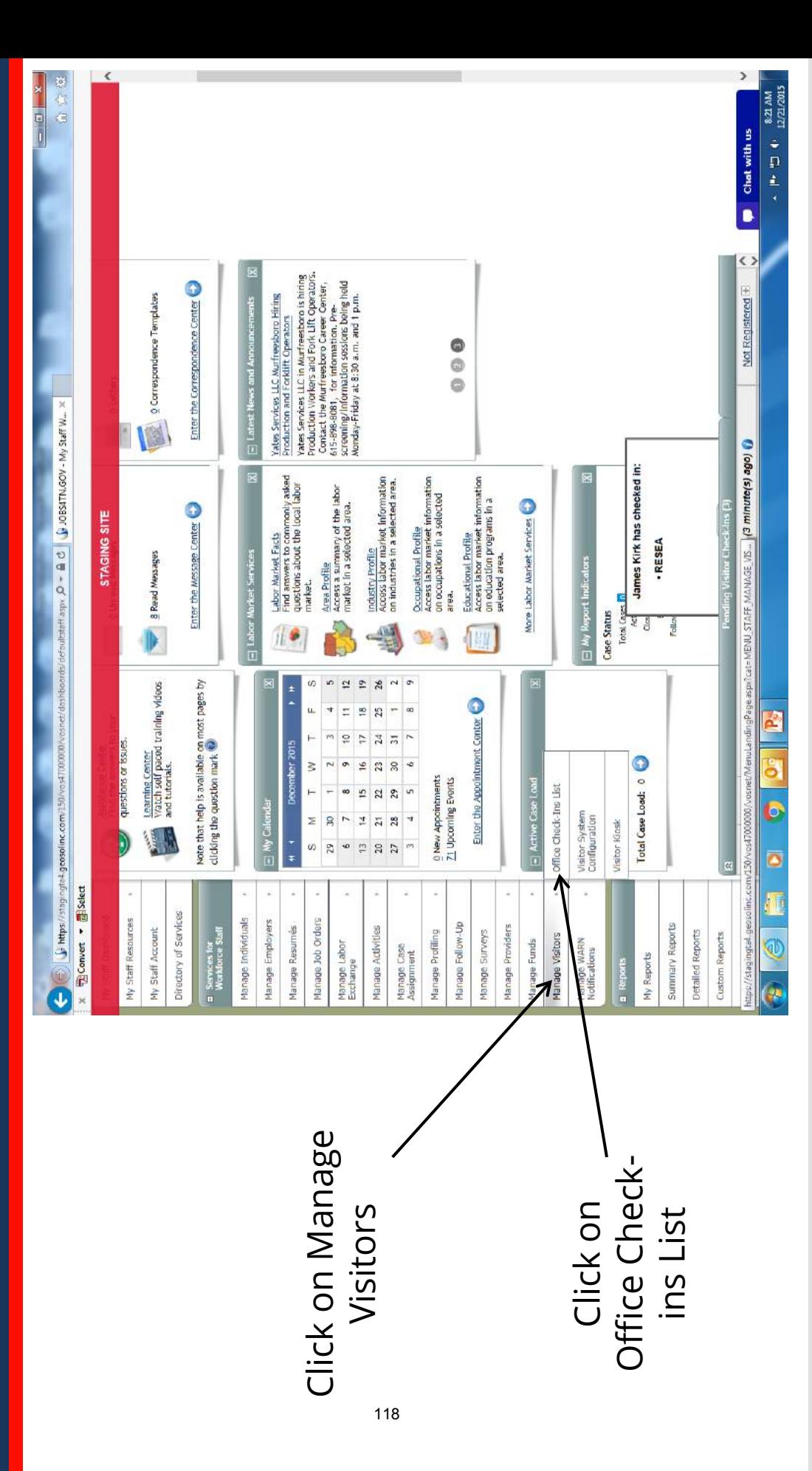

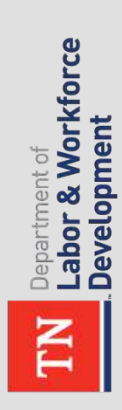

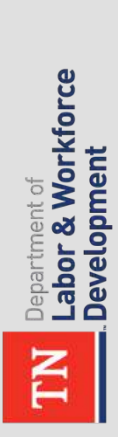

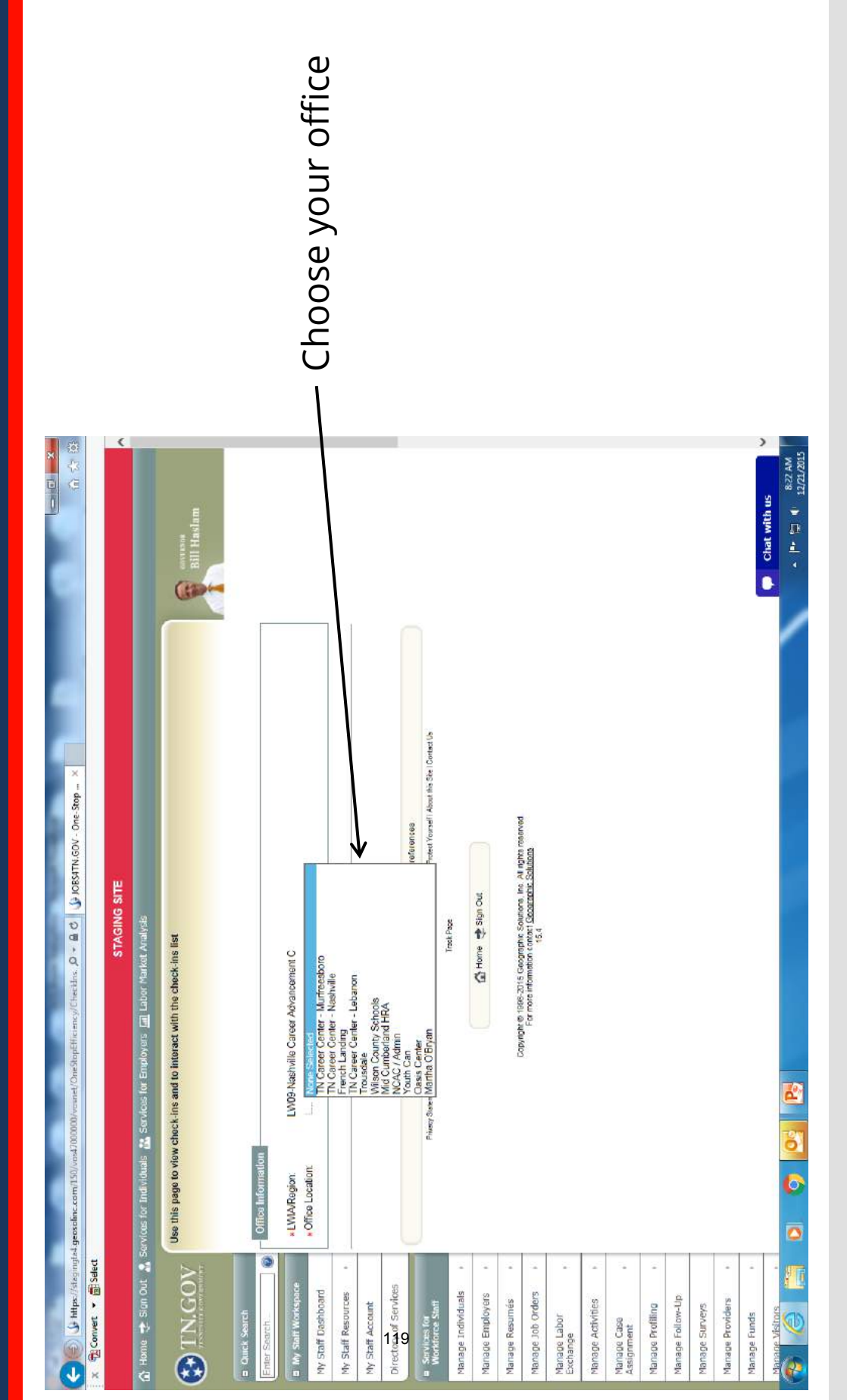

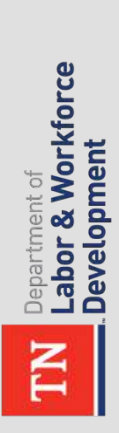

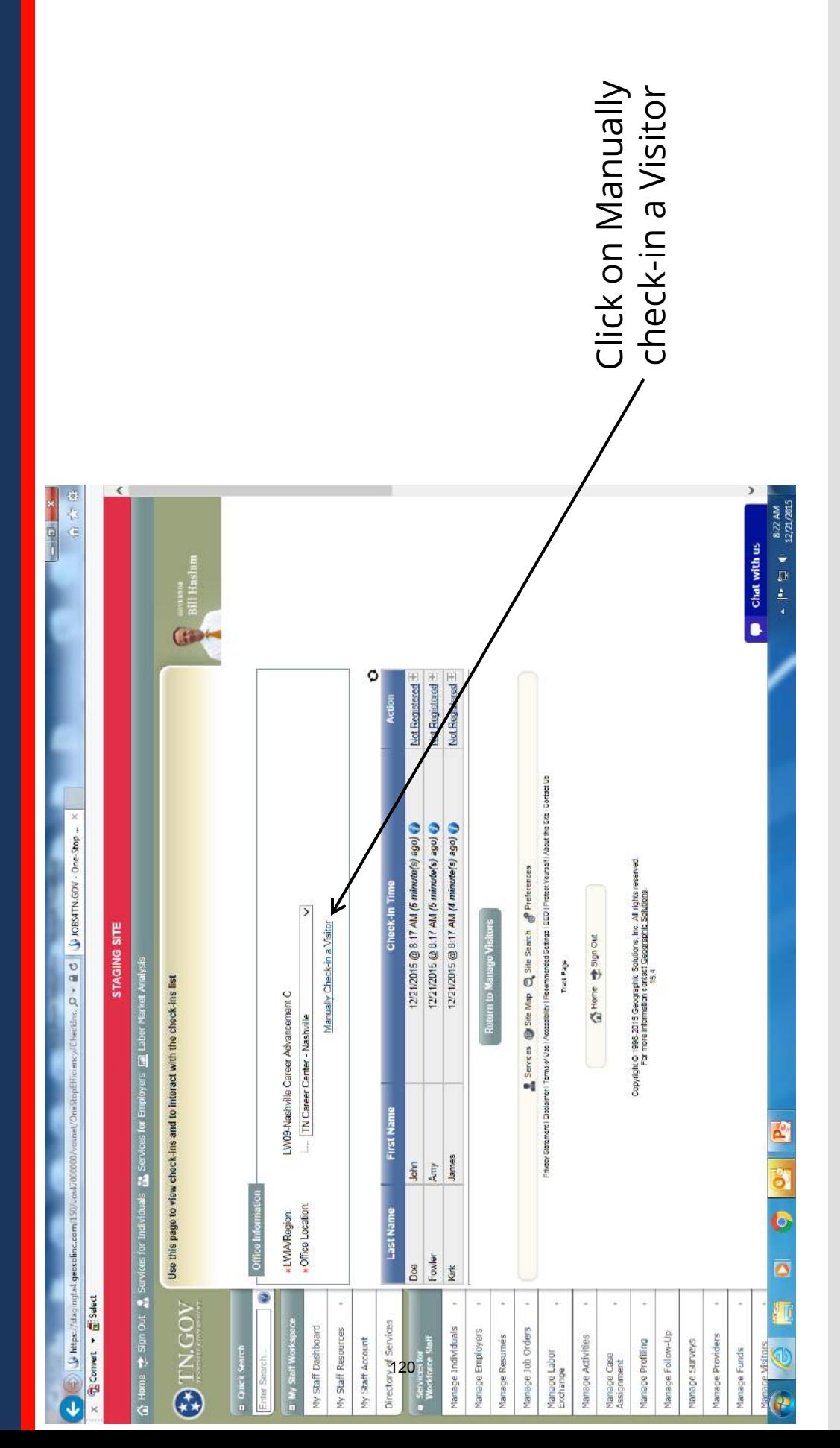

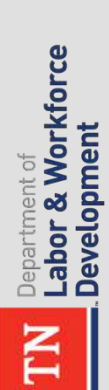

directions in the<br>pop-up window<br>as indicated. directions in the pop-up window as indicated. Follow the Follow the

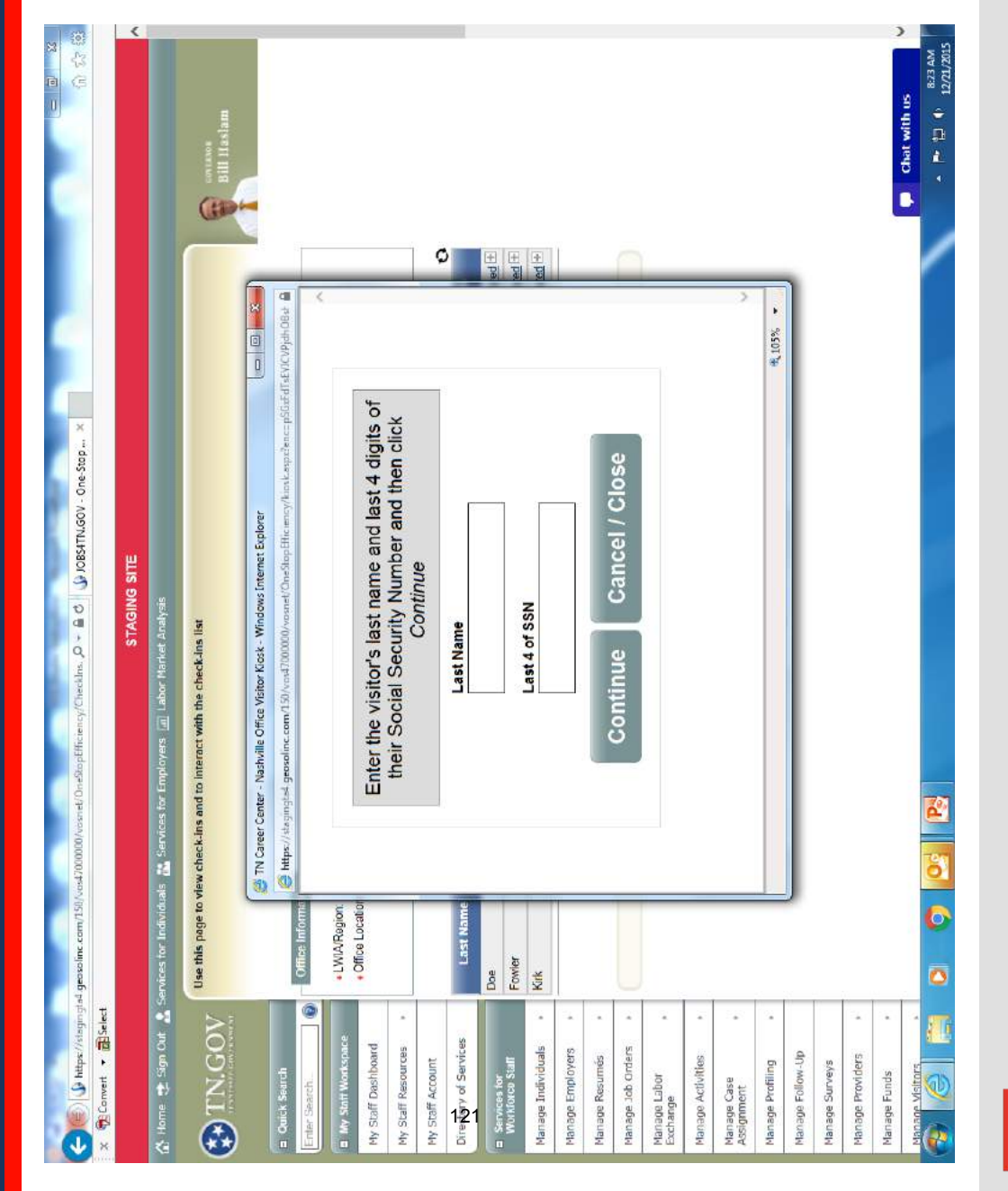

## **Reporting**

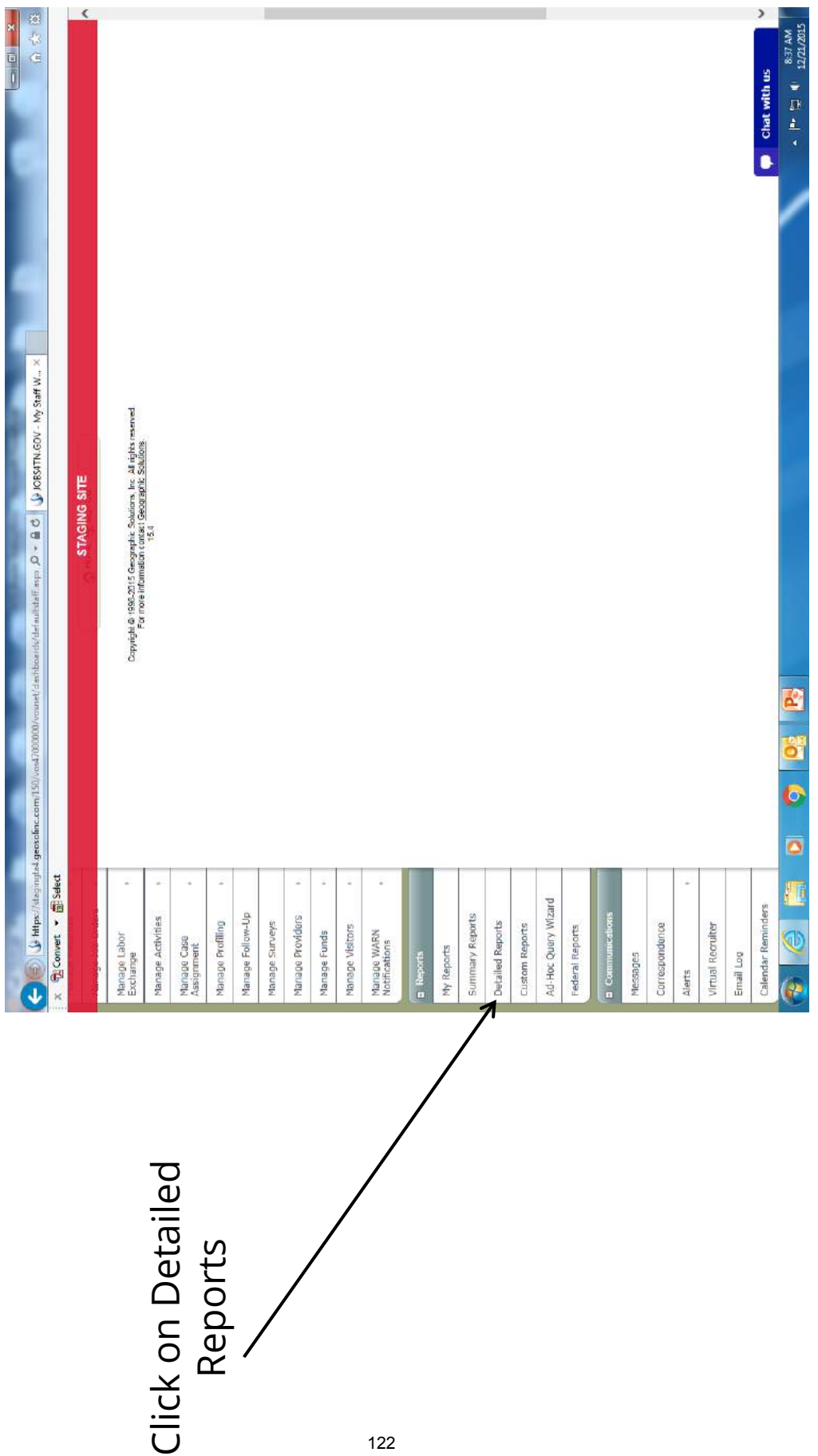

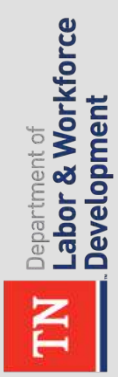

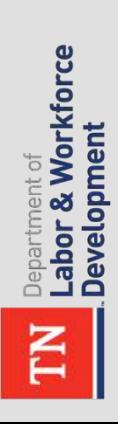

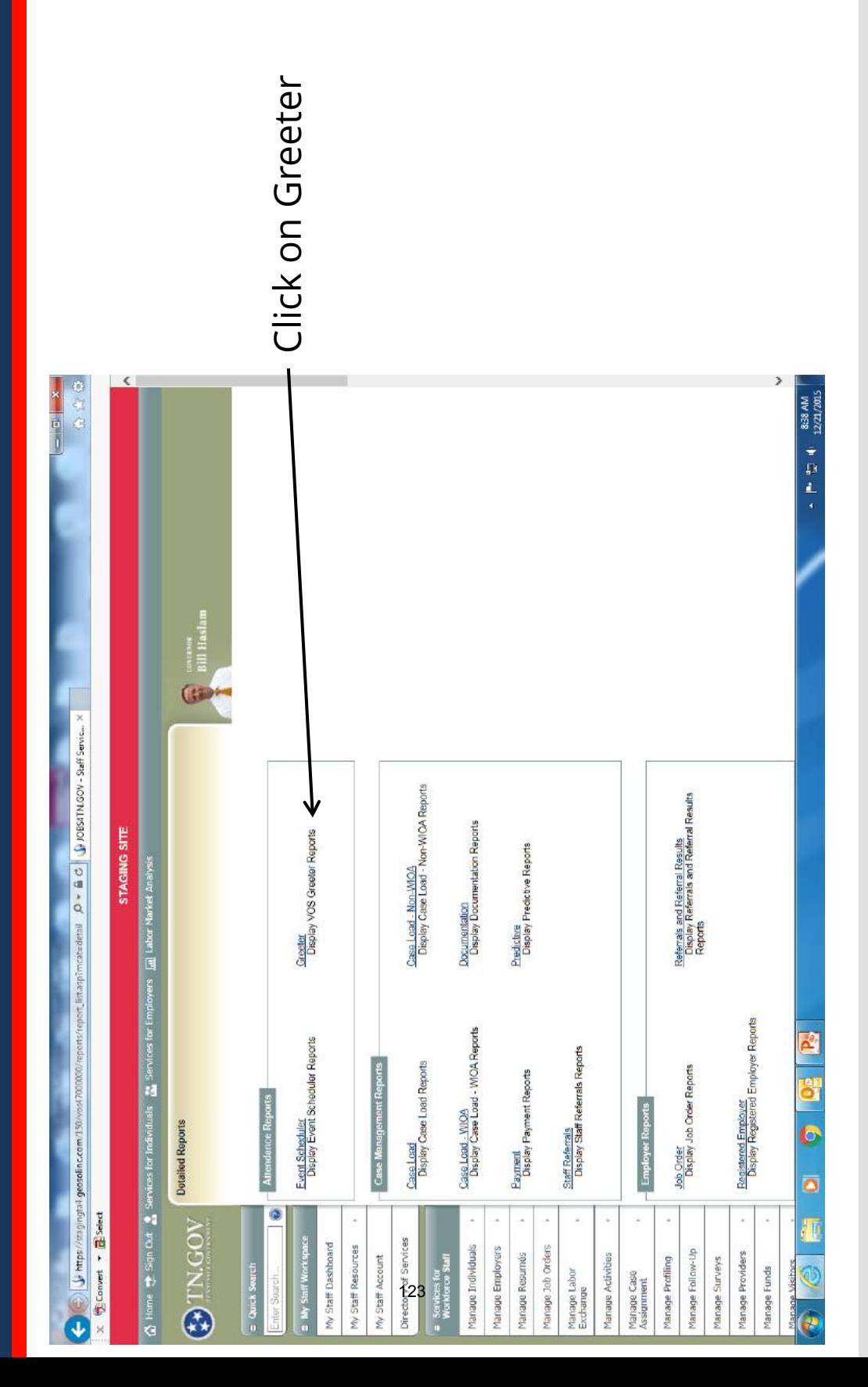

reports – for example, determine when your people came into the determine when your the day is, choose By reports – for example, people came into the specific time, choose specific time, choose<br>By Visit Reason. To the day is, choose By All four options can center for a specific center for a specific busiest time during busiest time during By Visit Reason. To All four options can visit reason over a visit reason over a busiest day of the different types of to see how many busiest day of the different types of to see how many week, choose By week, choose By determine your be used to run determine your be used to run Hour, and to Hour, and to Weekday.

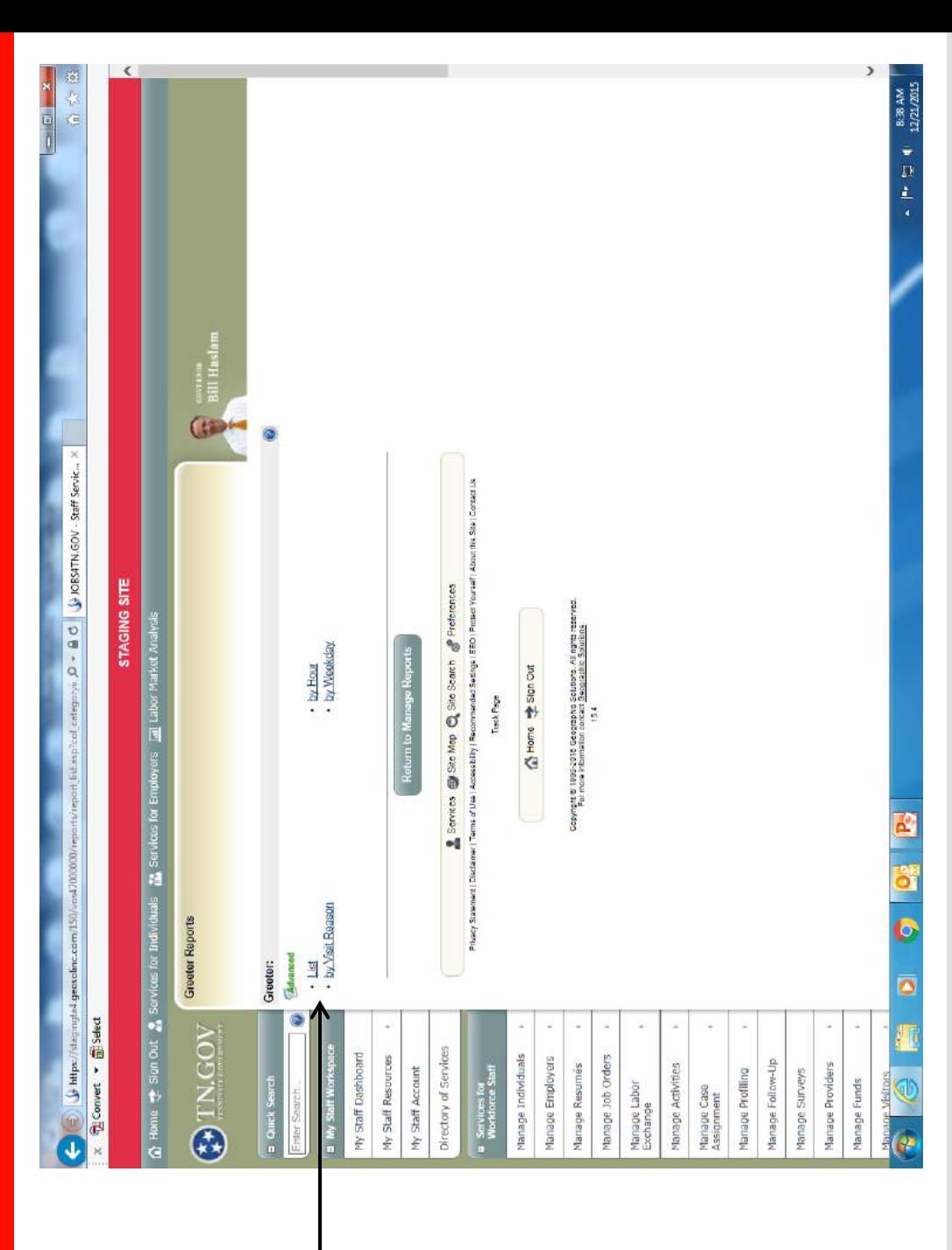

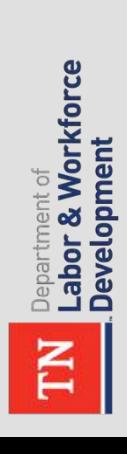

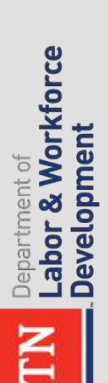

already be chosen for<br>you. This report<br>would allow you to list. Your location may assist status, and date list. Your location may already be chosen for pull up attendance by assist status, and date will see if you choose Here is the page you will see if you choose pull up attendance by Here is the page you visit reason, and/or visit reason, and/or would allow you to you. This report range.

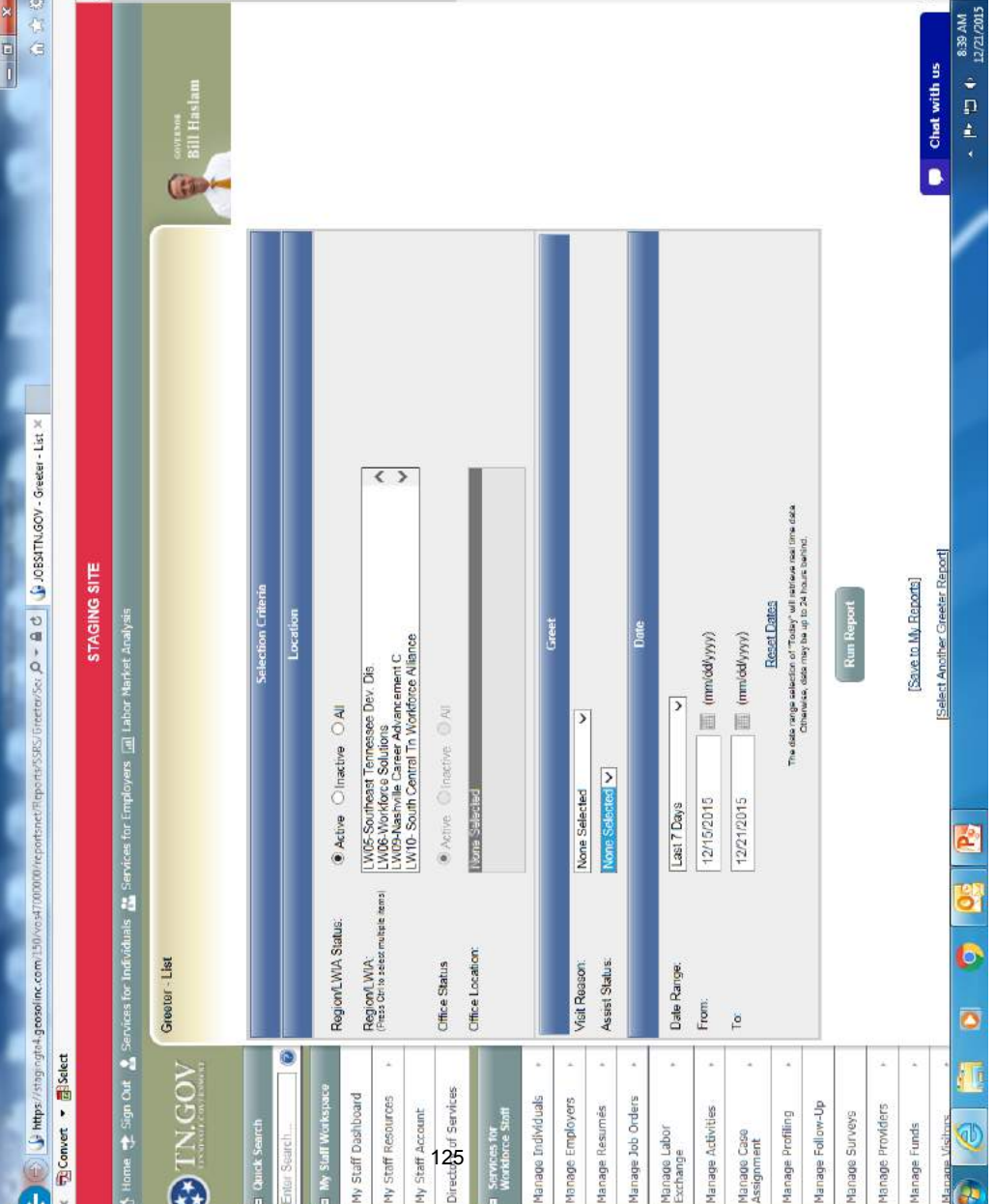

Please use the following Visit Reasons in the VOS greeter:

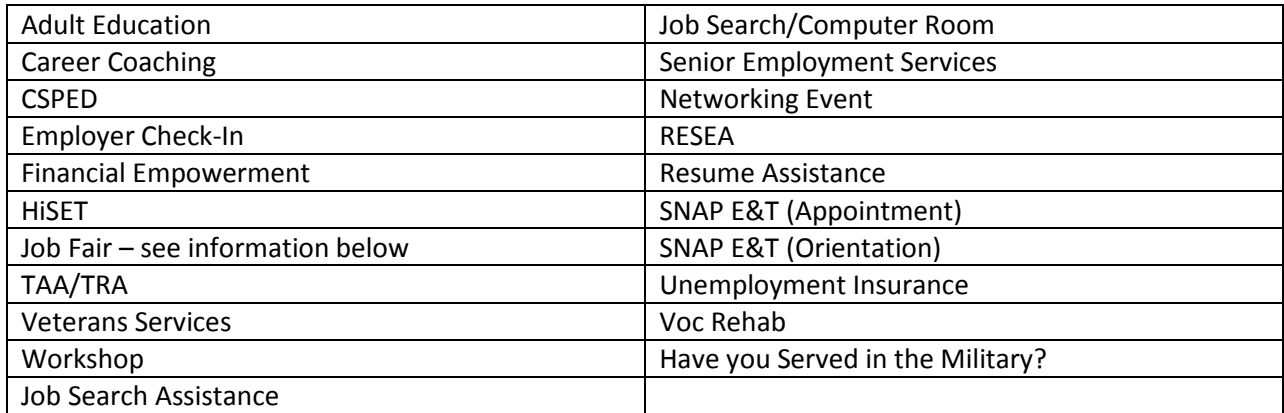

- You may customize other events at your office, but these need to be available (if the services listed are available at your center) worded EXACTLY this way in all centers across the state.
- In the case of Job Fairs, please follow this procedure:
	- o In the case of job fairs with multiple employers present, please word the visit "Job Fair date" – for example if the job fair is held on March 8, 2016, the visit reason would need to be Job Fair March 8, 2016
	- o In the case of only one employer being present for the job fair, please word the visit "Job Fair Company Name" – for example Job Fair Beretta
- If you have already added any visit reasons to your center, and they are covered in any of the reasons above, you will not be able to delete those already added. Please make those inactive and be sure to enter the correct wording (above) for the reason. For example, any assistance with Resumes should be categorized under Resume assistance.
- Job Search/Computer Room would indicate that the customer is conducting a job search in the computer room
- Job Search Assistance will take the place of Job Service and will indicate a customer who has received one on one assistance with a career specialist.
- Career Coaching will indicate that a person met with a Title I representative

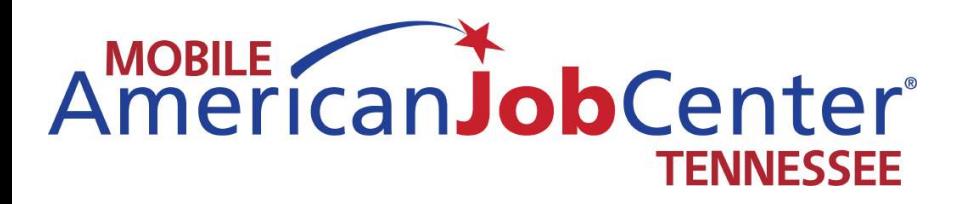

## **Forms**

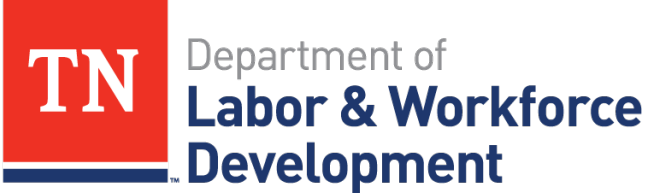

**Workforce Services** 

#### **Mobile American Job Center and Office Conduct**

- 1. No smoking on the bus or the use of any tobacco or e-cigarette products in the State vehicles or within 50 feet
- 2. Badges must be worn at all times
- 3. It is highly preferred that two people need to be present on the Mobile American Job Center at all times while it is in motion.
- 4. A minimum of two people need to be present on the Mobile American Job Center during the event.
- 5. Teams will get copies of event details and schedules weekly.
- 6. Teams are to call the contact person if they are running late to an event or if something comes up causing them to be delayed or not able to come at all. If the coordinator is not present be sure the coordinator is aware of what is going on.
- 7. If a team member is running late they need to contact the lead and the lead will use their discretion on whether the team will wait or go on to the event.
- 8. If a team member calls out the morning of an event, all efforts to call in another team member will need to take place.Team members will need to ride in State vehicles; but, if the situation arises, it is up to the lead to approve if the team member can drive their personal vehicle. However, this must be kept for emergency staffing purposes only and happen rarely.
- 9. All personal phone calls will be taken away from the bus and only during emergency situations or on your break.
- 10. If you are helping a job seeker we need to stay with that person until they are finished with our services and that means we should not be on our phones while we are helping job seekers.
- 11. The Assessment sheet should be filled out by customers and the career specialists should use the assessment to make appropriate recommendations for career direction as well as referrals to appropriate supportive services.
- 12. Appropriate language should be used while we are on the Mobile American Job Center and job seekers are on the bus.
- 13. There will be times people come on the Mobile American Job Center and are angry with the State, as employees we are not to engage in negative talk about the State.
- 14. Ensure that when we are finished with an event all trash is taken out of all vehicles.
- 15. We do not leave an event until the event is over and if someone is on the Mobile American Job Center we assist them until completion.
- 16. The lead assigns and decides who will drive the Mobile American Job Center and when.

Signature\_\_\_\_\_\_\_\_\_\_\_\_\_\_\_\_\_\_\_\_\_\_\_\_\_\_\_\_\_\_\_\_\_\_\_\_\_\_\_\_\_\_\_\_\_\_\_

Date\_\_\_\_\_\_\_\_\_\_\_\_\_\_\_\_\_\_\_\_\_\_\_\_\_\_\_\_\_\_\_\_\_\_\_\_\_\_\_\_\_\_\_\_\_\_\_\_\_\_

Supervisor Signature\_\_\_\_\_\_\_\_\_\_\_\_\_\_\_\_\_\_\_\_\_\_\_\_\_\_\_\_\_\_\_\_\_\_\_\_\_\_\_\_

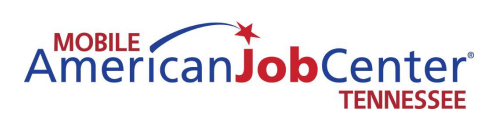

Operating Checklist

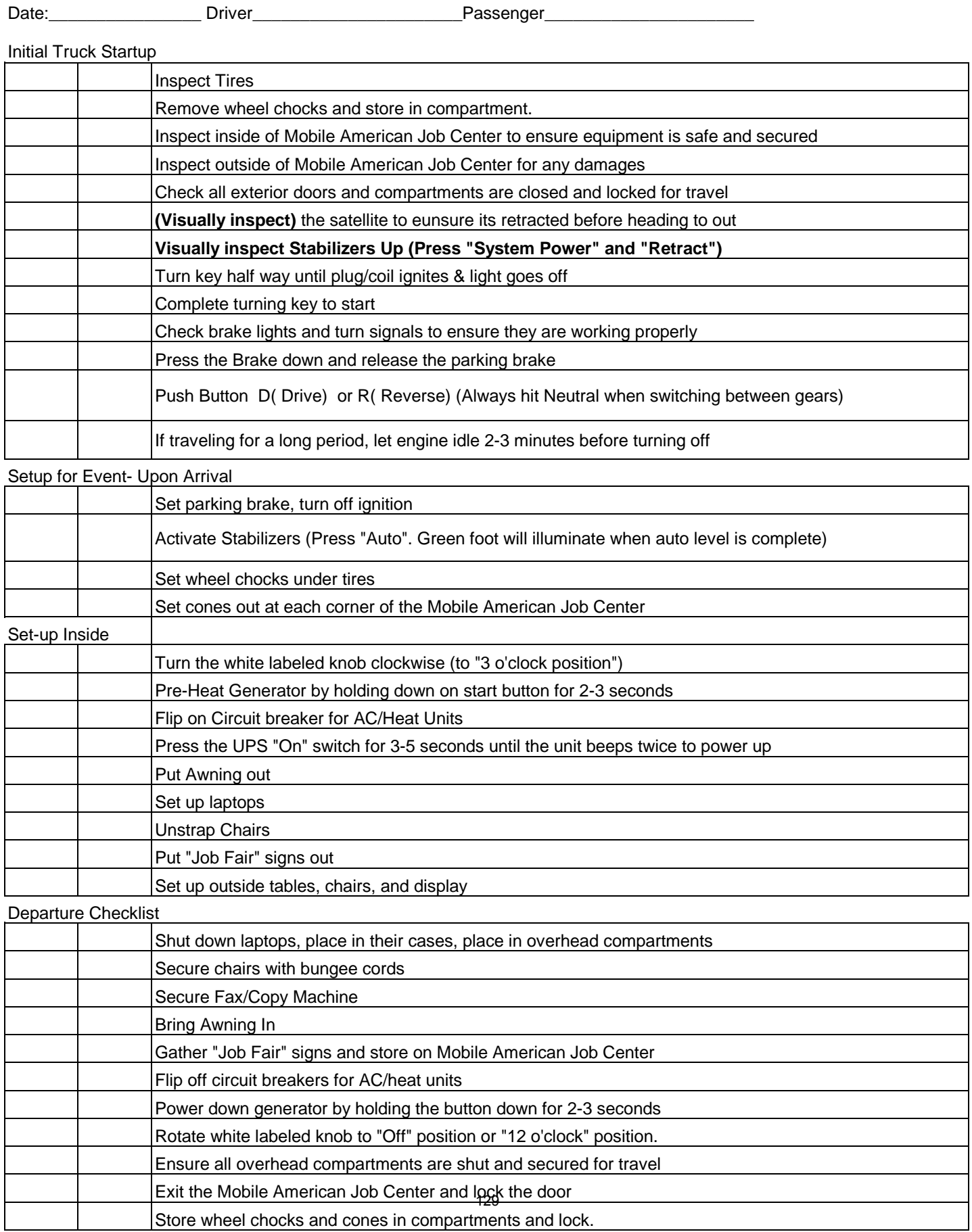

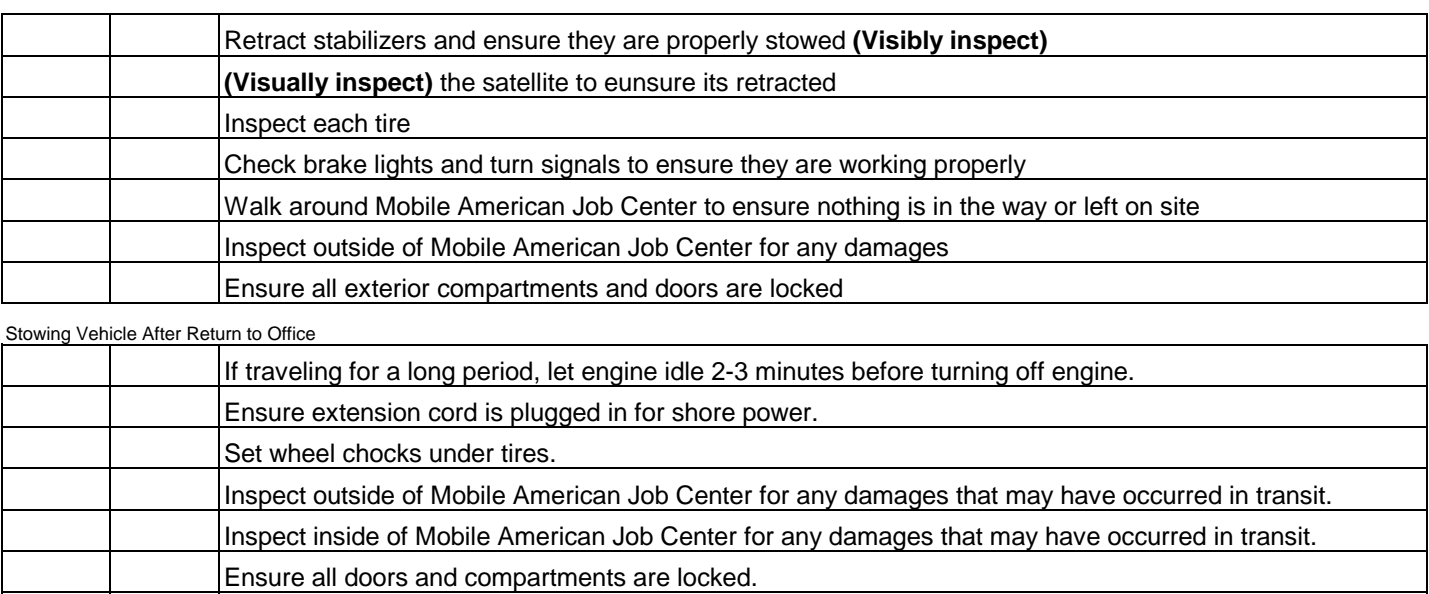

*The Driver and Passenger will initial each item on the checklist to confirm they have visibly and phyiscally completed each item.*

Ensure all gates are locked.

### AmericanJobCenter® **TENNESSEE**

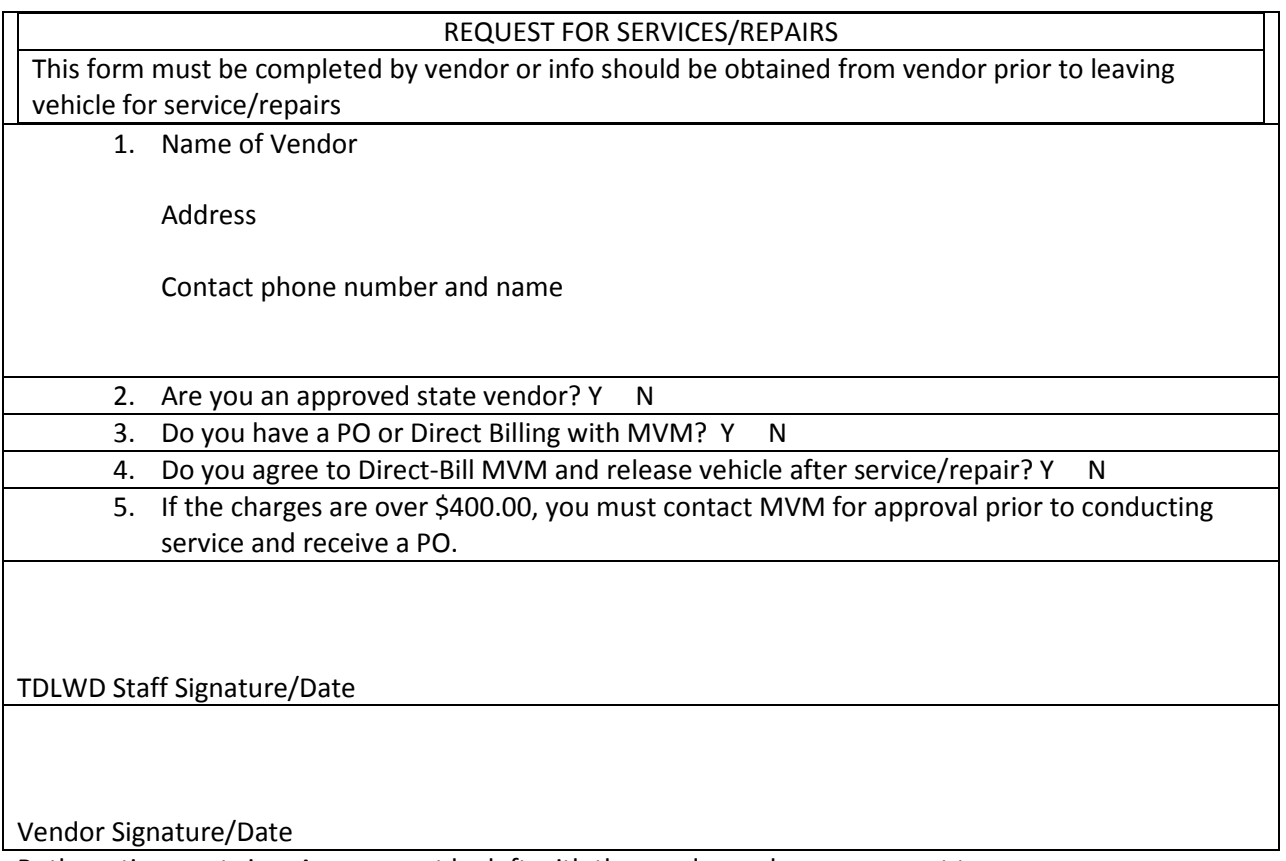

Both parties must sign. A copy must be left with the vendor and one copy sent to michale.needel@tn.gov

#### *Motor Vehicle Management Contact Info*

[Bruce.Moore@tn.gov](mailto:Bruce.Moore@tn.gov) 615-532-8952

[John.lawrence@tn.gov](mailto:John.lawrence@tn.gov) 615 532-8923

Diane[.Douglas@tn.gov](mailto:Douglas@tn.gov) 615-532-8914

#### *TDLWD Billing Info Contacts*

[Shanna.Brake@tn.gov](mailto:Shanna.Brake@tn.gov) 615-741-0054

[Rosemary.Cole@tn.gov](mailto:Rosemary.Cole@tn.gov) 615-741-1334

[Julie.Lee@tn.gov](mailto:Julie.Lee@tn.gov) 615 532 1244

#### **COACH CHECK LIST** Date:

Mileage: Company:

#### **MI Every 6,000 to 10,000 miles**

- $\Box$  Clutch release bearing and release cross-shaft lubricated
- $\Box$  Hydraulic fluid level checked
- $\Box$  Manual transmission fluid level checked
- $\Box$  Fifth wheel lubricated
- $\Box$  Suspension inspected
- $\Box$  Suspension lubricated
- $\Box$  Knuckle Pin Lubricated (Jack Up and Lubricate)
- $\Box$  Tie-rod end inspected
- $\Box$  Tie-rod end lubricated
- $\Box$  Front axle oil level checked
- $\Box$  Rear differential lubricant level checked
- □ Driveline lubricated
- $\Box$  Drag link lubricated
- $\Box$  Power steering gear lubricated
- $\Box$  Automatic slack adjuster lubricated
- $\Box$  Weather-strip, door latch, and door hinge lubricated
- $\Box$  Foot brake valve actuator lubricated
- ☐ Truck bed or attachment lubricated

#### **Inspections and Checks**

- ☐ Battery voltage ☐ Driveline
- $\Box$  Cable ends and terminals for corrosion/clean if necessary  $\Box$  Axle breather
- ☐ Air brake valve check for leaks ☐ Air dryer
- ☐ Foot brake valve actuator ☐ Brake champer
- ☐ Quick release and flipper valves ☐ Relay valve
- ☐ Automatic slack adjuster ☐ Air brake pressure
- ☐ Brake lines, hydraulic or air lines ☐ Air conditioner
- ☐ Brakes- record % of lining remaining ☐ Air filter

Front Forward rear Rear rear Lear

- □ Power steering reservoir fluid level □ □ □ Lights and operation
- $\Box$  HVAC Air filter (replace every 6 months regardless of mileage)
- $\Box$  Air brake valve operation

#### **Tires**

Tread Depth/32nds

- LF RF
- LRO RRO RRO
- LRI <u>\_\_\_\_\_</u> RRI \_\_\_\_

- 
- 
- 
- 
- 
- 
- -

#### **Game Plan**

If known, how many people are expected to attend?

Contact person for the event:

What employers will be present?

If employers will be onsite, please enter contact name and phone number for each employer.

Specific facility information (name of building or physical location of event and any specifics that team needs to know such as special directions on parking, who needs to be contacted upon arrival, etc.).

Purpose of the event – please be specific:

Lunch plans:

Other specific instructions not covered above:

#### **Employment Assessment**

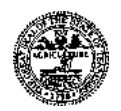

#### **Name: \_\_\_\_\_\_\_\_\_\_\_\_\_\_\_\_\_\_\_\_\_\_\_\_\_\_\_\_\_\_\_\_\_\_\_\_\_\_ Date \_\_\_\_\_\_\_\_\_\_\_**

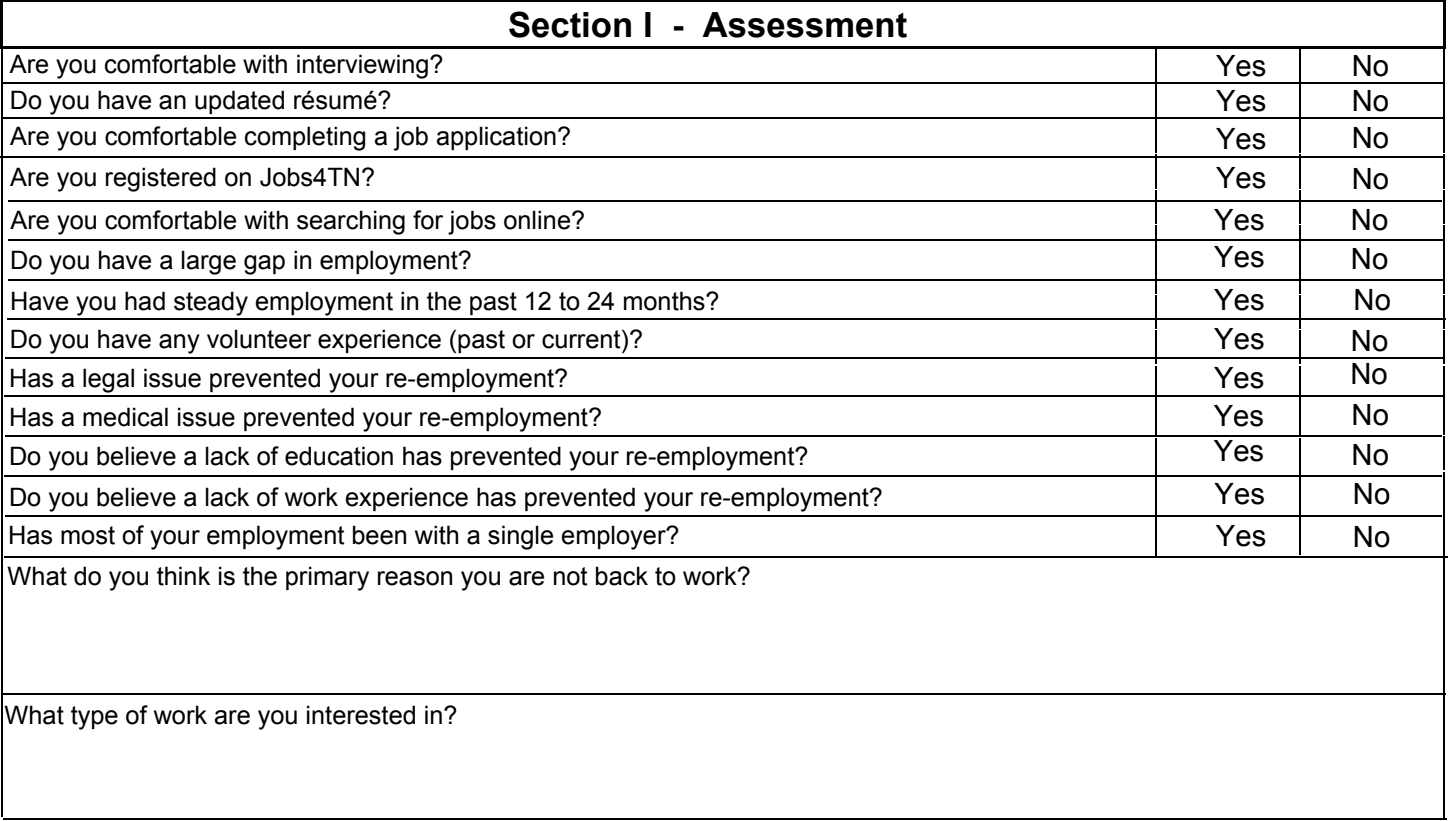

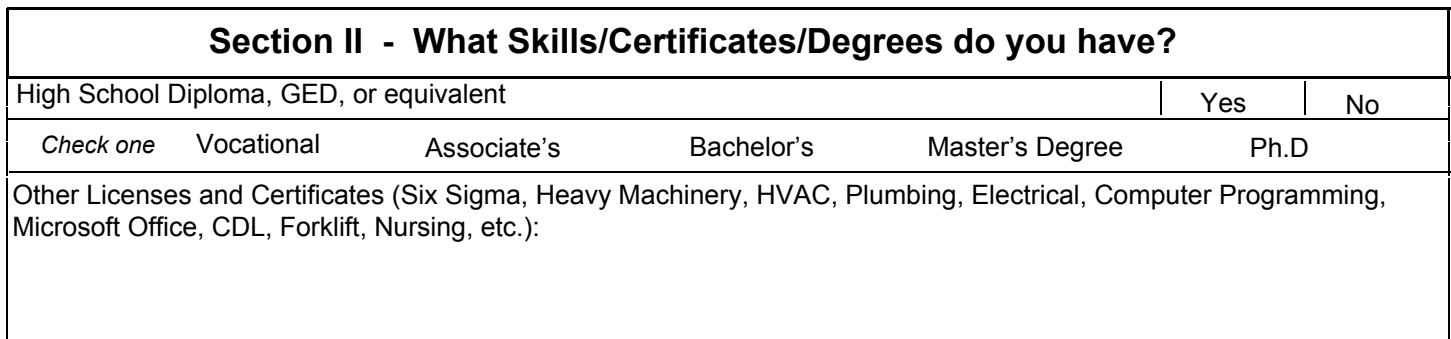

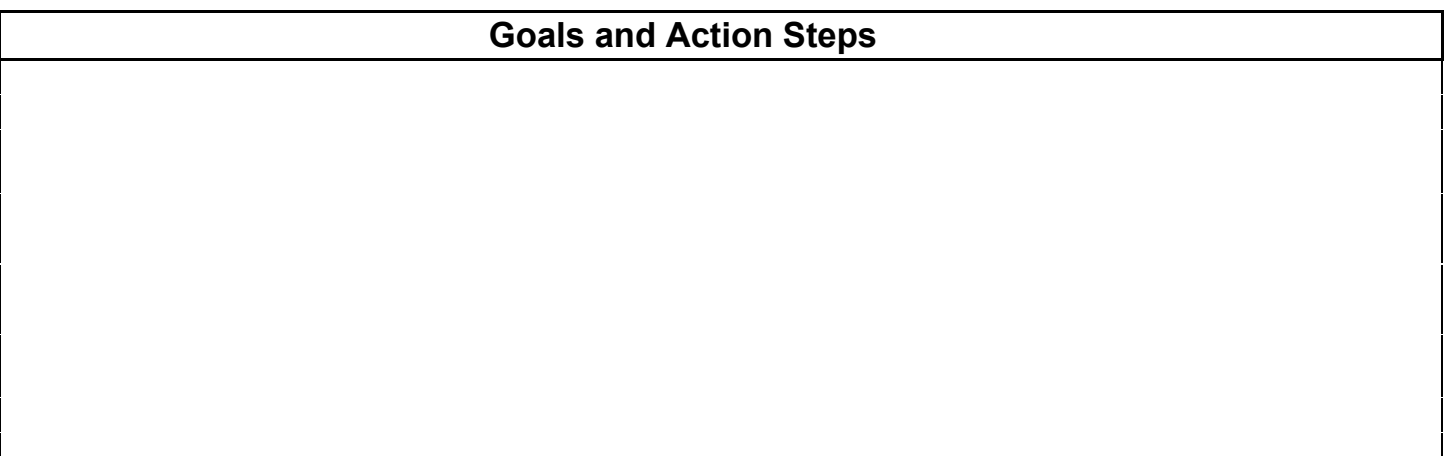

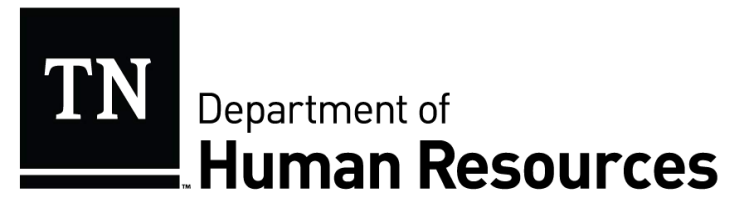

### **POLICY**

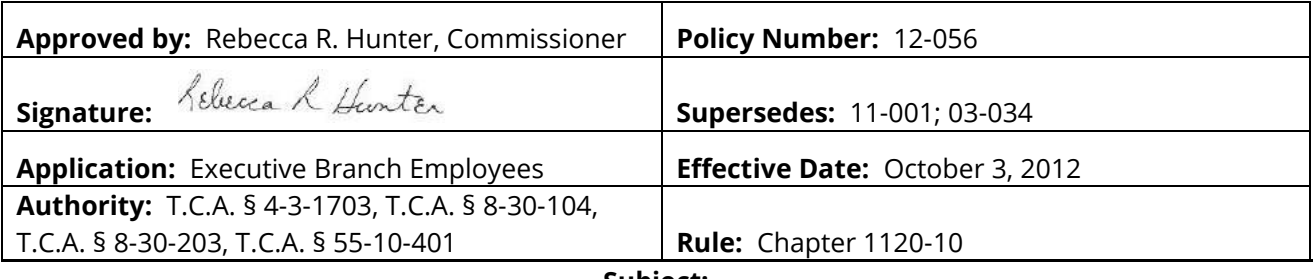

**Subject:** 

#### **Operation of Motor Vehicles By State Employees**

State employees who are required to drive state-owned and/or personally-owned vehicles, or who elect to participate in the WeCar/Enterprise Program, in the course of their employment in order to perform official state functions shall do so legally, safely, and defensively. In addition, state-owned vehicles shall be operated in compliance with the policies of the Motor Vehicle Management Division in the Department of General Services and by any terms and conditions established by the WeCar/Enterprise Program. Employees are required at all times to comply with any and all laws when operating any motor vehicle on official state business.

It is of paramount importance that an employee who is in a position that requires a valid vehicle operator's license, or who operates a motor vehicle for state business, possess a valid driver's license. Regardless of whether a state, personal, or rental vehicle is being used in the course of state business, the state may be held liable for the actions of the employee. Therefore, all employees shall abide by the following:

- Any employee operating a state, personal, or rental vehicle for official state business is required to possess a valid driver's license from the employee's domicile state.
- When required, the license must have the appropriate commercial endorsement.
- Under no circumstances shall an employee whose license is revoked, suspended, expired, or otherwise invalidated operate a motor vehicle for official state business.
- For employees who are required to maintain a valid driver's license as part of their official duties, driving record convictions may be considered as grounds for disciplinary action, up to and including dismissal, whether the offenses and infractions occurred during or outside

\_\_\_\_\_\_\_\_\_\_\_\_\_\_\_\_\_\_\_\_\_\_\_\_\_\_\_\_\_\_\_\_\_\_\_\_\_\_\_\_\_\_\_\_\_\_\_\_\_\_\_\_\_\_\_\_\_\_\_\_\_\_\_\_\_\_\_\_\_\_\_\_\_\_\_\_\_\_\_\_\_\_\_\_\_\_\_\_\_\_\_\_\_\_\_\_\_\_\_\_\_\_\_\_\_\_\_\_ *Tennessee Department of Human Resources* 

work hours. This includes driving under the influence as defined in Tenn. Code Ann. § 55-10- 401.

- Any employee whose position requires a valid driver's license as a job qualification shall advise his or her supervisor within twenty-four (24) hours of the employee's next scheduled workday of any conviction, suspension, revocation, expiration, or invalidation of the employee's driver's license. Failure to notify the supervisor of any such conviction, suspension, revocation, expiration, or invalidation may be cause for disciplinary action, up to and including dismissal.
- Any state employee who is convicted of driving under the influence in violation of Tenn. Code Ann. § 55-10-401, or of any offense for which driving under the influence is an element, while driving a state, personal, or rental vehicle on official state business, is subject to discipline, up to and including dismissal.
- An employee who is not required to possess a valid driver's license in the performance of his or her job duties may be disciplined for driving under the influence while off-duty when an agency determines that the conduct adversely impacts the employee's ability to effectively perform his or her job duties or the best interest of the state.

Appointing authorities shall be responsible for ensuring all employees receive a copy of this policy. Employees are required to sign the acknowledgement below upon receipt of this policy for inclusion in the employee's personnel file. Employees who are required to maintain a valid driver's license as part of their official duties shall provide proof of a valid driver's license at the time of acknowledgement. This policy does not restrict agencies from augmenting the provisions of this policy with additional policies and procedures.

Employees are required to complete and sign an "Operation of Motor Vehicles by State Employees" Acknowledgement form (PR-0397, attached below).

Questions regarding the portion of this policy as it pertains to employee discipline may be directed to the Employee Relations Division of the Department of Human Resources. Questions pertaining to the operation of motor vehicles should be directed to the Department of General Services.

\_\_\_\_\_\_\_\_\_\_\_\_\_\_\_\_\_\_\_\_\_\_\_\_\_\_\_\_\_\_\_\_\_\_\_\_\_\_\_\_\_\_\_\_\_\_\_\_\_\_\_\_\_\_\_\_\_\_\_\_\_\_\_\_\_\_\_\_\_\_\_\_\_\_\_\_\_\_\_\_\_\_\_\_\_\_\_\_\_\_\_\_\_\_\_\_\_\_\_\_\_\_\_\_\_\_\_\_\_\_\_ *Tennessee Department of Human Resources* 

#### **Operation of Motor Vehicles by State Employees Acknowledgement**

I certify that I have received, read, and understand the above policy regarding my conduct while operating motor vehicles. Furthermore, I understand that violation of this state policy may lead to disciplinary action, up to and including dismissal from state service.

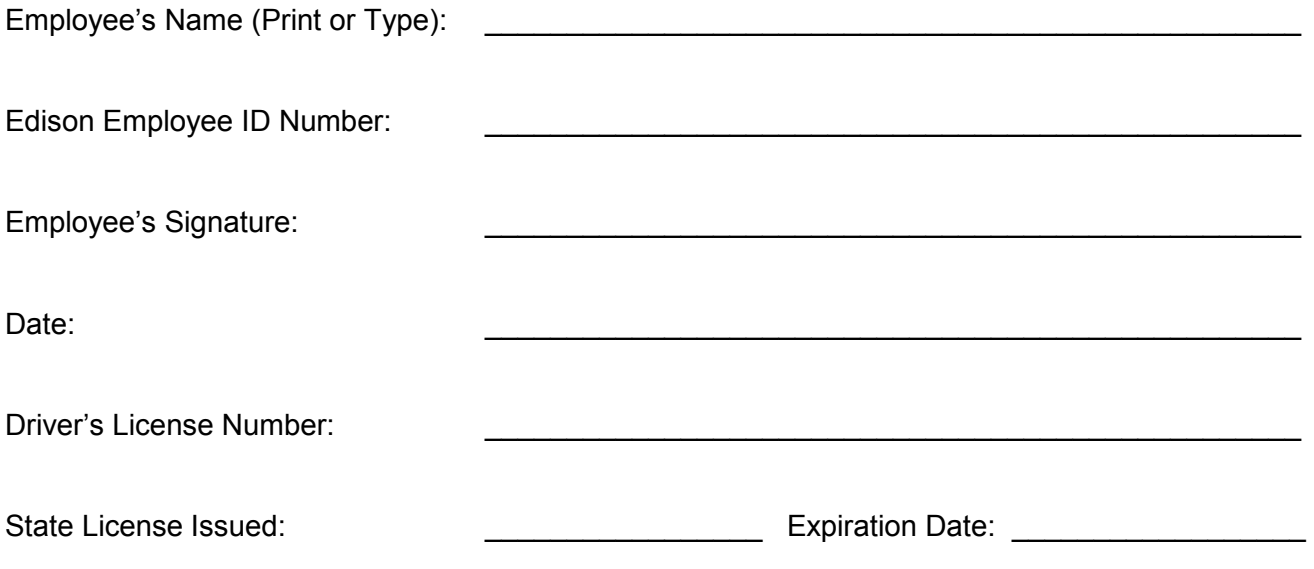

This form shall be completed, signed, and returned to the employee's immediate supervisor. Supervisors are responsible for forwarding all forms to the agency's human resources officer for inclusion in the employee's personnel file.

PR-0397

\_\_\_\_\_\_\_\_\_\_\_\_\_\_\_\_\_\_\_\_\_\_\_\_\_\_\_\_\_\_\_\_\_\_\_\_\_\_\_\_\_\_\_\_\_\_\_\_\_\_\_\_\_\_\_\_\_\_\_\_\_\_\_\_\_\_\_\_\_\_\_\_\_\_\_\_\_\_\_\_\_\_\_\_\_\_\_\_\_\_\_\_\_\_\_\_\_\_\_\_\_\_\_\_\_\_\_\_\_\_\_ *Tennessee Department of Human Resources* 

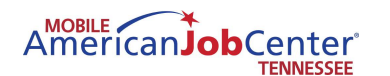

#### TENNESSEE DEPARTMENT OF LABOR AND WORKFORCE DEVELOPMENT **WORKFORCE SERVICES REGISTRATION**

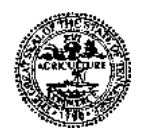

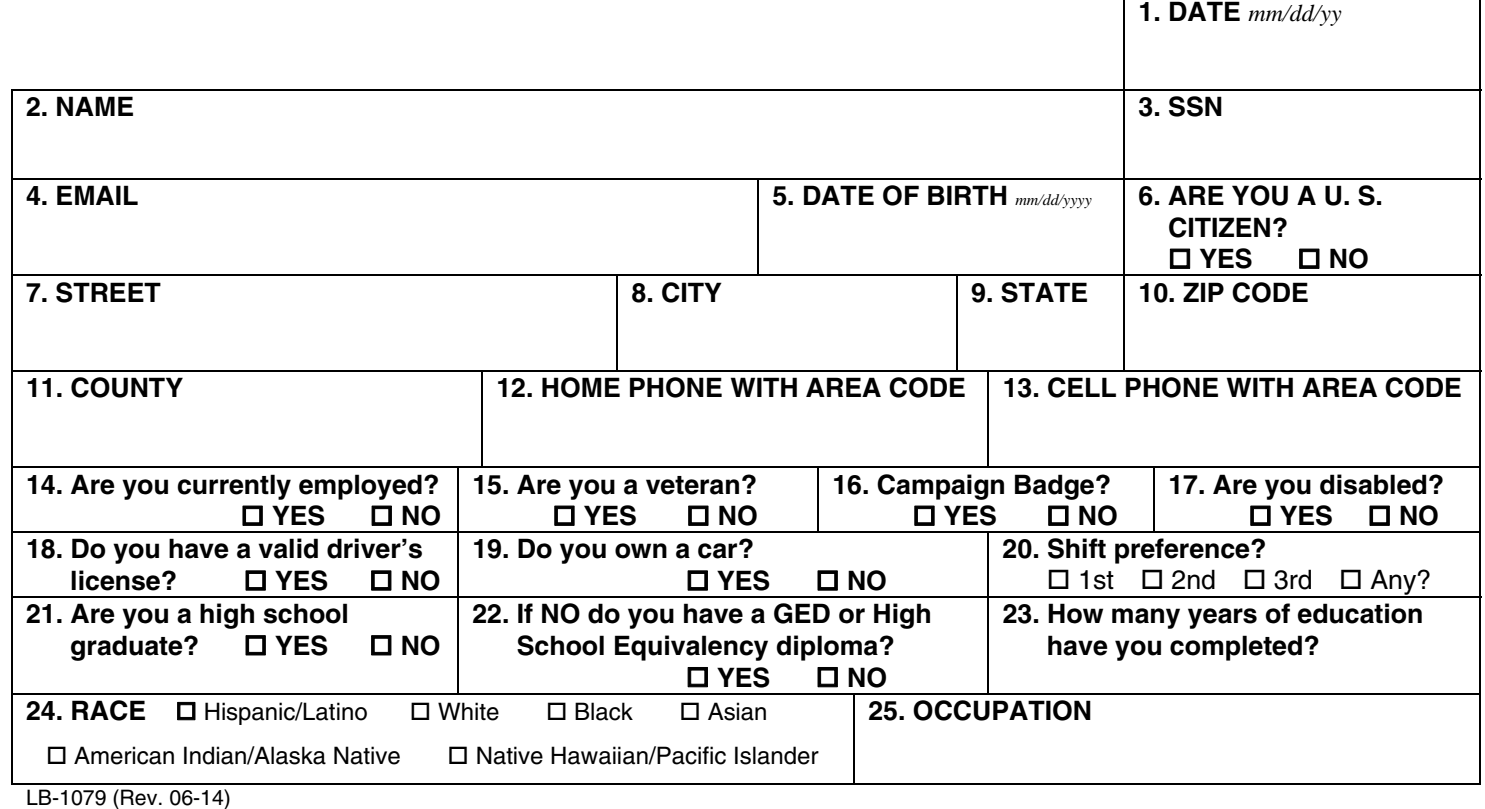

AmericanJobCenter®

#### TENNESSEE DEPARTMENT OF LABOR AND WORKFORCE DEVELOPMENT **WORKFORCE SERVICES REGISTRATION**

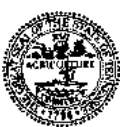

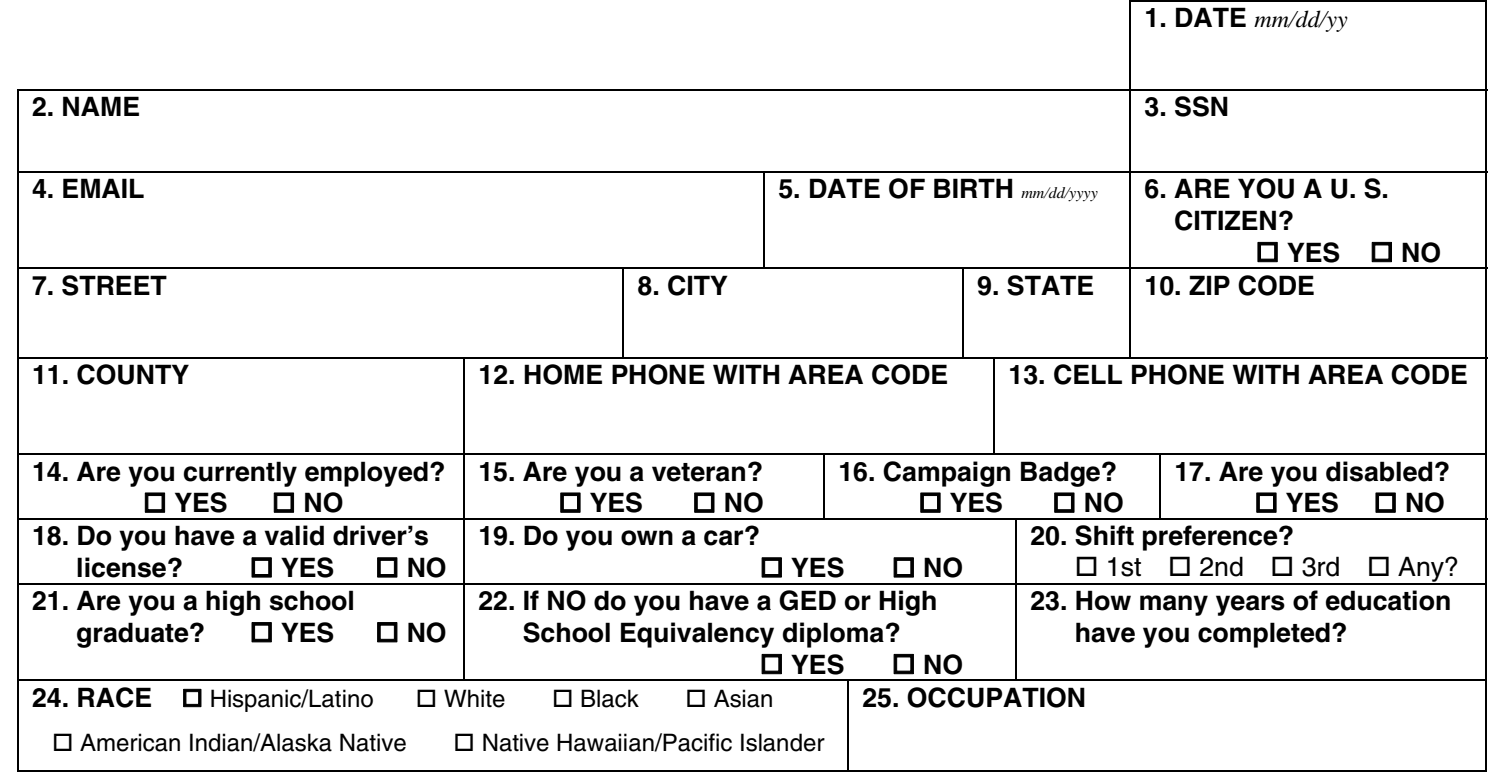

LB-1079 (Rev. 06-14)

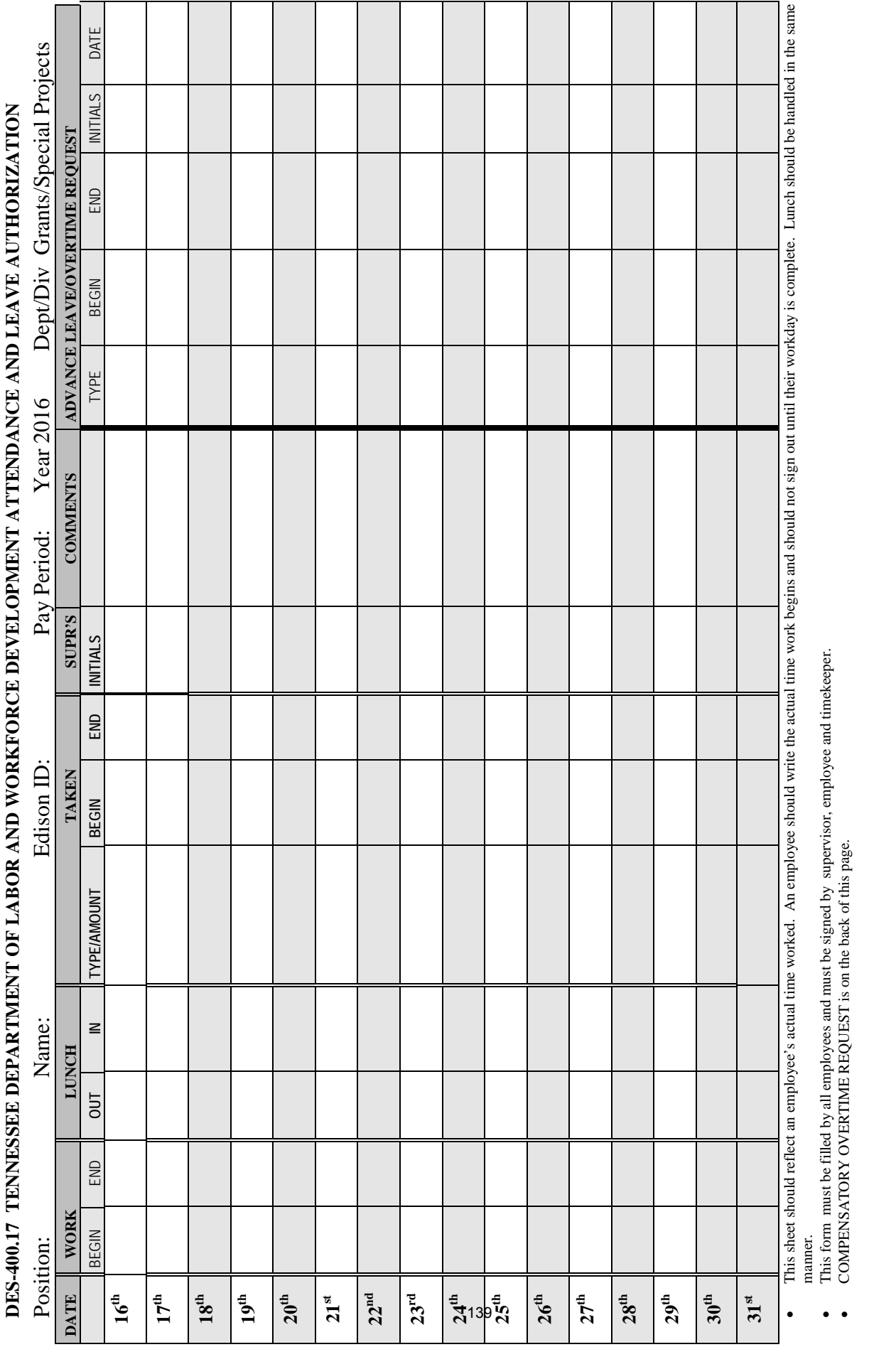

**Employee Date** ES-0653(REV.12-96) **ES-0653(REV.12-96)** Employee

Date

Supervisor

**Supervisor Date Timekeeper Date** Timekeeper

Date

**RDA-S533**

Date

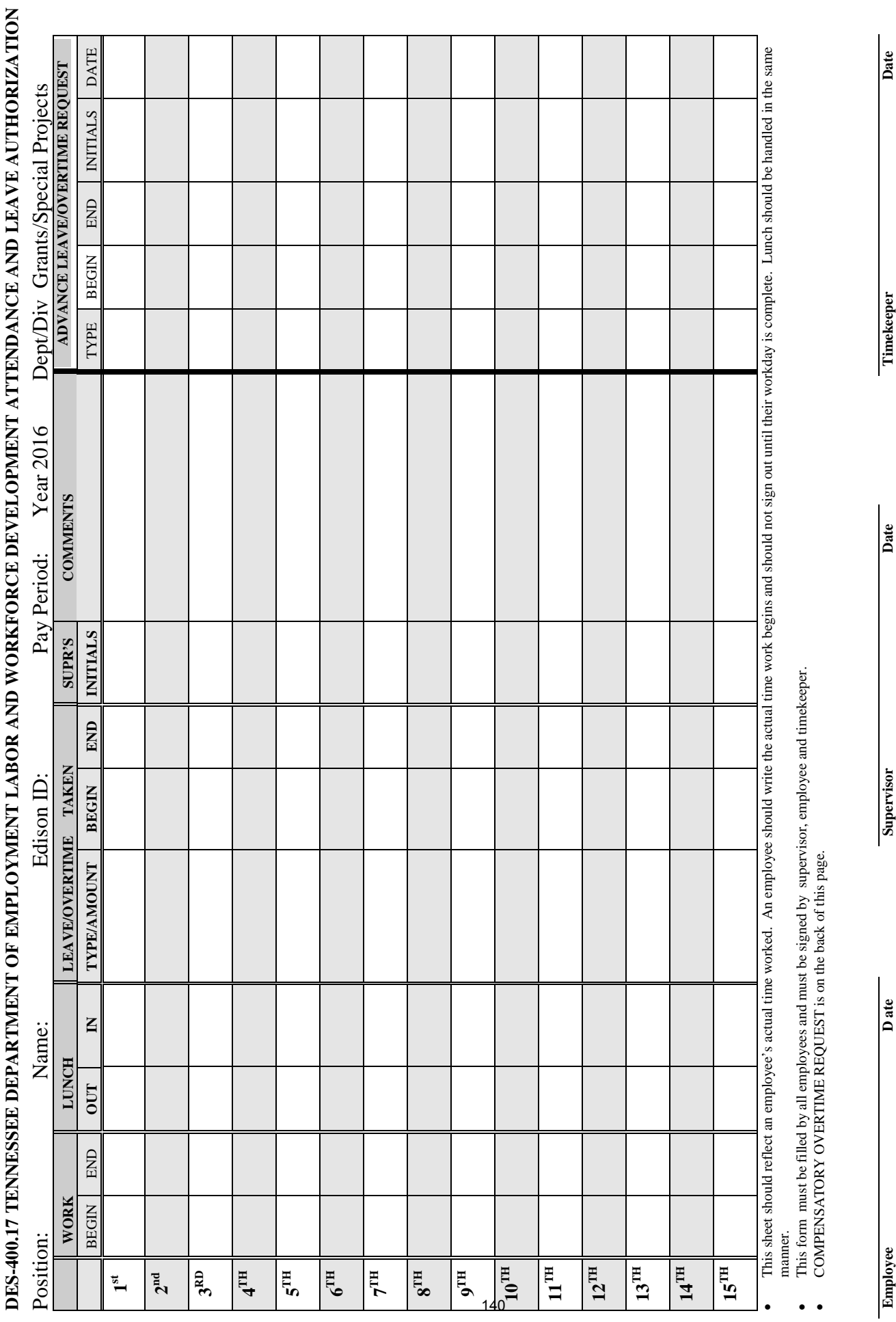

**REPER** 

Jac

an<br>J

Empioyee<br>ES-0653(REV.12-96) **ES-0653(REV.12-96)**

Date<br>RDA-S533  **RDA-S533**

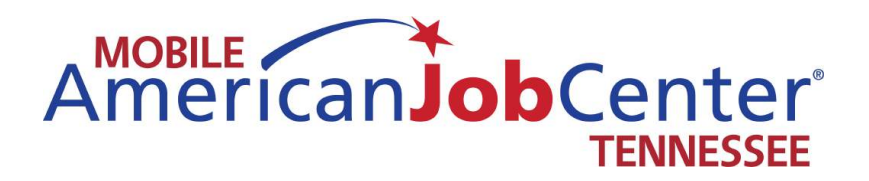

## **LWDA Information**

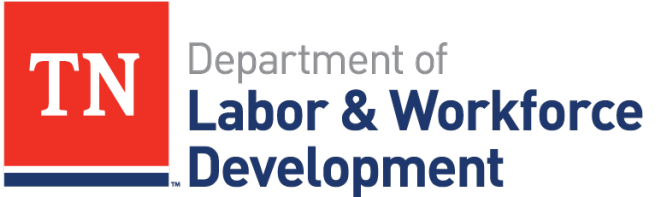

**Workforce Services** 

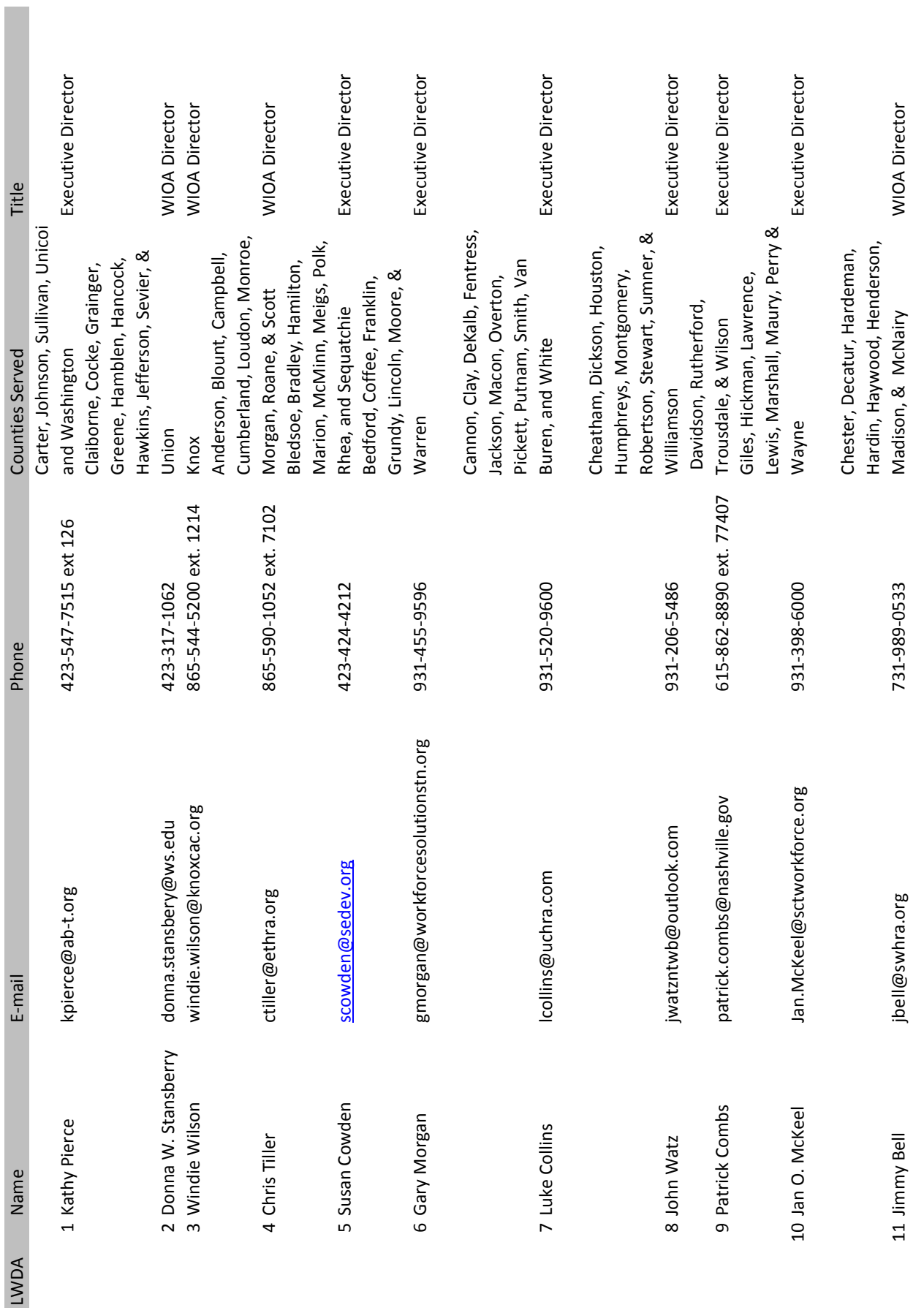

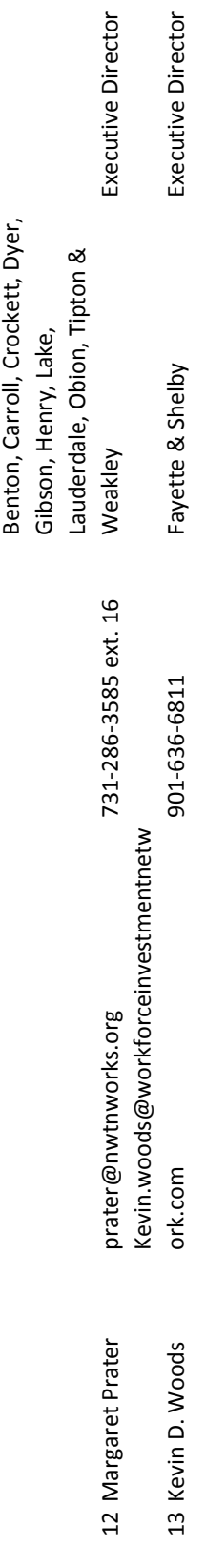
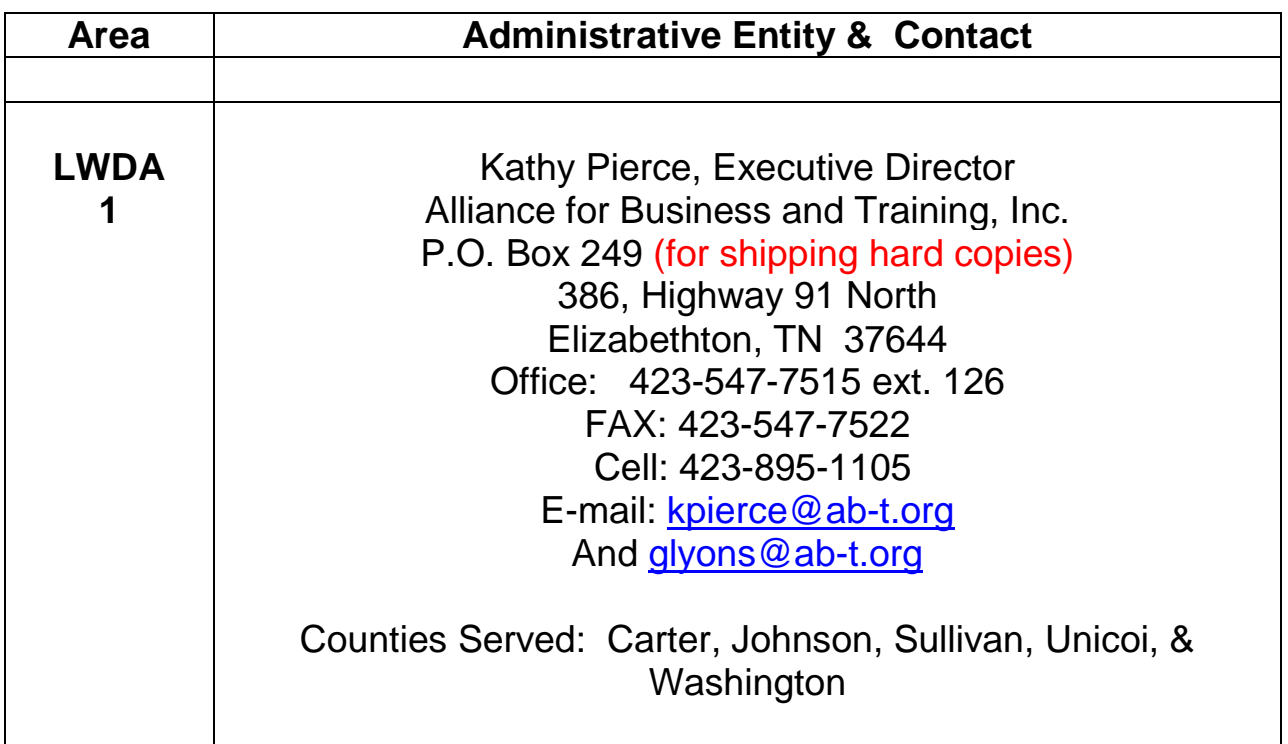

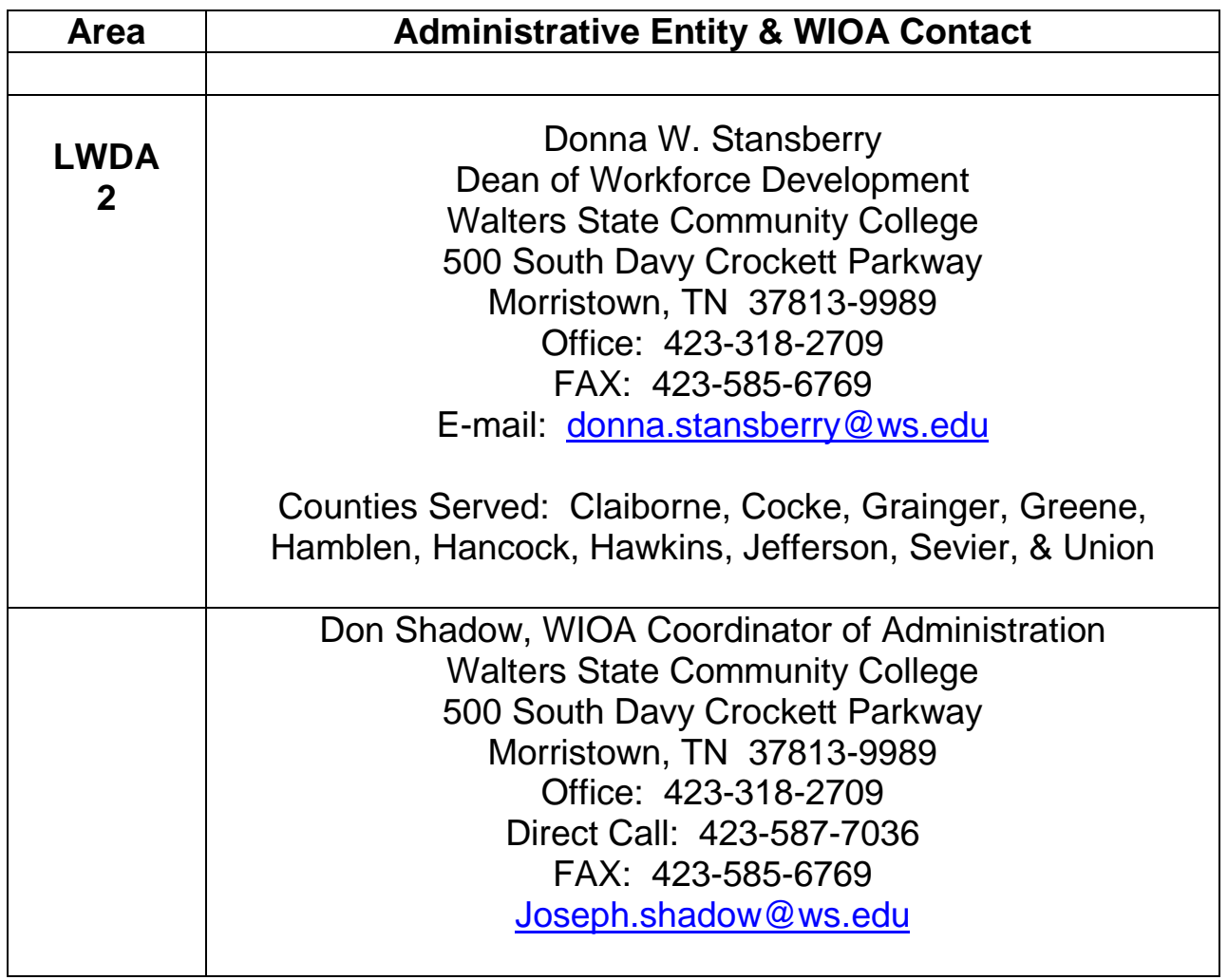

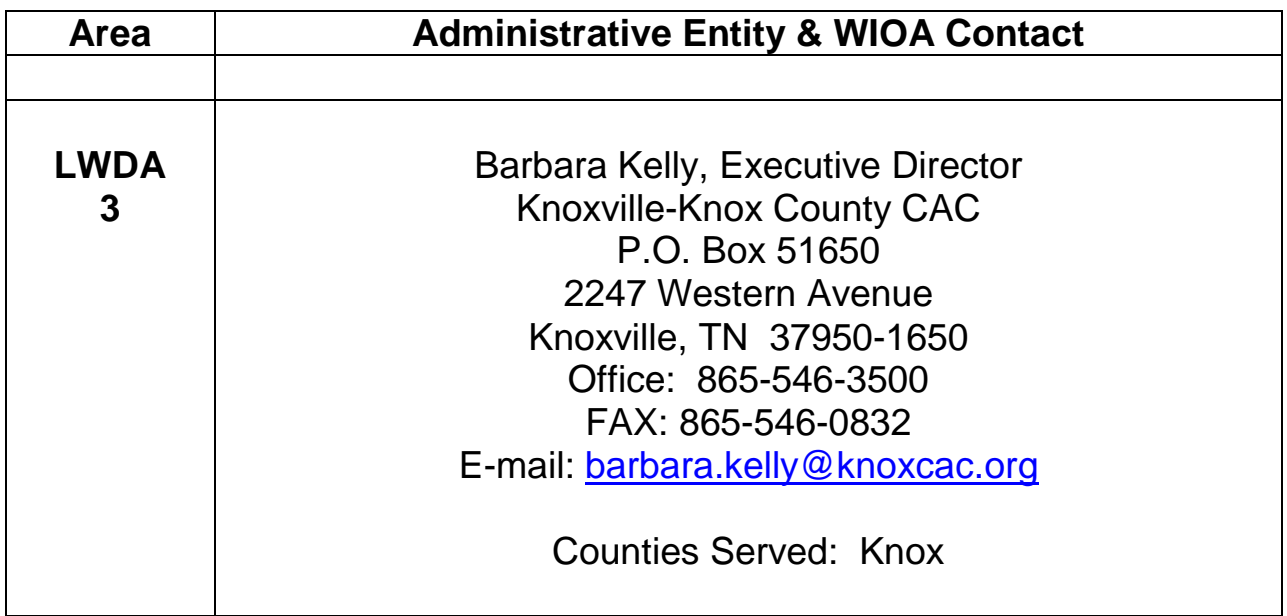

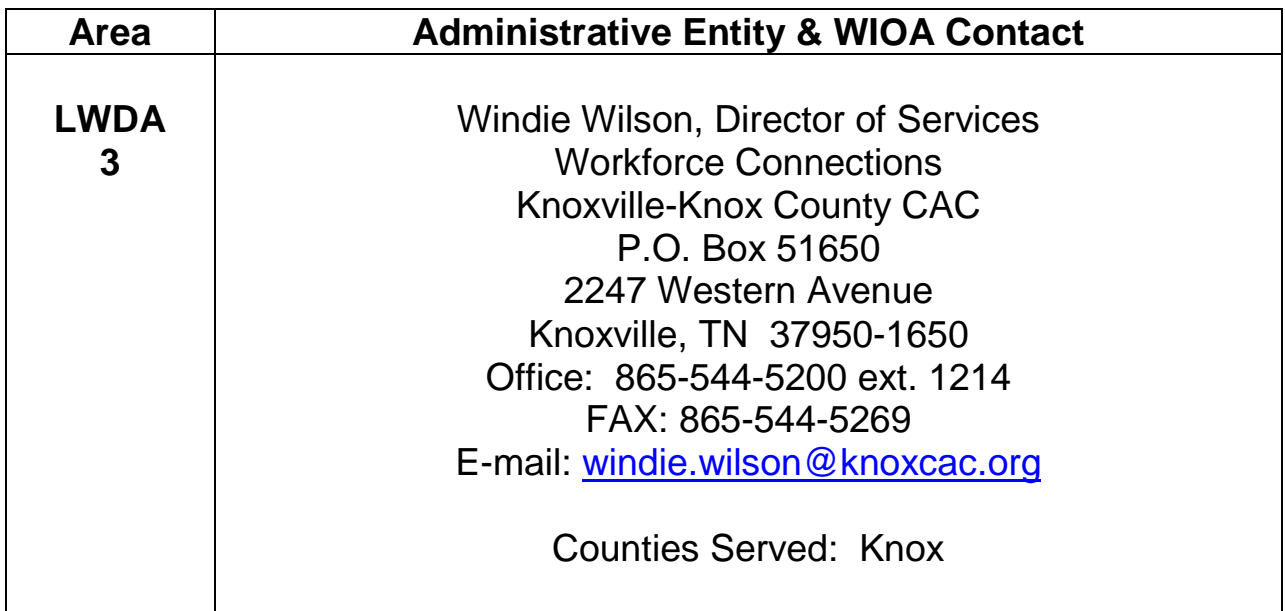

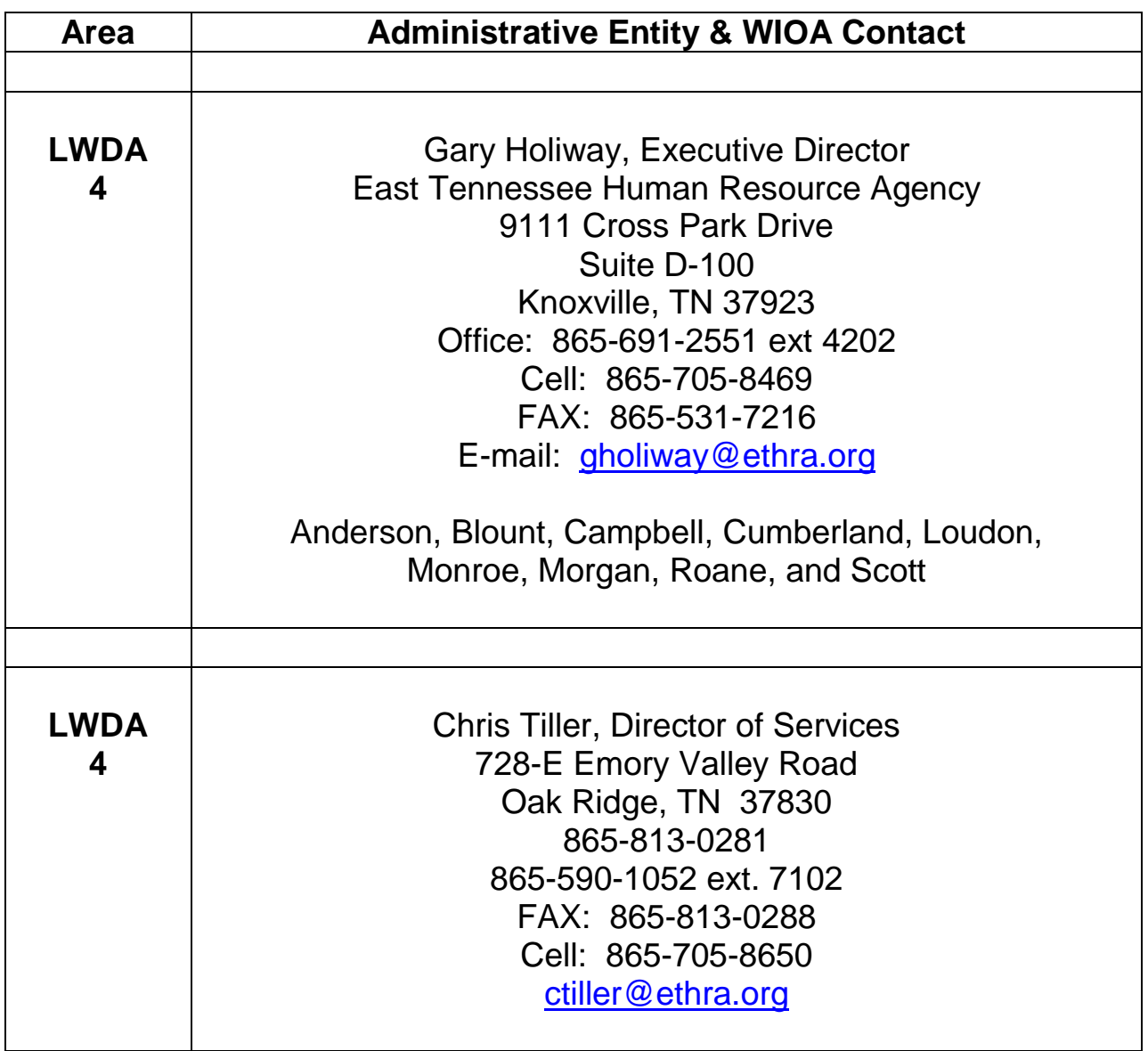

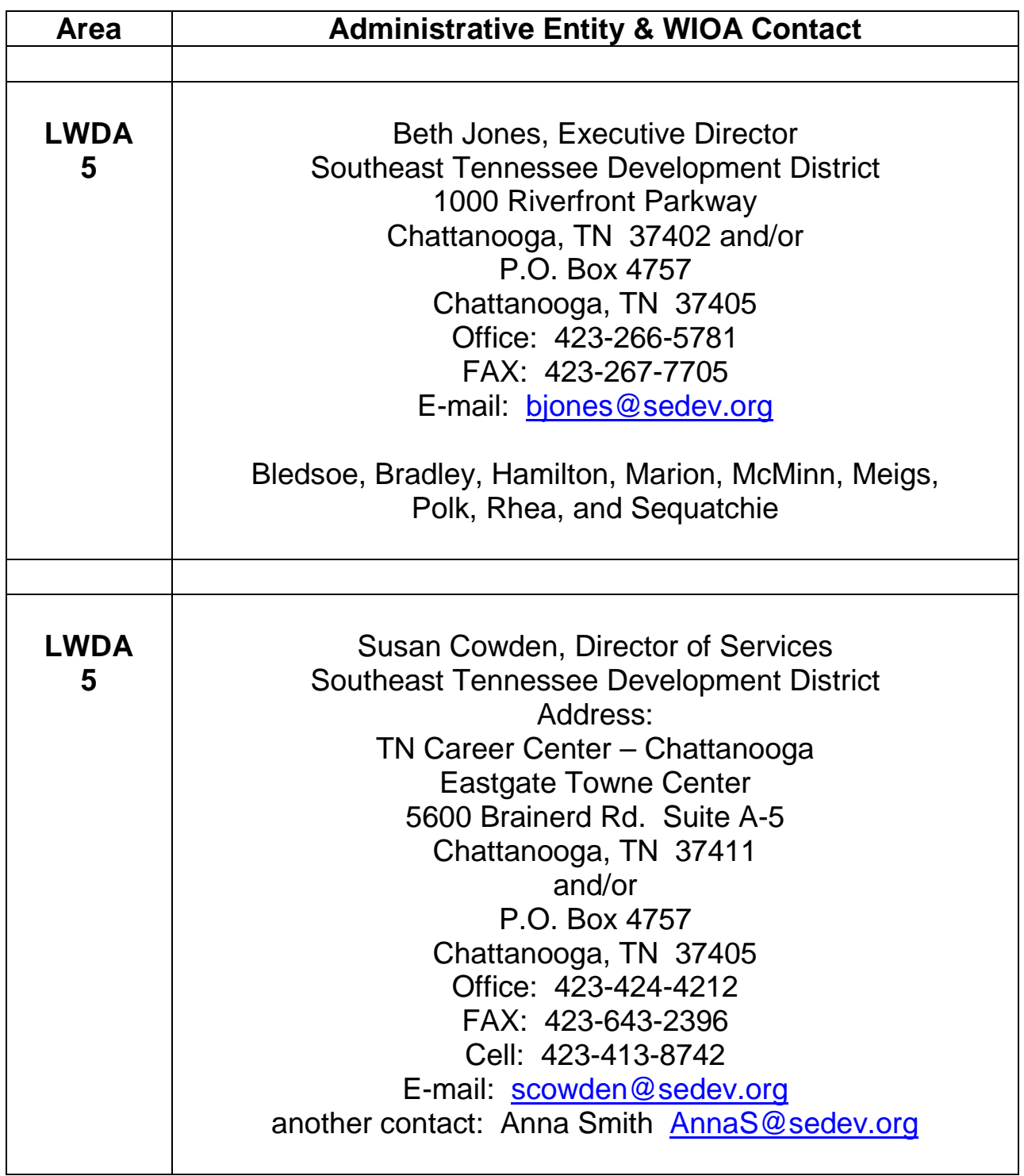

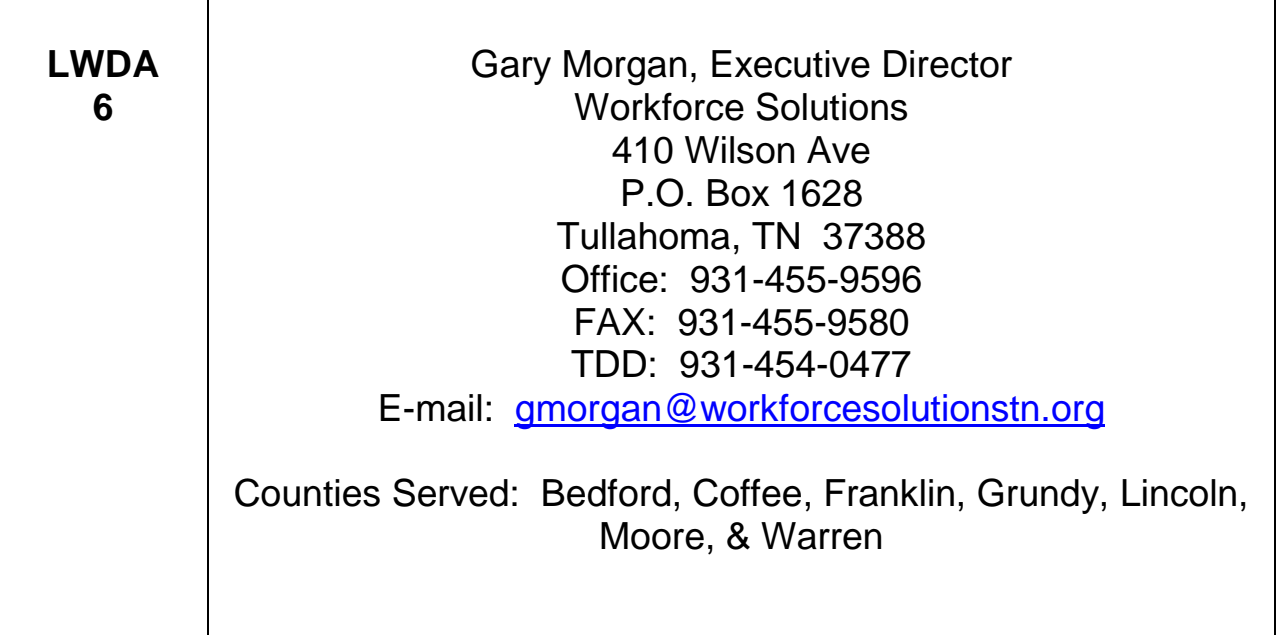

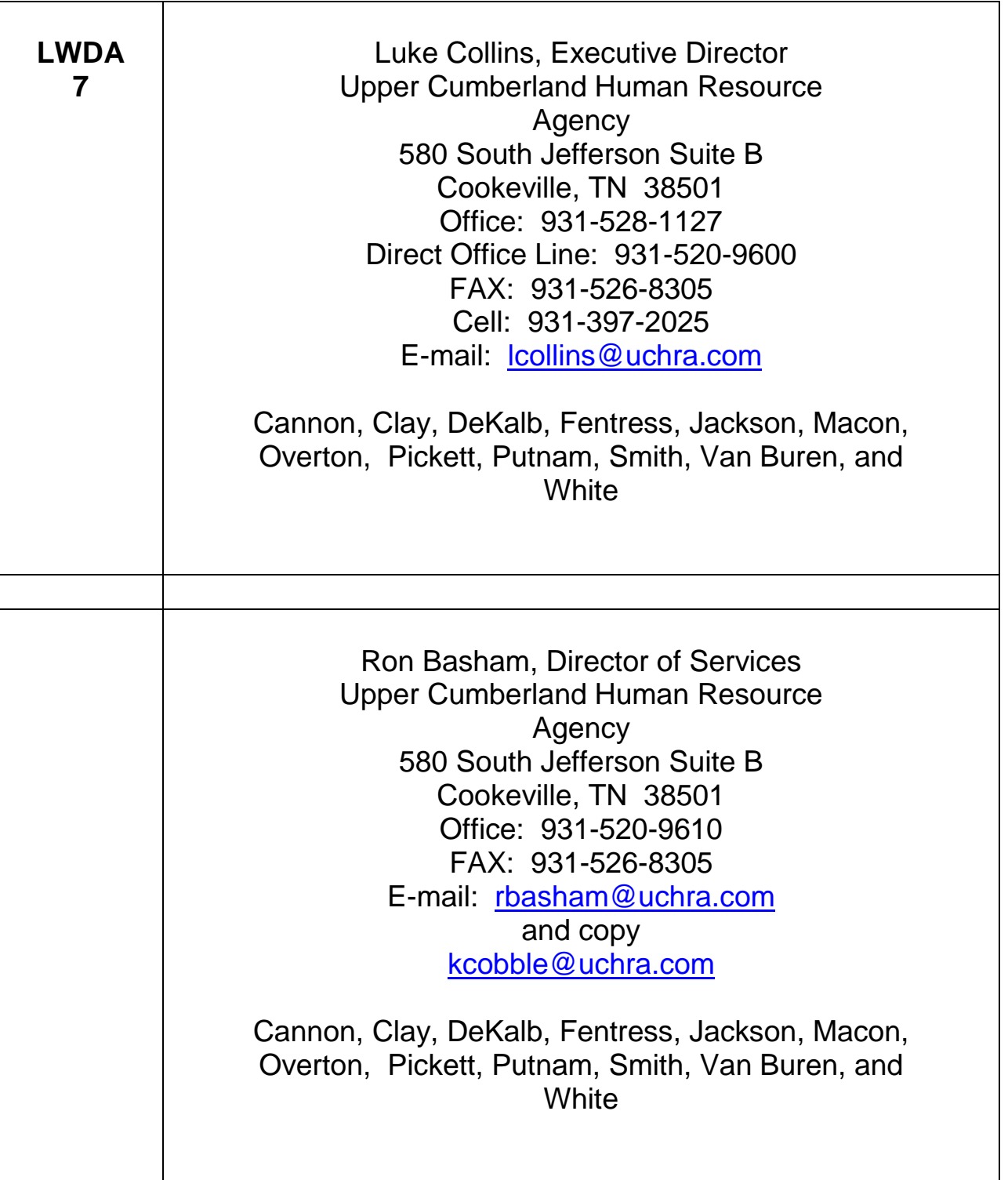

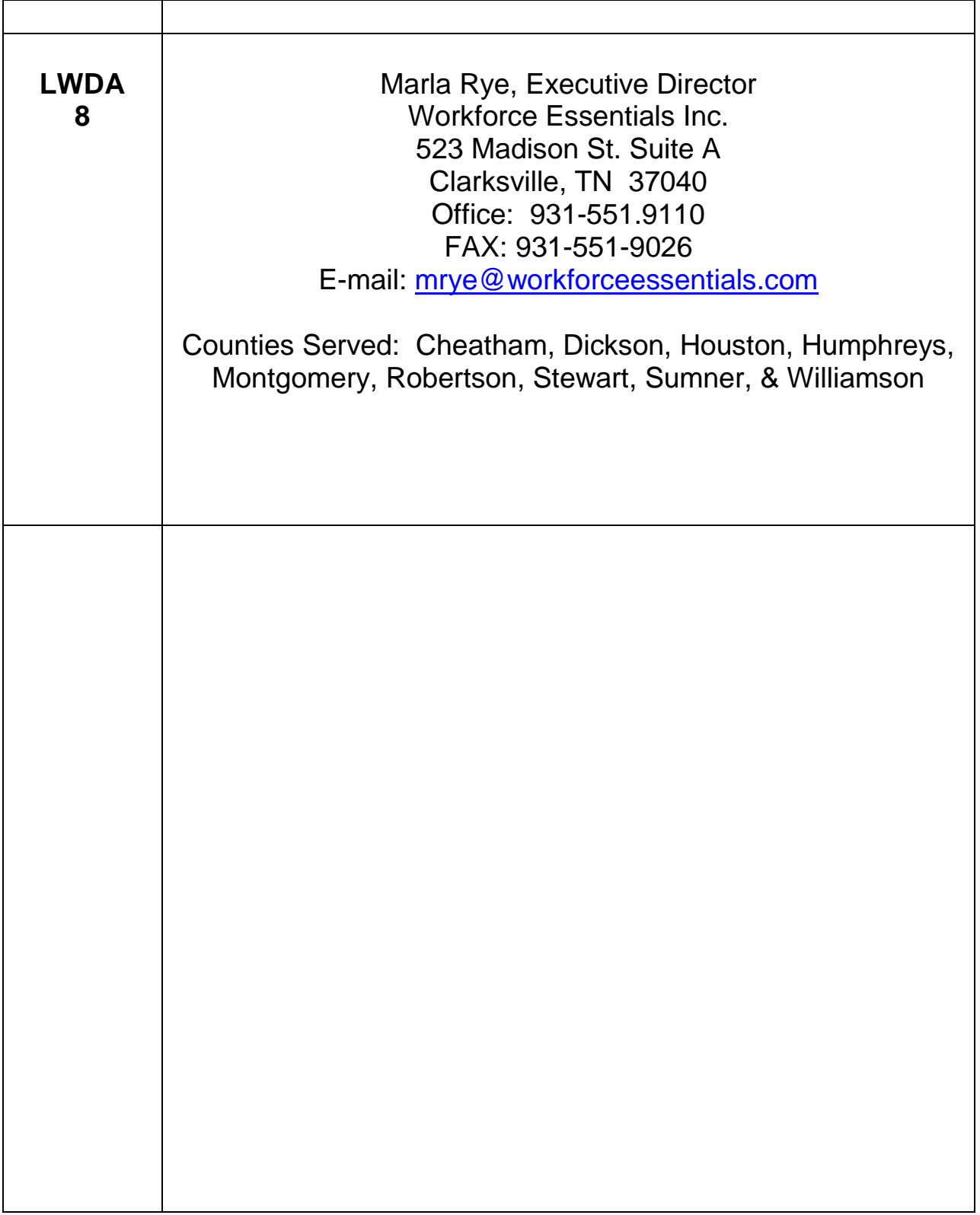

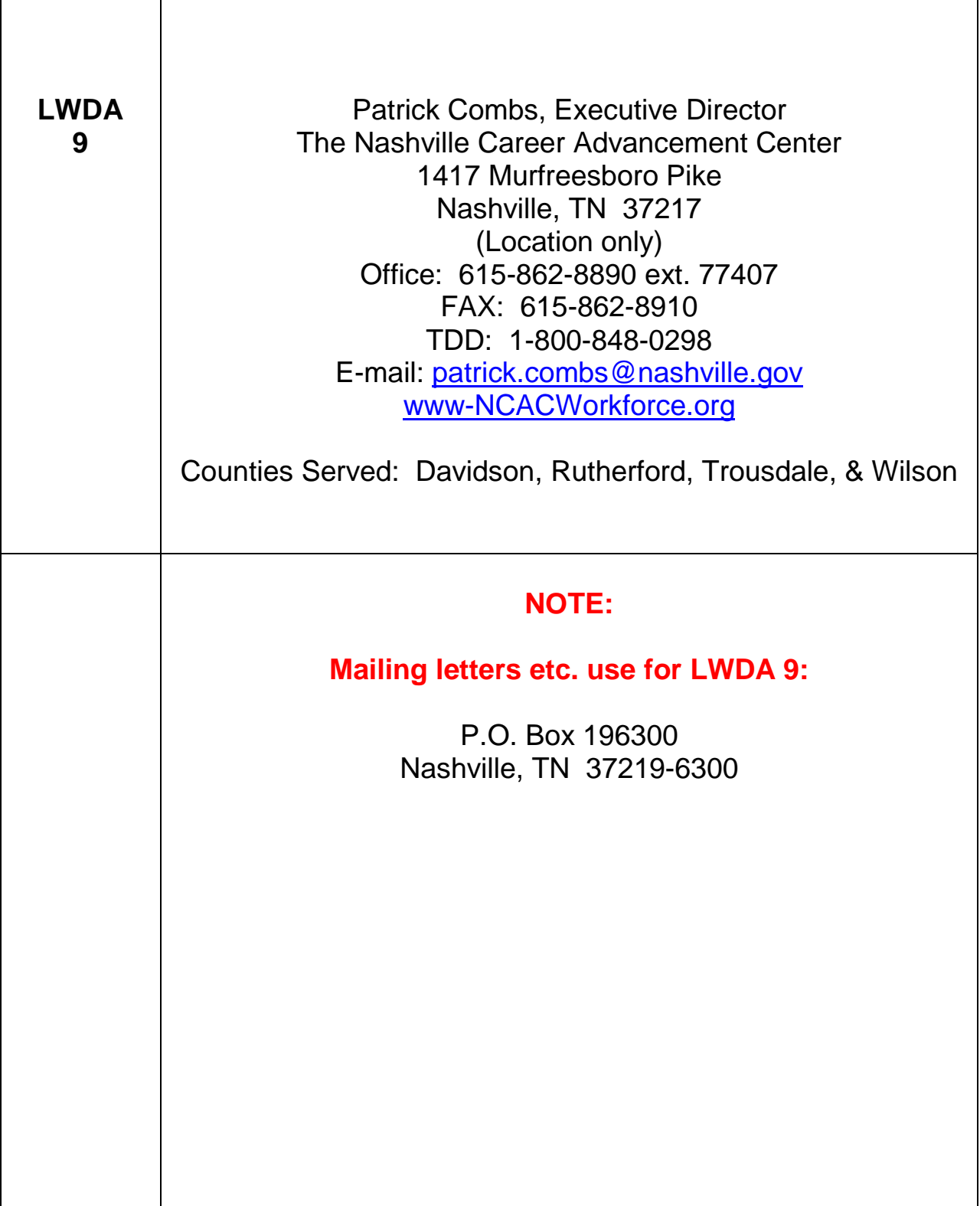

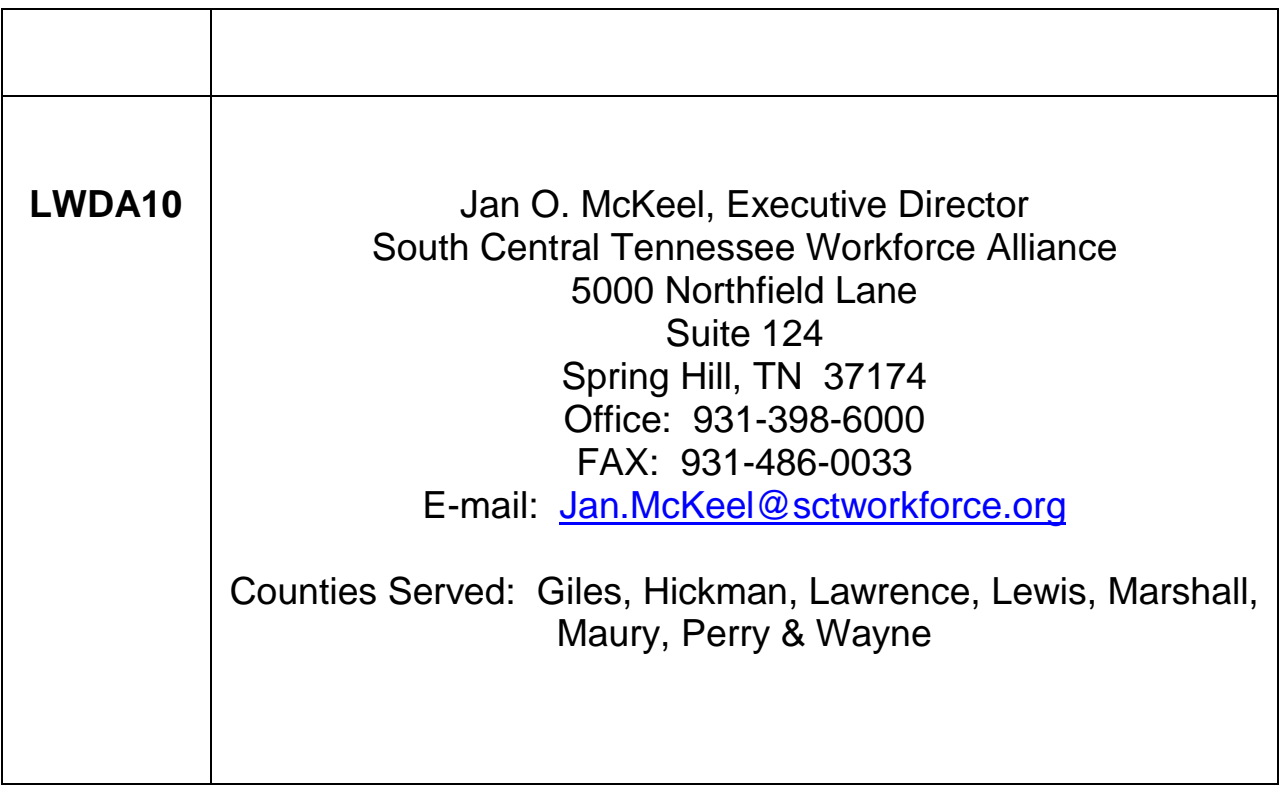

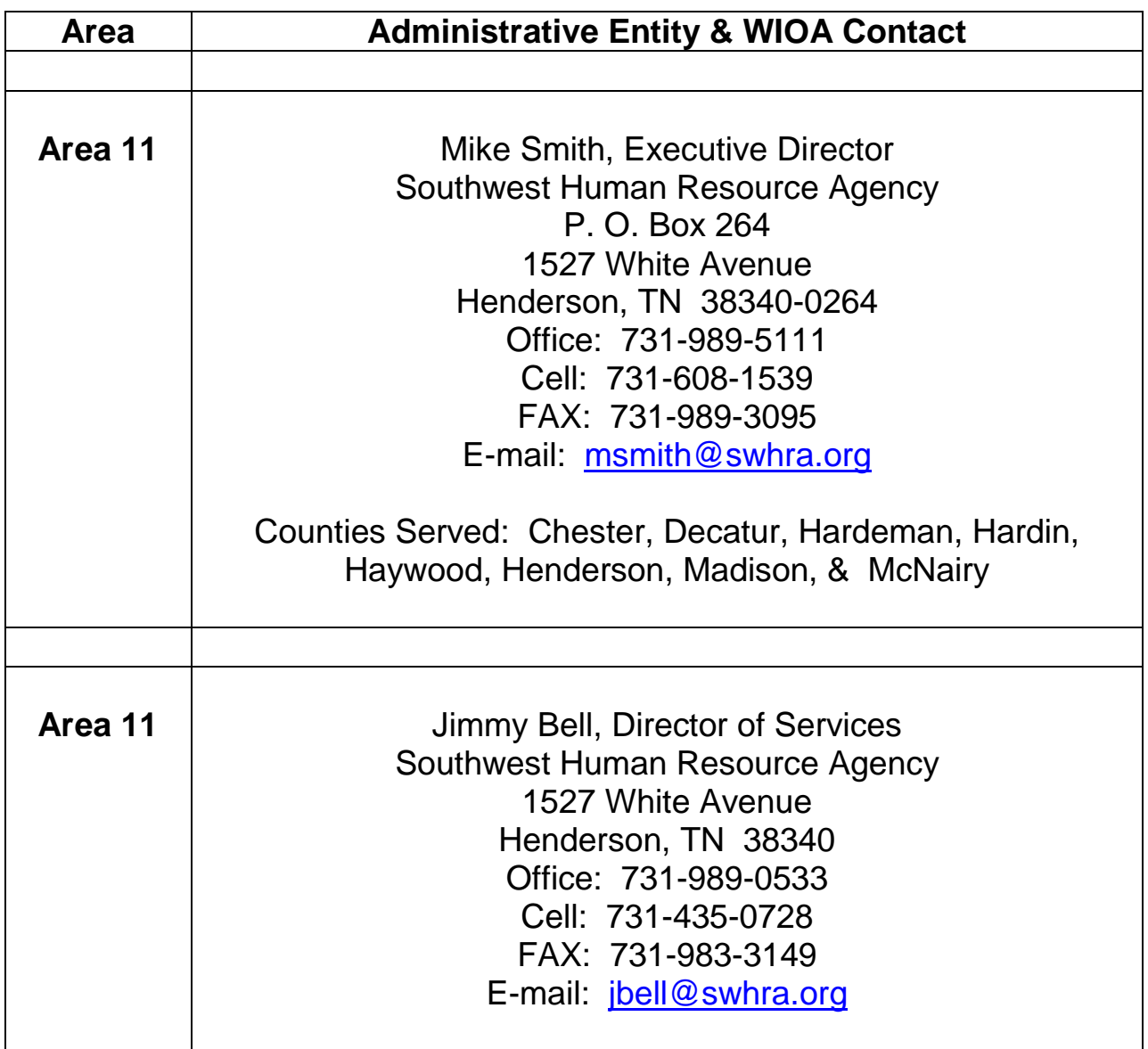

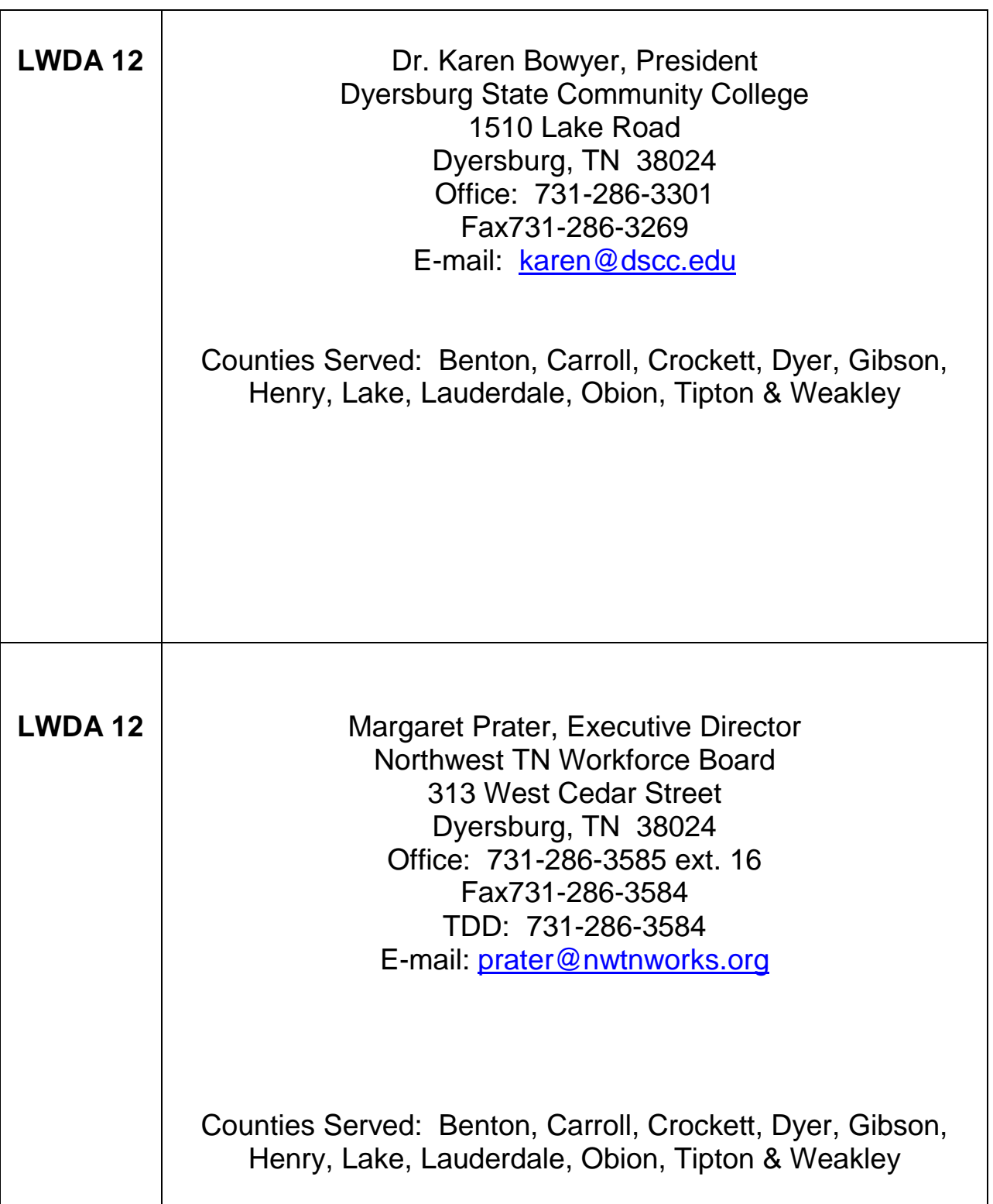

 $\overline{\phantom{a}}$ 

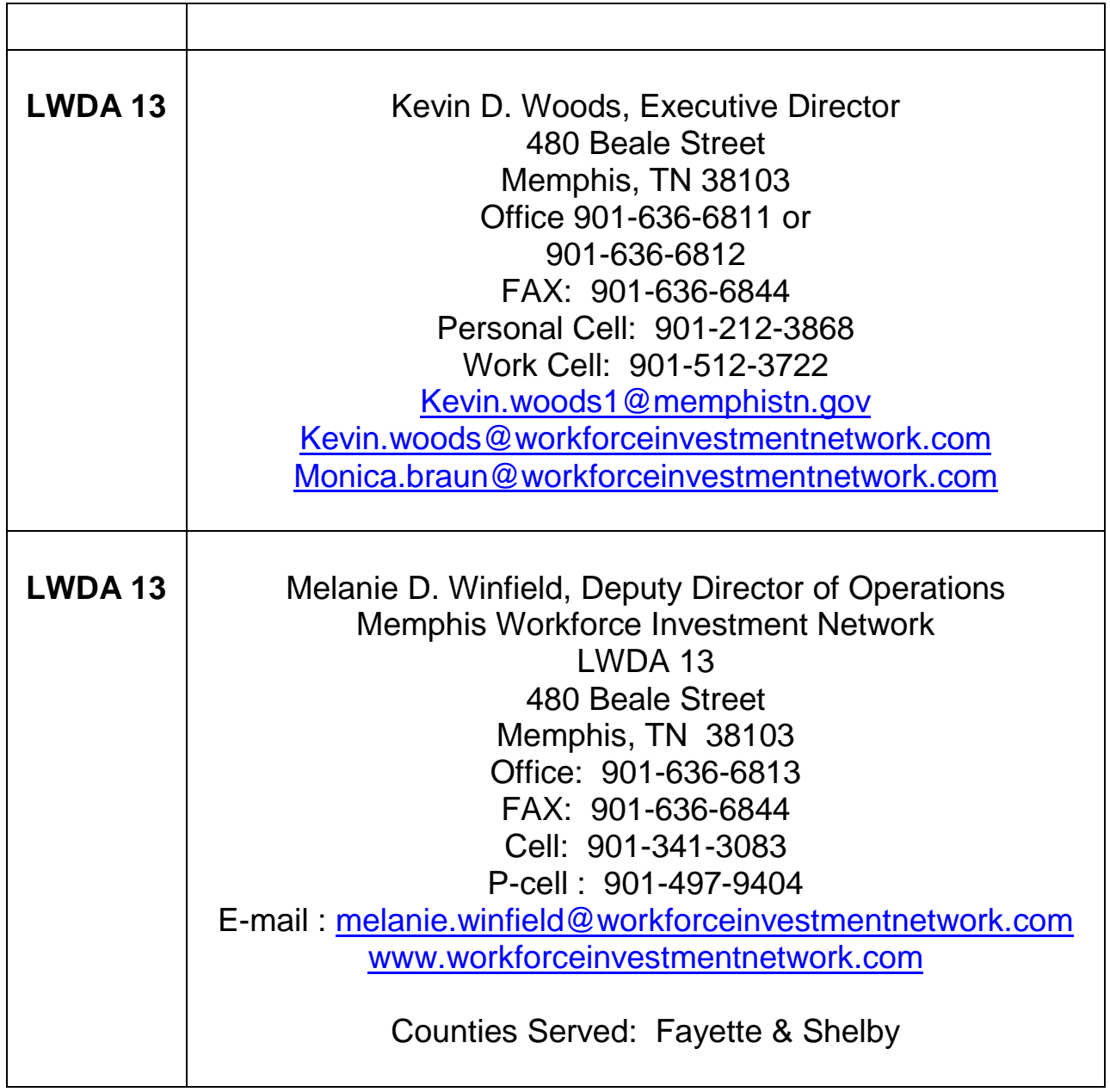

### **Tennessee Department of Labor & Workforce Development**

220 French Landing Drive Nashville, TN 37243-0658 Contact: Dustin Swayne Title: Deputy Commissioner Phone: 615-741-2398 Fax: 615-741-5078 Workforce Help Line 1-800-255-5872 E-mail: [dustin.swayne@tn.gov](mailto:dustin.swayne@tn.gov)

Website:<http://www.state.tn.us/laborwfd/index.html>

### **Tennessee Department of Labor & Workforce Development**

220 French Landing Drive Nashville, TN 37243-0658 Contact: Sterling van der Spuy Title: Administrator, Workforce Services Division Phone: 615-532-5945 Fax: 615-741-6106 Workforce Help Line 1-800-255-5872 E-mail: [Sterling.VanDerSpuy@tn.gov](mailto:Sterling.VanDerSpuy@tn.gov)

Website:<http://www.state.tn.us/laborwfd/index.html>

### **Tennessee Department of Labor & Workforce Development**

220 French Landing Drive Nashville, TN 37243-0658 Contact: Deniece Thomas Title: Assistant Administrator American Job Centers Phone: 615-253-6938 Fax: 615-741-6106 Workforce Help Line 1-800-255-5872 E-mail: [deniece.thomas@tn.gov](mailto:deniece.thomas@tn.gov)

Website: http://www.state.tn.us/laborwfd/index.html

### **Tennessee Department of Labor & Workforce Development**

220 French Landing Drive Nashville, TN 37243-0658 Contact: James M. Roberson Title: Assistant Administrator Phone: 615-253-6938 Fax: 615-741-6106 Workforce Help Line 1-800-255-5872 E-mail: [James.m.roberson@tn.gov](mailto:James.m.roberson@tn.gov)

Website: http://www.state.tn.us/laborwfd/index.html

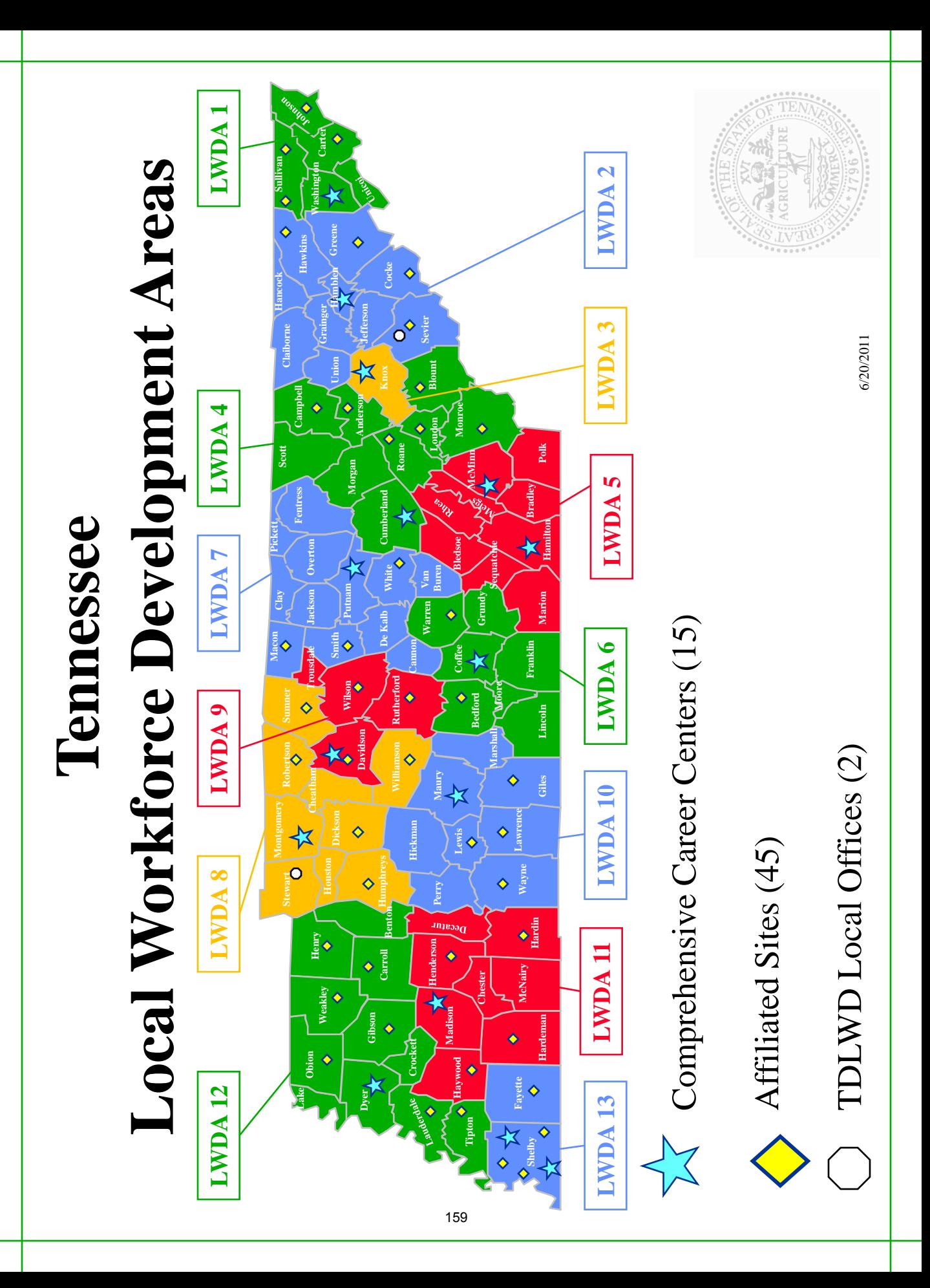

### **Division of Workforce Services**

- Workforce Innovation and Opportunity Act (WIOA)
	- $\circ$  WIOA Youth Program participation is assessed by specific eligibility standards and is determined for interested individuals in one of the two following categories and requirements:
		- An in-school youth (ISY) participant must be attending school, not younger than 14 or older than 24, low income, and have one or more of a list of barriers provided in WIOA section 129(a)(1)(C)(iv):
			- Basic skills deficient.
			- An English language learner.
			- An offender.
			- A homeless youth or a runaway, in foster care or has aged out of the foster care system.
			- Pregnant or parenting.
			- A youth who is an individual with a disability.
			- An individual who requires additional assistance to complete an educational program or to secure or hold employment.
		- An out-of-school youth (OSY) participant is not attending any school (as defined under State law), not younger than 16 or older than age 24 at time of enrollment. Because age eligibility is based on age at enrollment, participants may continue to receive services beyond the age of 24 once they are enrolled in the program; and
			- One or more of the following:
			- A school dropout;
			- A youth who is within the age of compulsory school attendance, but has not attended school for at least the most recent complete school year calendar quarter. School year calendar quarter is based on how a local school district defines its school year quarters;
			- A recipient of a secondary school diploma or its recognized equivalent who is a low-income individual and is either basic skills deficient or an English language learner;
			- An individual who is subject to the juvenile or adult justice system;
			- A homeless individual, a runaway, an individual who is in foster care or has aged out of the foster care system, a child eligible for assistance under section 477 of the Social Security Act, or an individual who is in an out-of-home placement;
			- An individual who is pregnant or parenting;
			- An individual with a disability;
- A low-income individual who requires additional assistance to enter or complete an educational program or to secure or hold employment. (WIOA sections 3(46) and 129(a)(1)(B).)
- Youth ages 18 and older are defined as adults and are eligible for concurrent participation in both the adult and youth programs
	- Enrollment in both programs, however, is not required
- $\circ$  Service activities are based on the 14 program elements required under WIOA section 129(c)(2). The 14 program elements are:
	- (1) Tutoring, study skills training, instruction and evidence-based dropout prevention and recovery strategies that lead to completion of the requirements for a secondary school diploma or its recognized equivalent (including a recognized certificate of attendance or similar document for individuals with disabilities) or for a recognized post-secondary credential;
	- (2) Alternative secondary school services, or dropout recovery services, as appropriate;
	- (3) Paid and unpaid work experiences that have academic and occupational education as a component of the work experience, which may include the following types of work experiences:
		- i. summer employment opportunities and other employment opportunities available throughout the school year;
		- ii. pre-apprenticeship programs;
		- iii. internships and job shadowing; and
		- iv. on-the-job training opportunities;
	- (4) Occupational skill training, which includes priority consideration for training programs that lead to recognized post-secondary credentials that align with indemand industry sectors or occupations in the local area involved, if the Local Board determines that the programs meet the quality criteria described in WIOA sec. 123;
	- (5) Education offered concurrently with and in the same context as workforce preparation activities and training for a specific occupation or occupational cluster;
	- (6) Leadership development opportunities, including community service and peercentered activities encouraging responsibility and other positive social and civic behaviors;
	- (7) Supportive services;
	- (8) Adult mentoring for a duration of at least 12 months that may occur both during and after program participation;
	- (9) Follow-up services for not less than 12 months after the completion of participation;
- (10) Comprehensive guidance and counseling, which may include drug and alcohol abuse counseling, as well as referrals to counseling, as appropriate to the needs of the individual youth;
- (11) Financial literacy education;
- (12) Entrepreneurial skills training;
- (13) Services that provide labor market and employment information about indemand industry sectors or occupations available in the local area, such as career awareness, career counseling, and career exploration services; and

(14) Activities that help youth prepare for and transition to post-secondary education and training. Funds for youth services are allocated to state and local areas based on a formula distribution

- $\circ$  Service strategies, developed by workforce providers, prepare youth for employment and/or post-secondary education through strong linkages between need-based academic and occupational learning
- o Local communities provide youth activities and services in partnership with the American Job Center System and under the direction of Local Workforce Development Boards
- o [List of eligible providers for youth services](http://www.tn.gov/workforce/topic/youth-services)
- Department Contact(s):
	- o Nakeisha Ricks, Workforce Services Program Director 615.253.0623 [| Nakeisha.n.ricks@tn.go](mailto:Briana.Moore@tn.gov)v
	- o Sterling VanDerSpuy, Workforce Services Administrator 615.532.5945 [| Sterling.VanDerSpuy@tn.gov](mailto:Sterling.VanDerSpuy@tn.gov)

### **LWDA Information**

**The Workforce Innovation and Opportunity Act (WIOA)** helps job seekers and workers access employment, education, training, and support services to succeed in the labor market and match employers with skilled workers they need to compete in the global economy. Congress passed WIOA, the first legislative reform of the public workforce system in more than 15 years, by a wide bipartisan majority. In doing so, Congress reaffirmed the role of the American Job Center (AJC) system, a cornerstone of the public workforce investment system, and brought together and enhanced several key employment, education, and training programs. In recent years over 20 million people annually turn to these programs to obtain good jobs and a pathway to the middle class. WIOA continues to advance services to these job seekers and employers.

The state is divided into 13 LWDAs (Local Workforce Development Areas). Some general information about the WIOA program:

- WIOA is not an entitlement program customers must meet eligibility requirements
- Eligibility for registration will be determined by those entities responsible for WIOA funding in each LWDA
- **Services offered include:** 
	- **-** Career coaching
	- **•** Workshops
	- **Individualized employment planning**
	- **Networking opportunities**
	- **Training**
- Supportive services and training opportunities will vary by LWDA and are dependent upon funding availability
- Customers not eligible for registration will be given referrals to agencies better able to assist them with their needs
- **Job searching strategy tips**
- **Career planning advice**
- **Interviewing and resume critiques**
- **Assessments to determine strengths and interests**
- Encouragement and support to assist customers in achieving their goals

### **The Workforce Innovation and Opportunity Act (WIOA):**

Promotes the use of career pathways and sector partnerships to increase employment in in-demand industries and occupations. WIOA adds basic skills deficient as a priority category for Adult services. WIOA also focuses Youth program services to out-of-school youth. The Act strengthens services for unemployment insurance claimants.

Increases individuals with disabilities access to high-quality workforce services to prepare them for competitive integrated employment. It requires better employer engagement and promotes physical and programmatic accessibility to employment and training services for individuals with disabilities. Youth with disabilities receive extensive pre-employment transition services to obtain and retain competitive integrated employment. It creates an Advisory Committee on strategies to increase competitive integrated employment for individuals with disabilities.

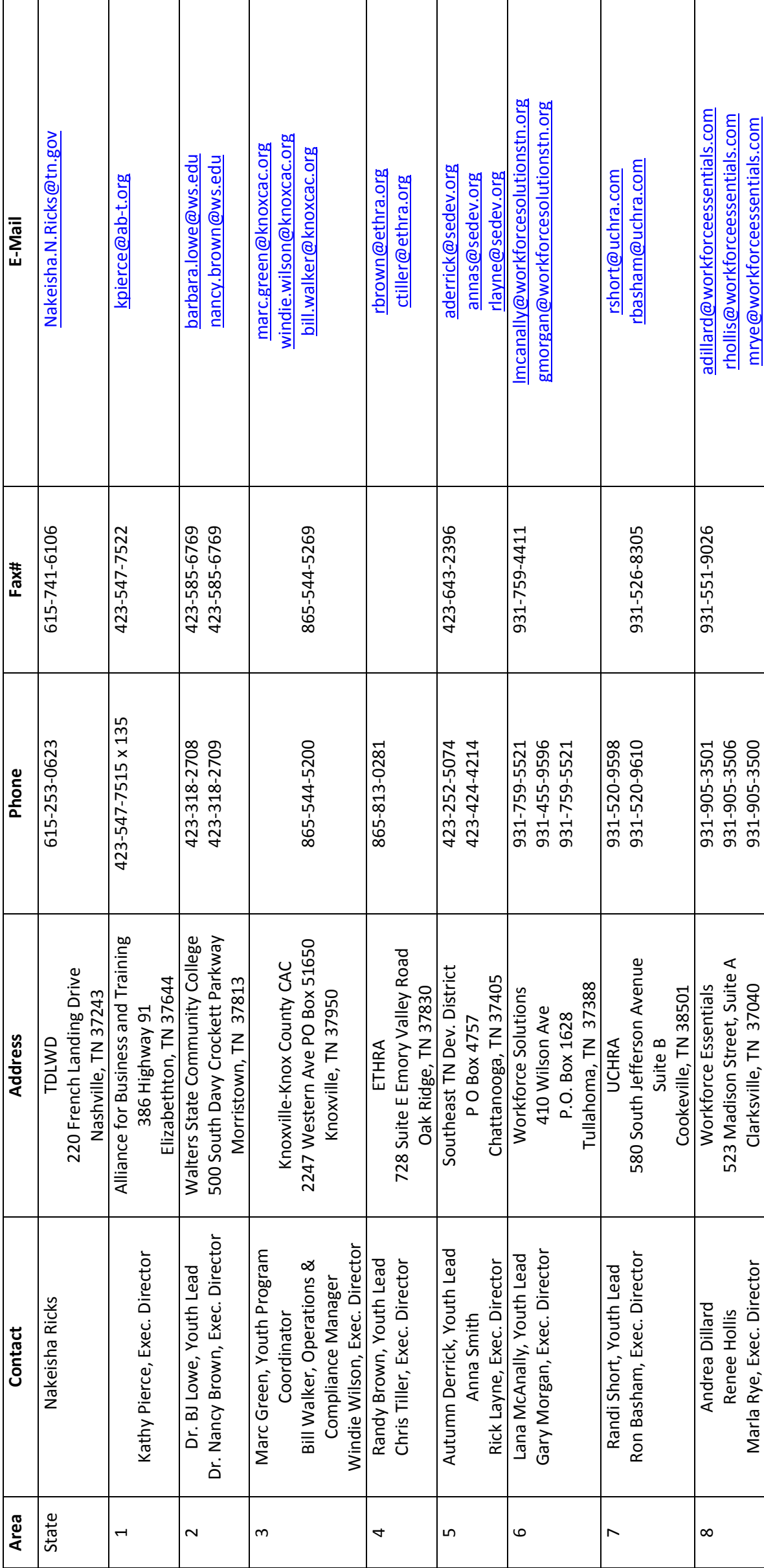

WIOA Administrative Entity Youth Contacts WIOA Administrative Entity Youth Contacts

WIOA Administrative Entity Youth Contacts WIOA Administrative Entity Youth Contacts

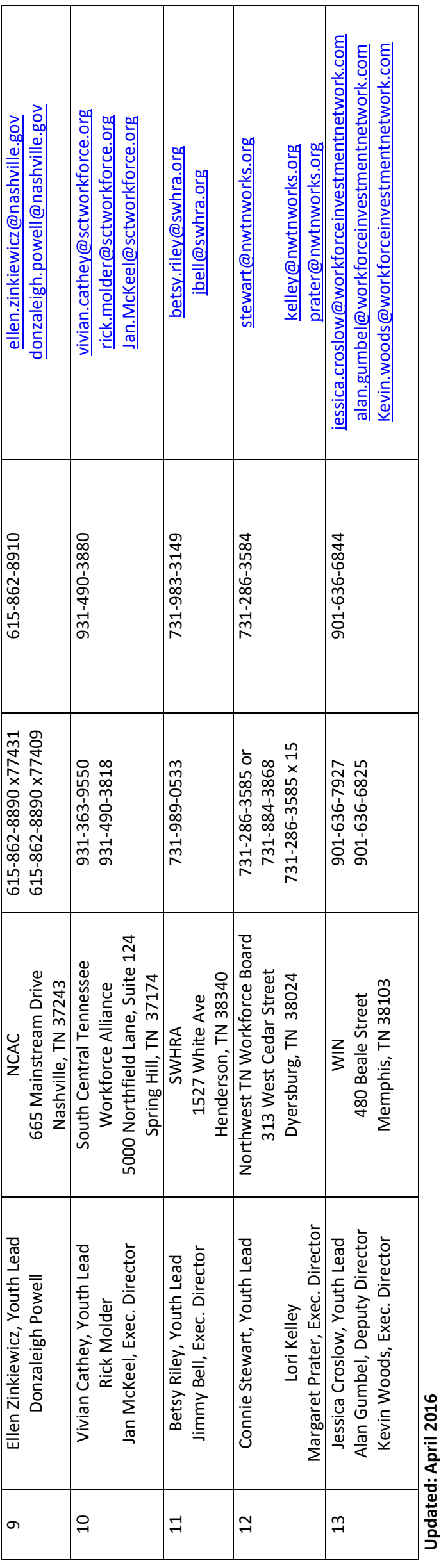

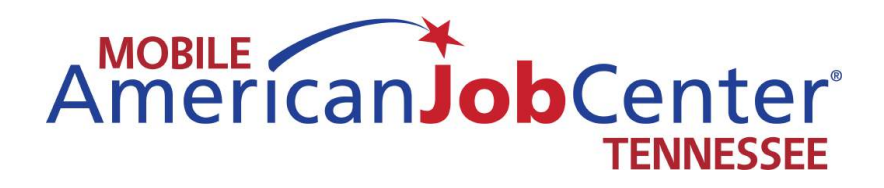

### **Working With Customers**

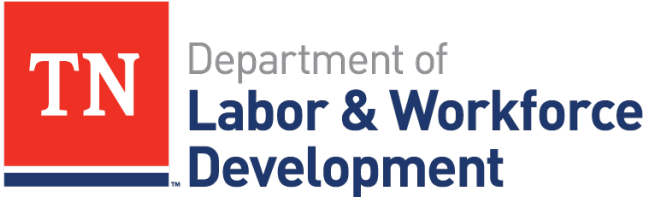

**Workforce Services** 

# Employment Assessment

### Guide

Mobile American Job Center Unit Participant Mobile American Job Center Unit Participant Assessment Assessment

## Are you registered for Jobs4TN? Are you registered for Jobs4TN?

you will want to make sure to register them before they you will want to make sure to register them before they If the job seeker is not registered with Jobs4TN, then If the job seeker is not registered with Jobs4TN, then leave

### What is your highest education **What is your highest education**

### level?

- If the job seeker does not have a High School Diploma If the job seeker does not have a High School Diploma or equivalent, then provide information for HiSET. or equivalent, then provide information for HiSET.
- If wanting/needing to further education: If wanting/needing to further education:
- Provide information on local WIA, if applicable Provide information on local WIA, if applicable
- Assist them in finding training providers and programs in area Assist them in finding training providers and programs in area through Jobs4TN-Education Services. through Jobs4TN-Education Services.

## Are you comfortable with filling out Are you comfortable with filling out

### an application (paper/online)? an application (paper/online)?

- If illiterate or not comfortable with computers, provide If illiterate or not comfortable with computers, provide them with assistance on completing their application. them with assistance on completing their application.
- If intimated or confused by applications or questions, If intimated or confused by applications or questions,
	- then educate them on how to answer the question. then educate them on how to answer the question. 170
		- Refer to page 3 of the workbook Refer to page 3 of the workbook

### Are you comfortable using a Are you comfortable using a

### computer?

- If not comfortable with using a computer: If not comfortable with using a computer:
- Assist them with using computer (Jobs4TN) • Assist them with using computer (Jobs4TN)
- Teach them basic computer skills Teach them basic computer skills
- · Provide them with resources for computer classes in Provide them with resources for computer classes in their area

### Are you comfortable with Are you comfortable with

### interviewing? interviewing?

- If no, ask job seeker if they want to do mock interview If no, ask job seeker if they want to do mock interview
- · Reference page 5 in Re-Employment Workbook Reference page 5 in Re-Employment Workbook

### Do you have an updated cover **Bo you have an updated cover**

### letter and résumé? letter and résumé?

- If no, help job seeker in creating resume/cover letter. If no, help job seeker in creating resume/cover letter.
- Upload resume/cover letter into Jobs4TN Upload resume/cover letter into Jobs4TN

## Do you have volunteer experience Po you have volunteer experience

### (past or current)? (past or current)?

- If yes:
- Teach them how to discuss the skills and knowledge Teach them how to discuss the skills and knowledge they have obtained during an interview they have obtained during an interview
- Also, how to put on resume if resume is lacking Also, how to put on resume if resume is lacking sustenance

174

- If no:
- · Briefly discuss the importance of volunteering: Briefly discuss the importance of volunteering:
- · Maintains job skills Maintains job skills
- Allows opportunity to network Allows opportunity to network

## What do you think is the primary What do you think is the primary

## reason you are not back to work? reason you are not back to work?

- an understanding of the job seekers largest obstacle to This is an open ended question that will be used to get This is an open ended question that will be used to get an understanding of the job seekers largest obstacle to employment employment
- If the reason is due to a legal issue: If the reason is due to a legal issue:

175

- Refer to Felony Friendly Employers Refer to Felony Friendly Employers
- Provide information on Federal Bonding and WOTC Provide information on Federal Bonding and WOTC

## What do you think is the primary What do you think is the primary

### reason you are not back to work? reason you are not back to work?

- If the reason is due to an employment issue (large If the reason is due to an employment issue (large gaps, lack of experience, sporadic work history): gaps, lack of experience, sporadic work history):
- You should focus on creating/critiquing the job seekers You should focus on creating/critiquing the job seekers resume. It would be advisable to create a functional resume. It would be advisable to create a functional resume in order to mask the job seekers barriers. resume in order to mask the job seekers barriers.

## What do you think is the primary What do you think is the primary

### reason you are not back to work? reason you are not back to work?

- If the reason is due to education: If the reason is due to education:
- · If no High School Diploma/Equivalent, provide If no High School Diploma/Equivalent, provide information on HiSET information on HiSET
- If wanting/needing to further education: If wanting/needing to further education:

177

- Provide information on local WIA, if applicable Provide information on local WIA, if applicable
- Assist them in finding training providers and programs in area Assist them in finding training providers and programs in area through Jobs4TN-Education Services. through Jobs4TN-Education Services.
- If other:
- Use training and materials provided to you in order to Use training and materials provided to you in order to assess and fulfill their needs assess and fulfill their needs

## What are your skills and strengths? What are your skills and strengths?

- · Beneficial to determining their career path Beneficial to determining their career path
- Also useful when creating resume and discussing Also useful when creating resume and discussing interviewing skills interviewing skills
- If job seeker struggles in answering this question: If job seeker struggles in answering this question:

178

- Refer them to Self Assessment Profile in Jobs4TN which Refer them to Self Assessment Profile in Jobs4TN which will allow them to select skills from a list will allow them to select skills from a list
- They can then utilize that list of skills to search for other They can then utilize that list of skills to search for other fields of work by using the Career Explorer section in fields of work by using the Career Explorer section in Jobs4TN

### What type of What type of

### work/activities/training are you work/activities/training are you

### interested in? interested in?

- If type of work is known, spend time on assisting them If type of work is known, spend time on assisting them with searching for that type of work and creating their with searching for that type of work and creating their resume toward that type of work resume toward that type of work
- skills, and favorite activities in order to find suitable interested in, assess their previous work history, job skills, and favorite activities in order to find suitable interested in, assess their previous work history, job • If job seeker doesn't know the type of work they are If job seeker doesn't know the type of work they are work.

179

• You can utilize the Skills and Career Explorer sections of You can utilize the Skills and Career Explorer sections of Jobs4TN to accomplish this or Jobs4TN to accomplish this or www.myskillsmyfuture.org [www.myskillsmyfuture.org](http://www.myskillsmyfuture.org/)
# What type of What type of

# work/activities/training are you work/activities/training are you

### interested in? interested in?

- If interested in training: If interested in training:
- · Provide information on local WIA, if applicable Provide information on local WIA, if applicable
- Assist them in finding training providers and programs Assist them in finding training providers and programs
	- in area through Jobs4TN-Education Services. in area through Jobs4TN-Education Services.

## What would you like to accomplish What would you like to accomplish with your career specialist today? with your career specialist today?

- Priority should be set on their answer to this question. Priority should be set on their answer to this question.
- Apart from assisting with creating/critiquing resume Apart from assisting with creating/critiquing resume and signing up for Jobs4TN, you should meeting the and signing up for Jobs4TN, you should meeting the needs of the jobseeker. needs of the jobseeker.

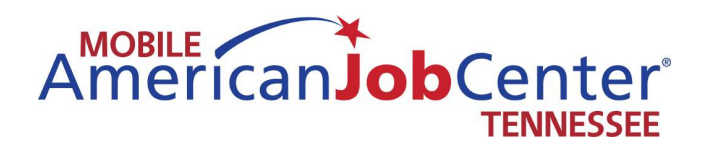

### **Business Services**

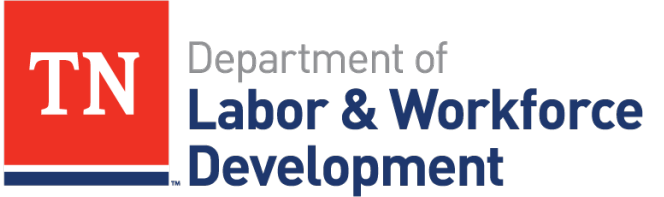

**Workforce Services** 

### **U.S. Department of Labor**

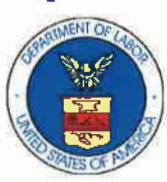

**Employment and Training Administration Office of Apprenticeship** 535 Chestnut St., Suite 217 Chattanooga, TN 37402 Tel. (423) 752-5112

Michael Stumpff Apprenticeship and Training Representative E-Mail: stumpff.michael@dol.gov

### **USEFUL LINKS**

### **Office of Apprenticeship:**

www.dol.gov/apprenticeship

- **Tool Kit**  $\bullet$
- **Additional Resources** 
	- o College Consortium
	- o Federal Resources
	- **O** Data and Statistics
	- o Employer Toolkit

### **Electronic Code of Federal Regulations:**

www.ecfr.gov

- $\overline{\phantom{0}}$ Title 29 CFR Part 29 (Labor Standards for Registration of Apprenticeship Programs)
	- $\circ$  29.5 Standards of Apprenticeship
- Title 30 CFR Part 30 (Equal Employment Opportunity in Apprenticeship and  $\bullet$ Training)
	- o 30.3 Equal Opportunity Standards
	- o Affirmative Action Plan
	- o Selection of Apprentices

### **Office of Apprenticeship Community of Practice:**

https://21stcenturyapprenticeship.workforce3one.org

### $O*Net:$

### www.onetonline.org

• A tool for career exploration and job analysis

### **Manufacturing Institute**

http://www.themanufacturinginstitute.org

- Skills Certification
	- o Apprenticeships
	- o Certifications

### 12 For Life: A Cooperative Education Program www.12forlife.com

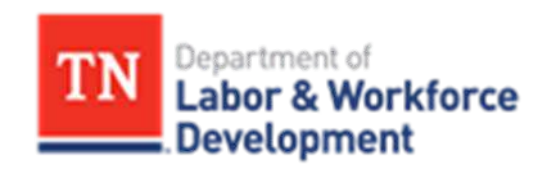

### **Business Services**

**for** 

**Incentives and Services for Employers**

### **JOBS4TN for Employers**

Visit http://www.tennessee.gov/workforce/topic/search-for-employees to view videos on how to create an employer account, how to conduct a candidate resume search, and how to use the Virtual Recruiter function.

### Let the Virtual Recruiter send you Candidates

A virtual recruiter feature can refer applicants to you automatically. From the home page www.JOBS4TN.gov, the employer selects "Looking for Employees" under Business Solutions, then "Candidate Search." After the employer chooses criteria, the system displays candidates that match. At that point the employer can view résumés, and the system asks if he wants to save the résumé search; doing so triggers the Virtual Recruiter feature. The employer specifies how often he wishes to be contacted – e.g., once a day, once a week – and he will be sent résumés that match his job search at those intervals.

### Job Posting Assistance

If you are hiring, JOBS4TN.gov is the place where jobseekers can find more than 90,000 Tennessee jobs. For technical assistance with posting jobs into the system, contact the Tennessee Registered Employer Assistance Team (TREAT).

Email: treat.tn@tn.gov Phone: (855) 747-1719 Fax: (615) 532-8610

### **American Job Centers**

Screening and Recruitment Services provided for Employers at local Tennessee American Job Centers can help you identify, attract and select the best-qualified candidates for your current workforce needs. Check out our services then contact a Tennessee American Job Center. For the American Job Center closest to your location, visit http://www.tennessee.gov/workforce/topic/find-local-help.

- Customized Hiring Events Meet qualified candidates at an event tailored to your company's needs.
- Job Fairs Join other employers at larger recruiting events.
- Applicant Screening Assistance with the process of resume review and candidate assessment.
- Assessments Measure skills, interests and/or job fit for candidates from over 1,200 individual assessments.
- Event and Meeting Room Space Meeting and training rooms available to businesses for a variety of purposes including, but not limited to: meetings, training, orientations and interviewing.

### **Mobile American Job Center**

The Mobile American Job Center program consists of 6 units, two in each grand division of the state, delivering job placement services. With broadband Internet and computer workstations, the coaches are perfect for job placement and training efforts. These vehicles will arrive on the scene to: provide a mobile computer lab with Internet access; create a venue for workshops including résumé assistance and interviewing skills; and serve as a recruitment center for companies moving into our state. If the Mobile American Job Center is in your neighborhood, great things are happening on the job front, so get on board!

The Mobile American Job Centers visit rural areas and populations that lack access to an American Job Center. They can provide on-site Job fairs and recruiting for employers. Employers are frequently present during visits, interviewing perspective employees. The Mobile American Job Center can be used as a mobile testing site for the High School Equivalency Test (HiSET) exam. The units have multiple testing sites across the State and they can visit employers on-site. Check the site below for more information on HiSet / Adult Education Services. Check the website for hiring events or to book the coach; we deliver skilled labor! To schedule the Mobile American Job Center or to view the schedule, and information on the program, visit www.getonthecoach.tn.gov

### **Work Opportunity Tax Credit**

The Work Opportunity Tax Credit (WOTC) Program is designed to assist individuals from certain targeted groups who have consistently faced significant employment barriers to enter or re-enter the labor force by providing federal tax credit incentives to employers for hiring these individuals. WOTC helps targeted workers move from economic dependency into self-sufficiency as they earn a steady income and become contributing taxpayers, while participating employers are able to reduce their income tax liability.

### Fund Reauthorization for WOTC in 2015

The legislative authority for the WOTC program, which had expired on December 31, 2013, has been extended. President Obama signed the tax extension bill (the Act) on December 19, 2014. The current Act extends the WOTC program through December 31, 2014, and retroactively reauthorizes the program for new employees hired on or after January 1, 2014. At this time, the Department of Labor is working with the Internal Revenue Service (IRS) to issue reauthorization guidance to the state workforce agencies and the employer community. Employers should continue to submit WOTC applications to state workforce agencies within 28 calendar days after the new hire's start date. For further information, visit the IRS WOTC Website, view ETA's Interim Instructions on the 2014 Reauthorization and 2015 Hiatus, or look for updates on ETA's national WOTC website at www.doleta.gov/WOTC/ under "What's New."

### Services Provided with WOTC

Taxable employers claim the WOTC as a general business credit on Form 3800 against their income tax liability

Qualified tax-exempt organizations claim the credit on Form 5884-C as a credit against the employer's share of Social Security tax.

### **Who can I hire that may qualify?**

**Veterans** 

TANF Recipients

SNAP (Food Stamp) Recipients

Designated Community Residents (living in Empowerment Zones)

Vocational Rehabilitation Referral

### Ex-Felons

Supplemental Security Income (SSI) Recipients

Summer Youth Employee (Living in Empowerment Zones)

### **Eligibility**

An employer must hire an employee who is certified as being a member of a WOTC qualified targeted group. The State WOTC Coordinator for the Tennessee Department of Labor and Workforce Development must certify the job applicant is a member of a WOTC qualified targeted group. An employer must obtain certification that the individual is a member of a WOTC qualified targeted group in order to claim the credit.

This information is provided as a general program guide only and is subject to change without notice from the Tennessee Department of Labor and Workforce Development as the legislative authority is amended. The U.S. Department of Treasury, through the Internal Revenue Service (IRS), has administrative responsibility for the tax provisions of the credit (Section 51, of the Internal Revenue Code).

### **How to Apply for the Tax Credit**

All employers must obtain certification that an individual is a member of a WOTC qualified targeted group before the employer may claim the WOTC. The process for certifying WOTC qualified targeted group members for this credit is the same for all employers. To obtain certification, employers must file a fully executed **IRS Form 8850** and **USDOL Form ETA-9061** with TDLWD within 28 calendar days after the eligible worker begins work. **New online application system is:**

### **Employer URL –<https://wfs.tdlwd.tn.gov/eWOTC/>**

Tennessee Department of Labor & Workforce Development Attn: WOTC Unit (4-B) 220 French Landing Drive Nashville, TN 37243 **– <https://wfs.tdlwd.tn.gov/eWOTC/> For more information : 1-844-216-8495**

The maximum tax credit ranges from \$1,200 to \$9,600, depending on the qualified targeted group hired.

Federal Resources

http://www.doleta.gov/business/incentives/opptax/- See more at: [https://www.tn.gov/workforce/article/work-opportunity-tax](https://www.tn.gov/workforce/article/work-opportunity-tax-credit#sthash.hpukYPNm.dpuf)[credit#sthash.hpukYPNm.dpuf](https://www.tn.gov/workforce/article/work-opportunity-tax-credit#sthash.hpukYPNm.dpuf)

### **Apprenticeship Training Grant**

The Apprenticeship Assistance Training Grant (AATG) supports Tennessee employer that is interested in starting an apprenticeship program or is already an authorized provider of the Registered Apprenticeship Program through US/DOL-Office of Apprenticeships with strategies to significantly increase apprenticeship opportunities:

The training grant will assist companies or organizations that supports and implements the following opportunities:

• OJT assistance for eligible Dislocated Workers entering an apprenticeship program as a new hire, and/or

• Provide assistance for Classroom Training to existing first or second year apprentices, or

• Provides assistance for Classroom Training to participants in a pre-apprenticeship program.

- See more at: [https://www.tn.gov/workforce/article/workforce](https://www.tn.gov/workforce/article/workforce-apprenticeshiptraininggrant#sthash.cu3LeerN.dpuf)[apprenticeshiptraininggrant#sthash.cu3LeerN.dpuf](https://www.tn.gov/workforce/article/workforce-apprenticeshiptraininggrant#sthash.cu3LeerN.dpuf)

### **On-the-Job Training Grants**

When an employer identifies the need to fill a vacant position, he often has a choice of hiring a skilled worker or a worker who needs to have additional training. If the employer is willing to hire an individual who has no prior experience in the vacant position, an on-thejob training contract may be developed with the Local Workforce Investment Area. Under this agreement, the local program can pay up to 50% of the trainee's wages during the specified training period. The employer must agree to hire the trainee if he successfully completes the training.

- See more at: [https://www.tn.gov/workforce/article/on-the-job-training](https://www.tn.gov/workforce/article/on-the-job-training-grants#sthash.mdrXyt7z.dpuf)[grants#sthash.mdrXyt7z.dpuf](https://www.tn.gov/workforce/article/on-the-job-training-grants#sthash.mdrXyt7z.dpuf)

### **Incumbent Worker Training**

The Incumbent Worker Training Program (IWT) is a competitive grant program that provides funding to help eligible Tennessee's businesses effectively retain and keep businesses competitive through skills upgrades and process improvement training for existing full-time employees.

### *Qualifying Businesses*

Tennessee for-profit and not-for-profit (health care related) businesses

In operation at least one year,

Employ at least five full-time employees,

Current on all federal and state tax obligations,

Financially viable businesses are eligible to apply / no bankruptcy

### *Costs That May Qualify for Reimbursement*

Grant funding may reimburse all or part of the costs of training eligible employees.

### *Reimbursable expenses include:*

Instructors'/trainers' salaries - capped at actual amount or \$50/hour if company trainers are used, whichever is less

Curriculum Development, not to exceed 5% of total State obligation (defined as the time necessary for company officials to determine training needs or the actual development of curriculum)

Textbooks/manuals, Materials/supplies, Tuition Expense (tuition defined as being provided by an institution regulated by the Tennessee Higher Education Commission)

### Grant Funding Is Limited

Incumbent Worker Training funds are limited, and are therefore awarded in a competitive bid process. The maximum award is \$25,000 per grant, with a funding limit of \$50,000. Once a company has reached its funding limit with two or more grants in consecutive program years, it must skip one year before it can reapply for another grant. As an example: if company A is awarded a \$20,000 grant in 2013, and a \$15,000 grant in 2014, and a \$15,000 grant in 2015 it would have to skip the following year before being able to re-apply.

### **When To Apply**

IWT Grant applications may be submitted to the appropriate LWDA for the 2016 Grant Program year at any time after January 1, 2016. It is recommended that you submit your application at least 30 days prior to the start of your training. Training funds cannot be used to reimburse any training costs incurred before the grant is approved. All training has to be completed prior to December 31, 2016.

### Application Process

Contact your local LWDA for assistance with completion of and submitting of application. DETACH and complete the attached IWT Program Application. LWDAs will evaluate and score submitted applications. The LWDA will submit applications with a letter of support to the TDLWD, Division of Workforce Services to be reviewed and scored by a IWT Review Committee. Any information or documentation that cannot be supplied in the space provided should be identified by the relevant question number and attached to the back of the application form. Submit one original and one copy of the application by mail to your LWDA contact.

Notification of approval must be received prior to start of any training and a contract initiated with the LWDA.

The IWT Review Committee will forward recommended applications for Commissioner's review and signature. Upon approval (signature) from the Commissioner, LWDA's will be advised and letters of approval will be sent to the LWDA's and the grantee.

- See more at: [https://www.tn.gov/workforce/article/incumbent-worker](https://www.tn.gov/workforce/article/incumbent-worker-training#sthash.br0dMAdF.dpuf)[training#sthash.br0dMAdF.dpuf](https://www.tn.gov/workforce/article/incumbent-worker-training#sthash.br0dMAdF.dpuf)

Or Contact:

Tennessee Department of Labor and Workforce Development, Division of Workforce Services Nicholas Bishop Director of Compliance and Policy – Division of Workforce Services (615) 741-0286 Nicholas Bishop [Nicholas.Bishop@tn.gov](mailto:Nicholas.Bishop@tn.gov)

Or

Phil Collier (615) 253-9983 Phil.collier@tn.gov

### **Federal Bonding Program**

Are you reluctant to hire difficult-to-bond individuals? Are you a job seeker concerned that a background issue may prevent you from gaining employment? The Federal Bonding Program can help employers hire and bond high-risk applicants. Bond coverage of up to \$25,000 self-terminates in six months and takes effect right after the applicant's first day of work. For longer bonding periods, inquire with the State Coordinator. Bonds are issued directly to employers that offer direct employer-employee relationship job opportunities to job seekers.

For more information please visit www.bonds4jobs.com.

If you are interested in utilizing the Federal Bonding Program, you are encouraged to contact a local Tennessee American Job Center, call the State Bonding Coordinator at (615) 253-9983, or email [phil.collier@tn.gov.](mailto:phil.collier@tn.gov)

- See more at: <https://www.tn.gov/workforce/article/federal-bonding-program>

### **Rapid Response**

Notify us of the layoff

Many Tennessee employers are required to send a written notice to the Dislocated Worker Unit 60 days in advance of a plant closure or mass layoff when 50 or more workers are affected.

WARN Act Technical Assistance Guide

We'll send WARN Notification Letter

We generate WARN Notification Letters which are required and distributed to the highest elected local official, the Local Workforce Development Act Executive Director, the Governor's designated cabinet members, certain federally elected representatives and others in need of this information. Area Dislocated Worker coordinators are notified of impending layoffs or closures.

Initial Employer Meeting

After the WARN Notices are generated, the coordinators then contact the company and other members of the Rapid Response team within 48 hours to set up an initial meeting to plan transition services for employees.

### Orientation for Dislocated Workers

We are here to help transition your employees during a laid off. We serve both workers and employers.

Tennessee's Rapid Response Team assists dislocated workers who lose their jobs through no fault of their own. Workers who lose their jobs because of permanent business closures or mass layoffs, adverse economic or trade conditions, or as a result of natural or manmade disasters can be assisted. The Rapid Response team helps employees during layoffs by providing information about retraining, job opportunities, unemployment insurance benefits as well as local, state, and federal services.

Presentations to employees on available services

Reemployment prospects

Information on unemployment insurance benefits, Tennessee American Job Center services, employment and training activities, and labor market information

Trade Adjustment Assistance program

Adult education, skills upgrading, high school equivalency preparation and testing

Rapid Response Meeting Resource

Toolkit

Rapid Response for Workers USDOL

Rapid Response for Employers USDOL

**Contacts** 

### **Rapid Response Phone** 800-255-5872 **Nicholas Bishop** Director of Compliance and Policy – Division of Workforce Services Direct Line (615) 741-0286 or 1-(800) 255-5872 Nicholas.Bishop@tn.gov - See more at:<https://www.tn.gov/workforce/article/rapid-response#sthash.TzmIJdnZ.dpuf>

### **Layoff or Closure Assistance Services**

Planning a layoff or closure? Tennessee American Job Centers offer services to help employers deal with the effects of layoffs and plant closures, including those that result from increased competition from imports, natural disasters, and other events. Our Rapid Response Team coordinates services and provides assistance to companies and their effected workers. For more information, visit :

http:/ http://www.tennessee.gov/workforce/article/rapid-response

Jobs4TN.gov's database provides easy access to the largest number of unduplicated online job opportunities currently available in one location with more than 90,000 jobs every day. In addition to taking job orders directly from Tennessee employers, the system continually searches through the web sites of local newspapers, recruiters, hospitals, and government sites to pull in all the best jobs. Jobs noted with a star are job orders posted directly by Tennessee employers in Jobs4TN.gov.

- See more at:<https://www.tn.gov/workforce/topic/using-jobs4tn#sthash.WaSXfxCJ.dpuf>

### **WARN Notices**

Notify Us of the Layoff

Under state law, certain employers must notify the state when they plan to lay off a percentage of their workers or close all operations. The federal law is known as the Worker Adjustment and Retraining Notification Act or WARN Act. WARN offers protection to workers, their families and communities by requiring employers to provide notice 60 days in advance of plant closings, mass layoffs and/or sale of a business. Tennessee has a similar law that affects businesses with between 50 and 99 employees.

Differences in Federal and State Laws

The Tennessee law is very similar to the Federal WARN Act; however, there are some important differences between the two laws. Federal WARN - Applies to employers with 100 or more full-time workers.

Definition of "Mass Layoff" triggering notice requirements:

50 or more full-time employees are laid off if they constitute one-third or more of the fulltime employees at the site, or

500 or more full-time employees.

Tennessee WARN (Technical Assistance Guide)- Tennessee's "Plant Closing and Reduction in Operations" Act, applies to employers employing at least 50 but not more than 99 employees.

Employees entitled to notice under WARN include hourly and salaried workers, as well as managerial and supervisory employees.

Elements of the Notice

### **WARN notices should be sent in writing to the following in order:**

**Tennessee Department of Labor Dislocated Worker Unit Central Office\*** 220 French Landing Drive Nashville, Tennessee 37245-0658 (615) 741-1031 (800) 255-5872 - See more at:<https://www.tn.gov/workforce/article/warn-notices#sthash.tNDRq457.dpuf>

The Official Union(s) Representing the Employees (if applicable); or, if not represented, Each Affected Employee

Chief Elected Official of Local Government

### **\*It is of the utmost importance that the TDLWD Dislocated Worker Unit Central Office be notified first.**

Looking for Seasonal Farm Workers?

Many migrant farm workers travel to Tennessee each year to help with the cultivating and harvesting of several crops in specific regions of the state. Through our Migrant and Seasonal Farm Worker (MSFW) Program, we help farm workers and the employers who hire them. For more information, visit http://www.tennessee.gov/workforce/article/migrant-seasonal-farm-workers.

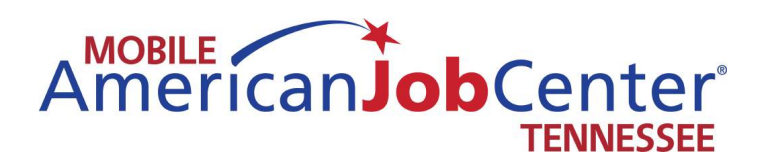

### **Motor Vehicle Information**

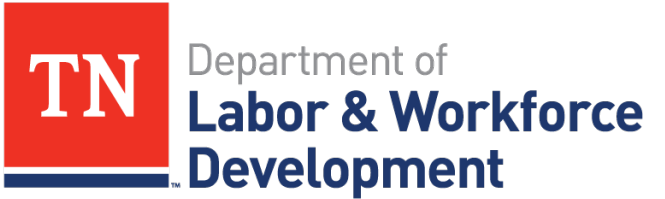

**Workforce Services** 

### **ACCIDENT REPORTING & REPAIR PROCDURES**

### **Please Note: These procedures apply to all vehicles owned or leased by the State of Tennessee under MVM control.**

- 1. Telephonically report the accident, vandalism or weather-related damage to the MVM Wreck Repair Coordinator within 24 hours of the incident (or as soon as humanly possible). If the accident occurs after duty hours and is a minor accident (doesn't involve personal injury or serious property damage and the state vehicle is still operable), do not call in until the following business day. However, serious accidents (involving personal injury or serious property damage and the state vehicle is inoperable or must be towed) should be reported immediately. Telephone **(615) 532-8903** during normal hours of operation (M-F, 8:00 to 4:30) or the General Services Delta Room at **1-800-447-2277** after 4:30 and on weekends. You may also use the **1-800-447-2277** number if you are outside the Davidson County calling area. An initial report will be prepared by MVM when you call. You will be asked several questions pertaining to the accident to better determine what assistance is required by you.
- 2. You must prepare and forward an operator's statement (incident report) of the details of the event. Include the **accurate mileage** in your statement, and make sure the state unit's license number is noted somewhere in the statement. Fax the statement to **(615) 741-3711, ATTN: WRECKS**, or if you prefer, you may prepare your statement (incident report) in an email format or .pdf file and e-mail it to [george.mcvay@tn.gov](mailto:george.mcvay@tn.gov).
- 3. Take pictures of the damage to the state vehicle. MVM does not require pictures of the other vehicle(s) involved, but if you take them, please forward them as well, especially in cases where the state unit is at fault. Forward the pictures by mail to **MVM, Davy Crockett Tower, 3rd Floor, 500 James Robertson Pkwy., Nashville, TN, 37243-0552**, or if you take digital images forward them as an e-mail attachment to [george.mcvay@tn.gov.](mailto:george.mcvay@tn.gov) **DO NOT FAX PICTURES**. They simply do not fax well enough and it wastes time and paper.
- 4. After reporting the accident to MVM and providing the required paperwork stated above, the vehicle must be taken **by your agency** to an **approved** Edison vendor for the purpose of securing a **signed** repair estimate. The number of estimates required depends upon the dollar amount of the repair estimate:

A) One (1) **written, signed estimate** from an authorized Edison vendor must be submitted to MVM for review and approval for repairs up to **\$4999.99**.

B) **Three (3) written, signed estimates** from authorized Edison vendors must be submitted to MVM for review and approval if the estimate exceeds **\$5000.00**. No exceptions.

C) The MVM Wreck Repair Coordinator will prepare a purchase order to authorize the repair. You will be notified of the purchase order number and instructed to take the vehicle to the vendor for repair. *Do not authorize any work to be performed without approval by the MVM Wreck Repair Coordinator, regardless of the dollar amount*.

**NON-Edison vendors may not be used for bids, and bids must be signed by the person giving the bid.** You must not allow any bidder to see the bid from another vendor to bid by. If necessary, the MVM Wreck Repair Coordinator will assist you in finding an appropriate Edison vendor(s) when the wreck is initially reported. Bids obtained from vendor(s) are to be faxed to the MVM Wreck Repair Coordinator as soon as possible after they are obtained. Fax estimate(s) to the fax number listed above. Most vendors also have the capability to take and send digital images. If you have not taken pictures before arriving at the vendor, please ask the vendor to take pictures and e-mail them to the e-mail address above. All wreck repairs

**MUST** be billed to **MVM**, **Davy Crockett Tower, 3rd Floor, 500 James Robertson Pkwy., Nashville, TN, 37243-0552**,, and the invoice **MUST** be signed prior to submission to MVM for processing for payment.

- 5. If an accident report is generated by any branch of law enforcement working the accident, it **MUST** be claimed by your agency and it **MUST** be forwarded to the MVM Wreck Repair Coordinator **AS SOON AS POSSIBLE**. It may be mailed, faxed or scanned and attached to an e-mail. If it is a good quality report (legible), then faxing is the preferred method of delivery to MVM. Accident reports typically are not ready for pickup for five to ten days after the accident; however, they must be promptly claimed and forwarded.
- 6. **Be sure to collect insurance data from all involved parties prior to departing the scene of the accident**. Usually, the insurance data is collected by any Tennessee Highway Patrol Officer working an accident, but local police departments are very unpredictable in their collection of insurance data. For your protection and the state's protection, please make an effort to collect any insurance data you can. Also, if there are witnesses, collect contact information for the witnesses. Witness statements have helped us to persuade noncooperative insurance companies to accept financial responsibility in cases they otherwise would have denied.
- 7. After all the required paperwork is collected by the MVM Wreck Repair Coordinator (Operator's Statement, Pictures, Accident Report, and Bid(s)), a purchase order for the repair is produced, if required. You will be notified of the purchase order number and you will be told which vendor to take the vehicle to for repair.
- 8. **PRIOR** to leaving the vehicle at the vendor for repair, check for personal items in the vehicle and remove them. Neither the vendor nor MVM is responsible for any personal (or stateissued) items left in the vehicle. You will not be reimbursed for items left in units under repair that subsequently come up missing. Again, please remove all personal and state-issued items before departing the repair facility.
- 9. When dropping the vehicle at the vendor for repair, inform the vendor to make the invoice out to **MVM, Davy Crockett Tower, 3rd Floor, 500 James Robertson Pkwy., Nashville, TN, 37243-0552**,**. DO NOT** tell the vendor or allow the vendor to bill the repair to your department or to you. If billed to your department or to you, the invoice will be returned to the vendor for correction prior to payment. Also, you are the eyes of MVM at the repair facility. Please insure the work was performed adequately before you leave the facility. Inspect the workmanship, and if it isn't right, tell the vendor. If a dispute ensues, contact MVM immediately. Most vendors will make corrections immediately if the fault is clearly theirs. **BEFORE YOU LEAVE** the repair facility, **sign the repair invoice**. Not signing the invoice means MVM must return the invoice to your department for signature. That slows payment of invoices to a crawl, and vendors get upset because they aren't getting paid. Unhappy vendors are uncooperative vendors. Please make every effort to work with us to keep our vendors happy.

The faster your agency collects and submits the required items listed above, the faster MVM can get your vehicle repaired and back to you. You determine the speed at which your vehicle is repaired. It is, therefore, in your best interest to quickly collect and forward the required paperwork.

Circumstances will arise that are not covered in this briefing sheet. That is when it is best to pick up the telephone and contact MVM. If you aren't clear on any issue discussed above, together we can work through that issue. We at MVM are here to serve you with your automotive repair needs. Remember - the only stupid question is the one that isn't asked! Do not hesitate to call MVM if we can be of assistance.

### **Emergency/After Hours Towing/Repairs**

In an emergency situation, such as a breakdown or flat tire, that occurs in a city that operates TDOT HELP Response vehicles, attempt to contact them first. They are on routine patrol and may be the fastest source of emergency assistance. Only the larger cities operate these vehicles, but they are a tremendous source of assistance in emergency situations.

### **TDOT HELP Response Locations and Telephone Numbers:**

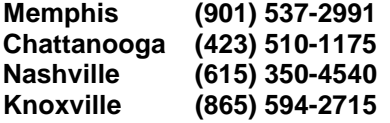

Another source of assistance in an emergency situation is the Tennessee Highway Patrol. THP maintains district offices in many cities across the state. They will provide assistance to arrange to have the vehicle towed if necessary and/or remain with the stranded motorist until help arrives and to prevent the possibility of the stranded vehicle causing an accident. Pick the location below that is closest to the location of the stranded vehicle.

### **Tennessee Highway Patrol District Offices and Telephone Numbers:**

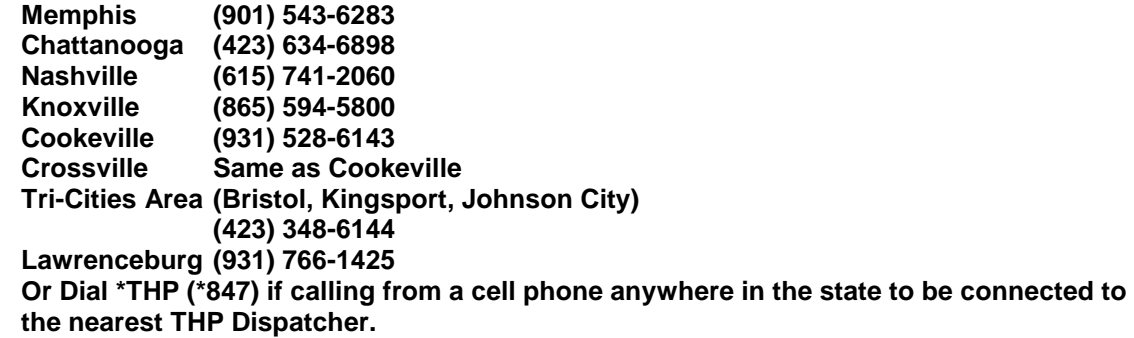

To use the THP contact numbers effectively, dial the number. When you get the recorded message, immediately dial "0". This will put you directly through to "Dispatch" and you can explain your situation to a human being without all the bother of waiting out the recorded message and still not having a clue what number to press.

### **STATE OF TENNESSEE**

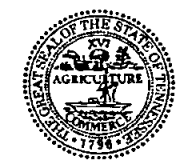

DAVID H. LILLARD, JR. **STATE TREASURER** 

**TREASURY DEPARTMENT** 

615.741.2956 David.Lillard@tn.gov

**STATE CAPITOL** NASHVILLE, TENNESSEE 37243-0225

### **CERTIFICATE OF SELF-INSURANCE**

The State of Tennessee self-insures its exposures in general liability, automobile liability, professional malpractice, and workers' compensation. The limits of liability for general liability, professional malpractice, and automobile liability are \$300,000 per person and \$1 million per occurrence. The limits of liability under workers' compensation are those set forth in T.C.A. § 50-6-101 et seq. Copies of the statures that authorize actions against the State of Tennessee. establish the State's limit of liability, and authorize self-insurance through the Risk Management Fund, are set forth in T.C.A § 9-8-101 et seq.

The State's self-insurance program insures all liability created under Title 9, Chapter 8 of the Tennessee Code Annotated, for all State departments, agencies and institutions, including State institutions of higher education, and any entity deemed by the General Assembly to be a State agency for the purpose of participating in the State's self-insurance program. This program is effective for any acts or omissions of the State or its employees that occur on or after January 1, 1985. Persons wishing to file a claim for damages against the State of Tennessee arising from an act or omission of the State or its employees should file a claim with the State Treasury Department, Division of Risk Management and Claims Administration, 15<sup>th</sup> Floor, Andrew Jackson State Office Building, 502 Deaderick Street, Nashville, Tennessee 37243-0202.

Herbert H. Slatery III **Attorney General and Reporter** 

David H. Lillard, Jr. Chairman, Board of Claims

October 24, 2014

Date

 $\frac{1}{2}$ , 20/  $\frac{1}{2}$ 

### **Detailing Information**

### **West Coach:**

Southern Trucks and 4X4 Center Contact Steven Sweat 731-668-8084 [steven@mytruk.net](mailto:steven@mytruk.net) 1082 Hwy 45 Bypass Jackson, TN 38301

### **Middle Coach:**

B & B Detailing Contact Tyson Trim 615-692-4318 162 Little Turtle Way Murfreesboro, TN 37127 Tyson will come to central office to perform work

### **East Coach:**

TN RV Contact James or Curt 865-933-7213 Cost is around \$125 to wash & wax outside

Knox County Parole Office, at the invitation of Jim Kriplean, parole officer. Parolees have washed coach inside and out to take care of their community service requirements and have done a good job. No cost to the State. Jim's number is 865-582-2048.

### FIELD REPAIR INFORMATION:

Field Repair representatives:

John Lawrence - Fleet Supervisor II Gary Rich Fleet maintenance Assistant II Alan Bowles **Fleet Maintenance Assistant II** 

**Field Repair Phone Number:** Local - (615) 532-8903 Option #2 Toll Free - (800) 447-2277 Option #2

**Wreck Repair representative:** George McVay -**Fleet Maintenance Assistant II** 

### **Wreck Repair Phone Number:** Local - (615) 532-8903 Option #3

Tool Free - (800) 447-2277 Option #3

Hours - Field Repair is available from 7:00 AM (Central) to 5:00 PM (Central). Monday thru Friday

### After Hours - Emergency Repairs Only:

In the event of an emergency that should arise outside of the normal business hours, operators should call the toll free number, give the operator the following information; Nature of emergency, their name, their contact phone number that they can reached at, the vehicle tag #, and their location. If situation deemed an emergency, contact will be made with Field Repair Representative and they will contact you to help handle emergency.

### **Tennessee Highway Patrol:**

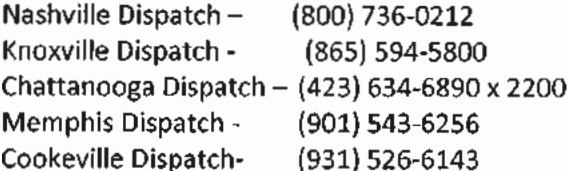

### PHONE LISTINGS:

### **TDOT HELP TRUCKS**

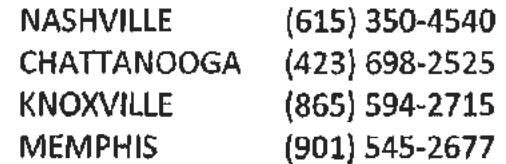

### **TENNESSEE HIGHWAY PATROL**

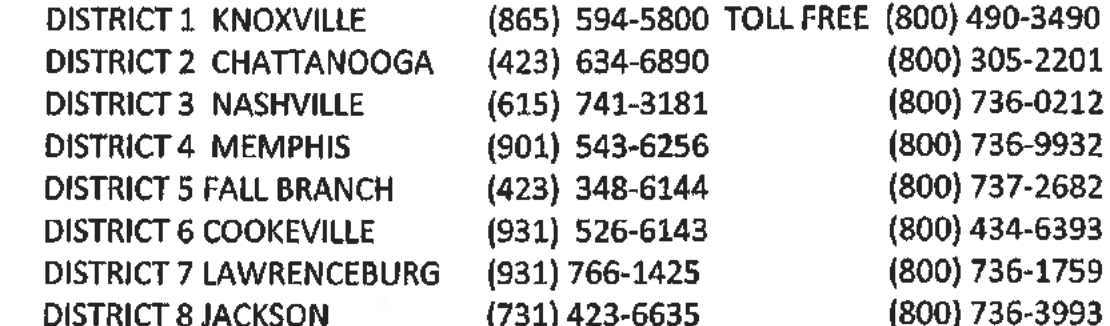

### **INTERSTATE SCALE LOCATIONS**

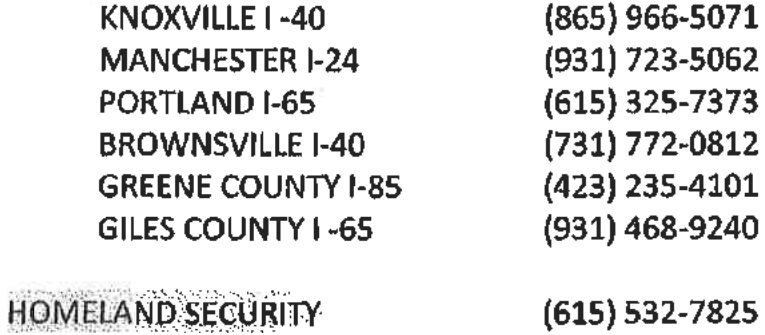

 $(615) 532 - 7825$ 

### "STATE OWNED" VEHICLE

### **FIELD REPAIR - PHONES (615) 532-8903** TOLL FREE - 800 447-2277

### **SERVICE INTERVALS -**PRUSUIT VEHICLES - 5000 MILES OR 6 MONTHS STANDARD VEHICLE - 7500 MILES OR 6 MONTHS NOTE: SOME DIESEL PICKUP TRUCKS MAY HAVE A DIFFERENT SERVICE INTERVAL, CALL MVM FOR DETERMINATION.

### ALL OPERATORS SHOULD BE DIRECTED TO UTILIZE THE STATE-WIDE CONTRACT **VENDOR - FIRESTONE CAR CARE OR AUTHORIZED FIRESTONE DEALER** STORE LOCATOR CAN BE FOUND AT: WWW.FIRESTONE.COM. ALL WORK TO BE PERFORMED OVER \$200 MUST HAVE PRIOR APPROVAL FROM MVM AND A "WORK REQUEST" NUMBER ISSUED TO STORE BEFORE WORK IS DONE.

IF OPERATOR HAS AN APPOINTMENT AND FIRESTONE CAN'T MEET IN A TIMELY MANNER. OPERATOR CAN BE DIRECTED TO ANOTHER STATE AUTHORIZED VENDOR. "NOTE" MUST BE MADE ON WORK REQUEST THAT FIRESTONE STORE COULD NOT MEET NEEDS IN A TIMELY MANNER AND OPERATOR WAS DIRECTED TO ANOTHER VENDOR.

VEHICLES IN AREAS FIRESTONE NOT AVAILABLE - ONLY VENDORS REGISTERED WITH THE STATE AND WILL INVOICE MVM FOR REPAIRS/SERVICES CAN BE USED. REPAIRS OVER \$400.00 MUST HAVE PRIOR APPROVAL AND A WORK REQUEST ISSED BEFORE WORK CAN BE DONE.

TDOT LOCATIONS CAN BE UTILIZED FOR REPAIRS TO "STATE OWNED" VEHICLES.

TIRES - MVM WILL DIRECT OPERATOR WHERE TO TAKE VEHICLE FOR TIRES UTILIZING BOTH TDOT **GARAGES AND CONTRACT VENDORS.** 

IF CONTRACT VENDOR CANNOT SUPPY "LIKE" TIRE, AUTHORIZATION WILL BE GIVEN TO "MISMATCH" TIRE AND GET OPERATOR BACK ON ROAD.

WRECKS/WINDSHILED REPAIRS - MVM FIELD REPAIR WILL HANDLE ACCORDING TO SITUATION AND **CONTRACTS FOR REPAIRS. ALL ACCIDENTS/WRECKS MUST BE REPORTED TO MVM WRECK** COORINATOR AS SOON AS POOSIBLE AFTER ACCIDENT/WRECK OCCURS.

AFTER HOURS/WEEKENDS/HOLIDAYS - EMERGENCY SITUATIONS INVOLVING BREAKDOWNS. WRECKS, AND OTHER REPAIR/MAINTENANCE ITEMS CAN BE HANDLED BY MVM PERSONNEL OUTSIDE THE NORMAL HOURS OF OPERATION. OPERATORS CAN REACH MVM PERSONNEL AFTERHOURS (5:00 PM TO 7:00 AM, WEEKENDS, AND HOLIDAYS BY CALLING EITHER OF THE PHONE NUMBERS LISTED. THE 'DELTA ROOM" WILL TAKE THE BASIC INFORMATION AND FORWARD TO A FIELD REPAIR RESPRESENTATIVE, WHICH IN TURN WILL CONTACT THE OPERATOR AND HELP RESOLVE ANY **MAINTENANCE/REPAIR/WRECKS ISSUES.** 

### **MAINTENANCE "PARTS ONLY"**

ALL PARTS ONLY INVOICES MUST HAVE A IN-HOUSE WORK ORDER ATTACHED OR AN EXPLANATION OF HOW THE PARTS WERE INSTALL ON THE UNIT OR BY WHOM.

ANY PARTS ONLY PURCHACE OVER A \$100.00 MUST HAVE A MVM **WORK REQUEST #** 

ALL INVOICES MUST BE BILLED TO MVM AND HAVE THE GREEN TAG# **MILEAGE, AND SIGNATURE.** 

### **ACME LEASE VEHICLES**

ALL SERVICE AND REPAIRS ARE HANDLED THRU THE LEASE COMPANY. THIS INCLUDES TIRES.

INSTRUCTION SHEET IS IN GLOVE BOX OF THE VEHICLES **PHONE NUMBER FOR ALL SERVICE AND REPAIR ISSUES:** 

### 1-877-559-4831

FIELD REPAIR CAN CALL AND ASSIST OPERATOR IF OPERATOR HAS A PROBLEM IN CONTACTING SERVICE PROVIDER.

**WRECKS/WINDSHIELD REPAIR - MOTOR VEHICLE MANAGEMENT** WILL HANDLE ALL WRECKS AND WINDSHIELD ISSUES SAME AS A "STATE OWNED" VEHICLE.

**VEHICLE SERVICE INTERVALS - VARIES BY TYPE VEHICLE - OPERATOR** WILL BE NOTIFIED THRU GPS TRACKING SYSTEM WITHIN VEHICLE VIA **EMAIL THAT SERVICE IS DUE.** 

### Field Repair And Tire Purchases

### 3.1.1 Vehicle Maintenance Repairs

A. All Motor Vehicle Management-owned vehicles and equipment are to be maintained in an operable and safe condition by proper maintenance and repair. Equipment and vehicle operators should try to plan repairs to avoid emergencies. The equipment and/or the vehicle should be inspected every month for possible defects. Warning signs from the vehicle/equipment should be heeded. The operator will follow the procedures listed below when obtaining commercial repairs for assigned vehicles and/or equipment.

### 3.1.2 Firestone

- A. All Motor Vehicle Management-owned automobiles, vans and light trucks (under 10,000 lbs. GVW) will utilize Firestone FleetCare and their affiliated vendors for maintenance repair. These repairs will include, but are not limited to, the following:
	- Scheduled Services (oil changes, transmission service, tire rotation,  $\bullet$  $etc.$
	- Non-scheduled maintenance up to the limits of the vendor's capability
- B. Operators requiring service can locate a participating vendor at www.Firestone.com. The operator will then call the Firestone location they wish to use and schedule an appointment for the needed maintenance. Before maintenance is authorized, if the dollar amount of the repair does not exceed an estimated \$100.00, the repairs will not require MVM authorization. If the repair exceeds an estimated \$100.00, the operator or the vendor will telephone MVM for an authorization number. The operator will be presented a pre-invoice stating what service/repairs were performed, but the pre-invoice will not reflect prices of the performed activities. Firestone FleetCare will process the invoices overnight and make same available to MVM. DO NOT USE FLEET CARDS. Repairs/maintenance should be charged to Firestone national account.
- C. If an appointment cannot be scheduled for the required maintenance within two (2) business days, the operator may use an alternate vendor who is registered with the state.

### 3.1.3 Non-contract Repair/Maintenance

- A. Fuelman/Voyager cards WILL NO LONGER be used for maintenance.
- B. Maintenance actions that exceed \$400.00 at a location other than Firestone FleetCare or their affiliates will still require prior authorization from MVM Field Repair.
- C. Repairs Needed Less Than \$400
	- 1. Regular Scheduled Maintenance. No competitive bids or Motor Vehicle Management approval are required for regular scheduled maintenance under \$400 - oil changes, preventative maintenance, etc. THE OPERATOR IS NOT REOUIRED TO CALL MVM FOR REPAIRS LESS THAN \$400. FOR REPAIRS ESTIMATED OVER \$400 THE OPERATOR MUST CALL MVM FIELD REPAIR FOR AN AUTHORIZATION AND/OR WORK REOUEST NUMBER. Regular scheduled maintenance every 7,500, 15,000 or 22,500 miles for vehicles, every  $5,000$ ,  $10,000$  or  $15,000$  miles for pursuit vehicles, and for large diesel vehicles every  $10,000, 20,000$  and  $30,000$  miles or every six months whichever comes first, includes the following services:
		- Change engine oil, oil filter and air filter
		- Grease all fittings, hinges and latches  $\bullet$
		- Check and replace, as needed, wiper blades, belts, hoses, clamps anti-freeze, lights, power steering fluid, transmission fluid, and brake fluid
		- Inspect brakes, battery cables, posts, tire pressure, and tire wear
		- Inspect exhaust system, and brackets  $\bullet$
		- Rotates tires, if needed  $\bullet$
		- Repack wheel bearing, if needed
		- Check engine on diagnostic machine and tune, change fuel filter  $\bullet$ and PCV valve, if needed
		- Align front end if needed
		- Change fluid and filter on automatic transmission if needed  $\bullet$  .
	- 2. After the repairs are made and inspected, the operator should sign the original invoice (or certified copy). The vehicle license number and odometer reading must also be shown on the invoice. For repairs over \$400, the MVM authorization number and work request number must be shown on the invoice.
	- 3. The invoice should be mailed immediately to Motor Vehicle Management Accounts Payable Section, 601 Mainstream Drive, Nashville, Tennessee 37243 in order for payment to be processed.
- D. Repairs Other than Regular Scheduled Maintenance Under \$5,000.
	- 1. No competitive bids are required unless noted by MVM. This applies to any repairs for \$5,000 and under. No prior approval is required

from MVM for repairs less than \$400. Repairs over \$400 must have MVM field repair authorization number and work request number.

- 2. After the repairs are made and inspected, the operator should sign the original invoice (or certified copy). The vehicle license number and odometer reading must also be shown on the invoice.
- 3. The invoice should be mailed immediately to Motor Vehicle Management Accounts Payable Section, 610 Mainstream Drive, Nashville, Tennessee, 37243 in order for payment to be processed.
- E. Repairs Other than Regular Scheduled Maintenance \$5,000.00 or More
	- 1. Repairs exceeding \$5,000.00 require three (3) written, signed bids be obtained whenever practical. These bids may be obtained by telephone or e-mail; however, written confirmation on all bids is required and the following information is to be forwarded to MVM:
		- Name and address of company submitting the bid
		- Contact person from the submitting company must sign the bid ۰
		- The price quoted for the requested repair
		- Copies of the bid(s) and bid sheet prior to issuance of a work order  $\bullet$ should be faxed or e-mailed to MVM
		- All bids MUST be signed
		- PO must be prepared, approved and dispatched before work is started
- F. Emergency Repairs After Business Hours Over \$400.00
	- 1. Motor Vehicle Management will respond to emergency calls 24 hours a day, 7 days a week. The operator should contact Motor Vehicle Management @ 1-800-447-2277. The person calling should leave a number where they can be reached so that an MVM representative can return their call.

**TDOT** Garages:

Tennessee Dept of Transportation Garages can be utilized when it is not feasible to use a Firestone location.

The same procedures apply to TDOT Garages as to non-contract repair vendors.

MVM request that TDOT Garages enter on their work order one line as "38-068". "Complete Unit Check" as this code will pull the "notes" section over from the MVM Work Request that was issued to the garage prior to work being done. TDOT Garages do not enter "notes" on their work orders and without this code the notes will not pull over and MVM will not be capable of reviewing the actual work that was approved versus what is on the TDOT Work Order.

### 3.1.4 Procuring Tires

TDOT and contract vendors will continue to be utilized for tire replacement. The Fuelman/Voyager fleet card cannot be utilized for any contract purchase payments. Contact MVM field repair for tire replacement issues. Field repair will direct operator concerning replacement.

- A. Motor Vehicle Management operators will obtain tires for their vehicles in the following manner:
	- 1. The operator is to call Motor Vehicle Management and should have the vehicle license number, mileage and recommended tire size available.
	- 2. Motor Vehicle Management will utilize the Edison work order section to check the most recent tire purchase for the vehicle.
	- 3. Motor Vehicle Management will instruct the operator as to the nearest TDOT facility or statewide contract vendor and tire model number to purchase (NO SUBSTITUTIONS CAN BE ACCEPTED).
	- 4. Work Request will be open with the tire size, manufacturer's code and the name of the contract vendor. The price of each tire plus the disposal fee will be included on the work request. A total of amount of tires purchased will be noted.
	- 5. A purchase order number must be issued by MVM before the tires can be purchased. All tires will be billed against this purchase order number. Any charges for mounting and balancing should be billed separately from the tire purchase.
	- 6. A purchase order will be cut for purchase of tires. Prepare an Edison contract purchase order for the tire purchase as following standard Edison procedures.

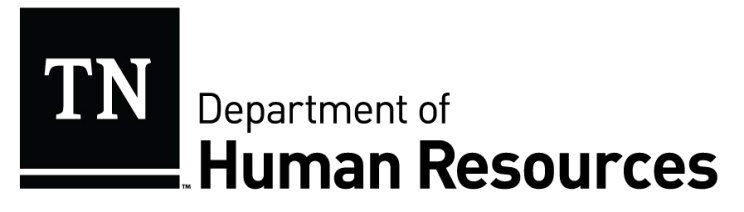

### **POLICY**

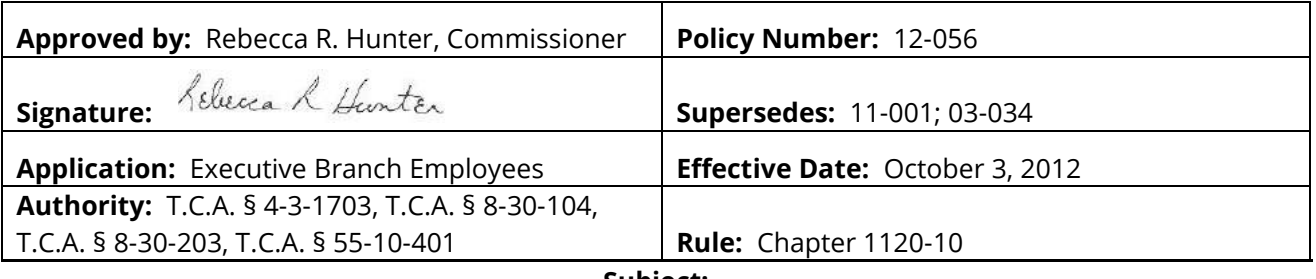

**Subject:** 

### **Operation of Motor Vehicles By State Employees**

State employees who are required to drive state-owned and/or personally-owned vehicles, or who elect to participate in the WeCar/Enterprise Program, in the course of their employment in order to perform official state functions shall do so legally, safely, and defensively. In addition, state-owned vehicles shall be operated in compliance with the policies of the Motor Vehicle Management Division in the Department of General Services and by any terms and conditions established by the WeCar/Enterprise Program. Employees are required at all times to comply with any and all laws when operating any motor vehicle on official state business.

It is of paramount importance that an employee who is in a position that requires a valid vehicle operator's license, or who operates a motor vehicle for state business, possess a valid driver's license. Regardless of whether a state, personal, or rental vehicle is being used in the course of state business, the state may be held liable for the actions of the employee. Therefore, all employees shall abide by the following:

- Any employee operating a state, personal, or rental vehicle for official state business is required to possess a valid driver's license from the employee's domicile state.
- When required, the license must have the appropriate commercial endorsement.
- Under no circumstances shall an employee whose license is revoked, suspended, expired, or otherwise invalidated operate a motor vehicle for official state business.
- For employees who are required to maintain a valid driver's license as part of their official duties, driving record convictions may be considered as grounds for disciplinary action, up to and including dismissal, whether the offenses and infractions occurred during or outside

\_\_\_\_\_\_\_\_\_\_\_\_\_\_\_\_\_\_\_\_\_\_\_\_\_\_\_\_\_\_\_\_\_\_\_\_\_\_\_\_\_\_\_\_\_\_\_\_\_\_\_\_\_\_\_\_\_\_\_\_\_\_\_\_\_\_\_\_\_\_\_\_\_\_\_\_\_\_\_\_\_\_\_\_\_\_\_\_\_\_\_\_\_\_\_\_\_\_\_\_\_\_\_\_\_\_\_\_ *Tennessee Department of Human Resources* 

work hours. This includes driving under the influence as defined in Tenn. Code Ann. § 55-10- 401.

- Any employee whose position requires a valid driver's license as a job qualification shall advise his or her supervisor within twenty-four (24) hours of the employee's next scheduled workday of any conviction, suspension, revocation, expiration, or invalidation of the employee's driver's license. Failure to notify the supervisor of any such conviction, suspension, revocation, expiration, or invalidation may be cause for disciplinary action, up to and including dismissal.
- Any state employee who is convicted of driving under the influence in violation of Tenn. Code Ann. § 55-10-401, or of any offense for which driving under the influence is an element, while driving a state, personal, or rental vehicle on official state business, is subject to discipline, up to and including dismissal.
- An employee who is not required to possess a valid driver's license in the performance of his or her job duties may be disciplined for driving under the influence while off-duty when an agency determines that the conduct adversely impacts the employee's ability to effectively perform his or her job duties or the best interest of the state.

Appointing authorities shall be responsible for ensuring all employees receive a copy of this policy. Employees are required to sign the acknowledgement below upon receipt of this policy for inclusion in the employee's personnel file. Employees who are required to maintain a valid driver's license as part of their official duties shall provide proof of a valid driver's license at the time of acknowledgement. This policy does not restrict agencies from augmenting the provisions of this policy with additional policies and procedures.

Employees are required to complete and sign an "Operation of Motor Vehicles by State Employees" Acknowledgement form (PR-0397, attached below).

Questions regarding the portion of this policy as it pertains to employee discipline may be directed to the Employee Relations Division of the Department of Human Resources. Questions pertaining to the operation of motor vehicles should be directed to the Department of General Services.

\_\_\_\_\_\_\_\_\_\_\_\_\_\_\_\_\_\_\_\_\_\_\_\_\_\_\_\_\_\_\_\_\_\_\_\_\_\_\_\_\_\_\_\_\_\_\_\_\_\_\_\_\_\_\_\_\_\_\_\_\_\_\_\_\_\_\_\_\_\_\_\_\_\_\_\_\_\_\_\_\_\_\_\_\_\_\_\_\_\_\_\_\_\_\_\_\_\_\_\_\_\_\_\_\_\_\_\_\_\_\_ *Tennessee Department of Human Resources* 

### **Operation of Motor Vehicles by State Employees Acknowledgement**

I certify that I have received, read, and understand the above policy regarding my conduct while operating motor vehicles. Furthermore, I understand that violation of this state policy may lead to disciplinary action, up to and including dismissal from state service.

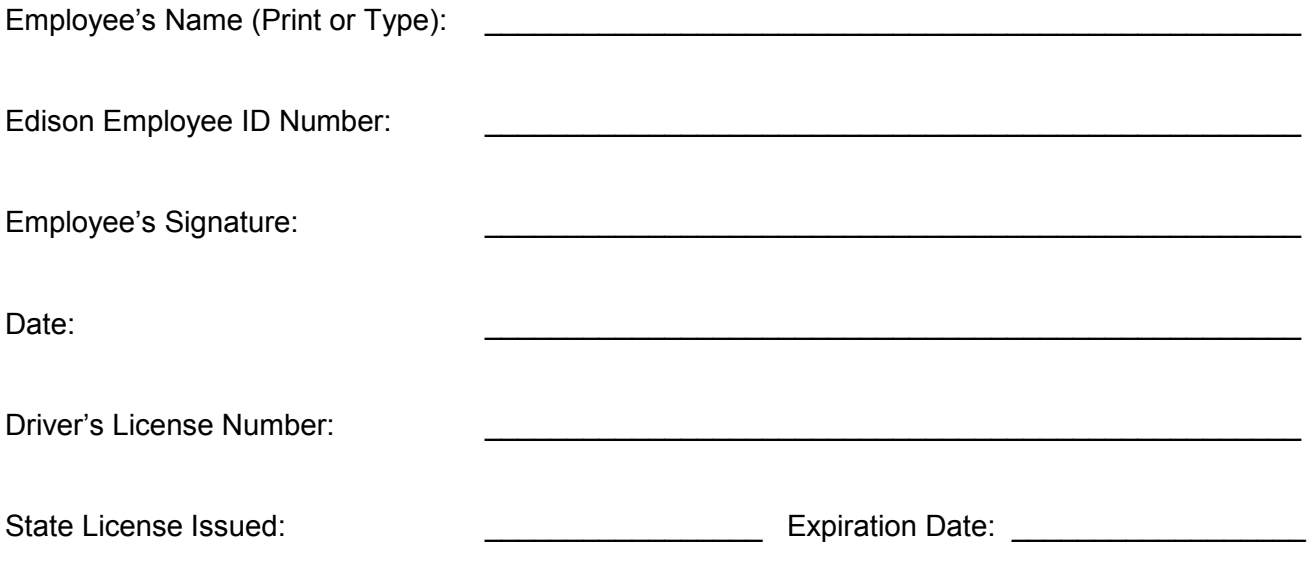

This form shall be completed, signed, and returned to the employee's immediate supervisor. Supervisors are responsible for forwarding all forms to the agency's human resources officer for inclusion in the employee's personnel file.

PR-0397

\_\_\_\_\_\_\_\_\_\_\_\_\_\_\_\_\_\_\_\_\_\_\_\_\_\_\_\_\_\_\_\_\_\_\_\_\_\_\_\_\_\_\_\_\_\_\_\_\_\_\_\_\_\_\_\_\_\_\_\_\_\_\_\_\_\_\_\_\_\_\_\_\_\_\_\_\_\_\_\_\_\_\_\_\_\_\_\_\_\_\_\_\_\_\_\_\_\_\_\_\_\_\_\_\_\_\_\_\_\_\_ *Tennessee Department of Human Resources* 

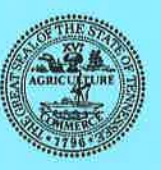

### **State of Tennessee DEPARTMENT OF GENERAL SERVICES**

### **NOTICE**

This vehicle is owned by the **State of Tennessee Department of General Services** and is being operated with the Department's consent.

**Under Tennessee Code Annotated**  $§55-12-139(b)(3)$ the driver is EXEMPT from showing evidence of financial responsibility.

The State of Tennessee is Self-Insured.

Claims for damages to privately owned vehicles must be filed with the state Board of Claims, telephone (615) 741-2734.

> Department of General Services, Authorization No. 321189, 1,000 copies. April 2015. This public document was promulgated at a cost of .06¢ per copy.

### MONTHLY VEHICLE MILEAGE REPORT/TRAVEL LOG **MVM**

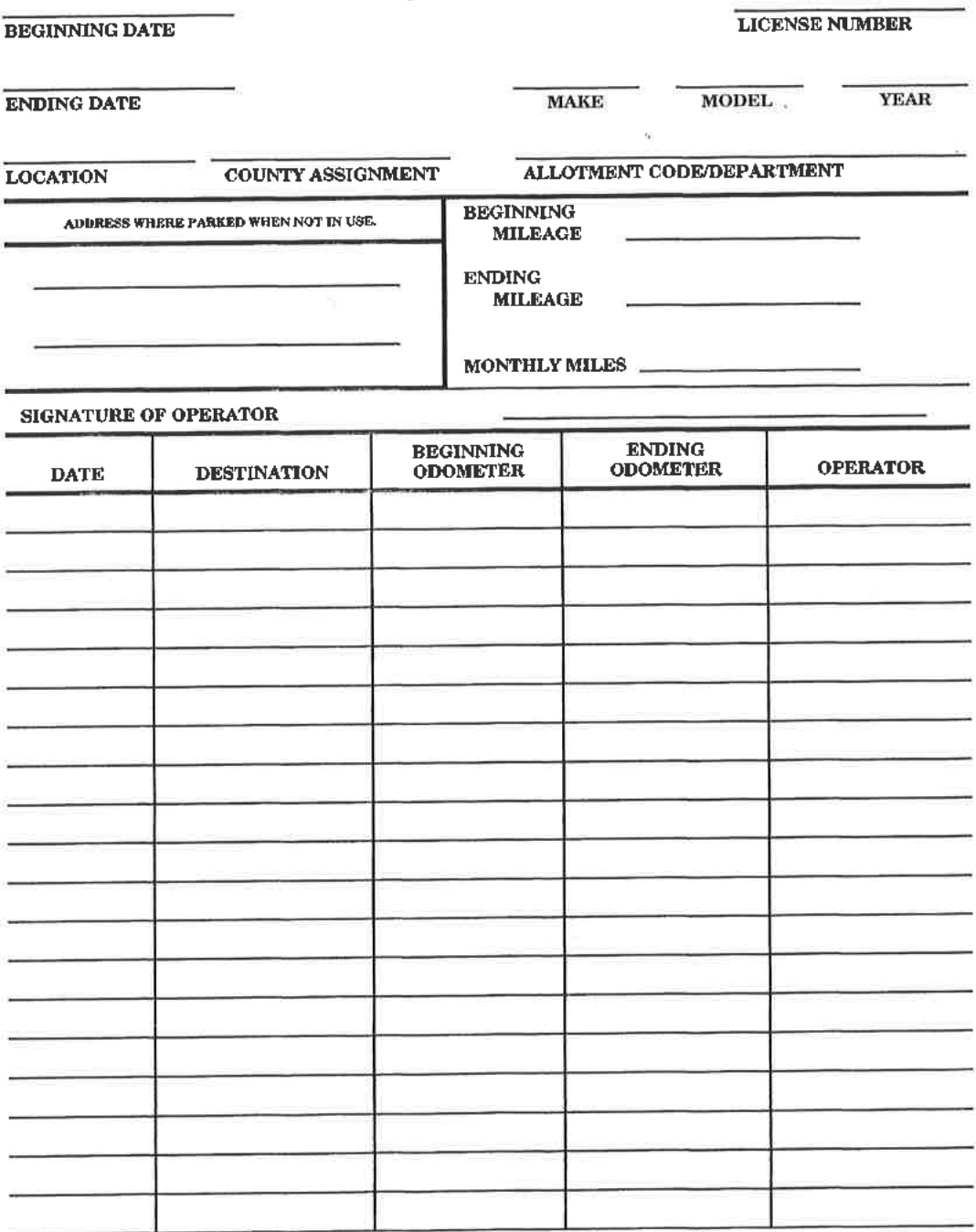

GS-0483 (Revised 12-94)

### **MVM Operator's Guide**

### Section I - Operator's Responsibilities

### **Section I**

*Operator's Responsibilities*

The individual vehicle operator is the key factor in the safe and proper operation of the state vehicle fleet. Every operator is expected to carefully read and understand the following information. It is the individual operator's responsibility to obey all traffic regulations and comply with the guidelines set forth in this manual by Motor Vehicle Management Division. This reference manual is a guide to the safe and efficient operation of Tennessee state government vehicles. All operators must comply with the following guidelines for proper use of a state vehicle.

- A. Responsibility for Vehicle The operator is responsible for the safe operation of the vehicle.
	- 1. Always lock the doors when the vehicle is parked.
	- 2. Do not leave the ignition keys in the vehicle if unattended.
	- 3. Keep fuel card in a safe place or in your possession at all times.
	- 4. When leaving car unattended, do not leave anything of value in plain sight.
- B. Driver's License All operators must possess a valid driver's license for the type of vehicle they are operating. The State of Tennessee requires an operator to obtain a Tennessee license within ninety days of relocating in this state. TCA 55-7-104(6) Any employees living out of state and working in Tennessee must have a valid driver's license in their state of residence.
- C. Proof of Insurance Information TCA 55-12-139-b(3) specifically exempts all state vehicles being used with proper permission and in an authorized manner from the requirement to carry proof of insurance.
- D. Safety Belts Safety belts have been documented to reduce the number of deaths and injuries resulting from motor vehicle accidents. Tennessee state law requires all persons operating or riding in a motor vehicle to use seat belts when the vehicle is in motion.
- E. Authorized Passengers Only authorized passengers engaged in official state government business may be transported in a Motor Vehicle Management vehicle.
- F. Traffic Violations The operator must observe all traffic regulations and rules of safe driving. The operator is personally responsible for traffic citations, which are filed
against him/her including any parking violations. The operator shall resolve any violation with expediency. Neglect of traffic laws may result in denial of state vehicle use or employment termination.

G. Care of Vehicle - The operator is required to maintain the cleanliness of the vehicle's interior and exterior. This can be accomplished using MVM vendors and procedures. Operators should check the oil each time fuel is purchased. Any mechanical problem should be reported to Motor Vehicle Management as soon as possible.

#### Section II - Assigned Vehicles

#### **Section II**

*Assigned Vehicles*

State vehicles are made available for the purpose of conducting state business at the lowest possible cost. State employees who use a state-owned/leased vehicle on a daily basis may be assigned a vehicle for long term use. The vehicle may be assigned in the name of a specific employee or designated as a pool unit for use by various operators.

- A. Assignment of state-owned/leased vehicles
	- 1. All vehicles owned or leased by MVM shall be assigned and operated in conformance with the established regulations pertaining to one of the following classes.
		- a. Class A Limited Use Assignment
		- A limited use vehicle is one required for full time use during regular working hours but which remains parked when not in use at a state facility or a location designated by using department/agency
		- b. Class B Commuting Assignment
		- Vehicles in this class assignment have met one or more of the requirements which entitles them to be driven to and from an employee's home.
	- 2. MVM vehicles shall be used only for OFFICIAL STATE BUSINESS, as authorized by Department/Agency heads.
- B. Penalties for Misuse of Vehicles
- o State employees who misuse MVM vehicles will be subject to disciplinary actions under the rules and regulations of the Utilization of Vehicles and Equipment Policy.

o Vehicle policies on assignment requirements, misuse and penalties information can be found on the MVM Intranet website: https://teamtn.gov/mvm/topic/mvm-policies

#### Section III - Rental Vehicles

#### **Section III**

#### *Rental Vehicles*

Rental vehicles are available through Enterprise Rent-A-Car. Two programs are available for state departments and agencies depending on your needs and location. The Enterprise CarShare program is available for state departments and agencies located in downtown Nashville. The CarShare lot is located adjacent to the William R. Snodgrass Tennessee Tower. Additionally, Enterprise rentals are available through local Enterprise locations for employees across the state. Information on rental vehicles is available on the MVM intranet:

<https://teamtn.gov/mvm/section/mvm-vehicle-rentals>

#### Section IV - Fuel Purchases

#### **Section IV**

*Fuel Purchases*

At the time of assignment all state-owned/leased vehicles are issued a fuel card to purchase fuel and carwashes. Operators must have the fuel card in order to obtain fuel at any retail site that will accept the issued card. This card is assigned to a VEHICLE and not an operator. The fuel card is secured by a PIN (personal identification number). If you encounter any problems utilizing this fuel card, call the telephone number on the back of the card. Assistance is available 24/7.

If further assistance is needed a 24-hour toll free number to MVM is available (800-447- 2277).

If your PIN is unknown you may contact MVM during normal business hours (M-F, 7:00- 5:00).

Lost or stolen cards must be reported to MVM immediately.

Damaged or expired cards must be returned to MVM as soon as possible.

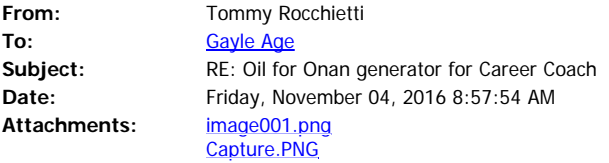

#### **\*\*\* This is an EXTERNAL email. Please exercise caution. DO NOT open attachments or click links from unknown senders or unexpected email - STS-Security. \*\*\***

And good morning to you Gayle,

You will want to use 15W/40 OnaMax oil for air cooled engines. You can purchase that here at Cummins. Also, read your owner's manual, it also gives an alternative to the 15W/40 OnaMax. See attachment for recommended oil for your generator.

**From:** Gayle Age [mailto:Gayle.Age@tn.gov] **Sent:** Friday, November 4, 2016 8:35 AM **To:** Tommy Rocchietti <tommy.rocchietti@cummins.com> **Subject:** Oil for Onan generator for Career Coach

Good morning Tommy,

 I know you told me what weight and make oil that we need to put into the Onan generator that is on the Career Coach that you all worked on last month, but I am not able to find my notes on it. Can you tell me again what that would be? If you need more info on the generator, let me know and I will get that to you. Thanks!

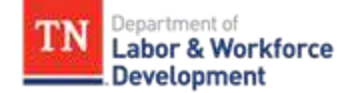

**Gayle Age, GCDF** | Program Specialist 4<sup>th</sup> Floor, Side B 220 French Landing, Nashville, TN 37243 p. 615-770-1872 p. 615-864-4426 [gayle.age@tn.gov](mailto:gayle.age@tn.gov) [tn.gov/workforce](http://www.tn.gov/workforce/)

| SAE VISCOSITY GRADE           | ສ                      | 15W-40 (OnaMax)               | 10W-30 10W-40               | $5W-30$                         |
|-------------------------------|------------------------|-------------------------------|-----------------------------|---------------------------------|
| EXPECTED AMBIENT TEMPERATURES | $0°C(32°F)$ and higher | $-12$ to 38 °C (10 to 100 °F) | $-18$ to 27 °C (0 to 80 °F) | $-28$ to 10 °C ( $-20$ to 50 °F |

TABLE 8. OIL VISCOSITY VS. TEMPERATURE

such as SAE 15W-40 are recommended for year round use.

Look for the SAE (Society of Automotive Engineers) viscosity grade. Choose the viscosity grade appropriate for the ambient temperatures expected until the next scheduled oil change. Multigrade oils

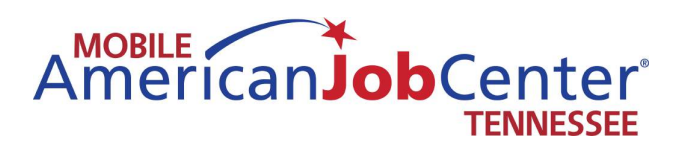

## **Leveling and Lift Systems**

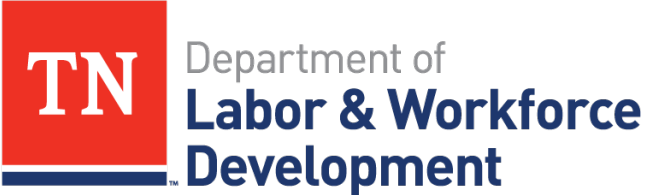

**Workforce Services** 

**WARNING lift storage pouch.** ift storage pouch. **lift. Failure to do**  property damage. **property damage. ator's before operating**  lift. Failure to do **Manual** before operating **so may result in**  so may result in Keep manual in **Keep manual in serious bodily**  serious bodily **Oper Read manual**  Read manual njury and/or **injury and/or** *®* "Providing Access to the World"<sup>®</sup> **תסודת בסכבס** *"Providing Access to the World"* **THE BROOD** International Corporate Hdgrs: P.O. Box 310 Winamac, IN 46996 USA<br>1-800-THE LIFT® (574) 946-6153 FAX: (574) 946-4670 **purpose passenger vehicles other than motor homes with a gross**  *International Corporate Hdqrs: P.O. Box 310 Winamac, IN 46996 USA* purpose passenger vehicles other than motor homes with a gross **installed on all vehicles appropriate for the size and weight of the "public use lift" requirements of FMVSS No. 403. This lift may be**  installed on all vehicles appropriate for the size and weight of the "public use lift" requirements of FMVSS No. 403. This lift may be **"DOT — Public Use Lift" verifies that this platform lift meets the**  "DOT - Public Use Lift" verifies that this platform lift meets the *Public Use Wheelchair Lifts* vehicle weight rating (GVWR) that exceeds 4,536 kg (10,000 lb). **vehicle weight rating (GVWR) that exceeds 4,536 kg (10,000 lb). Public Use Wheelchair Lifts** *1-800-THE LIFT ® (574) 946-6153 FAX: (574) 946-4670* **Operator's Manual for:** lift, but must be installed on buses, school buses, and multi-*Operator's Manual for:* **lift, but must be installed on buses, school buses, and multi-***Century* por — Public Use Lift **Century 2** *DOT — Public Use Lift DOT — Public Use Lift* **NCL**

*NCL Century 2 Series NCL Century 2 Series*

33702 Rev. G *33702 Rev. G* **March 2010** *March 2010*

**33220**

**SERIES** 

**BRAUN** 

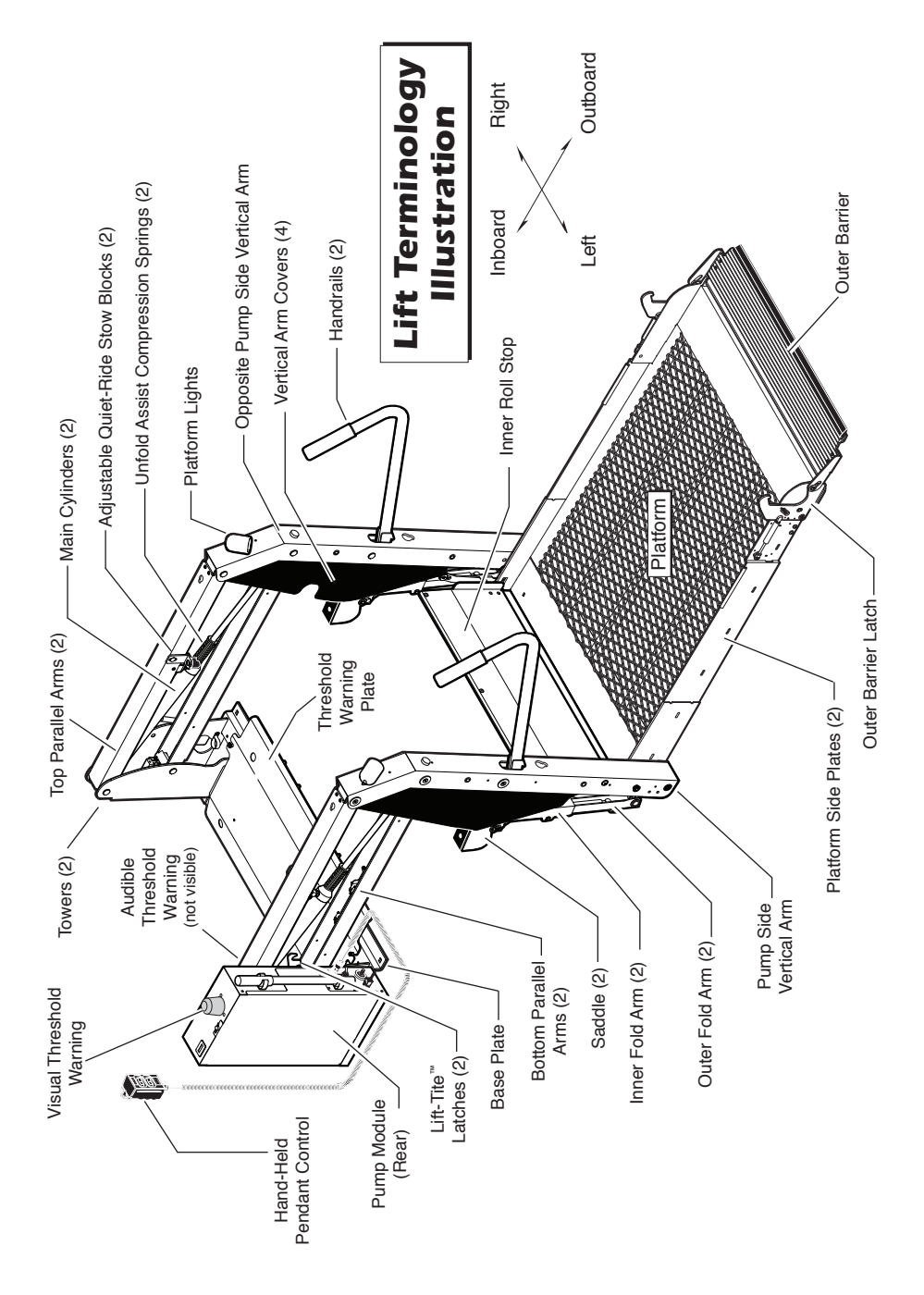

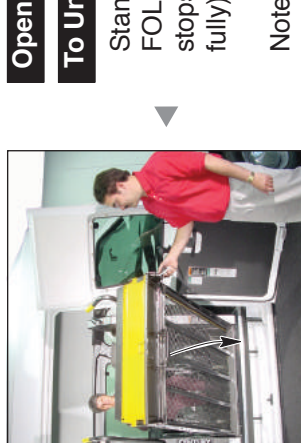

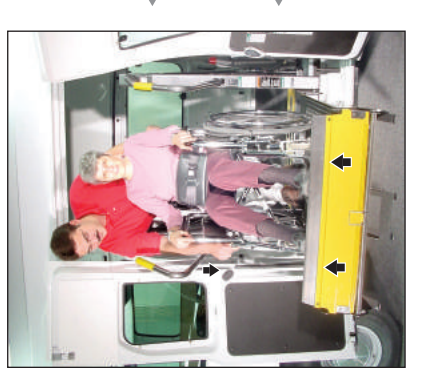

## Open Door(s) and Secure  **Open Door(s) and Secure**

### To Unfold Platform:  **To Unfold Platform:**

stops (reaches floor level - unfolds stops (reaches floor level - unfolds FOLD switch until the platform Stand clear and press the UN-FOLD switch until the platform Stand clear and press the UNfully). Release switch. fully). Release switch.

Note: In event platform does not Note: In event platform does not unfold, press FOLD switch to reunfold, press FOLD switch to release Lift-Tite<sup>"</sup> latches. lease Lift-Tite™ latches.

## To Unload Passenger:  **To Unload Passenger:**

I. Read Note below! Load passenger 1. Read Note below! Load passenger onto platform and lock wheelchair onto platform and lock wheelchair brakes.

and outer barrier latches must be and outer barrier latches must be tioned fully inside yellow boundtioned fully inside yellow bound-Note: Passenger must be posi-Note: Passenger must be posiaries, outer barrier must be UP aries, outer barrier must be UP engaged.

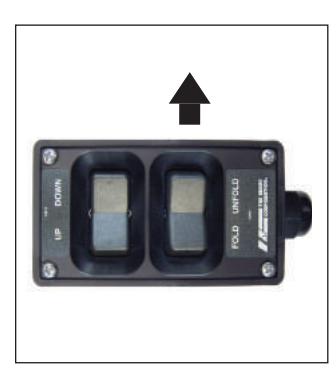

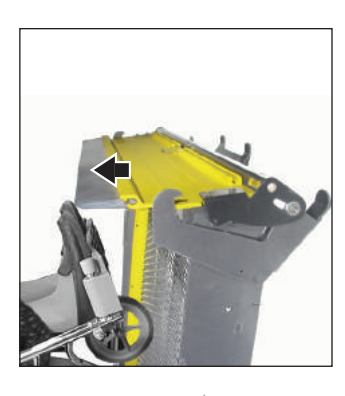

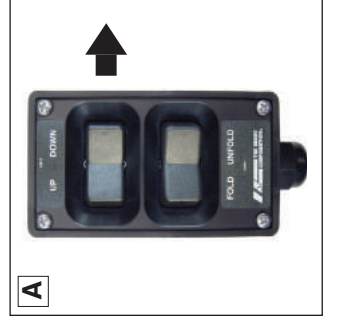

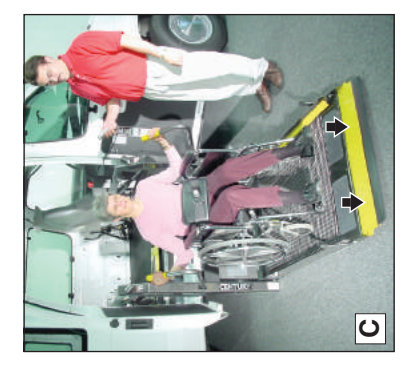

# Lift Operating Instructions *Lift Operating Instructions*

# To Unload Passenger (continued):  **To Unload Passenger** (continued)**:**

- 2. Press DOWN switch until the entire 2. Press DOWN switch until the entire platform reaches ground level (see platform reaches ground level (see unfolds fully (ramp position). See unfolds fully (ramp position). See Photo B) and the outer barrier Photo B) and the outer barrier Photo C. Release switch. Photo C. Release switch.
- 3. Unlock wheelchair brakes and un-3. Unlock wheelchair brakes and unload passenger from platform. load passenger from platform.

entire wheelchair (or standee) has entire wheelchair (or standee) has unfolded (ramp position) until the Note: Outer barrier must be fully Note: Outer barrier must be fully unfolded (ramp position) until the Photos E and F on page 30 also. Photos E and F on page 30 also. crossed the outer barrier. See crossed the outer barrier. See

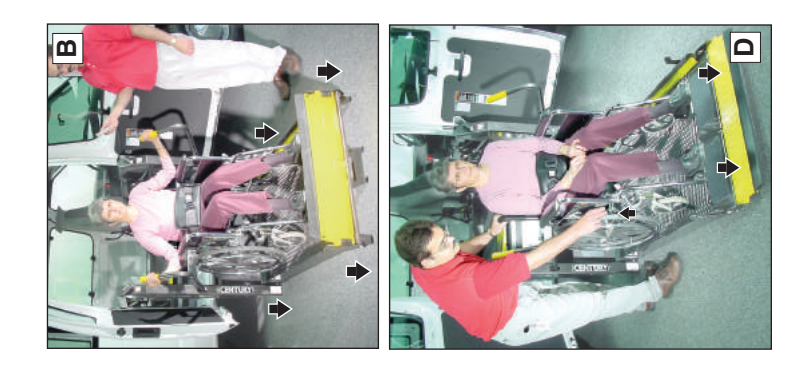

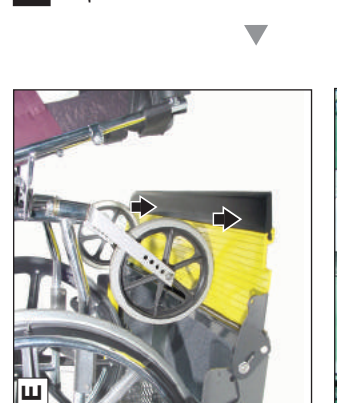

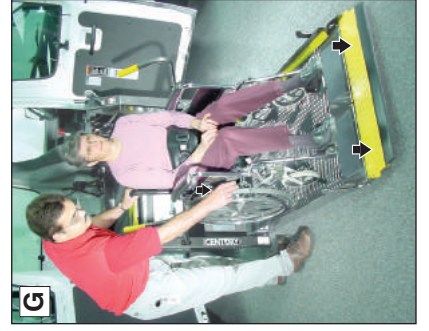

### To Load Passenger:  **To Load Passenger:**

- 1. Read Notes below! Load passen-1. Read Notes below! Load passenger onto platform and lock wheel-<br>chair brakes. See Photo G. ger onto platform and lock wheelchair brakes. See Photo G.
- entire wheelchair (or standee) has entire wheelchair (or standee) has unfolded (ramp position) until the Note: Outer barrier must be fully unfolded (ramp position) until the Note: Outer barrier must be fully crossed the outer barrier. See crossed the outer barrier. See Photos E and F. Photos E and F.
- tioned fully inside yellow boundartioned fully inside yellow boundar-Note: Passenger must be posi-Note: Passenger must be posiies.

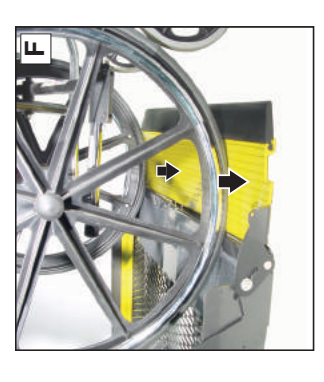

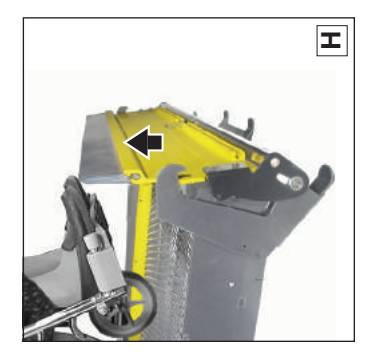

# Lift Operating Instructions *Lift Operating Instructions*

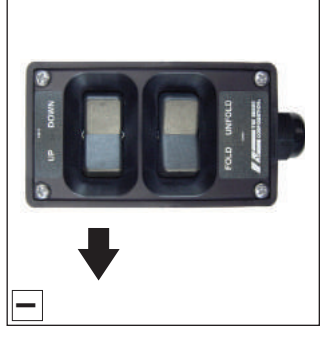

## To Load Passenger (continued):  **To Load Passenger** (continued)**:**

- outer barrier UP fully (vertical see outer barrier UP fully (vertical - see Photo H), and raise the platform to floor level. See Photo J. Release Photo H), and raise the platform to floor level. See Photo J. Release 2. Press UP switch (Photo I) to fold 2. Press UP switch (Photo I) to fold switch.  $\overline{\phantom{0}}$
- 3. Unlock wheelchair brakes and unload 3. Unlock wheelchair brakes and unload passenger from platform. passenger from platform.

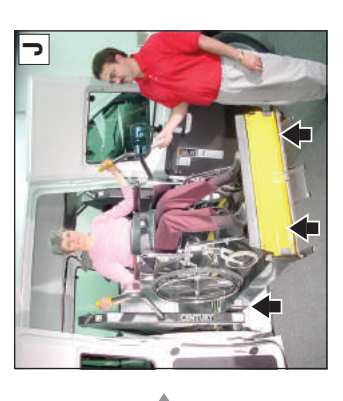

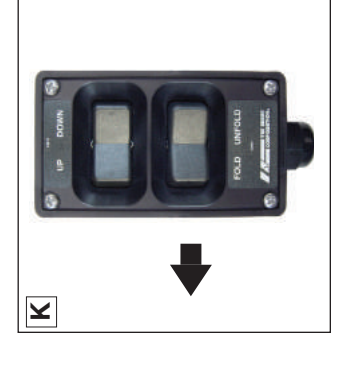

### To Fold Platform:  **To Fold Platform:**

stops (fully folded). See Photos K stops (fully folded). See Photos K Press FOLD switch until platform Press FOLD switch until platform and L. Release switch. and L. Release switch.

### **Close Door(s) Close Door(s)**

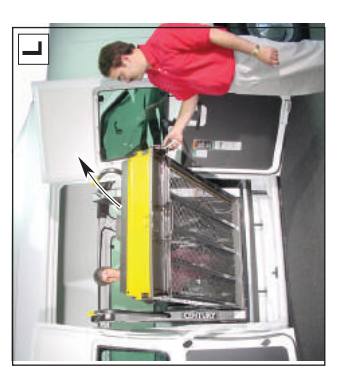

# NHTSA Operations Checklist *NHTSA Operations Checklist*

installation. This operational checklist can be used installation. This operational checklist can be used The following operations have been verified upon The following operations have been verified upon at any time to verify the lift is fully functional. at any time to verify the lift is fully functional.

Verified:

- Vehicle movement is prevented unless the lift door **I** Vehicle movement is prevented unless the lift door is closed, ensuring the lift is stowed. is closed, ensuring the lift is stowed
- Lift operation shall be prevented unless the vehicle  $\Box$  Lift operation shall be prevented unless the vehicle is stopped and vehicle movement is prevented. is stopped and vehicle movement is prevented.
- $\Box$  The platform will not fold/stow if occupied. The platform will not fold/stow if occupied.
- $\Box$  The inner roll stop will not raise if occupied. The inner roll stop will not raise if occupied.
- $\Box$  The outer barrier will not raise if occupied. The outer barrier will not raise if occupied.
- Verify platform lighting\* when lift is deployed and Verify platform lighting\* when lift is deployed and pendant illumination when lift is powered. pendant illumination when lift is powered.
- threshold area is occupied when the platform is at threshold area is occupied when the platform is at A visual and audible warning will activate if the  $\Box$  A visual and audible warning will activate if the least one inch below floor level. least one inch below floor level.

beyond the position beyond the position where the inner roll where the inner roll ment is prohibited ment is prohibited Platform move-Platform movedeployed (up). deployed (up). stop is fully stop is fully

Platform movement  $\Box$  Platform movement shall be interrupted shall be interrupted barrier is deployed barrier is deployed unless the outer unless the outer (up).

## **WARNING**

**immediately if any lift**  immediately if any lift **serious bodily injury**  serious bodily injury do so may result in **do so may result in Discontinue lift use**  properly. Failure to **properly. Failure to**  Discontinue lift use **or vehicle interlock**  or vehicle interlock **does not operate**  does not operate **and/or property**  and/or property **damage.**

Platform Lift Installations in Motor Vehicles (49 CFR Platform Lift Installations in Motor Vehicles (49 CFR Public use vehicle manufacturers are responsible \*Public use vehicle manufacturers are responsible for complying with the lift lighting requirements in for complying with the lift lighting requirements in Federal Motor Vehicle Safety Standard No. 404, Federal Motor Vehicle Safety Standard No. 404, 571.404).

# **Manual Operating Instructions** *Manual Operating Instructions*

Instructions are provided for all Instructions are provided for all steps that differ from standard steps that differ from standard cal (posted on pump cover) cal (posted on pump cover) The Manual Operation de-The Manual Operation delift operation procedures. lift operation procedures.

provides manual operating instrucprovides manual operating instrucfunction during manual operation. function during manual operation. tions also. Note: Inner roll stop tions also. Note: Inner roll stop and outer barrier automatically and outer barrier automatically

structions for all normal lift operastructions for all normal lift operation procedures. Follow all Lift tion procedures. Follow all Lift Operation Safety Precautions! Operation Safety Precautions! Refer to the Lift Operating In-Refer to the Lift Operating In-

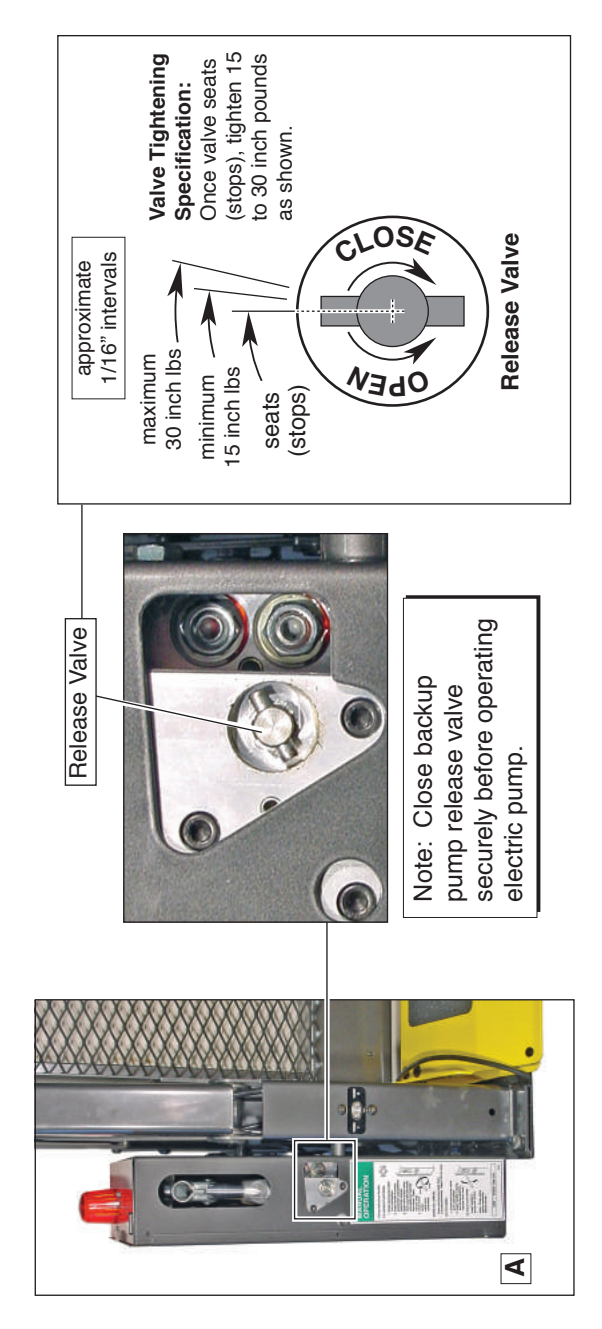

# *Manual Operating Instructions*  **Manual Operating Instructions**

n<del>c</del>iei io lelease valve priotos anu **in To Unfold Platform (Out):**<br>illustration on page 33. Refer to release valve photos and Refer to release valve photos and illustration on page 33

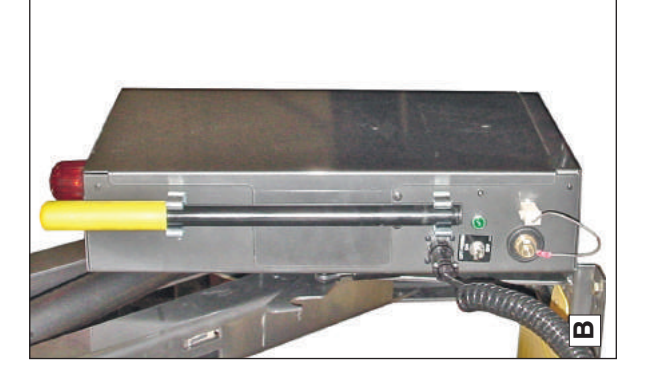

# To Unfold Platform (Out):

Using hand pump handle (Photo B): Using hand pump handle (Photo B):

- slotted end of pump handle onto slotted end of pump handle onto backup pump release valve and backup pump release valve and turn clockwise). See Photo C. 1. Close hand pump valve (place 1. Close hand pump valve (place turn clockwise). See Photo C.
- 2. Insert handle in pump and stroke 2. Insert handle in pump and stroke until platform folds fully (stops). until platform folds fully (stops). See Photo E on page 35. See Photo E on page 35.
- counterclockwise) until platform counterclockwise) until platform reaches floor level. Open 1/2 reaches floor level. Open 1/2 3. Open hand pump valve (turn 3. Open hand pump valve (turn turn only.
- 4. Close hand pump valve (turn 4. Close hand pump valve (turn clockwise).

Note: Valve must be tight, but do Note: Valve must be tight, but do not overtighten. not overtighten.

### Down (To Lower):  **Down (To Lower):**

ground level and outer barrier unfolds. ground level and outer barrier unfolds. and turn counterclockwise (open 1/2 and turn counterclockwise (open 1/2 turn only) until the platform reaches turn only) until the platform reaches Place slotted end of pump handle Place slotted end of pump handle onto backup pump release valve onto backup pump release valve

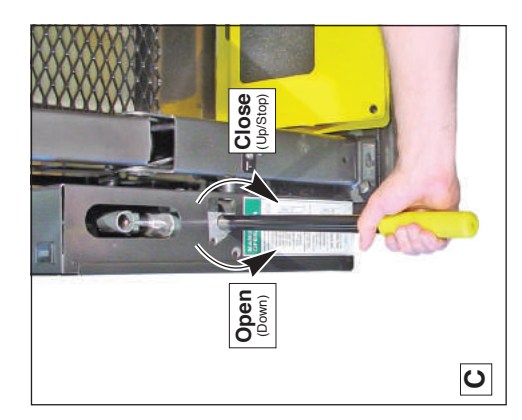

# **Manual Operating Instructions** *Manual Operating Instructions*

Refer to release valve photos and Refer to release valve photos and illustration on page 33. illustration on page 33

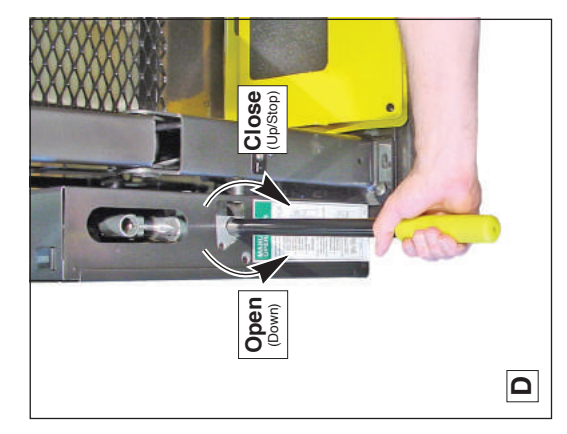

### Up (To Raise):  **Up (To Raise):**

Using hand pump handle: Using hand pump handle: a. Place slotted end of pump hana. Place slotted end of pump handle onto back-up pump release dle onto back-up pump release close securely. See Photo D. close securely. See Photo D. valve and turn clockwise to valve and turn clockwise to

Note: Valve must be tight, but Note: Valve must be tight, but do not overtighten. do not overtighten.

pump and stroke until platform pump and stroke until platform b. Insert handle into back-up b. Insert handle into back-up reaches floor level (see reaches floor level (see Photo E).

To Fold Platform (In):  **To Fold Platform (In):**

Insert handle into back-up pump Insert handle into back-up pump and stroke until platform stops and stroke until platform stops (folds fully). See Photo E. (folds fully). See Photo E.

operating electric pump. Store operating electric pump. Store pump handle in clamps shown pump handle in clamps shown release valve securely before release valve securely before Note: Close back-up pump Note: Close back-up pump in Photo B.

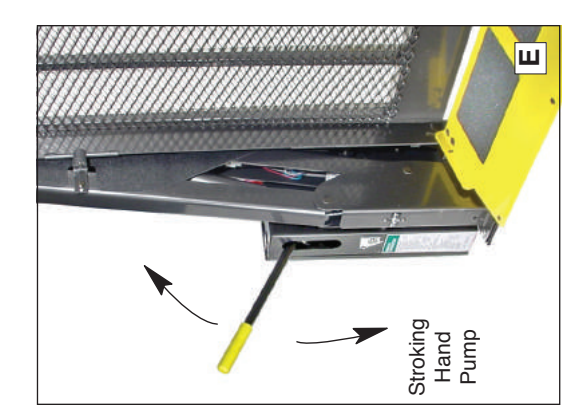

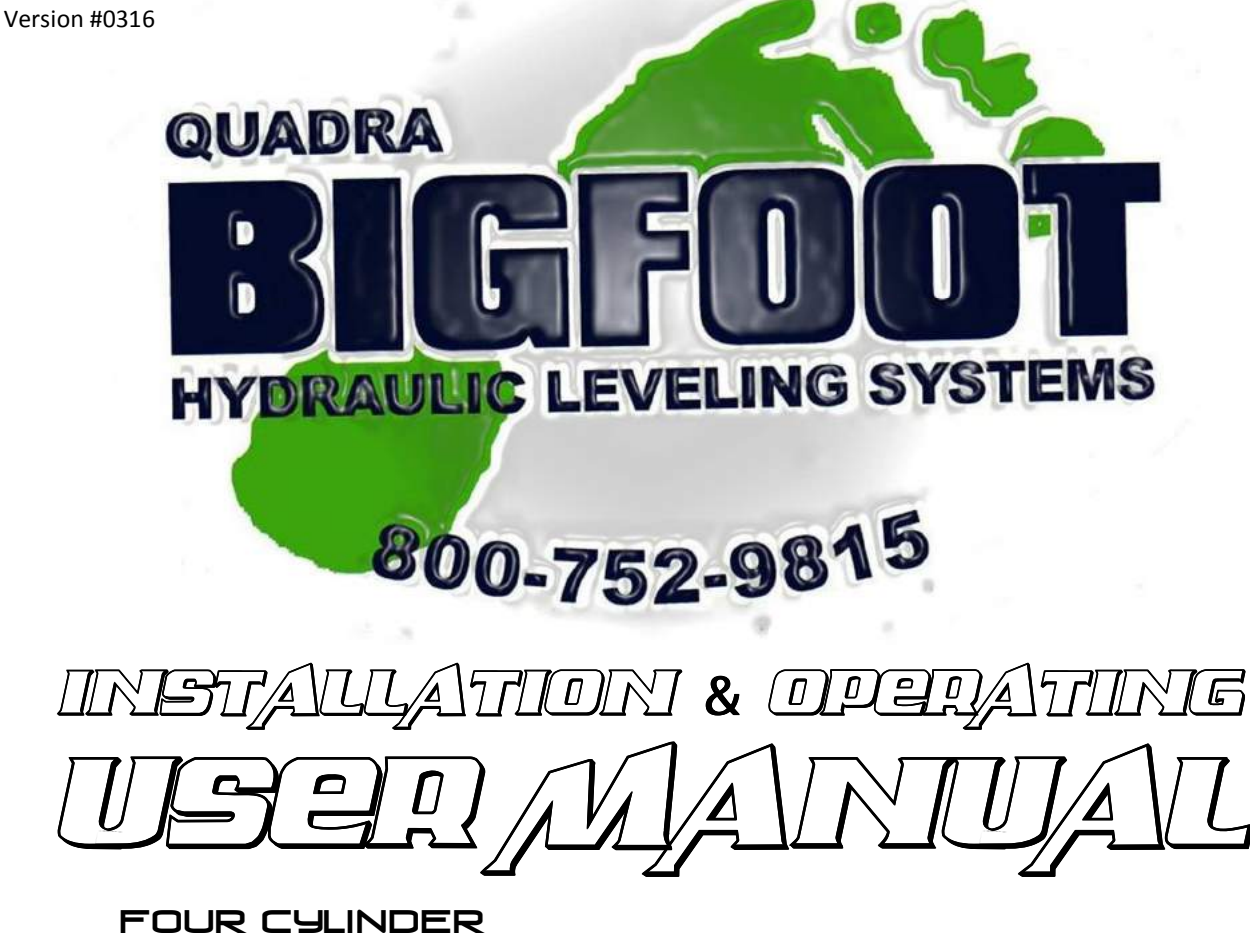

Four cylinder Leveling Systems: Vehicle

Wreless Leveling (Specialty Vehicles<br>Venual Leveling

Applications:

4 utomatic Leveling  $\textcolor{red}{\mu}\textcolor{blue}{D}$  //Motorhomes

Two cylinder systems: *QUADRA MANUFACTURING* Stabilizing Systems *BIGFOOT LEVELING SYSTEMS*

*305 US 131 SOUTH WHITE PIGEON, MI 49099 800-752-9815 (PHONE) 269-483-9636 (FAX)*

BIGFOOTLEVELER.com

#### **Identifying your leveling system…**

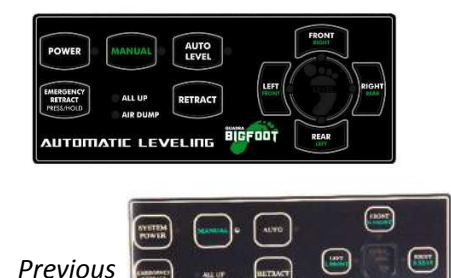

 *Version* 

#### **Automatic System**

Automatically levels the vehicle with supreme precision. Manual operation feature. All-up & Ignition safety feature. Emergency Retract operation. Lifetime warranty on cylinders. Central & Quad Pump Formats.

Operation page 2 Cylinders pages 5-12 Tank Assembly pages 13-14 Wiring pages 15-17 Bleeding page 18 Troubleshooting page 19 Warranty page 23

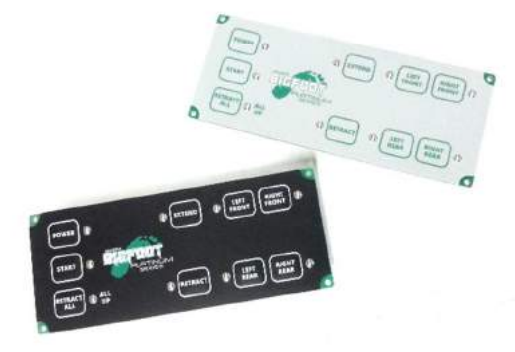

#### **Platinum System**

Automatically deploys all four jacks to level the vehicle from front to rear. Manual operation feature. All-up & Ignition safety feature. Simple, no nonsense design. Central Pump System.

Operation page 3 Cylinders pages 5-12 Tank Assembly page 13 Wiring pages 15-17 Bleeding page 18 Troubleshooting page 19 Warranty page 23

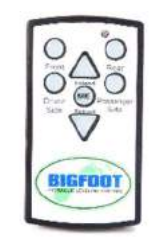

#### **Wireless System**

Freedom to roam while operating. Operates two jacks simultaneously to prevent frame twist/damage. All-up safety feature. Central Pump System.

Operation page 4 Cylinders pages 5-12 Tank Assembly page 13 Wiring pages 15-17 Bleeding page 18 Troubleshooting page 19 Warranty page 23

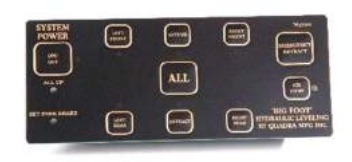

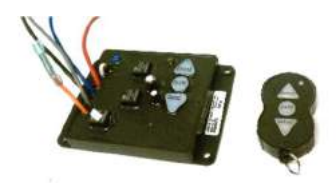

#### **Manual System**

Operates jacks individually or all at once. All-up safety feature. Emergency Retract operation. Quad Pump System.

Operation page 3 Cylinders page 5-12 Tank Assembly page 14 Wiring pages 15-17 Bleeding page 18 Troubleshooting page 19 Warranty page 23

Cylinders pages 5-12, 16 Controls/Wiring page 20-22 Power/Plumbing page 17,22 Warranty page 23

#### **2pt Stabilizing Systems**

#### **Automatic Leveling System Controls**

#### **Control Panel Operation…**

- Make sure the key is out
- of the vehicle ignition.
- Previous version of panel to the right.

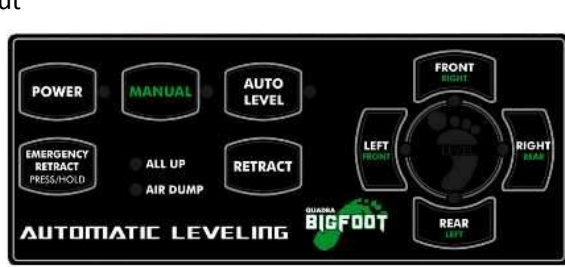

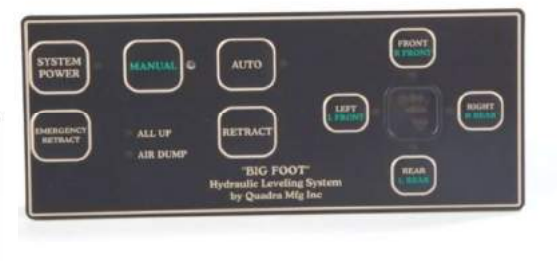

- 1. Turn panel/system on and let system run through its diagnostic mode. Lights will flash clockwise around the green foot. (System will not operate with the ignition key ON)
- 2. When the lights stop flashing, it's time to choose your function (MANUAL or AUTOMATIC). If choosing MANUAL, press and hold button until light comes on. For AUTOMATIC, simply press once and release.
- 3. When in the MANUAL mode, each leveler may be operated individually. FRONT operates right front. RIGHT operates right rear. REAR operates left rear. LEFT operates left front. When using this feature it is important to level the coach by using two levelers at a time or together. For example, right front and right rear, this puts less stress on the frame. To retract, press and hold the RETRACT button & the jack button.
- 4. When using the AUTOMATIC feature, simply press the AUTO button and then let the system operate itself. It is important at this time that there is NO MOVEMENT IN THE COACH. This process will take 1-3 minutes. To retract the levelers simply turn panel on and press RETRACT.

#### **Programming the Automatic Leveling System**

 Turn panel/system on and let system run through its diagnostic mode. Lights will flash clockwise around the green foot.

 When the lights stop flashing, push the button labeled "FRONT" 5 times. Then press the button labeled "REAR" 5 times. Once you have done this all lights on panel will begin to flash. This means you have reached in the system what is called zero mode. At this time you can operate each corner or pair of levelers individually.

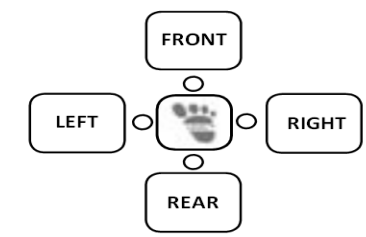

**FRONT** indicator operates the right front. **RIGHT** operates the right rear. **REAR** operates the left rear. **LEFT** operates the left front.

Keep in mind the twisting/flexing of the vehicle's frame. Try to operate jacks in pairs when possible.

 Once you have the coach level, you can now store a new program into the system. To do so, press the RETRACT button 3 times. If you do not want to store a new program, simply retract jacks in manual mode to avoid changing the original program (press and hold RETACT & jack button)

#### **Platinum Leveling System Controls**

#### **Control Panel Operation…**

Panel also available in black, NOTE: 1. Panel turns on when ignition turns on to inform user if jacks are up or down (alarm sounds). 2. Due to another safety feature, to operate the "START" and "RETRACT ALL" buttons, press and hold the button for 1-2 seconds then release.

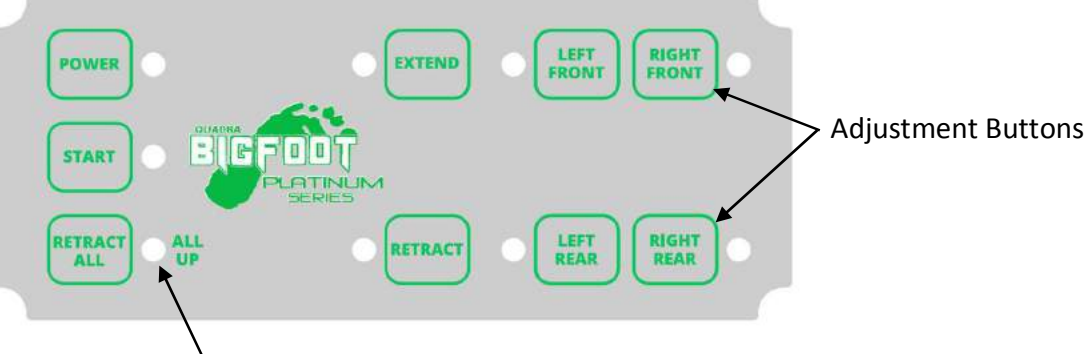

#### **Extend System:**  $\lambda$ All Up Light

- 1. Press the **Power** Button (Red LED will come on constant).
- 2. Press the **Start** Button, this brings the front of the vehicle nearly level to the rear and stabilizes the rear as well. (LED will come on until program is finished, pressing any button during operation will cancel program, Vehicle Ignition must be OFF).
- 3. Done! Vehicle is now stabilized, *if* additional adjustments are desired:
	- 1. Press **Extend** (now in "Extend Mode" LED will come on).
	- 2. Press & Hold the Adjustment Button for the designated corner(s) of the vehicle that is low or high. *(Ex. Right or Curb side is low, press & hold RIGHT FRONT & RIGHT REAR until level, driver's side is considered the left side for reference).*
- 4. **Power** Off (will automatically shut off after 10 minutes of no activity).

#### **Retract System:**

- 1. Press the **Power** Button (Red LED will come on).
- 2. Press the **Retract All** Button until the green **"All Up"** light comes on constant. (This process will take up to 60 seconds. After 60 seconds the green light will flash, this means that one or more of the jacks did not fully retract, see troubleshooting)

*Always do a visual check to verify that all the jacks are fully retracted prior to operating the vehicle.* 

#### **Manual Leveling System Controls**

Turn panel on, press Extend or Retract, then press & hold the designated jack or press & hold the All button to operate all four jacks simultaneously. This panel has the All up feature as well and an air dump feature if equipped. Press and hold Emergency Retract to retract jacks in-case of limit switch failure.

#### **Wireless Leveling System Controls**

- **STEP 1:** Press the "WAKE" button on the remote to turn receiver on. **STEP 2:** To lift the Front of the coach, press "FRONT" then "EXTEND." Hold this down until the coach moves, then release. **STEP 3:** To lift the Rear of the coach, press "REAR" then "EXTEND." Again hold this down until the coach moves, then release. **STEP 4:** To lift the Driver side of the coach, press "DRIVER" then "EXTEND." Hold until desired height is reached, then release. **STEP 5:** To lift the Passenger side of the coach, press "PASSENGER" then "EXTEND." Again, hold until desired height is reached, release. **STEP 6:** Press "WAKE" to put the system to sleep. **STEP 1:** When you are ready to leave press "WAKE" to turn on the receiver. ermo **STEP 2:** To lower the Rear of the coach, press "REAR" then "RETRACT." Hold this down until the rear jacks are completely retracted. **STEP 3:** To lower the Front of the coach, press "FRONT" then "RETRACT." Again hold this down until the front jacks are completely retracted.
- **STEP 4:** Press "WAKE" to put the system to sleep.

*The indicator light & alarm will alert you when one of the jacks are down before you drive away. This is a standard feature on the wireless system.* 

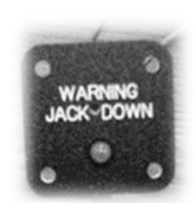

#### **Installing the Wireless Receiver**

 Plug the receiver pigtail into the plug attached to the central pump tank assembly. Mount the receiver using the provided TEK screws in an easy to access area without placing it in harm's way. For example, although the receiver is weatherproof, face the front component side of the receiver towards the rear of the vehicle where road debris reduce the risk of damaging the receiver.

 If you are having trouble with your wireless setup (intermittent performance) the wireless connection may have some interference based on the location of the receiver (Ex. thick steel boxes) you may need to relocate your wireless receiver to another area, such as inside the coach. In order to do this you will have to order a part from Quadra Manufacturing (800-752-9815) "EZ Extension Harness - Part#: M41600"

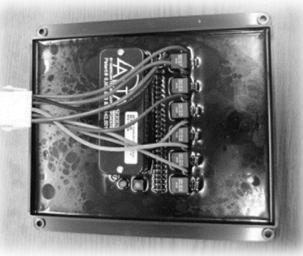

#### **Cylinder Installation & Assembly**

#### **Mounting the Cylinders**

Pre-assemble jack prior to hanging on previously mounted weld-on bracket.

- Attach foot pad with ¾" thin jam nut using a 1 1/16" socket.
- Remove port plugs with 3/16" allen wrench.
- Install supplied JIC elbow fittings to the bottom & top ports with 9/16" wrench.

- **DO NOT** install the extend hose to the top port on central pump systems yet, this will be done later on in installation (due to the length of hose they must go through a bleeding process).

- Place ¼" clevis pin in limit switch barrel then insert threaded limit switch with 7/8" wrench.

- For jack locations see diagrams on the following pages, but typically the front jacks should be under the cab and the rear jacks should be within 60" behind the rear axle.

- If it is a weld-on application, make sure the weld-on bracket is level and you get good penetration to the frame with full welds the entire length of the bracket. Sometimes it is easier to mount jack prior to welding by lifting assembly with floor jack, be sure to verify levelness and ground clearance. - Hang jack using at minimum of four 7/16" x 1.75" grade 8 bolts, hex nuts & lock washers. If you have 17k-lb or larger jacks (3 3/8" diameter or larger) you need a minimum of six bolts per jack. Prior to tightening, verify jack is straight & level using carpenter's level. Tighten with 5/8" wrench on bolt, 11/16" socket on nut, tighten to 70 ft.-lbs. (See Fig. 1)

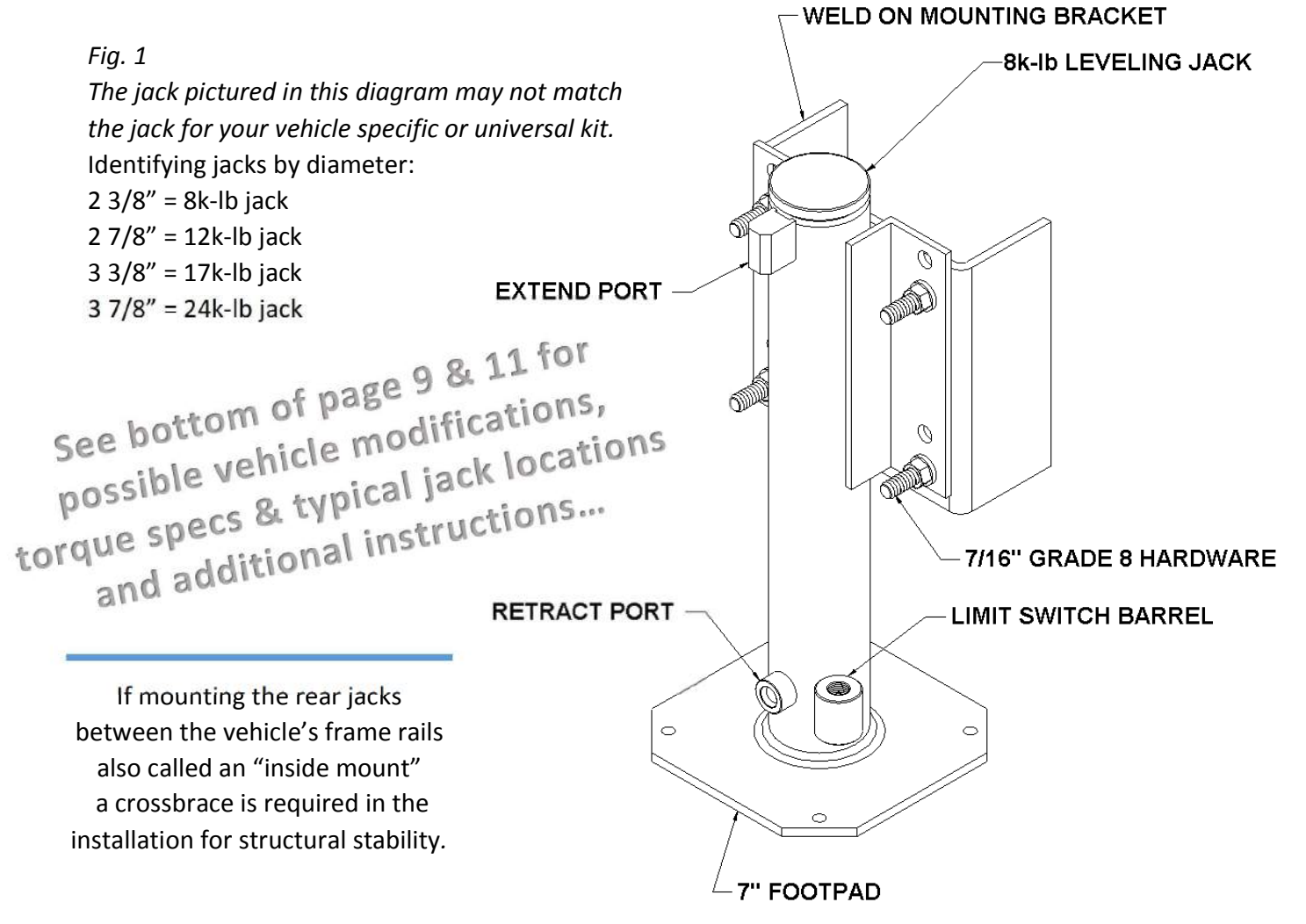

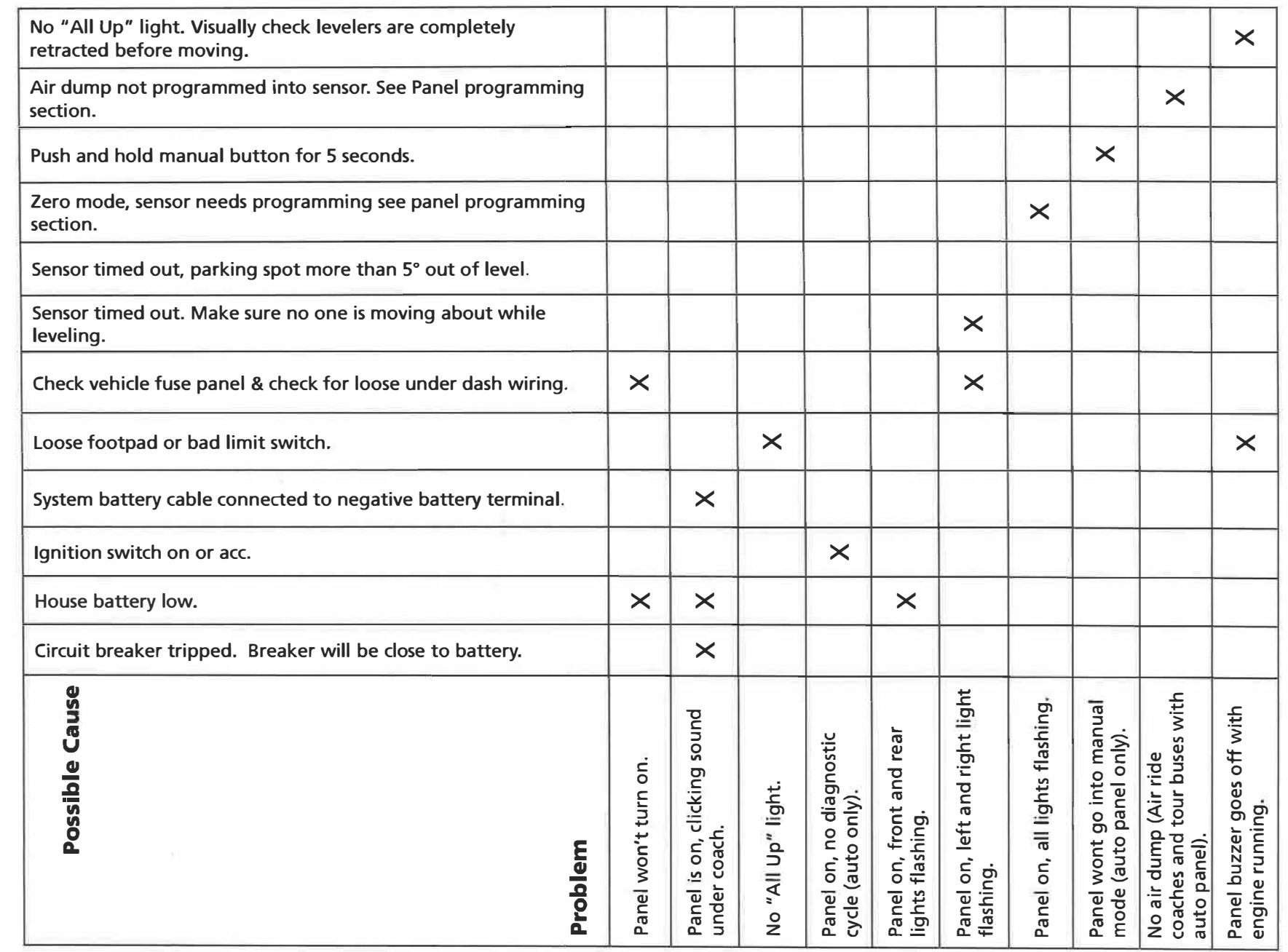

9815<br>981

752.  $\mathsf{S}$ �

..,; ,,; ai

5:00 prr

8:00 am

ce Questions

Servi

�

s

 $\frac{1}{2}$ 

#### **MECHANICAL/ HYDRAULIC TROUBLE SHOOTING**

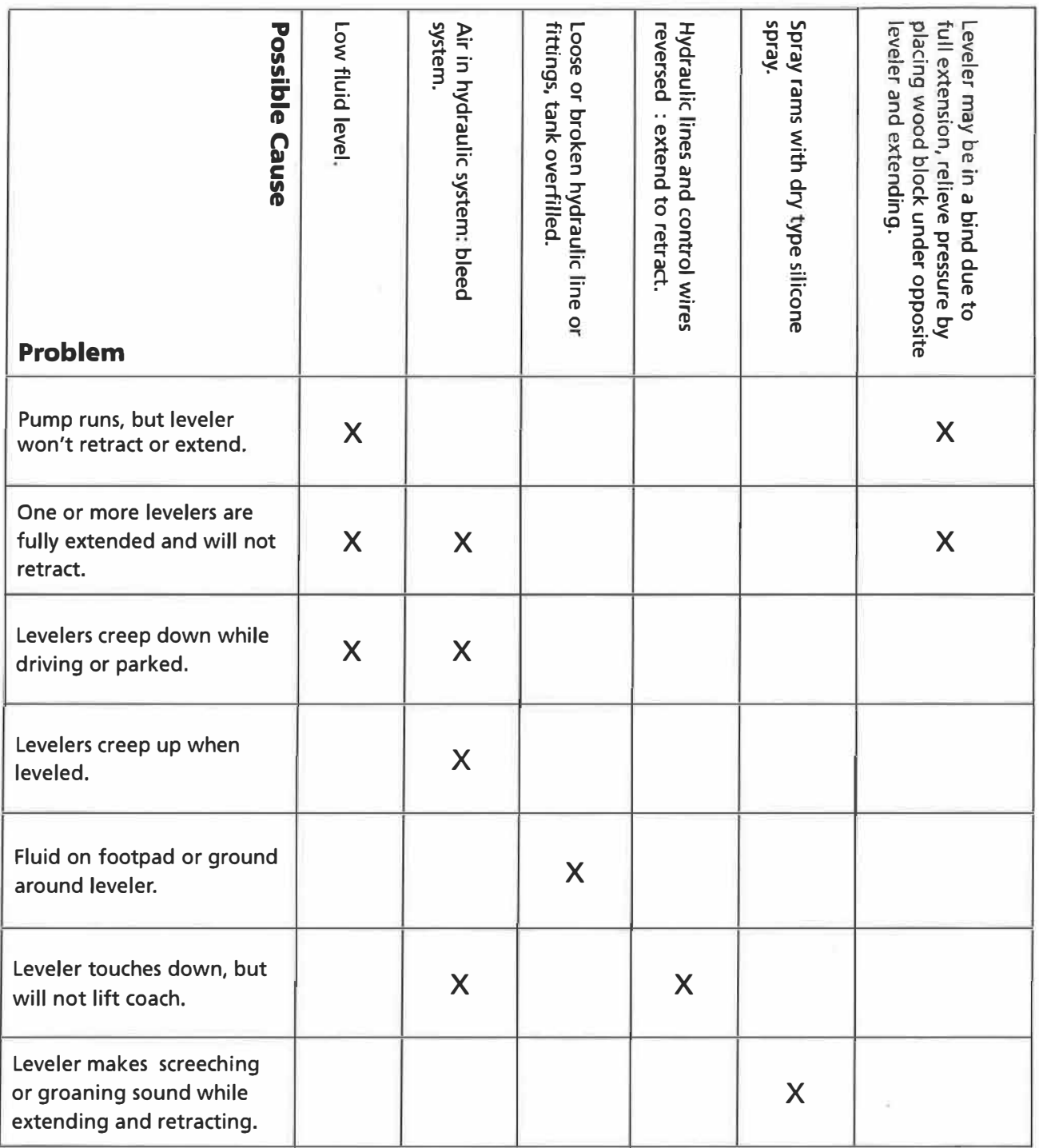

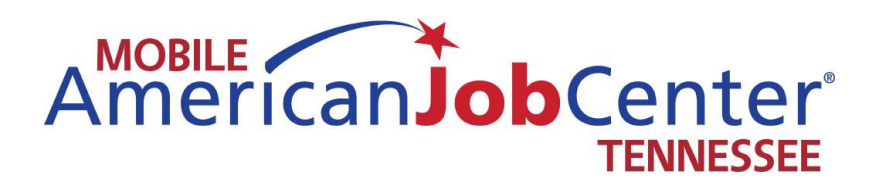

## **Equipment Information**

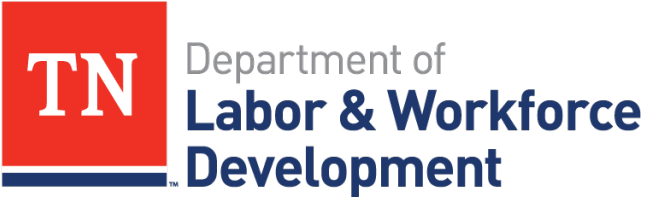

**Workforce Services** 

### **COMBINATION LOCK** NSTRUCTION

#### Directions for setting the combination lock. Also view the instructional video at vaultz.net

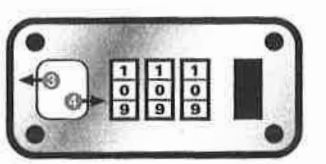

- 1. With scissors, remove the plastic ties around the number wheels.
- 2. Make sure the number wheels are all showing 0-0-0, which is the factory default setting.
- Slide the button away from the number wheels and latch to open the lock.
- With the lock open, slide the button toward the number wheels and latch, and hold it there.
- 5. While holding the button firmly toward the number wheels, set the number wheels to your desired combination.
- 6. Release the button, close the lock by pushing the latch back into the slot and open it to test the combination.
- 7. Write down your new combination and keep it in a safe place. WARNING - There is NO universal reset combination or button. If you forget your combination, you will not be able to open it. Vaultz<sup>®</sup> is not responsible for forgotten combinations.
- 8. If the lock will not open with the new combination, return the number wheels to 0-0-0 and repeat steps 1-7.

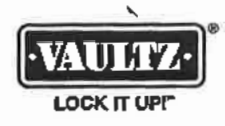

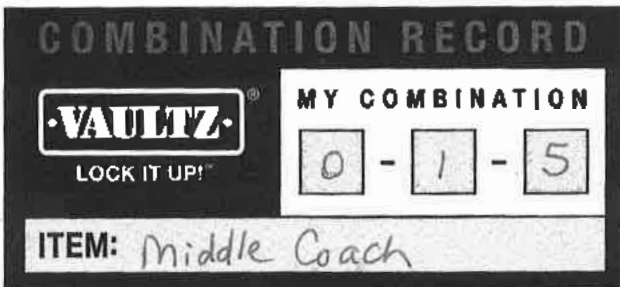

West coach combination : 013

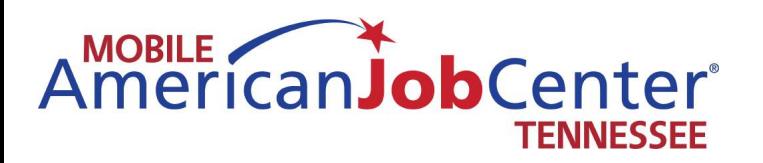

## **Work Tracker and Acronyms**

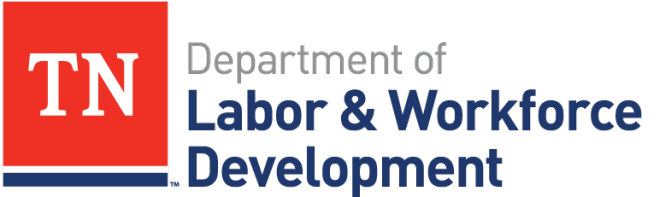

**Workforce Services** 

#### **Managing the Work Tracker**

The work tracker is located on the N drive of your computer. To navigate to it, open the N drive,  $\rightarrow$  Employer Services file  $\rightarrow$  Mobile Coaches file  $\rightarrow$  Unit Work and Goal Tracker file, then open the Unit Work Tracker 2016 excel file

- The goals for each coach unit are already assigned in the work tracker.
- Coordinators will be assigning action steps for the goals to each team member.
- The objective/action steps column indicates what needs to be accomplished.
- The Action Owner column indicates the team member assigned to that objective/action step.
- The Include in Discussion column should contain any other staff members that would need to be included in the process.
- The Est. Start column is when the action steps to accomplish the objective should begin
- The Est. Deadline is when the objective should be accomplished

.

- Action Status should include the action steps that have been taken to reach the objective
- Action Issues are any issues that the staff member is having pertaining to the objective
- Resolution steps should include the results of the action steps and any steps that were taken to resolve issues
- Completed should indicate the date that the objective was accomplished

#### **Acronyms**

**WIOA** –Workforce Innovation and Opportunity Act (formerly WIA) – program helps job seekers and workers access employment, education, training, and supportive services to succeed in the labor market. https://www.doleta.gov/wioa/

**LWDA** – Local Workforce Development Area – the state of Tennessee is divided into 13 Local Workforce Development Areas administered by local workforce development boards which direct federal, state and local funding to workforce development programs. http://www.tn.gov/workforce/topic/find-localhelp

**RESEA** – Reemployment and Eligibility Assessment – customers who register for unemployment are selected to participate in the RESEA program if it is determined that they are likely to exhaust their employment benefits before going back to work. RESEA participants must attend three meetings with a RESEA representative at two-week intervals where they receive more one-to-one assistance with their job search.

**SNAP** – Supplemental Nutrition Assistance Program (formerly Food Stamps) https://www.tn.gov/humanservices/topic/supplemental-nutrition-assistance-program-snap

**TANF** – Temporary Assistance for Needy Families – provides temporary financial assistance for pregnant women and families with one or more dependent children. https://www.tn.gov/humanservices/topic/families-first-tanf

**SSI** – Supplemental Security Income (social security) – assists aged, blind and people with disabilities who have little or no income. https://www.ssa.gov/ssi/

**SSDI** – Social Security Disability Insurance – insurance program for workers who become disabled before retirement age. https://www.ssa.gov/disabilityssi/

**WOTC** – Work Opportunity Tax Credit – this program provides tax incentives to employers who hire individuals from the following groups:

- Qualified Short Term TANF Recipients
- Qualified Veterans
- Qualified Ex-Felon
- Qualified Designated Community Resident
- Qualified Vocational Rehabilitation Referrals
- Qualified Summer Youth
- Qualified SNAP Recipient
- Qualified SSI Recipient
- Qualified Long Term TANF Recipients

**VOS** – the system that runs Jobs4tn.gov

**GUS** – the part of jobs4tn pertaining to unemployment

**ESCOT** – the old unemployment system – no longer used

**DVOP –** Disabled Veterans Outreach Program **-** develop job and training opportunities for Veterans, with special emphasis on Veterans with service-connected disabilities.

**LVER –** Local Veterans Employment Representative – Services provided:

- supervising the provision of all services to Veterans furnished by employment service employees, including counseling, testing, and identifying training and employment opportunities;
- monitoring job listings from Federal contractors to see that eligible Veterans get priority in referrals to these jobs;
- monitoring Federal department and agency vacancies listed at local state employment service offices and preliminary processing of complaints from Veterans about the observance of Veterans preference by Federal employers;
- promoting and monitoring the participation of Veterans in federally-funded employment and training programs;
- cooperating with the Department of Veterans Affairs to identify and aid Veterans who need work-specific prosthetic devices, sensory aids or other special equipment to improve their employability; and contacting community leaders, employers, unions, training programs and
- Veterans Service Organizations to be sure eligible Veterans get the services to which they are entitled.

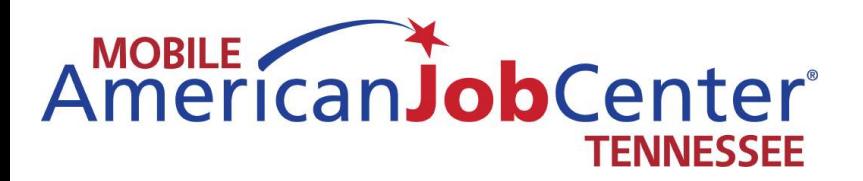

## **MSDS Sheets**

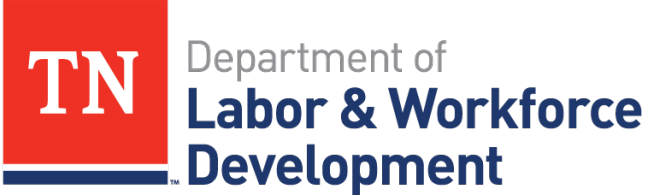

**Workforce Services** 

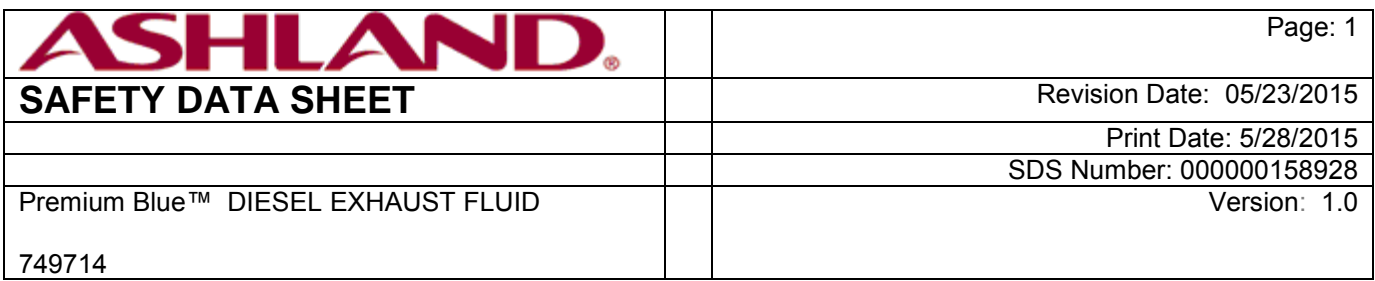

#### 29 CFR 1910.1200 (OSHA HazCom 2012)

#### **SECTION 1. PRODUCT AND COMPANY IDENTIFICATION**

**Product identifier**

: Premium Blue™ DIESEL EXHAUST FLUID

#### **Recommended use of the chemical and restrictions on use**

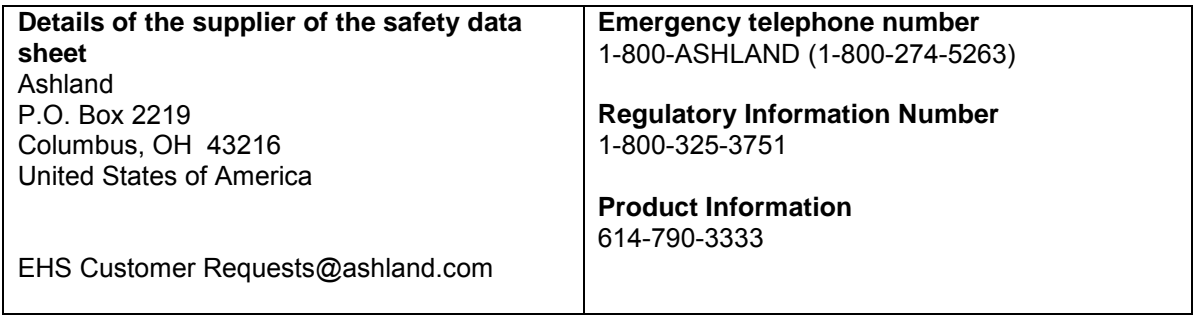

#### **SECTION 2. HAZARDS IDENTIFICATION**

#### **GHS Classification**

This material is not considered hazardous under the OSHA Hazard Communication Standard (HazCom 2012).

#### **GHS Label element**

This material is not considered hazardous under the OSHA Hazard Communication Standard (HazCom 2012).

#### **Other hazards**

None known.

#### **SECTION 3. COMPOSITION/INFORMATION ON INGREDIENTS**

#### **Hazardous components**

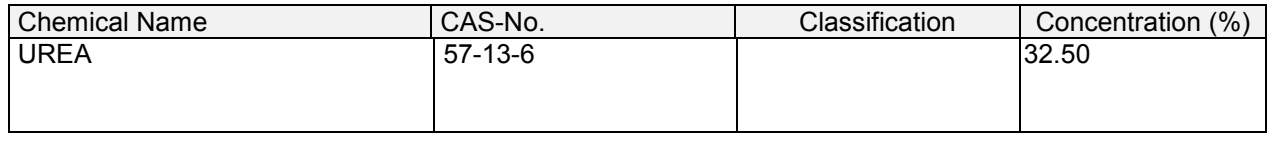

#### **SECTION 4. FIRST AID MEASURES**

General advice : No hazards which require special first aid measures.

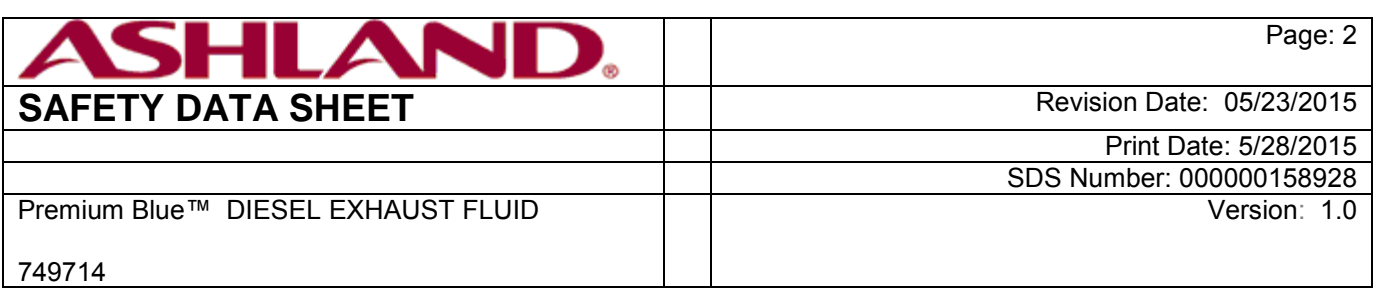

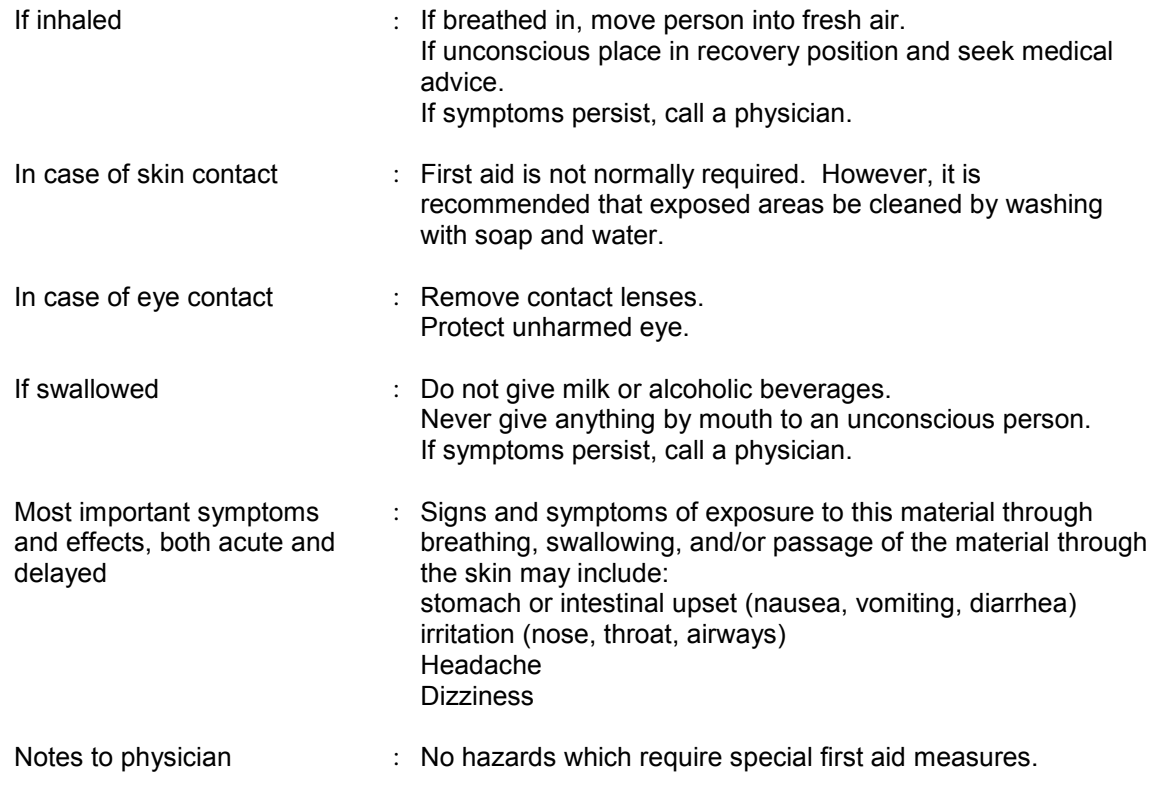

#### **SECTION 5. FIREFIGHTING MEASURES**

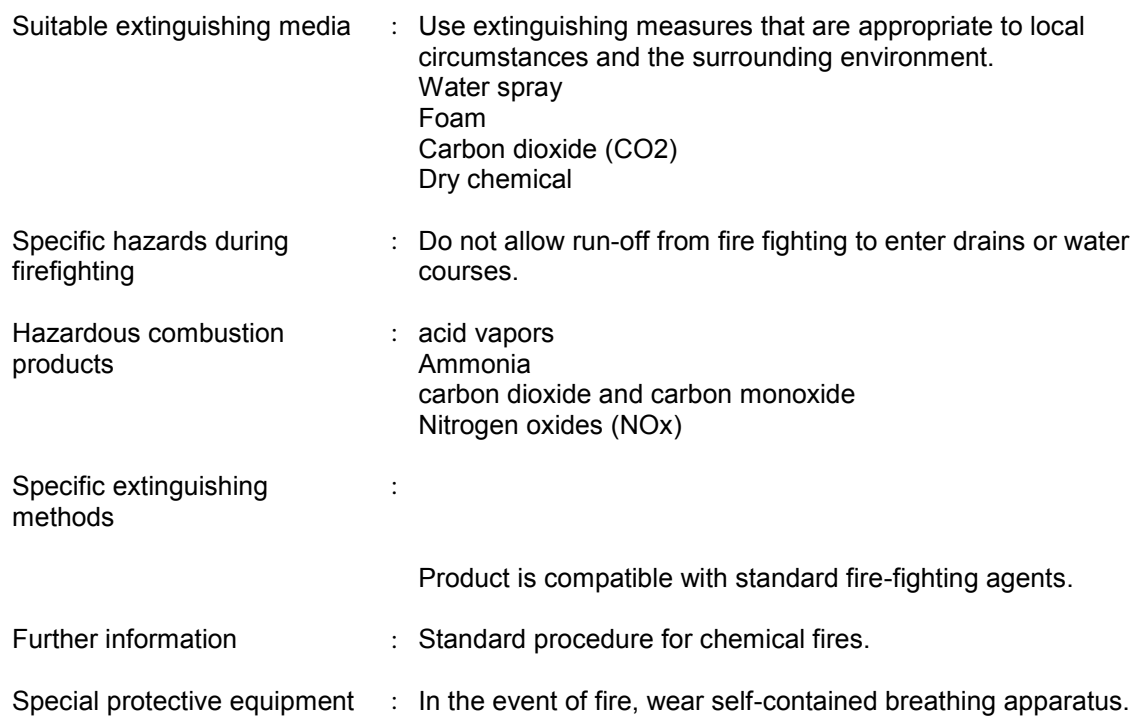

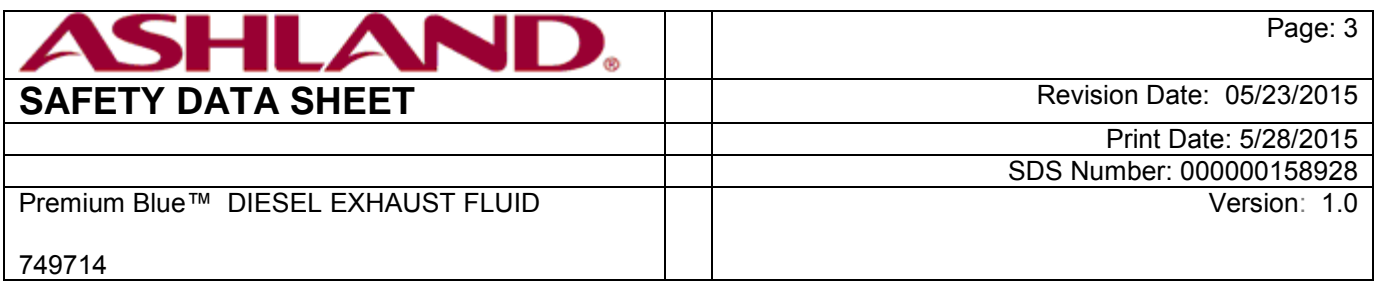

for firefighters

#### **SECTION 6. ACCIDENTAL RELEASE MEASURES**

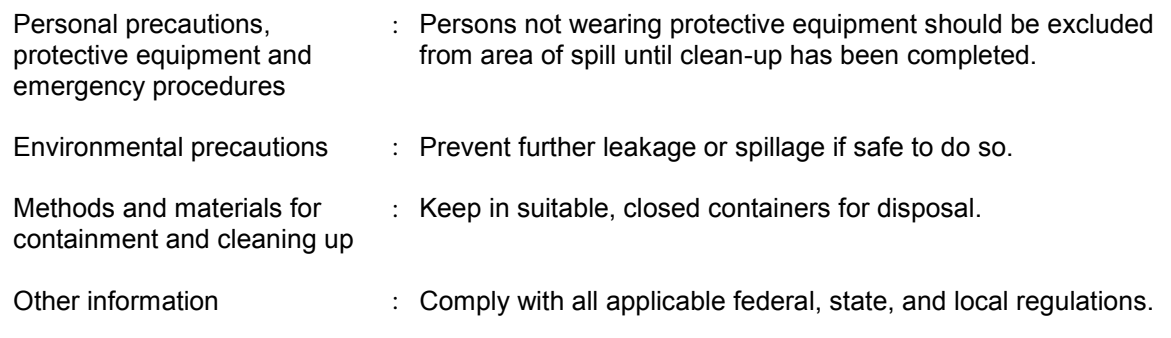

#### **SECTION 7. HANDLING AND STORAGE**

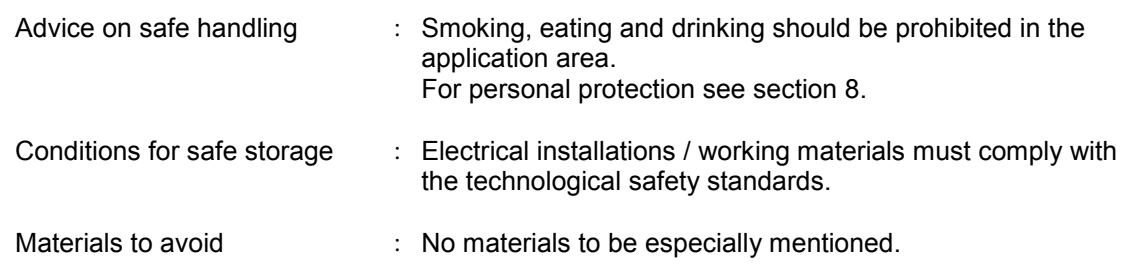

#### **SECTION 8. EXPOSURE CONTROLS/PERSONAL PROTECTION**

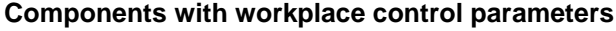

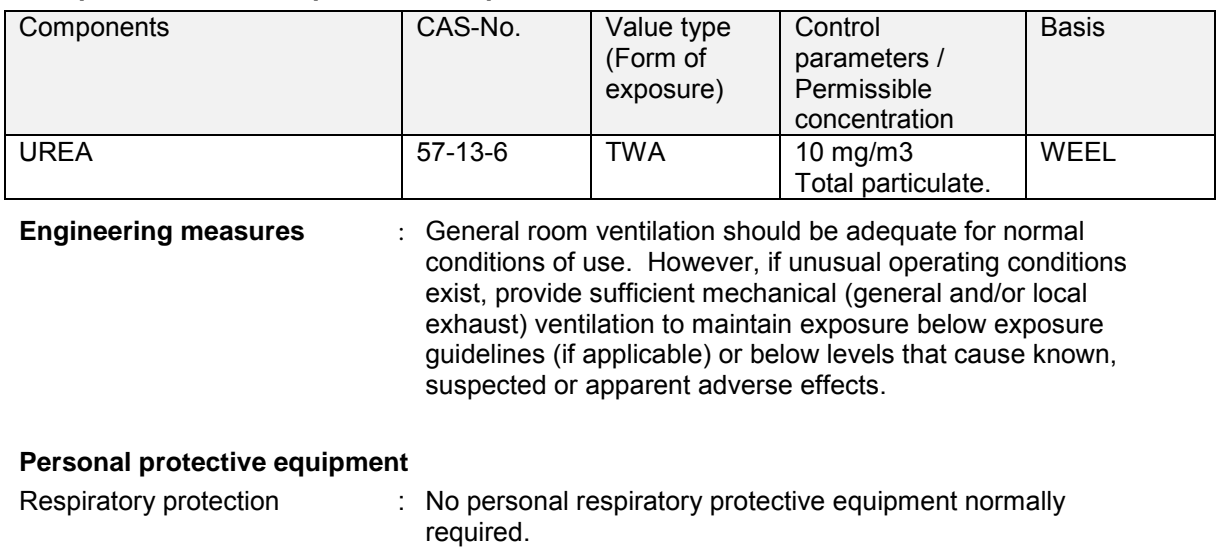

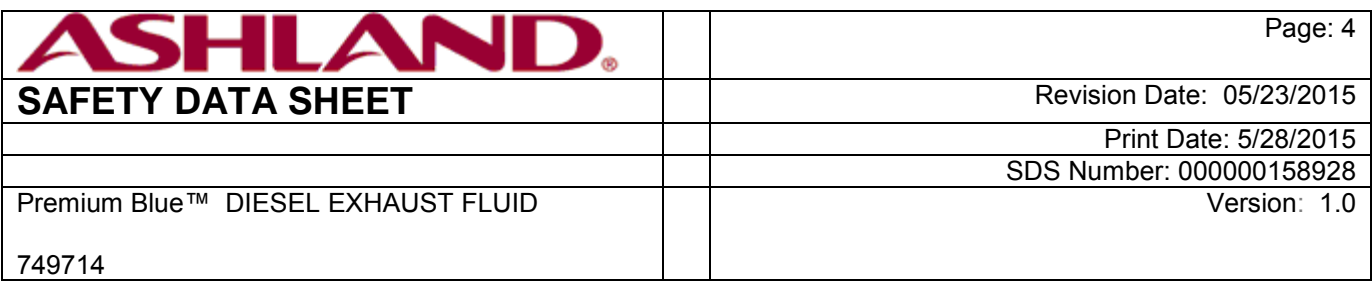

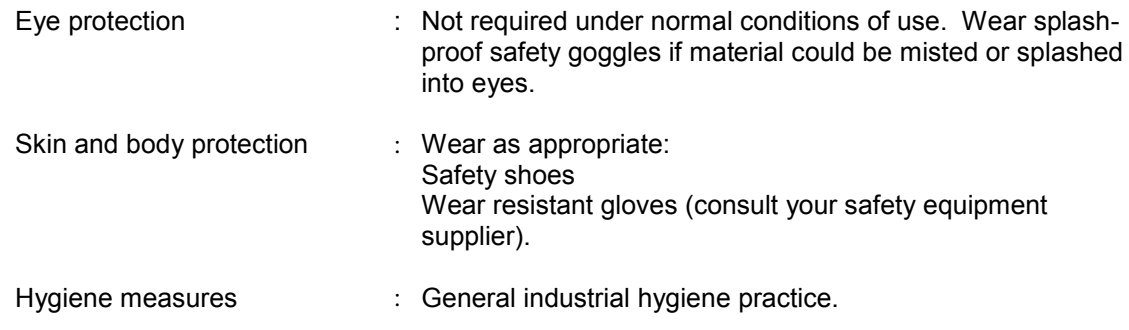

#### **SECTION 9. PHYSICAL AND CHEMICAL PROPERTIES**

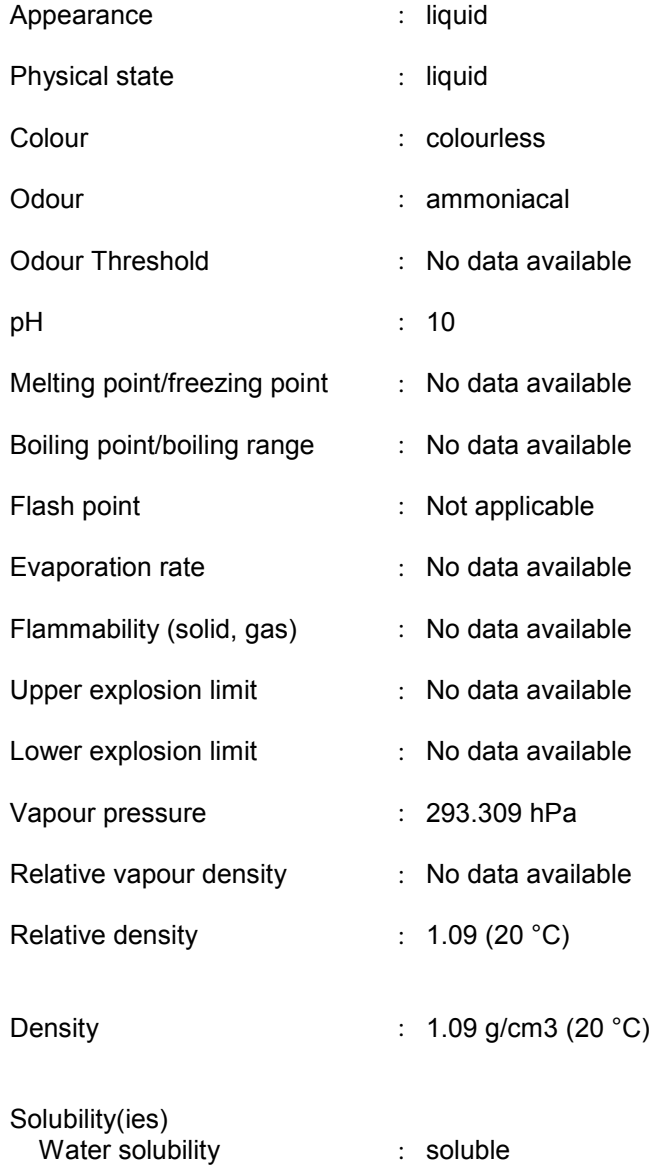

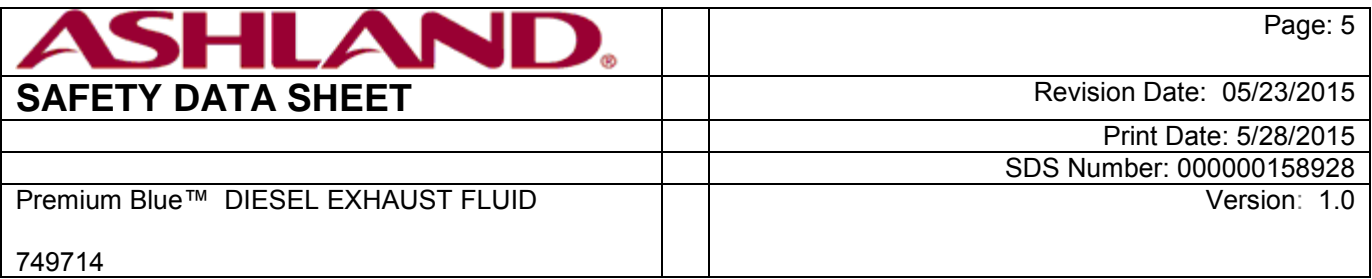

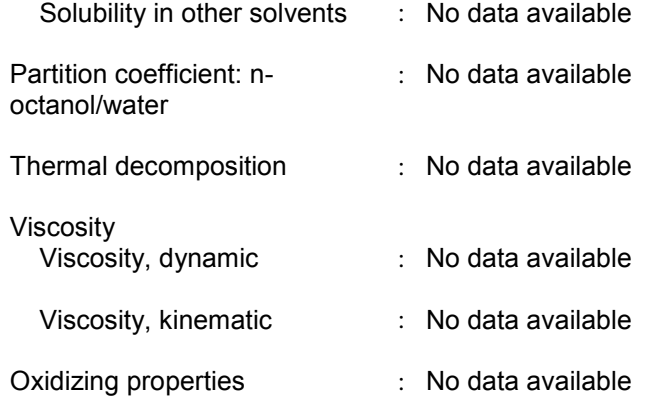

#### **SECTION 10. STABILITY AND REACTIVITY**

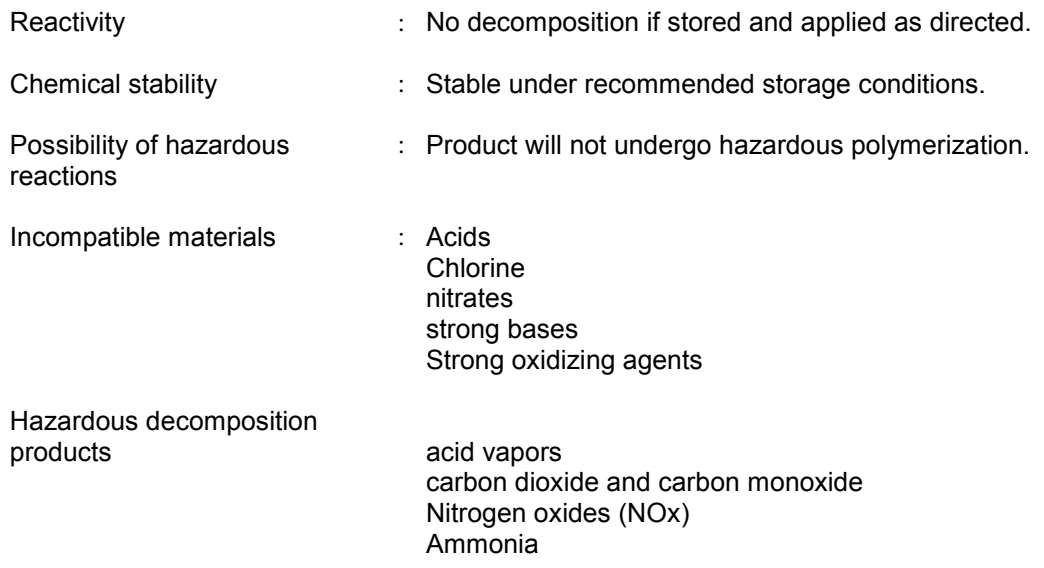

#### **SECTION 11. TOXICOLOGICAL INFORMATION**

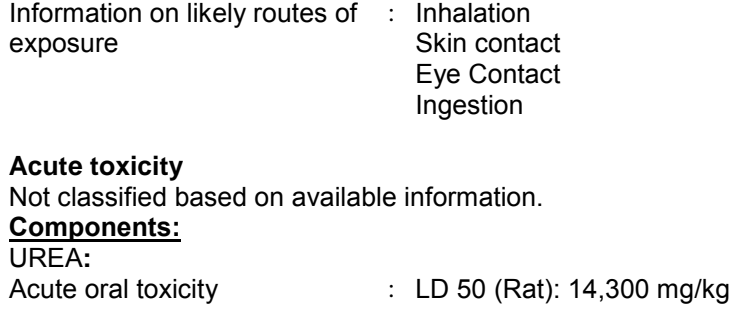
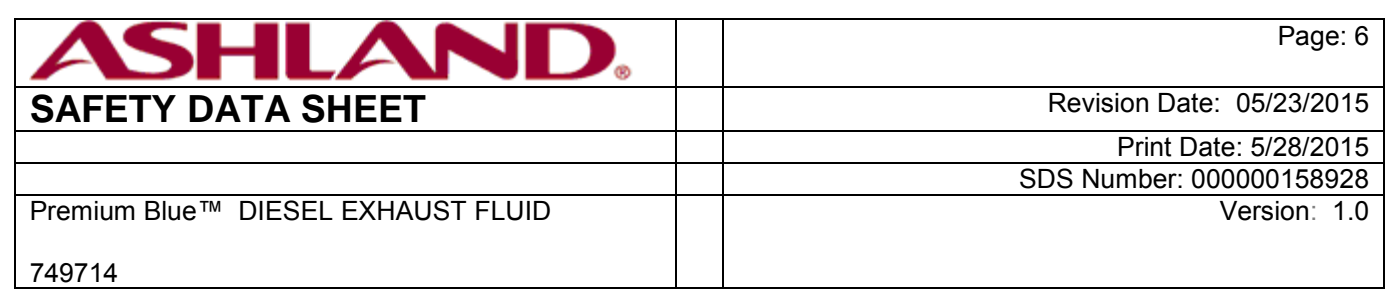

#### **Skin corrosion/irritation**

Not classified based on available information. **Components:**  UREA**:** Species: Rabbit Result: Not irritating to skin

**Serious eye damage/eye irritation**

Not classified based on available information. **Product:** Remarks: Unlikely to cause eye irritation or injury.

#### **Components:**

UREA**:** Species: Rabbit Result: Slightly irritating to eyes

#### **Respiratory or skin sensitisation**

Skin sensitisation: Not classified based on available information. Respiratory sensitisation: Not classified based on available information. **Germ cell mutagenicity**  Not classified based on available information. **Components:**  UREA**:** : Test Type: Ames test Result: negative

#### **Carcinogenicity**

Not classified based on available information. **Reproductive toxicity**  Not classified based on available information. **STOT - single exposure** Not classified based on available information. **STOT - repeated exposure** Not classified based on available information. **Aspiration toxicity** Not classified based on available information. **Further information Product:** Remarks: No data available

**Carcinogenicity: IARC** No component of this product present at levels greater than or equal to 0.1% is identified as probable, possible or confirmed human carcinogen by IARC. **OSHA** No component of this product present at levels greater than or equal to 0.1% is identified as a carcinogen or potential carcinogen by OSHA. **NTP** No component of this product present at levels greater than or equal to 0.1% is identified as a known or anticipated carcinogen by NTP.

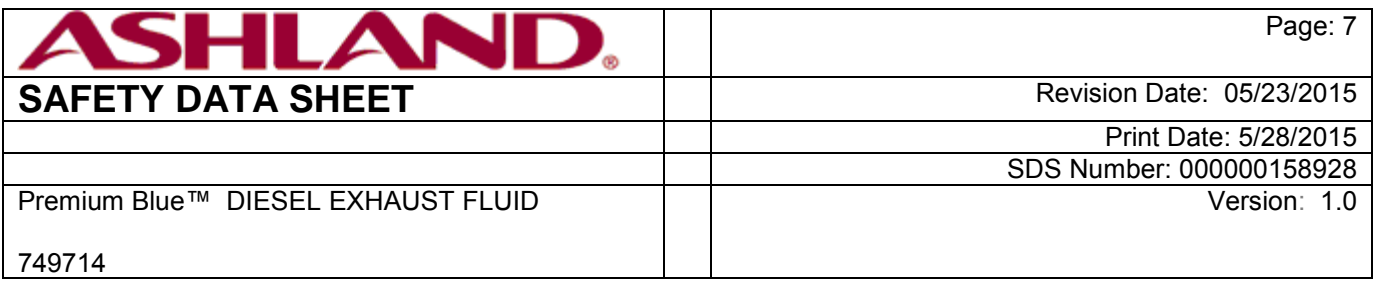

#### **SECTION 12. ECOLOGICAL INFORMATION**

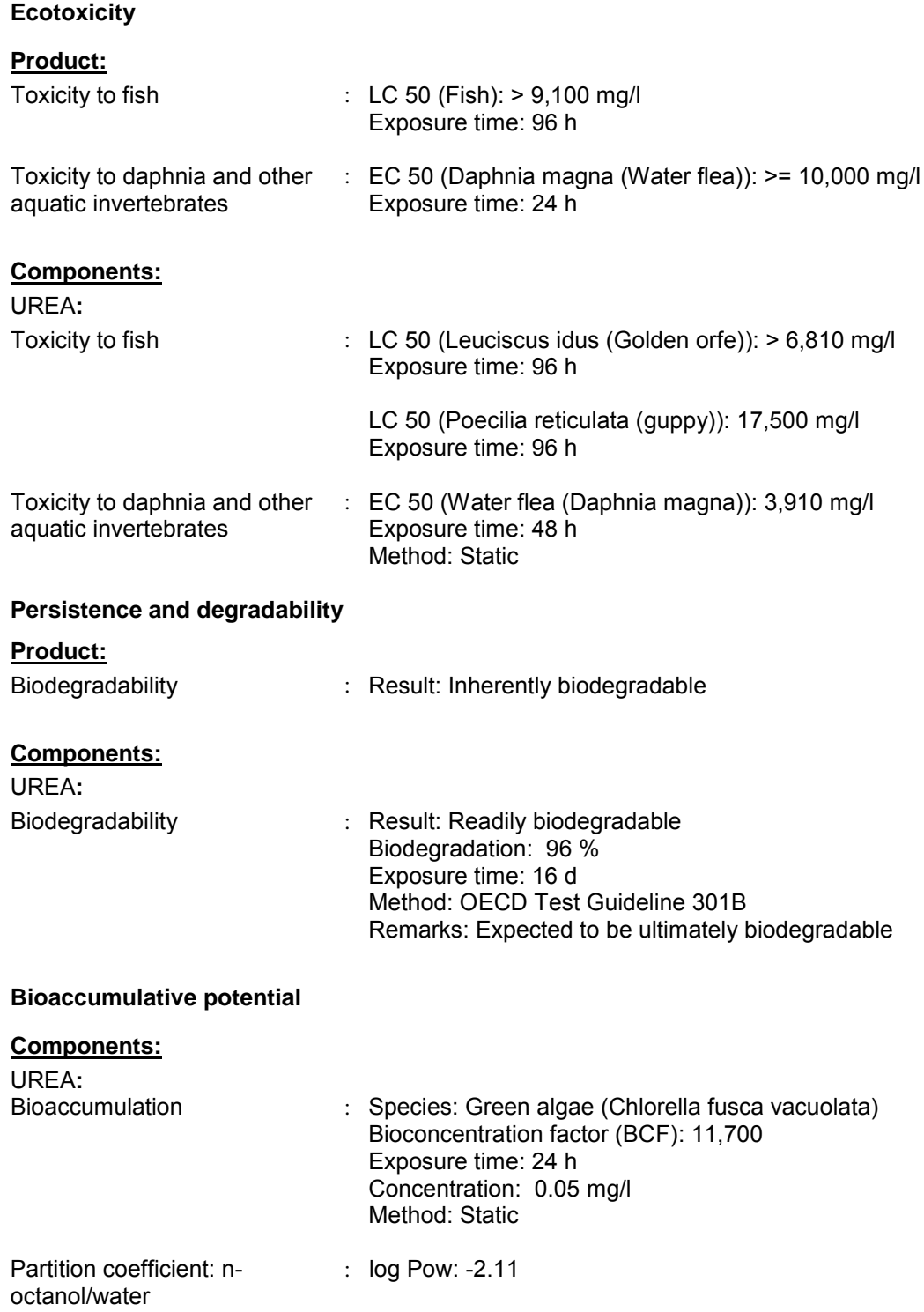

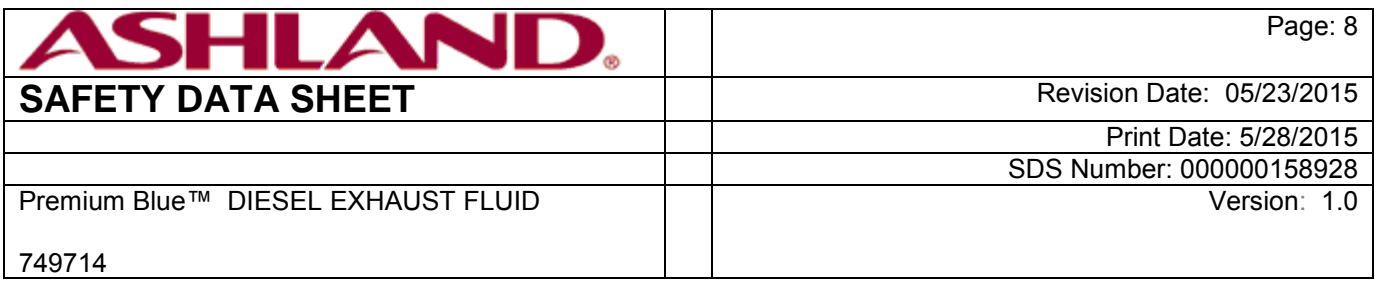

#### **Mobility in soil**

#### **Components:**  No data available

#### **Other adverse effects**  No data available

## **Product:**

Additional ecological information : No data available

#### **Components:**

#### **SECTION 13. DISPOSAL CONSIDERATIONS**

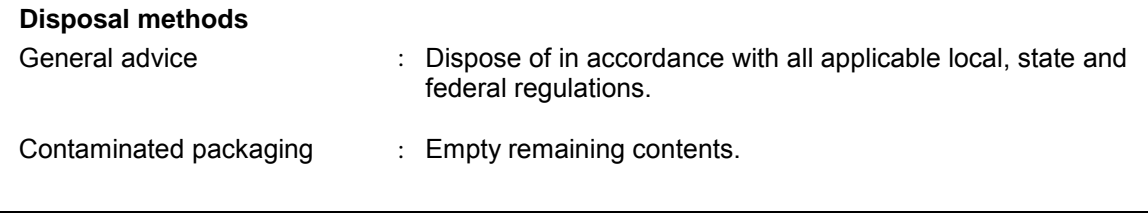

#### **SECTION 14. TRANSPORT INFORMATION**

#### **International transport regulations**

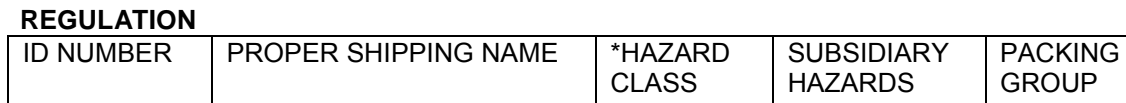

#### **U.S. DOT - ROAD**

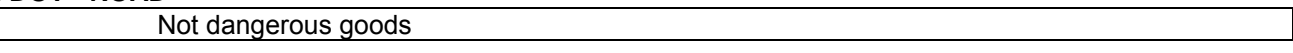

MARINE POLLUTANT / LTD. QTY.

#### **U.S. DOT - RAIL**

Not dangerous goods

#### **U.S. DOT - INLAND WATERWAYS**

Not dangerous goods

#### **TRANSPORT CANADA - ROAD**

Not dangerous goods

#### **TRANSPORT CANADA - RAIL**

Not dangerous goods

#### **TRANSPORT CANADA - INLAND WATERWAYS**

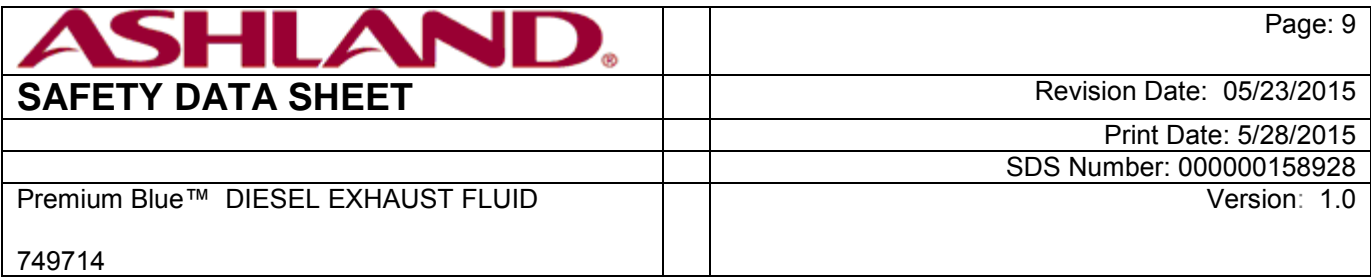

Not dangerous goods

#### **INTERNATIONAL MARITIME DANGEROUS GOODS**

Not dangerous goods

#### **INTERNATIONAL AIR TRANSPORT ASSOCIATION - CARGO**

Not dangerous goods

#### **INTERNATIONAL AIR TRANSPORT ASSOCIATION - PASSENGER**

Not dangerous goods

#### **MEXICAN REGULATION FOR THE LAND TRANSPORT OF HAZARDOUS MATERIALS AND WASTES**

Not dangerous goods

#### **\*ORM = ORM-D, CBL = COMBUSTIBLE LIQUID**

Marine pollutant no

Dangerous goods descriptions (if indicated above) may not reflect quantity, end-use or region-specific exceptions that can be applied. Consult shipping documents for descriptions that are specific to the shipment.

#### **SECTION 15. REGULATORY INFORMATION**

#### **EPCRA - Emergency Planning and Community Right-to-Know Act**

#### **CERCLA Reportable Quantity**

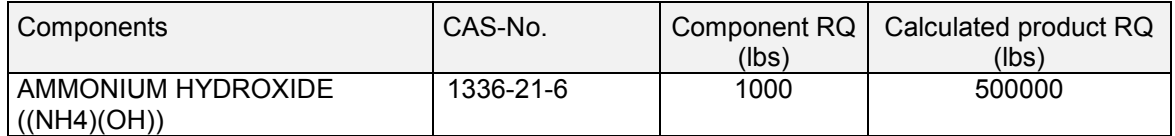

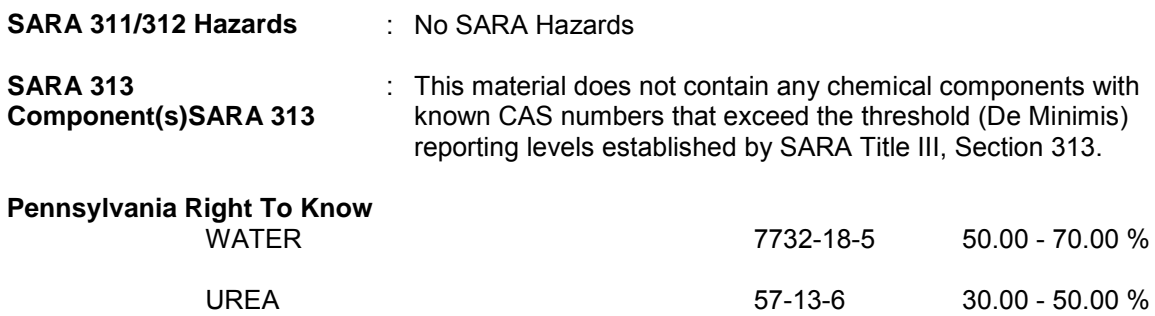

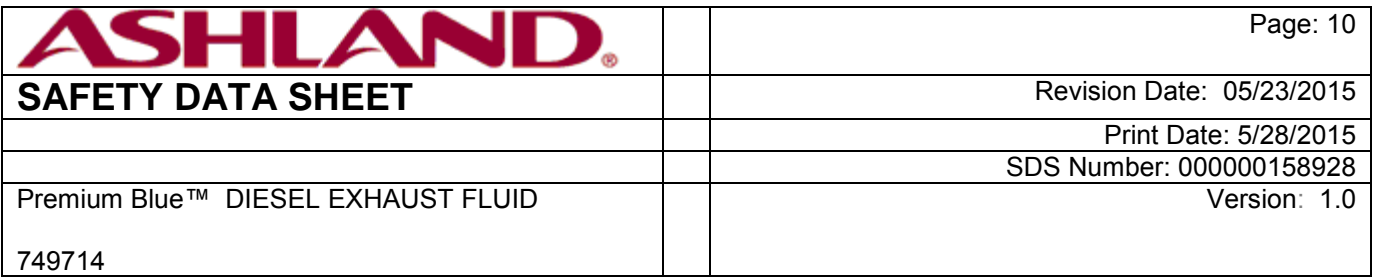

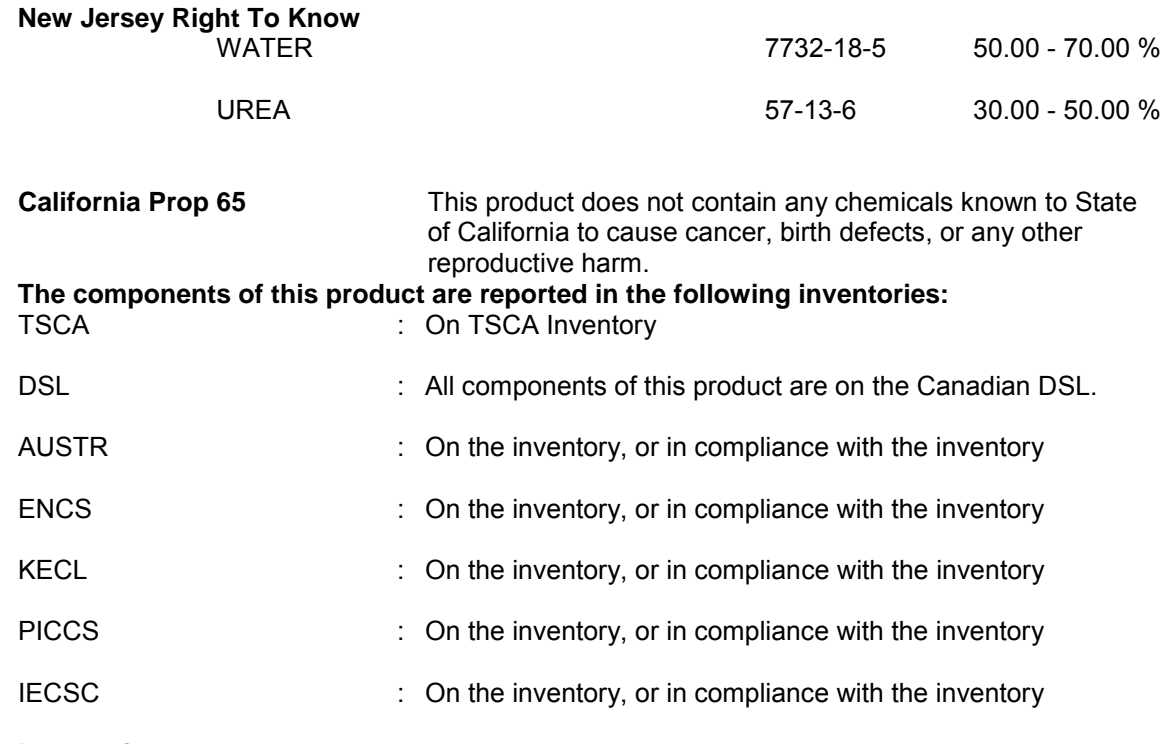

#### **Inventories**

AICS (Australia), DSL (Canada), IECSC (China), REACH (European Union), ENCS (Japan), ISHL (Japan), KECI (Korea), NZIoC (New Zealand), PICCS (Philippines), TSCA (USA)

#### **SECTION 16. OTHER INFORMATION**

#### **Further information**

Revision Date: 05/23/2015

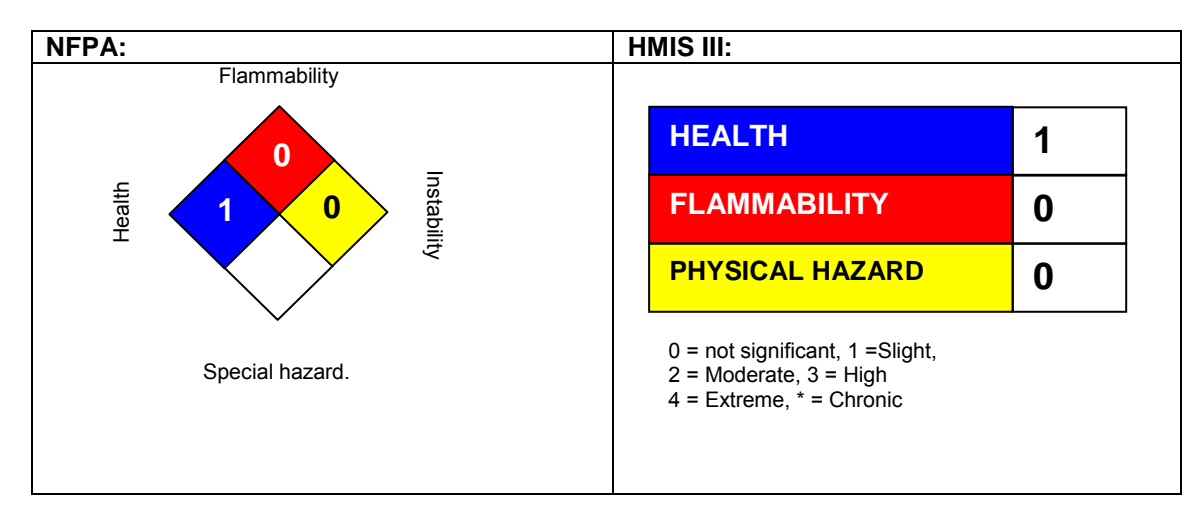

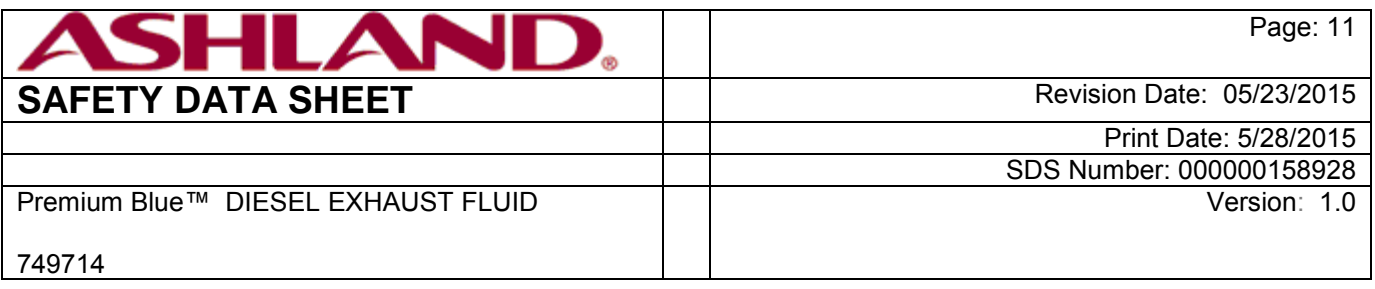

#### **Full text of H-Statements referred to under sections 2 and 3.**

Sources of key data used to compile the Safety Data Sheet Ashland internal data including own and sponsored test reports The UNECE administers regional agreements implementing harmonised classification for labelling (GHS) and transport.

The information accumulated herein is believed to be accurate but is not warranted to be whether originating with the company or not. Recipients are advised to confirm in advance of need that the information is current, applicable, and suitable to their circumstances. This SDS has been prepared by Ashland's Environmental Health and Safety Department (1-800-325-3751).

List of abbreviations and acronyms that could be, but not necessarily are, used in this safety data sheet : ACGIH : American Conference of Industrial Hygienists BEI : Biological Exposure Index CAS : Chemical Abstracts Service (Division of the American Chemical Society). CMR : Carcinogenic, Mutagenic or Toxic for Reproduction FG : Food grade GHS : Globally Harmonized System of Classification and Labeling of Chemicals. H-statement : Hazard Statement IATA : International Air Transport Association. IATA-DGR : Dangerous Goods Regulation by the "International Air Transport Association" (IATA). ICAO : International Civil Aviation Organization ICAO-TI (ICAO) : Technical Instructions by the "International Civil Aviation Organization" IMDG : International Maritime Code for Dangerous Goods ISO : International Organization for Standardization logPow : octanol-water partition coefficient LCxx : Lethal Concentration, for xx percent of test population LDxx : Lethal Dose, for xx percent of test population. ICxx : Inhibitory Concentration for xx of a substance Ecxx : Effective Concentration of xx N.O.S.: Not Otherwise Specified OECD : Organization for Economic Co-operation and Development OEL : Occupational Exposure Limit P-Statement : Precautionary Statement PBT : Persistent , Bioaccumulative and Toxic PPE : Personal Protective Equipment STEL : Short-term exposure limit STOT : Specific Target Organ Toxicity TLV : Threshold Limit Value TWA : Time-weighted average vPvB : Very Persistent and Very Bioaccumulative WEL : Workplace Exposure Level CERCLA : Comprehensive Environmental Response, Compensation, and Liability Act

DOT : Department of Transportation

FIFRA : Federal Insecticide, Fungicide, and Rodenticide Act

HMIRC : Hazardous Materials Information Review Commission

HMIS : Hazardous Materials Identification System

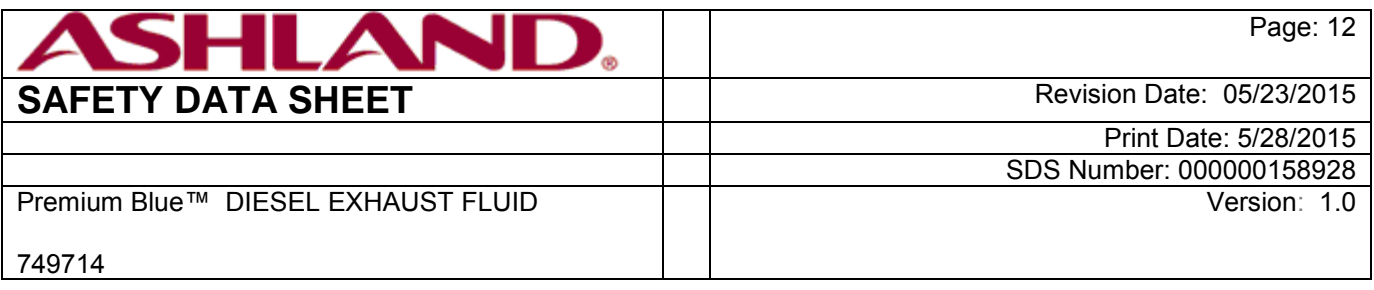

NFPA : National Fire Protection Association

NIOSH : National Institute for Occupational Safety and Health

OSHA : Occupational Safety and Health Administration

PMRA : Health Canada Pest Management Regulatory Agency RTK : Right to Know

WHMIS : Workplace Hazardous Materials Information System

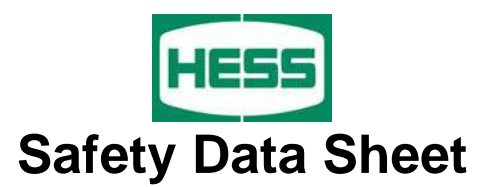

#### **Material Name: Diesel Fuel, All Types SDS No. 9909**

**US GHS** 

**Synonyms:** Ultra Low Sulfur Diesel; Low Sulfur Diesel; No. 2 Diesel; Motor Vehicle Diesel Fuel; Non-Road Diesel Fuel; Locomotive/Marine Diesel Fuel

## **\* \* \* Section 1 - Product and Company Identification \* \* \***

#### **Manufacturer Information**

Hess Corporation Phone: 732-750-6000 Corporate EHS 1 Hess Plaza **Emergency # 800-424-9300 CHEMTREC** Woodbridge, NJ 07095-0961 [www.hess.com](http://www.hess.com/) (Environment, Health, Safety Internet Website)

#### **\* \* \* Section 2 - Hazards Identification \* \* \***

#### **GHS Classification:**

Flammable Liquids - Category 3 Skin Corrosion/Irritation – Category 2 Germ Cell Mutagenicity – Category 2 Carcinogenicity - Category 2 Specific Target Organ Toxicity (Single Exposure) - Category 3 (respiratory irritation, narcosis) Aspiration Hazard – Category 1 Hazardous to the Aquatic Environment, Acute Hazard – Category 3

#### **GHS LABEL ELEMENTS**

#### **Symbol(s)**

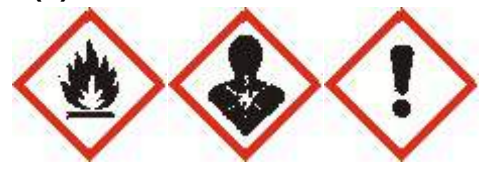

#### **Signal Word**

DANGER

#### **Hazard Statements**

Flammable liquid and vapor. Causes skin irritation. Suspected of causing genetic defects. Suspected of causing cancer. May cause respiratory irritation. May cause drowsiness or dizziness. May be fatal if swallowed and enters airways.

Harmful to aquatic life.

#### **Precautionary Statements**

#### **Prevention**

Keep away from heat/sparks/open flames/hot surfaces. No smoking Keep container tightly closed. Ground/bond container and receiving equipment.

#### **Material Name: Diesel Fuel, All Types SDS No. 9909**

Use explosion-proof electrical/ventilating/lighting/equipment. Wear protective gloves/protective clothing/eye protection/face protection. Wash hands and forearms thoroughly after handling. Do not handle until all safety precautions have been read and understood. Avoid breathing fume/mist/vapours/spray. Use only non-sparking tools. Take precautionary measures against static discharge. Obtain special instructions before use.

#### **Response**

In case of fire: Use water spray, fog or foam to extinguish.

IF ON SKIN (or hair): Wash with plenty of soap and water. Remove/Take off immediately all contaminated clothing and wash it before reuse. If skin irritation occurs: Get medical advice/attention.

IF INHALED: Remove person to fresh air and keep comfortable for breathing. Call a poison center/doctor if you feel unwell.

If swallowed: Immediately call a poison center or doctor. Do NOT induce vomiting.

IF exposed or concerned: Get medical advice/attention.

#### **Storage**

Store in a well-ventilated place. Keep cool. Keep container tightly closed. Store locked up.

#### **Disposal**

Dispo se of contents/container in accordance with local/regional/national/international regulations.

#### **Section 3 - Composition / Information on Ingredients**

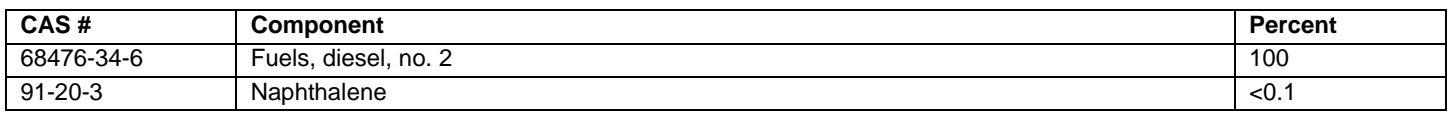

A complex mixture of hydrocarbons with carbon numbers in the range C9 and higher.

## **\* \* \* Section 4 - First Aid Measures \* \* \***

#### **First A id: Eyes**

In case of contact with eyes, immediately flush with clean, low-pressure water for at least 15 min. Hold eyelids open to ensure adequate flushing. Seek medical attention.

#### **First A id: Skin**

Remove contaminated clothing. Wash contaminated areas thoroughly with soap and water or with waterless hand cleanser. Obtain medical attention if irritation or redness develops. Thermal burns require immediate medical attention depending on the severity and the area of the body burned.

#### **First A id: Ingestion**

DO NOT INDUCE VOMITING. Do not give liquids. Obtain immediate medical attention. If spontaneous vomiting occurs, lean victim forward to reduce the risk of aspiration. Monitor for breathing difficulties. Small amounts of material which enter the mouth should be rinsed out until the taste is dissipated.

> \_\_\_\_\_\_\_\_\_\_\_\_\_\_\_\_\_\_\_\_\_\_\_\_\_\_\_\_\_\_\_\_\_\_\_\_\_\_\_\_\_\_\_\_\_\_\_\_\_\_\_\_\_\_\_\_\_\_\_\_ Revision Date 8/30/12

#### **Material Name: Diesel Fuel, All Types SDS No. 9909**

#### **First Aid: Inhalation**

Remove person to fresh air. If person is not breathing, provide artificial respiration. If necessary, provide additional oxygen once breathing is restored if trained to do so. Seek medical attention immediately.

## **\* \* \* Section 5 - Fire Fighting Measures \* \* \***

#### **General Fire Hazards**

See Section 9 for Flammability Properties.

Vapors may be ignited rapidly when exposed to heat, spark, open flame or other source of ignition. When mixed with air and exposed to an ignition source, flammable vapors can burn in the open or explode in confined spaces. Being heavier than air, vapors may travel long distances to an ignition source and flash back. Runoff to sewer may cause fire or explosion hazard.

#### **Hazardous Combustion Products**

Carbon monoxide, carbon dioxide and non-combusted hydrocarbons (smoke).

#### **Extinguishing Media**

SMALL FIRES: Any extinguisher suitable for Class B fires, dry chemical, CO2, water spray, fire fighting foam, and other gaseous agents.

LARGE FIRES: Water spray, fog or fire fighting foam. Water may be ineffective for fighting the fire, but may be used to cool fire-exposed containers.

#### **Unsuitable Extinguishing Media**

None

#### **Fire Fighting Equipment/Instructions**

Small fires in the incipient (beginning) stage may typically be extinguished using handheld portable fire extinguishers and other fire fighting equipment. Firefighting activities that may result in potential exposure to high heat, smoke or toxic by-products of combustion should require NIOSH/MSHA- approved pressure-demand selfcontained breathing apparatus with full facepiece and full protective clothing. Isolate area around container involved in fire. Cool tanks, shells, and containers exposed to fire and excessive heat with water. For massive fires the use of unmanned hose holders or monitor nozzles may be advantageous to further minimize personnel exposure. Major fires may require withdrawal, allowing the tank to burn. Large storage tank fires typically require specially trained personnel and equipment to extinguish the fire, often including the need for properly applied fire fighting foam.

## **\* \* \* Section 6 - Accidental Release Measures \* \* \***

#### **Recovery and Neutralization**

Carefully contain and stop the source of the spill, if safe to do so.

#### **Materials and Methods for Clean-Up**

Take up with sand or other oil absorbing materials. Carefully shovel, scoop or sweep up into a waste container for reclamation or disposal. Caution, flammable vapors may accumulate in closed containers.

#### **Emergency Measures**

Evacuate nonessential personnel and remove or secure all ignition sources. Consider wind direction; stay upwind and uphill, if possible. Evaluate the direction of product travel, diking, sewers, etc. to confirm spill areas. Spills may infiltrate subsurface soil and groundwater; professional assistance may be necessary to determine the extent of subsurface impact.

#### **Material Name: Diesel Fuel, All Types SDS No. 9909**

#### **Personal Precautions and Protective Equipment**

Response and clean-up crews must be properly trained and must utilize proper protective equipment (see Section 8).

#### **Environmental Precautions**

Protect bodies of water by diking, absorbents, or absorbent boom, if possible. Do not flush down sewer or drainage systems, unless system is designed and permitted to handle such material. The use of fire fighting foam may be useful in certain situations to reduce vapors. The proper use of water spray may effectively disperse product vapors or the liquid itself, preventing contact with ignition sources or areas/equipment that require protection.

#### **Prevention of Secondary Hazards**

None

## **\* \* \* Section 7 - Handling and Storage \* \* \***

#### **Handling Procedures**

Handle as a combustible liquid. Keep away from heat, sparks, excessive temperatures and open flame! No smoking or open flame in storage, use or handling areas. Bond and ground containers during product transfer to reduce the possibility of static-initiated fire or explosion.

Special slow load procedures for "switch loading" must be followed to avoid the static ignition hazard that can exist when higher flash point material (such as fuel oil) is loaded into tanks previously containing low flash point products (such as this product) - see API Publication 2003, "Protection Against Ignitions Arising Out Of Static, Lightning and Stray Currents."

#### **Storage Procedures**

Keep away from flame, sparks, excessive temperatures and open flame. Use approved vented containers. Keep containers closed and clearly labeled. Empty product containers or vessels may contain explosive vapors. Do not pressurize, cut, heat, weld or expose such containers to sources of ignition.

Store in a well-ventilated area. This storage area should comply with NFPA 30 "Flammable and Combustible Liquid Code". Avoid storage near incompatible materials. The cleaning of tanks previously containing this product should follow API Recommended Practice (RP) 2013 "Cleaning Mobile Tanks In Flammable and Combustible Liquid Service" and API RP 2015 "Cleaning Petroleum Storage Tanks."

#### **Incompatibilities**

Keep away from strong oxidizers.

#### **Section 8 - Exposure Controls / Personal Protection**

#### **Component Exposure Limits**

#### **Fuels, diesel, no. 2 (68476-34-6)**

ACGIH: 100 mg/m3 TWA (inhalable fraction and vapor, as total hydrocarbons, listed under Diesel fuel) Skin - potential significant contribution to overall exposure by the cutaneous route (listed under Diesel fuel)

#### **Material Name: Diesel Fuel, All Types SDS No. 9909**

#### **Naphthalene (91-20-3)**

ACGIH: 10 ppm TWA 15 ppm STEL Skin - potential significant contribution to overall exposure by the cutaneous route OSHA: 10 ppm TWA; 50 mg/m3 TWA NIOSH: 10 ppm TWA; 50 mg/m3 TWA 15 ppm STEL; 75 mg/m3 STEL

#### **Engineering Measures**

Use adequate ventilation to keep vapor concentrations of this product below occupational exposure and flammability limits, particularly in confined spaces.

#### **Personal Protective Equipment: Respiratory**

A NIOSH/MSHA-approved air-purifying respirator with organic vapor cartridges or canister may be permissible under certain circumstances where airborne concentrations are or may be expected to exceed exposure limits or for odor or irritation. Protection provided by air-purifying respirators is limited.

Use a positive pressure, air-supplied respirator if there is a potential for uncontrolled release, exposure levels are not known, in oxygen-deficient atmospheres, or any other circumstance where an air-purifying respirator may not provide adequate protection.

#### **Personal Protective Equipment: Hands**

Gloves constructed of nitrile, neoprene, or PVC are recommended.

#### **Personal Protective Equipment: Eyes**

Safety glasses or goggles are recommended where there is a possibility of splashing or spraying.

#### **Personal Protective Equipment: Skin and Body**

Chemical protective clothing such as of E.I. DuPont TyChem®, Saranex® or equivalent recommended based on degree of exposure. Note: The resistance of specific material may vary from product to product as well as with degree of exposure. Consult manufacturer specifications for further information.

## **Section 9 - Physical & Chemical Properties**

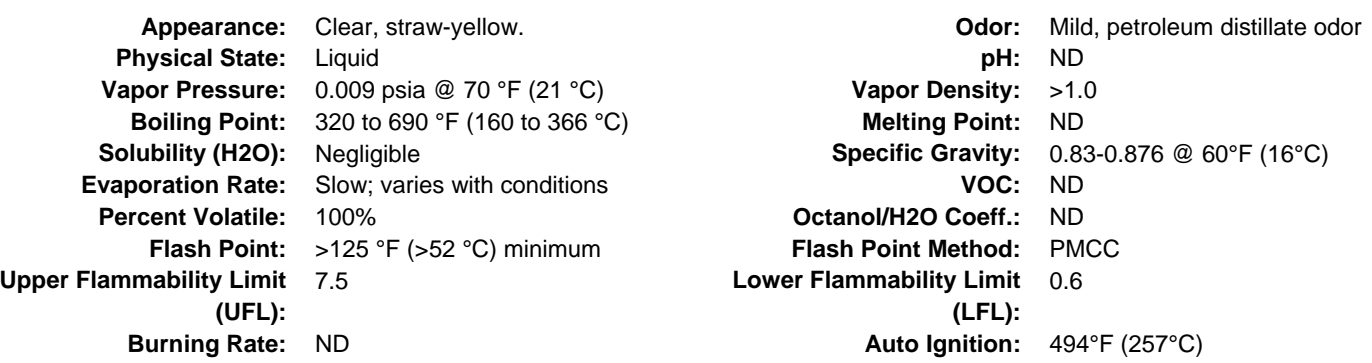

#### **\* \* \* Section 10 - Chemical Stability & Reactivity Information \* \* \***

#### **Chemical Stability**

This is a stable material.

#### **Hazardous Reaction Potential**

Will not occur

#### Material Name: Diesel Fuel, All Types **SDS No. 9909** SDS No. 9909

#### **Conditions to Avoid**

Avoid high temperatures, open flames, sparks, welding, smoking and other ignition sources.

#### **Incompatible Products**

Keep away from strong oxidizers.

#### **Hazardous Decomposition Products**

Carbon monoxide, carbon dioxide and non-combusted hydrocarbons (smoke).

## **\* \* \* Section 11 - Toxicological Information \* \* \***

#### **Acute Toxicity**

#### **A: General Product Information**

Harmful if swallowed.

#### **B: Component Analysis - LD50/LC50**

#### **Naphthalene (91-20-3)**

Inhalation LC50 Rat >340 mg/m3 1 h; Oral LD50 Rat 490 mg/kg; Dermal LD50 Rat >2500 mg/kg; Dermal LD50 Rabbit >20 g/kg

#### **Potential Health Effects: Skin Corrosion Property/Stimulativeness**

Practically non-toxic if absorbed following acute (single) exposure. May cause skin irritation with prolonged or repeated contact. Liquid may be absorbed through the skin in toxic amounts if large areas of skin are repeatedly exposed.

#### **Potential Health Effects: Eye Critical Damage/ Stimulativeness**

Contact with eyes may cause mild irritation.

#### **Potential Health Effects: Ingestion**

Ingestion may cause gastrointestinal disturbances, including irritation, nausea, vomiting and diarrhea, and central nervous system (brain) effects similar to alcohol intoxication. In severe cases, tremors, convulsions, loss of consciousness, coma, respiratory arrest, and death may occur.

#### **Potential Health Effects: Inhalation**

Excessive exposure may cause irritations to the nose, throat, lungs and respiratory tract. Central nervous system (brain) effects may include headache, dizziness, loss of balance and coordination, unconsciousness, coma, respiratory failure, and death.

WARNING: the burning of any hydrocarbon as a fuel in an area without adequate ventilation may result in hazardous levels of combustion products, including carbon monoxide, and inadequate oxygen levels, which may cause unconsciousness, suffocation, and death.

#### **Respiratory Organs Sensitization/Skin Sensitization**

This product is not reported to have any skin sensitization effects.

#### **Generative Cell Mutagenicity**

This material has been positive in a mutagenicity study.

#### **Carcinogenicity**

#### **A: General Product Information**

Suspected of causing cancer.

#### **Material Name: Diesel Fuel, All Types SDS No. 9909**

Studies have shown that similar products produce skin tumors in laboratory animals following repeated applications without washing or removal. The significance of this finding to human exposure has not been determined. Other studies with active skin carcinogens have shown that washing the animal's skin with soap and water between applications reduced tumor formation.

#### **B: Component Carcinogenicity**

#### **Fuels, diesel, no. 2 (68476-34-6)**

ACGIH: A3 - Confirmed Animal Carcinogen with Unknown Relevance to Humans (listed under Diesel fuel)

#### **Naphthalene (91-20-3)**

- ACGIH: A4 Not Classifiable as a Human Carcinogen
	- NTP: Reasonably Anticipated To Be A Human Carcinogen (Possible Select Carcinogen)
- IARC: Monograph 82 [2002] (Group 2B (possibly carcinogenic to humans))

#### **Reproductive Toxicity**

This product is not reported to have any reproductive toxicity effects.

#### **Specified Target Organ General Toxicity: Single Exposure**

This product is not reported to have any specific target organ general toxicity single exposure effects.

#### **Specified Target Organ General Toxicity: Repeated Exposure**

This product is not reported to have any specific target organ general toxicity repeat exposure effects.

#### **Aspiration Respiratory Organs Hazard**

The major health threat of ingestion occurs from the danger of aspiration (breathing) of liquid drops into the lungs, particularly from vomiting. Aspiration may result in chemical pneumonia (fluid in the lungs), severe lung damage, respiratory failure and even death.

## **\* \* \* Section 12 - Ecological Information \* \* \***

#### **Ecotoxicity**

#### **A: General Product Information**

Keep out of sewers, drainage areas and waterways. Report spills and releases, as applicable, under Federal and State regulations.

#### **B: Component Analysis - Ecotoxicity - Aquatic Toxicity**

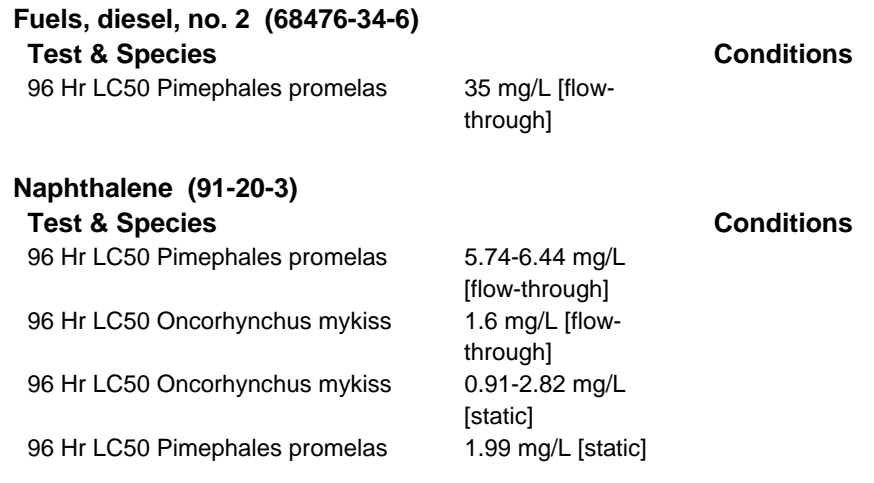

#### **Material Name: Diesel Fuel, All Types SDS No. 9909**

96 Hr LC50 Lepomis macrochirus 31.0265 mg/L [static] 72 Hr EC50 Skeletonema costatum 0.4 mg/L 48 Hr LC50 Daphnia magna 2.16 mg/L 48 Hr EC50 Daphnia magna 1.96 mg/L [Flow through] 48 Hr EC50 Daphnia magna 1.09 - 3.4 mg/L [Static]

#### **Persistence/Degradability**

No information available.

#### **Bioaccumulation**

No information available.

#### **Mobility in Soil**

No information available.

## **\* \* \* Section 13 - Disposal Considerations \* \* \***

#### **Waste Disposal Instructions**

See Section 7 for Handling Procedures. See Section 8 for Personal Protective Equipment recommendations.

#### **Disposal of Contaminated Containers or Packaging**

Dispose of contents/container in accordance with local/regional/national/international regulations.

## **\* \* \* Section 14 - Transportation Information \* \* \***

#### **DOT Information**

**Shipping Name:** Diesel Fuel **NA #:** 1993 **Hazard Class:** 3 **Packing Group:** III **Placard:** 

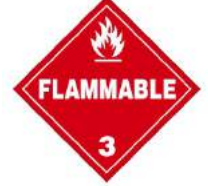

**\* \* \* Section 15 - Regulatory Information \* \* \***

#### **Regulatory Information**

#### **Component Analysis**

This material contains one or more of the following chemicals required to be identified under SARA Section 302 (40 CFR 355 Appendix A), SARA Section 313 (40 CFR 372.65) and/or CERCLA (40 CFR 302.4).

#### **Naphthalene (91-20-3)**

CERCLA: 100 lb final RQ; 45.4 kg final RQ

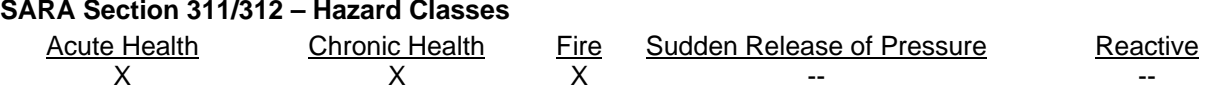

\_\_\_\_\_\_\_\_\_\_\_\_\_\_\_\_\_\_\_\_\_\_\_\_\_\_\_\_\_\_\_\_\_\_\_\_\_\_\_\_\_\_\_\_\_\_\_\_\_\_\_\_\_\_\_\_\_\_\_\_ Revision Date 8/30/12

#### **SARA SECTION 313 - SUPPLIER NOTIFICATION**

This product may contain listed chemicals below the de minimis levels which therefore are not subject to the supplier notification requirements of Section 313 of the Emergency Planning and Community Right- To-Know Act (EPCRA) of 1986 and of 40 CFR 372. If you may be required to report releases of chemicals listed in 40 CFR 372.28, you may contact Hess Corporate Safety if you require additional information regarding this product.

#### **State Regulations**

#### **Component Analysis - State**

The following components appear on one or more of the following state hazardous substances lists:

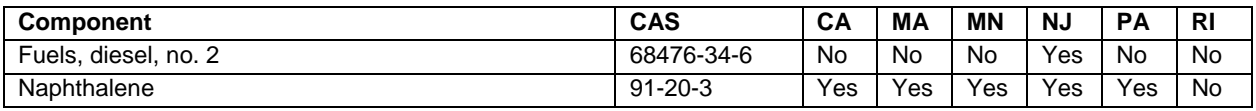

The following statement(s) are provided under the California Safe Drinking Water and Toxic Enforcement Act of 1986 (Proposition 65):

WARNING! This product contains a chemical known to the state of California to cause cancer.

#### **Component Analysis - WHMIS IDL**

No components are listed in the WHMIS IDL.

#### **Additional Regulatory Information**

#### **Component Analysis - Inventory**

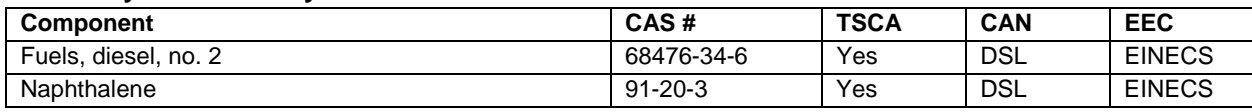

## **\* \* \* Section 16 - Other Information \* \* \***

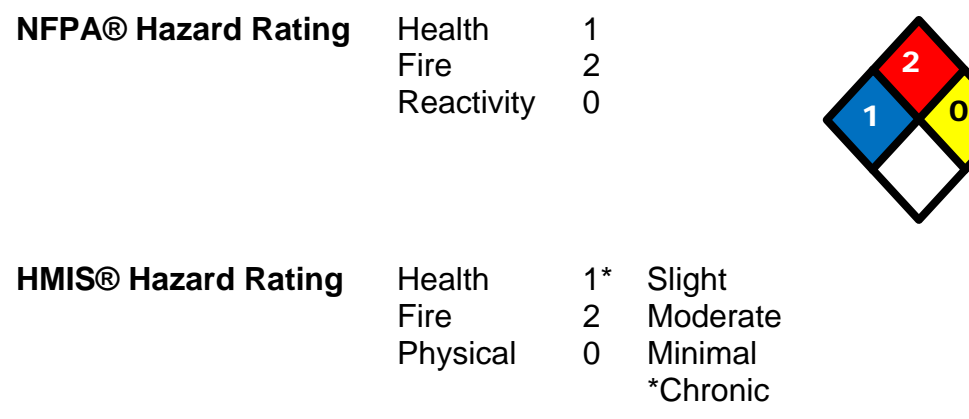

\_\_\_\_\_\_\_\_\_\_\_\_\_\_\_\_\_\_\_\_\_\_\_\_\_\_\_\_\_\_\_\_\_\_\_\_\_\_\_\_\_\_\_\_\_\_\_\_\_\_\_\_\_\_\_\_\_\_\_\_ Revision Date 8/30/12

#### **Material Name: Diesel Fuel, All Types SDS No. 9909**

#### **Key/Legend**

ACGIH = American Conference of Governmental Industrial Hygienists; ADG = Australian Code for the Transport of Dangerous Goods by Road and Rail; ADR/RID = European Agreement of Dangerous Goods by Road/Rail; AS = Standards Australia; DFG = Deutsche Forschungsgemeinschaft; DOT = Department of Transportation; DSL = Domestic Substances List; EEC = European Economic Community; EINECS = European Inventory of Existing Commercial Chemical Substances; ELINCS = European List of Notified Chemical Substances; EU = European Union; HMIS = Hazardous Materials Identification System; IARC = International Agency for Research on Cancer; IMO = International Maritime Organization; IATA = International Air Transport Association; MAK = Maximum Concentration Value in the Workplace; NDSL = Non-Domestic Substances List; NFPA = National Fire Protection Association; NOHSC = National Occupational Health & Safety Commission; NTP = National Toxicology Program; STEL = Short-term Exposure Limit; TDG = Transportation of Dangerous Goods; TLV = Threshold Limit Value; TSCA = Toxic Substances Control Act; TWA = Time Weighted Average

#### **Literature References**

None

#### **Other Information**

Information presented herein has been compiled from sources considered to be dependable, and is accurate and reliable to the best of our knowledge and belief, but is not guaranteed to be so. Since conditions of use are beyond our control, we make no warranties, expressed or implied, except those that may be contained in our written contract of sale or acknowledgment.

Vendor assumes no responsibility for injury to vendee or third persons proximately caused by the material if reasonable safety procedures are not adhered to as stipulated in the data sheet. Additionally, vendor assumes no responsibility for injury to vendee or third persons proximately caused by abnormal use of the material, even if reasonable safety procedures are followed. Furthermore, vendee assumes the risk in their use of the material.

End of Sheet

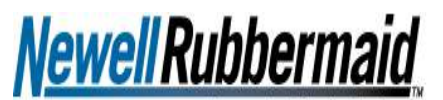

**Brands That Matter** 

#### **MATERIAL SAFETY DATA SHEET** MATERIAL SAFETY DATA SHEET

#### **Section One:** Identification Newell-Rubbermaid (Sanford LP)

EMERGENCY MEDICAL NUMBER:

888-786-0972

Product Name: Expo White Board (Care) Cleaner, Expo White Board (Care) Cleaning Wipes,

2707 Butterfield Road Oak Brook, IL 60523 USA 800-323-0749 or 630-481-2000

Colors: Not applicable NewellRubbermaid, Inc (Sanford L.P.) is a member of The Art and Creative Materials Institute, Inc. This product is certified by the Institute to be labeled in accordance with the voluntary chronic hazard labeling standard ASTM D-4236 and is labeled with the AP Non Toxic Seal. Products bearing the AP Approved Product Seal of The Art and Creative Materials Institute, Inc. are certified in a program of toxicological evaluation by a medical expert, subject to review by the Institute Toxicology Advisory Board, to contain no materials in sufficient quantities to be toxic or injurious to humans, or to cause acute toxicity or chronic health problems.

**Office Products Group** 

#### **Section Two: Hazard Identification**

Not Hazardous under normal use conditions. Contact with eyes may cause irritation

#### **Section Three: Hazardous Ingredients**

Water, Propylene glycol n-Butyl ether (5131-66-8)

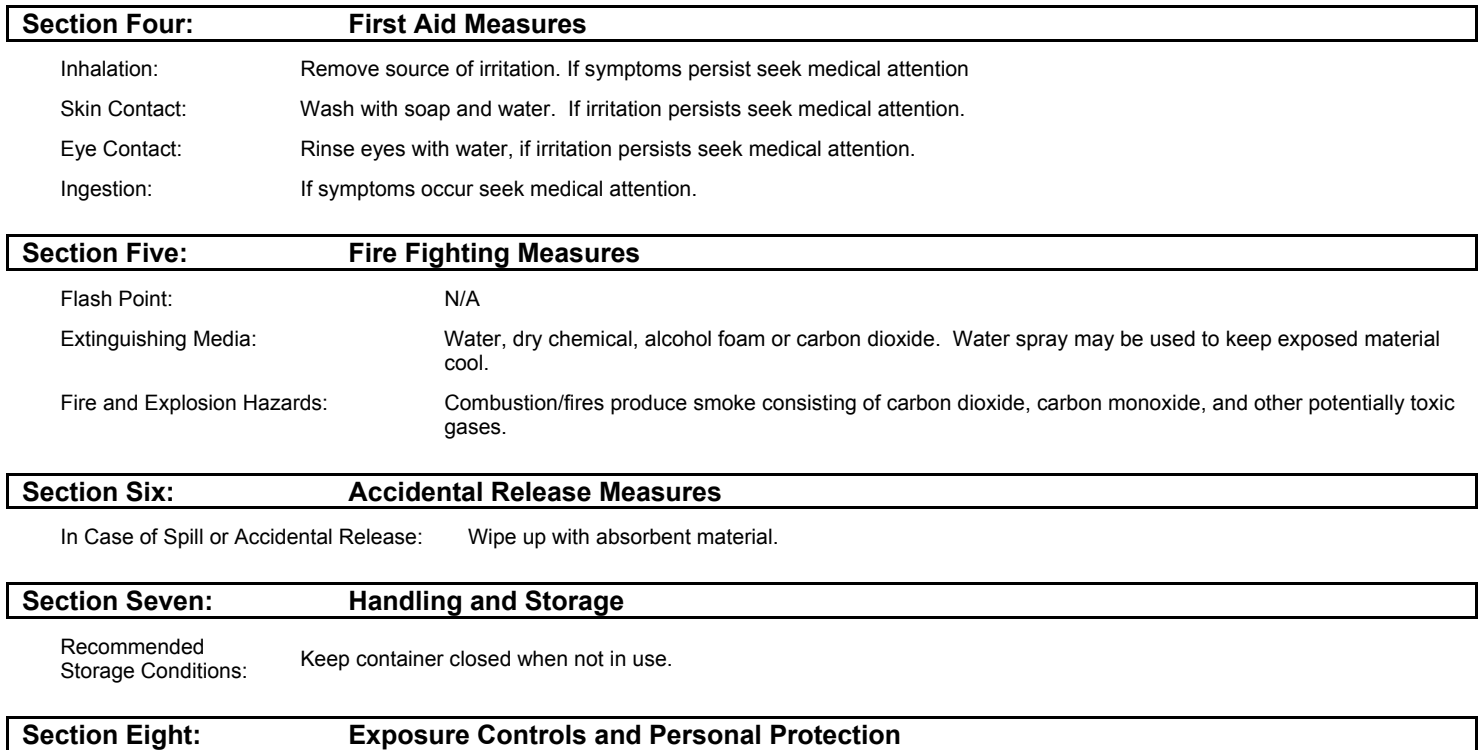

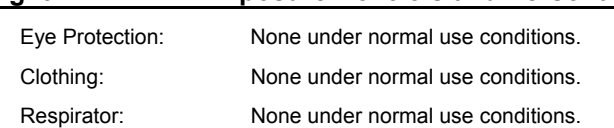

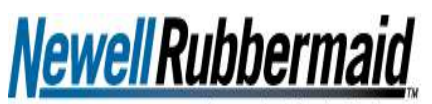

**Brands That Matter** 

#### **MATERIAL SAFETY DATA SHEET** MATERIAL SAFETY DATA SHEET

# Office Products Group

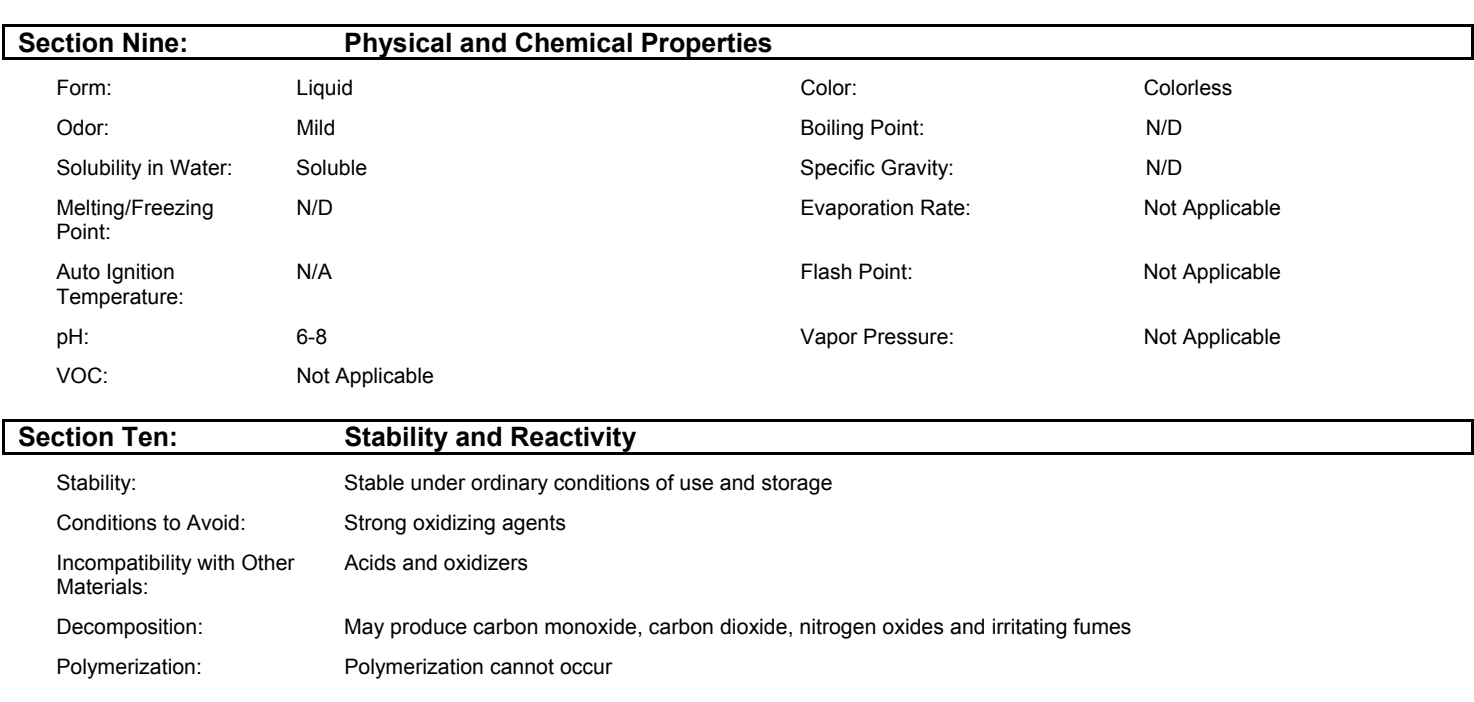

#### **Section Eleven: Toxicological Information**

See Section Two: Hazard Identification for any hazards

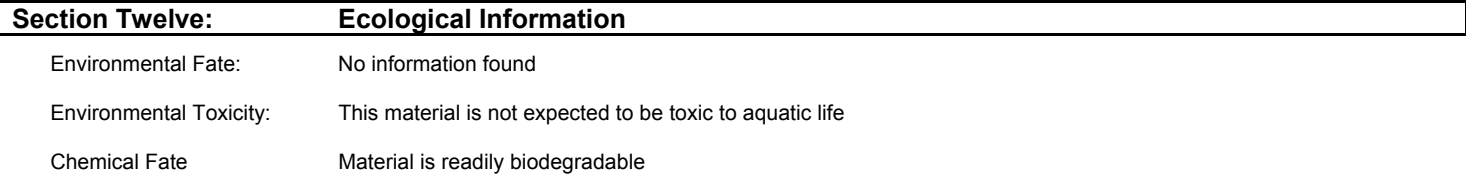

#### **Section Thirteen: Disposal Considerations**

Dispose in accordance with Federal, State and Local Regulations

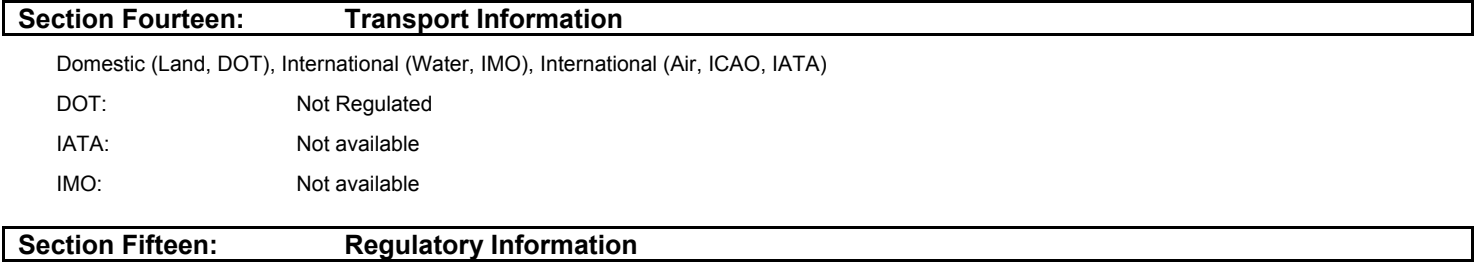

TSCA and DSL: The product listed on this Material Safety Data Sheet is not listed on the Toxic Substances Control Act Inventory or Domestic Substance List. All ingredients used to manufacture this product are listed on the TSCA and DSL Inventories.

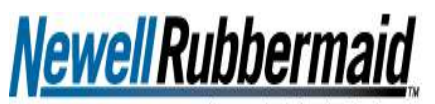

**Brands That Matter** 

Office Products Group

#### **MATERIAL SAFETY DATA SHEET** MATERIAL SAFETY DATA SHEET

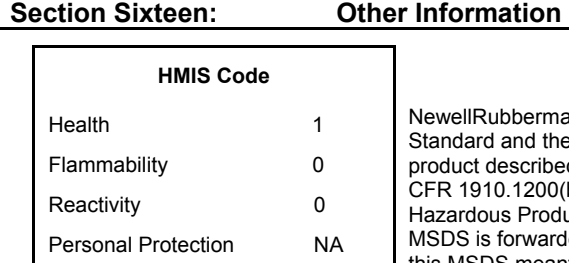

ermaid, Inc (Sanford L.P ) has been advised by Counsel that the OSHA Hazard Communication d the Health Canada Workplace Hazardous Materials Information Standard do not apply to the ribed in this Material Safety Data Sheet. The reasons for the exemptions are contained in 29 CFR 1910.1200(b)(6)(ix) as amended Sept 14, 2009 per the Code of Federal Regulations and also Canadian Hazardous Products Act part 12 section (f) as amended June 1, 2009. The information contained in this warded to you for your information, but is not meant to imply that the product is covered by nor is this MSDS meant to comply with all requirements of the hazard communication standards

**0=Minimal / 4 = Extreme** 

Reference Product Images

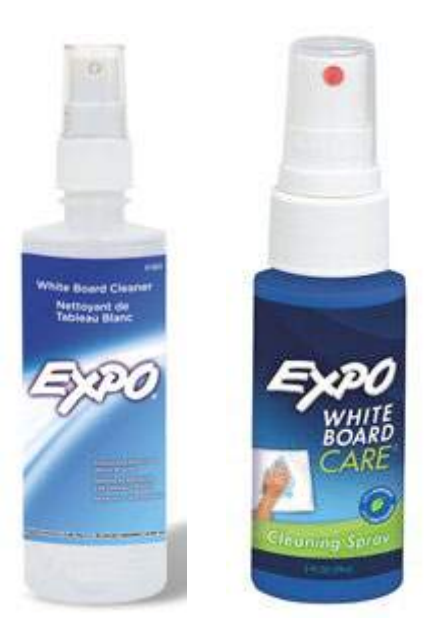

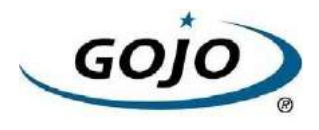

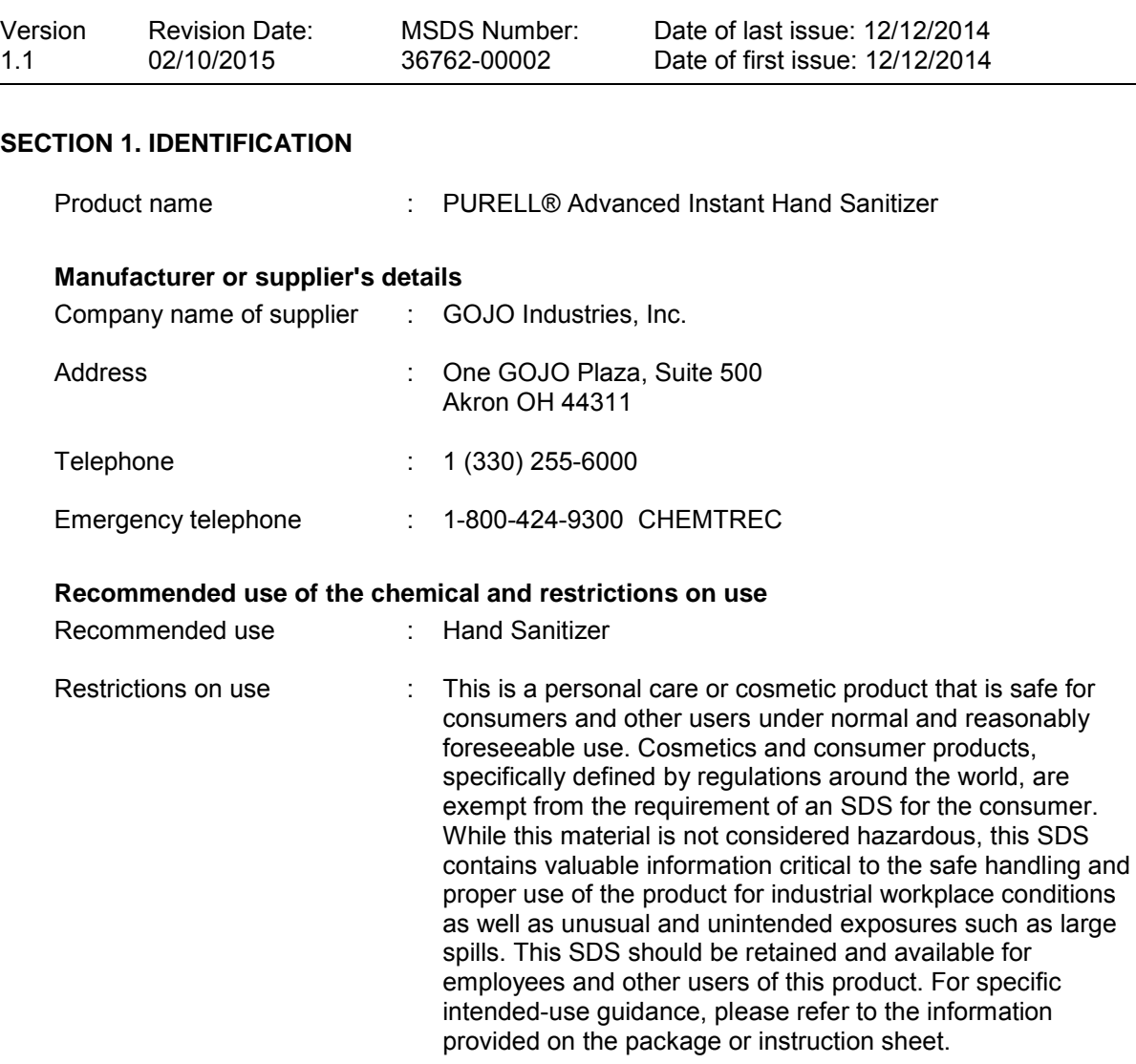

#### **SECTION 2. HAZARDS IDENTIFICATION**

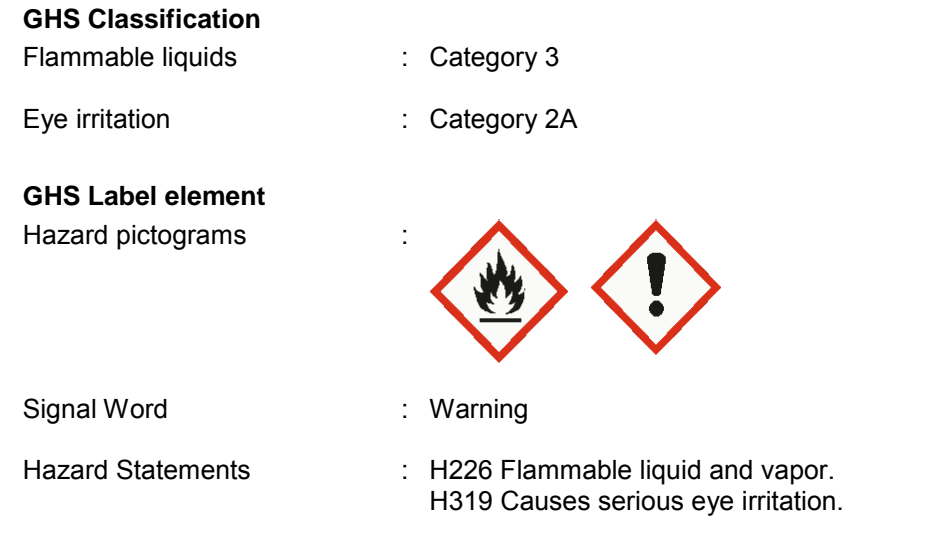

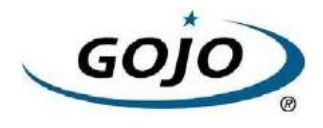

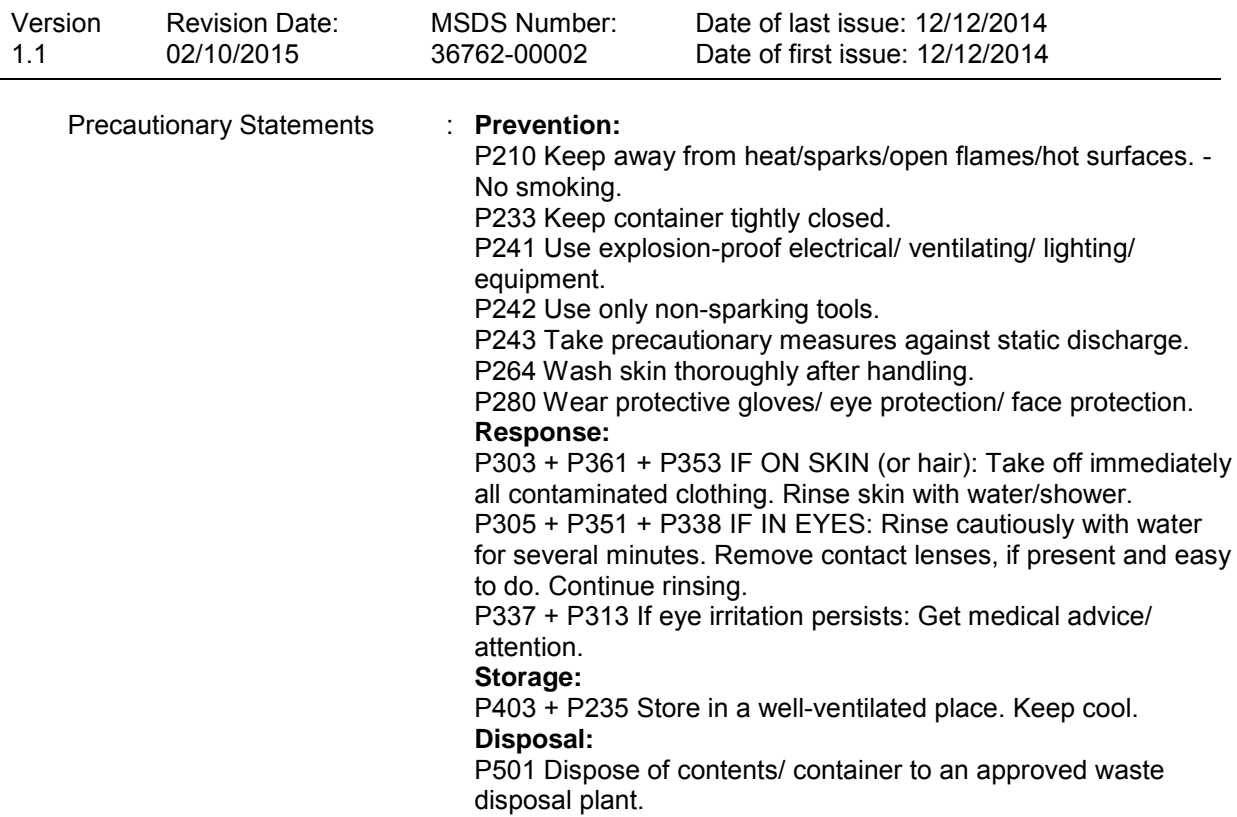

#### **Other hazards**

Vapors may form explosive mixture with air.

#### **SECTION 3. COMPOSITION/INFORMATION ON INGREDIENTS**

Substance / Mixture : Mixture

#### **Hazardous ingredients**

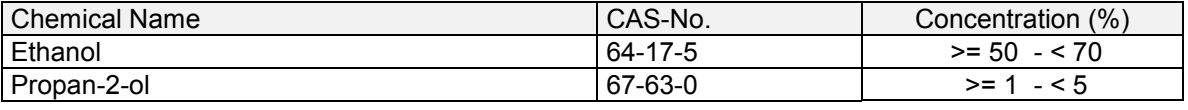

#### **SECTION 4. FIRST AID MEASURES**

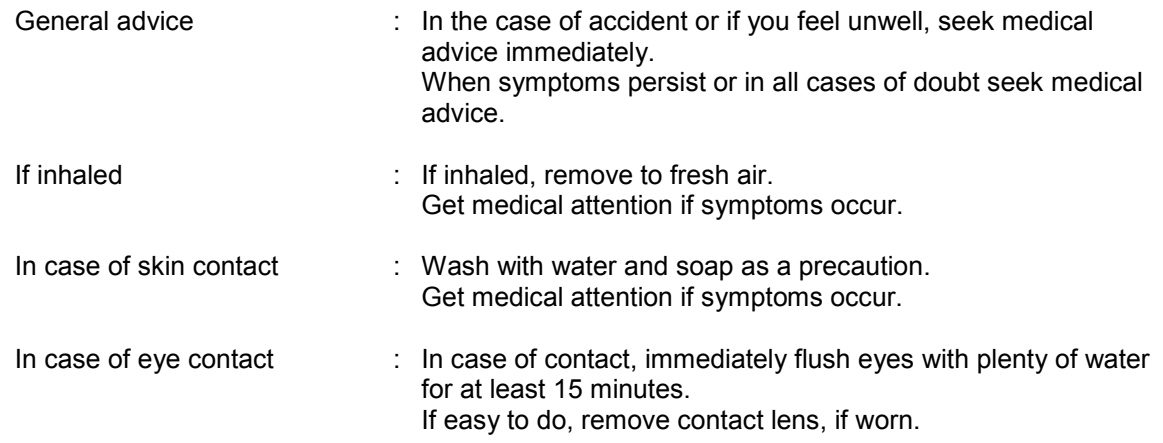

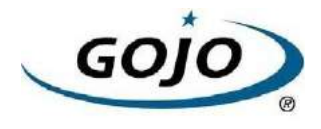

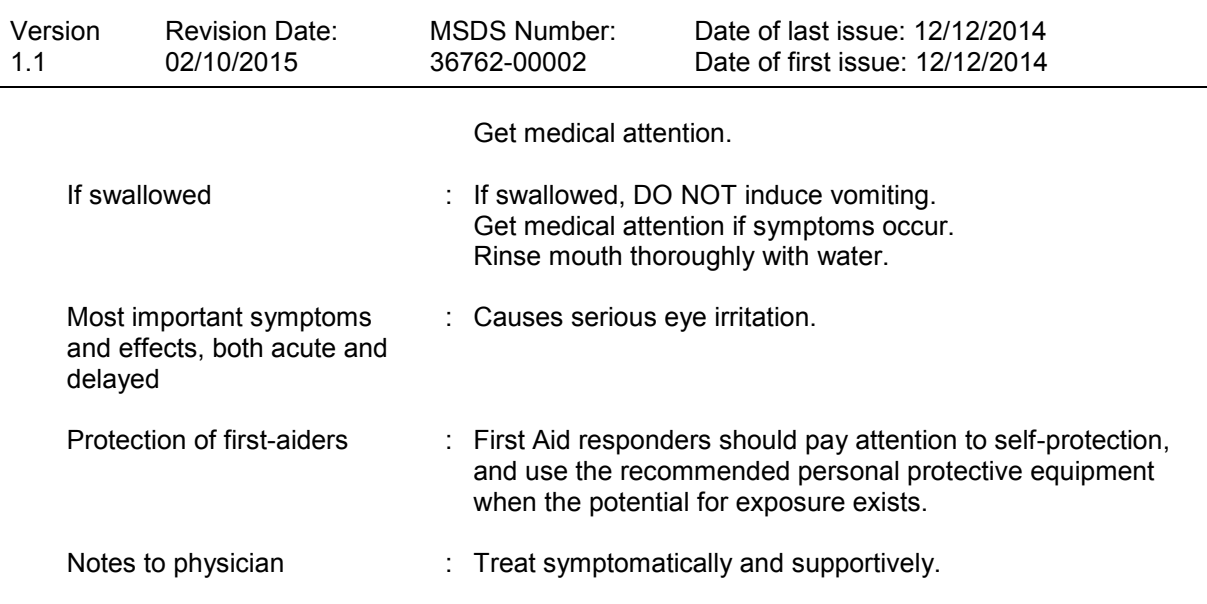

#### **SECTION 5. FIRE-FIGHTING MEASURES**

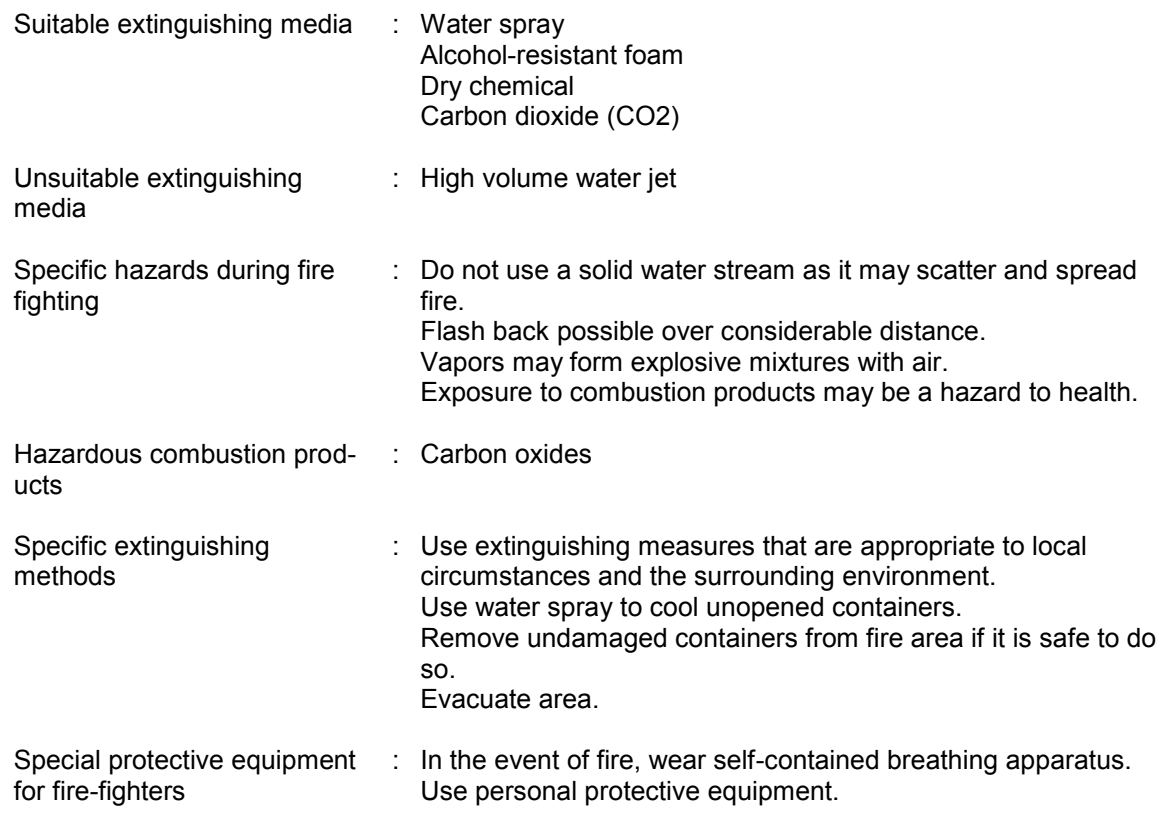

#### **SECTION 6. ACCIDENTAL RELEASE MEASURES**

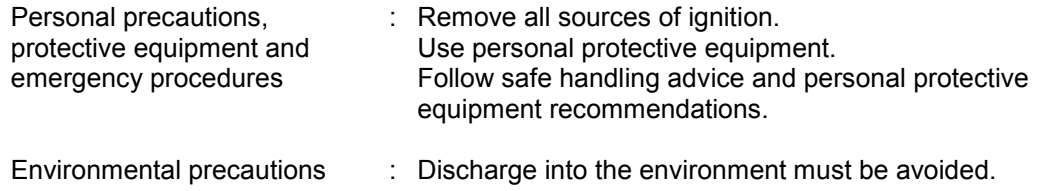

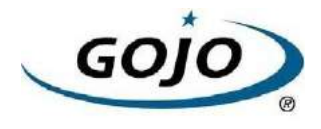

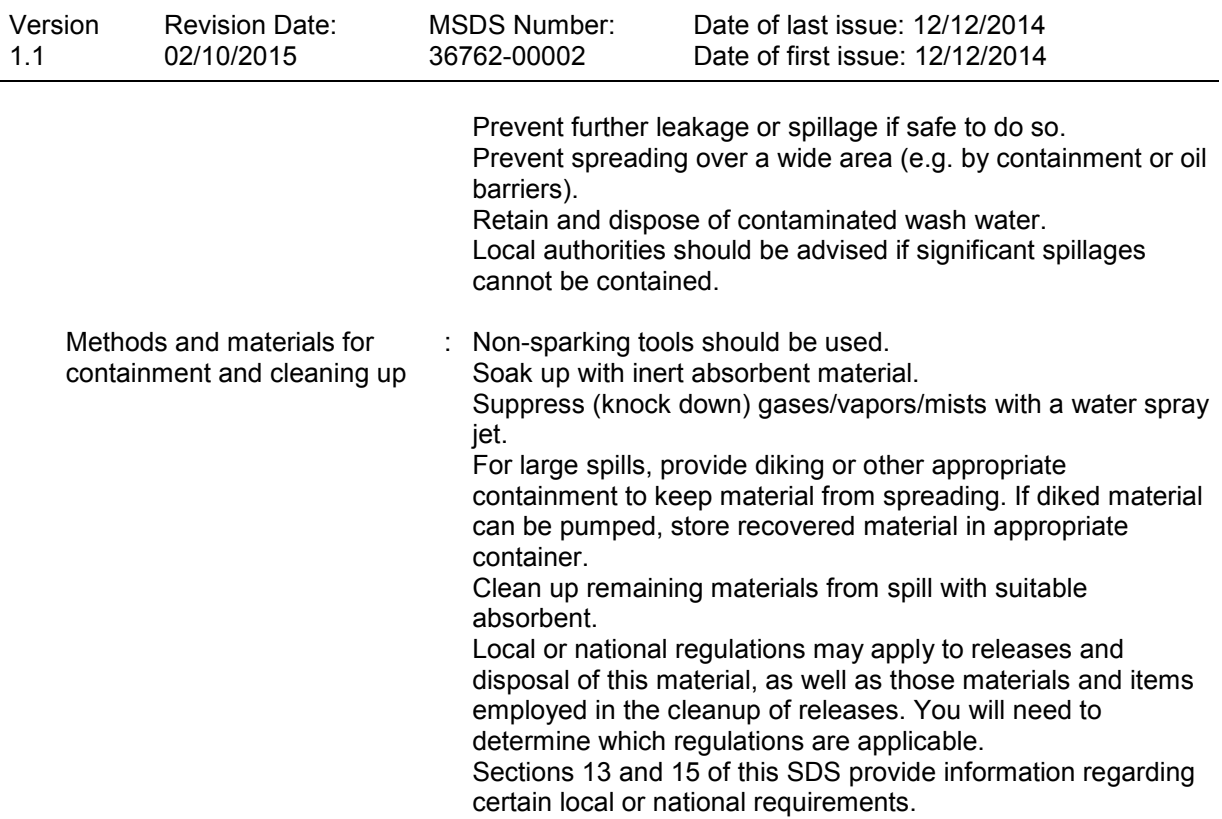

#### **SECTION 7. HANDLING AND STORAGE**

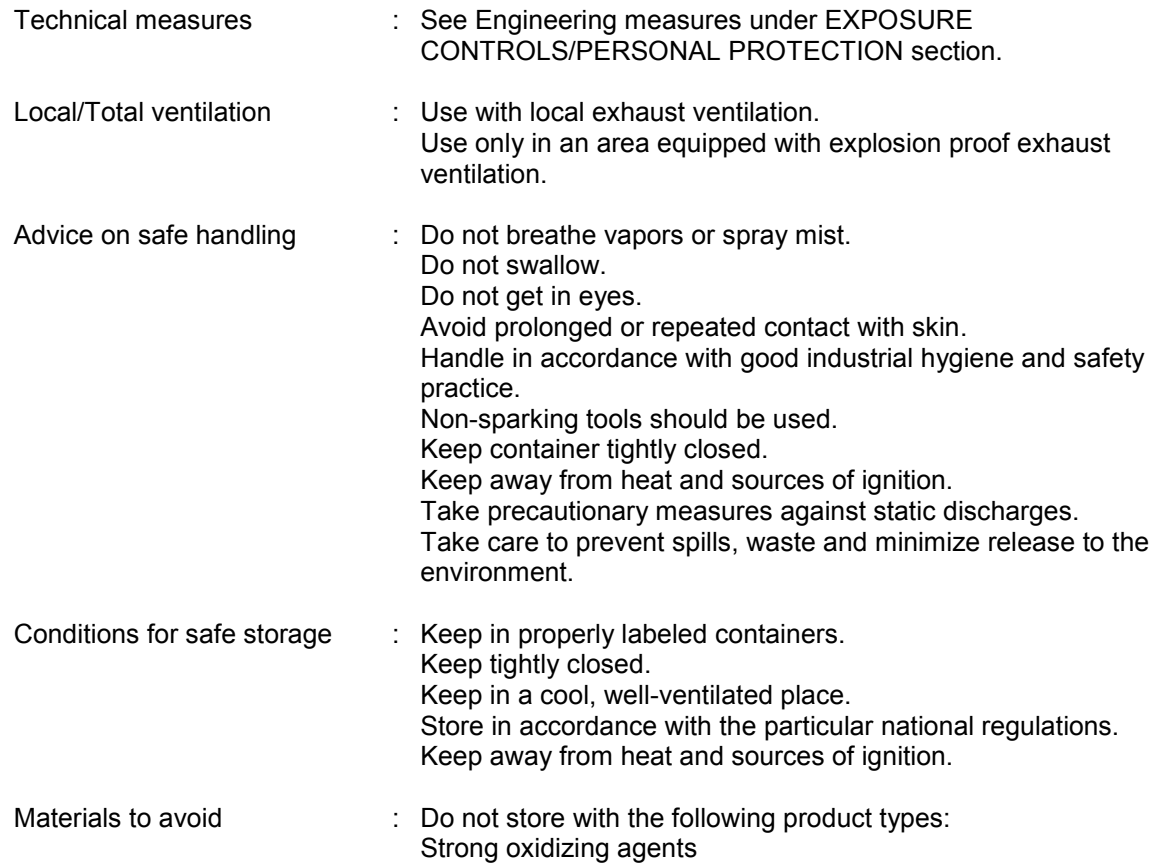

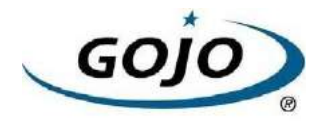

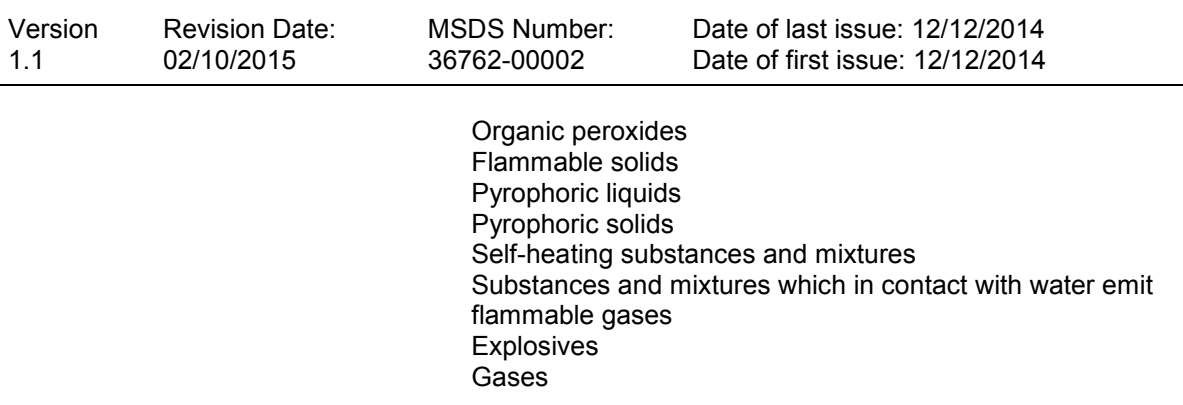

#### **SECTION 8. EXPOSURE CONTROLS/PERSONAL PROTECTION**

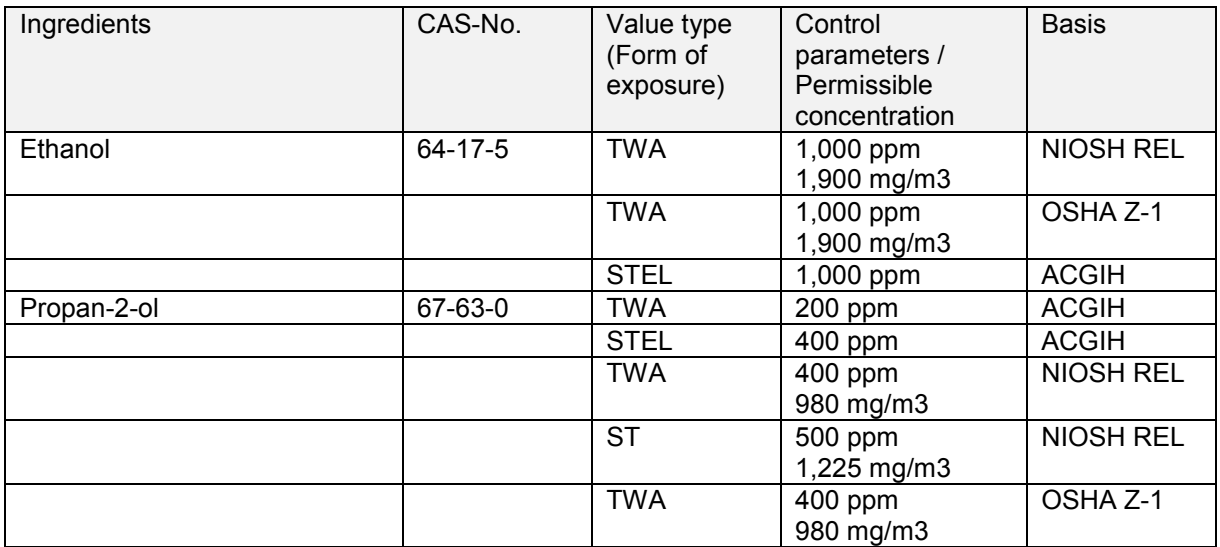

#### **Ingredients with workplace control parameters**

#### **Biological occupational exposure limits**

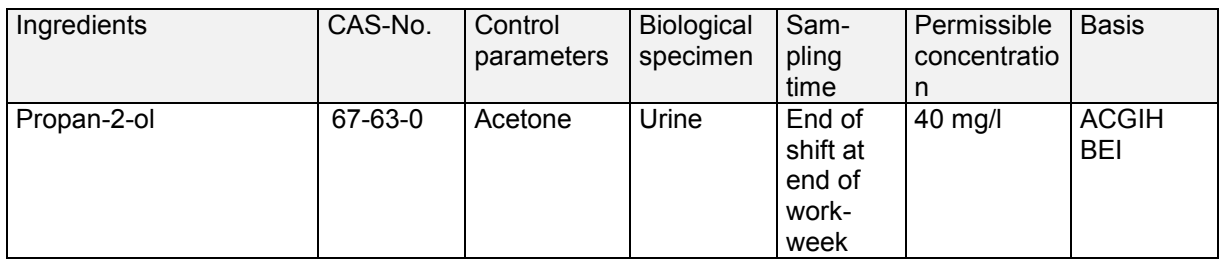

**Engineering measures** : Minimize workplace exposure concentrations. Use only in an area equipped with explosion proof exhaust ventilation. Use with local exhaust ventilation.

#### **Personal protective equipment**

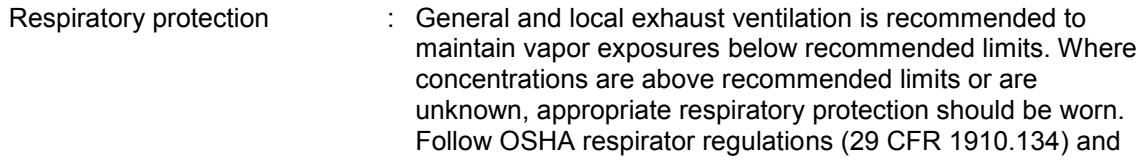

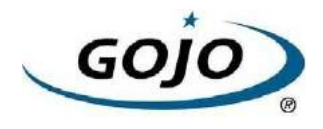

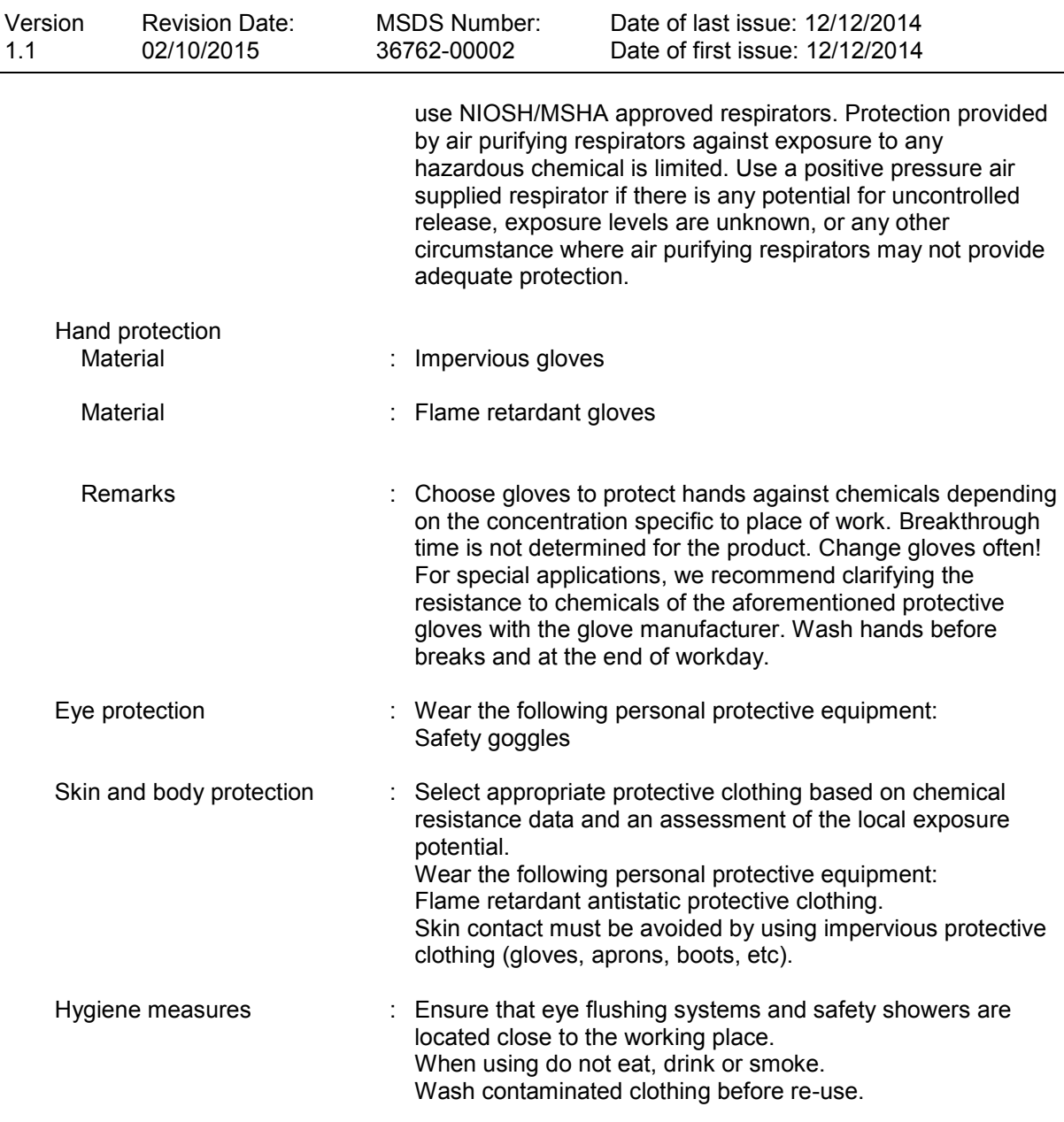

#### **SECTION 9. PHYSICAL AND CHEMICAL PROPERTIES**

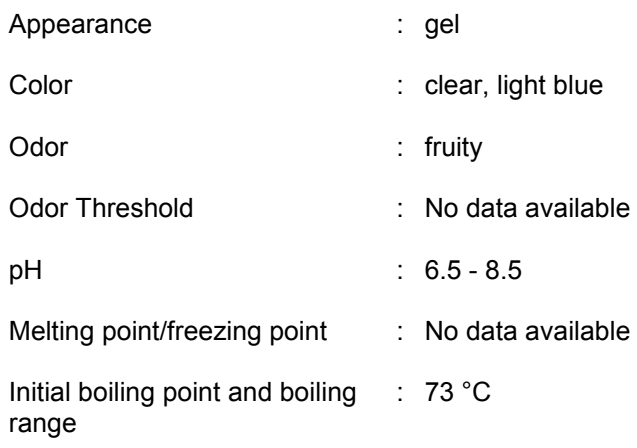

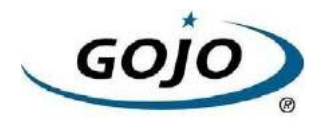

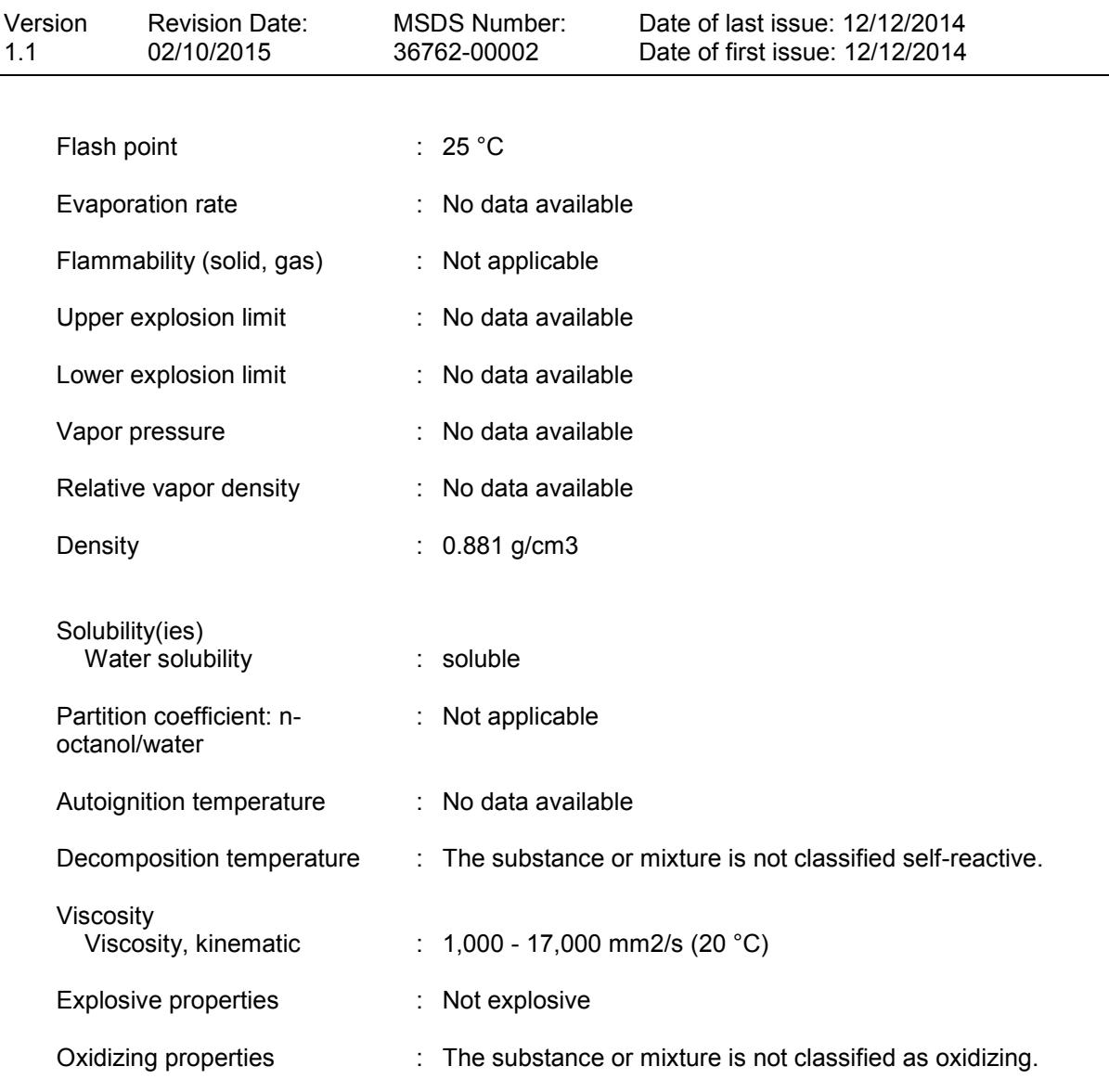

## **SECTION 10. STABILITY AND REACTIVITY**

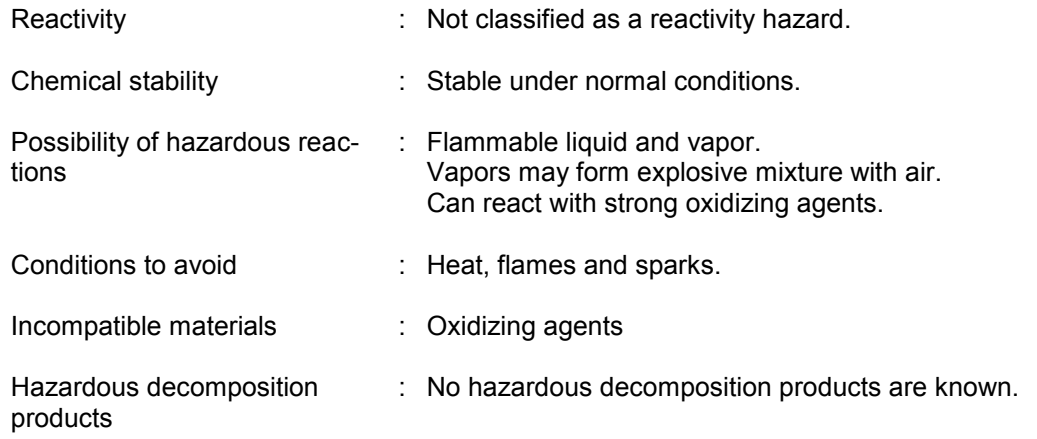

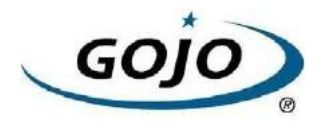

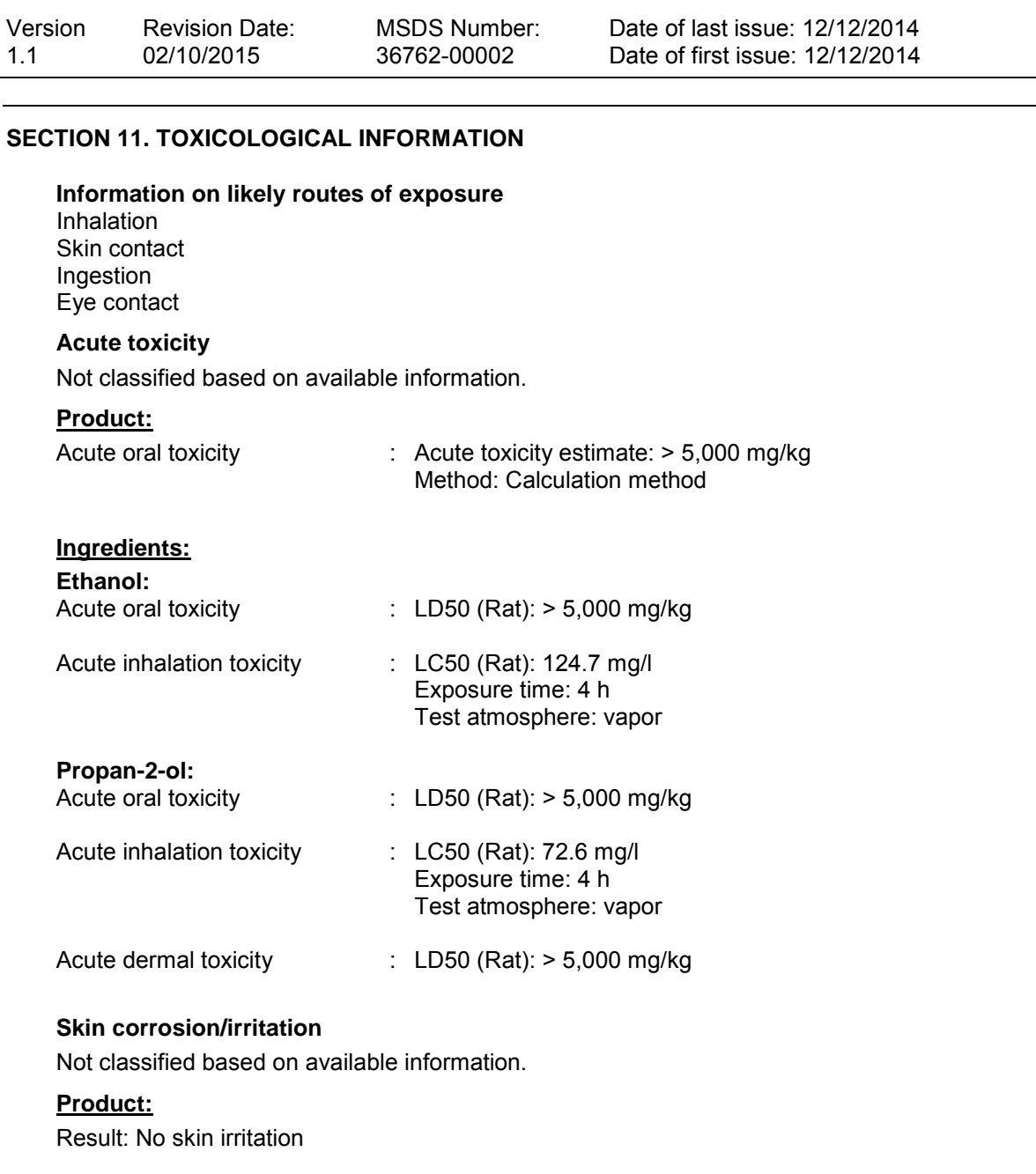

#### **Ingredients:**

**Ethanol:**  Species: Rabbit Method: OECD Test Guideline 404 Result: No skin irritation

#### **Propan-2-ol:**

Species: Rabbit Result: No skin irritation

#### **Serious eye damage/eye irritation**

Causes serious eye irritation.

#### **Ingredients:**

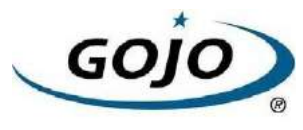

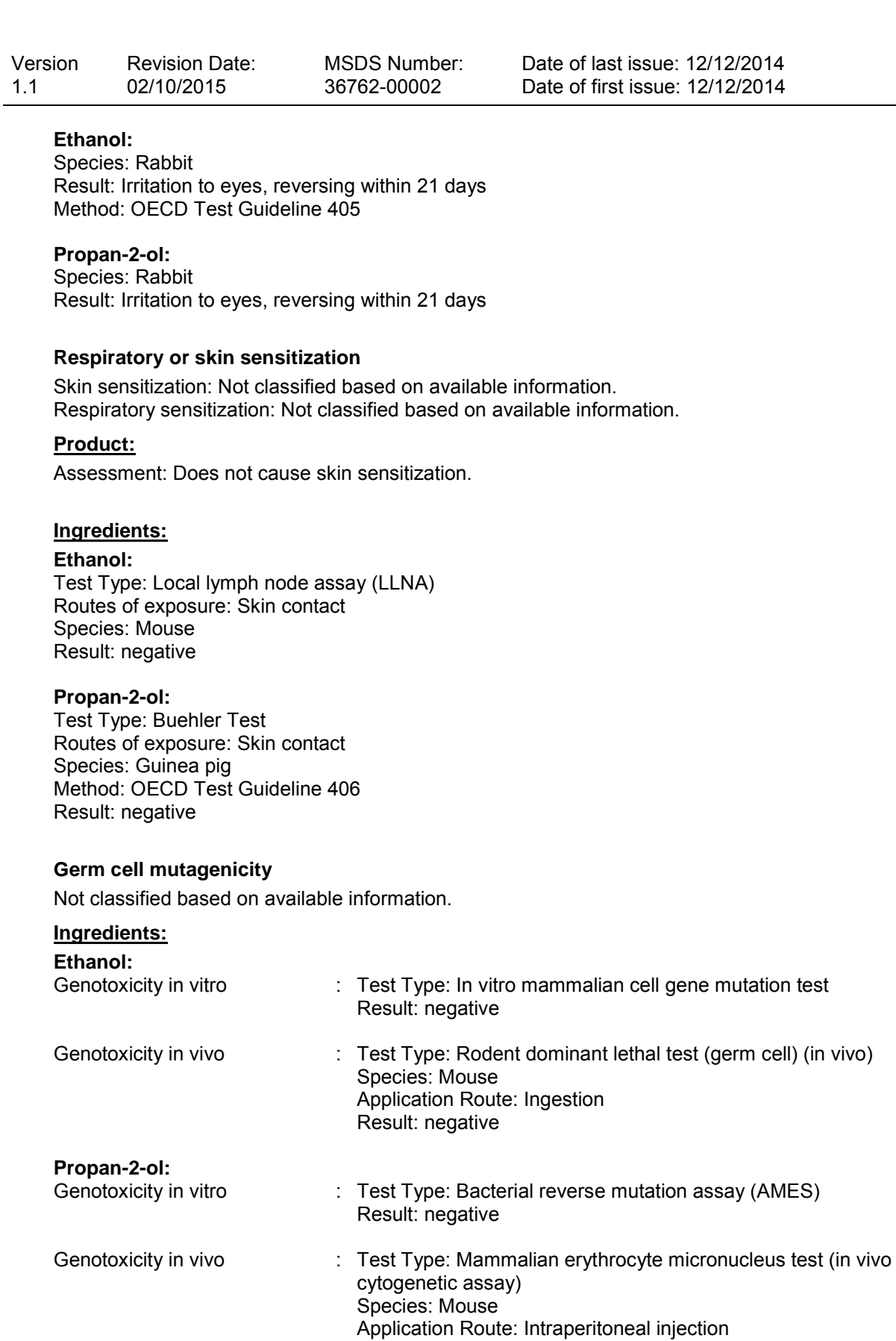

Result: negative

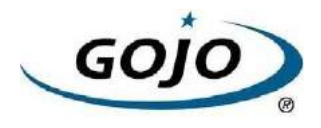

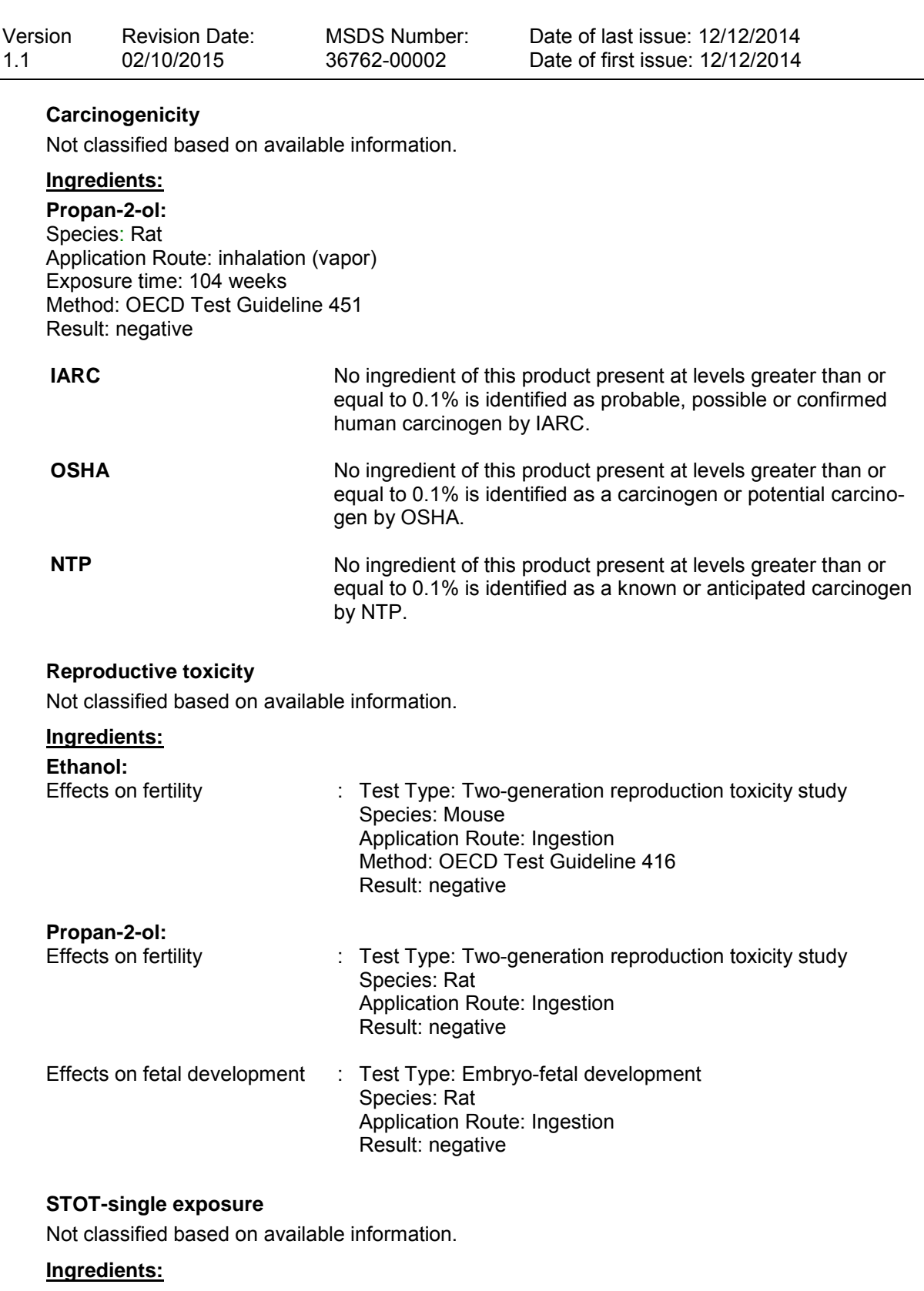

**Propan-2-ol:** 

Assessment: May cause drowsiness or dizziness.

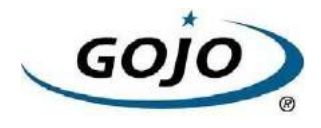

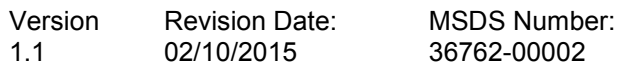

Date of last issue: 12/12/2014 Date of first issue: 12/12/2014

#### **STOT-repeated exposure**

Not classified based on available information.

#### **Repeated dose toxicity**

#### **Ingredients:**

**Ethanol:**  Species: Rat NOAEL: 2,400 mg/kg Application Route: Ingestion Exposure time: 2 y

#### **Propan-2-ol:**

Species: Rat NOAEL: 5000 ppm Application Route: inhalation (vapor) Exposure time: 104 w Method: OECD Test Guideline 413

#### **Aspiration toxicity**

Not classified based on available information.

#### **SECTION 12. ECOLOGICAL INFORMATION**

#### **Ecotoxicity**

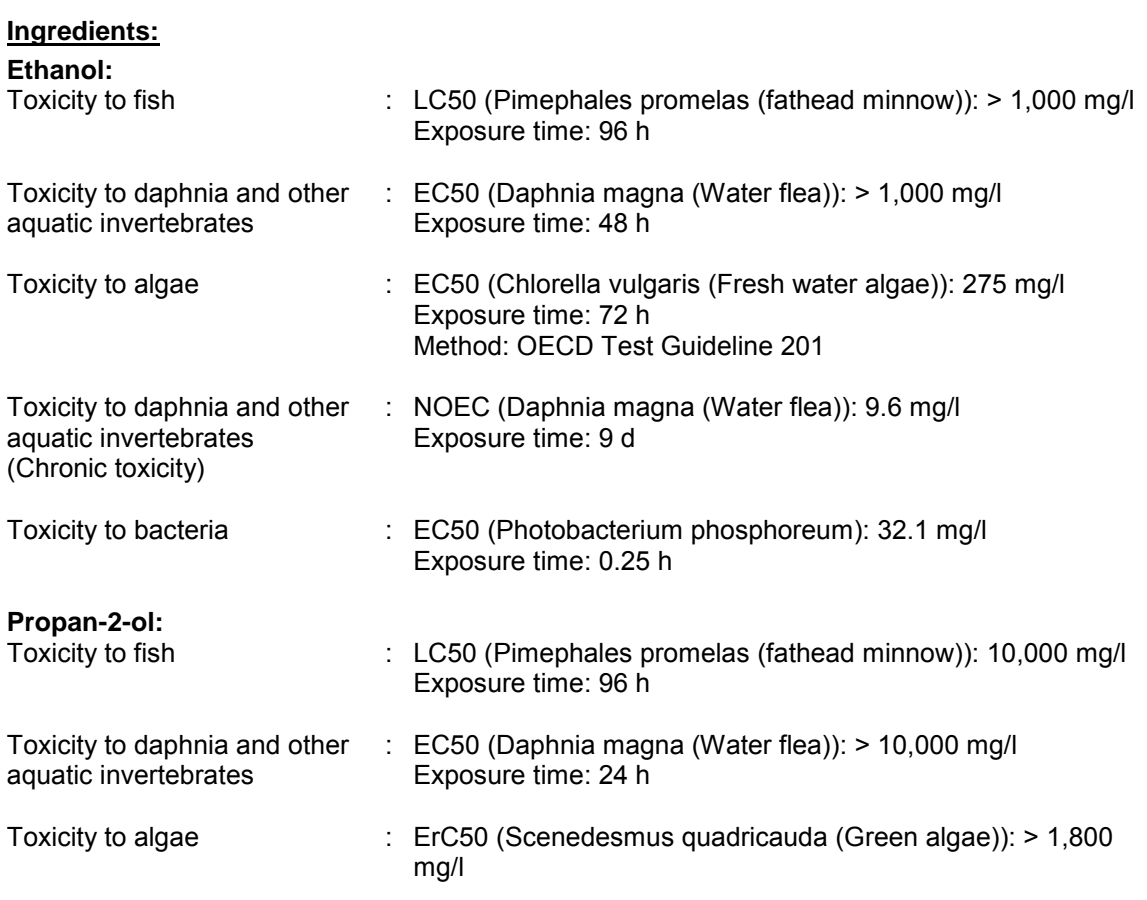

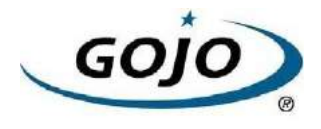

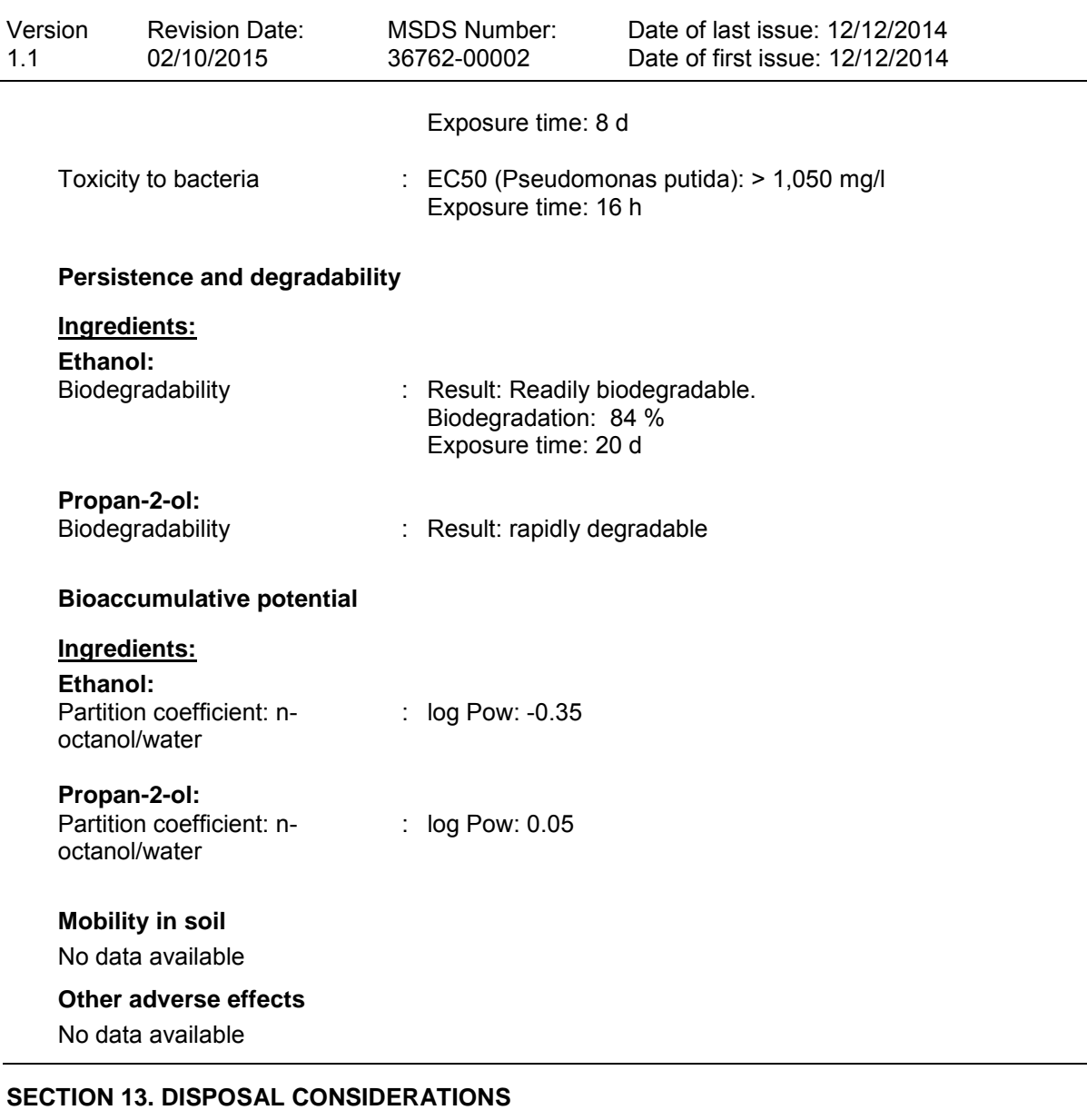

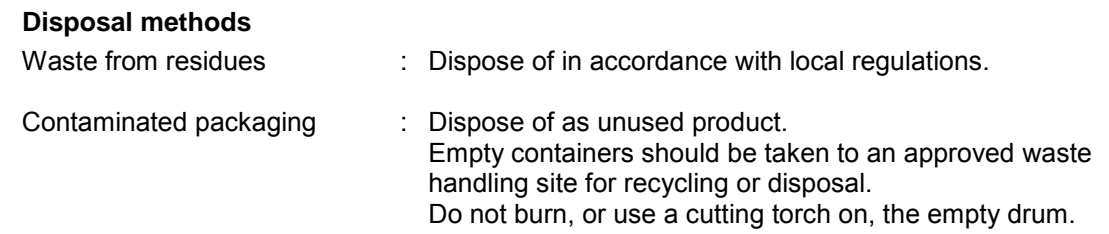

#### **SECTION 14. TRANSPORT INFORMATION**

#### **International Regulation**

#### **UNRTDG**

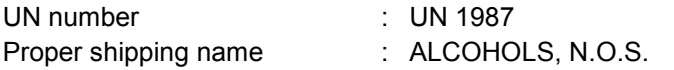

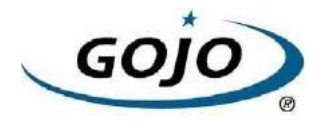

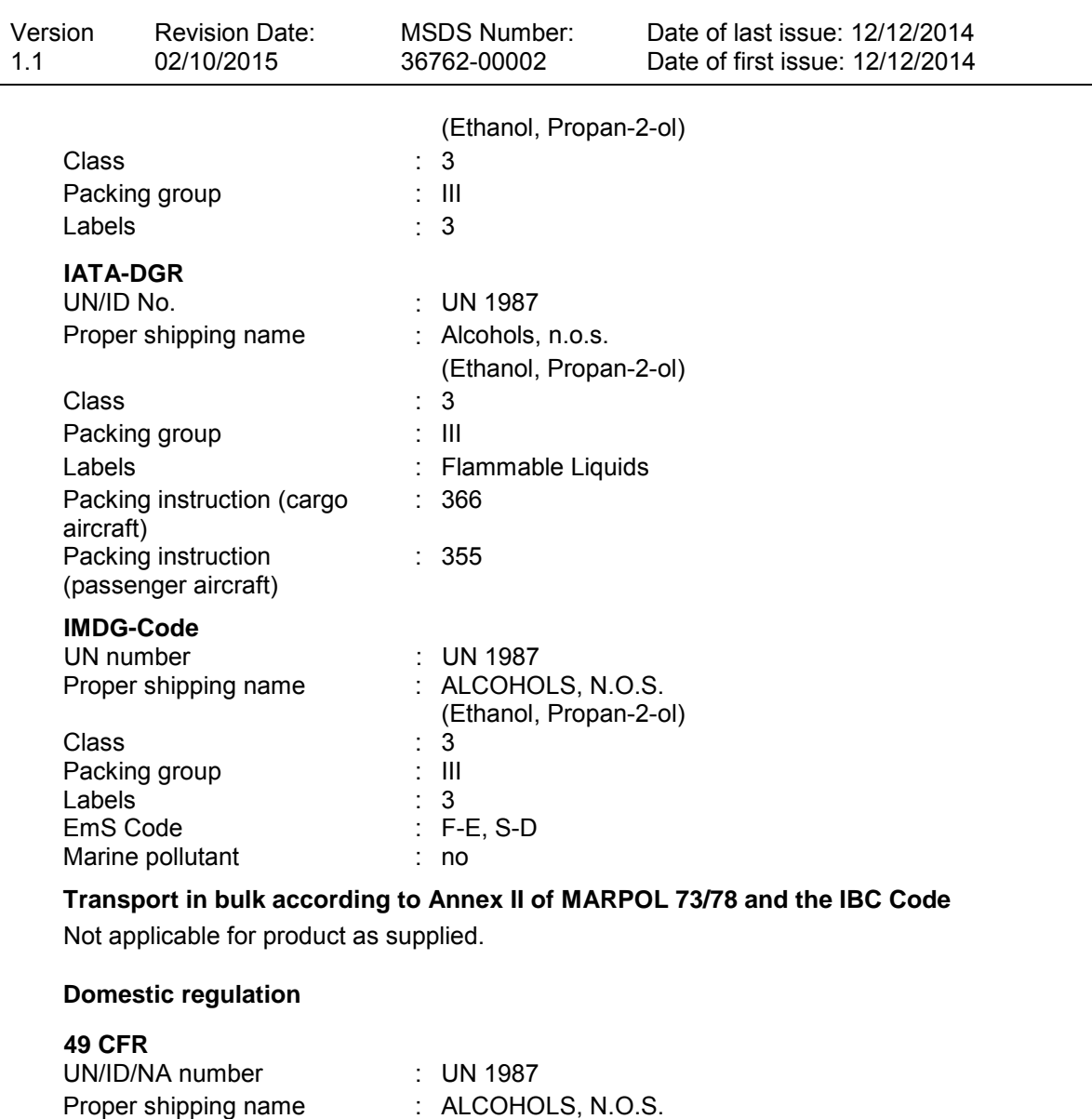

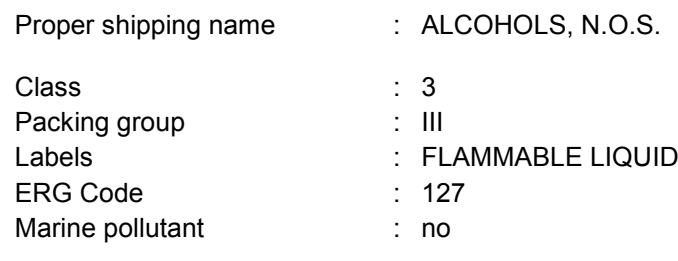

#### **SECTION 15. REGULATORY INFORMATION**

#### **EPCRA - Emergency Planning and Community Right-to-Know**

#### **CERCLA Reportable Quantity**

This material does not contain any components with a CERCLA RQ.

#### **SARA 304 Extremely Hazardous Substances Reportable Quantity**

This material does not contain any components with a section 304 EHS RQ.

#### **SARA 311/312 Hazards** : Fire Hazard

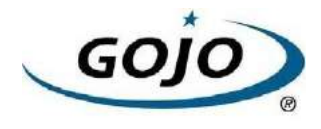

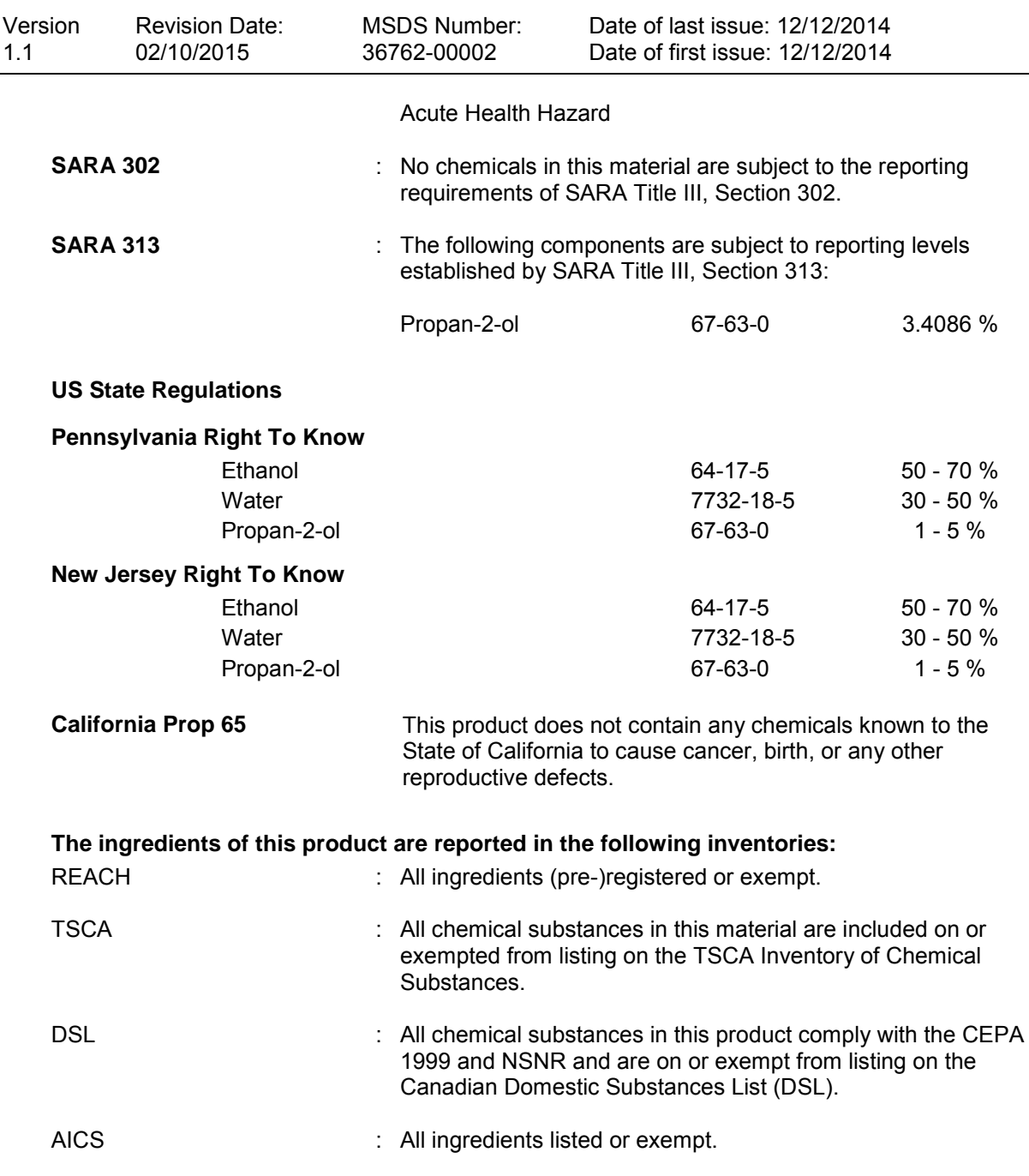

#### **Inventories**

AICS (Australia), DSL (Canada), IECSC (China), REACH (European Union), ENCS (Japan), ISHL (Japan), KECI (Korea), NZIoC (New Zealand), PICCS (Philippines), NECSI (Taiwan), TSCA (USA)

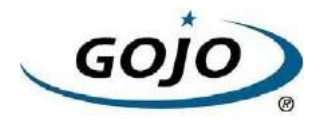

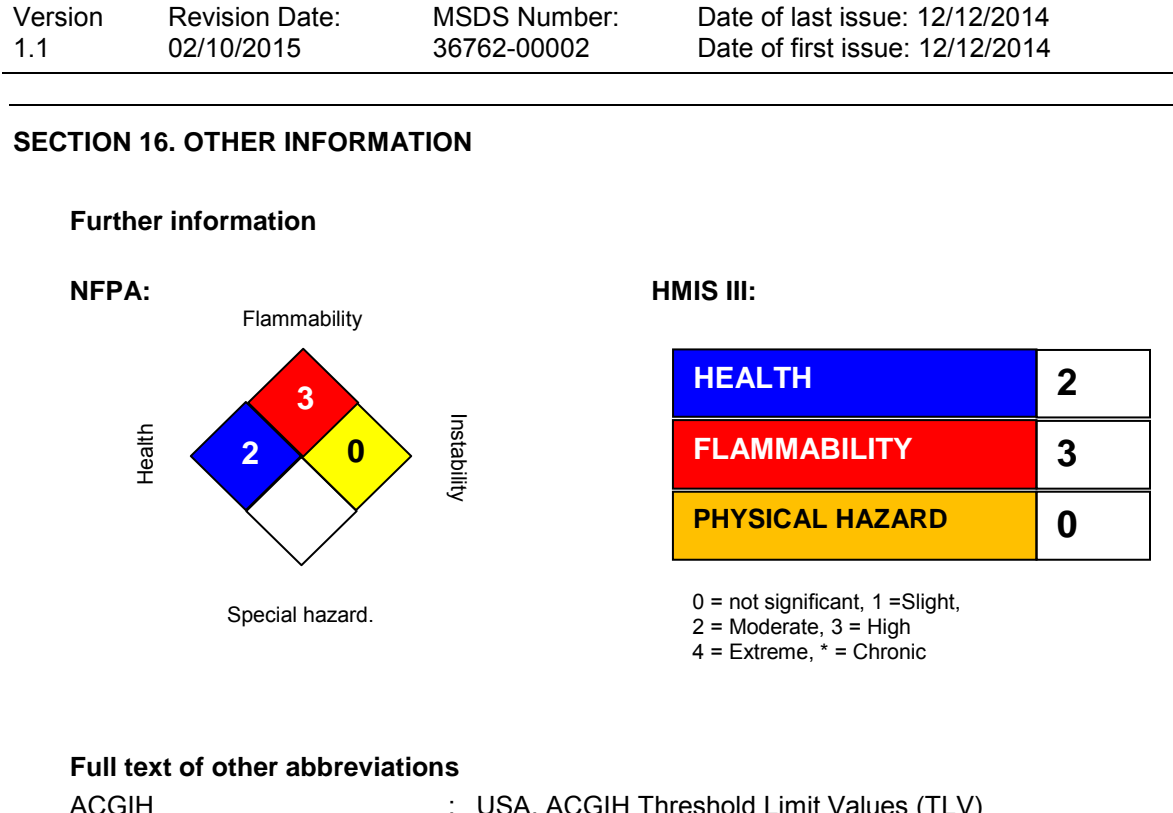

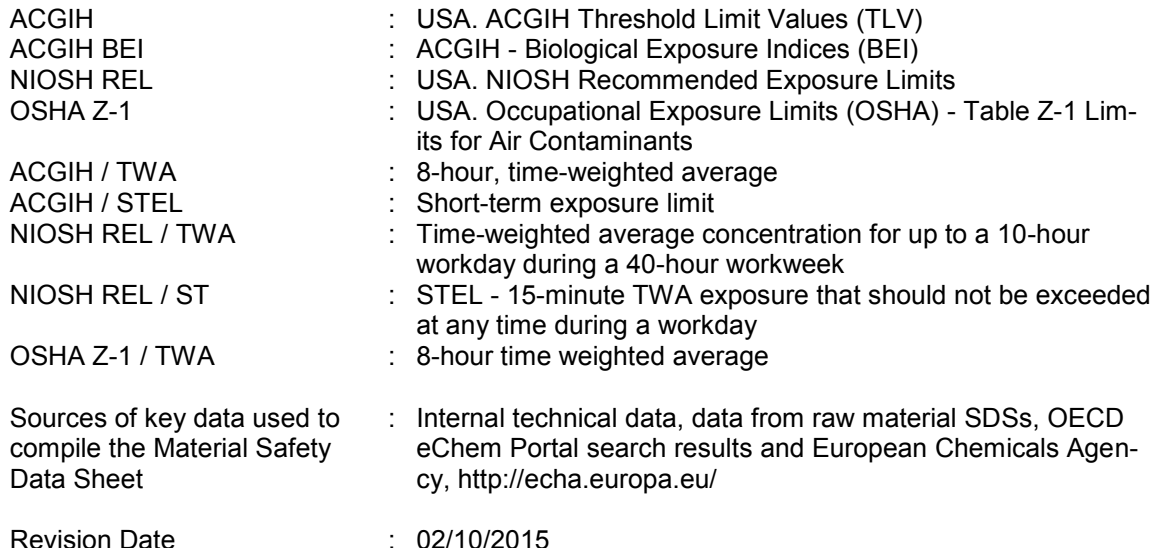

The information provided in this Safety Data Sheet is correct to the best of our knowledge, information and belief at the date of its publication. The information is designed only as a guidance for safe handling, use, processing, storage, transportation, disposal and release and shall not be considered a warranty or quality specification of any type. The information provided relates only to the specific material identified at the top of this SDS and may not be valid when the SDS material is used in combination with any other materials or in any process, unless specified in the text. Material users should review the information and recommendations in the specific context of their intended manner of handling, use, processing and storage, including an assessment of the appropriateness of the SDS material in the user's end product, if applicable.

US / Z8

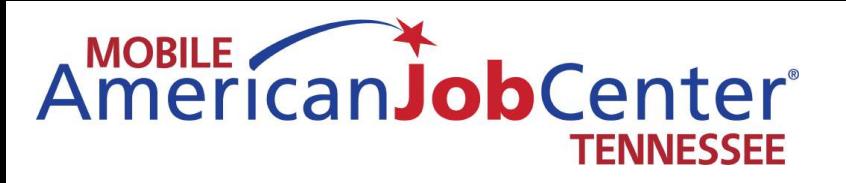

# **Coach Operations**

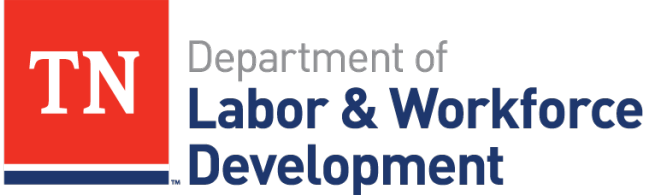

**Workforce Services**
# Adjusting the Sound on the Mobile American Job Center Mobile American Job Center Adjusting the Sound on the

The following pages will walk you through setting up the sound of The following pages will walk you through setting up the sound of the Mobile American Job Center the Mobile American Job Center

- staco energy system as you normally would for coach operation staco energy system as you normally would for coach operation Upon entering the Mobile American Job Center, turn on the • Upon entering the Mobile American Job Center, turn on the
- Turn on the audio-technica automatic microphone mixer unit • Turn on the audio-technica automatic microphone mixer unit
- Turn on the Sherwood AM/FM stereo receiver • Turn on the Sherwood AM/FM stereo receiver
- On the TEK speaker unit, depress the buttons of all speakers that • On the TEK speaker unit, depress the buttons of all speakers that you would like to use as well as the master button - there is no you would like to use as well as the master button – there is no need to turn on the external speakers if you do not want the need to turn on the external speakers if you do not want the sound outside of the coach sound outside of the coach
	- Let all units warm up before attaching the sound cord to the • Let all units warm up before attaching the sound cord to the laptop

attempting to adjust settings, turn the volume button attempting to adjust settings, turn the volume button on the unit indicated by the arrow below down. on the unit indicated by the arrow below down. To avoid excessively loud volume when initially To avoid excessively loud volume when initially

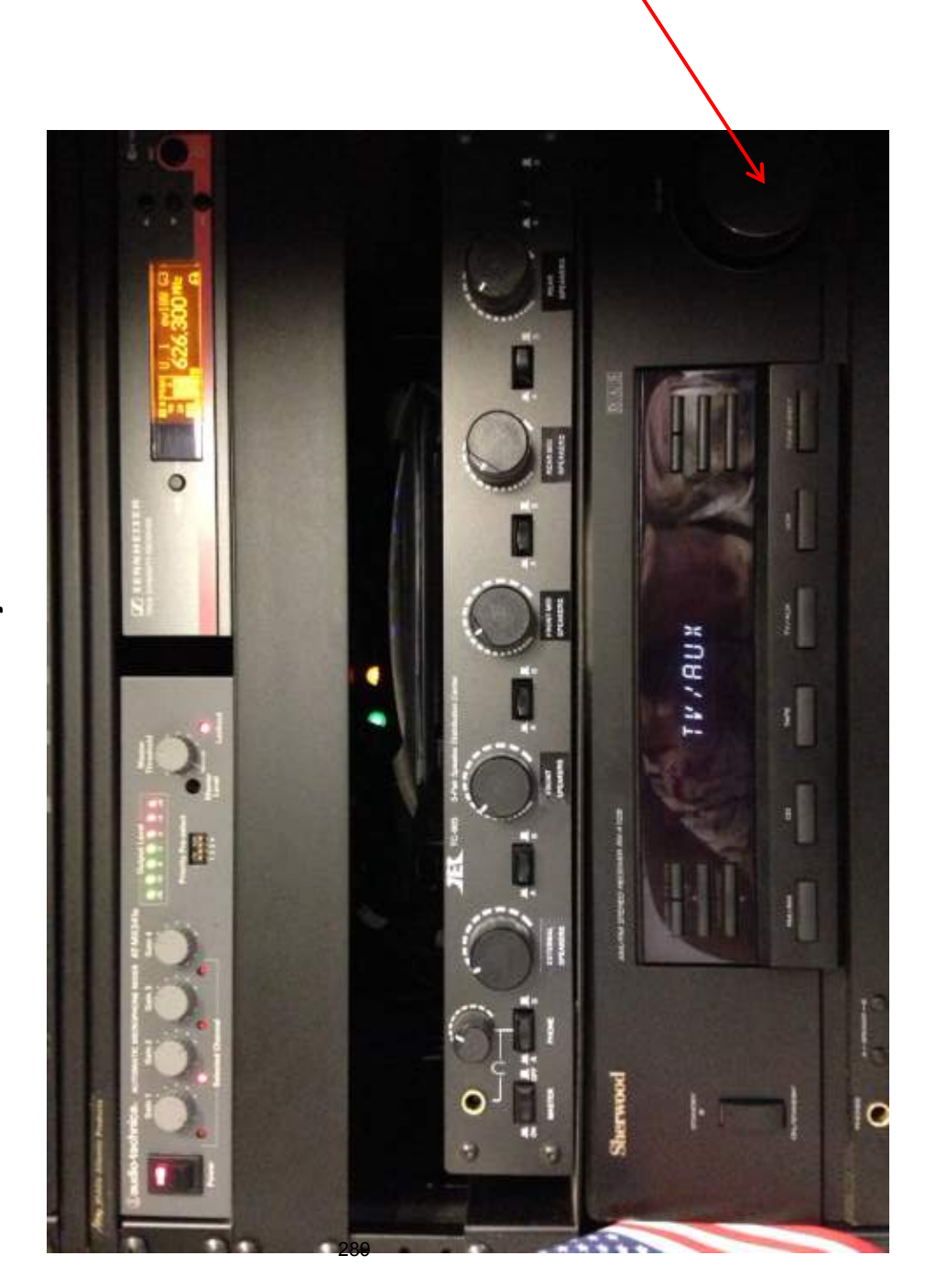

# Set the sound options on the laptop before changing settings on wall units Set the sound options on the laptop before changing settings on wall units

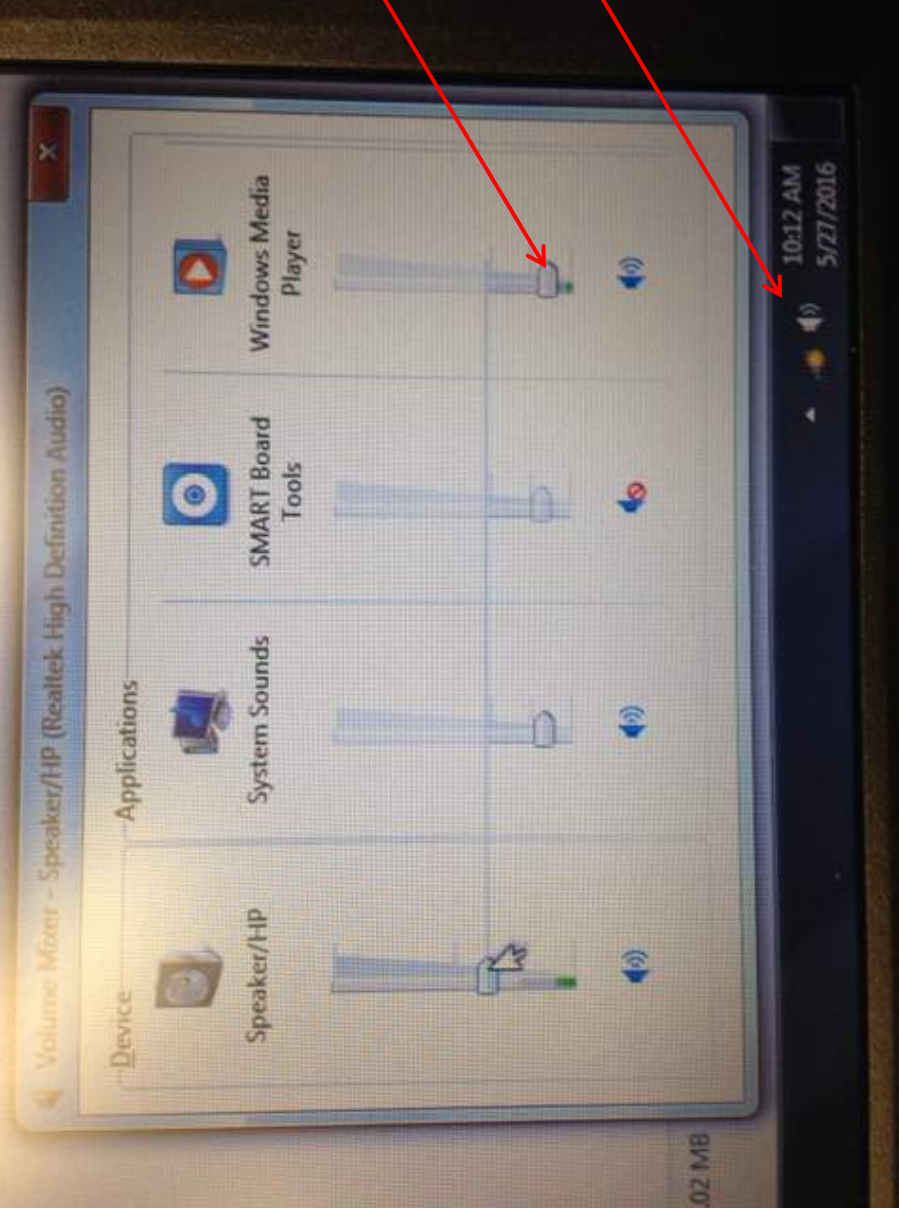

 $\overline{\mathbf{r}}$ 

levels to the levels indicated in levels to the levels indicated in Step 2 – adjust the volume console<br>Step 2 – adjust the volume Step 1 – open the sound Step 1-open the sound the picture

 $\overline{\mathbf{C}}$ 

The following pages show closups of the settings on The following pages show closups of the settings on each of the units mentioned on the first page. each of the units mentioned on the first page.

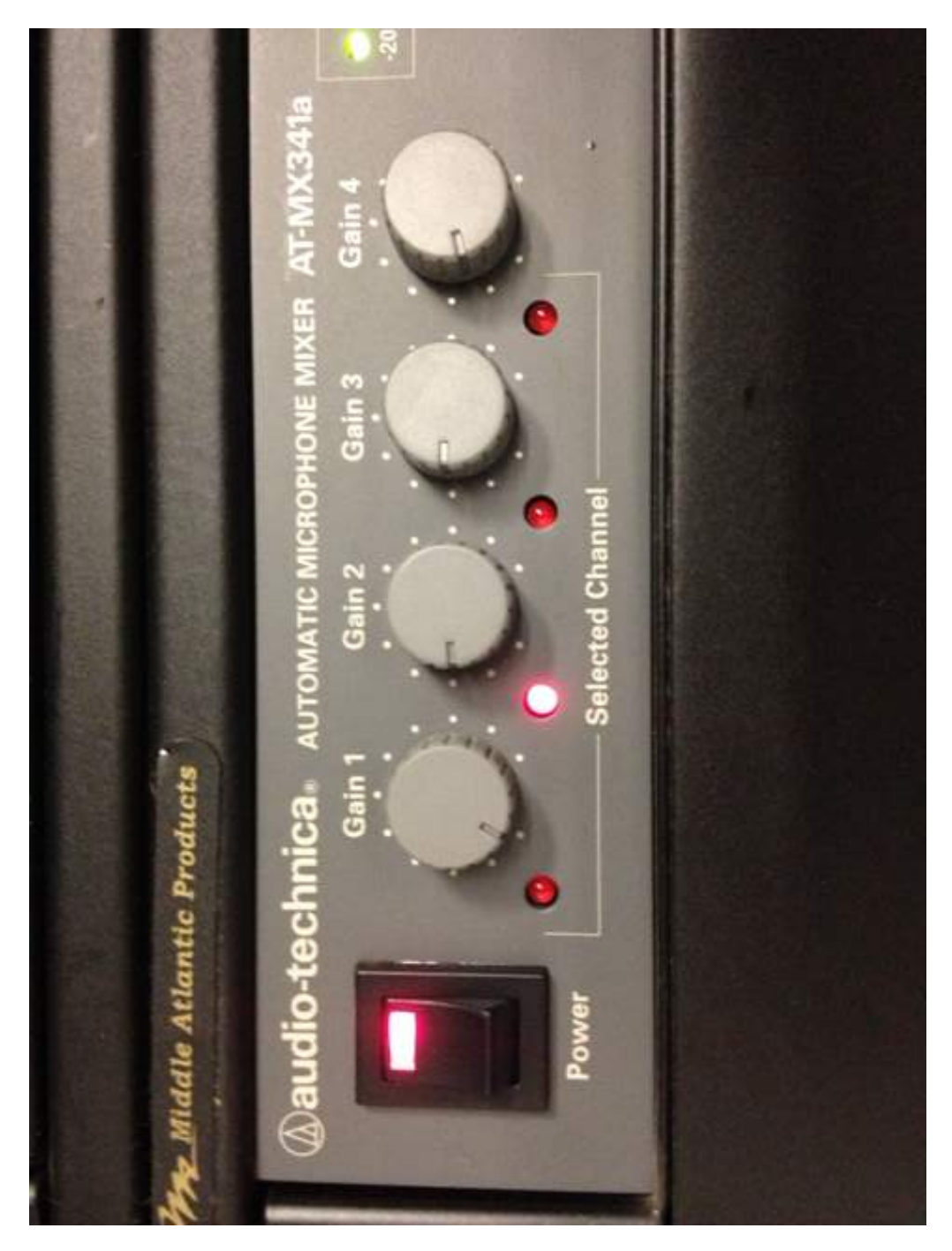

Adjust Gain 2 all of the way Adjust Gain 2 all of the way to 25% and turn Gain 1 down

# The stereo receiver unit should be set to TV/Aux The stereo receiver unit should be set to TV/Aux

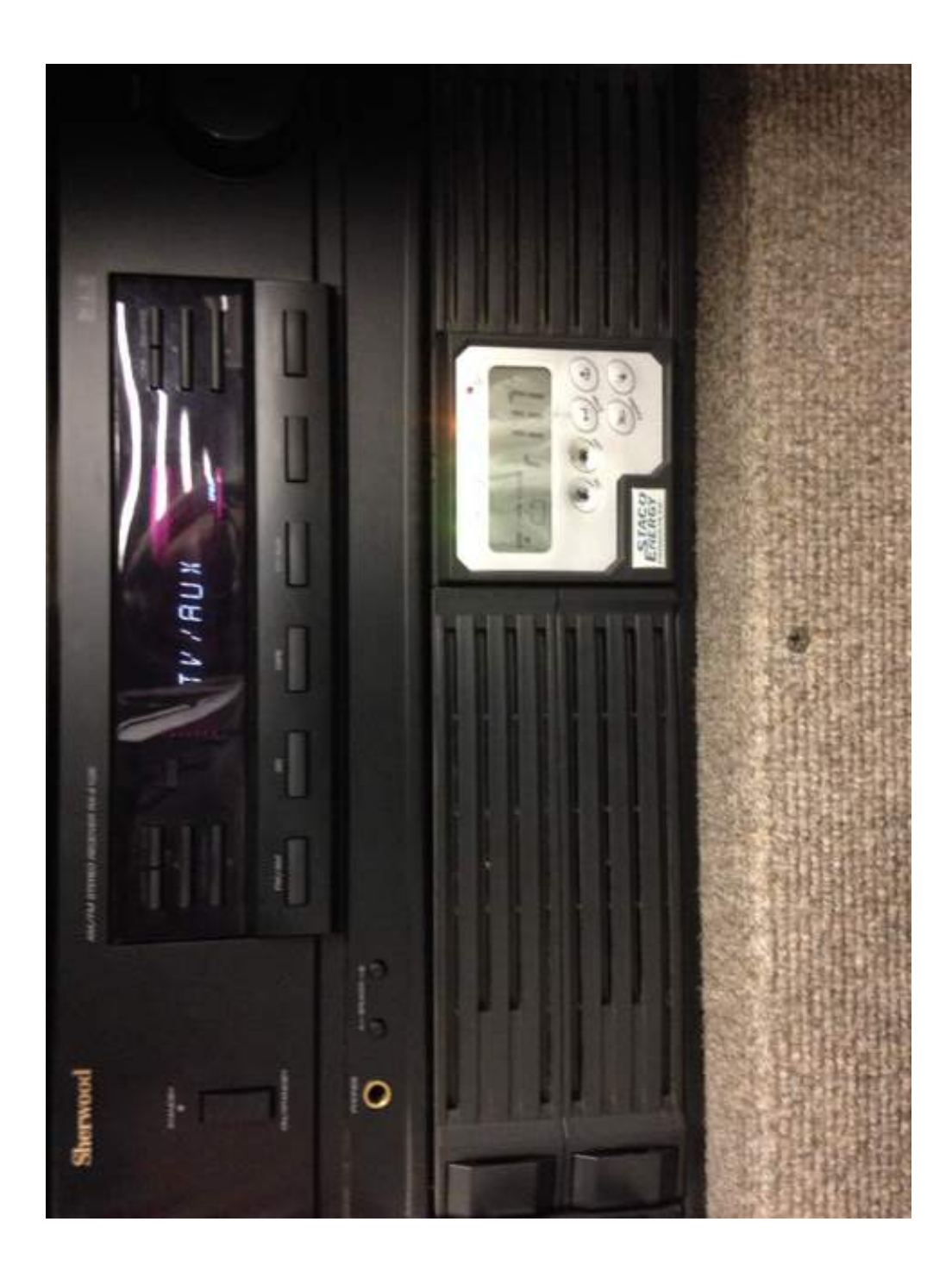

These control dials were set to the levels indicated in the pictures below. Depressing the buttons off unless you need the sound coming from the Mobile American Job Center's external speakers. off unless you need the sound coming from the Mobile American Job Center's external speakers. These control dials were set to the levels indicated in the pictures below. Depressing the buttons between the dials turns the speakers indicated on. In general, the external speakers should be between the dials turns the speakers indicated on. In general, the external speakers should be

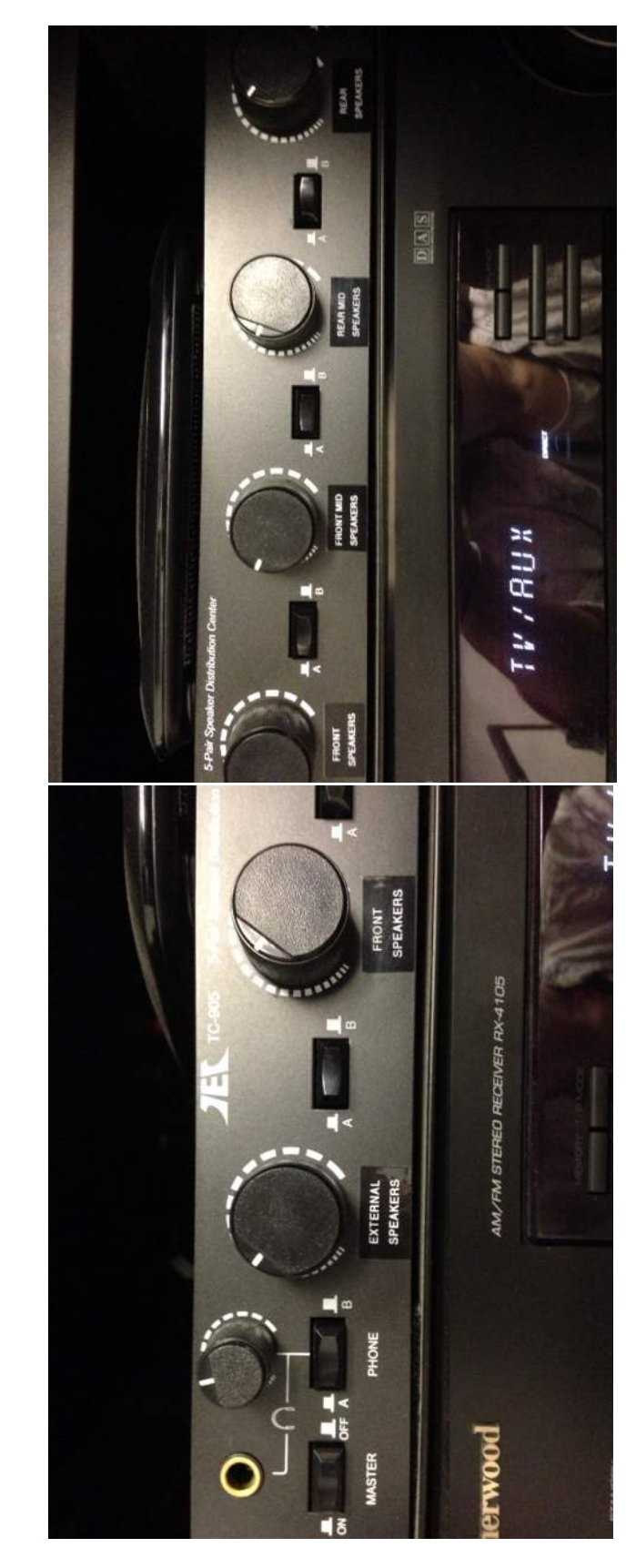

below. Following these instructions should result in sound quality without distortion. below. Following these instructions should result in sound quality without distortion. At this point, you will control the volume of the sound using the button indicated At this point, you will control the volume of the sound using the button indicated

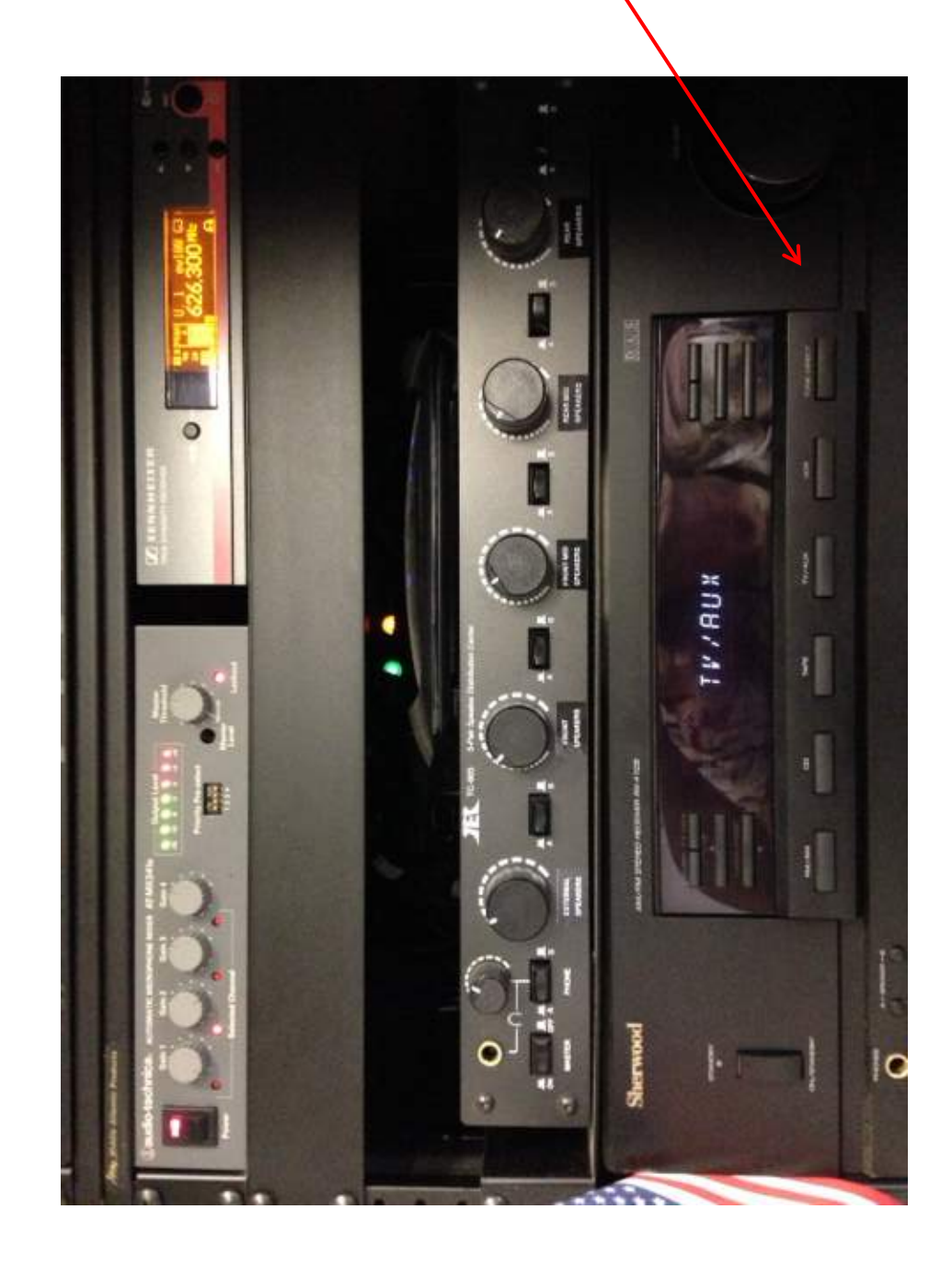

#### **Mobile American Job Center operations**

To start the generator:

- 1. Turn the knob on the front wall to the right of the smartboard to the 3:00 position
- 2. Wait until the digital reading is at least 12.00
- 3. Directly beneath the knob, press and hold the start button until the generator starts

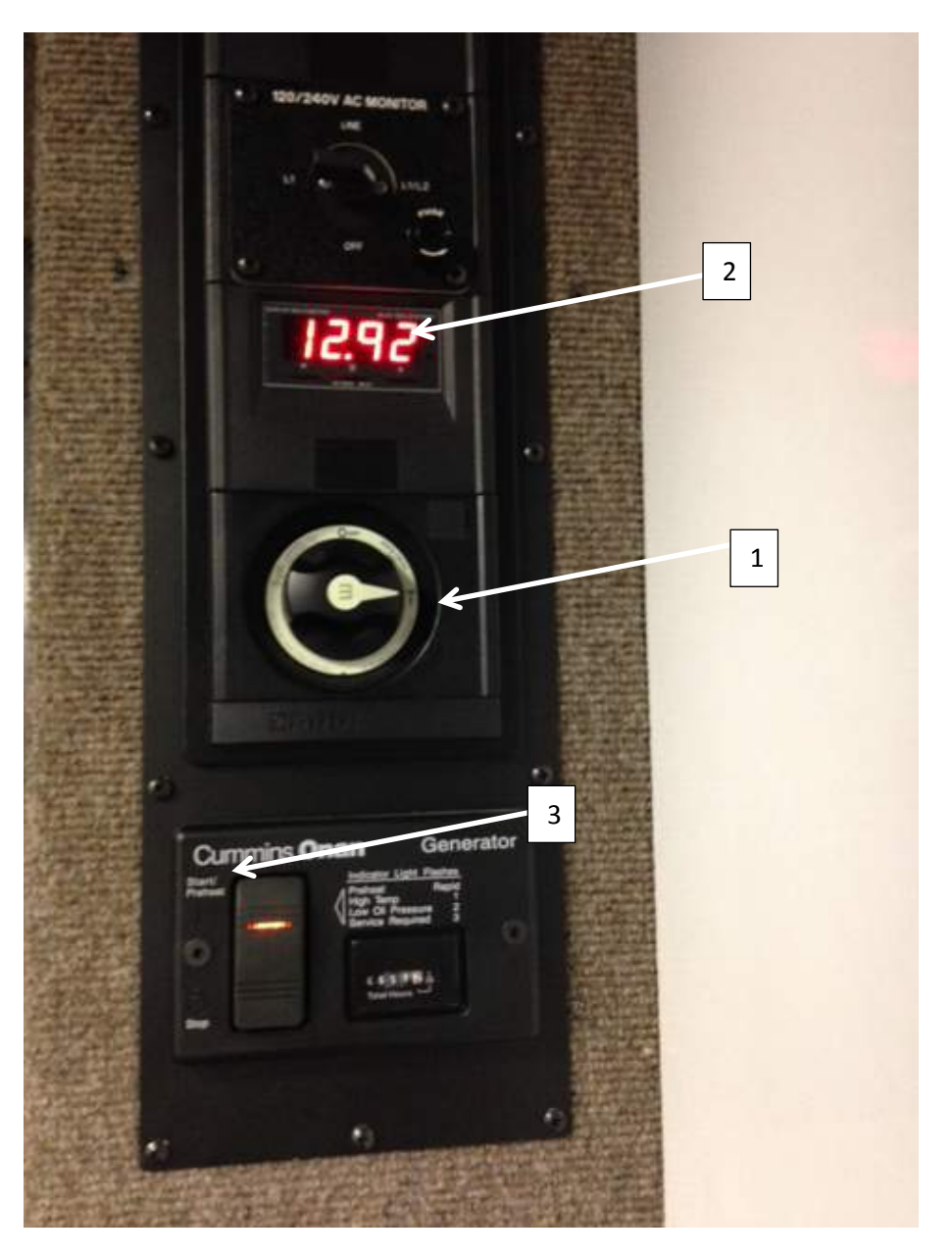

• Turn on the overhead lights – the switches for these are located on the left side of the door as you are facing it.

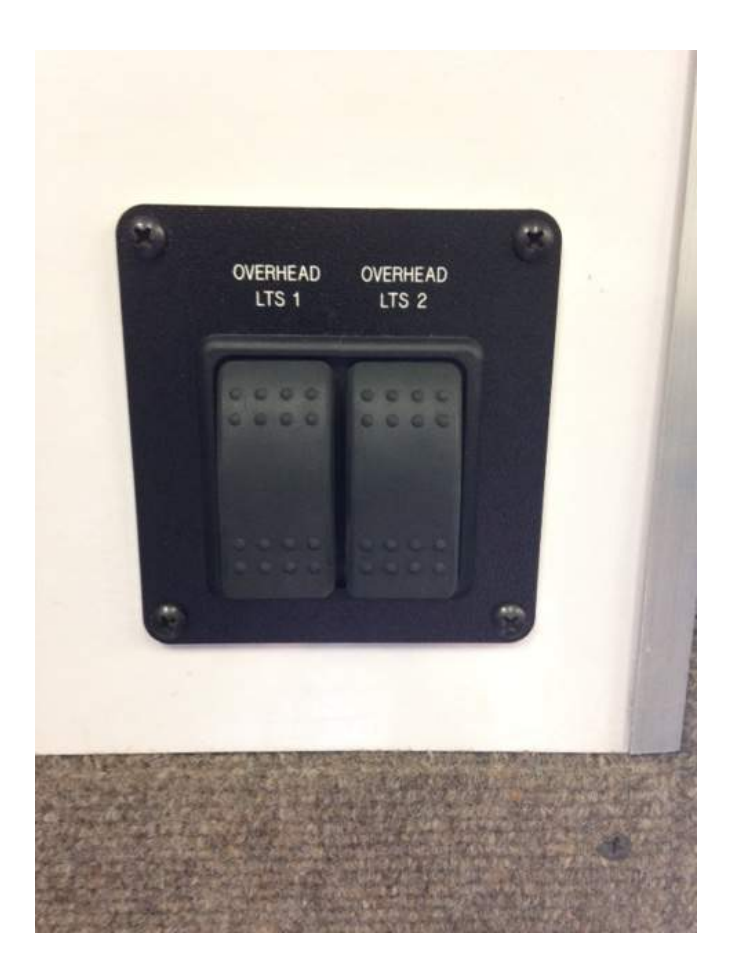

• On the front wall to the left of the smartboard, press and hold the on button on the staco energy component until you hear beeping, then release.

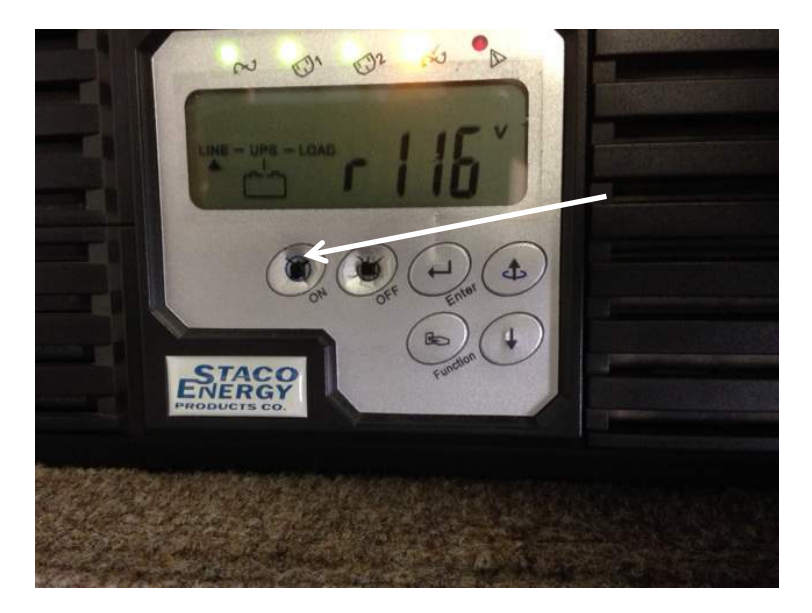

- Turn on one of the printers. You cannot have both printers turned on at the same time without overloading the circuit. The brother printer is a copier as well as a printer, the Lexmark is a faster printer but will not copy.
- On the front wall beneath the smartboard are the controls for the air conditioning units. There are two units in the Mobile American Job Center, and each unit has its own control

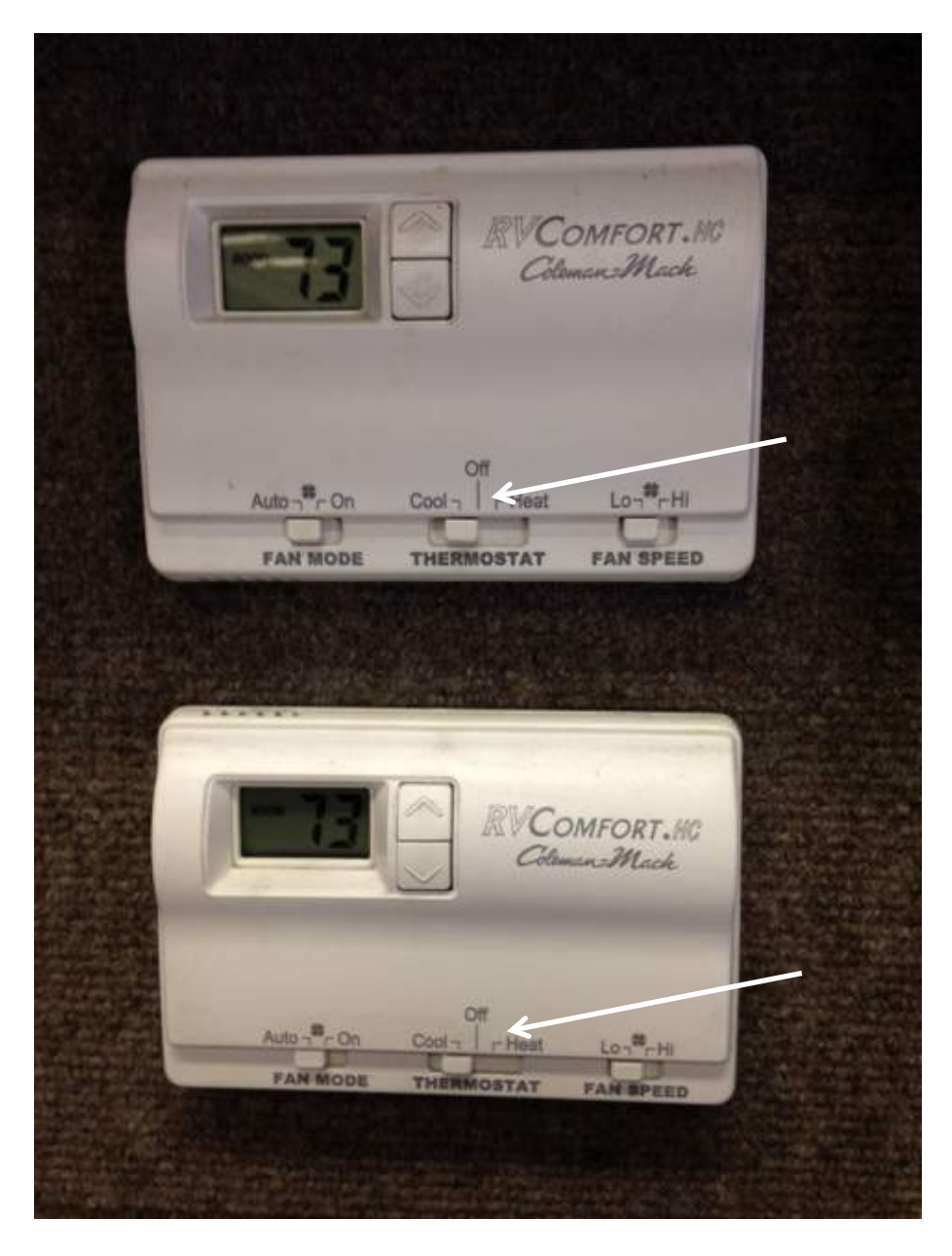

- To the left of the door as you are facing it from the inside are two switches.
	- The top switch is used to extend and retract the awning. If it is raining or there is a significant wind DO NOT EXTEND THE AWNING.
- o To extend, press and hold the button toward the "out" label until the awning is all the way out
- o To retract, press and hold the button toward the "in" label until the awning is completely retracted
- The bottom switch is a step override- please turn this on when customers are entering and exiting the Mobile American Job Center to ensure that the step stays out by depressing the button forward on the top. When the event is complete, reverse this action to turn it off.

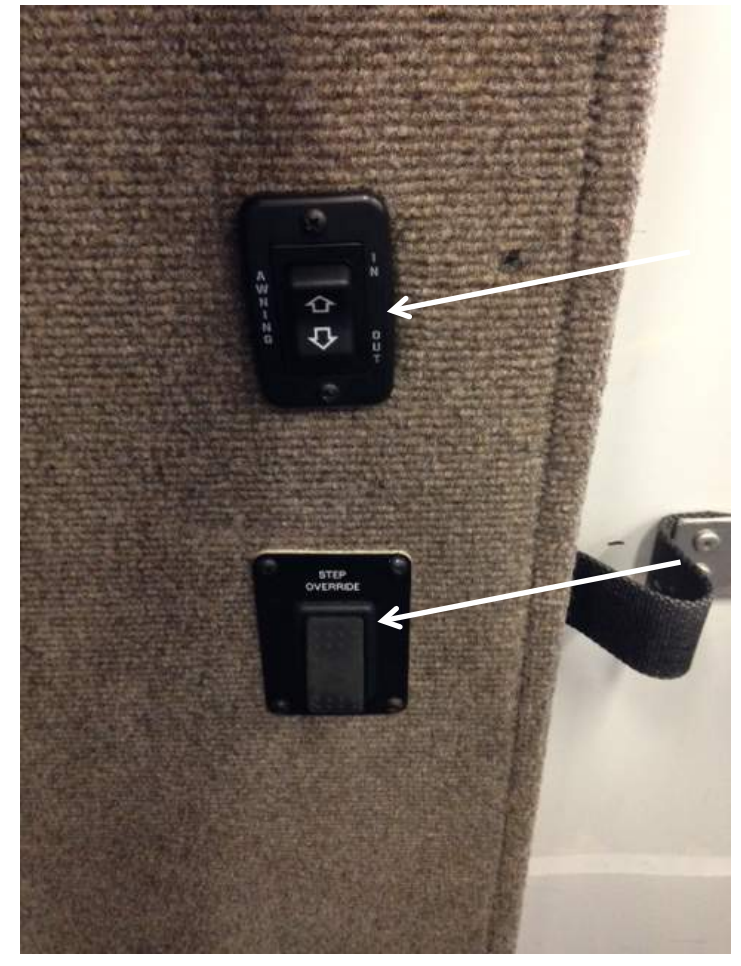

- There is a handle to the left of the door as you are going in that will need to be extended to assist customers as they enter the Mobile American Job Center. To extend, lift up on the handle and rotate it toward the front of the Mobile American Job Center. Lift up and rotate toward the rear of the Mobile American Job Center to replace it to its resting position.
- The cab of the Mobile American Job Center should be locked when not in use. Please do this using the switches inside the cab on the door instead of using the key fob. If the key fob is used to lock the cab, the alarm will sound when the door is opened.
- Laptops are stored in the overhead compartments on the right as you are facing the rear of the Mobile American Job Center. The wifi devices and printer cables are stored in the foremost compartment on the same side. Plug in the wifis and turn them on before turning

on the laptops. The laptops are configured to recognize both of these devices so you should not have to configure them to connect.

- The laptop user ids are tennrc, and the password is publ1c this should work on all of the laptops.
- Supplies (pens, etc) are stored in the compartments on the left side as you are facing the rear of the Mobile American Job Center. Extra paper is stored in the overhead bin to the left of the door as you are facing it.
- When shutting the Mobile American Job Center down, please be sure that the printer is turned off. The thermostats should be set to off. Press and hold the off button on the staco energy component until the digital reading reads "off".

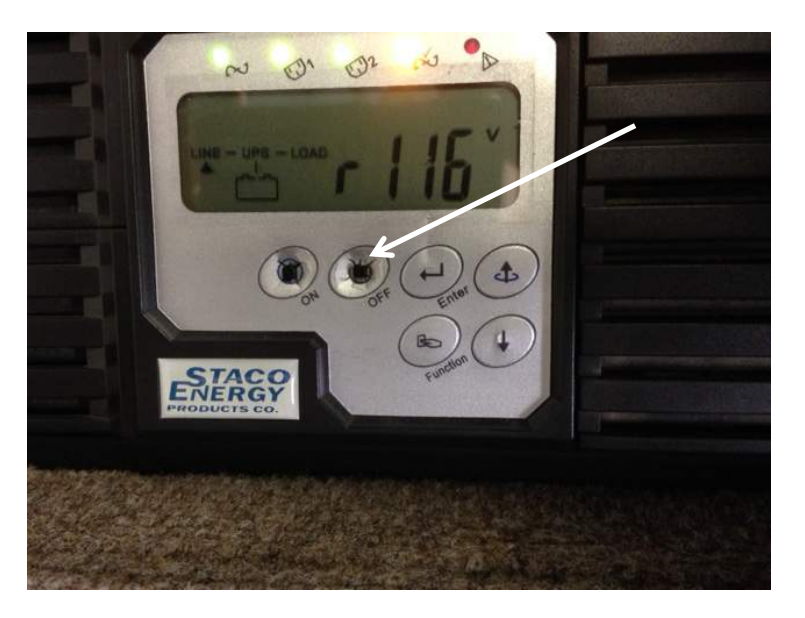

- Turn off the interior lights
- Press the generator button down the generator will stop. Turn the dial to the 12 o'clock position.

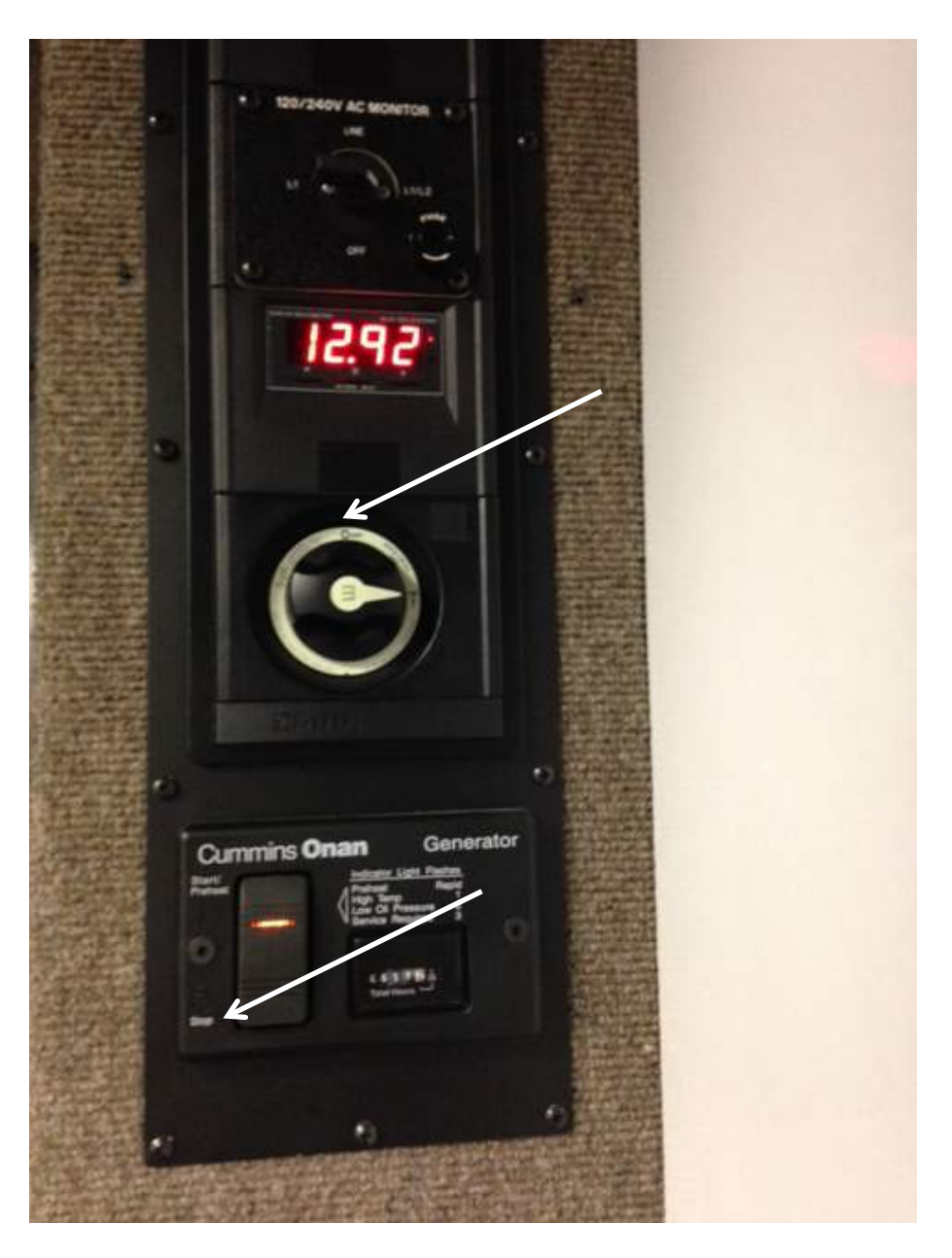

- Please remove any garbage from the Mobile American Job Center before you leave
- Lock the Mobile American Job Center door with the keys provided

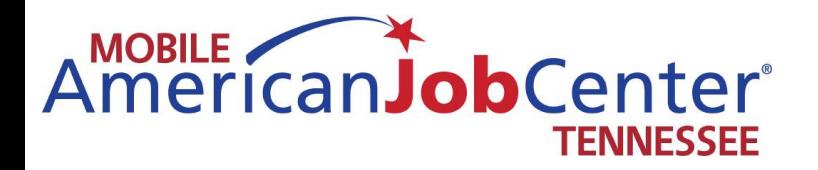

# **HiSET**

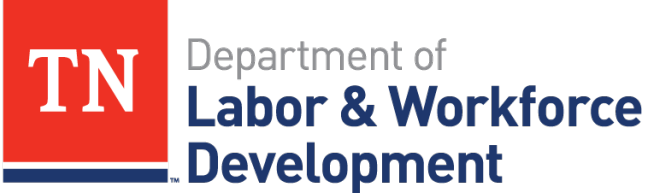

**Workforce Services** 

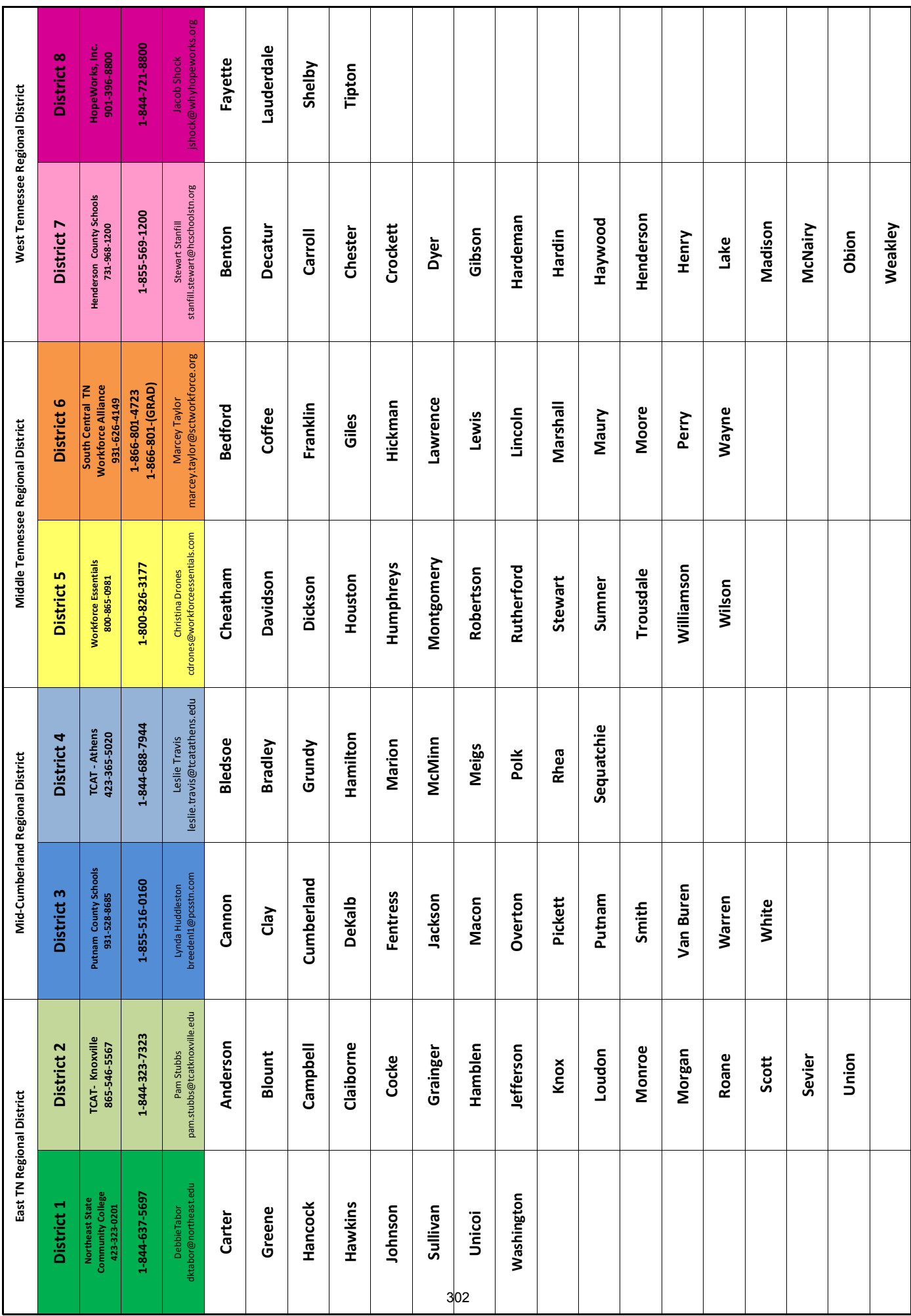

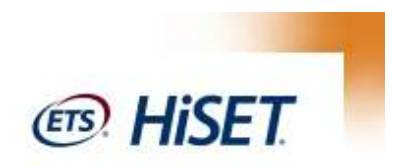

#### **FACILITY USAGE AGREEMENT**

(Please read carefully and sign. Agreement will not be considered if this section is not completed.)

**[INSERT NAME OF REQUESTING AGENCY]** understands that submittal of this form shall constitute agreement by applicant to the following conditions:

- 1) Examinees are not allowed to have any personal belongings with them during the test. All personal belongings will be taken up before the test begins and returned after the test is completed. This includes, but is not limited to phones, keys, purses, etc. All personal belongings will be stored in the front of the testing room during the test.
- 2) Noise is kept at a minimum outside the testing room and the surrounding area. Cell phones and radios of staff must be silenced. The TDLWD reserves the right to remove anyone from the testing room, including staff that fails to abide.
- 3) No staff entering/exiting the testing room during the test. Staff needing to enter/exit must do so only during test breaks between test batteries.
- 4) Must have minimum of 5 test takers to book the Mobile American Job Center unit. If there are more than 8 test takers, a room must be provided inside the facility, which must be inspected by the area lead no less than 14 days prior to the test.
- 5) The requesting agency is responsible for registering all test takers on the ETS HiSET portal no later than 10 days prior to the test date. No new testers will be accepted less than 10 days prior to the test date.
- 6) All test taker fees must be paid to HISET no later than 10 days from the test date.
- 7) The individual that is booking the Mobile American Job Center for a testing site or their assigned proxy must be present at the facility on test day, including at time of check in and at the close of the test.
- 8) When the HISET is being administered inside a jail or prison related facility, the facility must agree to have at least one guard physically present at all times. If incarcerated individuals are testing on board the Mobile American Job Center, a guard must be present on the Mobile American Job Center. Facilities that do not agree to this standard will not be permitted to utilize Mobile American Job Center staff as HISET proctors. If a Mobile American Job Center proctor arrives to administer a test and the standards set forth in this agreement are not being adhered to any manner related to this item or any others, the staff will have the ability to choose not to continue with the exam. In the event the hosting facility or it's representatives fail to adhere to any of the requirements above, the Mobile American Job Center staff and TDLWD staff reserve the right to cease the administration of the HISET. Any damages resulting from the cancellation of the HISET due to the facility or it's representative failing to adhere to this agreement will be the burden and responsibility of the facility and it's representatives.

I hereby acknowledge that I have read the Terms of Use, and agree to abide by these requirements.

Print Name of Applicant\_\_\_\_

By: \_\_\_\_\_\_\_\_\_\_\_\_\_\_\_\_\_\_\_\_\_\_\_\_\_\_\_\_\_\_\_\_\_\_\_\_ Date: \_\_\_\_\_\_\_\_\_\_\_\_\_\_\_\_\_\_\_\_\_\_\_\_\_\_\_ \_\_\_\_\_\_\_

**Reservations for use of facilities are confirmed when the applicant receives notification authorizing the request. Due to the high demand, we will not confirm, pencil-in, or otherwise reserve space for nonaffiliated groups by phone or verbal agreement.** 

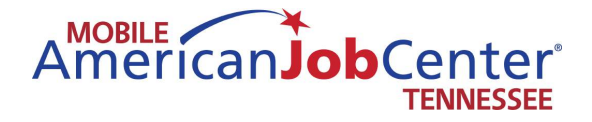

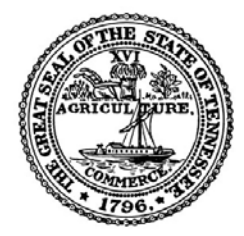

#### **HiSET for Jail Sites**

- Requestor will contact Jennifer Lowe to request assistance. If the Mobile American Job Center program is contacted directly by an individual or organization requesting a HiSET, they should be directed to contact Jennifer at [Jennifer.lowe@tn.gov](mailto:Jennifer.lowe@tn.gov) or 615-741-2435.
- If the Mobile American Job Center or Mobile American Job Center staff are determined to be needed as backup by Jennifer Lowe, Jennifer will contact the appropriate lead. The lead should then determine if the Mobile American Job Center can accommodate testing for the location on the dates requested. Jennifer will need to approve the release of an admin code for the test date with HiSET before HiSET will release the code to the lead.
- Must have a minimum of 5 test takers sitting for the HISET.
- If the site has not been used and approved as a testing site, the facility must be visited in advance (if facilities in addition to the Mobile American Job Center will be used for testing) no less than 14 days prior to the test to ensure that the facility meets HiSET specifications.
- Lead will send the HiSET Multiple Appointments Request Form to the requestor to fill out if they do not already have one, as well as the Mobile American Job Center HiSET agreement form to be signed and returned to the lead prior to the test date.
- Mobile American Job Center lead will request an admin code from HiSET for the agreed-upon date and location.
- Once the Admin code is obtained from HiSET, Coordinator will let requestor know what the code is.
- Requestor will contact HiSET to purchase vouchers for participants.
	- o Representative will call 1-855-694-4738 and take the option that indicates that you are calling to purchase vouchers.
	- o Any questions regarding vouchers and registration should be directed to HiSET customer service
- Once vouchers are obtained:
	- o Requestor will go onto the HiSET website and create a profile for each test taker making note of the ETS ID assigned.
	- o In the creation of the profile, test takers must be listed as Supervised/Managed.
	- o Requestor will fill out Multiple Appointments Request Form with the required information and send it to [HiSETOptionsSupport@ets.org](mailto:HiSETOptionsSupport@ets.org) as well as the lead.
		- PBT/CBT indicates whether the test is paper based or computer based for the Multiple Appointments Request form
		- Admin code is entered into the Special Administration Code section
		- It is at the discretion of the lead as to whether or not additional test takers will be accepted on an additional Multiple Appointments Request Form, however any additional test takers must be received by HiSET no later than 10 days prior to the test date.

*The Mobile American Job Center program will be giving the HiSET exams in jails only. They will serve as a backup to the new Adult Education sites in cases of emergency. The testing site fee is charged for testing on the Mobile American Job Center.* 

#### **Test Administration and Security Procedures Checklist**

#### **Storing Test Materials**

- **Review "Tips for Preventing Security Breaches" in ETS HiSET Manual**
- **Select a secure place to store materials**
- **Within 24 hours after the shipment arrives, check the contents against the shipment notice; notify ETS immediately if there are any discrepancies**
- **Store test materials in a locked storage area**

#### **Preparations Before the Test**

- **Review the Attendance Roster in the HiSET Information and Registration Portal and plan seating arrangements (minimum of four feet between test takers)** *For Mobile American Job Centers, this applies only when you are using another room at the facility where you are testing*
- **Meet with staff to review security and administration procedures**
- **Check adequacy of seating, lighting and ventilation in testing rooms; ensure a clock is visible to all test takers**
- **Select your assistants (if applicable)**

#### **On the Day of the Test**

- **Count out sufficient test materials for the day and place in a secure area**
- **Meet with staff to review procedures for checking ID, checking rosters, assigning seats, etc.**
- **Meet with staff to review procedures for admitting walk-ins if permitted, and any special arrangements to be provided for test takers with disabilities**

#### **Admission of Test Takers**

- **Check identification of each test taker carefully. Deny admission to anyone who does not meet the ID requirements**
- **Complete check in of the test taker in the HiSET Portal and indicate whether the test taker has been "signed in," is a "No-Show," or "Could Not Test" (for various reasons)**
- **Assign each test taker to a room and/or seat**
- **Have candidates sign each time they enter and exit the testing room**

#### **Procedures During the Test**

- **Take up personal belongings of all test takers, including cell phones until after test**
- **Hand a test book and answer sheet (and calculator if applicable) directly to each test taker**
- **Place unused test materials in a location not accessible to the test takers at any time**
- **Count test takers and then count unused test books. The sum of the two must equal the number of test books you counted out.**
- **Prepare a seating chart for each room used (***Not applicable for Mobile American Job Centers)*
- **Ensure test center staff is present in testing room during testing session at all times and walk though the testing room at 10-minute intervals**
- **Keep careful track of the timing for the test**
- **Begin the test according to the instructions in the HiSET Manual**
- **Watch test takers closely without disturbing or embarrassing the test takers**
- **Allow only one test taker at a time to go to the restroom, preferably with a proctor**
- **Never leave the testing room unattended. Ensure that staff are vigilant at all times and do not access personal cell phones or text messages during the administration.**
- **Change the seats of test takers you suspect are cheating. Report the occurrence on the Supervisor's Irregularity Report.**
- **Warn test takers that they may be dismissed for using books, dictionaries, any calculator not provided by the test center, electronic, recording, listening or scanning devices or other aids. Report such incidents on the Supervisor's Irregularity Report.**
- **Warn any test takers whose behavior is disturbing others that they will be dismissed if the behavior persists. Report the occurrence on the Supervisor's Irregularity Report.**
- **Call ETS if a breach of security occurs, no matter how minor, or if there is an emergency.**

#### **At the End of the Test**

- **Collect a test book, answer sheet, and calculator (if applicable) from each test taker**
- **Account for all test books before dismissing the test takers**
- **Place materials out of reach of test takers as they leave the room**
- **Dismiss the test takers**

#### **Procedures after the Test**

• **Check the testing room to be certain nothing has been left behind**

- **If you did not check the test taker in using the HiSET portal prior to testing, log onto the HiSET portal and indicate for each appointment whether the test taker checked in was a "No Show," or was not able to test or complete the testing session for some reason.**
- **Complete all appropriate reports and forms**
- **Evaluate the administration; make any suggestions for improvements on the Supervisor's Comment Sheet**
- **Return all test answer sheets to ETS promptly for scoring**
- **Check every book to ensure it is reusable**

#### **Testing Center Staff Change**

**Fax to: 609-771-7710**

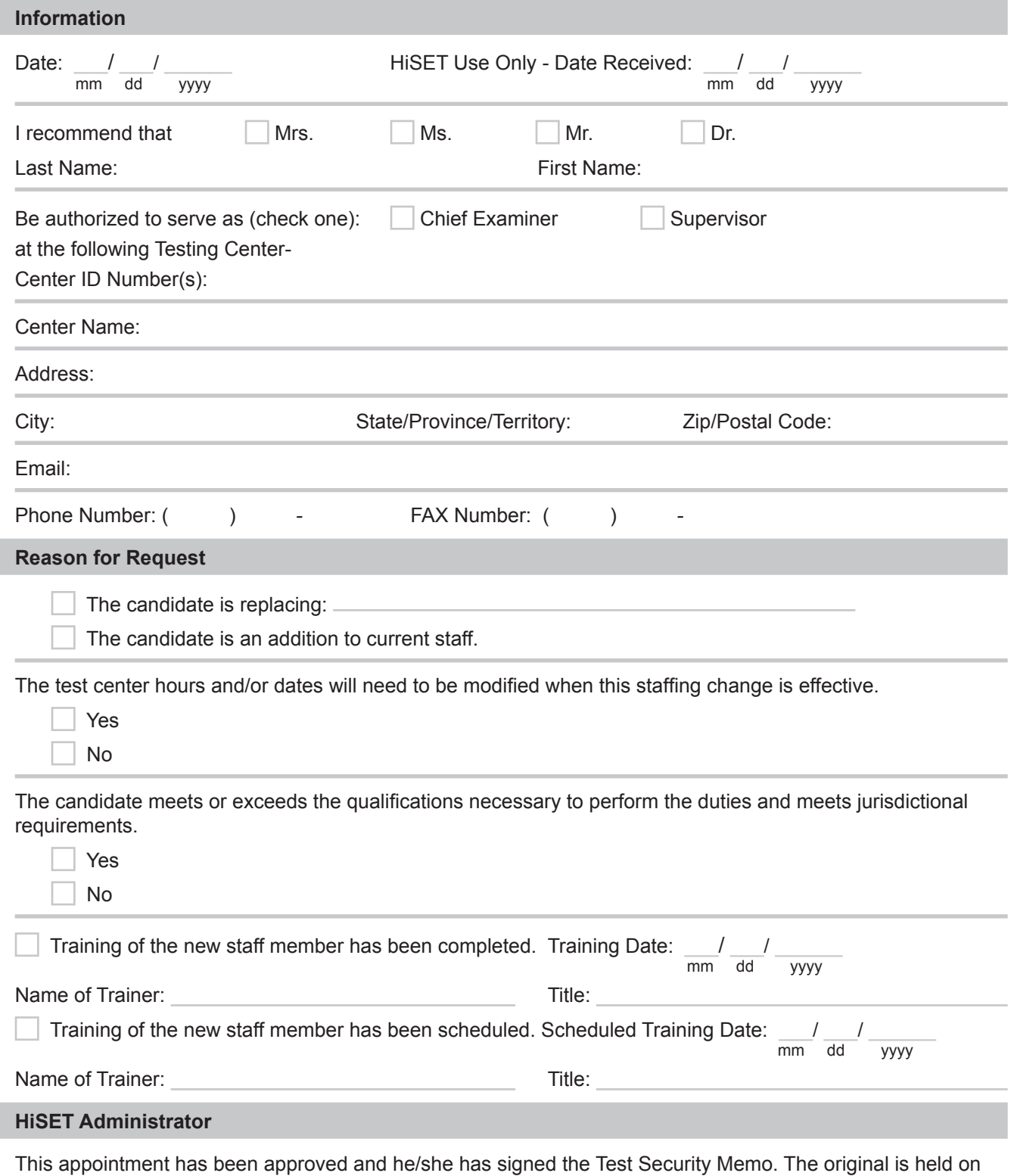

file in my office.

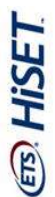

# HISET - Multiple Appointments Request Form **HiSET - Multiple Appointments Request Form**

Complete all the fields below and send via email to: HISETOptionsSupport@ets.org. If the Test Taker has a testing sequence preference, i.e. Math first, Social Studies second, Reading third, etc., please Complete all the fields below and send via email to: HiSETOptionsSupport@ets.org. If the Test Taker has a testing sequence preference, i.e. Math first, Social Studies second, Reading third, etc., please complete the Testing Sequence information located to the right. complete the Testing Sequence information located to the right.

\*\*Please read the policies concerning HiSET test administration, fee payment and score reporting found in the HiSET Test Taker Bulletin to the test takers, and review the ETS Terms and Conditions and **\*\*Please read the policies concerning HiSET test administration, fee payment and score reporting found in the HiSET Test Taker Bulletin to the test takers, and review the ETS Terms and Conditions and**  Privacy and Security Policy. **Privacy and Security Policy.** 

\*\*By submitting the Multiple Appointments Request form, the test takers agree to have read, understood and agreed to the ETS Terms and Conditions and the ETS Privacy and Security Policy. **\*\*By submitting the Multiple Appointments Request form, the test takers agree to have read, understood and agreed to the ETS Terms and Conditions and the ETS Privacy and Security Policy.**

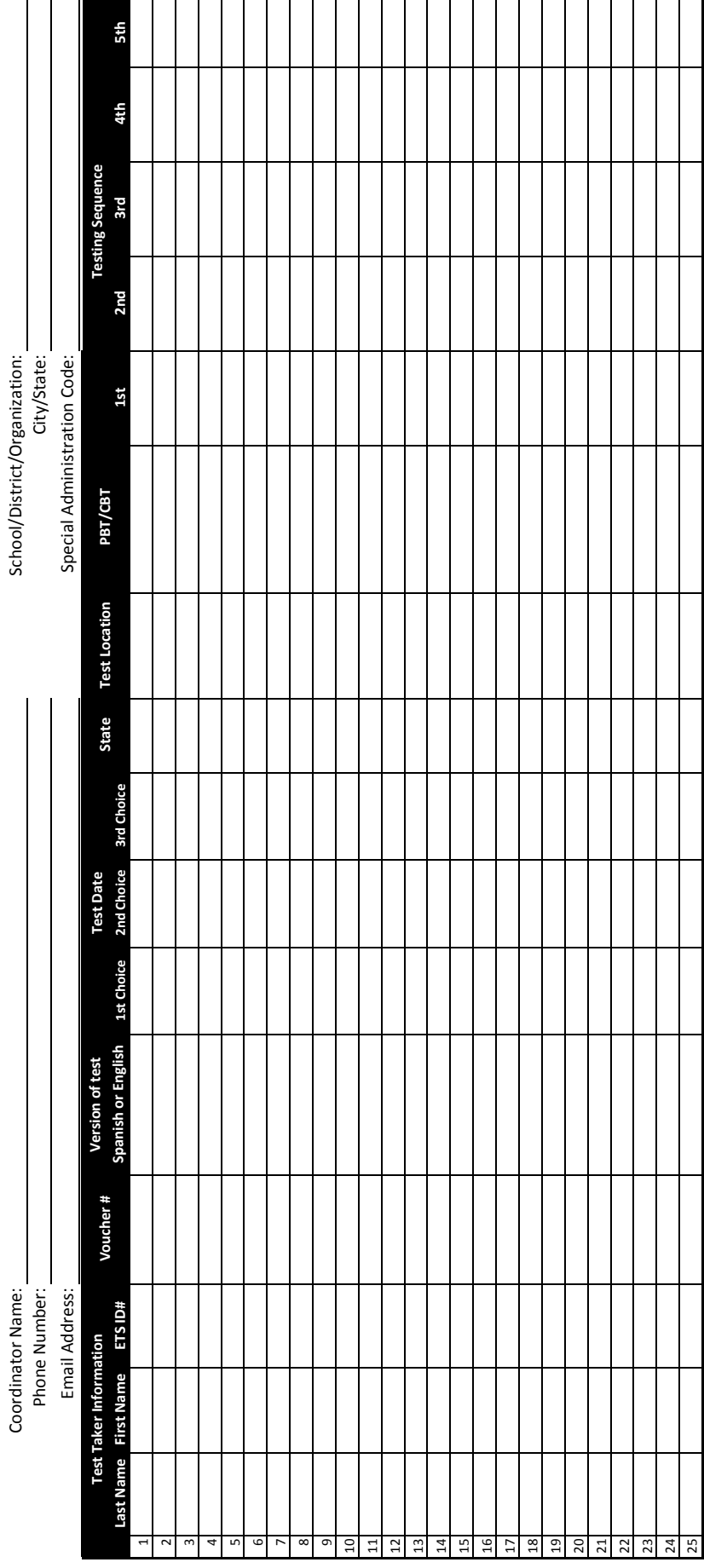

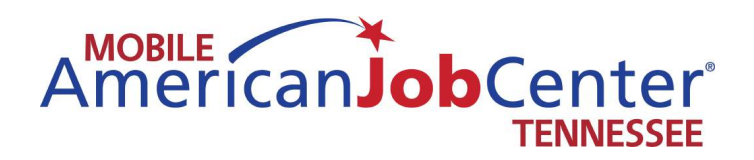

# **HiSETProgram Manual**

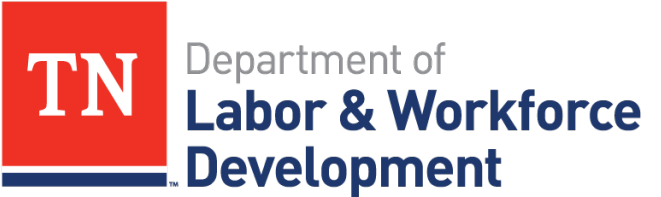

**Workforce Services** 

### The Future Starts Here

# *HiSET*® **Program Manual 2017**

*For Paper-delivered and Computer-delivered Administrations*

**hiset.ets.org**

Expanding Opportunities. Changing Lives. The *HiSET* ® Exam

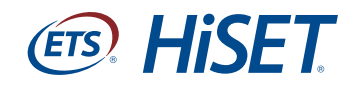

# **Chapter 1**

#### **Communicating with ETS**

ETS personnel are prepared to help you with any questions or problems you may have before, during and after an administration. If you are in need of information that is not available in this manual, the departments listed below can provide support and resolution for the following issues:

#### **Test Administration Services**

- scheduling of test dates at your center, change of address, change of Chief Examiner or Test Administrator or any other questions pertaining to your test center
- emergencies prior to and on the test date
- missing materials from the shipment
- damaged books
- clarification of test administration procedures
- problems involving registration for a current test administration
- problems returning test materials to ETS
- test center personnel
- uncertainty about which department to contact

#### **Office of Testing Integrity**

• all matters involving security of a test and/or test materials (e.g., cartons of test materials have been tampered with, missing test materials, cheating or impersonation)

#### **Customer Service**

- test taker questions or issues
- test taker reports a flawed test question or that there are no correct answer choices

#### **ETS Disability Services**

- registration for test takers receiving accommodations
- questions regarding accommodations
- emergencies prior to or on the test date for test takers receiving accommodations
- clarification of test administration procedures for tests being given with accommodations

## **Contact Information**

To expedite your request, please make sure that you have, or include, your name, title, and test center number and location.

#### **Test Administration Services**

#### **Telephone:**

1-800-257-5123\*, option 3 Monday – Friday 8 a.m. – 11 p.m. Eastern Time For California test centers, 1-800-257-5123\*, option 3, followed by option 2

#### **Email:**

[HiSETTAS@ets.org](mailto:HiSETTAS%40ets.org?subject=)

**Website:**  [www.hiset.ets.org](http://www.hiset.ets.org)

#### **Mail:**

**FTS** HiSET Test Administrative Services PO Box 6666 Princeton, NJ 08541-6666

#### **Courier Service:**

**ETS** HiSET Test Administrative Services 1425 Lower Ferry Road Mail Stop 34-Q Ewing, NJ 08618-1426

**Fax:** 1-609-771-7710

*\*This toll-free number is reserved for Test Administrators and Proctors only. This number should not be shared with test takers.*

#### **Office of Testing Integrity**

#### **Telephone:**

1-800-750-6991 1-609-406-5430 8:30 a.m. – 4:30 p.m. Eastern Time Monday – Friday and all test days 1-800-257-5123

**Email:** [TSReturns@ets.org](mailto:TSReturns%40ets.org?subject=)

**Fax:**  1-609-406-9709

#### **Customer Service**

*(Test taker inquiries)*

#### **Telephone:**

1-855-MyHiSET (1-855-694-4738) Monday – Friday 8 a.m. – 11 p.m. Eastern Time

*Recorded information is available 24 hours a day if using a touchtone telephone.*

#### **Email:**  [HiSET@ets.org](mailto:HiSET%40ets.org?subject=)

**Website:** [www.hiset.ets.org](http://www.hiset.ets.org)

**Fax:** 1-609-882-9693

#### **ETS Disability Services**

#### **Telephone:** 1-855-802-2748 1-609-359-5615

Monday – Friday and all test days 8:30 a.m. – 5 p.m. Eastern Time

**Email:** [HiSETSSD@ets.org](mailto:HiSetSSD%40ets.org%0D?subject=)

**Website:** [www.ets.org/disabilities](http://www.ets.org/disabilities%0D)

**Mail:** ETS Disability Services PO Box 6054 Princeton, NJ 08541-6054

**Courier Service:** ETS Disability Services 225 Phillips Blvd. Ewing, NJ 08618-1426

**Fax:** 1-609-240-0525

#### **HiSET Technical Support**

**Telephone:**  1-855-857-3540

**Email:** [HiSETtechsupport@ets.org](mailto:HiSETtechsupport%40ets.org?subject=)

## **Chapter 2**

#### **Personnel and Facility Requirements for the HiSET® Program**

The *HiSET®* testing program consists of the following roles:

- State Administrator
- Chief Examiner
- Test Administrator
- Proctor

HiSET Chief Examiners, Test Administrators and Proctors are appointed locally with the approval of the State Administrator.

#### **Outreach**

The State Administrator shall:

- verify accessibility to HiSET testing for all appropriate populations.
- serve as liaison with adult education instructional programs in order to keep teachers informed of developments in the HiSET testing program.
- cooperate with ETS in marketing and public relations activities wherever possible.
- whenever possible, develop cooperative links with higher education and the workplace to promote accessibility for HiSET test graduates.

#### **Staff Development**

The State Administrator shall:

- provide training for all newly appointed HiSET Chief Examiners and Test Administrators prior to their first test administrations.
- provide ongoing staff development as appropriate.

#### **Test Security**

The State Administrator shall:

- inspect each test center before it is established and before approving a change of location.
- review emergency plans and written receiving plans annually for each official HiSET test center in the jurisdiction.
- close official HiSET test center(s) when a violation of security procedures occurs and whenever circumstances warrant such action.
- oversee investigations of security violations appropriately, including on-site visits whenever feasible.
- immediately report any violation of procedures to ETS.

#### **Attendance at National Meetings**

State Administrators are invited to the annual HiSET national meeting. Participation is recommended to receive updated program information and collaborate with other HiSET states and preparation providers.

#### **Qualifications of the State Administrator**

Officers of state, provincial or territorial agencies who are responsible for administering the HiSET Program are required to appoint qualified individuals to administer and oversee all aspects of HiSET testing in their jurisdictions.

State Administrators must meet the requirements set forth by the state or jurisdiction in which they will operate; please contact the Department of Education in your state for state-specific information.

#### **Selection or Replacement of a State Administrator**

The State Administrator acts as a jurisdiction's liaison with ETS. The State Director of the participating jurisdictional agency shall formally notify ETS of the appointment and the effective appointment date of the State Administrator at the kick-off meeting once a contract has been awarded.

If there is an instance that requires a temporary or acting State Administrator, the jurisdiction must notify ETS promptly and include the expected length of time of the temporary appointment.

#### **Overall Responsibilities of Chief Examiners and Test Administrators**

Chief Examiners and Test Administrators are responsible for the overall quality of the testing program at their HiSET test center. Their major responsibility is to uphold the integrity of the HiSET Program by effectively organizing and overseeing the test administration process.

#### **Responsibilities of Chief Examiner**

The Chief Examiner will:

- place material orders for paper-based test centers.
- sign the test center Memorandum of Understanding (MOU) with ETS.
- attend and participate in mandated training sessions as required by the state.
- verify eligibility of the test takers prior to testing.
- create and implement a written plan for receiving secure testing materials and training all HiSET test center personnel to follow the plan; the plan must include how to receive and store secure materials if the Chief Examiner or Test Administrator is not present when materials arrive.
- inventory and place all testing materials into secure storage within one business day of when the materials are received from ETS.
- develop a written, HiSET-specific emergency plan (see page 42 of this manual), and train all test center personnel to follow the plan.
- select, train and monitor Proctors.
- inventory and check the condition of all secure testing materials immediately upon receipt; prepare a written inventory at the beginning and end of each testing session and on a monthly basis when the tests are not in use.
- conduct investigations into test compromises and testing irregularities; follow ETS policies and procedures for reporting these irregularities.

#### **Responsibilities of Test Administrators**

Test Administrators typically:

- verify the identity and eligibility of each HiSET test taker.
- maintain testing surveillance logs, seating charts and other documentation as required.
- maintain the security of all testing materials.
- prepare a written inventory of all secure testing materials used during each test administration and maintain the inventory documentation in the permanent secure storage area.
- conduct testing sessions in accordance with ETS policies and procedures as set forth in this Program Manual and in any supplemental memoranda from ETS.
- control testing sessions by following all ETS policies and procedures for conducting a testing session under standard conditions or, when appropriate, with accommodations for test takers with disabilities or health-related needs.

Throughout the contract year, Test Administrators must:

- select, train and monitor Proctors.
- inventory and check the condition of all secure testing materials when received from ETS; prepare a written inventory at the beginning and end of each testing session and on a monthly basis when the tests are not in use.
- adhere to ETS policies regarding preparing and submitting testing materials for scoring.
- inform the Chief Examiner and/or State Administrator of all disruptions or suspicious events that take place during any testing session promptly and in writing, by using a Test Administrator Irregularity Form.
- conduct investigations into test compromises and testing irregularities; follow ETS policies and procedures for reporting these irregularities.
- make information about accommodations that are available and provide accessible testing with approved accommodations for test takers with disabilities or health-related needs.
- attend appropriate examiner meetings sponsored by the jurisdiction.
- cooperate in research and surveys sponsored by ETS or by the State Administrator.
- provide information about the HiSET to civic groups, adult educators and high school counselors.

At the end of each calendar year, the Test Administrator must:

- inventory and return all secure testing materials.
- notify ETS if the test materials inventory is not complete.

In addition, the Chief Examiner or Test Administrator may:

- implement local initiatives (e.g., HiSET graduations and HiSET awards ceremonies).
- send clippings of local program press coverage to the State Administrator.

#### **Chief Examiners and Test Administrators**

Chief Examiners and Test Administrators shall:

- comply with all policies and procedures.
- manage and oversee a high-quality testing program that verifies access for all qualified test takers and confirm the integrity of the HiSET and its administration.
- maintain the overall quality of the testing program.
- establish that all testing personnel under their supervision comply with the policies of the state or jurisdiction in which they operate.
- respond to the needs of the community and comply with all applicable legal requirements relating to the activities of HiSET test centers.

#### **General Qualifications for a Chief Examiner**

HiSET Chief Examiners should:

- hold at least a bachelor's degree from a nationally accredited college or university.
- have at least three (3) years of experience in teaching, training, counseling or testing; or college-level coursework in those fields.
- not be involved in high school equivalency instruction.

#### **General Qualifications for Test Administrators**

HiSET Test Administrators should:

- have some experience in administering standardized tests.
- speak English fluently.
- be at least 18 years of age or older.
- have the ability to complete forms and to read directions clearly to test takers.
- possess unquestionable integrity and be able to handle groups of test takers in an effective, efficient and friendly manner.
- not be involved in high school equivalency instruction.

**Note:** A Test Administrator who operates both a paper-based test center and a computer-based test center must pass both the PBT eLearning and CBT eLearning assessments.

#### **Training Requirements for Chief Examiners and Test Administrators**

State Administrators are responsible for training Examiners, Test Administrators and Proctors to effectively fulfill their test administration duties as prescribed in this manual. The State Administrator must verify that they know the specific test administration procedures, are aware of related test security issues and understand the importance of safeguarding the test materials at all times.

Training programs (face-to-face initial training, eLearning online training before initial administration and ongoing state required sessions) and requirements may vary by state, but all should include the requirements specified in this manual.

#### **Responsibilities of HiSET Proctors**

The duties of each Proctor vary, depending on the type of assistance the Test Administrator needs. Proctors generally perform or assist in performing the following functions:

- Arrange test rooms.
- Check-in test takers (registration confirmation and identification).
- Direct test takers to their specific seats.
- Distribute and collect test books to and from each test taker individually.
- Answer general (procedural) questions.
- Walk around the room frequently during testing to guard against improper conduct and to establish that every test taker is working on the appropriate section of the test.
- Check that test takers are gridding their answers properly on their answer sheet and not marking answers in the test book.
- Check restrooms immediately after the test begins, and periodically thereafter, to be sure that the rooms contain no testing aids (e.g., books, notes, writing on towels or walls).
- Monitor and account for test materials periodically throughout testing.
- Clear the memory of each calculator (if applicable) before dismissing test takers to confirm that no test content is being removed or concealed (e.g., writing on the calculator).
- Verify that no one (including test personnel) is using a cell phone during the test administration.
- Verify that prohibited devices and testing aids are not being used in the test center, during the administration and during any breaks.

#### **General Qualifications for HiSET Proctors**

HiSET Proctors may be professionals or members of the administrative, secretarial or clerical staff. They must:

- be able to interact effectively and courteously with test takers and test center personnel.
- be able to explicitly follow oral and written instructions.
- be alert to detect instances of improper conduct or theft of test materials.
- not be involved in high school equivalency instruction.

#### **Personnel Recommendations for a HiSET Test Center**

#### **Personnel Roles**

HiSET test center personnel requirements should consist of the following roles:

- Chief Examiner
- Test Administrator
- Proctor

Personnel who are hired to operate and maintain a HiSET test center are crucial to maintaining the integrity of the program. Access to the tests is limited to Chief Examiners and Test Administrators, or to Proctors under the direct supervision of a Chief Examiner or Test Administrator. ETS requires that any teacher involved in HiSET preparation courses cannot be a Chief Examiner, Test Administrator or Proctor.

In some jurisdictions, additional personnel are used to register test takers and assist with test site/room preparation. Any individuals who will be present in the testing room during testing must meet HiSET requirements and must have been trained as a Proctor. Under no circumstances should Proctors be allowed to handle testing materials without direct supervision of a Chief Examiner or Test Administrator.

#### **Appointing Personnel for a HiSET Test Center**

HiSET test center personnel are employees of the state or the institution that hires them, not of ETS. Their compensation, conduct and supervision are, therefore, the exclusive responsibility of the hiring agency or institution — except in their role as Examiners, when they are bound to comply with all ETS policies and procedures. Examiners or Test Administrators may be removed from their duties by the State Administrator or by ETS.

Requirements for Chief Examiners, Test Administrators and Proctors are state specific. Please contact your State Administrator for specific information.

#### **Personnel Policy Recommendations for an Official HiSET Test Center**

One Test Administrator and one Proctor are recommended at a test administration for 50 or fewer test takers. For each additional 50 test takers, an additional Test Administrator or Proctor should assist with the test administration.

When determining the number of personnel needed for a HiSET test center, the HiSET Examiner should base the decision on the following:

- the Test Administrator's regular availability to administer the HiSET tests
- the number of test takers regularly tested in a testing session
- the frequency of an official HiSET test center's testing sessions
- the scheduled work time required for the Examiner to address HiSET testing program concerns

#### **Need for Additional Personnel at Specific Testing Sessions**

If the HiSET is being administered to a test taker who has a disability or health-related need, then the official HiSET test center personnel plan should include having an appropriate number of people available to assist that test taker. Appropriate professionals may be assigned and remain present as necessary. For testing sessions conducted in correctional facilities, prison guards may be present if they meet the eligibility requirements for and have been trained as HiSET Proctors.

#### **Procedures for Appointing or Changing Personnel at an Official HiSET Test Center**

- If the position of HiSET Chief Examiner or Test Administrator is vacant, then the HiSET State Administrator is responsible for verifying the security of restricted materials until a new HiSET Chief Examiner or Test Administrator has been appointed and trained. In order to appoint a new Test Administrator, the Chief Examiner must first notify the prospective Test Administrator and instruct him or her to register online with the HiSET Program. When the Test Administrator has registered online, he or she uses the template provided to notify the State Administrator via email that the registration is complete. The State Administrator then approves the registration and assigns the Test Administrator to the appropriate HiSET test center(s).
- Newly appointed HiSET Chief Examiners and Test Administrators are not permitted to conduct any testing both until ETS has received approval of their appointment and after they have completed training.

# **Chapter 3**

#### **Test Administration and Security Procedures**

#### **Security of Test Materials and Equipment**

The security of test materials is critical. From the moment test center staff complete all the appropriate steps to establish a HiSET test center, from test administration and up to the return of test materials to ETS, test center staff are fully responsible for confirming the protection of the tests from loss or unauthorized access and for preventing a test taker from having either an unfair advantage or disadvantage. The following procedures must be strictly followed:

- Make certain no test taker has access to the tests before the test.
- Confirm that every test taker does his or her own work.
- Verify that no one inspects, views or reads questions at any time except for test takers when they are taking the test.
- **Note:** Test center staff may inspect the content of tests when it is necessary to investigate a test taker's report of a specific problem. Test center staff may read individual test questions *only if a test taker reports flawed questions.*
- Based on the ID shown by the test takers, verify that all test takers are authorized to test and that the person taking the test is the person authorized to take it.
- Provide Test Administrators with a space from which to clearly view all test takers in the testing room at all times.
- Restrict access to administrative workstation functionalities to authorized test center staff only, and preserve the confidentiality of the information displayed.
- Notify ETS as soon as possible upon discovery of any potential compromise of test data or materials before, during, or after the testing process. See Chapter 1 for more information.
- Report any and all unusual testing circumstances by completing a Center Problem Report (CPR). ETS will provide each individual Chief Examiner and/or Test Administrator with his/her own personal login credentials. Personal passwords should never be shared. It is extremely important to protect the integrity and confidentiality of all passwords. A security breach may result in a compromise of the HiSET and of test taker data.
- Secure all computers being used for HiSET testing. When test center staff are not present, the testing room must be locked. If your test center uses laptop PCs, then the laptops must be locked in a secure location when not in use.
- Paper-based testing materials must be secured in a locked room.
- Any security breach must be reported to the ETS Office of Testing Integrity within 24 hours of the occurrence.

#### **Test Center Security Compliance Checklist**

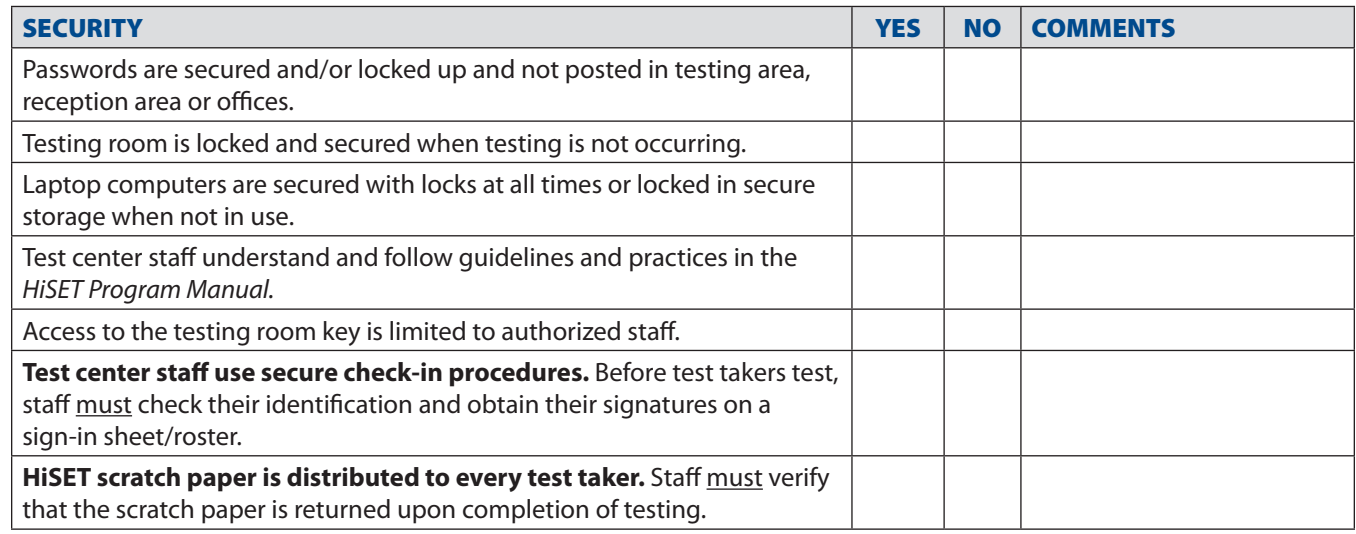

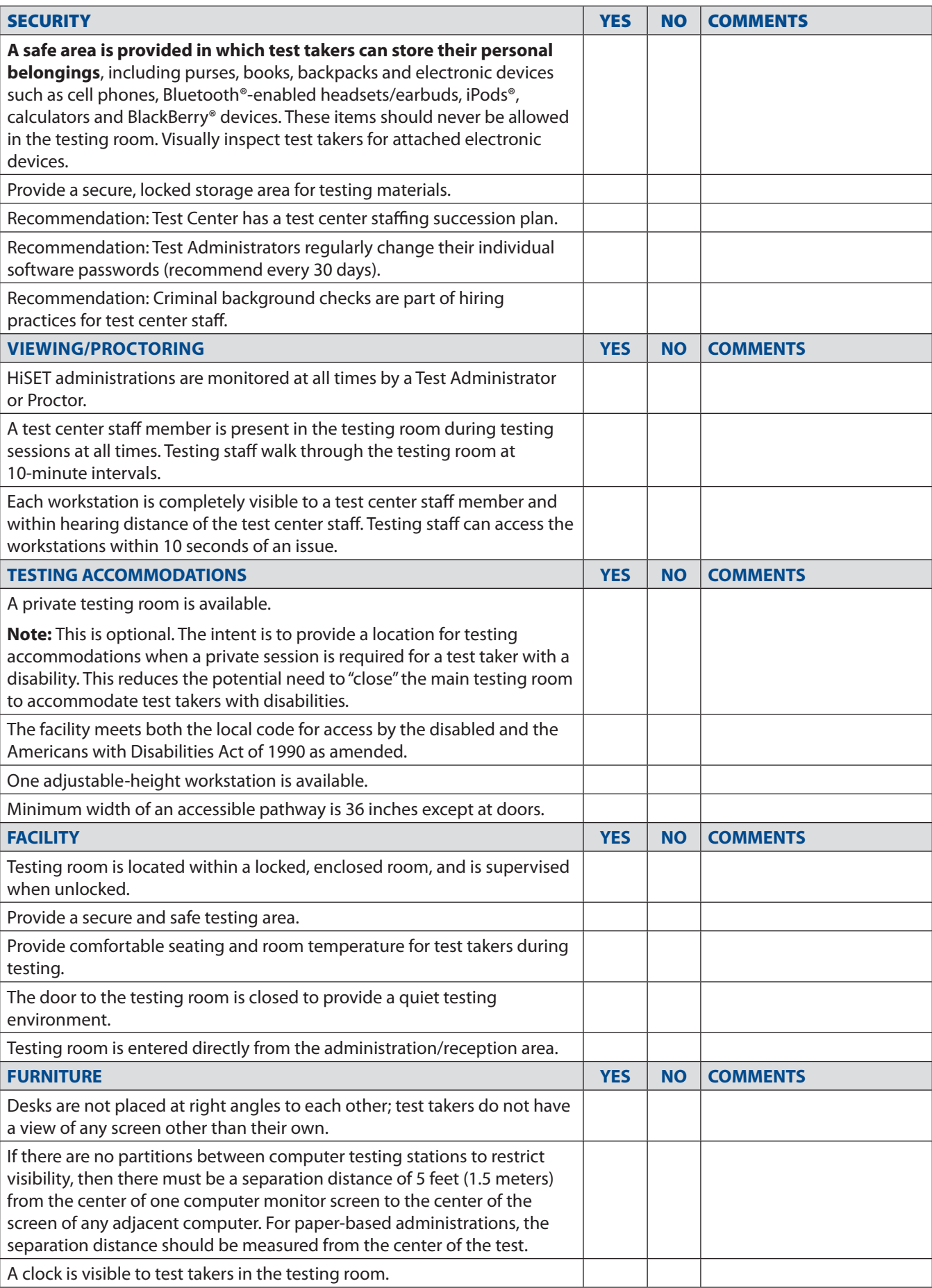

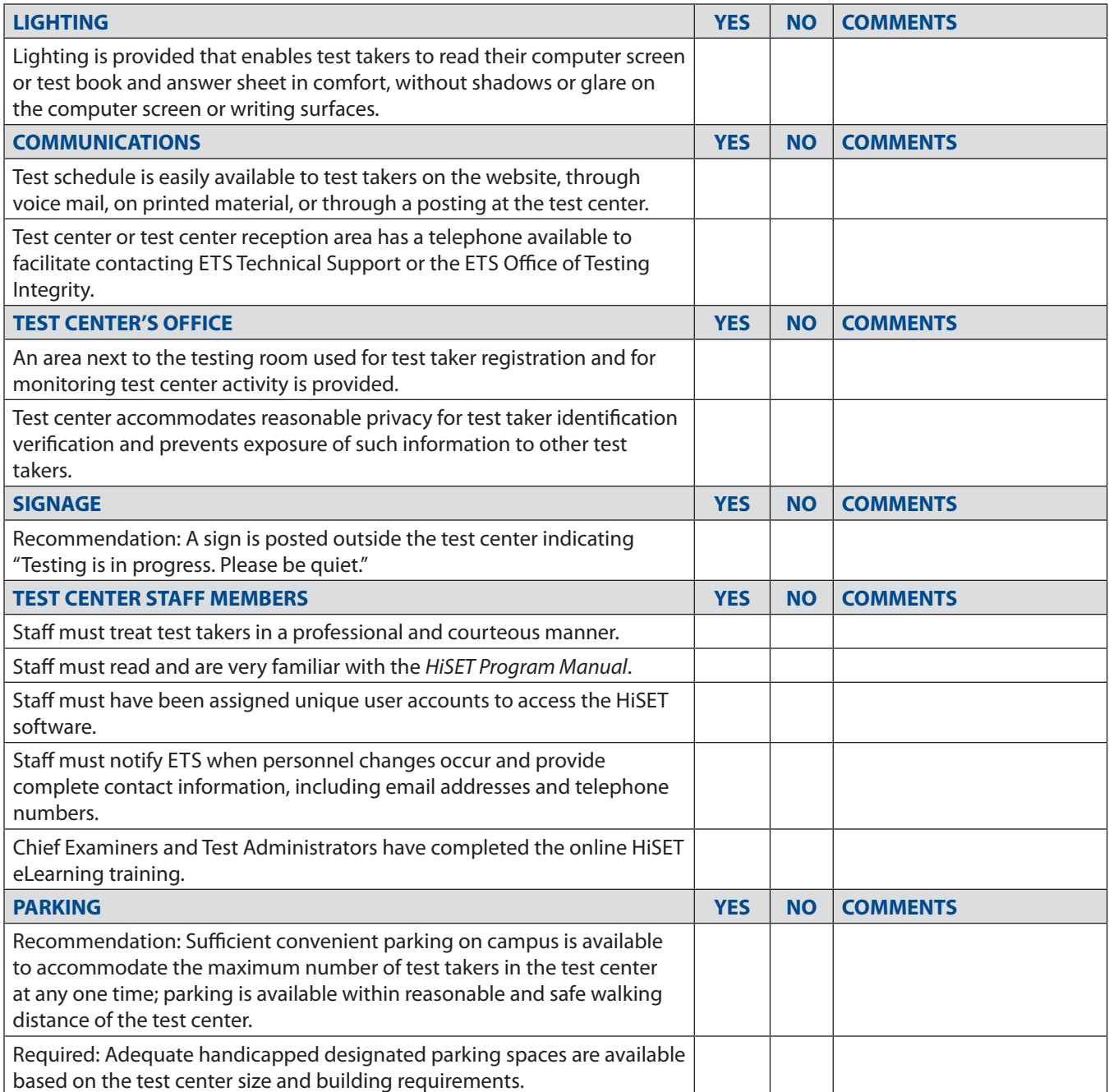

### **Chapter 4**

#### **Activities Before and During HiSET Administrations**

#### **Overview**

#### **Introduction**

Before administering the HiSET, your activities will focus on selecting and training personnel; selecting and preparing facilities; and receiving, gathering and securing test materials.

#### **Preparing Test Center Personnel**

#### **Training Your Personnel**

You are responsible for training your test center personnel before an administration of the HiSET to effectively fulfill their test administration duties as outlined in this manual. You must establish that they know the specific test administration procedures, are aware of related test security issues and understand the importance of safeguarding the test materials at all times.

Your training program should:

- provide a training session at the beginning of the testing year.
- have a briefing session on the morning of the test to update personnel on any last-minute problems, reassign personnel if someone is absent, and so on. Test center personnel must have access to this manual before, during and after the test administration and must adhere to the procedures and instructions it contains.
- inform all test center personnel that they must refrain from using their personal cell phones and from text messaging during the test administration.
- advise personnel that test takers and test center staff are prohibited at all times from taking photos or recordings of any kind in the test center, including during the administration or breaks.
- provide an ongoing review of test administration procedures throughout the year.
- perform *immediate remediation* of any staff-related problems.

#### **Personnel Duties on Test Day**

Test Administrators are responsible for the actual test administration in their assigned testing rooms. **A checklist for HiSET Test Administrators should be made available prior to the administration.** 

Test Administrators perform the following duties:

- Review the contents of this manual prior to the test date and be able to apply the required procedures for managing their testing rooms; arrive at the test center at the specified time to receive materials and their room assignments; verify the count of test materials assigned and record test book serial numbers on the Test Administrator's Report form.
- Inspect the room for appropriate seating arrangement, lighting and ventilation.
- Admit test takers according to directions; verify identification as required and assign seats; distribute test books to each test taker; individually distribute a calculator to each test taker.
- Immediately report any irregularities to the Chief Examiner, document the irregularities on a Supervisor's Irregularity Report for paper-based testing or file a Center Problem Report for computer-based testing.
- Collect test books according to instructions; strictly account for all used and unused test books; complete and return all reports and forms to the Chief Examiner.
- Promote good public relations by answering procedural questions and handling complaints or disturbances in a courteous and professional manner.
- Direct and supervise the Proctors who assist them.
- Refrain from using their personal cell phones or text messaging during the test administration.
- Advise test takers and test center staff that they are prohibited at all times from taking photos or recordings of any kind in the test center, including during the administration or breaks.

#### **Numbers Needed**

In addition to the Test Administrators, the number of Proctors you need is determined by the policy set in your state. Following is the suggested number of Proctors per test takers. The recommendations are the same for computer-based testing as well.

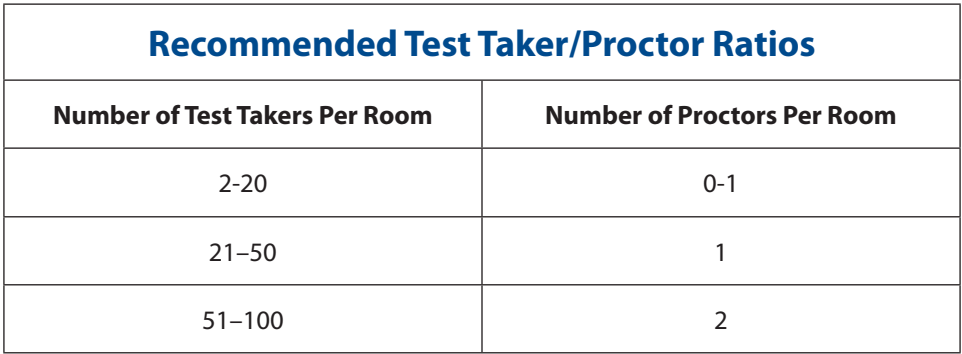

#### **Selecting Test Center Facilities**

#### **Introduction**

The success of any test administration depends greatly on the suitability of the testing facility. Test takers will not be able to do their best if they are distracted by things such as noise, poor lighting, inadequate writing surfaces or extreme temperatures. Although some adverse conditions may be beyond the control of the Test Administrator, every effort must be made to minimize the possibility of such distractions through careful planning.

#### **Requirements for Test Centers**

- Test center is easy to find and has access to public transportation where available. Sufficient convenient parking is available to accommodate the maximum number of test takers in the test center at any one time; parking is available within reasonable and safe walking distance of the test center.
- Adequate designated handicapped parking spaces are available based on the test center size and building requirements.

#### **Selecting Testing Rooms**

When arranging for testing rooms, evaluate the available rooms in terms of the requirements listed in this section for:

- Seating and Security
- Physical Requirements
- Comfort and Environment

Then make the selection based on overall suitability.

#### **Seating and Security**

To establish a secure testing area, the HiSET Program recommends the following:

- The test center is located within a locked, enclosed room, and is supervised when unlocked.
- The test center is not used for general purposes when testing occurs.
- The door to the testing room is closed to provide a quiet testing environment.
- The testing room is entered directly from the administration/reception area.
- Whatever the room size, the number of test takers that can be tested in a room will depend on the seating plan used. If you find that you must reduce your center's stated capacity to meet the minimum requirements for spaced seating, please let ETS know at once.
- Assign a number to each testing room (Room 1, Room 2, etc.). Keep a record of the test takers assigned to each room so it will be possible to know the room in which the test taker tested.
- In an inclined seating arrangement, such as an auditorium or lecture hall, there must also be a four-foot separation at both the front and rear of the individual rows.
- Personnel should have unimpeded access to every test taker to distribute and collect test materials individually and to effectively monitor the test-taking process.
- Only one test taker may be seated at a table that measures six feet or less in length. Do not seat test takers so they face each other at opposite sides of the table.
- Chairs should always be provided. Stools or benches without backs are not acceptable.
- Regular seating patterns that could be anticipated or circumvented by the test takers (e.g., instructing them to sit on alternate sides of the room as they are admitted) are not acceptable.
- Test center or test center reception area has a telephone available to facilitate contacting the ETS Office of Testing Integrity.
- Test center accommodates reasonable privacy for test taker identification verification and prevents exposure of such information to other test takers.
- A sign is posted outside the test center indicating "Testing is in progress. Please be quiet."
- For paper-based tests, a large, smooth writing surface is very important. Test takers should not have to pick up or shift their test books for lack of space. Therefore, rooms that are equipped with desks or tables are preferred. If tablet-arm chairs are used at the test center, they must have a minimum writing surface of 12 x 15 inches (30 x 38 centimeters). If the facilities do not meet this requirement, please contact ETS at once.
- For paper-based tests, study carrels, language laboratory booths and tables with partitions or dividers are acceptable only if the following conditions exist:
	- The side walls of the carrel or booth are made of an opaque material.
	- The front of the carrel or booth is clear from the top to the writing surface.
	- Test takers are at least four feet apart, thus limiting use to every other carrel or booth.
	- All test takers are seated facing in the same direction.
	- If possible, seat left-handed test takers at tables, desks or left-handed tablet-arm chairs. If the use of right-handed tablet-arm chairs cannot be avoided, seat left-handed test takers so there is a vacant writing surface to their left.
	- Randomly assign specific seats. This may thwart any prearranged cheating plans. It will also separate friends and associates and prevent them from communicating during the administration.
	- Do not, under any circumstances, allow test takers to select their own seats.
	- Seating in approximate alphabetical order may help to separate friends and associates, but do not seat test takers with the same last name near each other.

A sample seating chart and checklist is available on page 27.

#### **Physical Requirements**

- Restrooms should be located near testing rooms and should be easy to find. Post directional signs where appropriate.
- **Each testing room should have a clock**, preferably at the front of the room, so that test takers can see it without turning their heads. You or a member of your staff must post the time remaining (as specified in the instructions) so that test takers without watches can properly pace themselves. For computer-based tests, the amount of testing time remaining is displayed on the test taker's workstation.
- Testing rooms must not contain maps, periodic tables, posters, charts or any other materials that may be related to the subject of the tests.
- If lockers are not available in the test center, provide a table at the front of the testing room where test takers can place their personal items. Be sure that all cell phones and electronic devices have been turned off.

#### **Comfort and Environment**

The following are recommendations for creating a comfortable and positive testing environment:

- Testing rooms should not be near noisy areas or activities such as athletic events, band practice, commencement exercises, other test administrations, construction work, heavy traffic, etc.
- Lighting should enable all test takers to read the test questions and mark their answers in the test book in comfort. It should not produce shadows or glare on the writing surfaces or computer screens.

# **Materials Provided by ETS**

### **The HiSET Information and Registration Portal**

The HiSET Portal is an online system for both HiSET test takers and Test Administrators. It is separate from the general HiSET public website and is designed to allow test takers and Test Administrators to log on and conduct many of the activities related to taking or administering the test.

Test takers are able to create and manage their HiSET Profile and access their Score Reports in the HiSET Portal. In states that opt to offer test taker self-service for registration and scheduling, test takers are also able to make an appointment to take a test at a particular center on a particular day and to pay for the test.

HiSET Test Administrators are able to make appointments for test takers to take the test (unless the state has selected the test taker self-serve model), check testing appointments for their center, access and print a roster for their testing sessions, record attendance and conduct many other activities to support the work of conducting a successful HiSET test administration.

#### **Attendance Roster**

Rosters listing the names of test takers who were registered and assigned to the center are located within the HiSET Portal. This information should be used when making final arrangements for test center personnel and testing rooms.

ETS recognizes the rights of individuals to privacy regarding information supplied by them and ETS's attendant responsibility to safeguard such information. The identity of those who participate in a test administration is considered confidential. Attendance Rosters should not be used for any purpose that is not directly connected with the administration. If the roster is printed, it must be destroyed using a **secure** method following the testing.

#### **Calculators**

The HiSET Mathematics Test is calculator neutral. A calculator is not required, but if a test taker requests a calculator, the test center is required to provide access to either a basic 4-function or scientific calculator. Please refer to the state-specific policies for the state you are testing. Test takers cannot bring their own calculators.

# **Registering Test Takers**

Setting up a HiSET account is the first step in registering and scheduling a HiSET. In some states test takers can do this independently at <https://ereg-ext.ets.org/ereg/csr/home>. Test center personnel may need to assist test takers depending on circumstances. After the account is set up, test takers can schedule and pay for their tests.

See the steps below for assisting test takers with registering and scheduling for the HiSET.

### **Registering – Step 1: Personal Information**

#### **Name**

#### **Birth Date**

• The name and birth date must be exactly as they appear on the identification documentation that test takers will take to the test center. If test takers have multiple first or last names on their ID, then they must enter all of those names. Do not add accents.

#### **Gender**

#### **Social Security Number**

- Social Security numbers are not required by the HiSET Program, but may be required by some states (if the test taker has one).
- Check the state requirements page on the HiSET website to confirm the Social Security number and age requirements.

#### **Email**

• If test takers do not have an email address, the HiSET Program has created instructions on the informational website to guide them through setting up a free email account.

#### **Home Address**

#### **Telephone Number**

#### **Background Information**

• Preferred language for taking the test, primary language for speaking

#### **Step 2: Check Information Before Continuing**

#### **Step 3: Enter a User Name and Password**

- User name should be between 6 and 16 characters and should include only letters and numbers.
- This will be the user name and password that test takers will use for all HiSET activities online. INSTRUCT TEST TAKERS TO KEEP THEIR USER NAME AND PASSWORD.

#### **Step 4: Read and Agree to ETS Privacy Security Policy**

#### **Step 5: Review All Information and Make Changes if Needed**

#### **Submit**

Confirmation email will be sent to the test taker.

• Instruct test takers to add @ets.org to their address or safe sender list to receive emails from ETS, such as appointment information and order confirmations.

# **Materials Provided by the Test Center**

### **Checklist**

The following materials are needed for each testing room:

- A **reliable watch** (not a stopwatch or any other mechanical timing device) that can be reset as needed. If more than one testing room is used, each of the HiSET Test Administrators must also have a watch. In addition, each Test Administrator must have a second timepiece available (such as a Proctor's watch or a wall clock) that can be used as a check against mistiming. Do not use a test taker's watch. (This requirement does not apply to computer-based tests.)
- **A large wall clock for each testing room** that is clearly visible to all test takers.
- **A supply of No. 2** or HB pencils with erasers.
- **A pencil sharpener**, if possible.
- **Calculators (if applicable)**.
- **Scratch paper** Test centers must supply scratch paper for test takers who request it. Scratch paper must be colored, but it must be a sufficiently light color that test takers can read their notes. Provide each test taker with exactly three sheets of scratch paper. The Test Administrator must destroy the scratch paper when the test administration is over. **Exception:** The only time scratch paper should be saved is when it is evidence associated with a Center Problem Report. In that case, test center personnel should retain the scratch paper in case it is required for a security investigation.

## **Materials the Test Taker Must Bring With Them**

### **Checklist**

The HiSET website will direct test takers to bring the following items to the test center:

- Acceptable and valid ID as required by the state.
- Payment (if applicable).

Test takers cannot take any other materials into the testing room, including: cell phones, smartphones (e.g., Android™, BlackBerry or iPhone® devices), PDAs and other electronic, recording, listening, scanning or photographic devices, personal calculators, food, drinks, books and papers. Test takers may not access their cell phone during the test or during breaks to check messages or to check the time. (See "Misconduct" on page 17).

# **Test Center Regulations**

### **Prohibited Items**

Test takers who arrive at the test center with testing aids should be told that they may not bring them into the test center. You and your staff members should not accept the responsibility of holding or safeguarding test takers' personal possessions. Anyone found using testing aids during the administration should be warned and, if the action continues, should be dismissed from the test (see "Test Taker Behavior and Misconduct" on page 81). While taking a test, test takers should have nothing on their desks except their test books, calculators provided at the test center, pencils, erasers and photo identification. Test takers with accommodations may be allowed certain items that are listed here, such as highlighter pens or rulers. The use of any of the following items in the test center is strictly prohibited.

- cell phones, Smartphones (e.g., BlackBerry, iPhone), PDAs and other electronic, recording, listening, scanning and photographic devices
- calculators that have been brought in by the test taker
- books, pamphlets or notes
- highlighter pens
- mechanical pencils or pens
- mechanical erasers
- stereos or radios with headphones
- watch alarms (including those with flashing lights or alarm sounds)
- watch calculators
- rulers
- dictionaries (including electronic)
- translators
- papers of any kind

*Activities Before and During HiSET Administrations HiSET® Program Manual*

**To establish a quiet testing environment, instruct test takers who have alarm watches to deactivate them before the test session begins.**

#### **Misconduct**

All of the following behaviors by test takers are considered to be misconduct:

- attempting to take the test for someone else or having someone else take the test for the test taker
- failing to provide acceptable identification
- obtaining improper access to the test, a part of the test or information about the test
- having any prohibited device in their possession in the test center (cell phones, smartphones [e.g., BlackBerry or iPhone devices], PDAs and other electronic, recording, listening and photographic devices)
- Using any aids in connection with the test, such as: mechanical pencils, mechanical erasers, pens, pagers, beepers, books, pamphlets, notes, unauthorized scratch paper, highlighter pens, stereos or radios with headphones, watch alarms (including those with flashing lights or alarm sounds), calculators other than those distributed by the test center, watch calculators, stop watches, dictionaries, translators, compasses, protractors and any handheld electronic, recording, listening or photographic devices.
- creating a disturbance. Disruptive behavior in any form will not be tolerated; the HiSET Chief Examiner and or Test Center Supervisor has sole discretion in determining what constitutes disruptive behavior
- attempting to give or receive assistance. Communication in any form is not permitted during the test administration. Discussion or sharing of test content during the test administration, during breaks or after the test is prohibited
- removing or attempting to remove test content from the test center, reproducing and/or disclosing test content by any means (hard copy, verbally, electronically), to any person or entity
- tampering with a computer during a computer-based test administration
- bringing a weapon or firearm into the test center
- bringing food or drink into the testing room
- leaving the test center vicinity during the test session
- leaving the testing room without permission. Test takers are not permitted to go outside the test center building unless it is to use the restroom during the test administration; this includes during breaks

#### **Head Coverings and Headgear**

Head coverings (headgear) claimed to be worn for religious or medical purposes are permitted. Typical head coverings may include hats, turbans, scarves and yarmulkes. If you see a test taker either remove or put anything into the head covering during the test, request the item. If the test taker refuses, contact ETS to see if the test taker is allowed to continue their test. This constitutes test taker misconduct and must be reported on the Supervisor's Irregularity Report as a breach in test security.

### **Scratch Paper Policy**

Test centers must supply scratch paper for test takers who request it. It is recommended that you provide scratch paper to all test takers so that there will be no question as to which test takers should have scratch paper to be collected at the end of the test session.

Scratch paper must be a color other than white, but it must be a sufficiently light color so that test takers can read their notes. Only one color of scratch paper should be used on a test day. Different colors should be used on subsequent test days.

Provide each test taker with exactly three sheets of scratch paper. If a test taker asks for more scratch paper, collect the three used sheets before giving the test taker any more sheets. Establishing that each test taker has exactly three sheets of scratch paper at all times eliminates any question as to how many sheets each test taker should return at the end of the test session.

All scratch paper must be collected before a test taker leaves the test center. Used scratch paper must be destroyed at the test center, either by shredding with a shredding machine or by tearing into very tiny pieces.

**Exception:** The only time scratch paper should be conserved is when it is evidence associated with a Center Problem Report. In that case, test center staff should retain the scratch paper in case it is required for a security investigation.

# **Unauthorized Visitors and Requests for Media Coverage**

### **Controlling Access**

Visitors must not be admitted to the testing room.

#### **Handling Requests from the News Media**

Testing is a subject of general interest, and test administrations frequently attract the attention of the media. Under no circumstance should reporters or photographers be admitted to a testing room or have access to test takers until testing is complete. Test takers or staff members may be interviewed (with their consent, of course) after the administration and away from the test site.

Please inform the ETS Marketing and Public Affairs Division's Media Relations Office of any request from the media for information about or coverage of a testing program by calling ETS at 1-609-233-0090. A media relations specialist will contact the inquirer to explain ETS policy and make recommendations for sharing information. This approach will verify that complete and accurate information is provided and that responses to specific requests or questions can be made in the context of the testing program and related ETS activities.

## **Test Center Observers**

#### **Purpose of Observations**

Test center observations by state officials or ETS are scheduled for the purpose of evaluating test administration procedures and facilities to confirm that they meet the standards set for all test centers. Observations also afford an opportunity for test center staff to raise questions, seek advice or make comments and allow the observers to offer suggestions about modifying test center procedures to help alleviate problems that may have occurred.

#### **What Happens During an Observation**

A test center observer carrying state-issued identification and a letter of authorization from ETS, and perhaps photographic equipment, may visit your center during the week preceding the test date and/or on the day of an administration. The observer will want to monitor as many aspects of the test administration as possible, particularly test security arrangements and procedures, conditions relating to the testing environment, and any evidence of the impact of recent changes in program policies, procedures or requirements. Photographs should not be taken during the actual test administration.

#### **Checking for ETS Authorization**

An observation will either be announced (you will receive a letter advising you of the visit) or unannounced. In either case, always ask to see the observer's identification and letter of authorization.

# **Test Taker Complaints**

#### **How ETS Handles Test Taker Complaints**

Test takers are encouraged to call or write to ETS within 10 business days if they have concerns or complaints about any aspect of the testing program in which they participated, including the conditions under which a test was taken. When ETS receives a letter of complaint, we may send a copy of the letter, with the identity of the writer deleted, to the Test Administrator of the test center involved. For complaints that could have been avoided, the Test Administrator is expected to take steps to correct or avoid the situation at future administrations.

#### **Preventing Complaints**

You can prevent many complaints by careful planning and preparation, training of test center staff, and being consistent in implementing the procedures outlined in this manual.

Most complaints concern physical conditions at centers, such as overcrowding, inadequate writing surfaces, inadequate lighting and extreme room temperatures.

Through careful attention to detail, many other complaints can be avoided. Test takers complain about apparent mistimings, distracting noises, smoking regulations, no visible clocks, cheating and test center staff who are rude, disorganized or distracting and who do not pay attention to their duties during the administration.

If, before testing begins, you are aware of a potential noise problem (bands playing, banging heating systems, cheering at a sports event, scheduled maintenance or repair work, etc.), move the administration to another building or to another room if possible. Any change in test site made in advance of the test date must be reported to ETS immediately. Any change in test site made on the day of the test is to be reported on the Supervisor's Irregularity Report, and a sign should be posted directing test takers to the new location. In other situations, wherever practical, ask people outside the testing room to leave the area or to talk more quietly.

### **Handling of Complaints at the Test Center**

If a test taker complains about any aspect of the administration, use the following procedures:

• Instruct the test taker to write to ETS within ten days of the test date.

ETS-HiSET Test Administration Services 225 Phillips Blvd. Mail Stop 34-Q Ewing, NJ 08618-1426 or Fax: 1-609-771-7710 or Email: [HiSETTAS@ets.org](mailto:HiSETTAS%40ets.org?subject=)

• Report the complaint on the Supervisor's Irregularity Report (even if you were able to alleviate the problem). **This report is for test center staff use only**.

### **Score Cancellation Policy**

ETS is obligated to report scores that accurately reflect the performance of the test taker. For this reason, ETS maintains test administration and test security standards designed to verify that all test takers are given the same opportunity to demonstrate their abilities and to prevent some test takers from gaining an unfair advantage over others because of testing irregularities or improper conduct. ETS reserves the right to cancel any test score if the test taker engages in improper conduct. ETS also has the right to question any test score when validity is in doubt, because the score may have been obtained unfairly.

# **Admission Procedures**

# **Identification Requirements (ID)**

### **Introduction**

Staff alertness and careful checking of the test taker's identification documents should help to prevent an individual from succeeding with an attempt to test for someone else. You and your staff must ask for identification from every test taker. When identification documents and valid identification are presented, they must be examined carefully by the staff member responsible for admitting the test takers. If a test taker cannot meet the specified ID requirements or has questions about ID, they must contact the ETS Office of Testing Integrity. For assistance on the actual test administration day, call Test Administration Services.

#### **ID Document Requirements**

With few exceptions, ID documents must meet all of the following requirements. Each ID document must:

- be an **original** document; photocopied documents are not acceptable.
- bear the test taker's **full name**.
- meet state ID requirements for the state in which testing is occurring.

### **Primary ID Requirements**

The following ID documents are examples of acceptable documents for admission to a test center within a test taker's country of citizenship and must be verified according to the requirements of the state where the test taker has scheduled their exam:

- Passport
- Government-issued driver's license or temporary license
- State or Province ID card (including those issued by the motor vehicle agencies)
- National ID card
- Military ID card

### **Supplemental ID Documents**

A test taker should provide a supplemental ID if the Test Administrator questions the primary ID document and/or if the primary ID document is otherwise acceptable but does not bear the test taker's full name, photograph or signature. **Each HiSET state also has specific state-based ID requirements; please refer to the HiSET Portal when checking the test taker in to confirm ID requirements are met.**

- Supplemental ID documents may not be used to resolve last-name discrepancies. The last name on a test taker's primary ID must match (excluding hyphens, accents and spaces) the name on his or her registration confirmation.
- The following ID documents are generally acceptable as supplemental ID:
	- Government-issued ID card (including, but not limited to, those listed under "Primary ID Documents" earlier in this section)
	- Student ID card

#### **Unacceptable ID Documents**

The following documents are not acceptable as primary or supplemental ID under any circumstances:

- Any document that is photocopied
- International driver's license
- Draft classification card
- International student ID
- Credit/debit card of any kind
- Notary-prepared letter or document
- Birth certificate
- Social Security card

#### **Driver's License Renewals**

If a test taker's driver's license has expired but he or she presents it along with his or her original Department of Public Safety renewal certificate, these two documents together are acceptable in most states if the names on both documents match exactly. If the test taker is issued a temporary paper license in lieu of a renewal certificate, that is acceptable only if it is accompanied by a supplemental ID.

If the test taker is in the U.S. military, and the expiration of his or her driver's license has been extended or deferred by the issuing state, the license can be used as supplemental ID along with the test taker's U.S. Military ID. Depending on the state, the extension or deferral may consist of either a sticker affixed to the license, the designation "military" printed in place of an expiration date, or a separate document carried with the license, usually with a notation that the driver's license is valid until a specific time period after discharge from service.

If you have concerns when admitting a test taker in this situation, enter the information on the Supervisor's Irregularity Report describing the form(s) of ID presented. If possible, submit a photocopy of the ID with the SIR.

#### **Questions About ID Documents**

For general questions about acceptable ID, call HiSET Services at **1-866-473-4373** (United States, U.S. Territories and Canada), or check the HiSET website for state eligibility requirements at: https://hiset.ets.org/requirements.

#### **Procedures for Unacceptable ID or No ID**

Do not admit test takers who fail to produce acceptable identification.

Individuals who persist and who may unnecessarily delay the beginning of the testing may, at the Test Administrator's discretion, be admitted to the testing room. If you must admit someone without acceptable and valid identification who threatens physical harm or disruption of the test administration, you must advise the individual that a report will be written and sent to ETS which will describe the particular situation involved. On the Supervisor's Irregularity Report, check the box for ID, write the test taker's name and appointment confirmation number, and indicate in detail the circumstances leading to your decision to admit. ETS will not score the answers on the answer sheet, and the individual will not be eligible for a refund or a future test date.

#### **Checking in Test Takers**

- **1. Have the Test Taker Store Personal Items:** Inform arriving test takers that cell phones and other prohibited items cannot be taken into the testing room. See the "Prohibited Items" list on page 16. Direct test takers to the lockers or other safe place that your center provides for storage.
- **2. Have the Test Taker Sign-In:** The Sign-In/Sign-Out sheet must be used by test takers to sign in as they arrive for their appointments. Be sure to compare the signatures on the test takers' IDs to the signatures they provide on the sheet. See Appendix E for a sample sign-in sheet that can be photocopied for use at each test administration.
- **3. Select the Test Taker from the Roster (for Computer-Based Testing Only):** At the administration station, click **Home** from the menu column on the left-hand side of the screen, and click the **Roster** tab. Then click **Check-in**.

#### **4. Check the Test Taker's Identification and Eligibility:**

- a. Check the identification and eligibility against the information in the HiSET Portal. Eligibility requirements vary by state and are the responsibility of the test center staff to verify prior to administering testing.
- b. Ask for ID from every test taker. Each test taker must present one form of primary ID.

See "Identification Requirements" on page 19 for information about acceptable and unacceptable IDs.

Test taker ID requirements can vary by state.

- c. Check that the ID contains all the following items:
	- The test taker's name as given when the appointment was made
	- A recent, recognizable photograph of the test taker
	- The test taker's signature
- d. Check that the name on the identification exactly matches the name on the roster at the admin station.

If the name does not match, see the **Check-in Issues** section of **Handling Irregularities**, and file a Center Problem Report (CPR). There are some limited errors which can be accepted and corrected. Please review **Test Taker Record Edits** for details.

- e. Check that the photo looks like the person presenting it.
- f. Compare the name and date of birth on the ID to the information on the check-in screen.

If corrections to the spelling of the name or the date of birth are needed to make the registration match the ID, file a CPR. There are some limited errors which can be accepted and corrected. Please review **Test Taker Record Edits** for details.

Check that the name and signature on the ID match those on the Sign-In/Sign-Out sheet.

If you are uncertain that the ID matches the person presenting it, ask to see a second form of ID.

Do not admit any test taker who cannot produce the required ID. If you must turn away a test taker for unacceptable ID, file a CPR.

- g. If, to avoid a serious disturbance, you must admit a test taker without acceptable ID, file a CPR, and inform the test taker that his/her scores will not be reported and will be canceled.
- **5. Workstation Assignment (for Computer-Based Testing Only):** The administration station will display the name of the testing station assigned to the test taker. The system assigns workstations randomly. A test center personnel member should escort the test taker to the assigned workstation and continue with the procedures on page 73 for **Starting a Test Session**.

# **Chapter 5**

# **HiSET Paper-Based Administration Guide**

### **Overview**

### **Introduction**

This chapter provides information on how to efficiently administer the paper-based HiSET. It covers test day preparation, activities during and after the tests, test security, and accommodations for individuals with disabilities and health-related needs.

#### **Checklist for Paper-Based Administrations**

You will receive materials and information relating to the administration.

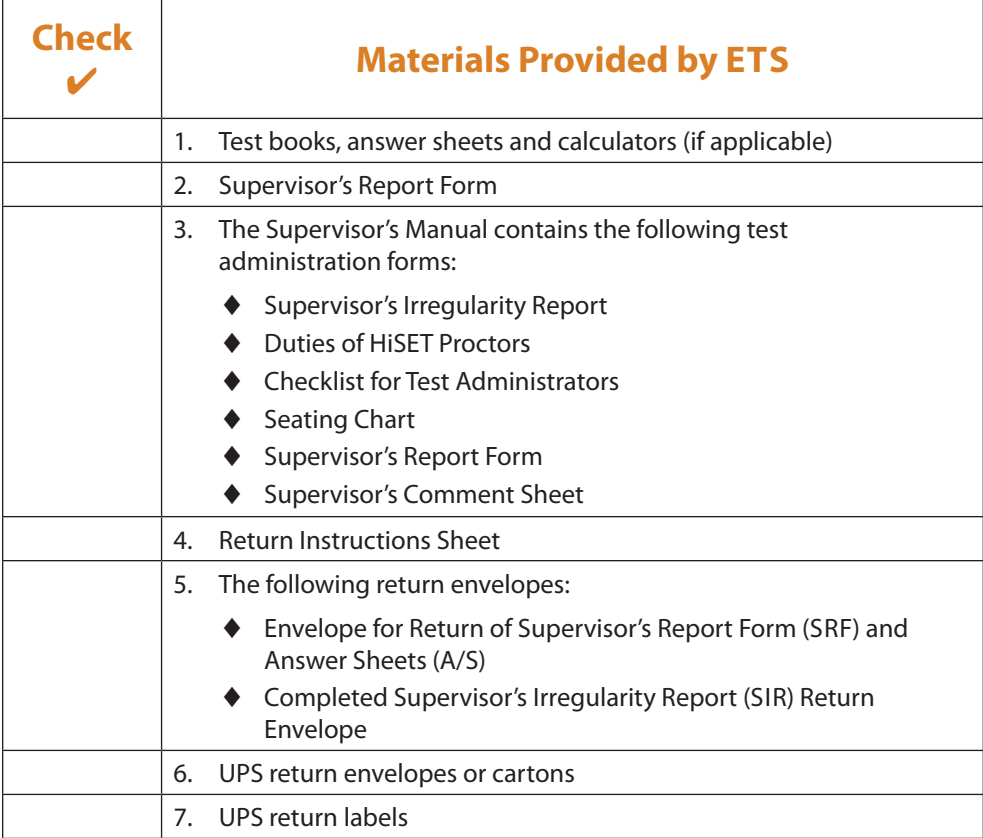

# **Receiving and Storing Materials**

### **Receiving Test Materials**

Alert your receiving office prior to each shipment that you are expecting a shipment to arrive and arrange to have the carton(s) delivered to you upon receipt. If immediate delivery to you is not possible, ask that the shipment be placed in a secure locked area that is restricted to one or two authorized persons. At each test center, authorized persons should be limited in number, and should be those persons whose normal duties require use and/or protection of secure materials. Students and prospective test takers are not considered authorized persons for the handling of, access to, or storage of ETS test materials.

#### **How to Check the Materials**

Within 24 hours of receiving the test materials, open each carton and check its contents against the test shipment notice.

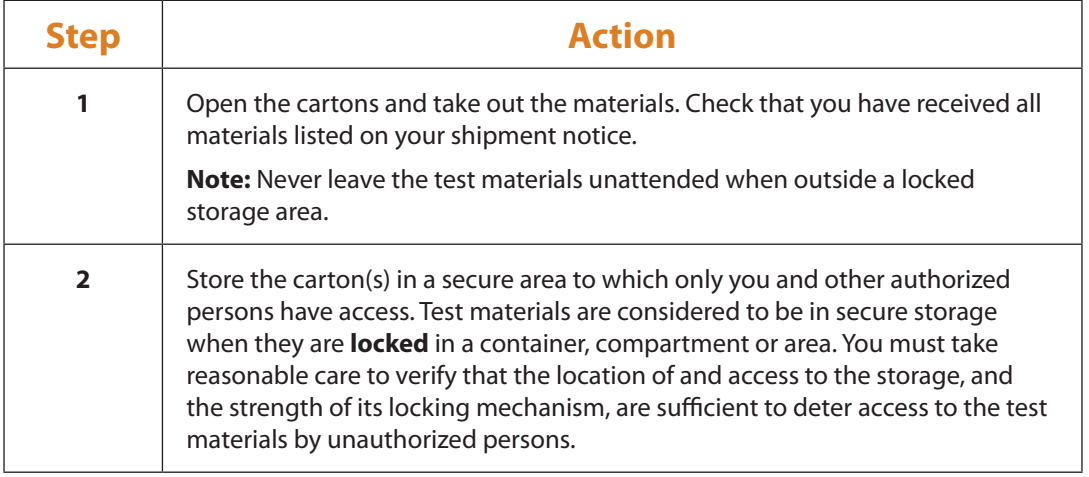

#### **Delayed Delivery of Materials**

If you do not receive your entire shipment of test materials, check your test shipment notice to see how the shipment was sent, and try to trace the missing materials through the local office of the delivery carrier indicated. If you do not receive your shipment by the appropriate date, please contact ETS Test Administration Services so that there is sufficient time to trace the missing shipment or send another.

# **Test Day Preparation**

### **Preparing the Test Center, Personnel and Materials**

#### **Test Center Personnel Reporting Time**

All test center personnel, including Test Administrators and Proctors, must report to the test center 30 minutes prior to test taker reporting time.

#### **Change of Reporting Address or Site**

If a last-minute change in reporting site becomes necessary:

- Post signs at the original location.
- Note the reason for the change of location on the Supervisor's Irregularity Report.

#### **Test Taker Reporting and Check-in Area**

To confirm that the admission process goes smoothly, it is important that you plan in advance how and where you will have the test takers check in.

If you are using a central reporting site for test taker check-in, please make certain that there is enough space for the test takers to line up. If more than one check-in table is used, each individual checking in test takers should have a copy of the Attendance Roster. **Each Test Administrator is responsible for checking test takers' admission and identification documents at the testing room, even if check in is handled at a central reporting location.**

### **Accounting for Test Materials on Test Day**

Before distributing materials, the Test Administrator must complete the following steps to account for test materials:

- **Confirm Test Center Number:** Your test center number appears on the test shipment notice below the test center address as the last five digits of the ID Number. Before the administration begins, post this number, as well as the test center name and location, at the front of each testing room.
- **Distribute Attendance Roster:** Give each individual who will be checking in test takers a copy of the Attendance Roster, which can be printed from the HiSET Portal.
- **Verify Materials are Distributed and Signs are Posted:** Make sure all necessary materials and signs are posted and available for the reporting and check-in process.
- **Confirm Form Availability:** Review test forms assigned to each test taker and confirm that all forms are available for administration. If forms are not available, you must call ETS Test Administration Services to get a different test form assignment for that test taker.

#### **Distributing Test Materials to Test Administrators**

Use the following procedures to distribute materials to each of the Test Administrators on test day:

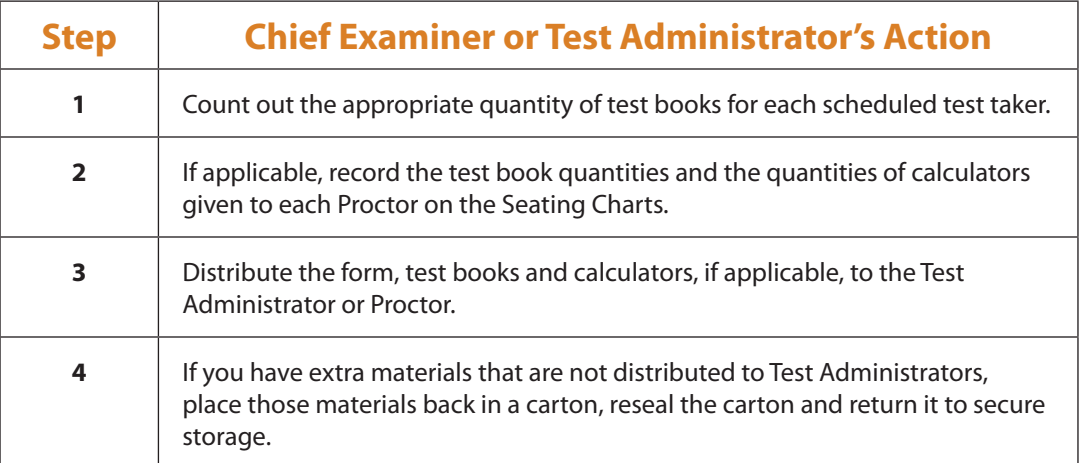

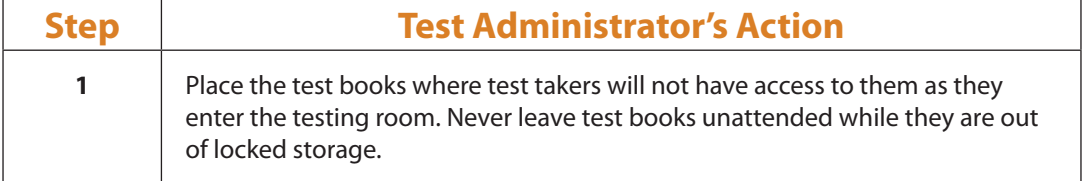

# **Admitting Registered Test Takers**

### **Procedures for Registered Test Takers**

Each Test Administrator is responsible for checking test takers' admission and identification documents at the door to the testing room. If there is any question about a test taker's admission or identification documents, the Test Administrator should refer the test taker to the Chief Examiner or ETS for a decision.

Use the following steps to check in registered test takers.

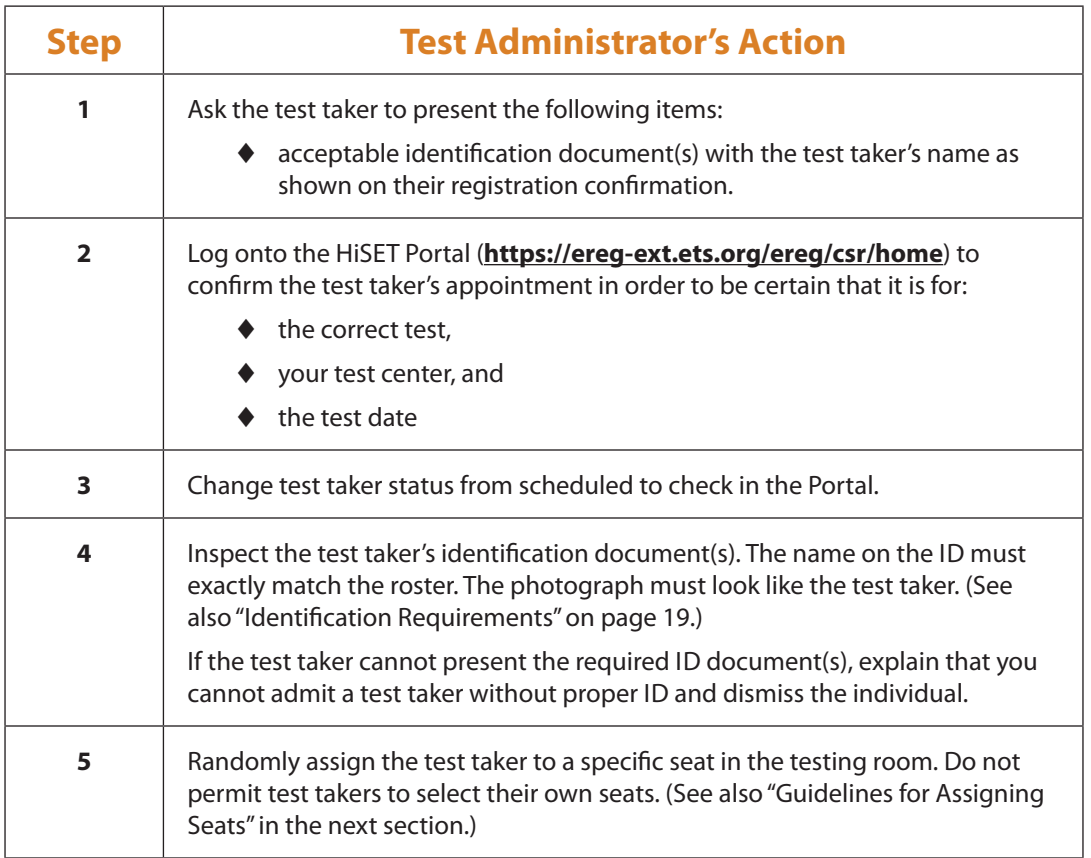

# **Seating Test Takers and Closing the Testing Room**

### **Guidelines for Assigning Seats**

When you assign seats to test takers as they enter the testing room, please observe the following general rules:

- Under no circumstances are test takers to select their own seats. To prevent any prearranged cheating plans that may have been made by test takers, assign test takers to seats at random as they enter the testing room. This procedure should separate friends or associates and prevent them from communicating for any purpose during the administration.
- Seating the test takers in approximate alphabetical order is another method that may be used to separate friends or associates. If you use this procedure, make certain that test takers with the same last name are not seated near each other.
- Regular seating patterns that could be anticipated or circumvented by the test takers (such as being instructed to sit on alternate sides of the room as they are admitted) are not acceptable. (Refer to "Seating and Security" requirements beginning on page 12 for suggested seating plans.)
- You and your assistants must have unimpeded access to every test taker and must be able to monitor all test takers from any location in the testing room.

# **Activities During the Test**

# **Timing the Test**

#### **Importance of Accurate Timing**

The accurate timing of a test is of critical importance. Errors in timing often necessitate a makeup test administration, which causes inconvenience for test takers. Specific timing instructions in this manual must be followed precisely.

Any timing irregularity and the resultant action taken (if any), whether for an individual or a group, must be explained on the Supervisor's Irregularity Report.

#### **Resetting Your Watch**

The timing instructions in this manual are based on arbitrary and controlled starting times. Regardless of the actual time, Test Administrators must reset their watches to conform to the instructions given in this manual.

#### **Unscheduled Breaks**

If a test taker must leave the testing room during the actual testing time to go to the restroom, the test taker must receive permission to do so from the Test Administrator or a Proctor. Timing for the test will not stop and the test taker will forfeit that time. All security policies remain in effect. Test takers cannot access personal items, such as cell phones, during the break, and they must be checked back in to the testing session when they return. Use the following procedures if you approve a test taker to leave the room in the event of an emergency:

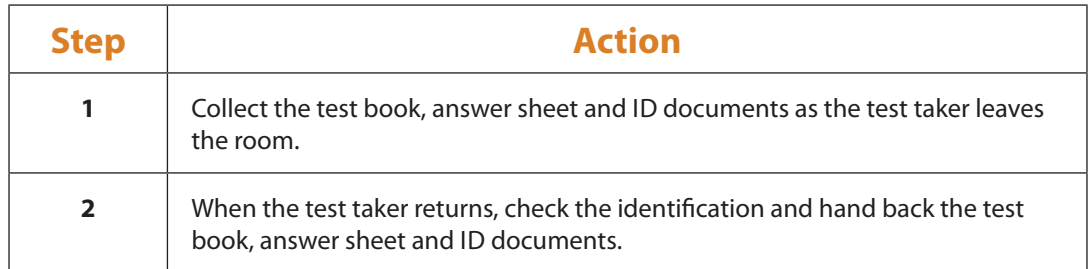

# **Accounting for Materials During the Administration**

#### **Introduction**

The cost of a lost or stolen test book goes far beyond the thousands of dollars required to develop and produce a new edition of a test. Such a loss has an impact on the integrity of the test, the validity of the test scores and the confidentiality of test materials.

The security and confidentiality of all test materials is a primary responsibility of each Test Administrator from the moment of receipt until the materials are returned. It is imperative that you immediately report any discrepancies in test book accounting (identified after test book receipts have been verified) to the ETS Office of Testing Integrity, and document these discrepancies on the Supervisor's Irregularity Report.

As noted earlier, appropriate test book accounting involves specific checkpoints during the time the test books are in your possession. These checks are necessary to prevent test book security problems and, if necessary, to pinpoint if and when a breach of security may have occurred. Test books must never be left unattended, and they must never be within easy access of the test takers before they are distributed or after they are collected. Review the test book accounting procedures with every member of your testing personnel and make certain that everyone understands what is required and how to implement the procedures.

### **Completing Seating Charts**

As part of the process of accounting for test materials, you must prepare a seating chart for each testing room. This chart should show the general floor plan, the location of each test taker in the room and each test ID. A sample seating chart is provided below. The form can be photocopied for additional testing rooms.

# **Seating Requirements**

Regardless of the type of testing, standard or nonstandard, you need to apply the same guidelines, listed below, for seating. Use the sample seating plans to help you arrange your room to meet these requirements. The seating plan below is a sample seating chart to use as a guide for setting up your administration.

#### **Seating Requirements**

- $\square$  Create a chart that represents your seating and allows you to record the test taker's name in the corresponding seat.  $\Box$  Use chairs with backs.
- $\Box$  Face seats in the same direction.
- $\Box$  Place chairs directly behind those in the preceding row.
- $\square$  Separate each test taker by a minimum of five feet on the right, left, front and back (measure from the center of test book).
- $\Box$  Confirm unimpeded access to every test taker by staff.
- $\Box$  Seat only one test taker at a table measuring six feet in length or less.
- $\square$  Seat test takers at least four feet apart and facing the same direction if tables longer than six feet are used.
- $\Box$  Provide a large, smooth writing surface; preferably desks or tables.
- $\Box$  Table-arm chairs must have a minimum writing surface or 12 x 15 inches (30 x 38 centimeters).
- $\square$  Study carrels, language laboratory booths and tables with partitions or dividers are acceptable. Please see page 13 for details.

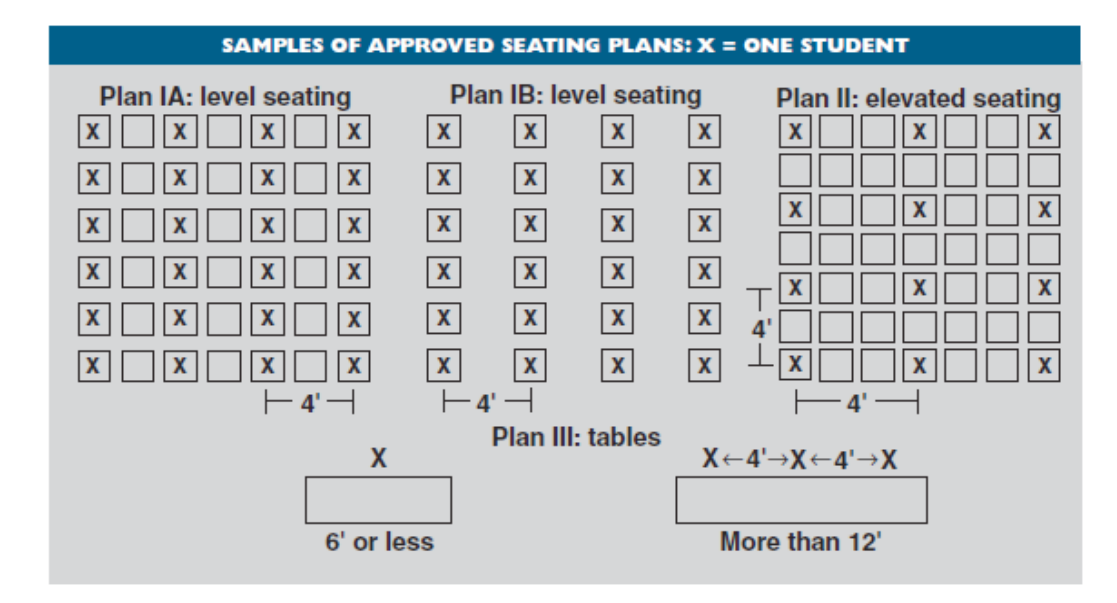

### **Distributing Test Materials**

Before distributing test materials to test takers, place the materials where test takers do not have access to them as they enter the testing room.

Follow the directions in this manual for distributing the test books, answer sheets and calculators. The test books are to be handed to each test taker, one at a time. Be sure that no one receives more than one test book. **Test books must match what was assigned by the HiSET Portal.**

Also be sure to distribute the correct answer sheet to each test taker, based on the test he/she is registered for. There are three (3) different answer sheets for HiSET — one for Mathematics, one for Language Arts–Writing, and one that can be used for any one of the other three subjects: Science, Social Studies or Language Arts–Reading. **The answer sheet must match the test subject that is being given.**

# **Scripts for Administering HiSET Paper-Based Tests**

The scripts for administering the paper-based HiSET are provided below. The boxed areas indicate content that should be read aloud to test takers, pausing where four dots appear to allow time for the procedure to be carried out. Directions are also provided for test takers in the test books. Test takers can follow along in their test books as well.

#### **Introductory Script for All HiSET Administrations**

When everyone has been admitted and seated and you are ready to begin, say:

**Good morning, and welcome to the** *HiSET* **administration.**

**Testing will begin in a few minutes. I am required to read these instructions exactly as written, and I cannot deviate from them. Please pay close attention to the instructions as I read them.** 

**ETS is obligated to report scores that accurately reflect your performance. For this reason, ETS maintains test administration and test security standards. Misconduct on your part will result in your dismissal from the test, forfeiture of your test fees and the cancellation of your scores by ETS. Examples of misconduct are: possession of or use of a telephone, cell phone, smartphone (e.g., Android, BlackBerry or iPhone), personal digital assistant [PDA] or any other electronic, listening, recording, scanning or photographic devices, giving or receiving assistance of any kind, taking excessive breaks, leaving the testing room without permission, leaving the test center during the test administration, disturbing other test takers or behaving inappropriately, communicating about the test with any person other than the Test Administrator and/or Proctor, removing a page or any part of a page from the test book, attempting to take the test for someone else, and using any unauthorized aids such as books, papers, pamphlets, personal calculators, dictionaries or highlighter pens. No eating or drinking is permitted during the test administration.** 

**All of your belongings should be put away, except for your identification documents and your pencils and eraser.** 

**The official time will be kept according to my watch. You may use only a No. 2 or HB pencil to mark your answers on the answer sheet. Do not write in the test book or make any stray marks on it. You will be writing only on your answer sheet or on scratch paper if you need it. If you need scratch paper, please let me know and I will provide this to you. If you do not have a No. 2 pencil, please raise your hand and a Proctor will give you one. . . .** [If any test takers do not have pencils, give them pencils from your supply.]

**Fill in the circles on your answer sheet completely, and do not make any stray marks when marking your answers. If you erase, do so carefully and thoroughly. You will not be allowed to clean up your answer sheet after time has been called.** 

Then say:

**When the time is called for a section, you** *must* **stop marking that section of your answer sheet and put your pencil down.** 

Then do the following and say:

**I will now count and distribute the test books and answer sheets. Do not open your test book or answer sheet until I instruct you to do so. If you need scratch paper, raise your hand and I or one of the Proctors will give it to you.**

Count and record the number of test takers for each subject test and take from your supply only that number of test books. To facilitate counting test materials, follow a prearranged plan of distribution and collection. Each test taker should be handed a test book individually, and the test book should be placed on the test taker's desk or work area with the cover facing down. Make certain no one opens a test book until you give the signal to do so. Check that the number of test books distributed plus the number of unused books equals the number of books you originally counted. This is critical; any discrepancy must be resolved. (See "Accounting for Materials During the Administration," page 26).

Take from your supply the correct number of answer sheets for the test being administered. Confirm that each test taker receives the appropriate answer sheet for the test he/she has registered for (Science, Social Studies or Reading).

While you are carrying out these activities, you and/or the Proctors should check to be certain the test books remain closed.

Finally, if scratch paper is to be provided, distribute HiSET scratch paper to the test taker(s) who request it.

Then say:

**Now take out your answer sheet and turn your test book over. Please check to see that it is the correct answer sheet for the test you are taking. Then fill in the information on the front. You can leave box #6 blank. For box #7, you can find your test code on the back cover of your test book. Do not open your test book. . . .**

**Now complete page 2. Fill in the test form number (which can be found on the back cover of your test book), read the certification statement in the bottom left-hand corner of your answer sheet and sign your full name. . . . If you have any questions, raise your hand. . . .**

When you are sure everyone has completed the identifying information on the answer sheet, say:

**If, at any time during the test, you believe you have a defective test book, raise your hand.**

**Do you have any questions now? . . . Open your test book and read the instructions.** 

## **Script for Administering the HiSET Mathematics Test**

Answer any questions. Check the time, and say:

**You are taking the HiSET Mathematics test. The test book contains a total of 50 multiple-choice questions. You will have 90 minutes for this test. Wait for my signal to begin work.**

Set your watch to almost the nearest half hour (e.g., 1:29). When it reads exactly the half hour (e.g., 1:30), say:

**Open to the first page. Read the directions and begin your work.**

You and/or the Proctors should walk about during the test, watching test takers carefully to see that all are working on the correct section.

**— — — — — At 85 minutes — — — — —**

**There are five minutes remaining for the Mathematics test.** 

**— — — — — At 90 minutes — — — — —**

**Please stop work on Mathematics and put your pencil down.** 

**Close your test book and keep it closed on your desk.**

**In approximately one week, ETS will post a score report for you under your profile on the HiSET Portal.**

Then say:

**Check your answer sheet to see that you have signed your full name in the box provided. Now take out your identification and have it ready for inspection when your test book is collected. . . . Since we must verify that we have a test book and answer sheet from each of you, we ask your cooperation for a short time until all materials have been collected and counted.** 

**Remain in your seats, and if you talk, please do so quietly.** 

- Collect a test book and answer sheet from each test taker. Make sure there are no answer sheets left inside any of the test books.
- Check the ID against the signature on the answer sheet. Also verify that the first six letters of the last name gridded on the answer sheet match the printed letters.
- Clear the memory on each test taker's calculator by pressing the "Memory" button once and then the "On" button once. Check each calculator to confirm that no test content is being removed or concealed (e.g., writing on the calculator).

The test taker may not leave the testing room until you are sure that you have collected his/her test book and answer sheet. After everything has been collected and checked, say:

**The test administration is now over. Gather your belongings and exit the building quietly, as students in the other rooms may still be testing. Thank you for your cooperation.**

- Check the testing room to make sure nothing has been left behind. Fill out the section of the Supervisor's Report Form and return it with the answer sheets. Turn to page 35 for activities after the test. Note any irregularities on the Supervisor's Irregularity Report.
- Log onto the HiSET Portal (**<https://ereg-ext.ets.org/ereg/csr/home>**) and indicate for each appointment whether the test taker checked in, was a "No Show" or was not able to test or complete the testing session for some reason.
- Check each used test book to make sure it is clean and reusable that no answers, stray marks, tears, smudges, etc., are visible. If a test book has been compromised in any way, print "Unusable" on the test book cover and return with a completed Supervisor's Irregularity Report.

### **Script for Administering the Science, Social Studies and Reading HiSET Tests**

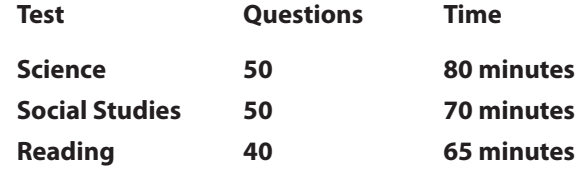

Answer any questions. Check the time and say:

**You are taking the (science/social studies/reading) test. The test book contains a total of \_\_\_\_\_ multiple-choice questions. You will have \_\_\_\_\_ minutes for this test. Wait for my signal to begin work. . . . Open the first page. Read the directions and begin your work.**

You and/or the Proctors should walk about during the test, watching test takers carefully to see that all are working on the correct section.

**— — — — — At 75/65/60 minutes — — — — —**

**There are five minutes remaining for the science/social studies/reading test.**

**— — — — — At 80/70/65 minutes — — — — —**

**Please stop work on the science/social studies/reading test and put your pencil down.**

**Close your test book and keep it closed on your desk.**

**In approximately one week, ETS will post a score report for you under your profile on the HiSET Portal.**

Then say:

**Check your answer sheet to see that you have signed your full name in the box provided. Now take out your identification and have it ready for inspection when your test book is collected. . . . Since we must verify that we have a test book and answer sheet from each of you, we ask your cooperation for a short time until all materials have been collected and counted.**

**Remain in your seats, and if you talk, please do so quietly.** 

- Collect a test book and answer sheet from each test taker. Make sure there are no answer sheets left inside any of the test books.
- Check the ID against the signature on the answer sheet. Also verify that the first six letters of the last name gridded on the answer sheet match the printed letters.

**The test administration is now over. Gather your belongings and exit the building quietly, as students in the other rooms may still be testing. Thank you for your cooperation.**

• Check the testing room to make sure nothing has been left behind. Fill out the section of the Associate Test Administrator's Report and return it with the answer sheets. Note any irregularities on the Supervisor's Irregularity Report.

- Log onto the HiSET Portal and indicate for each appointment whether the test taker checked in, was a "No Show" or was not able to test or complete the testing session for some reason.
- Check each used test book to make sure it is clean and reusable that no answers, stray marks, tears, smudges, etc., are visible. If a test book has been compromised in any way, print "Unusable" on the test book cover and put it aside until test books are returned at the end of the year.

### **Instructions for Administering the HiSET Writing Test**

Answer any questions. Check the time, and say:

**You are taking the HiSET Writing Test. The test book contains two parts: Part 1 and Part 2. Part 1 consists of 50 multiple-choice questions, and Part 2 consists of 1 essay question. You are free to begin with whichever section you'd like and may go back and forth between the two sections. You will have a total of 120 minutes, for both parts of this test. Part 1 and Part 2 are not timed separately. If at any time during this testing session you need to use the restroom, please raise your hand. Once you have received permission to use the restroom, please keep in mind that you will not be given extra time to complete the test. Wait for my signal to begin work.**

Set your watch to almost the nearest half hour (e.g., 1:29). When it reads exactly the half hour (e.g., 1:30), say:

**Please open your books and begin testing. Read the directions for each section carefully. For Part 2, write your response in pencil using the lined space on your answer sheet.** 

**— — — — — At 110 minutes — — — — —**

**There are ten minutes remaining for the Writing test.** 

**— — — — — At 115 minutes — — — — —**

**There are five minutes remaining for the Writing test.** 

**— — — — — At 120 minutes — — — — —**

**Please stop work and put your pencil down. Close your test book and keep it closed on your desk.**

**In approximately one week, ETS will post a score report for you under your profile on the HiSET Portal.**

Then say:

**Check your answer sheet to see that you have signed your full name in the box provided. Now take out your identification and have it ready for inspection when your test book is collected. . . . Since we must verify that we have a test book and answer sheet from each of you, we ask your cooperation for a short time until all materials have been collected and counted.** 

**Remain in your seats, and if you talk, please do so quietly.** 

- Collect a test book and answer sheet from each test taker. Make sure there are no answer sheets left inside any of the test books.
- Check the ID against the signature on the answer sheet. Also verify that the first six letters of the last name gridded on the answer sheet match the printed letters.
- The test taker may not leave the testing room until you are sure that you have collected his/her test book and answer sheet. After everything has been collected and checked, say:

#### **The test administration is now over. Gather your belongings and exit the building quietly, as students in the other rooms may still be testing. Thank you for your cooperation.**

- Check the testing room to make sure nothing has been left behind. Fill out the section of the Test Administrator's Report Form and return it with the answer sheets. Note any irregularities on the Supervisor's Irregularity Report.
- Log onto the HiSET Portal and indicate for each appointment whether the test taker checked in, was a "No Show" or was not able to test or complete the testing session for some reason.
- Check each used test book to make sure it is clean and reusable that no answers, stray marks, tears, smudges, etc., are visible. If a test book has been compromised in any way, print "Unusable" on the test book cover and put it aside until test books are returned at the end of the year.

# **Collecting Materials and Dismissing Test Takers**

### **Introduction**

Before any test taker is dismissed from the testing room, test books (used and unused) should be counted, and the count should be checked against the count taken after the test materials were distributed to test takers.

### **At the End of the Test**

**Collecting Test Books, Answer Sheets and Checking ID:** Collect test books and answer sheets from each test taker individually. This will confirm that you have all test books and answer sheets and should make it easier to account for the materials at the end of the administration. Test takers are to have their identification on their desks so you can match the names on the answer sheets to the names on the identification.

**Check each test book to verify that it is reusable. Put aside any damaged books — those with stray marks or marked answers — and return them to ETS via a SIR return envelope (see "Returning Test Materials" below for specific instructions).** 

**Clearing Memory on Calculators:** If calculators have been provided to the test takers and used during the administration, clear the memory on each test taker's calculator by pressing the "Memory" button once and then the "On" button once (see sample buttons below). Check each calculator to confirm that no test content is being removed or concealed (e.g., writing on the calculator).

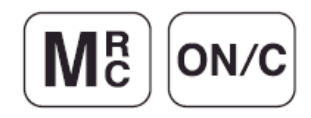

**Protecting Test Materials and Dismissing Test Takers:** When you are sure you have accounted for all of the test materials, place them where they will not be accessible to the test takers as they leave the testing room. (Do not leave test books near the exits test takers will use.) Then dismiss the group. Protect all test materials as the test takers leave the room. No one is permitted to examine any of the test materials after they have been returned to you. Before you leave the testing room, make certain that you have all test materials in your possession and that nothing has been left behind.

**Finalizing Test Taker Information in the HiSET Portal:** Log back in to the Portal to confirm that the test taker information is correct for the session that just ended.

- **Verify whether the test taker checked in, was a "No-Show" or was unable to test or complete testing for some reason.**
- Confirm the subject name and the form of the test taken, the language (English or Spanish) and the delivery mode (paper).

# **Activities After the Test**

# **Overview**

### **Introduction**

**Following the administration of the test, you will need to complete all the necessary forms and package the materials for return to ETS.** Be sure to follow the instructions printed on the Return Instructions sheet included in your shipment for returning test materials. You will also be able to find this information within the HiSET Portal.

# **Returning Test Materials**

### **Introduction**

**To avoid delays or errors in returning test materials, please adhere strictly to the following instructions and those provided with your shipment.**

It is advisable that all used answer sheets as well as the following forms be returned immediately to ETS. **Missing or late returns result in costly follow-up investigations and may delay score reporting. Follow the directions on the next page for separating materials and completing forms. All the materials MUST be mailed together.**

# **Answer Sheets and Forms**

The following materials must be returned according to the instructions printed on the Return Instructions sheet included in your shipment.

#### **Answer Sheets**

- **Handle Answer Sheets Carefully:** Keep them flat. Edges must not be damaged. Paper clips, rubber bands or staples must not be used.
- **Labeling:** As prompted on the labels provided, please indicate your center number and number of each piece in sequence, for example: "1 of 2,""2 of 2." Affix one return label to each box or envelope in your shipment.
- If it is necessary to use more than one envelope or box, number them consecutively ("1 of 3,""2 of 3," etc.).

#### **Test Administrator's Report Form**

On the Test Administrator's Report Form section, write and grid the number of used answer sheets.

#### **Supervisor's Irregularity Report Form**

Complete and return only if irregularities occurred. If there were irregularities in the administration, verify that all Supervisor's Irregularity Reports contain thorough information relating to the incident.

### **Test Question Ambiguity and Error Form**

Complete and return only if concerns regarding test question ambiguity or errors occur.

# **Test Books and Forms**

#### **Used and Unused Test Books**

Unless a test book is damaged, test books will be returned to ETS only at the end of the year when new test forms will be available for the following year. At that time, please return all used and unused test books, including those that were compromised in an administration and labeled "Unusable."

#### **Damaged Test Books**

After each test administration, test books need to be checked to confirm that they are reusable. Damaged test books must be returned to ETS via a SIR return envelope. Keep records of any test book that is returned to ETS during the testing year.

#### What to Return on Test Day

#### Used answer sheets and completed forms must be

returned on test day, immediately after the administration is completed, or scores may be delayed.

- 1. Pack these materials as shown on page 3.
- 2. Check to see if you received a return kit with your test materials.

ins

1. Enter your T<br>Number in the 2. Click the blue the right of your<br>center number address will auf populate on the 3. Click the Pro pment butto ping Labe ind you can pri

- 3. Create and Print Return label.
	- Use the following URL: **https://row.ups.com**.
	- Enter Company Alias (**etsnj**).
	- Enter log in ID (**hiset**) and password (**hiset**).
	- Choose "Answer Sheet Returns" after entering test center number.
- 4. Write down your package tracking number.
- 5. Insert the completed label into the plastic pouch on the return envelope and seal pouch.
- 6. Ship your package as follows:

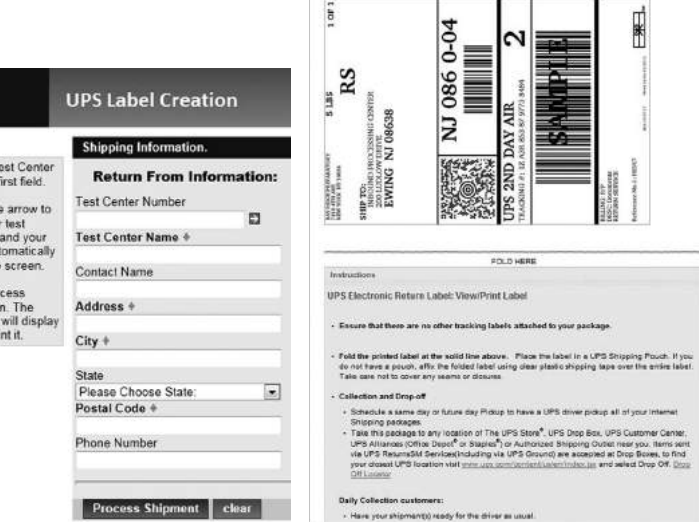

lins

**Shipment successful** Return to Shisping Page

UPS Label Creation

#### **Use one of these preferred methods with United Parcel Service (UPS) as the preferred courier. Any of the methods used below will provide a traceable receipt from origin to destination and chain of custody for the shipment.**

- a. **Regularly Scheduled UPS Pickup** If you have a regularly scheduled pickup, please hand the shipment to the UPS driver at your earliest opportunity.
- b. **UPS Pickup Request** Before test day you need to call UPS at 800-PICK-UPS to schedule a pickup on test day or as soon as possible after testing concludes.
- c. **UPS Drop-off** Drop off your shipment at the UPS location and obtain a traceable receipt for your package.

#### Other Traceable Express Courier

If UPS is not available in your area:

- Do not use first-class mail or any non-traceable method of shipment.
- Ship materials using a traceable method to the address below:

#### Inbound Processing Center 200 Ludlow Drive Ewing, NJ 08638

• Carefully follow the packing and shipping instructions on page 3.

If you cannot create and download a shipping label, ship your materials by traceable courier to the Ewing address above.

Only print and affix one return label per package.

Do not print return labels until the administration is complete and materials are ready to be shipped. Printing labels in advance can result in incorrect information being provided and problems with tracking.

If technical difficulties exist when attempting to create or download the label, contact Test Administration Services (TAS) at 1-800-257-5123 for instructions.

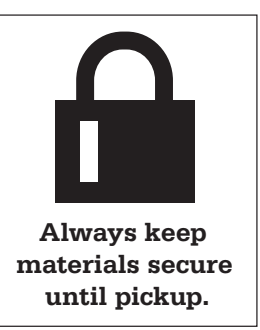

### RETURNING

# Used Answer Sheets and Forms

**Assemble and pack materials 1–6 in the sequence shown.**

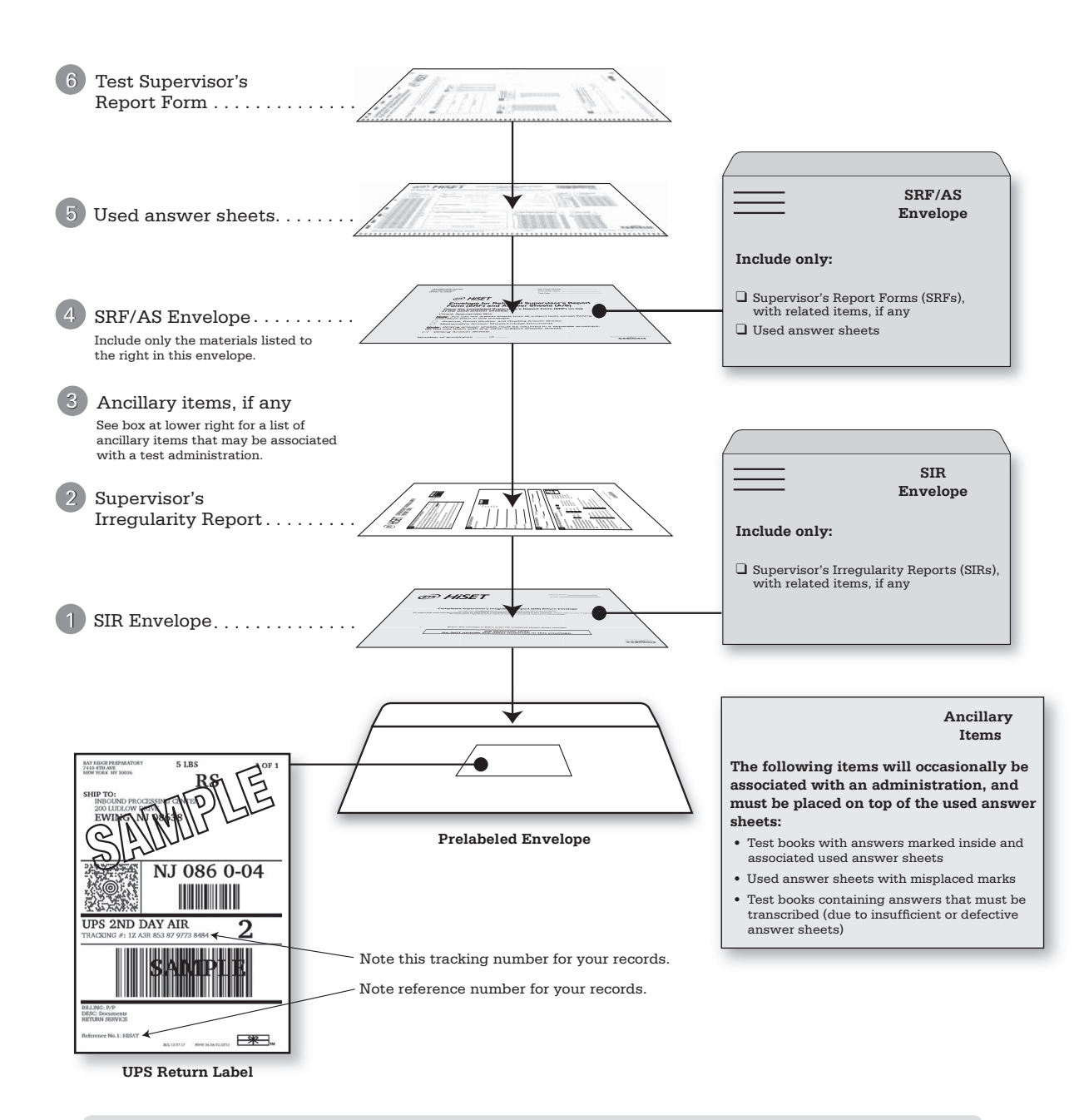

- Use the courier return envelope that came with your test materials.
- Insert printed UPS label into the clear pouch on the return envelope and seal the clear pouch.
- Keep answer sheets flat; do not damage the edges or use rubber bands, tape, or staples. Do not wrap them in anything.

The 2017 HiSET Test Materials Test Books must be returned to ETS at the conclusion of the 2017 testing year by chief examiners. You may not keep the materials for any reason after the 2017 testing year concludes. Reuse of these materials may result in the closure of a center. The following steps outline the process chief examiners need to follow before returning materials to ETS.

- 1. **Inventory and document your current stock of 2017 HiSET® Test Books on the HiSET Test Materials Return Notice.** All information must be entered on the **HiSET Test Materials Return Notice** and returned to ETS. The **HiSET Test Materials Return Notice** will ask for the following information:
	- a. Quantity Ordered, by subtest/content area (e.g., count by Math Form A, Math B, etc.)
	- b. Quantity Returned, by subtest/content area (e.g., count by Math Form A, Math B, etc.)
	- c. Shipment Tracking Number (if applicable)
	- d Signature of Chief Examiner and a witness
		- Include English-language, Spanish-language, and photo-enlarged test books.
		- Do not include return kits, Supervisor's Irregularity Reports, or answer sheets.

All information must be entered on the **HiSET Test Materials Return Notice** and mailed to ETS. Test books should be sorted and counted by subtest and form. For example, sort your test books by Math Form A, Math Form B, etc.

**UPS Label Creation** 

**Shipping Information** 

Test Center Number

Test Center Name +

Please Choose State

Postal Code +

Phone Number

Contact Name

Address + City 4

- 2. Check inside every book. Make sure there are no answer sheets, scrap paper, or other materials hidden within the book. Shake the book upside-down by its spine.
- 3. Contact ETS if your inventory does not match. Please make a note on the Test Material Return Notice if you returned any test books throughout the testing year.

1. Enter your Test Cente<br>Number in the first field.

2. Click the blue arrow to<br>the right of your test<br>center number and your<br>address will automatically

3 Click the Process 3. Cack the Process<br>Shipment button. The<br>Shipping Label will display<br>and you can print it.

ss will automatic<br>ite on the screer

**ÚDS** 

- 4. **Make a photocopy of the HiSET Test Materials Return Notice for your records.**
- 5. Package materials as follows:
	- Use carton(s) from original test materials shipment.
	- Include only current year test material.
	- Pack all unused test books into carton(s).
	- Place HiSET Test Materials Return Notice above test books before sealing the carton(s).
- 6. Seal Package(s) as follows:
	- Remove, cover or cross out the original shipping labels.
	- Tape top and bottom flaps of the Process Shipment | clear carton. Be sure that the tape extends a minimum of 3 inches onto the side panel of the carton.
	- For large 18-inch cartons, place tape around the perimeter of the carton.
- 7. Create, print and affix return label.
	- Use the following URL: https://row.ups.com
	- Enter company alias (etsnj)
	- Enter log-in ID (hiset) and password (hiset)
	- Choose "Test Book Returns" after entering test center number
	- You will receive instructions with a link to download a return label.
	- Download and print return label.
	- Tape return label on box. Do not put more than one label on a single box. Do not cover a return label with another label.
- 8. Include ALL packed carton(s) together in one shipment and clearly mark as a set (e.g. "Carton 1 of 2")
- 9. Write down your package tracking number(s). Do this for each carton.
- 10. Ship your package as follows:

#### **Use one of these preferred methods with United Parcel Service (UPS) as the preferred courier. Any of the methods used below will provide a traceable receipt from origin to destination and chain of custody for the shipment.**

Regularly Scheduled UPS Pickup – If you have a regularly scheduled pickup, please hand the shipment to the UPS driver at your earliest opportunity.

1081 0860--04 **Return From Information** RS i Lass **COLD HERE**  $\Box$ UPS Electronic Return Label: View/Print Label

**UPS Label Creation** 

xt have a po

Úps

Ė

hipment successfu

**AK ENDINGING FINAN** 

n<br>10 any location of The UPS Store<sup>9</sup>, UPS Drop Bux<br>11 as Depai<sup>n</sup> or Steples<sup>9</sup>) or Authorized Shipping Du<br>M Services(Inducting via UPS Ground) are accepted

- b. **UPS Pickup Request** Before test day you need to call UPS at 800-PICK-UPS to schedule a pickup on test day or as soon as possible after testing concludes.
- c. **UPS Drop-off** Drop off your shipment at the UPS Authorized Shipping Outlet location and obtain a traceable receipt for your package.

#### **Other Traceable Express Courier**

If UPS is not available in your area:

- Do not use first-class mail or any non-traceable method of shipment.
- Ship materials using a traceable method to the address below:

**Inbound Processing Center 200 Ludlow Drive Ewing, NJ 08638**

• Carefully follow the packing and shipping instructions on page 3.

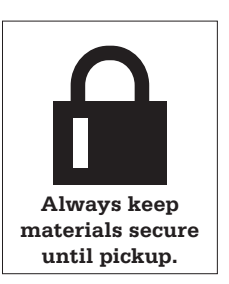

# **Irregularities and Exceptional Situations for Paper-Based Administrations**

### **Reporting Irregularities**

#### **Introduction**

No manual can deal with all situations that might arise during testing. From time to time, questions or emergencies may occur that are not adequately addressed in this manual. ETS relies on you, as the person responsible for all aspects of the administration, to handle any emergency or exceptional situations at your test center. ETS will support your actions if they are consistent with established ETS policies and procedures. There may be times, however, when you will have to go beyond established policies and procedures to deal with particular problems. ETS will support your decisions if, in light of the circumstances, your actions are reasonable, sound and designed to establish score validity and a satisfactory testing environment.

The information below provides procedures for documenting testing irregularities and responding to situations that could potentially arise during the course of the test administration.

The guidelines in "Handling Specific Irregularities" beginning on page 41 are provided as a general framework to facilitate your handling of nonroutine or emergency situations. ETS staff are available during business hours and on all test dates to offer advice and assistance. Please do not hesitate to call (see "Communicating with ETS" on page 1).

#### **Importance of Reporting Irregularities**

It is extremely important that you use the Supervisor's Irregularity Report to report information to ETS concerning any possible security breaches, misconduct, and other incidents at the test center. Facts that may seem of little consequence at the time may later assume considerable significance when ETS staff must decide whether further action is justified.

ETS thoroughly reviews all Supervisor's Irregularity Reports and takes appropriate action. In certain cases, because of confidentiality or privacy factors, it may not be possible for ETS to report back to Test Administrators regarding actions taken.

### **Information to Include on Report**

All reports should be complete and explicit and include a detailed description of the following:

- overview of the incident or irregularity
- identification and appointment number of the individuals involved, including the names and telephone numbers of all test center personnel who might provide relevant information about any tests that might be affected
- the length of time each incident was observed
- details regarding what happened
- when it happened
- what action was taken

A report filed by a Test Administrator should be signed by the Chief Examiner and countersigned by the Test Administrator, who should add any additional information that might also be useful to ETS for resolution of the problem. The report should be completed by test center personnel only.

# **Handling Specific Irregularities**

#### **Introduction**

Procedures for handling specific irregularities are grouped under four categories:

- Test Material Flaws
- Group Irregularities
- Individual Irregularities
- Security and Conduct Irregularities

#### **Test Material Flaws**

The following irregularities involve potential errors in printing and assembly of test books and problems with individual test questions, such as typographical errors and ambiguities.

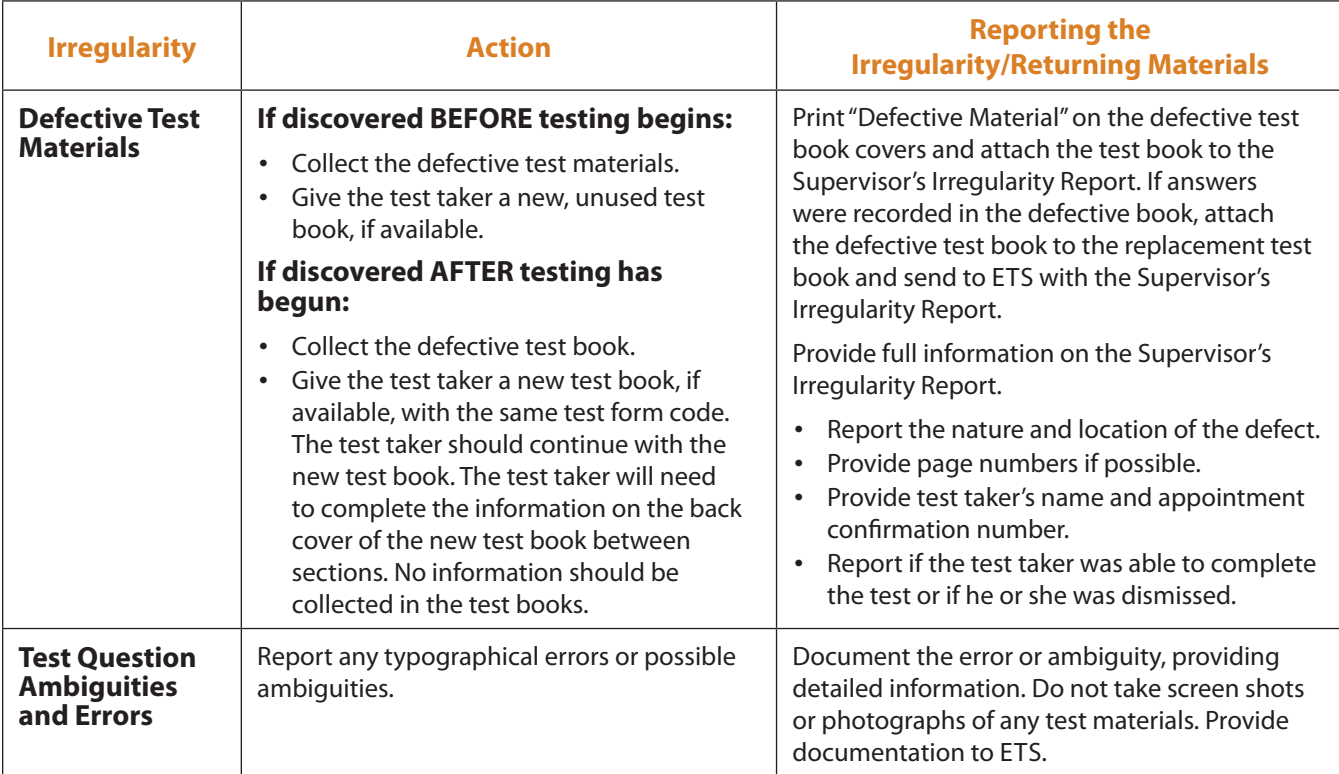

### **Group Irregularities**

The following irregularities may affect all or most of the test takers in a testing room or at a testing site.

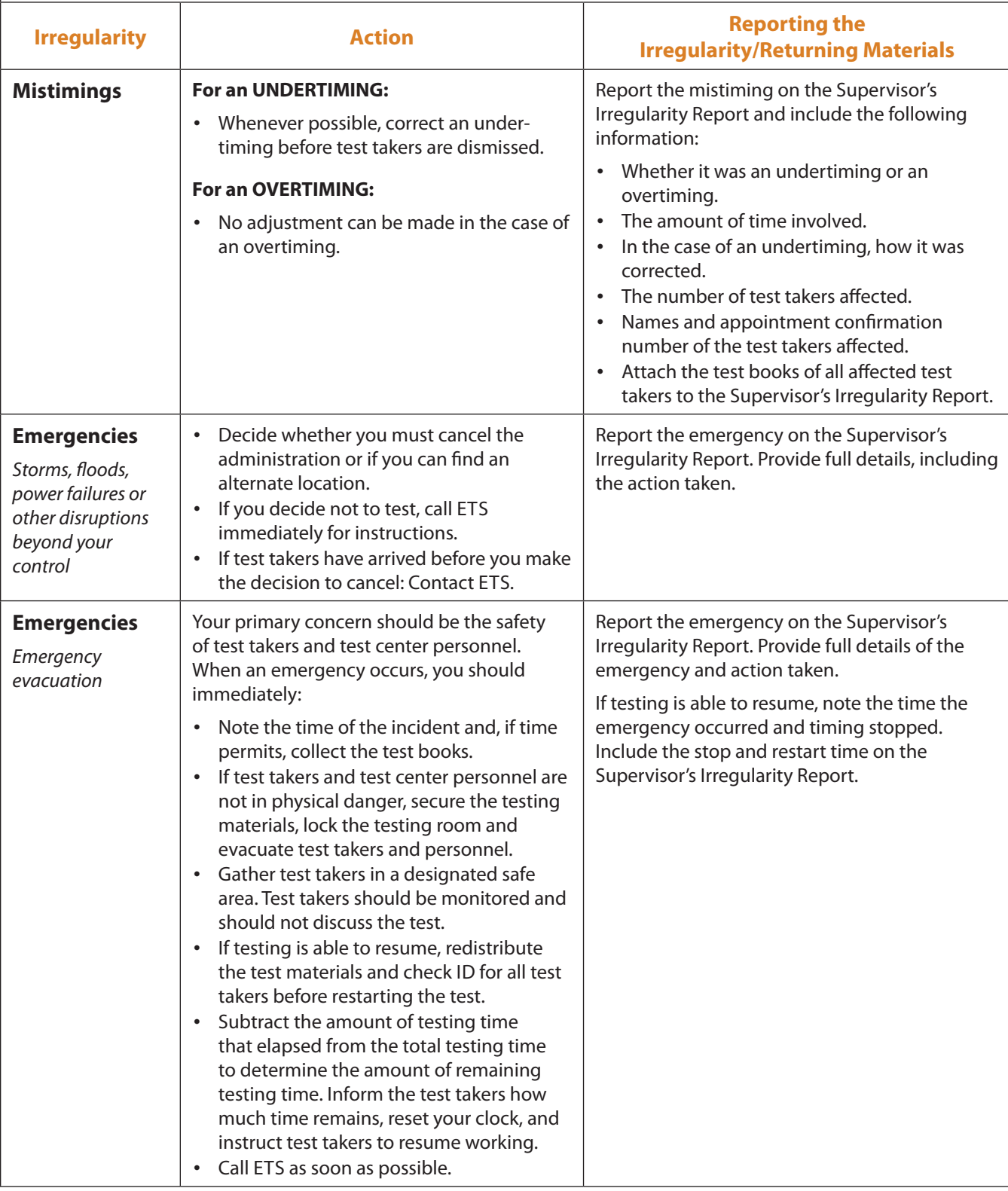

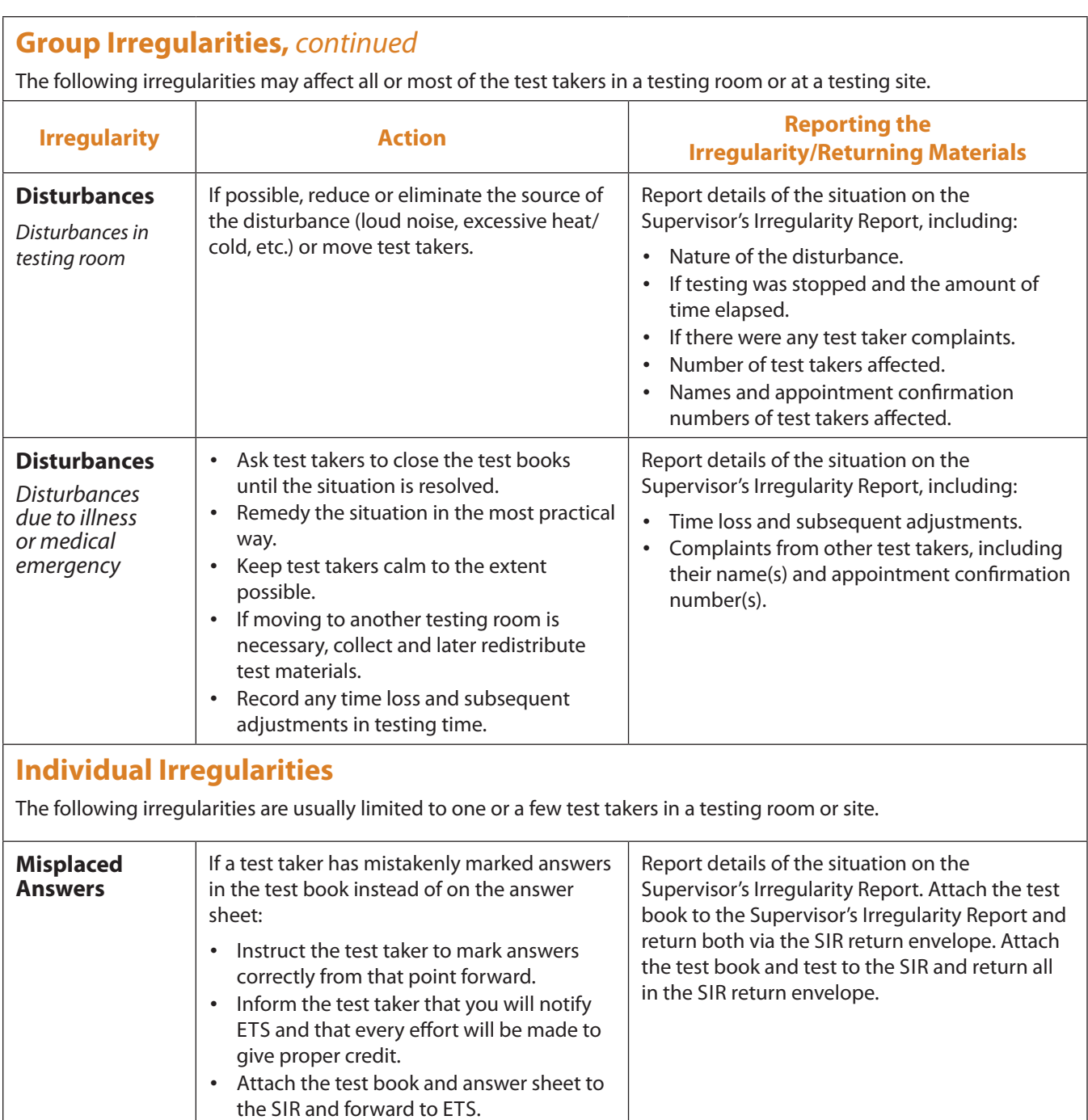

### **Security and Conduct Irregularities**

The following irregularities involve test security incidents and possible test taker misconduct.

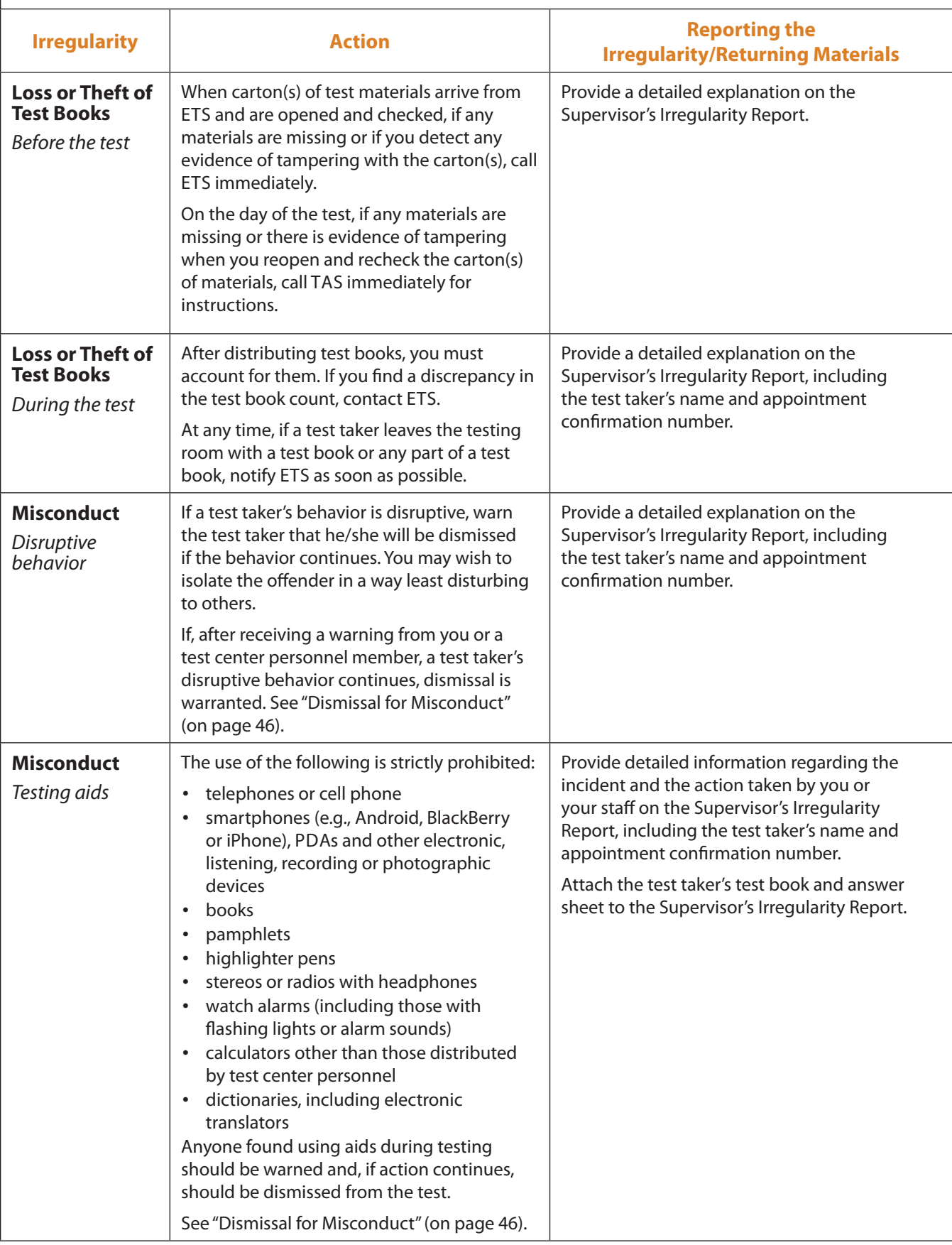

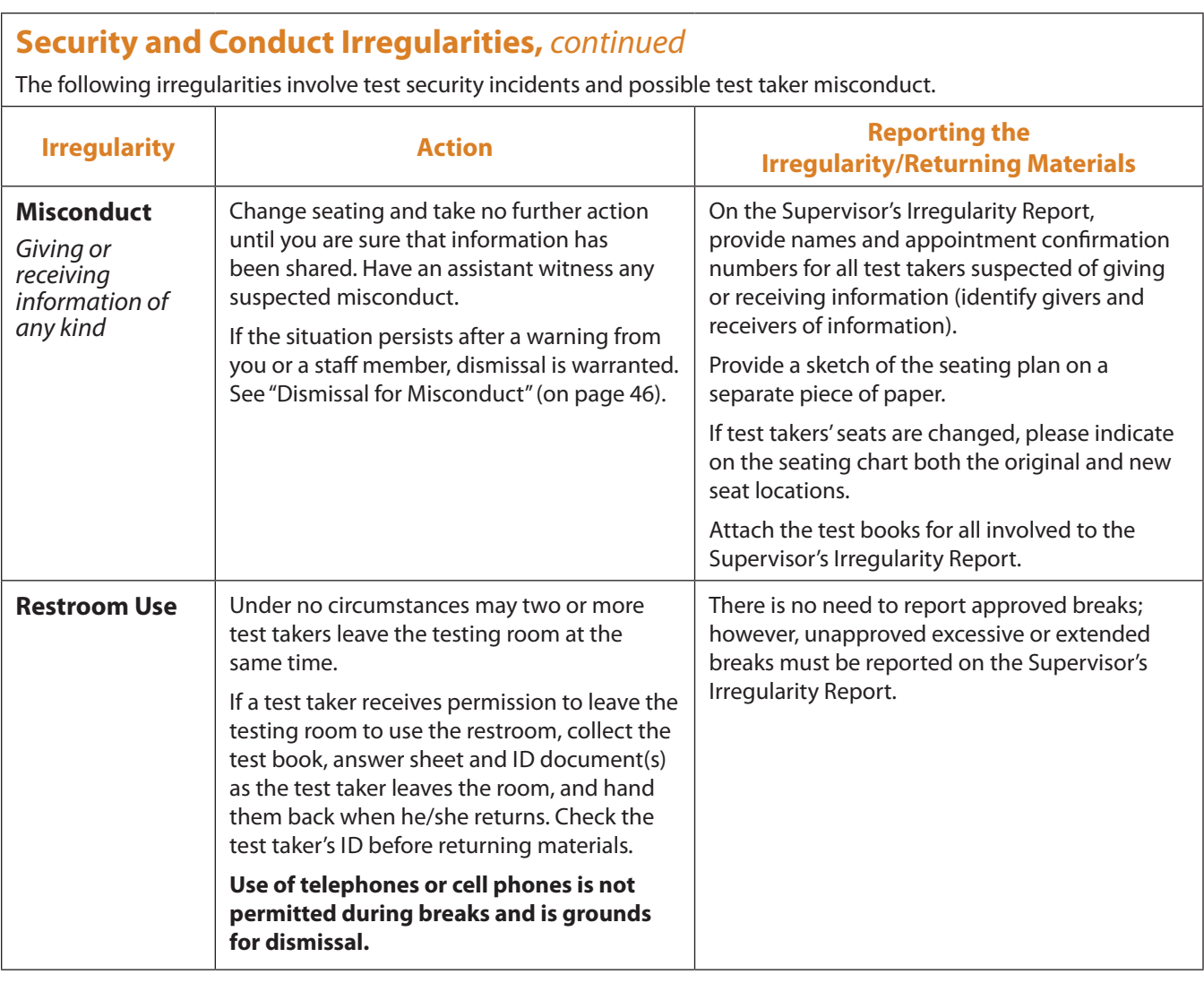

### **Dismissal for Misconduct**

Both order and security must be maintained at the test center; therefore, you have the authority to dismiss any test taker for misconduct. In certain cases, however, you may be reluctant to do so for fear of embarrassment, disturbance to other test takers or physical reprisal. Dismiss when warranted, but use your judgment in handling each situation.

For a list of specific behaviors considered to be misconduct, see page 17.

If a test taker is observed engaging in any behaviors considered to be misconduct, use the following procedure:

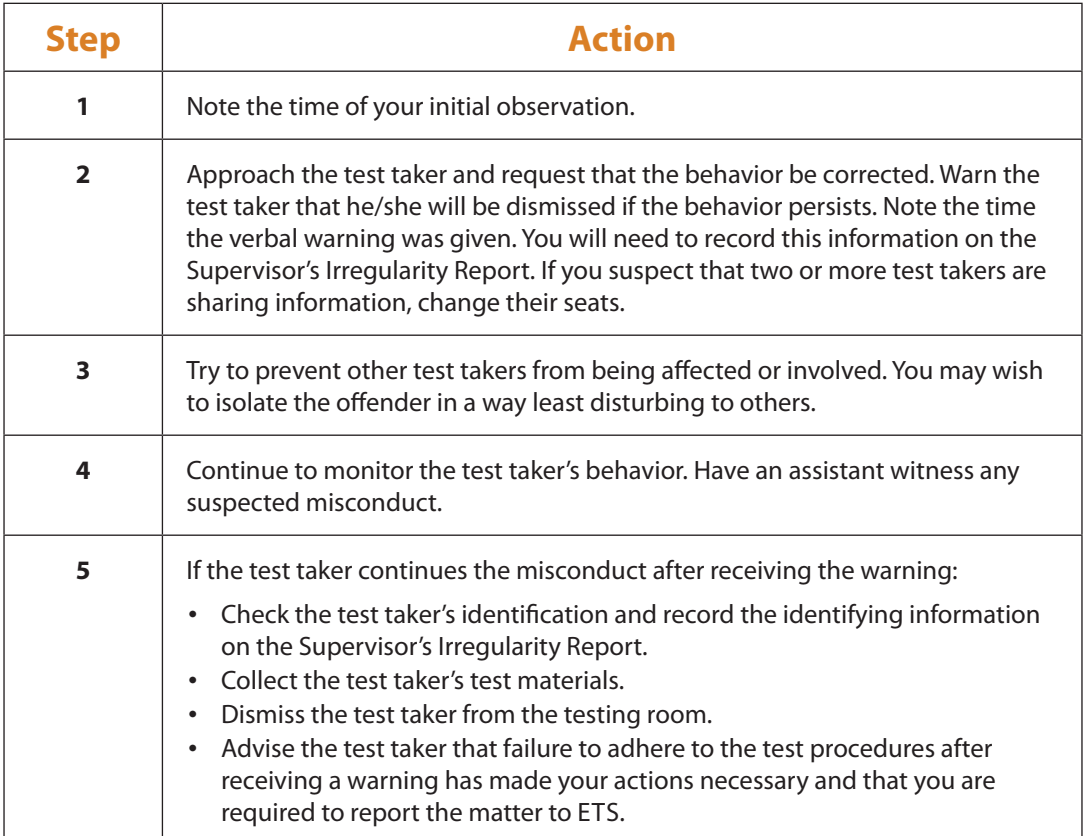

### **Assisting Test Takers with Accommodation Requests for Paper-Based Administrations**

### **General Information**

ETS is committed to serving test takers with disabilities or health-related needs by providing services and reasonable accommodations that are appropriate given the purpose of the test.

#### **Individuals with Disabilities**

It is ETS policy to notify Test Administrators when persons with disabilities are scheduled to be tested. If a test taker who requires extra testing time, assistance in entering the answers on the answer sheet or other accommodations reports to your center unexpectedly, advise the test taker to contact ETS so that appropriate arrangements can be made for a future test date. However, if someone requires only minor accommodations (for example, to be seated near a window for natural light or additional space to accommodate a wheelchair), please attempt to make the necessary accommodations. Please note any minor accommodations provided on the HiSET Supervisor's Irregularity Report.

Medical aids may be necessary to enable the test taker to ambulate (cane, crutches, wheelchair, walker, prosthetic limb, service animal) or communicate (hearing aid, vocal cord amplifier) or may be required for health reasons (insulin pump, inhaler, heart rate monitor). These examples are not an exhaustive list. There are many types of aids that a test taker may be required to use. A test taker must be admitted, with or without approved accommodations, if he or she is required to use a medical aid.

Test takers who wear an insulin pump do not need to be approved for accommodations. We do, however, suggest that the test taker be scheduled into a separate room if his or her pump is especially noisy (so as not to disturb the other test takers). A separate room would require an accommodations approval.

**NOTE:** Test takers who request 14-point font, large print test books and answer sheets do not need to be approved for accommodations.

#### **Requesting Accommodations**

All test takers requesting any accommodations must register by mail through ETS Disability Services using the Testing Accommodations Request Form, and have their accommodations approved before their test can be scheduled. A test with accommodations cannot be scheduled until the accommodations are approved. Online registration is not available for test takers who are requesting accommodations because of the need for an ETS Disability Services review.

See "How A Test Taker Requests Accommodations" on the following pages for specific steps in the application process.

If a test taker has a health-related need that requires them to bring equipment, beverages or snacks into the testing room, or to take extra or extended breaks, you must follow the accommodations request procedures. See "Health-Related Needs and Minor Accommodations" on page 49.

All questions related to accommodations decisions should be directed to ETS Disability Services. Contact information is provided below.

#### **ETS DISABILITY SERVICES**

**Telephone: 1-855-802-2748** (United States, U.S. Territories, and Canada)1-609-359-5615 (all other locations) Monday – Friday, 8:30 a.m. – 5 p.m. Eastern Time

**Fax:** 

**1-609-240-0525**

Attn: HiSET – Disability Services

#### **Email:**

[HiSETSSD@ets.org](mailto:HiSETSSD%40ets.org?subject=)

- **Mail:** ETS Disability Services PO Box 6054 Princeton, NJ 08541-6054
- **Courier Service:** ETS Disability Services 225 Phillips Boulevard Ewing, NJ 08618-1426

#### **HOW A TEST TAKER REQUESTS ACCOMMODATIONS**

If ETS has approved accommodations for a test taker within the last two years, and if his or her documentation is still current, and if he or she is requesting the same accommodations that ETS approved before, then the test taker must follow the steps listed in "Using Previously Approved Accommodations" on page 50. If the test taker has never requested accommodations before or if he or she needs to request accommodations that are different from those for which ETS has previously approved, the request must be reviewed and approved by ETS Disability Services before the test taker's test can be scheduled. To request accommodations, a test taker must follow the steps below.

#### **STEP 1**

Look at the list of available accommodations under "Step 1: Common Testing Accommodations" detailed below and determine the accommodations needed.

#### **STEP 2**

Check the HiSET website to get information about which format of the test is offered in the test taker's area so the test taker can determine what format of the test he or she will be taking: paper-based (PBT) or computer-based (CBT).

#### **STEP 3**

Complete the Testing Accommodations Request Form.

#### **STEP 4**

Submit the completed forms and all appropriate documentation. If the request includes incomplete forms and/or missing documentation, delays in processing will be incurred.

#### **STEP 1: COMMON TESTING ACCOMMODATIONS**

If the test taker would like to request accommodations other than those listed below, then he or she must describe them in Part II of the Testing Accommodations Request Form on page 54.

Extended Testing Time (all tests are timed)

- 25 percent (time and one-quarter)
- 50 percent (time and one-half)
- 100 percent (double time; documentation required)

Extra Breaks — Breaks are not included in testing time (can be used for medication, snacks, trips to the restroom, etc.)

Accommodations for CBTs Only

- Screen magnification
- Selectable background and foreground colors
- Screen reader (i.e. JAWS)
- Refreshable braille

#### Assistance

- Reader
- Scribe

Assistance for Spoken Directions Only

- Oral interpreter
- Sign language interpreter
- Printed copy of spoken directions (for PBTs only)

#### Alternate Test Formats

- Braille
- Large print test book
- Large print answer sheet
- Recorded audio (audiocassette)
# **Health-Related Needs and Minor Accommodations**

"Health-related needs" refers to any of a variety of medical conditions that impact a major life activity, such as those affecting digestion, immune function, respiration, circulation, endocrine functions, etc. Documented health needs include conditions such as diabetes, epilepsy and chronic pain. Some of these documented health needs require only minor accommodations. Minor accommodations include, but are not limited to, special lighting, an adjustable table or chair; extra breaks for medication or snacks; or a separate room if food, beverages or glucose testing materials are necessary during the test session.

If a test taker requires minor accommodations, then he or she must submit:

- the HiSET registration form (see "Step 3: Testing Accommodations Request Form" on this page).
- Part I and Part II of the Testing Accommodations Request Form (see "Step 4: Submitting Your Request to ETS" on page 50).
- Part III of the Testing Accommodations Request Form: Disability Documentation Form (see pages 55–57).
- the proper registration fee for the test he or she is taking.
- a **letter of support** from a medical doctor or other qualified professional stating the nature of the condition and the reason for the minor accommodations requested. (A note on a prescription pad is not acceptable.) For more information and details on the letter of support for minor accommodations, please visit the ETS Disabilities Service web page at [www.ets.org/disabilities/documentation/.](http://www.ets.org/disabilities/documentation/)

Some medical aids do not require approval for accommodations. These aids include, but are not limited to, those that are necessary for test takers to ambulate (cane, crutches, wheelchair, walker, prosthetic limb, service animal) or communicate (hearing aid, voice amplifier) or those that are otherwise required for health reasons (heart rate monitor). If test takers require these types of medical aids, then they do not need to request accommodations. If a test taker wears an insulin pump, then he or she does not need to request accommodations unless his/her pump is especially noisy. If the pump is noisy and likely to disturb other test takers, requesting accommodations is a good idea so that test takers can be scheduled in a separate room.

### **STEP 2: DETERMINE TEST FORMAT**

Check the HiSET website to get information about which format of the test is offered in the area so the test taker can determine what format of the test he/she will be taking (PBT or CBT).

### **STEP 3: TESTING ACCOMMODATIONS REQUEST FORM**

Part I — Applicant Information (pages 52-53)

Complete this section and sign the Applicant's Verification Statement, even if registering for accommodations identical to those that have been approved for the test taker by ETS within the last two years.

Part II — Accommodations Requested (page 54)

Complete this section, even if registering for accommodations that are identical to those that have been approved for the test taker by ETS within the last two years. If the test taker is requesting accommodations other than those listed in Part II, then he or she must describe them under "Other Accommodations."

Part lll — Disability Documentation

#### *Test takers must submit disability documentation if:*

- they are not submitting a Certification of Eligibility: Accommodations History.
- they are requesting accommodations other than 50 percent (time and one-half) and/or extra breaks.
- they were diagnosed with a disability within the past twelve months.
- they indicate in Part I of the *Testing Accommodations Request Form* that they have a physical disability or a psychiatric condition, or they check "Other" under "Nature of your disability."
- they are requesting accommodations that are different from those that have been approved by ETS for test takers within the last two years.
- they have not previously used the accommodations they are now requesting.

*If the test taker is blind or has low vision*, he or she does NOT need to submit documentation if submitting a Certification of Eligibility: Accommodations History and requesting only accommodations from the list below.

- Screen magnification
- Selectable background and foreground colors
- Braille
- Large print (test book and/or answer sheet)
- Recorded audio
- Reader
- Scribe
- Braille slate and stylus
- Perkins brailler
- 50 percent extended time (time and one-half)

If the test taker is blind, a request for 100 percent extended time (double time) does not require documentation if the test taker is submitting a Certification of Eligibility: Accommodations History and he/she is requesting Braille, a reader or recorded audio.

*If the test taker is deaf or hard-of-hearing*, he or she does NOT need to submit documentation if submitting a Certification of Eligibility: Accommodations History and requesting only accommodations from the list below.

- 50 percent extended testing time (time and one-half)
- Extra break(s)
- Printed copy of spoken directions
- Sign language interpreter (for spoken directions only)
- Oral interpreter (for spoken directions only)

**Test takers SHOULD NOT** send documentation if they are not required to do so. If documentation is not needed, submitting it will delay the review process. An Individualized Education Program (IEP) or 504 Plan alone may not be used.

# **STEP 4: SUBMITTING THE REQUEST TO ETS**

An incomplete application will cause a delay in processing the test taker's request. Be sure to include:

- all completed forms (HiSET registration form and *Testing Accommodations Request Form*).
- disability documentation.

Send completed requests to:

**Mail:** ETS Disability Services PO Box 6054 Princeton, NJ 08541-6054

**Courier Service:** ETS Disability Services 225 Phillips Boulevard Ewing, NJ 08618-1426

**Email:** [disability.reg@ets.org](mailto:disability.reg%40ets.org?subject=)

### **USING PREVIOUSLY APPROVED ACCOMMODATIONS**

If a test taker's request for accommodations has been approved by ETS within the last two years, and his or her documentation is still current, then he/she may request the same accommodations as requested for other HiSET testing sessions during the current testing year.

To register for another HiSET, submit:

- **Part I and Part II of the Testing Accommodations Request Form** (see "Step 3: Testing Accommodations Request Form" on page 49); be sure to indicate the previous test name and test date.
- **Part III of the Testing Accommodations Request Form: Disability Documentation Form** (see pages 55–57).

# **HOW TO REGISTER ONCE THE REQUEST IS APPROVED**

ETS will send an authorization letter confirming the accommodations that have been approved.

- Paper-based Testing (PBT)
- When test takers receive the authorization letter, they should contact ETS to make an appointment for a test session.
- Test takers may pay by phone at time of scheduling. If it is preferred to pay online, test takers may do so once the accommodation has been approved.

#### **Alternate Format**

A representative from ETS Disability Services will contact the test taker to confirm the accommodations approved for that test taker and to schedule his or her test.

### **DEADLINE FOR ACCOMMODATIONS REQUESTS**

A test taker's request for accommodations should be submitted as early as possible, especially if he or she is requesting an alternate test format. Documentation review takes approximately six weeks once the test taker's request and complete paperwork have been received. If additional documentation must be submitted, it can be another six weeks from the time the new documentation is received until the review is complete. ETS is committed to producing alternate test formats as quickly as possible; however, production times may vary.

Check the HiSET website for test center hours to plan accordingly.

### **REQUESTS TO CHANGE OR CANCEL A TEST**

For program policies regarding requests to change or cancel tests, please refer to the HiSET website. Rescheduling is permitted within the same testing year.

To request a change or cancellation, test takers should contact ETS Disability Services. See page 2 for contact information.

#### **TEST PREPARATION**

For information about test preparation, test takers should visit the HiSET website and follow the "Prepare for the Test" link. If they need preparation materials in an alternate format, then they should contact ETS Disability Services. See page 2 for contact information.

Test takers are advised to consult ETS's "Tips for Test Takers with Disabilities," which is available online at [www.ets.org/disabilities/tips.](http://www.ets.org/disabilities/tips)

#### **SCORING AND REPORTING**

Test takers who are blind can contact ETS Disability Services by telephone for their test scores. See page 2 for contact information.

Score recipients also are reminded that any previous test scores should be considered only one part of an applicant's record.

# **Part I — Applicant Information**

**Instructions:** Complete this entire form. Be sure to sign the Applicant's Verification Statement on the next page.

**Applicant's Name** (please print — leave one blank box between names).

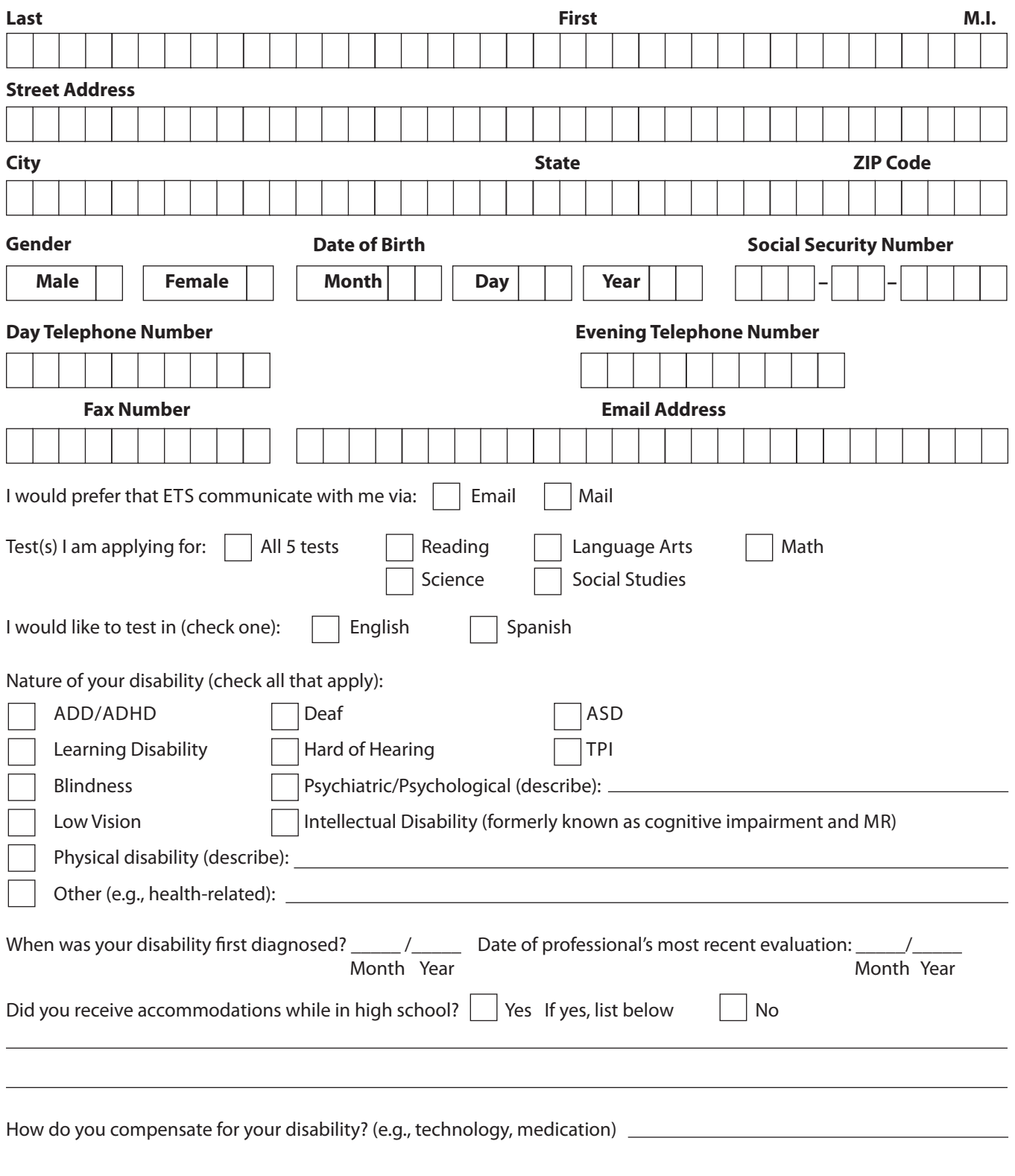

# **HiSET TESTING ACCOMMODATIONS REQUEST FORM Part I — Applicant Information** *(continued)*

Applicant's Name: (please print) Last M.I. Charles Communication of the Communication of the Communication of the Main Main Main

# **Verification Statement to Be Signed by Applicant**

I confirm that the information on this application is true. I agree to provide ETS with any additional information to evaluate my request for accommodations. I also give permission to my evaluator to release to ETS a copy of any information required to determine the need for the accommodation(s) I have requested. If I am requesting the use of an assistive device, I am familiar with its use.

I understand that all information necessary to process this application must be available to ETS at least 45 days in advance of the test date to provide time to evaluate and process my request for accommodations. I agree that ETS has the right to make the final decision as to whether any requested accommodation is needed and appropriate.

I acknowledge that any submitted information may also be used for research purposes, and that in no case will I be identified by name in research studies, and that the information will be protected by the terms of ETS's Confidentiality of Data Policy.

I also understand that ETS has the right to withhold or cancel my scores if it is later determined that, in ETS's judgment, any information on this application form or the supporting documentation is questionable, inaccurate or used to obtain accommodations that are not necessary.

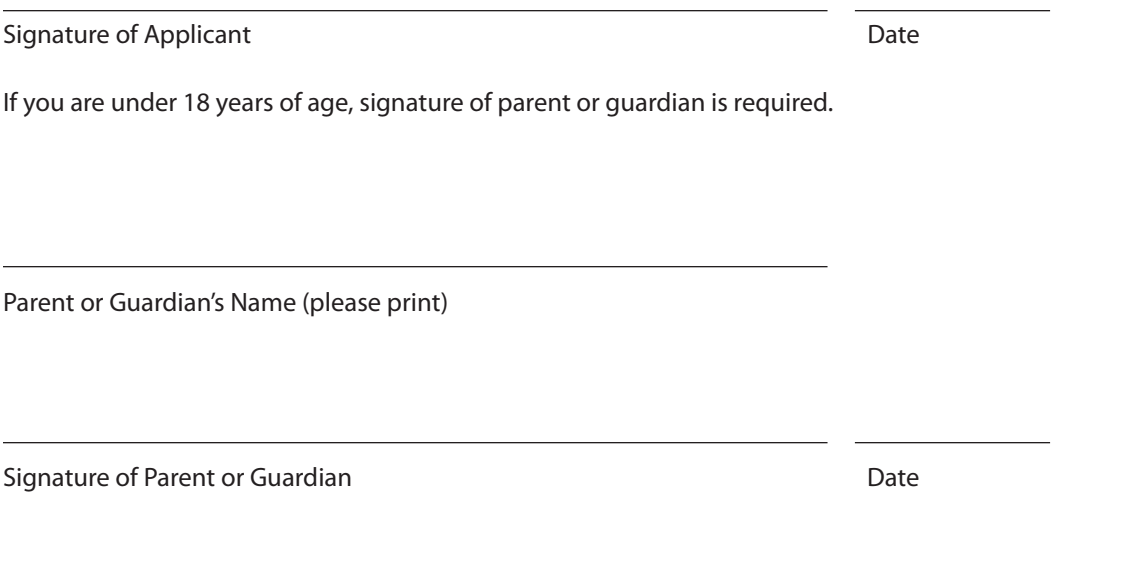

# **Part II — Testing Accommodations Requested**

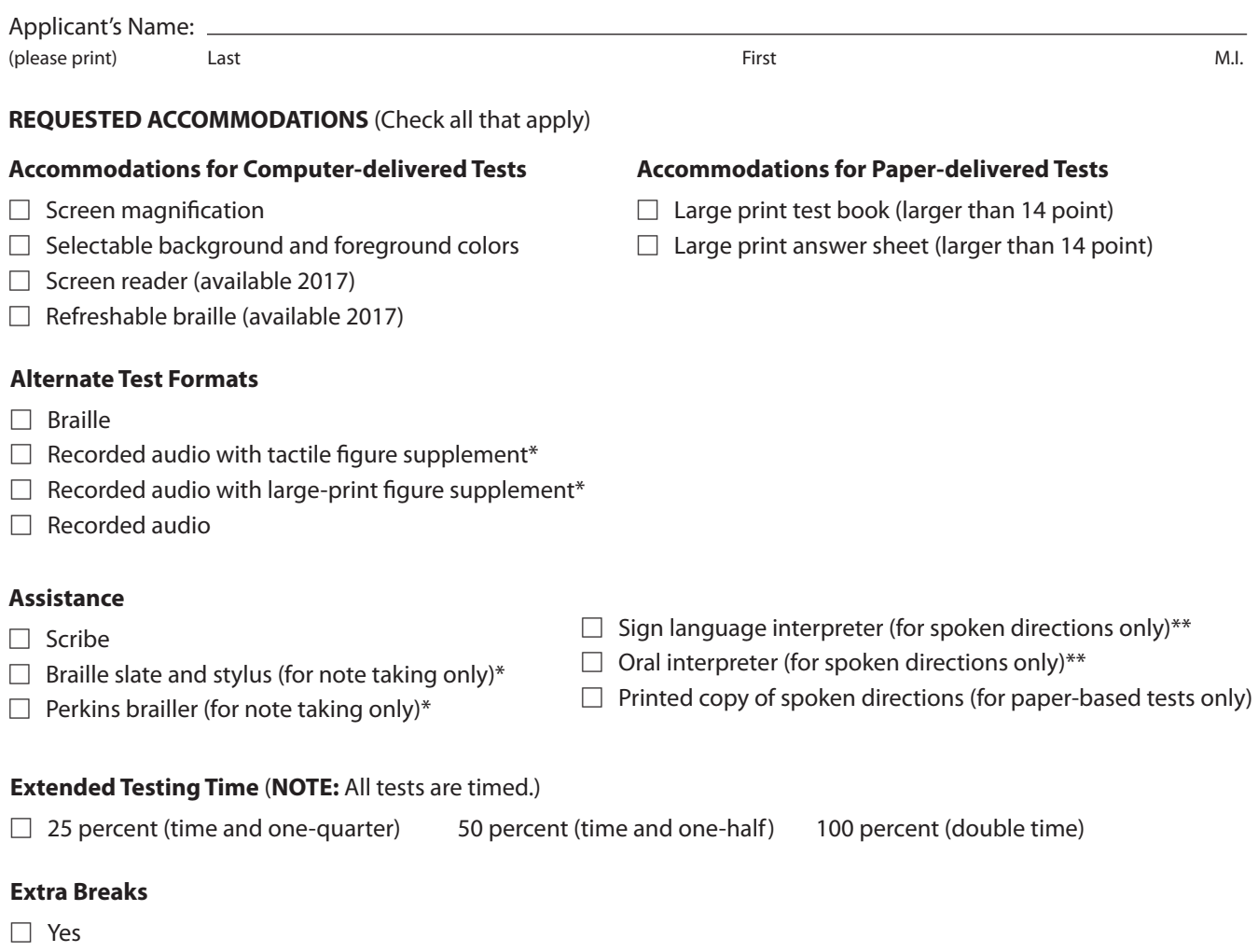

**Other Accommodations Requested** (describe). For example, separate room, food or drink for medical purposes.

\* Only applicants who are blind or have low vision

\*\* Only applicants who are deaf or hard-of-hearing

**If you received approval for the same accommodations from GED Testing Service within the last year, please submit a copy of that approval letter with this request.**

# **Part III — Documentation Requirements**

**Instructions for Part III:** The test taker and/or his or her advocate should complete Part III. Please indicate the documentation that you are submitting.

To view full documentation requirements, visit [www.ets.org/disabilities](http://www.ets.org/disabilities).

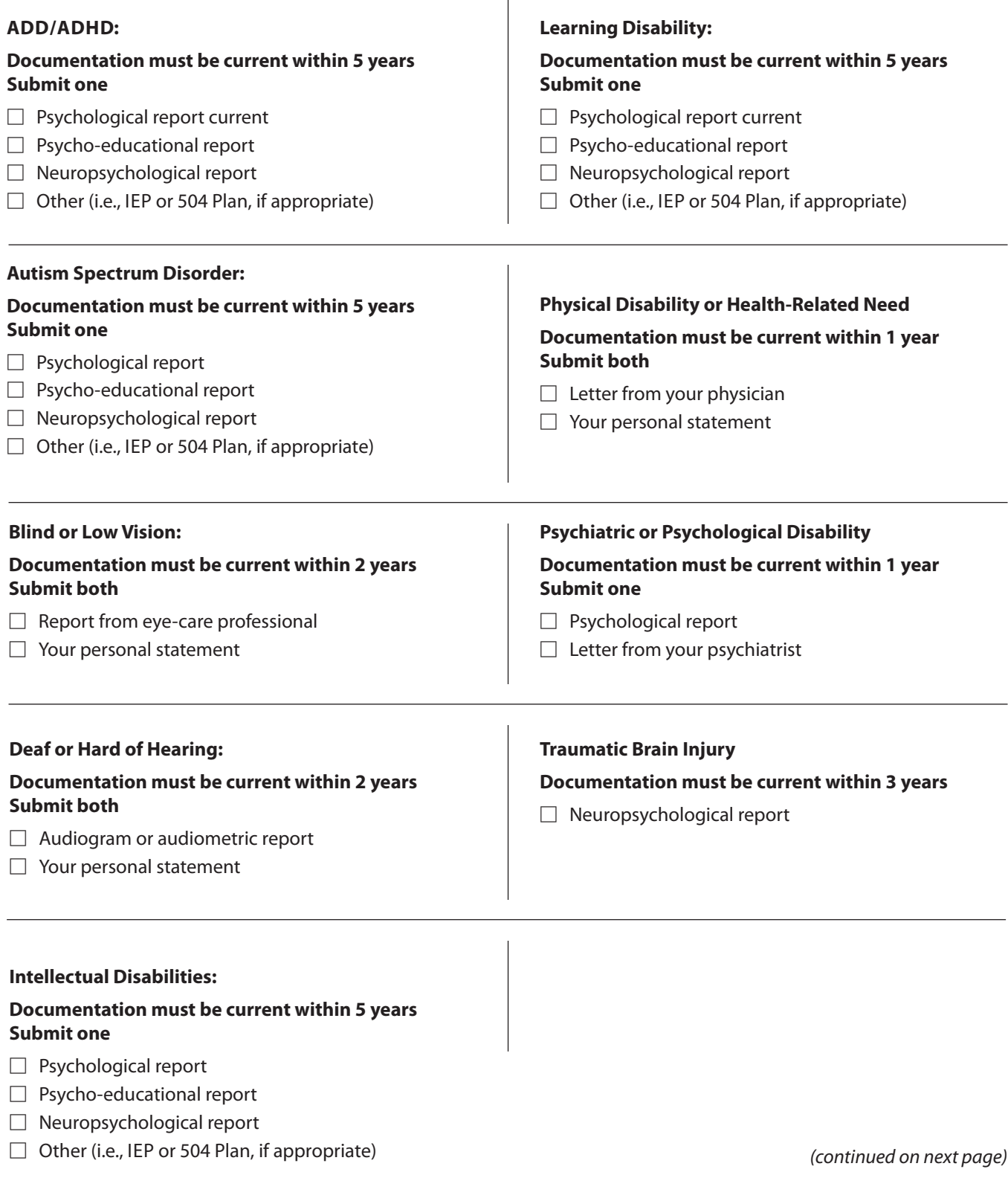

# **Part III — Documentation Requirements** *(continued)*

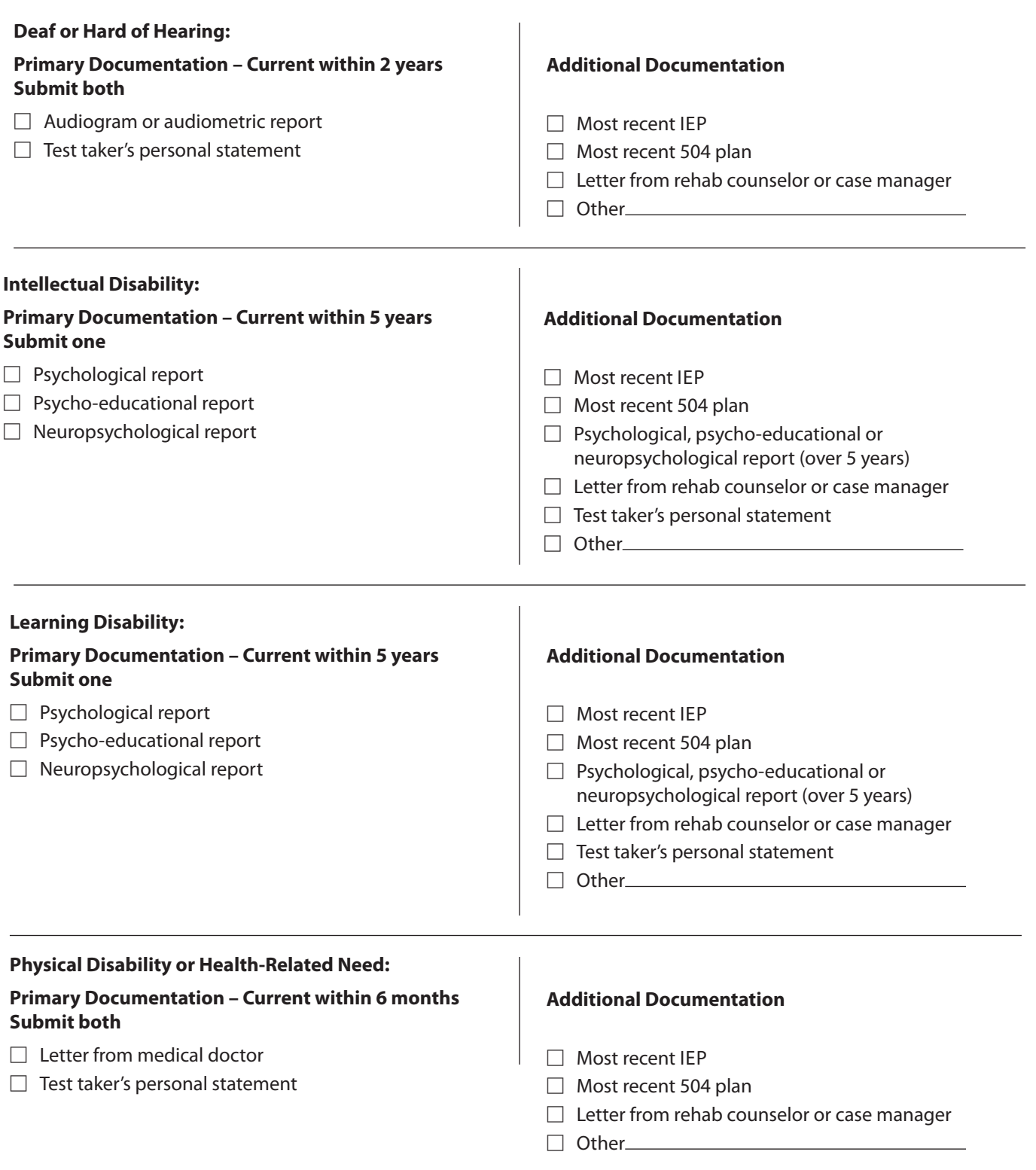

*(continued on next page)*

# **HiSET TESTING ACCOMMODATIONS REQUEST FORM Part III — Documentation Requirements** *(continued)*

#### **Psychiatric or Psychological Disability:**

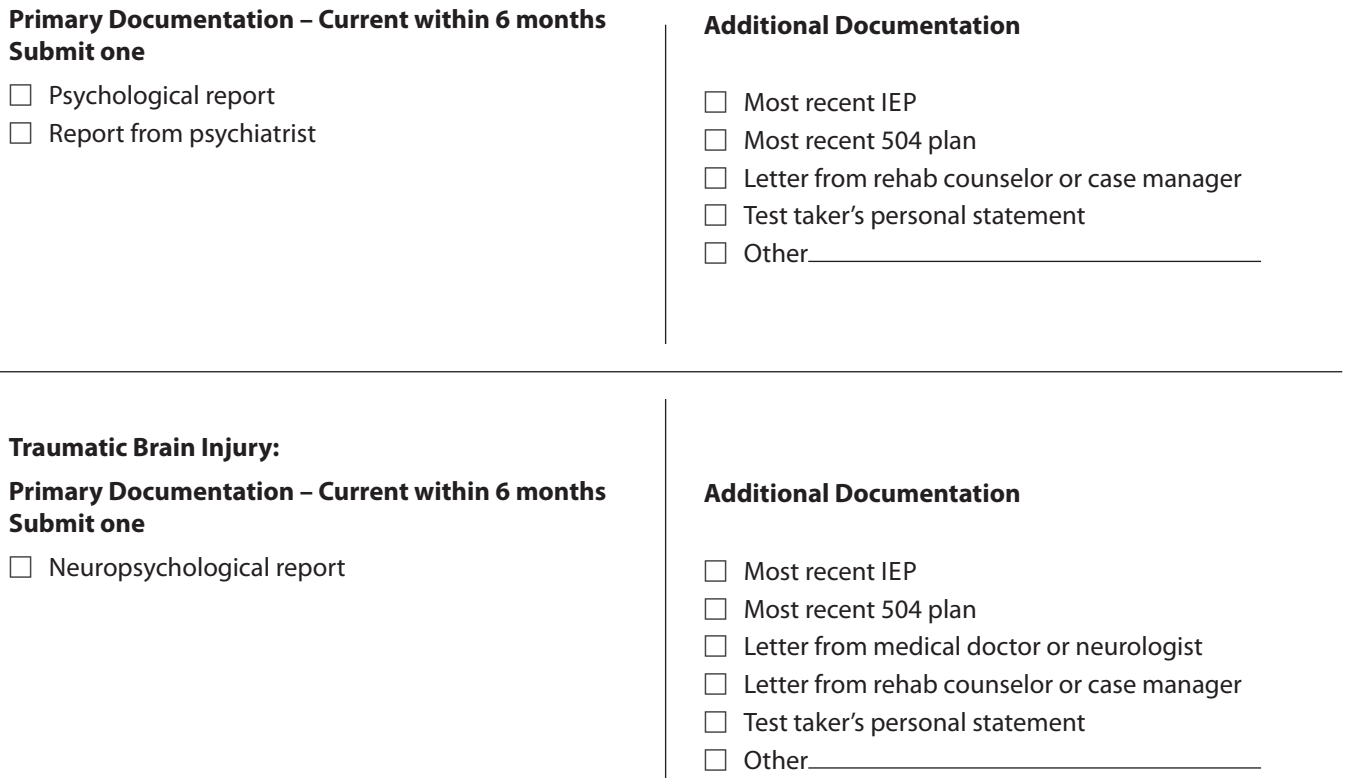

**Keep a copy of this completed form for your records.**

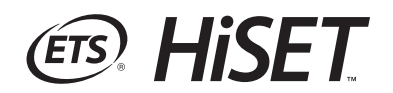

# **Alternate Test Form (ATF) Materials**  Return Instructions

# FOR: HiSET<sup>®</sup> Supervisor

Returning **Scorable Materials** on **TEST DAY**

How to **PACK** Materials

to our **LUDLOW** Facility

Arrangements for **SHIPPING** with **UPS**

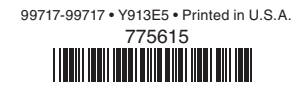

# **INSTRUCTIONS FOR RETURNING HiSET ALTERNATE TEST FORM (ATF) MATERIALS**

Materials used by an individual test taker who is testing under disability accommodations must be returned in a separate shipment (e.g., one shipment per candidate). All materials used by each individual test taker must be packaged together and shipped using a separate downloadable return label with a unique tracking number for that test taker. Please follow the instructions below to verify the proper return of ATF materials.

- 1. **Materials for test takers who have tested with ATF accommodations should be returned in individual shipments — one shipment for each test taker.** Download the return label(s) (as instructed on page 3). It is imperative that ALL materials associated with an individual test taker or under special accommodations be packaged together (but separately from the other test takers) and returned via Express courier. Follow the instructions below and included in this document to assemble ATF return shipments properly.
- 2. ATF materials used by an individual test taker may include the following:
	- o Large print, Braille, and other alternate-format test books
	- o Large block, Braille, and other alternate-format answer sheets and response documents
	- o All standard test materials/response documents used by candidates who have extended time or other accommodations
	- o Computer/Braille printouts and computer cassettes/CDs
	- o Timing reports and any other test center forms/reports pertaining to ATF administrations. **NOTE:** If testing multiple test takers with ATF accommodations at the same time, some forms/reports may be used that will contain information that pertains to more than one test taker in the room. A photocopy of each form containing information pertaining to multiple test takers must be included in each affected test taker's return shipment.
- 3. Print out all constructed-response answers that have been produced on a computer or Braille typewriter, and return the printouts, along with the corresponding computer disk and/or Braille output.
- 4. If a test taker has been approved by ETS to mark his/her answers in a standard test book, complete items 1–7 on page 1, the Test Form and Test Subject (if required), and the certification statement on a standard answer sheet; attach it, along with the test book, to the **Supervisor's Irregularity Report (SIR)**; and include it in the answer sheet returns envelope.
- 5. After each test taker tests, insert all of his/her testing materials into the SRF/AS Envelope included with your ATF materials shipment. If the test taker used a Braille or large print test book, use the original shipping box in which you received the materials for your return shipment. Please do not fold or bend large-format test books.
- 6. Use the **SH (Special Handling) Return Shipping Envelope with yellow label** to return materials. If you require additional shipping materials, call the ETS Disability Services office at 1-609-359-5615 (8:30 a.m. – 5 p.m. Eastern Standard Time). Do not use any other return label.
- 7. **RETURN ALL MATERIALS PROMPTLY.** Keep a record of the tracking number on the return label.

#### **Express Shipping Options:**

- o Arrange for pickup during regular UPS testing site stops
- o Take the package to any UPS Customer Center
- o Call 1-800-PICK-UPS (1-800-742-5877) to schedule a pick up

#### What to Return on Test Day

Used answer sheets and completed forms must be returned on test day, immediately after the administration is completed, or scores may be delayed.

- 1. Pack these materials as shown on
- 2. Check for your return kit received v
- 3. Use the following URL
- (**https://row.ups.com/**), company code (**etsnj**), ID (**hiset**), and PW (**hise**) which will take you to the HiSET Return on the website to create and pr your return label.
- 4. Write down your packag tracking number.
- 5. Insert the completed lab into the plastic pouch on the return envelope and seal pouch.
- 6. Ship your package as follows:

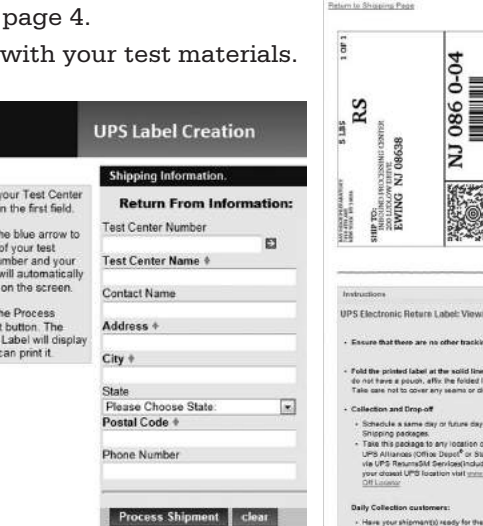

**Use one of these preferred methods with United Parcel Service (UPS) as the preferred courier. Any of the methods used below will provide a traceable receipt from origin to destination and chain of custody for the shipment.**

- a. **Regularly Scheduled UPS Pickup** If you have a regularly scheduled pickup, please hand the shipment to the UPS driver at your earliest opportunity.
- b. **UPS Pickup Request** Before test day, you need to call UPS at 800-PICK-UPS to schedule a pickup on test day or as soon as possible after testing concludes.
- c. **UPS Drop-off** Drop off your shipment at the UPS location and obtain a traceable receipt for your package.

#### Other Traceable Express Courier

If UPS is not available in your area:

- Do not use first-class mail or any non-traceable method of shipment.
- Ship materials using a traceable method to the address below:

Inbound Processing Center 200 Ludlow Drive Ewing, NJ 08638

• Carefully follow the packing and shipping instructions on page 4.

If you cannot create and download a shipping label, ship your materials by traceable courier to the Ewing address above.

Only print and affix one return label per package.

DO NOT print return labels in advance of shipping.

If technical difficulties exist when attempting to create or download the label, contact Test Administration Services (TAS) at 1-800-257-5123 for instructions.

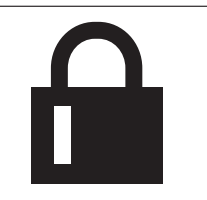

**UPS Label Creation** 

 $int 1$  and

Shipment successful

**Always keep materials secure until pickup.**

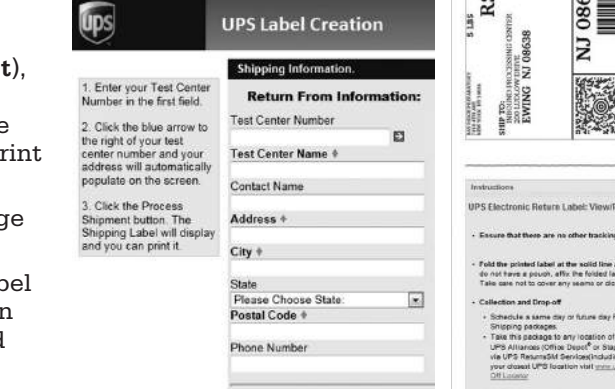

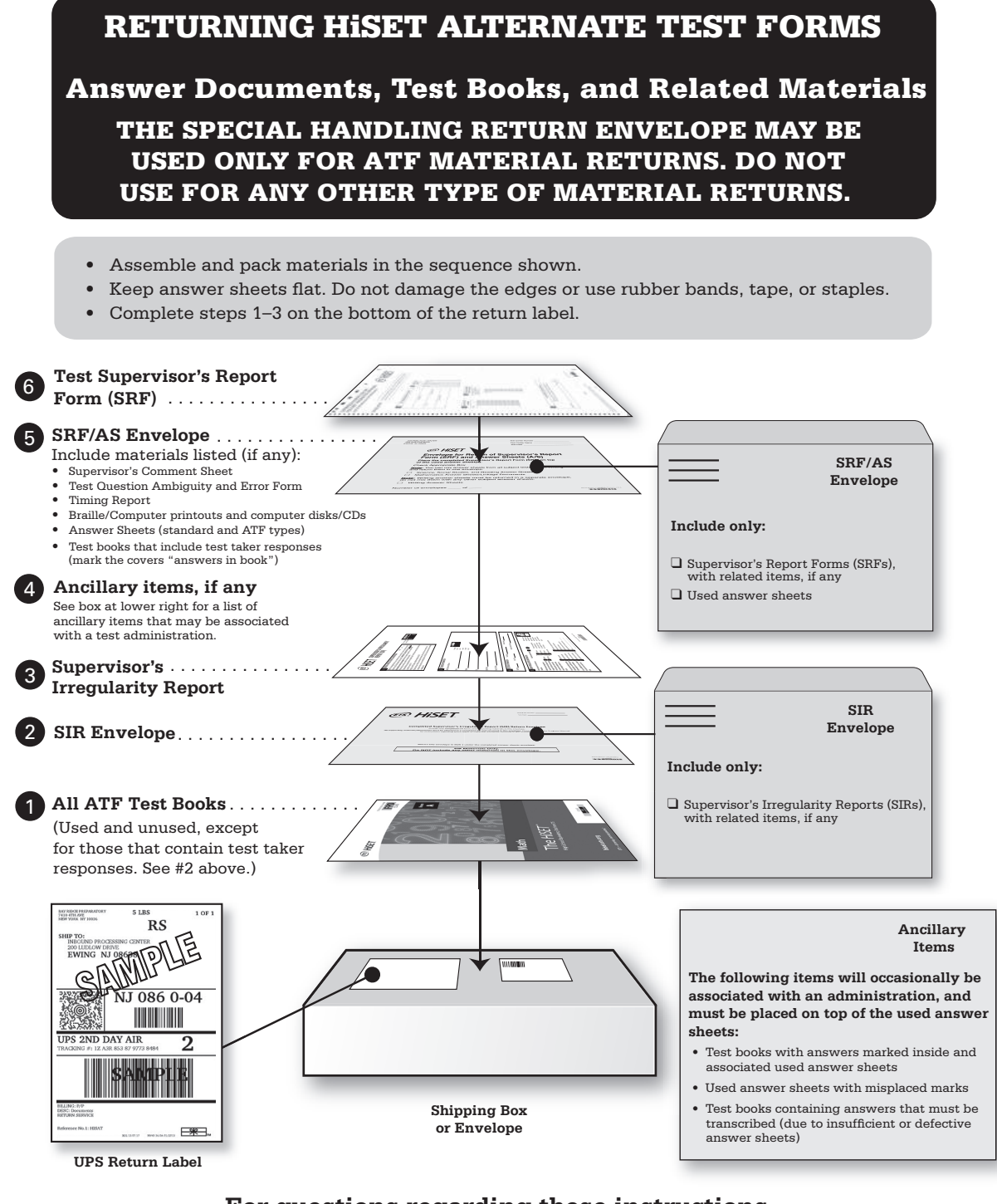

#### **please contact the Disability Services office at 1-609-359-5615. For questions regarding these instructions,**

Copyright © 2013 by Educational Testing Service. All rights reserved. ETS, the ETS logo and LISTENING. LEARNING. LEADING. are registered trademarks of Educational Testing Service (ETS) in the United States and other countries. HISET is a trademark of ETS. 22343

Test items copyright © 2001, 2003, 2007 by The University of Iowa. All rights reserved. Used under license from Houghton Mifflin Harcourt.

# **Chapter 6**

# **HiSET Computer-Based Administration Guide**

# **Facility Requirements**

The success of any test administration depends greatly on the suitability of the test site. Test takers will not be able to do their best if they are distracted by such things as noise, poor lighting, inadequate writing surfaces or extreme temperatures. Although some adverse conditions may be beyond the control of the test center personnel, every effort must be made to minimize the possibility of such distractions through careful planning.

As a Test Administrator, your role in establishing optimal testing conditions is of the utmost importance to the HiSET Program and the test takers. Test centers are required to provide a distraction-free, secure testing environment with continuous test taker surveillance. A well-organized, quiet and friendly testing environment helps test takers do their best. By providing a secure testing environment for test takers, you can be confident that your test center upholds the highest testing standards.

# **Physical Requirements**

- Arrange testing workstations to prevent the test takers from easily viewing the computer screens of nearby stations.
- If there are no partitions between testing workstations to restrict visibility, then there must be a separation distance of **at least 5.0 feet (1.5 meters)** from the center of one computer monitor screen to the center of the screen of any adjacent computer.
- In testing rooms where computer tables are at a 90-degree angle, do not seat test takers next to each other in the connecting corner. The 5.0-foot (1.5 meter) minimum distance must be maintained.

# **Environment Requirements**

- Internet connectivity must be established and maintained to allow for the delivery of tests. **Note:** Tests that have been launched can continue even if Internet connectivity is interrupted. The test results will accumulate on the cache proxy and will be uploaded to ETS when connectivity is re-established.
- A telephone with access to an outside line must be available to staff at all times for use in calling for support, reporting irregularities or tending to other emergencies.
- The check-in area should be located near the entrance to the testing room, in an area separate from other activities. A table, desk or counter is recommended for use during check in. If the check-in area is within the testing room, the staff must use best efforts to verify that the check-in process does not disturb test takers whose testing is in progress.

# **Comfort Requirements**

- Use lighting that enables all test takers to read their computer screen in comfort. There should be no shadows or glare on computer screens or writing surfaces.
- At each testing workstation, position the computer monitor, keyboard and mouse properly for ease of use without strain.

# **Activities Before, During and After a Computer-Based Test**

# **Introduction**

This section describes the procedures necessary to prepare a test center for its first administration of the computer-based HiSET. It will help you:

- complete the online training and assessment.
- receive access to the test administration system.
- install the necessary software and configure the computers.
- perform a trial run to verify that the test center is ready to administer HiSET computer-based tests.

After completing the procedures in this chapter, the test center will be ready to begin scheduling and administering HiSET computer-based tests. Contact HiSET Technical Support at 1-855-857-3540 if you experience any issues before, during or after a computer-based test.

# **Staff Authorization and Access to the Testing System**

See Chapter 2 for more information about the roles and responsibilities, and about the training and authorization process, for computer-based test center staff.

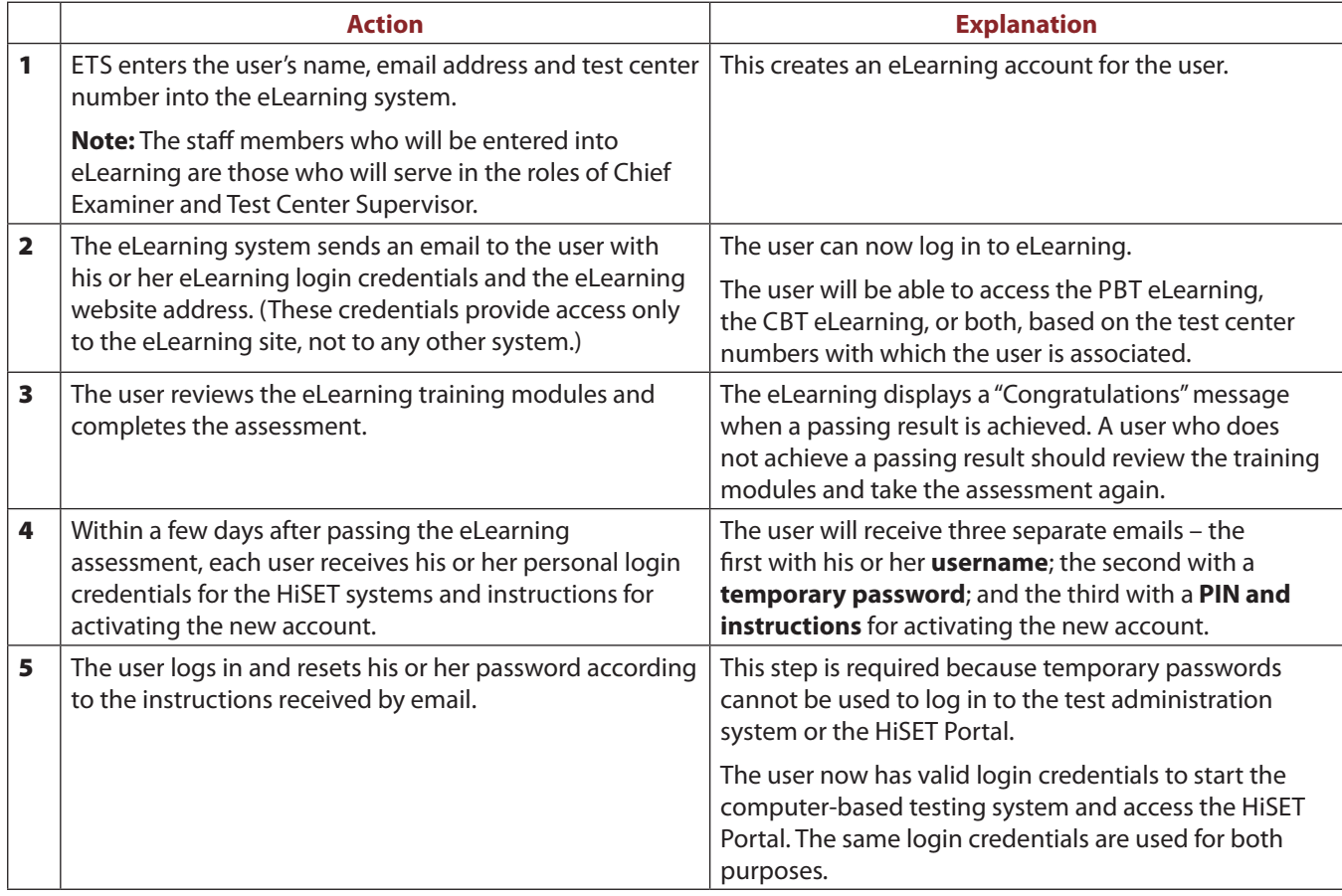

# **The HiSET Information and Registration Portal**

The HiSET Portal is an online system for both HiSET test takers and Test administrators. It is separate from the general HiSET public website and is designed to allow test takers and Test Administrators to log on and conduct many of the activities related to taking or administering the test.

Test takers will be able to create and manage their HiSET Profile and access their score reports in the HiSET Portal. In states that opt to offer test taker self-service for registration and scheduling, test takers will also be able to make an appointment to take a test at a particular center on a particular day and to pay for the test.

HiSET Supervisors will be able to make appointments for test takers to take the test (unless the state has selected the test taker self-serve model), check test taker appointments for their center, access and print a roster for their testing sessions, record test taker attendance and conduct many other activities to support the work of conducting a successful HiSET testing session.

# **Installing and Configuring the Hardware and Software**

# **Introduction**

The computer-based HiSETs are administered with the ETS Internet-Based Testing (iBT) Administration System (IAS).

Test center staff must establish that the required computer hardware and software are installed and that the hardware, software and local area network are configured as required.

**IMPORTANT:** *Prior to working with HiSET Technical Support to set up your test center for the first time,* it is important to verify that the test center meets the system and technical configuration requirements referenced below. **Please share the system and technical configuration requirements with your site's local technician** and obtain his or her assistance, if necessary, to verify your configurations and settings and install the required software.

# **System and Technical Configuration Requirements**

Visit the HiSET website at [http://hiset.ets.org/states\\_educators/faqs](http://hiset.ets.org/states_educators/faqs) for information about system requirements and technical configuration, including the following:

- **Minimum system requirements** (including computer hardware specifications, supported operating systems, local area network [LAN] and Internet connectivity requirements)
- **Technical configuration guidelines** (including information about desktop security configurations, network firewalls, LAN communication, power option settings and other topics)

# **Computer Configuration Options**

Each test administration requires a **local server/cache proxy** application to be launched first because the cache proxy serves as the communication center. In addition, an **administrative station** application must be launched in order to perform check in and accomplish other administrative functions. The cache proxy and administrative station applications are usually hosted on two different computers but may be hosted on the same computer at a test administration with only one test taker.

In addition, one **testing workstation** computer is required for each test taker. Therefore, a test center requires at least as many testing workstations as test takers to be tested concurrently.

At larger test centers, it may be necessary to host the cache proxy application on more than one computer, depending on the number of test takers to be tested concurrently and the technical specifications of the cache proxy computer(s). Guidelines for the maximum number of testing workstations per cache proxy computer have been established to confirm that the cache proxy computer(s) will have sufficient computing power to provide the test information efficiently to all the testing workstations.

#### Review the following configuration options and select the one most suitable for your site. Descriptions and diagrams of each configuration are provided later in this section.

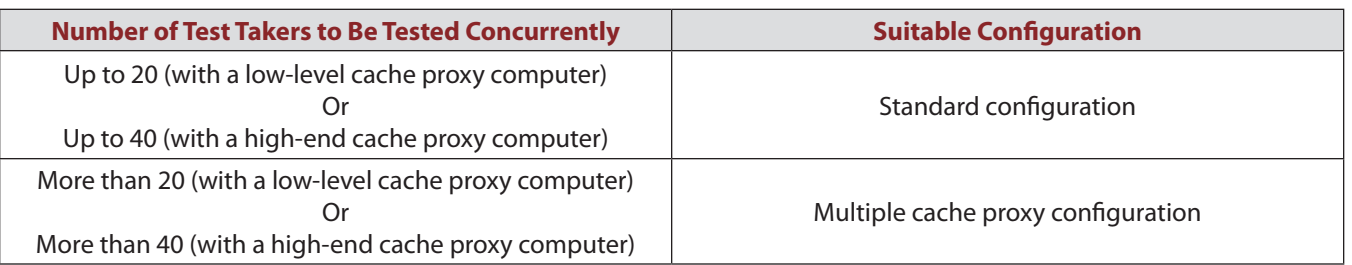

In all configurations, the cache proxy computer(s) must be dedicated to HiSET testing during a HiSET test administration. Using a cache proxy computer for other work while the HiSET is being administered will adversely affect the test delivery performance and could cause total interruption if the cache proxy computer is inadvertently rebooted.

# **Standard Configuration**

The standard computer configuration for an iBT test center requires a **minimum of three computers:**

- **Local Server/Cache Proxy:** For storing test delivery information and HiSET test packages as well as temporary storage of test taker results
- **Administrative Station:** For test taker check in and other administrative tasks
- **Testing Workstations (one per test taker):** For delivering tests

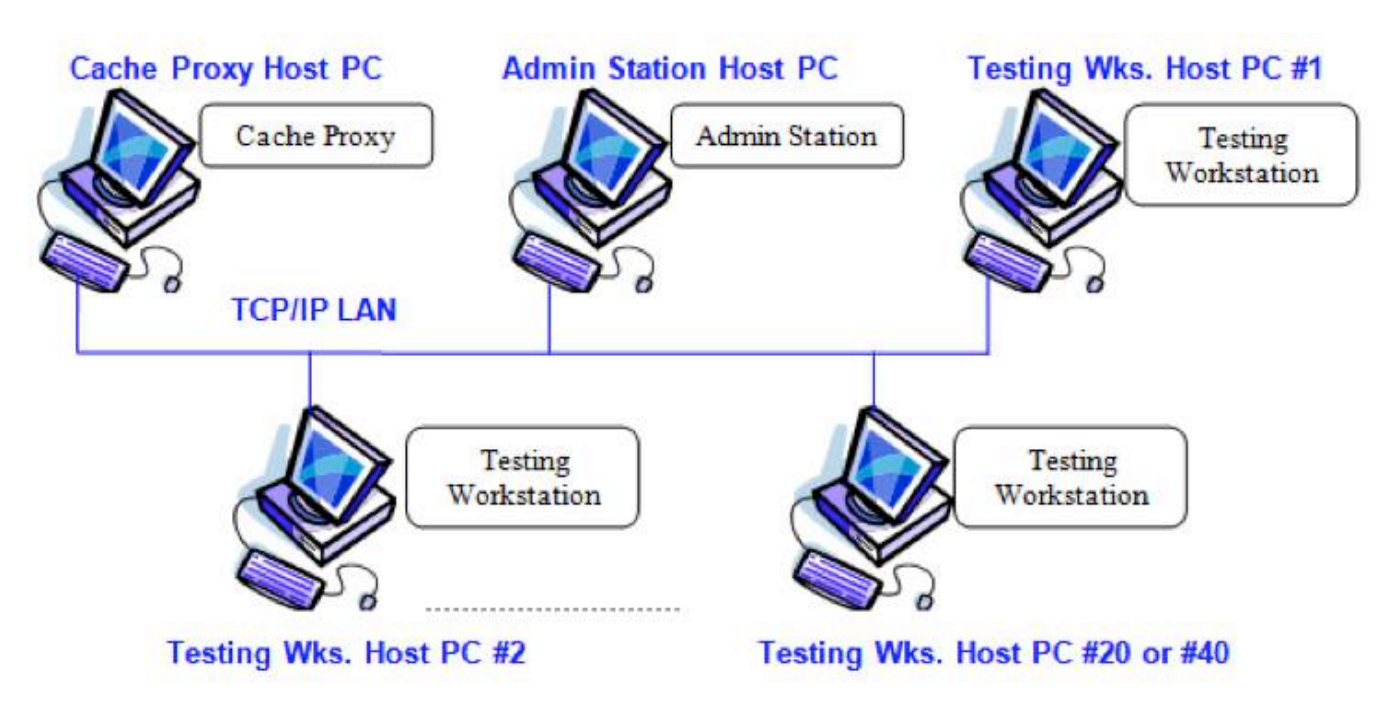

**Note:** A cache proxy computer can support up to 20 or up to 40 concurrent test takers, depending on the hardware specifications of the host PC. Refer to the hardware/software requirements document on the HiSET website at [http://hiset.ets.org/states\\_educators/faqs](http://hiset.ets.org/states_educators/faqs).

# **Limited Configuration**

When using only one testing workstation, the local server and administrative station applications can run on the same computer, and therefore require only **two computers**. There is a **limit of one testing workstation** when using this configuration. Therefore, you cannot use this configuration if you plan to test more than one test taker at a time. If you start the local server and administrative station on the same computer, the following warning will be displayed to remind you that only one testing workstation is allowed.

**Warning: The iBT Local Server and the iBT Administrative Application are running on the same computer. Only ONE Testing Workstation is allowed with this arrangement.**

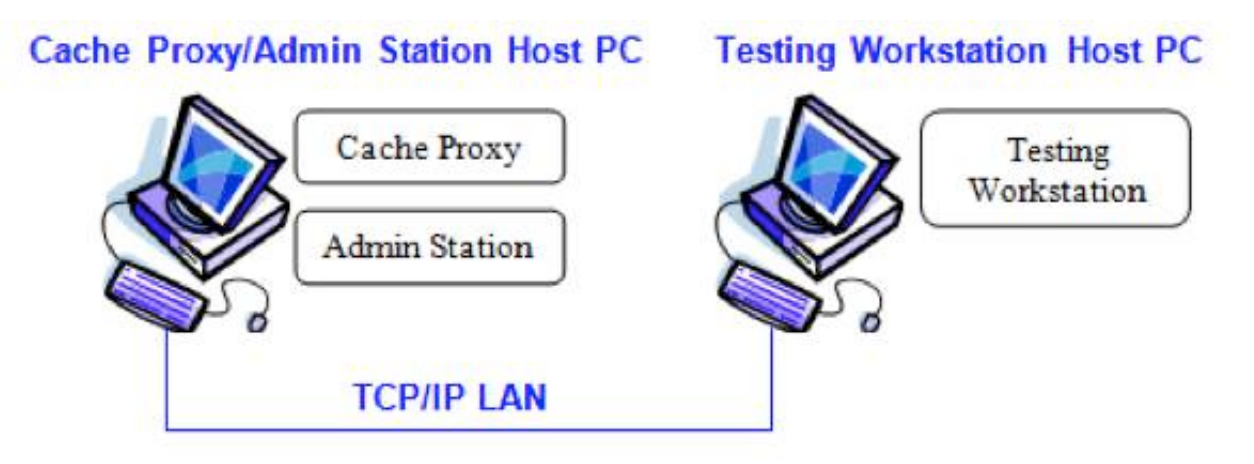

# **Multiple Cache Proxy Configuration**

This configuration features running the cache proxy application on more than one computer to support a larger number of concurrent test takers than that supported by the standard configuration. The cache proxy that is launched first becomes the primary, and the second cache proxy assumes the role of secondary. The admin station and testing workstations are launched on different computers, as shown below:

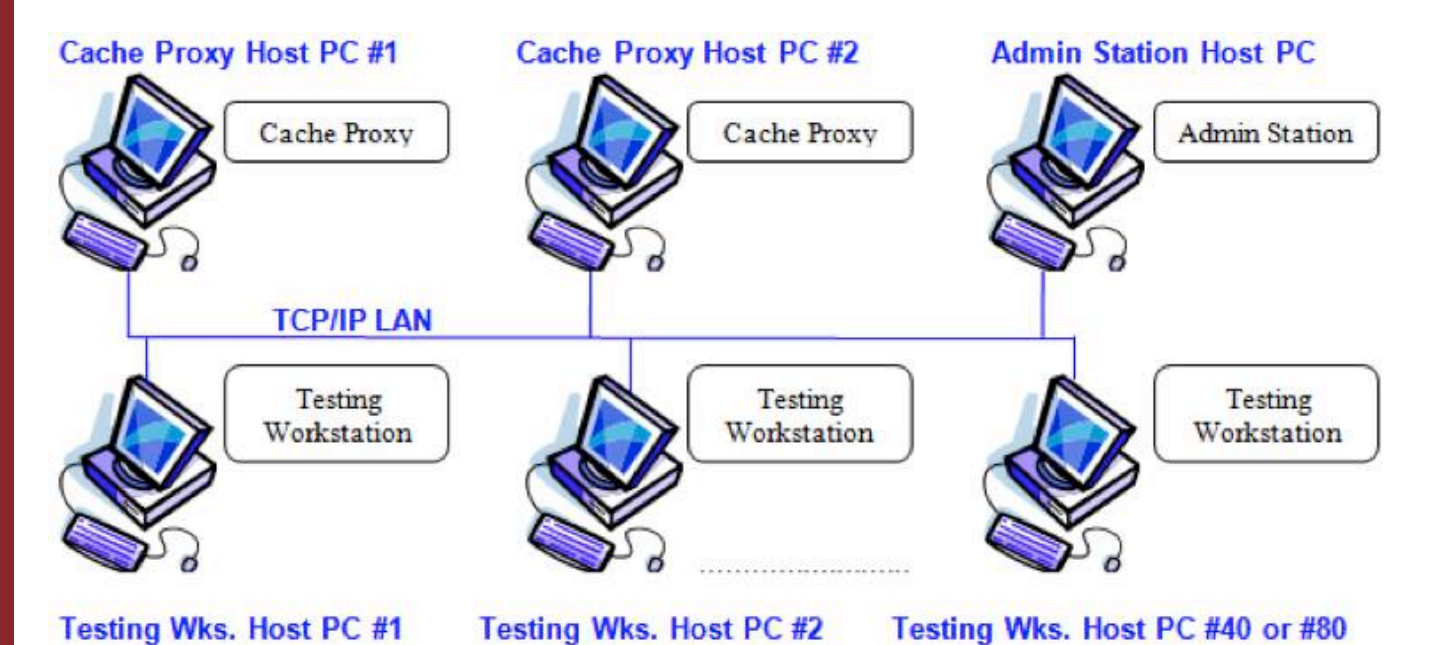

**Multiple Local Server (Cache Proxy) Configurations:** All local servers (cache proxies) and testing workstations that are launched using the same test center ID code and that are residing on the same subnet must be in the same physical location because they are part of one test delivery system.

# **Installing Required Software**

The software listed in the following table must be installed on the test center computers in order for them to be capable of delivering the computer-based tests.

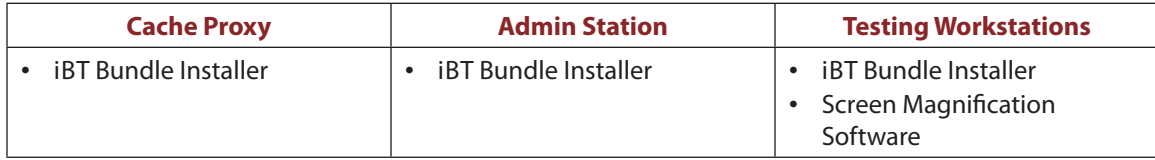

**Caution!** The software listed above MUST NOT be deleted from the computers' hard disks. Consult your local site technician to confirm that the computers are not configured to erase/delete the hard disk contents during a restart or on a periodic basis.

If the above software is not already installed, or if you are not sure that it is installed, download the required software by clicking the **iBT Bundle Installer** link on the following ETS website: **<http://ibt1.ets.org/ibt/info.html>**.

The iBT Bundle Installer will install the required version of Java® Runtime Environment (JRE), the iBT Keyboard Driver and the Java Access Bridge, all of which can also be downloaded separately from the links on the website.

The screen magnification software may be installed separately by clicking the appropriate **Download** link on the website. The screen magnification software is required for screen magnification and color switching, which are available as test accommodations for test takers with disabilities. It is not used for standard testing.

# **Performing a "Round Trip" Trial Run to Verify Test Center Capability**

A test center must perform a Round Trip, which is a trial run to verify that the center is capable of administering the computer-based HiSET. Round Trips may also be referred to as "Readiness Checks." The process includes the following steps:

- Contact ETS HiSET Technical Support well in advance to schedule a Round Trip registration for the date when you plan to run the Round Trip.
- Prior to the date of the Round Trip, establish that the system and technical requirements are met (see "System and Technical Configuration Requirements" on page 64) and that the required software has been installed (see "Installing Required Software" on this page). Consult your local technician for assistance, if necessary.
- Run the Round Trip. During this process you will check in a sample test taker and launch a demo test on at least one testing workstation. Successful completion of a Round Trip validates that the required software is installed and operational on the cache proxy and administrative station as well as the testing station used, and validates communication across all systems within the test center and to ETS.
- Set up all the other testing workstations during the Round Trip and use the Quick Launch process to run a demo test on each of them to validate their ability to deliver a test.
- Contact HiSET Technical Support to report that the Round Trip and demo exams were delivered. HiSET Technical Support will verify that they were completed successfully.

#### **For Round Trip and Quick Launch procedures, see Appendix A.**

**Important:** A test center cannot be activated for HiSET test administration dates until a Round Trip has been completed successfully.

# **Advance Preparation for a Scheduled Test Administration**

# **Run a Readiness Check and Preload the Cache Proxy**

The testing system provides the ability to perform a computer-based Readiness Check prior to an upcoming administration.

The purposes of a Readiness Check are:

- to preload the cache proxy computer with the files that will be required on test day.
- to confirm the technical capability of all testing workstations.
- to confirm the availability of materials and personnel for the upcoming administration.

The Readiness Check will become available four days before each upcoming administration. If needed or desired, a Readiness Check can be run multiple times on the same day or on different days prior to the administration.

Centers whose test administrations are always **four or fewer days apart** do not need to run readiness checks because test day setup and delivery downloads files to the cache proxy for the next four days' administrations.

If you have multiple test administrations scheduled in an upcoming four-day period, you will see all the administrations listed under **Future Administrations** when you start your admin station, and you can **select any one** of them to run a Readiness Check. Running a single Readiness Check (for any one of the dates) will download the files to the cache proxy for all the next four days' administrations.

For procedures for running a Readiness Check, see Appendix B.

#### **Why is Preloading the Cache Proxy Important?**

The cache proxy is the computer that will provide test content to the test delivery workstations. The files downloaded during the Readiness Check will remain on the cache proxy computer even when you turn it off, so your cache proxy will be ready to go on test day.

Preloading shortens your test day start-up time and reduces the risk of encountering delays when downloading files on test day. If a technical problem prevents you from connecting to ETS on test day, and your center has been enabled to use "disconnected mode" as a recovery method, you will be able to switch to disconnected mode only if you have preloaded your cache proxy computer(s).

### **Review Your Roster**

Log in to the HiSET Portal to verify the number of registered test takers and to view your test taker roster prior to test day. On the day of the test, your roster will be displayed on the admin station.

# **Activities on an Administration Day**

# **Test Day Preparation**

#### **Before Test Takers Arrive**

On test day, before test takers arrive, test center staff must perform procedures for opening the test center and preparing the facilities and computers. No test takers should be checked in until the following preparations have been completed.

- Directional Signs: When possible (and as appropriate for the facility), provide signs to direct test takers to the check-in location.
- Testing Room Setup: Make any necessary adjustments to the configuration of the testing room (e.g., setting up partitions, removing maps and charts). Also take into account the physical, environmental and comfort requirements described in Chapter 4.
- Computer Setup: Start the cache proxy computer, the administrative (admin) station computer, and the testing workstations.
	- At the cache proxy, you will create an Administration Override (AO) password for this administration and wait until the cache proxy arrives at the Ready state.
	- At the admin station, you will enter the AO password to enable the admin station to connect to the cache proxy.
	- At the testing workstations, you will run the verification tests.
	- For procedures, see "Test Setup" on page 69.
- Bring the following materials to the testing room:
	- Sign-In/Sign-Out sheet
	- Scratch paper
	- Pencils

# **Test Setup**

#### **Before You Begin:**

- Log in to Windows with a user account that has Administrator privileges.
- Verify that all the following settings are correct for your location and are identical on all test center computers (cache proxy, admin station and testing stations):
	- Date
	- Time, including a.m./p.m. setting
	- Time zone
	- Daylight Saving Time If your time zone observes daylight saving time, make sure the **Automatically adjust clock for Daylight Saving Time** check box is selected on the **Time Zone Settings** dialog box.

#### **Procedures**

#### **1. Start the Cache Proxy:**

**Note:** The procedures for starting the cache proxy are the same whether you are starting it for a Round Trip demo exam or a regular administration.

**a. Internet Explorer:** If the IAS - Local IAS Server desktop shortcut is already installed on this computer, start the cache proxy application by clicking the IAS - Local IAS Server shortcut on the computer desktop.

If the IAS - Local IAS Server desktop shortcut is NOT installed on this computer, start the cache proxy by typing the following URL in the Internet Explorer address bar:

<https://ibt1.ets.org/admin/stnlogin.jsp>

**Note:** Type the URL in lower case (as shown).

**b. Cache Proxy Login:** Enter your personal **Username**, **Password** and **Site Code** (test center code number). Then click **Login**.

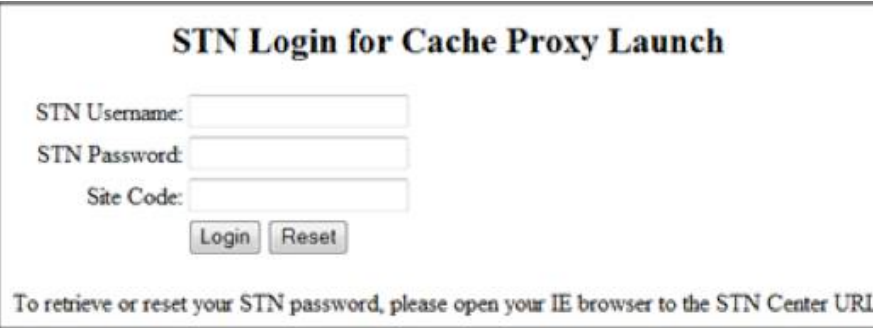

- **c. Create AO Password:** Create a password of your own choosing for the current administration.
	- Retype the password for verification. Then click **OK**.
	- AO password rules:
		- Must be between 3 and 16 characters long
		- Must begin with a letter
		- $\circ$  May contain letters, numbers or any of the following characters: . ! @ ( ) { } [ ]  $\pm$  \$

The AO password created in this step will be required for the following activities during the test administration. **The staff member who creates the AO password should share it with the other staff members so that they can perform these functions:**

- starting the admin station and testing workstations
- launching a test at a testing workstation
- unlocking the cache proxy screen

**Note:** If the AO password is forgotten, the particular staff member who created it will be able to retrieve it at the cache proxy and will be required to enter his/her login credentials to do so.

**d. Cache Proxy Screen:** Wait while the test packages are downloaded to the cache proxy.

**Cache Status: Ready** will be displayed above the table when all downloading has been completed. Go to the admin station computer and follow the procedures in Step 2 to start the admin station.

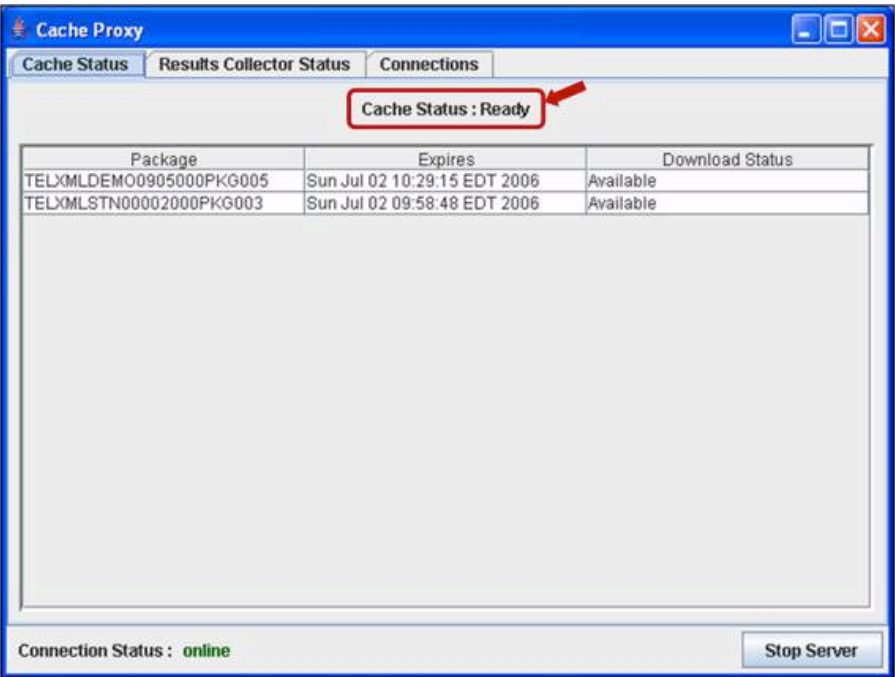

**Note:** The **Cache Status tab** displays a table with the download status of each individual test package. The overall status of the cache proxy is displayed above the table. There will be a progress bar at the bottom of the table during downloading.

**To Unlock the Cache Proxy Screen:** After several minutes, the cache proxy screen will display a message that it is locked. Click anywhere on the screen and follow the prompt to enter the AO password to unlock the screen.

If you have forgotten the AO password, click the Forgot AO Password button and enter your username and password. The AO password will be displayed. The particular test administrator who created the AO password must perform this step.

**Multiple Cache Proxies:** The number of test takers that a cache proxy computer can handle depends on the computer's technical specifications. You will not need more than one cache proxy computer unless you are testing more than 20 test takers at a time. Refer to <http://clep.collegeboard.org/internet-based-testing>for the latest system requirements and tips for configuring your system. To prepare an additional cache proxy computer, perform the same steps (shown above) on the additional cache proxy computer. When starting a secondary cache proxy, you will not be prompted to enter an AO password. The secondary cache proxy will synchronize its AO password with the primary cache proxy.

#### **2. Start the Admin Station and Create a Password for the Administration:**

**a. Internet Explorer:** If the IAS Admin Station desktop shortcut is already installed on this computer, start the admin station application by clicking the shortcut labeled IAS Admin Station on the computer desktop.

If the IAS Admin Station desktop shortcut is NOT installed on this computer, start the admin station by typing the following URL in the Internet Explorer address bar:

<https://ibt1.ets.org/admin/adm.jsp>

Then click **Enter**.

Click the **Launch** button.

#### **iBT Admin Station Launch**

Click the "Launch" button below to install and start the iBT Admin station software. You will see a Java Web Start dialog while the application is being downloaded. You may be prompted to create a desktop shortcut. Click "Yes" to this prompt.

Once the download is complete, the application will open, and you will see the iBT Launcher window.

For subsequent launches of the iBT Admin Station application, use the desktop shortcut labeled "iBT Admin Station."

Launch

**b. Searching for a Local Server:** Wait a moment while the iBT Launcher application searches for the cache proxy (local server) and connects the admin station to it automatically.

If no primary cache proxy is found, the launcher application screen will appear. It will offer the options to refresh the list of available servers or enter the IP address of the desired server.

If more than one primary cache proxy is found, the launcher application screen will display a list. This situation will occur if you have more than one lab running on the same local area network. Locate the appropriate cache proxy name, click the row to highlight it and click the **Connect Using Selected Server** button.

- **c. Enter Administrative Override (AO) Password:** Enter the AO password that you created when starting the cache proxy.
- **d. Select a Program Administration:** Under **Today's Administrations**, locate the appropriate administration and click to highlight it.

Click **OK**.

**Note:** A test administration's link will not be active until the day of the administration. Then the link will remain active until Cleanup has been performed.

**Tip:** If you receive an error message that "There are no program administrations for site code ...," verify that the date, time (including a.m./p.m.), time zone and daylight saving check box are set correctly and are identical on all computers (cache proxy, admin station and testing stations).

- **e. Start Test Setup:** Click the **Start Test Setup** button.
- **f. Instructions:** Click **Next** to continue.
- **g. Info (Summary of Checks):** Click **Next** to continue.
- **h. Resource Availability:** If a resource screen is provided, confirm whether the specified resource is available and click **Next** to continue.
- **i. Seating:** Select **Yes**, and click **Next**.
- **j. Nonstandard Testing Accommodations:** Under Confirm, select **Yes.** Then click **Next**.

**Note:** If any test takers are registered to test with accommodations for a disability, the top panel on this screen will display a list of the test takers.

The bottom panel will display a list of the accommodations required by these test takers and the number of test takers who require each accommodation.

If no test takers are registered with accommodations, a message will state that fact, and both information panels will be blank.

**k. Personnel:** Confirm that ALL the test center staff who are present at this test administration are added to the **Participating** list.

Click the individual's name in the **Available** list, and click the **Add** button to move it to the **Participating** list.

To add a new individual, click the **Add New Proctor** button, and you will be prompted to add the individual's first name, last name and telephone number.

**Note:** This action only adds the individual for this particular administration. When all the personnel at today's administration are displayed in the **Participating** list, select **Yes** to confirm. Then click **Next**.

**Note:** ETS may use this information if there is a need to get in touch with the test center personnel.

- **l. Workstation Check:** This screen will display a list of the workstations that are ready to deliver a test. Initially, the list will be empty because you have not yet started any workstations.
- **m. Leave the Administration Station Running:** Go to each testing workstation, and follow the procedures in step 3 to start the workstations.

#### **3. Start the Testing Workstations and Run the Verification Tool Tests:**

**a. Internet Explorer:** If the IAS Workstation desktop shortcut is already installed on this computer, start the testing workstation application by clicking the shortcut.

If the IAS Workstation desktop shortcut is NOT installed on this computer, start a testing workstation by typing the following URL in the Internet Explorer address bar:

<https://ibt1.ets.org/admin/wks.jsp>

Then click **Enter**.

Click the **Launch** button.

**b. Searching for a Local Server:** Wait a moment while the iBT Launcher application searches for the cache proxy (local server) and connects the testing workstation to it automatically.

If no primary cache proxy is found, the launcher application screen will appear. It will offer the options to refresh the list of available servers or enter the IP address of the desired server.

If more than one primary cache proxy is found, the launcher application screen will display a list. This situation will occur if you have more than one lab running on the same local area network. Locate the appropriate cache proxy name, click the row to highlight it, and click the **Connect Using Selected Server** button.

- **c. Enter AO Password:** Enter the AO password that you created when starting the cache proxy.
- **d. Select a Program Administration:** Select the same administration that you selected at the admin station, and click to highlight it.

Then click **OK**.

**e. Workstation Screen (Displays the Verification Tool Test Results):** Click the **Execute All** button.

Follow the on-screen instructions to run each of the verification tests.

After all tests have been passed, click the **Finish** button.

The following message will appear on the screen: **This workstation is ready to deliver a test.**

Two buttons will be displayed on the workstation screen:

- **Launch Demo Test** Click this button only if you need to run a demo test to verify this workstation's ability to deliver a test.
- **Close** Click this button only if you want to close the application. Tests are launched from the admin station.
- **f. Perform** steps a–d at the other testing workstations.

#### **4. Return to the Admin Station:**

- **a. Seats tab:** On the **Seats** tab, each testing workstation that has been started will appear in the list of available workstations. The list shows only the testing workstations; it does not include the cache proxy.
- **b. Your Test Center** is now ready to check in a test taker.

# **Starting a Test Session**

# **Procedure**

Before starting the test, you must perform the check-in procedures shown on page 21 in "Checking in Test Takers."

- 1. After check in, a test center staff member should escort the test taker to the assigned workstation. Ask the test taker to wait while you prepare the workstation.
	- You MUST verify that the information on the testing workstation matches the test taker. Compare the name and date of birth on the screen to the test taker's ID. If the information is correct, click **Confirm**.
	- If the test taker's name, date of birth or test name is not correct or does not match the test taker about to be seated at the workstation, do not allow the test taker to be seated. Return with the test taker to the admin station to resolve the problem.
- 2. You will be prompted to enter the administrative override (AO) password for this administration (which was created during Test Setup).
- 3. The **Candidate Information** screen will appear. It is the first screen that the test taker should see. Allow the test taker to be seated.
- 4. After the test taker is seated, inform him/her of the following:
	- The test taker's ID should be kept face-up on the workstation desktop.
	- The test taker should review and verify the information on the screen. The test will start when the test taker clicks **Continue**.

# **Activities During the Test**

# **Monitoring the Testing Room and Handling Irregularities**

- At least one test center staff member must be in the testing room at all times while testing is in progress.
- Walk through the testing room at frequent intervals, observe test taker behavior, watch for any unauthorized materials and watch for test takers who are raising their hands for assistance.
- Keep conversations in the testing room to an absolute minimum.
- If a test taker requests more scratch paper during the test, collect the used packet before providing a new one.
- Do not move a test taker to a different workstation once the test has started, unless technical problems prevent him/her from completing the test at the original workstation.

# **Alerts at the Admin Station**

Alerts regarding changes in status and any system errors are sent to the admin station.

To view the alerts, click **Alerts** from the menu on the left-hand side of the admin station screen. A drop-down list at the top of the screen allows you to filter the alerts by status.

To accept an alert, click the row to highlight it, and click the **Accept Alerts** button. Then click **Home** from the menu on the left-hand side to return to the roster.

# **Stopping a Test Session (Administrative Override)**

If there is an emergency reason for stopping a test (e.g., fire drill), the testing staff can stop the test by using a combination of keys:

Press the **CTRL+SHIFT+?** keys simultaneously on your keyboard. Enter the AO password at the prompt. You will be presented with three options:

- **Display Examinee Information**
- **Initiate an Unscheduled Break**
- **Stop the Current Testing Session** Select this option and click **OK**. A message will ask **Are you sure you want to stop the test?** Select **Yes**.

To restart a test, follow the procedures in "Restarting an Interrupted Test Session" in the next section.

# **Restarting an Interrupted Test Session**

If a test taker's test session is interrupted, for example, by a power failure, it is possible to restart the test from where the test taker left off. The test will resume from the point at which it was interrupted. If the cache proxy and the admin station have shut down (as in the case of a general power failure), you will need to restart them before restarting the testing workstations.

**Important:** If you encounter a problem with the cache proxy computer while testing is in progress, DO NOT switch the cache proxy application from one computer to another because test results reside on the cache proxy where the test started. Contact HiSET Technical Support for assistance.

- 1. From the **Roster** tab of the **Home** screen at the admin station, click the row with the correct test taker whose status indicates that a restart is available.
- 2. Select a workstation, either the current workstation (if it is functional) or another available workstation.
- 3. Enter an explanation of why you need to restart the test.
- 4. At the testing workstation, restart the test by following the procedures in "Starting a Test Session" on page 73.

### **Test Completion**

Use the following steps to end the test session and dismiss the test taker:

- 1. Verify that the workstation displays a test completed message. There will also be an alert at the admin station when a test is completed.
- 2. Collect the scratch paper and confirm that all sheets were returned.
- 3. Ask the test taker to sign out.
- 4. Remind test takers to retrieve any personal belongings.

# **Post-Administration Activities**

After all test takers have completed testing:

- Confirm that the **Results Upload Status** is **Complete** on the cache proxy and that all test results have been uploaded to ETS. This will establish that all test results have been uploaded to ETS for scoring and reporting and prevent instances of missing test results. The tests cannot be scored until the results are uploaded to the ETS servers. For procedures, see "Before Running Cleanup" below.
- Perform the Cleanup function at the admin station. During Cleanup, you will be asked to set a completion status for any test takers who did not complete testing, such as those who did not show up, were turned away, abandoned their tests or were unable to start or finish because of a technical issue or a test center environment problem. For procedures, see "Run Cleanup at the Admin Station" on page 75.

# **Before Running Cleanup**

1. If the cache proxy screen is locked, click anywhere on the screen and follow the prompt to enter the AO password to unlock the screen.

**Note:** If you have forgotten the AO password, click the **Forgot AO Password** button and enter your username and password. The AO password will be displayed. The particular user who created the AO password must perform this step.

2. Check the **Results Upload Status** indicator located in the bottom left corner of the cache proxy screen as shown in the example below.

**Note:** If your center is using multiple cache proxy computers, check the results upload status on all of them.

- If the **Results Upload Status** is **Complete**, all test results have been uploaded to ETS. You are ready to perform the Cleanup function.
- If the **Results Upload Status** is Pending, test results stored on the cache proxy computer are still waiting to be uploaded to ETS. You must take one of the following actions:
	- Leave the cache proxy running until the **Results Upload Status** becomes Complete. (This is the preferred option.)
		- OR
	- Shut down the cache proxy, verify that the results data on the cache proxy are not deleted and remember to start the cache proxy again as soon as possible to enable the results to be uploaded.
- **Note:** DO NOT disassemble or reconfigure the cache proxy computers prior to the **Results Upload Status** becoming **Complete**.

• **Important:** Automatic uploading of test results cannot occur if the **Connection Status** is **Offline**, which will happen if Internet connectivity has stopped working at your site. In that case, try to restart the cache proxy.

# **Run Cleanup at the Admin Station**

- 1. At the admin station, after all test takers have finished testing, click **Cleanup** from the menu on the left-hand side of the screen.
- 2. On the **Cleanup Instructions** screen, click **Next**.
- 3. A Candidate List screen will display any test takers who did not complete testing. You will be asked to set a completion status for each of them after you click **Next**. Click **Next**.
- 4. A Candidate Verification screen will be displayed for each test taker whose completion status needs to be set.
	- Select the appropriate status from the New Status drop-down list.
	- Select a Code from the drop-down list and enter a Problem Description.

**Important:** Be careful to select the appropriate status. HiSET Program staff will use the status to help determine what follow-up action, if any, is required.

- Select **No Show** for test takers who did not arrive at the test center and for those who arrived but had to be turned away because they did not meet the admission requirements (e.g., unacceptable ID).
- Select **Bypassed Appointment** if a test taker arrived but was unable to start the test because of a technical problem or other test center issue.
- 5. On the **Cache Proxy Results Upload Complete** screen, click **Next**.
- 6. Click **Finish**.
- 7. The message **Cleanup is completed for this administration** will be displayed. Click **OK**.
- 8. **Shut down the cache proxy application. This step is important to prevent unauthorized use of the testing system**.

# **Document Handling**

**Sign-In/Sign-Out sheets:** Retain used Sign-In/Sign-Out sheets for 18 months or according to the record retention requirements specified by your HiSET State Administrator. Then destroy them by shredding. DO NOT send them to ETS. For additional information, see Appendix E.

**Scratch paper:** All scratch paper must be collected before a test taker leaves the test center. Used scratch paper must be destroyed at the test center, either by shredding with a shredding machine or by tearing into very tiny pieces. For additional information, see "Scratch Paper Policy" on page 17.

# **Reporting Irregularities**

# **Basic Information About Center Problem Reports (CPRs)**

- ETS relies on the Chief Examiner or Administrator to be responsible for all aspects of test administration and to handle any emergency or exceptional situations at the test center.
- The Chief Examiner or Administrator should report incidents as soon as practical after they occur. If necessary, a Proctor should be asked to monitor the testing room while the Chief Examiner or Administrator handles test center situations and completes a CPR.
- CPRs should be clear, objective and professional. They should focus on facts and details and avoid opinions and speculation.
- ETS will support a Chief Examiner's or Administrator's actions if they are consistent with established ETS policies and procedures. The actions must be reasonable, sound and designed to confirm test validity, a satisfactory testing environment and test security.
- Some irregularities may not involve test takers, but should still be reported in a CPR.

### **Importance of CPRs**

- CPRs are a critical source of information. They provide a written record of security incidents, technical problems, misconduct and other out-of-the-ordinary situations.
- Irregularity reports are admissible evidence in a court of law.
- Facts that seem of little consequence at the time may later assume considerable significance when ETS must decide if further action is required.

386

# **Filing a CPR**

- At your Administrative workstation during an iBT administration, click File CPR from the menu on the left side of the screen. The CPR screen will open.
- Select the most appropriate CPR Category and Code for the issue you are reporting.
- Complete the **Description** and **Action** fields. Avoid entering minimal descriptions (such as "Improper ID" or "Problem") because that will require additional research and delay the resolution process at ETS.
- In certain situations, the system will automatically initiate a CPR and you will need to enter the details. For example, if you need to Reset Check-in for a test taker, enter a brief explanation of why the reset was necessary.

# **General Rules for High-Quality CPRs**

- Be complete. CPRs should describe who, what, where, when, why and how. They do not have to be long, but you should provide the details as specifically as possible while the incident is fresh in your mind.
- Be professional. CPRs should focus on facts and details and avoid opinions and speculation.
- Resolve relevant questions. If a CPR includes the necessary details, ETS will not need to follow up with the test center for more information or clarification. It is important to state the outcome of the incident in the CPR (e.g., whether the test taker completed the test, whether the test taker was turned away, whether a prohibited item was confiscated). For incidents involving prohibited items or misconduct, details provided in CPRs can help ETS evaluate whether a particular incident was a relatively minor infraction or a serious breach of test security (e.g., whether a piece of paper was "only a candy wrapper" or contained test-related notes).

# **What to Include in a CPR**

- Complete the **Description** and **Action** fields. Avoid entering minimal descriptions (such as "Improper ID" or "Problem") because that will require additional research and delay the resolution process at ETS.
- State the length of any delay or interruption that the test taker encountered.
- Describe what happened in detail. Remember that each CPR should tell a complete story of the incident.
- Document all actions taken so that others reading the report can determine exactly what occurred. The report should include:
	- What took place: Describe the situation and problem as completely as possible. **Note:** Do not state or describe the content of any test item when completing a CPR. This will result in a compromise of security of the test question.
	- When it happened: If possible, give exact time of day and time showing on computer screen if it is relevant to the irregularity.
	- Where it happened: Check-in area, hallway, testing room, etc.
	- Relevant personnel: Include the names and telephone numbers of all personnel who might provide relevant information regarding who witnessed the incident. (This would apply to misconduct cases, injury to a test taker or other any unusual incident at the test center.)
	- Test takers that were affected. If several test takers are affected by the same incident, the system enables you to include all their names on one CPR.
- Describe the resolution:
	- The amount of time it took to resolve the problem.
	- Details of all actions taken and by whom (e.g., the Test Administrator).
	- Did the test taker complete the test?
- Include answers to the following questions for the issues listed below:
	- Technical Issues:
		- Did the problem occur before the test taker started the test or during a particular section of the test?
		- What was the length of time of any delay or interruption?
		- What actions were taken to try to resolve the problem? Was the problem resolved?
		- Did the affected test takers successfully complete their tests?
		- After 30 minutes, if the problem was not resolved, did the Test Administrator offer the test taker the opportunity to be scheduled for a make-up test? Did the test taker accept the offer?
- System-initiated CPRs:
	- If you encounter a situation that causes several system-initiated CPRs of the same type (for example, Reset Check-in), and you do not have time to type a complete explanation in each CPR, please file one CPR at the end of the administration to summarize the situation and the outcome for the affected test takers.
- Unacceptable ID:
	- What type of ID document(s) did the test taker present (for example, passport, driver's license, etc.)?
- Why (specifically) was the ID unacceptable?
- Was the test taker turned away?
- Test Taker Misconduct:
	- If a test taker was observed using any prohibited material or device, describe the item in detail. How and where was the test taker using the item? Did the test center staff confiscate the item?
	- Did any test site staff witness the misconduct incident? If so, who?
	- What action was taken by the test center staff? Was a warning given to the test taker?
	- Was the test taker dismissed from the test session, or did he or she complete the test?
- All CPRs: Did you contact HiSET Technical Support or HiSET Test Administration Services for assistance?

# **How to Act on Irregularities**

Dismiss the test taker from the test center and file a detailed CPR if a test taker attempts to:

- Remove test questions from the room.
- Use prohibited aids.
- Impersonate a scheduled test taker.
- Tamper with the testing equipment.
- Give or receive assistance from another test taker.
- Cheat in any way.
- Create a disturbance after a warning.

• Important: If a test taker threatens test center staff with bodily harm, call the local police and/or building security. **Note:** The Chief Examiner or Supervisor does not need to call HiSET Test Administration Services before dismissing the test taker.

Other situations that require a CPR:

- Test taker arrives at the test center but is not admitted for any reason.
- Test taker is turned away because of unacceptable ID.
- Any event that prevents a test taker from completing a test that has been started.
- Any event that significantly disturbs the testing environment (e.g., loud noise, failure of heating/cooling system, disruptive test taker).
- Any event that interrupts testing even if testing is successfully resumed (e.g., power outage, environmental problems).
- Test taker takes repeated unscheduled breaks.
- Test taker leaves the testing room without permission or because of illness.
- Test taker creates a disturbance of any kind.
- Test taker complains about any aspect of the testing process.
- Emergency closing of the test center.
- Equipment or test material theft or vandalism.

# **Facility, Environment and Computer Problems**

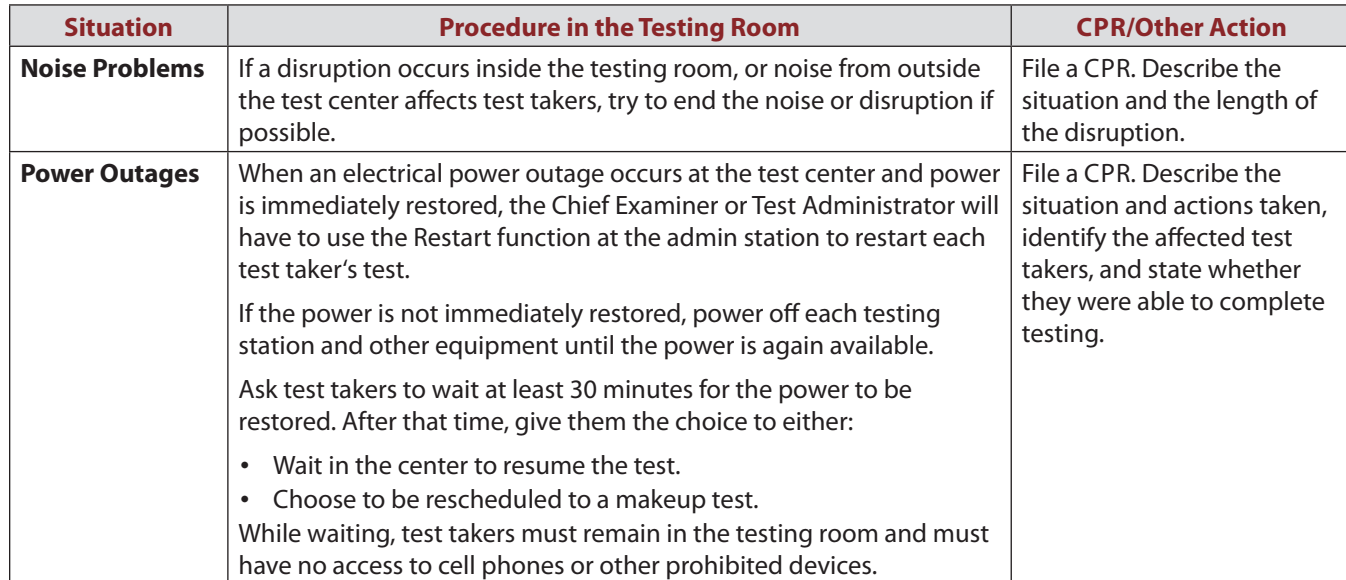

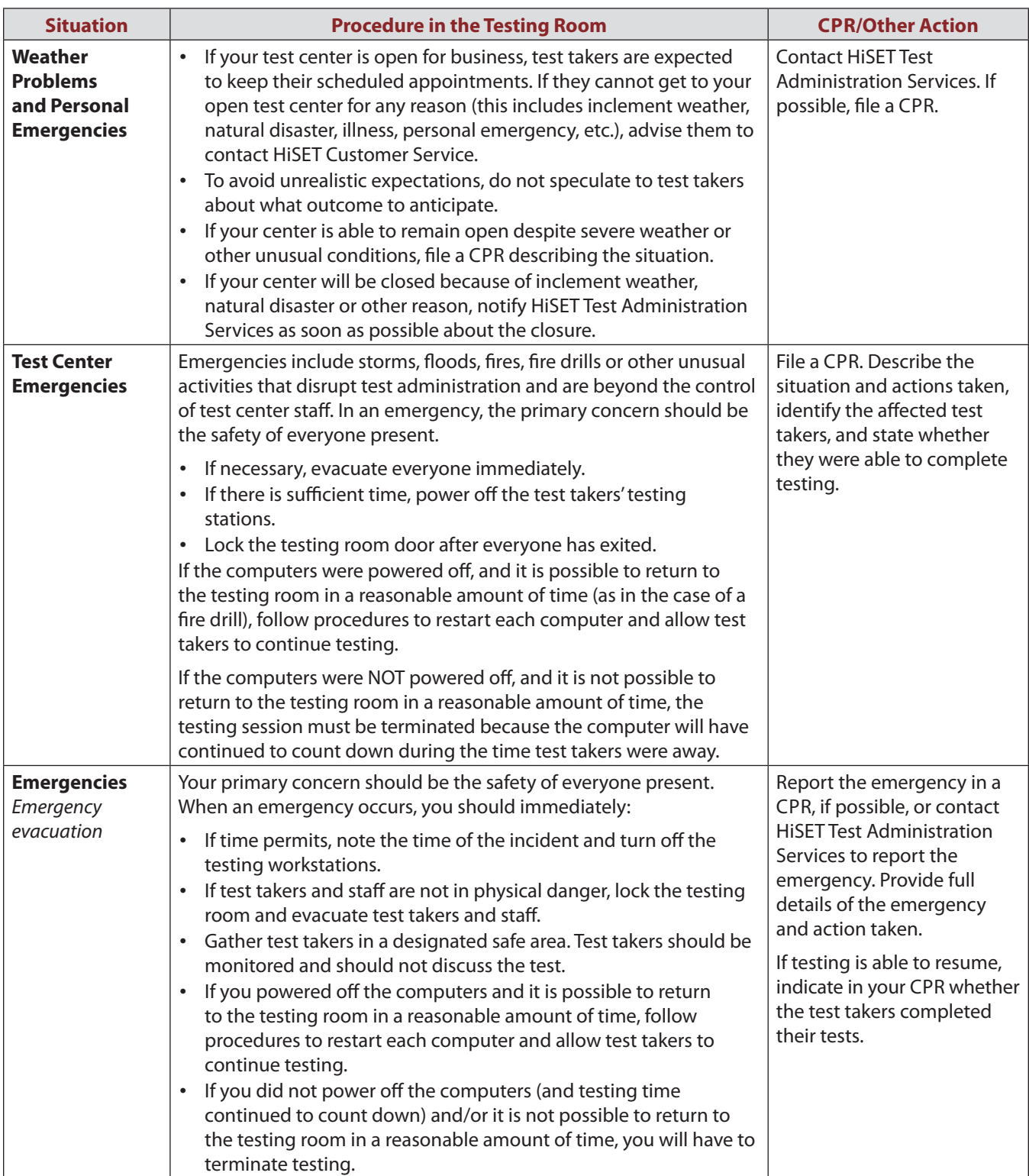

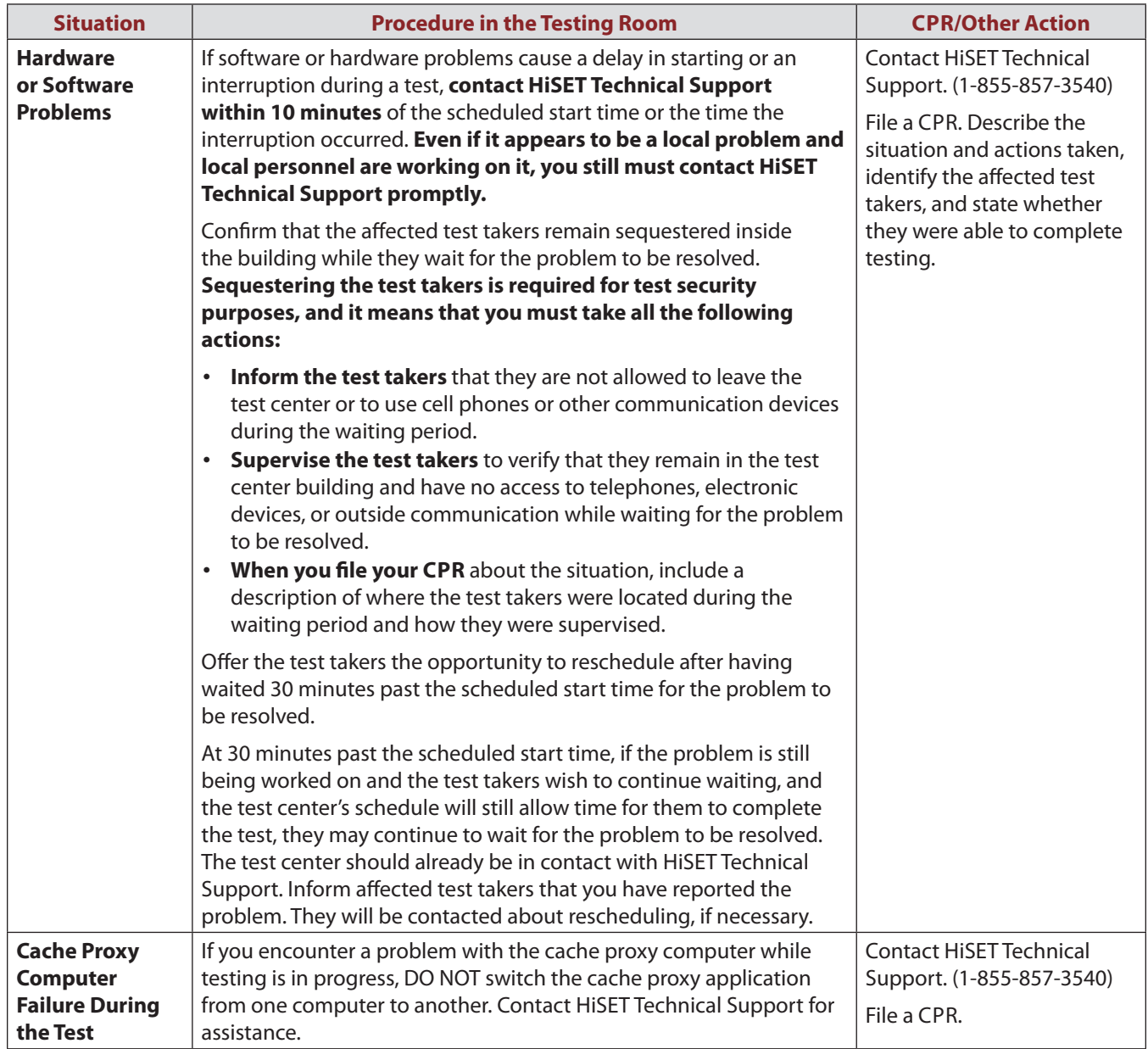

# **Check-in Issues**

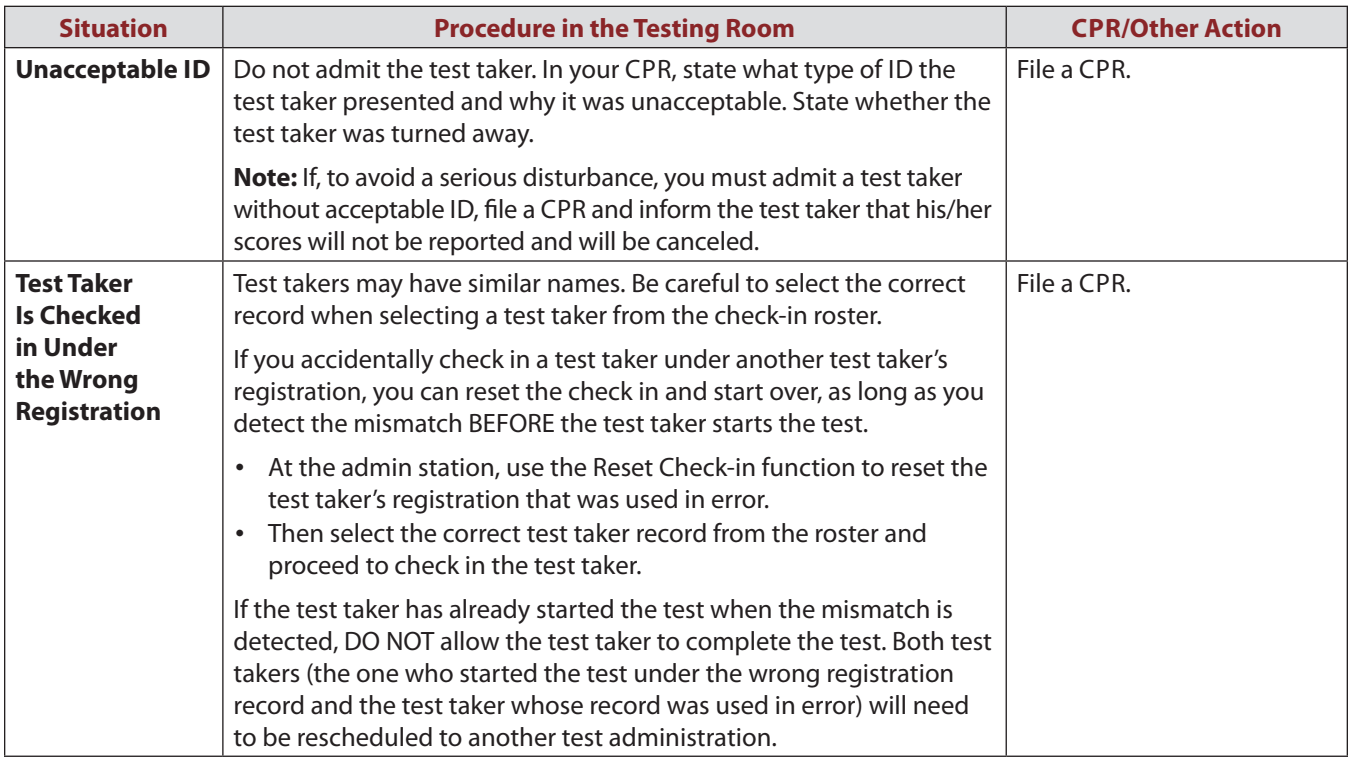

# **Possible Test Question Ambiguities or Errors**

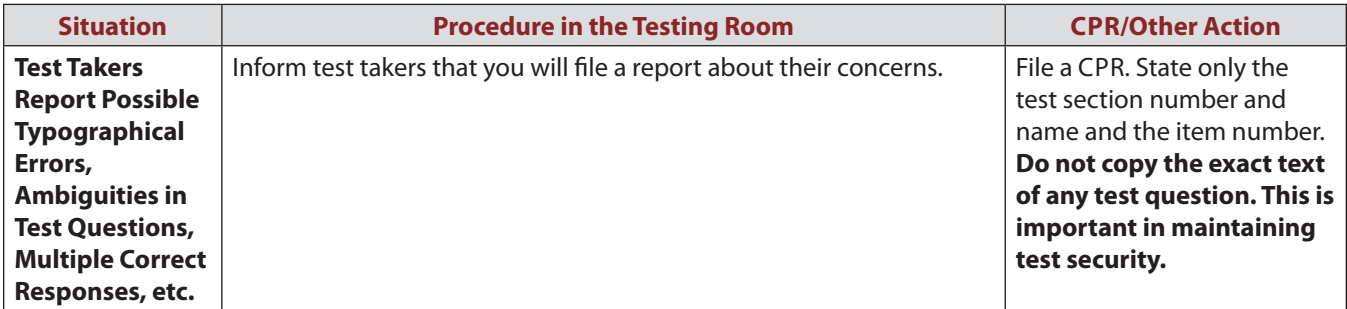

# **Test Taker Behavior and Misconduct**

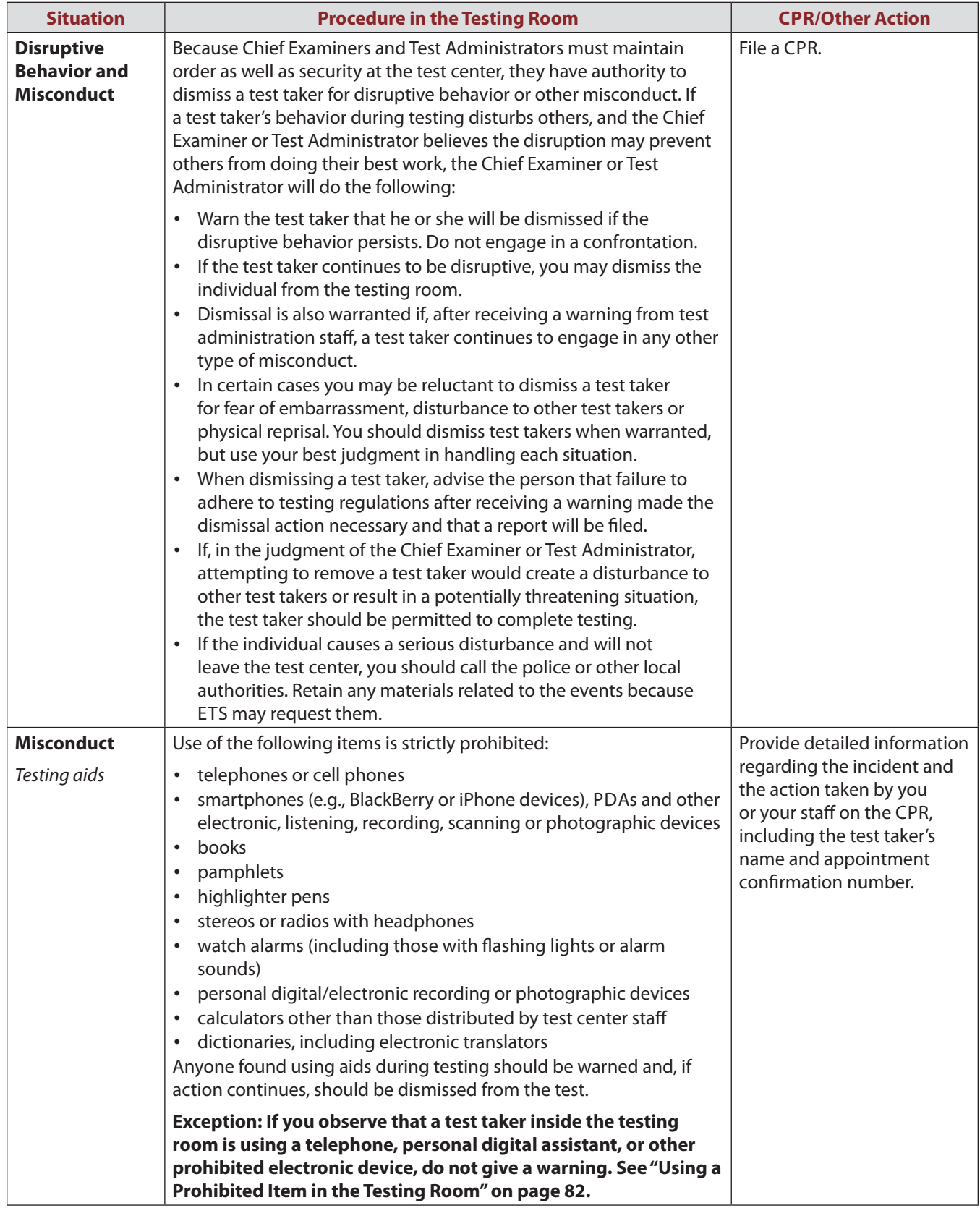

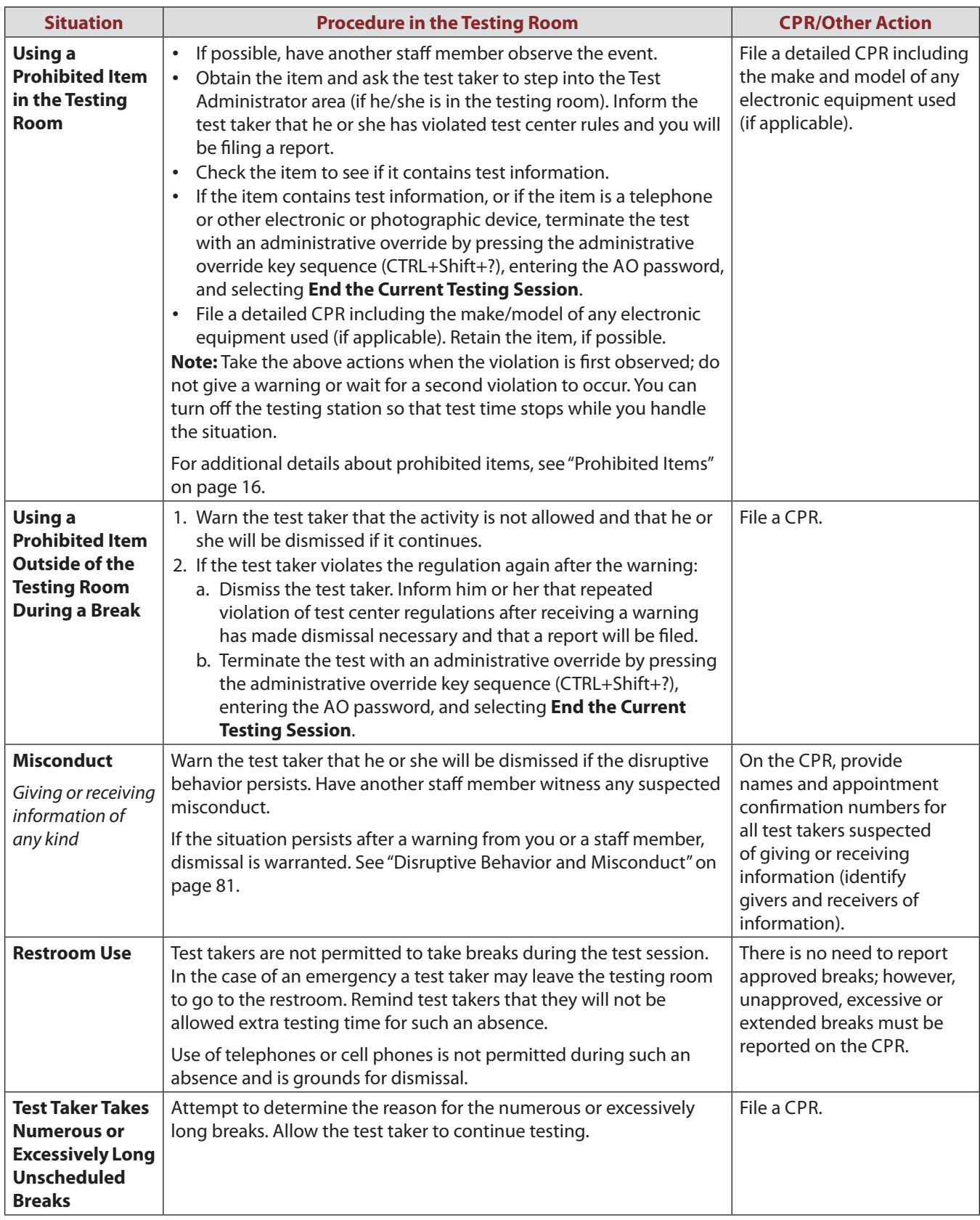

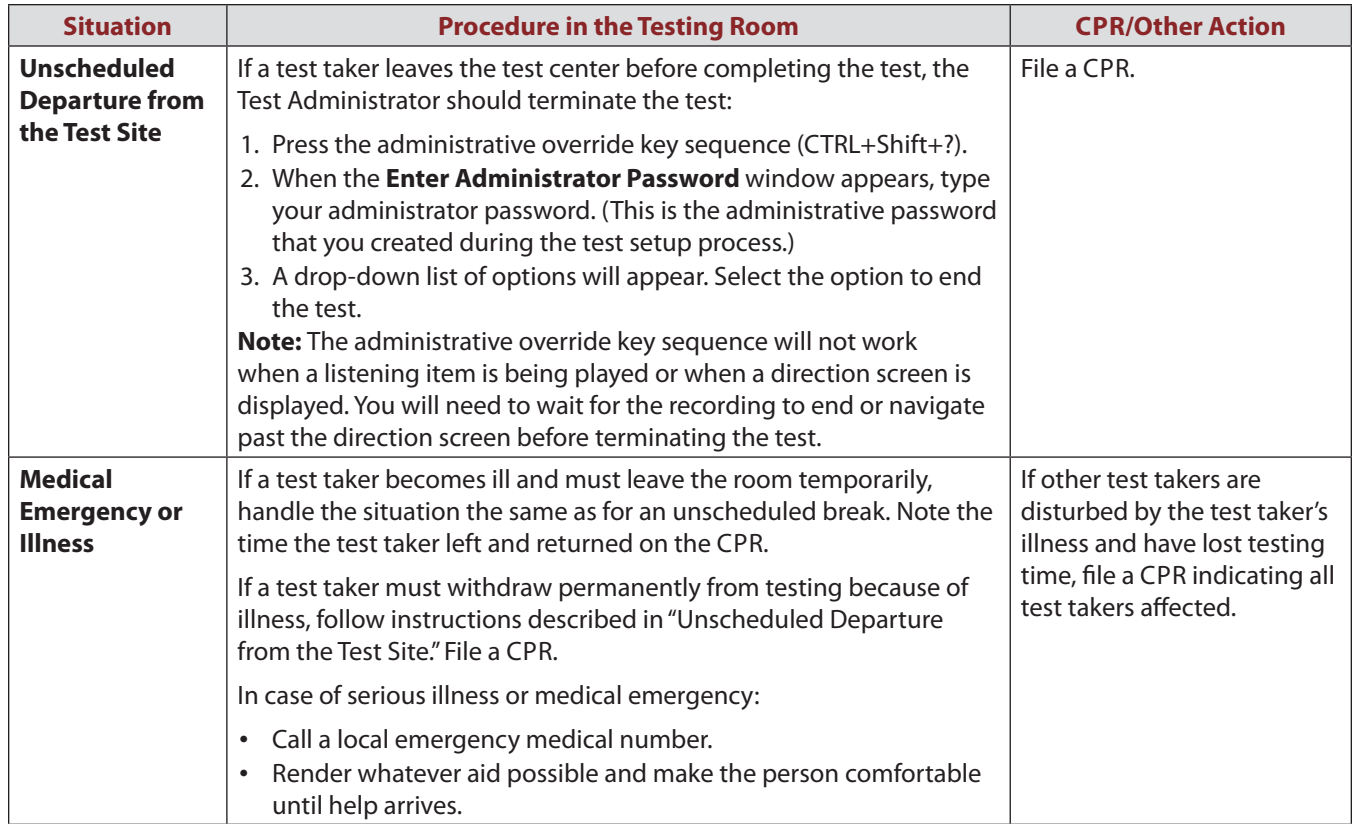

# **Administrations with Testing Accommodations**

# **Installing and Configuring Software for Screen Magnification and Selectable Background and Foreground Colors**

### **Requirements**

To deliver screen magnification and/or selectable background and foreground colors, the following four software components must be installed and configured on the testing workstation:

- Java Runtime Environment (JRE)
- Keyboard Driver
- Java Access Bridge
- Screen Magnification

The installation should be performed before test day.

You must have administrative privileges to perform the installations. Allow yourself enough time to reboot the computer.

**Note:** Screen magnification and selectable background and foreground colors are the only software-based accommodations that require advanced installation. Other accommodations, such as extended time and additional rest breaks, do not require advanced installation.

#### **To install the above-mentioned components, use the steps on the next page.**
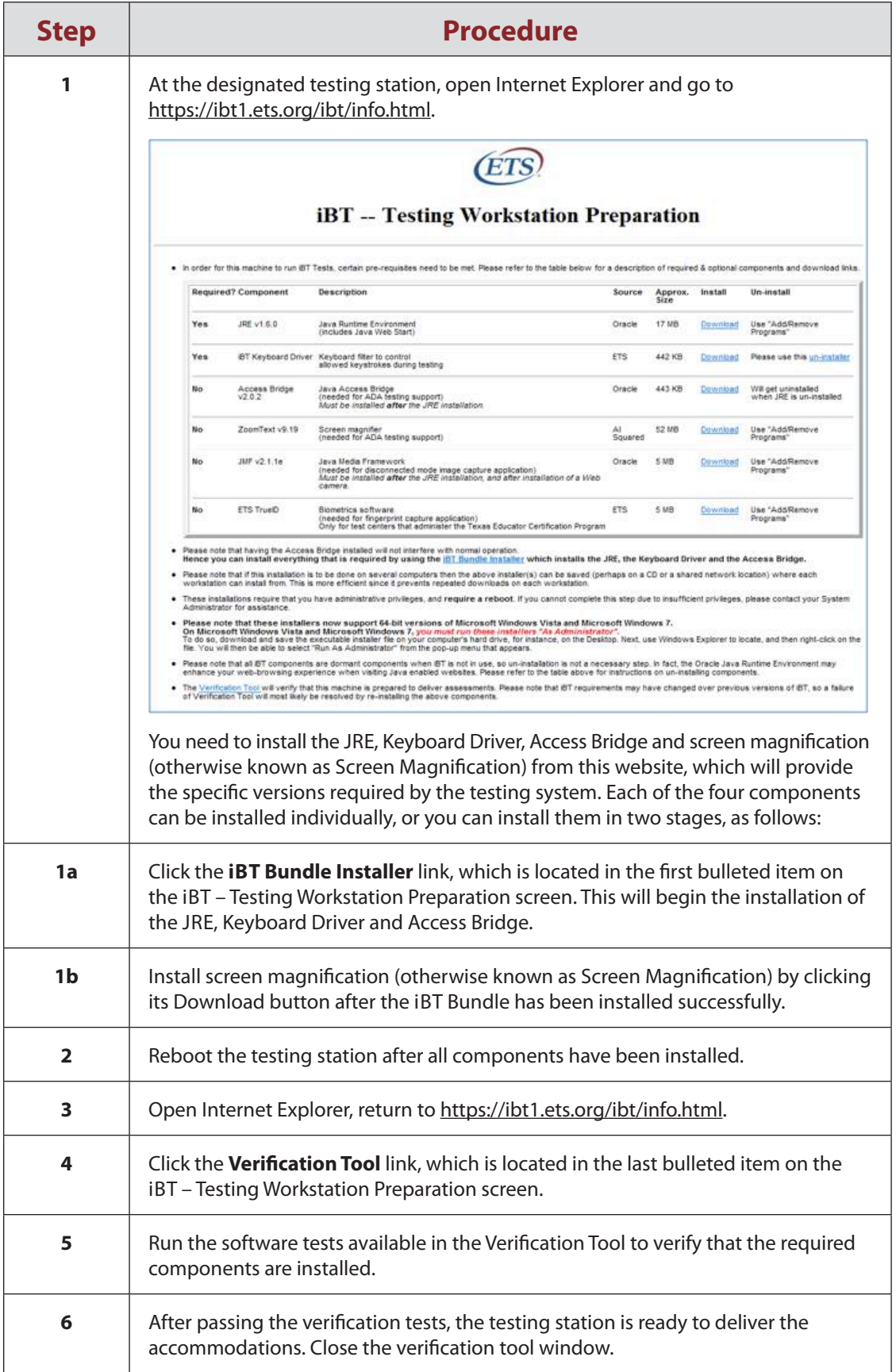

### **Test Day Start-up and Check in for Tests with Accommodations**

**Important:** On test day, you must start the designated accommodations testing station(s) before you check in the test taker(s).

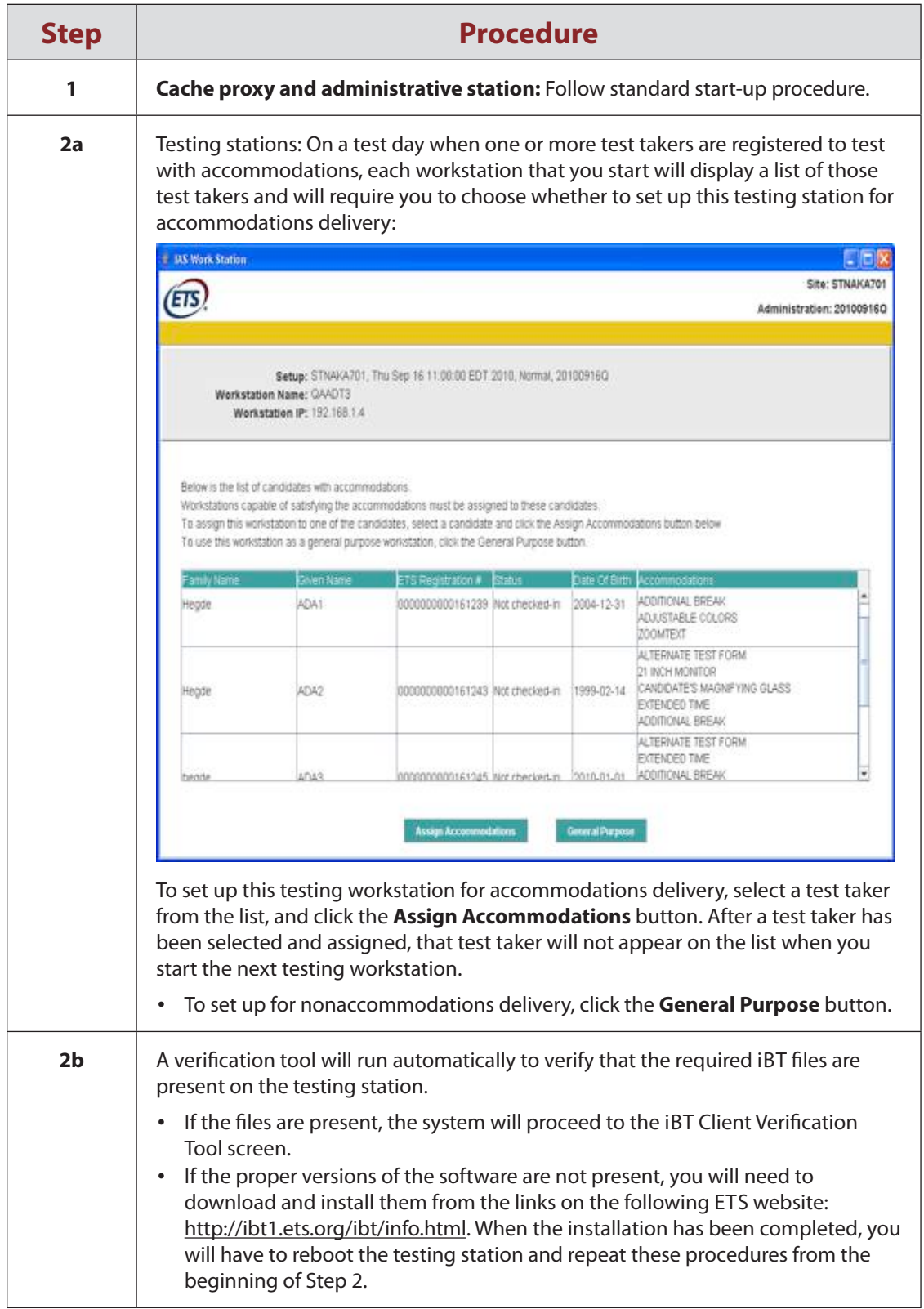

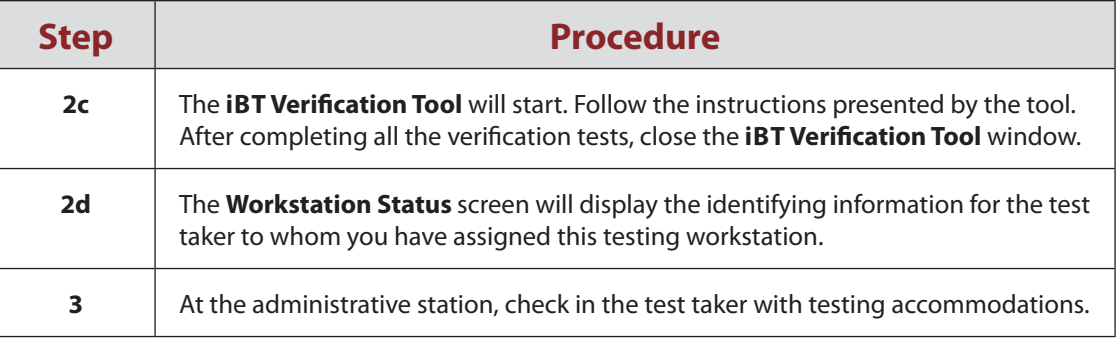

# **Screen Magnification Operating Procedures**

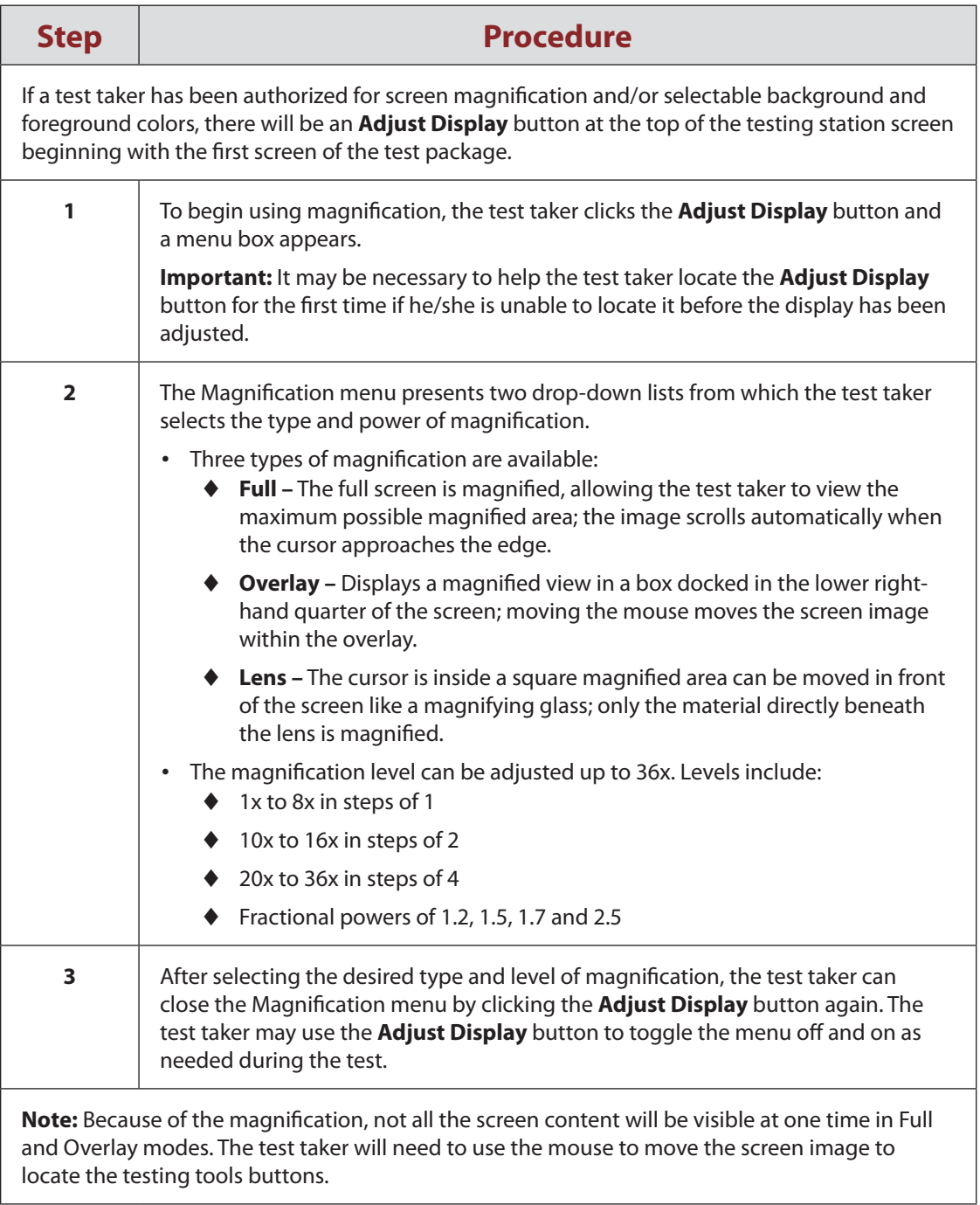

## **Selectable Background and Foreground Colors Operating Procedures**

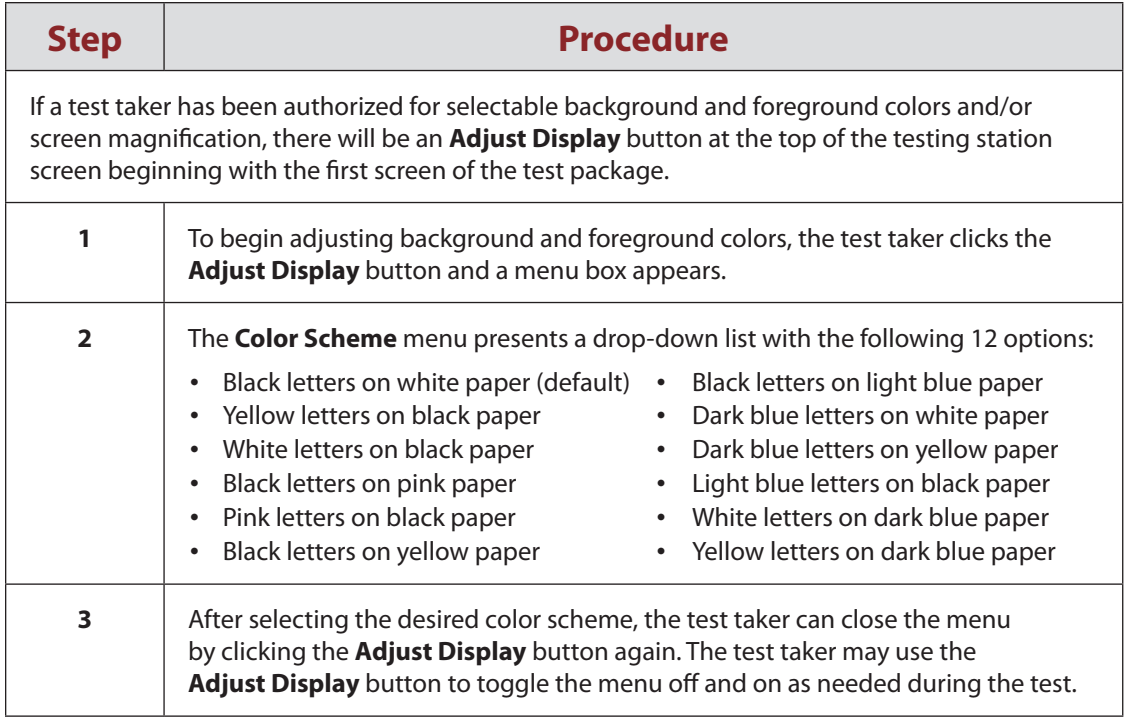

# **Additional Breaks Procedures**

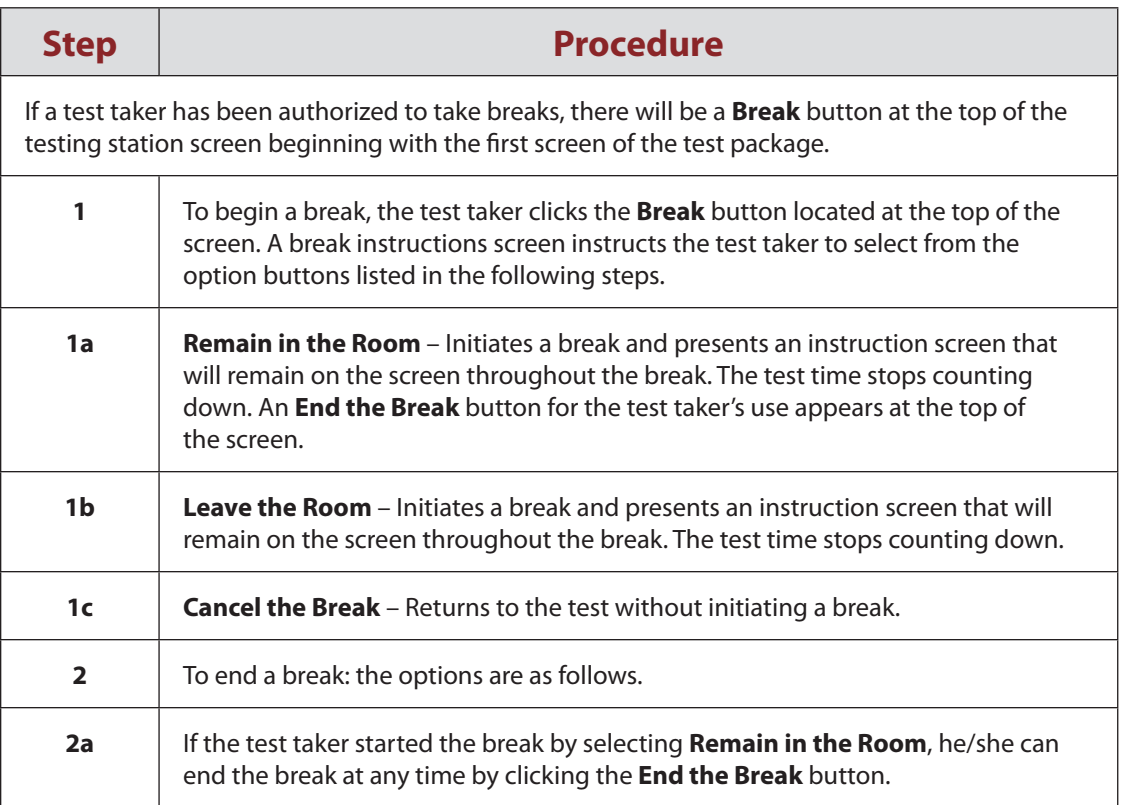

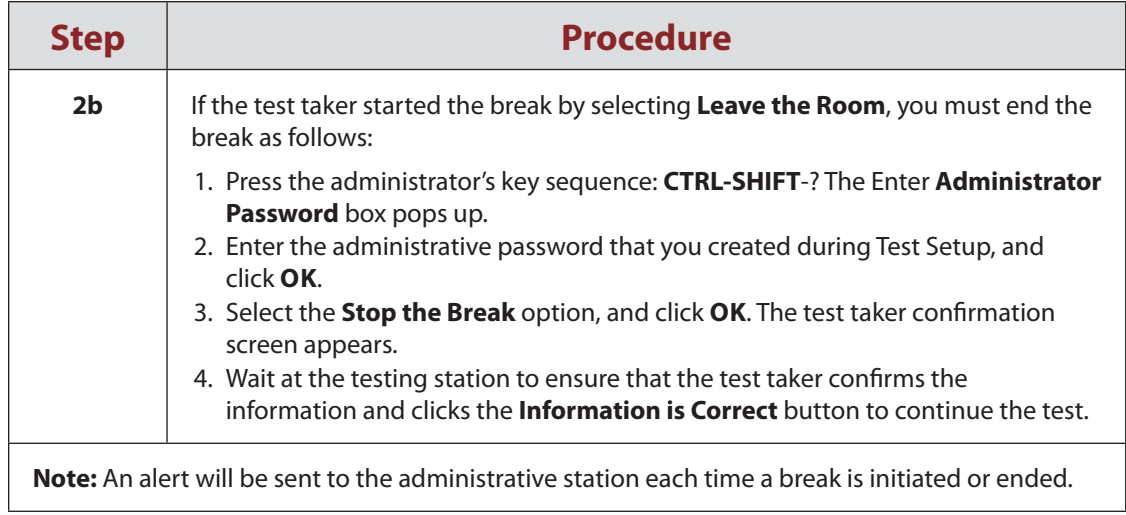

# **Irregularities and Exceptional Situations**

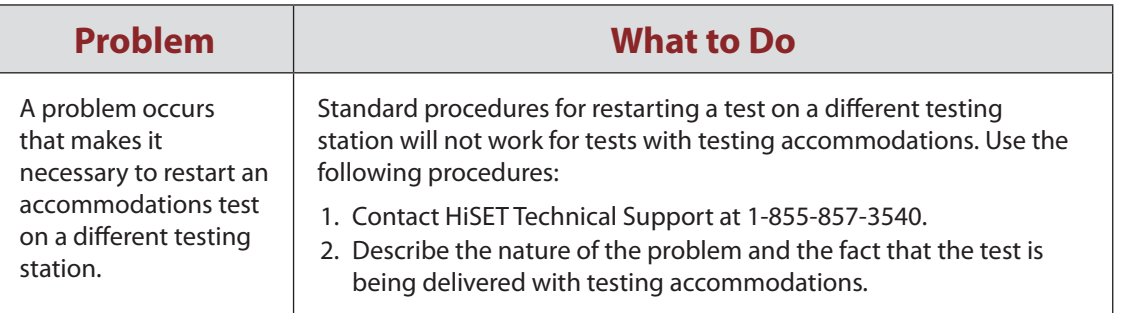

# **Appendix A**

## **Demo Tests – Round Trip and Quick Launch**

## **General Information about Round Trip Demo Tests**

The Round Trip is a trial run of the whole process from the time a test registration order has been placed through test delivery.

#### **When to run a Round Trip:**

- **To prepare a new test center:** When a test center is being prepared to administer iBT tests for the first time, successful completion of a Round Trip is required before the center can be opted-in to any iBT test administrations.
- **To verify functionality after upgrades or other changes:** A Round Trip may be needed to confirm functionality after computers have been replaced or other technical changes have occurred.
- **To confirm that problems have been fixed:** A Round Trip may be needed as a follow-up when technical problems have occurred and have been resolved.
- **To train staff:** A Round Trip can be used to help train new test center personnel.

#### **A Round Trip accomplishes the following goals:**

- Validates communication across all systems within the test center and with ETS.
- Validates that the iBT software is installed and operational on the cache proxy, administration station and testing workstation.
- Enables test center personnel to become familiar with the software and practice the test administration activities.

#### **During a Round Trip, you will:**

- Start the cache proxy, the administrative station, and at least one testing workstation.
- Check in a Round Trip appointment.
- Launch the demo exam, which is a short demonstration exam that simulates a test taker's testing experience.

**A Round Trip appointment must be scheduled in the system in order for a Round Trip test to be run.** If a center needs to run a Round Trip, the user should contact HiSET Technical Support in advance. Technical Support will schedule the necessary Round Trip appointment.

#### **A Round Trip can be launched at any time on its scheduled date.**

#### **General Information about Quick Launch Demo Tests**

The term "Quick Launch demo exam" refers to running a demo exam on a testing workstation without the need to check in a Round Trip registration. A Quick Launch is quicker than a Round Trip because no check in is required.

The purpose of a Quick Launch demo test is to verify a testing workstation's capability to deliver an iBT test. A Quick Launch is started by clicking the **Launch Demo Test** button that is displayed on the screen when a workstation is at the "ready to deliver a test" status.

If you have only one Round Trip appointment scheduled, but you need to verify that all your workstations are capable of delivering a test, you should launch the Round Trip appointment on one workstation and run a Quick Launch demo test on all the other workstations.

This is accomplished by starting all your workstations (during the setup process for the Round Trip) and bringing them to the **ready to deliver a test** status. On the workstations that will not be used to launch the Round Trip, click the **Launch Demo Test** button on the screen to start the Quick Launch demo test.

You can also run Quick Launch demo tests on your workstations during the Readiness Check process that becomes available one to four days prior to a scheduled test administration.

### **Before You Begin Using IAS**

The following requirements and tips will help you get started and avoid common problems and errors.

- Only authorized users will be able to start the cache proxy.
- **Windows Administrator privileges are required:** To install and operate the software on each computer, the user must log in to Windows with a user account that has Administrator privileges.
- **User Account Control must be set as follows:**
	- Users running Windows® Vista® must turn off the User Account Control (accessible at Control Panel □ User Accounts □ Turn User Account Control ON or OFF).
	- Users running Windows 7 must set User Account Control to NEVER NOTIFY.
- **Time and date settings must be correct and identical on all computers:** Verify that all the following settings are correct for your location and are identical on all test center computers (cache proxy, admin station and testing stations):
	- Date
	- Time, including a.m./p.m. setting
	- Time zone
	- Daylight Saving Time If your time zone observes daylight saving time, make sure the "Automatically adjust clock for Daylight Saving Time" check box is selected on the Time Zone Settings dialog box.
- **Start the cache proxy computer first:** The cache proxy must be started first because it serves as the communication center. Then start the administrative station and testing stations. The detailed steps are reviewed on the next page.
- **Use the IAS URLs for initial startup:** To launch the IAS cache proxy, admin station, and testing workstations for the first time, you will need to enter a URL in the address bar, and IAS will create a shortcut on the desktop and the start menu.
- **Once the desktop shortcuts have been created, use them:** Use the desktop shortcuts instead of the URLs to launch the cache proxy, admin station and testing workstations.
- **IAS desktop shortcuts are related to the user account:** The IAS desktop shortcuts are created only for the Windows user who was logged in at the time the iBT software was set up. Therefore, it is critical to log in with the same Windows user account on test admin day that was used during setup. If a different Windows account is used, the iBT shortcuts will not appear on the desktop.
- If your center is unable to access the Internet on test day, you will be prompted to enter your Disconnected Password when starting the IAS cache proxy. In that situation, you will need to contact HiSET Technical Support to obtain a disconnected mode password for that day.

**Note:** Disconnected mode is available at test centers that have been enabled in advance by ETS to administer tests in disconnected mode as a recovery method.

- If your Internet service is working on test day, but ETS is inaccessible and ETS has enabled your test center in advance to use disconnected mode, your Disconnected Password will be provided automatically and authenticated silently on the cache proxy. In that situation, you will not need to contact technical support to obtain the password.
- A test center will be able to switch to disconnected mode only if the user preloaded the test packages onto the cache proxy computer(s) prior to test day (see the eLearning section on **Advance Preparation**).
- **Multiple cache proxies:** If your center has more than 25 test takers, a message will indicate that you have the option to start an additional cache proxy. The number of test takers that a cache proxy computer can handle depends on the computer's technical specifications.

#### **Running Round Trip and Quick Launch Demo Tests**

The following steps are needed to carry out a Round Trip and Quick Launch demo tests:

- Start the Cache Proxy.
- Start the Admin Station.
- Start the Testing Workstations.
- Finish the Round Trip at the Admin Station.
- Check In the Round Trip Registration at the Admin Station.
- Start the Round Trip Demo Exam at a Workstation.
- Run Quick Launch Demo Exams on All Other Workstations.

Details of the above steps are provided below.

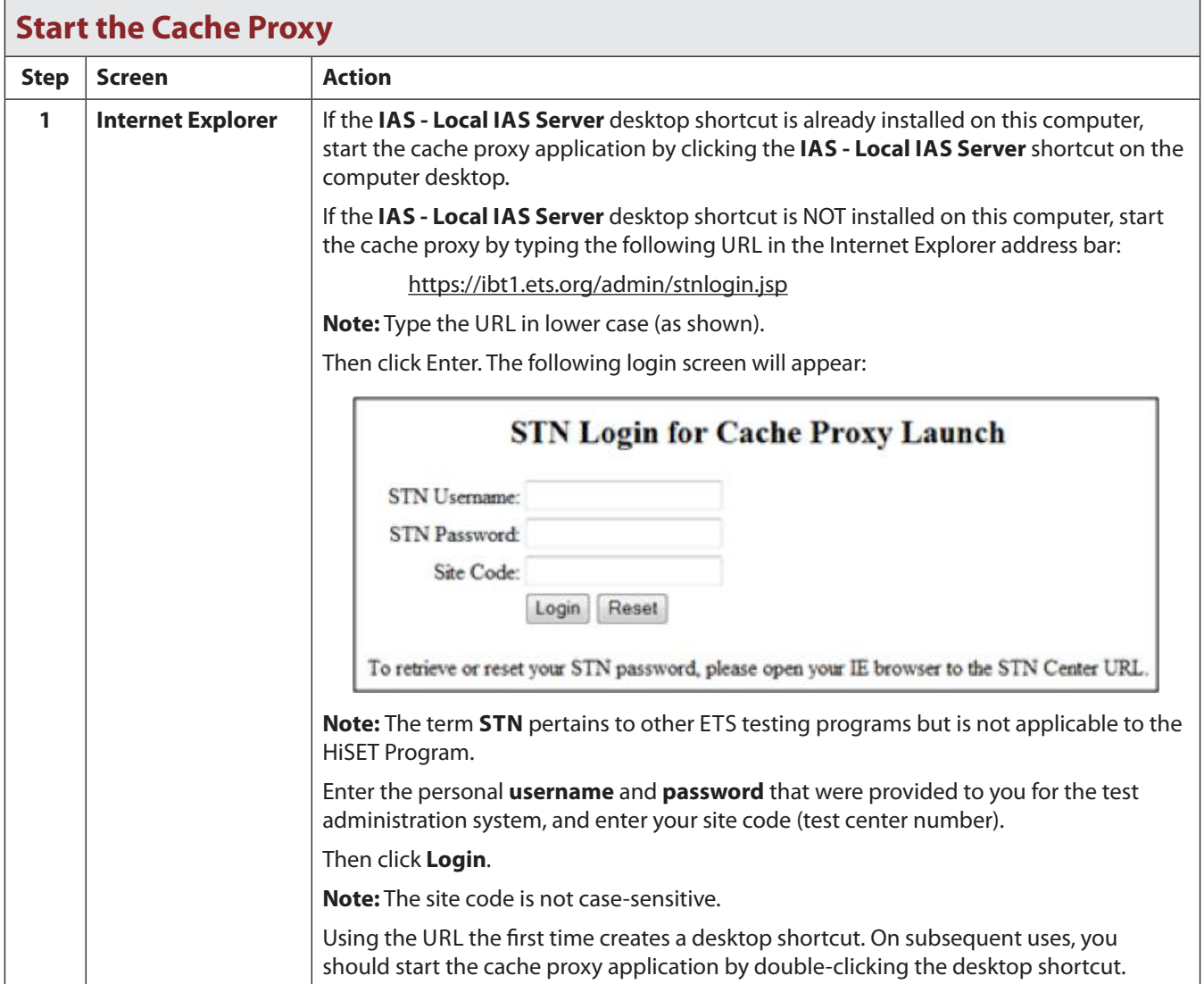

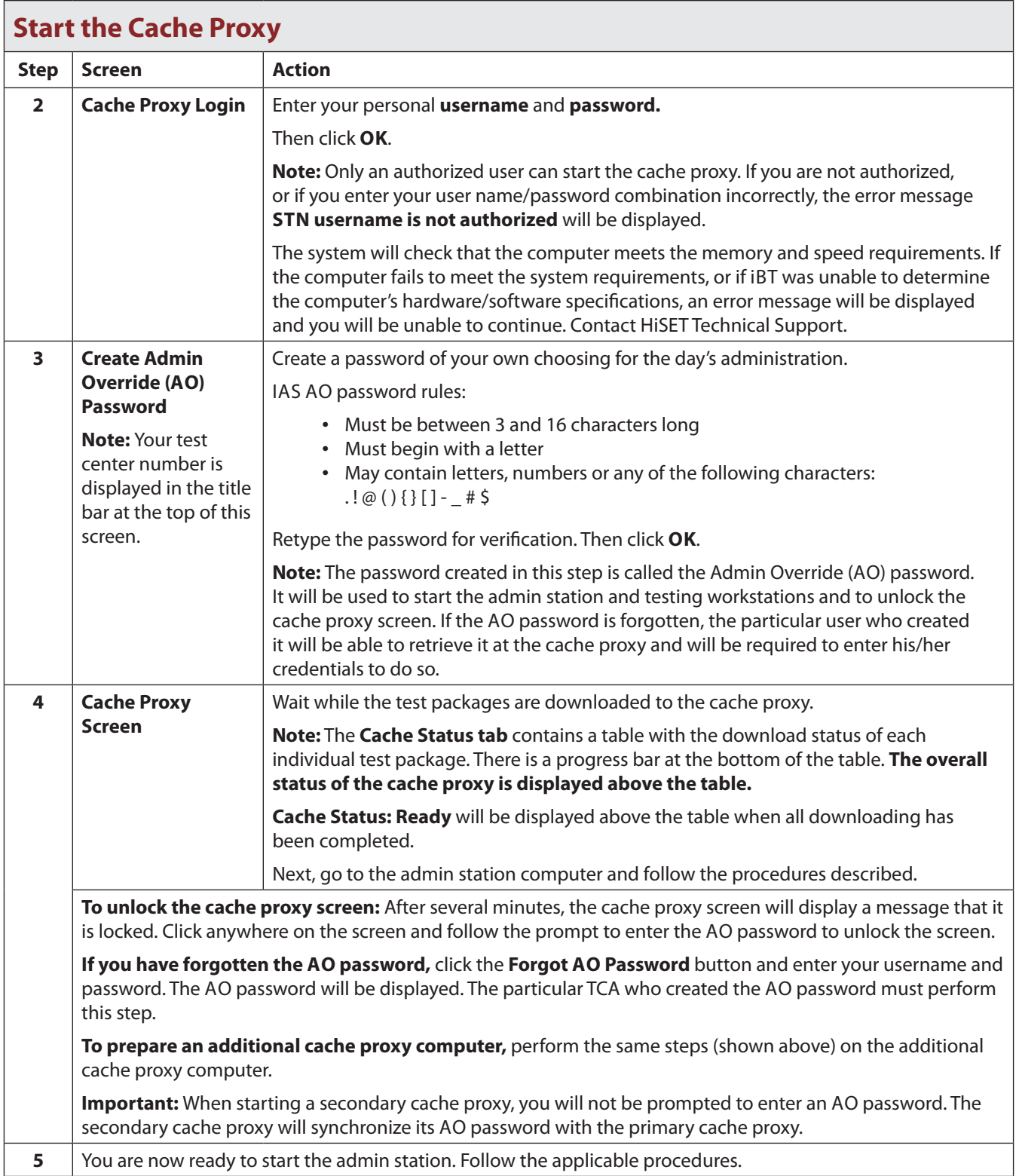

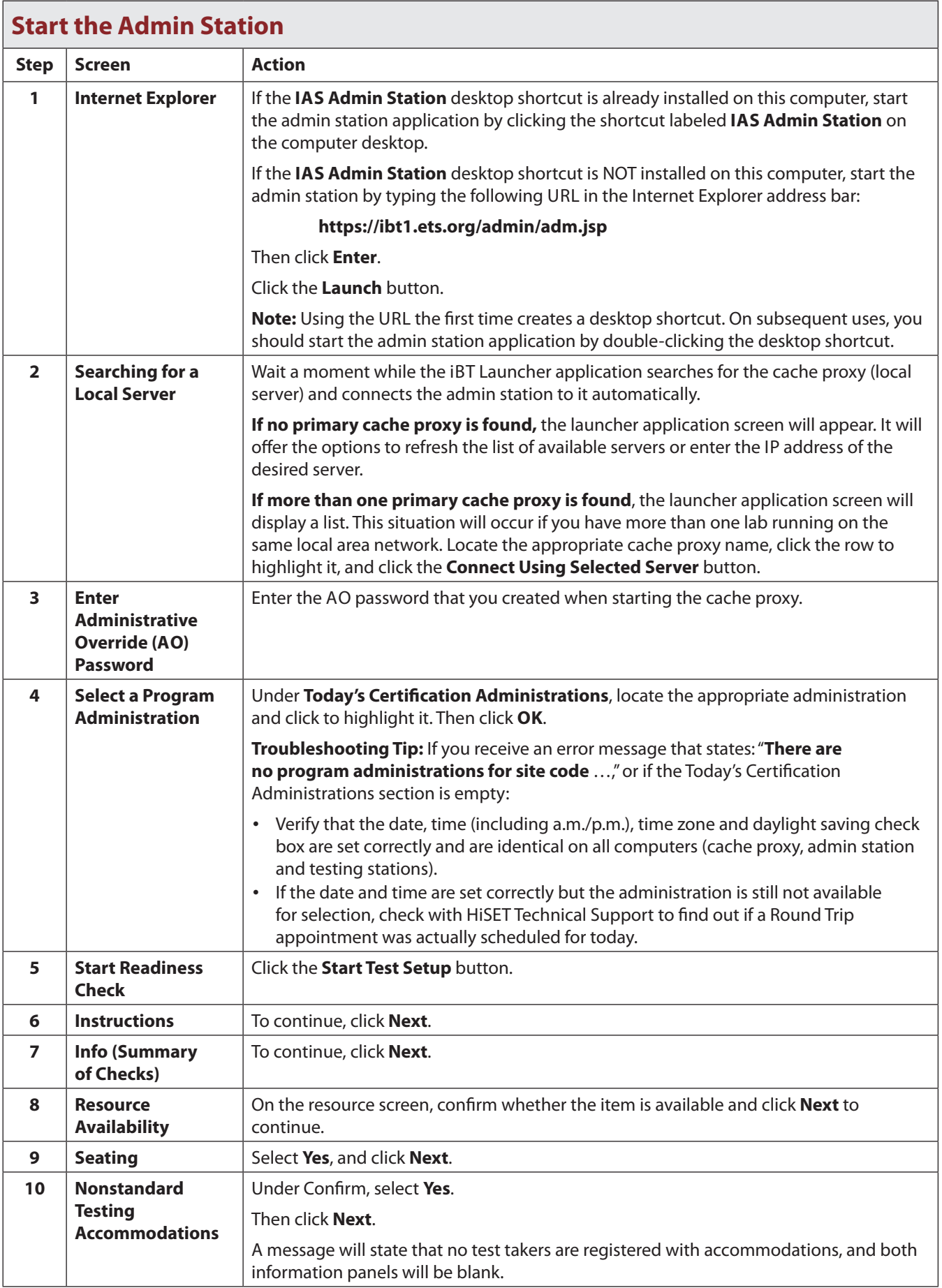

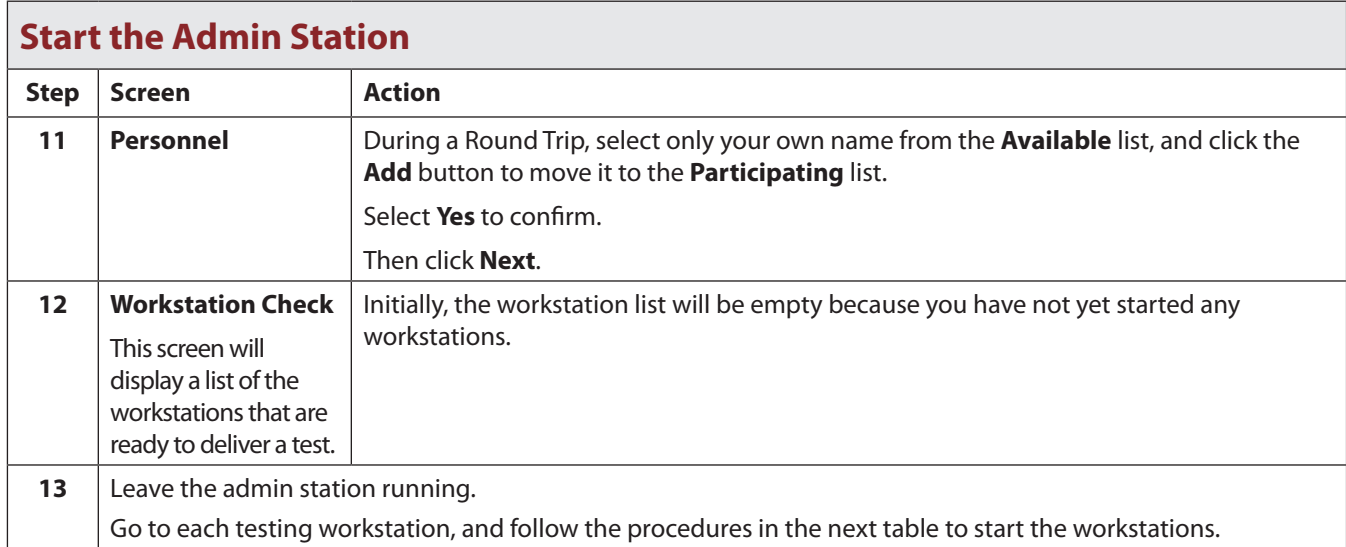

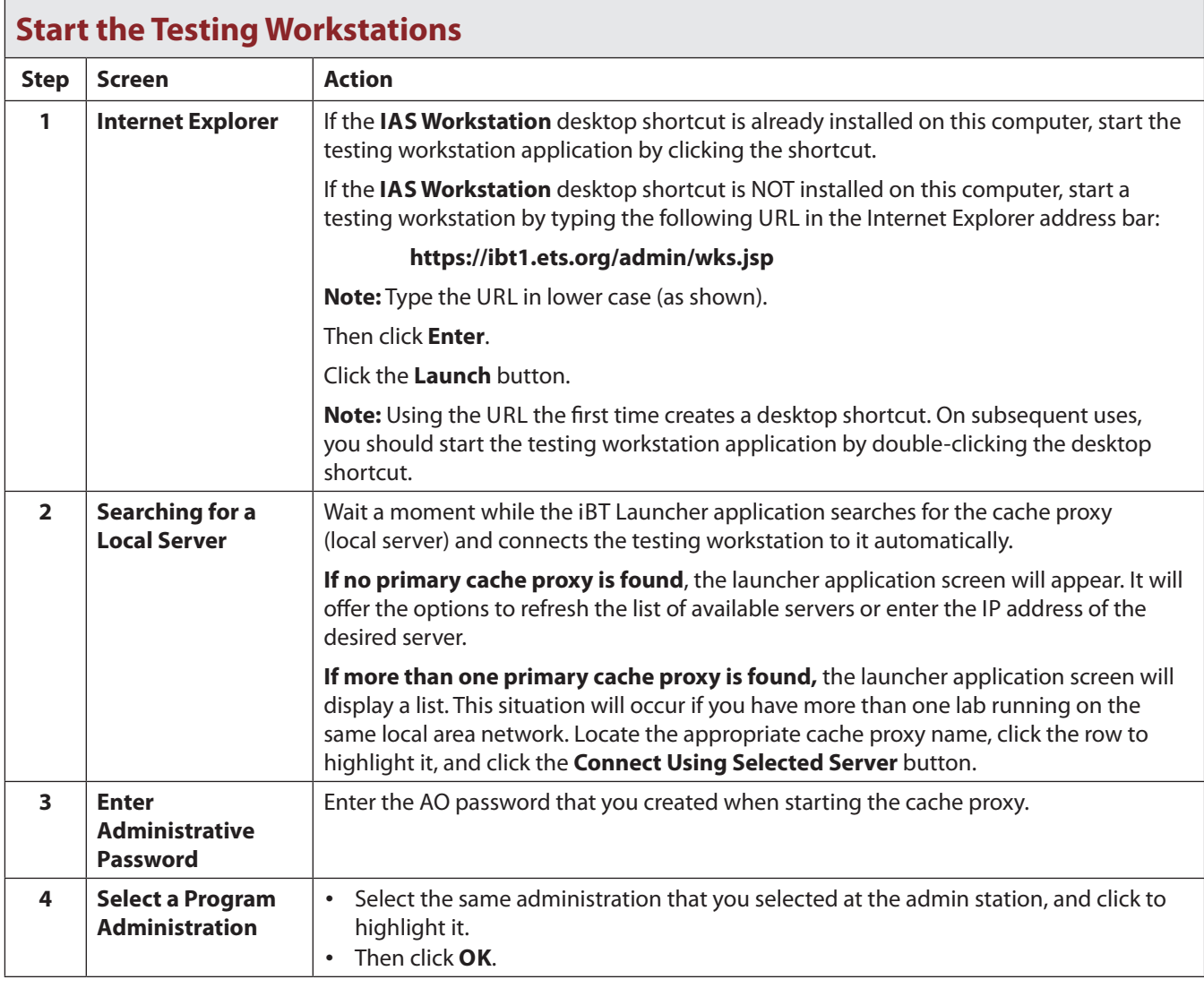

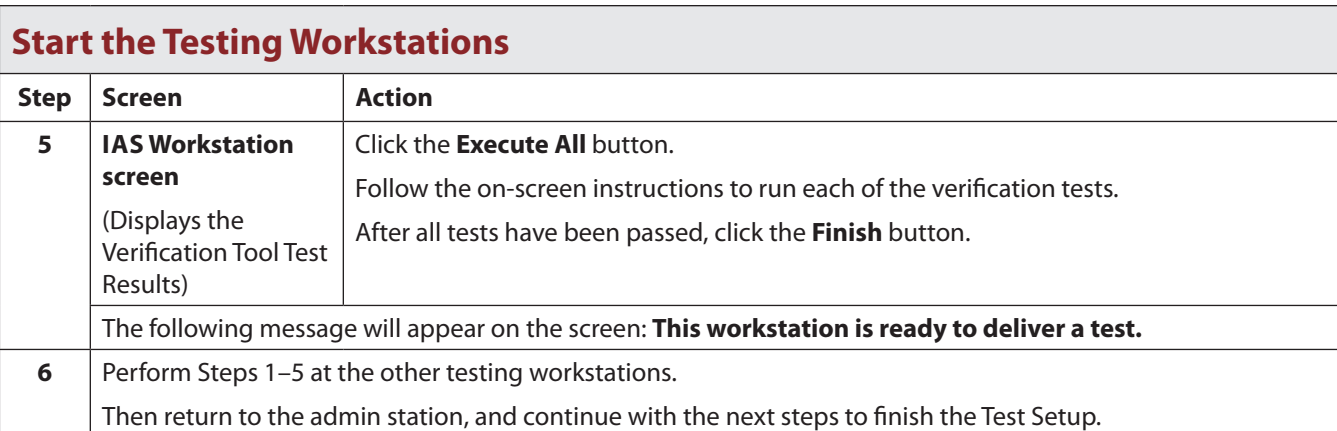

### **Return to the Admin Station to Finish the Readiness Check**

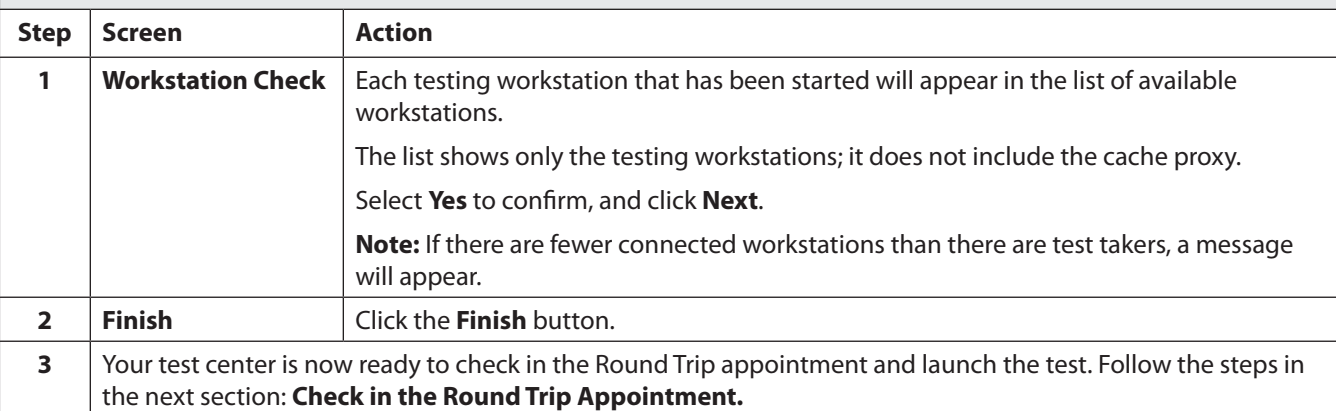

## **Check in the Round Trip Registration at the Admin Station**

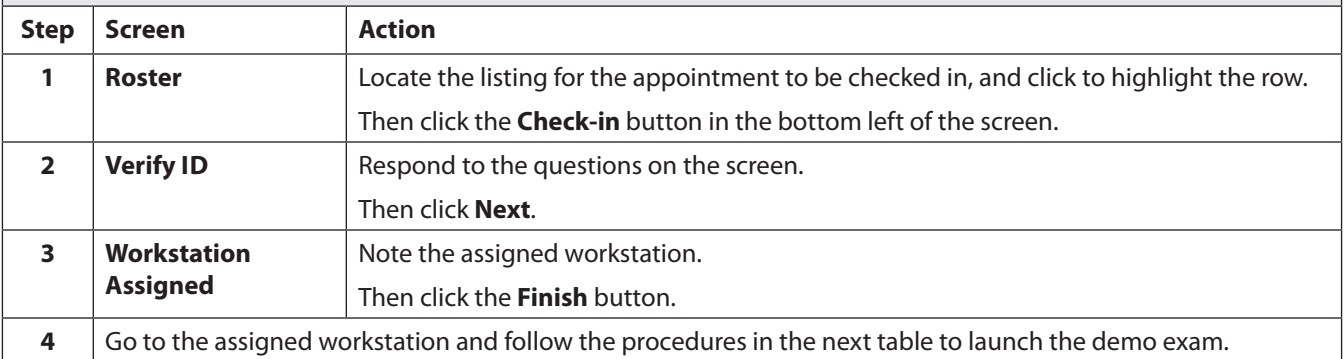

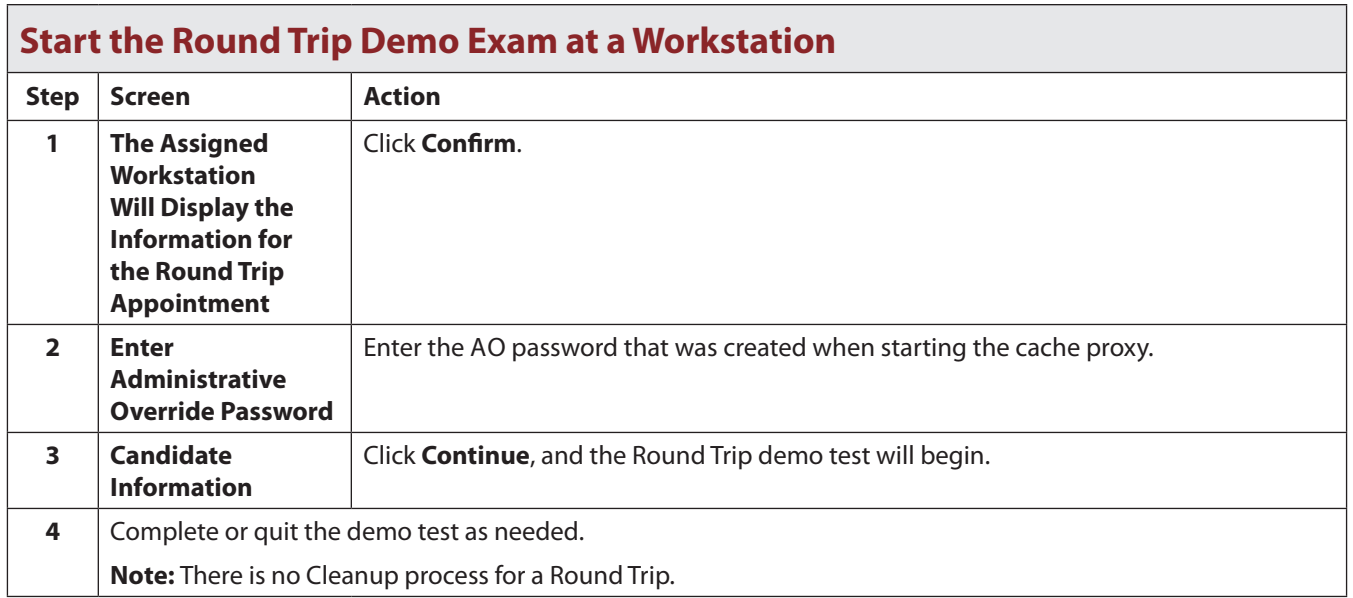

## **Run Quick Launch Demo Exams on All Other Workstations**

If a Round Trip test appointment was launched on only one workstation, and you also need to test the preparation and functionality of all the remaining workstations, this can be accomplished by running a Quick Launch demo test on each of the workstations.

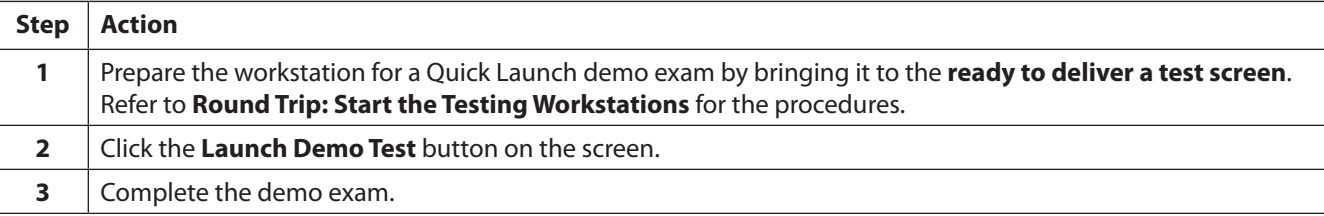

# **Appendix B**

## **Performing a Readiness Check and Preloading a Cache Proxy**

The following steps are needed to carry out a Readiness Check:

- Start the Cache Proxy.
- Start the Admin Station.
- Start the Testing Workstations.
- Finish the Readiness Check at the Admin Station.

Details of the above steps are described below.

#### **Start the Cache Proxy**

**Note:** The procedures for starting the cache proxy are the same whether you are starting it for a Test Setup, a Readiness Check or a Round Trip.

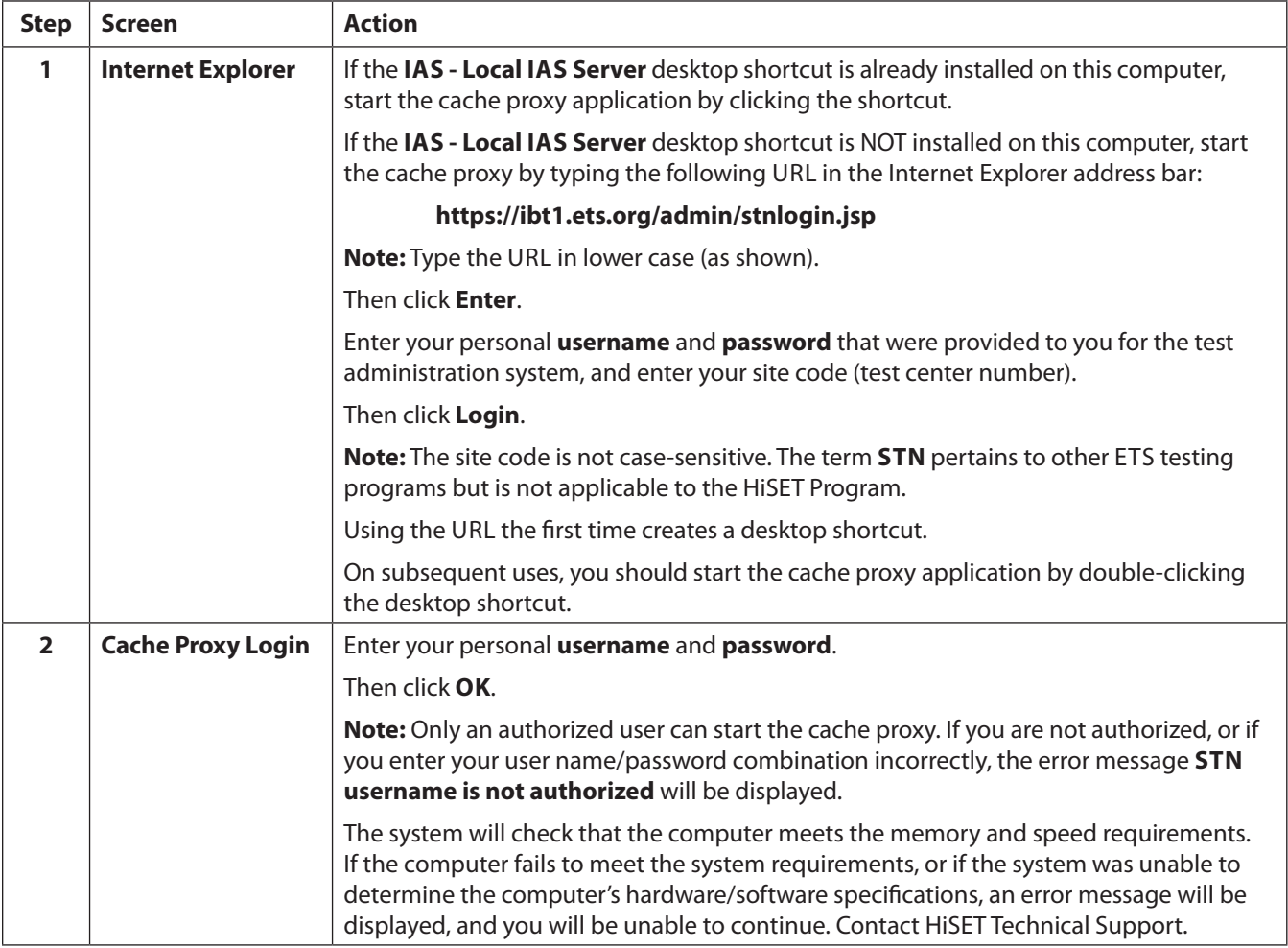

## **Start the Cache Proxy**

**Note:** The procedures for starting the cache proxy are the same whether you are starting it for a Test Setup, a Readiness Check or a Round Trip.

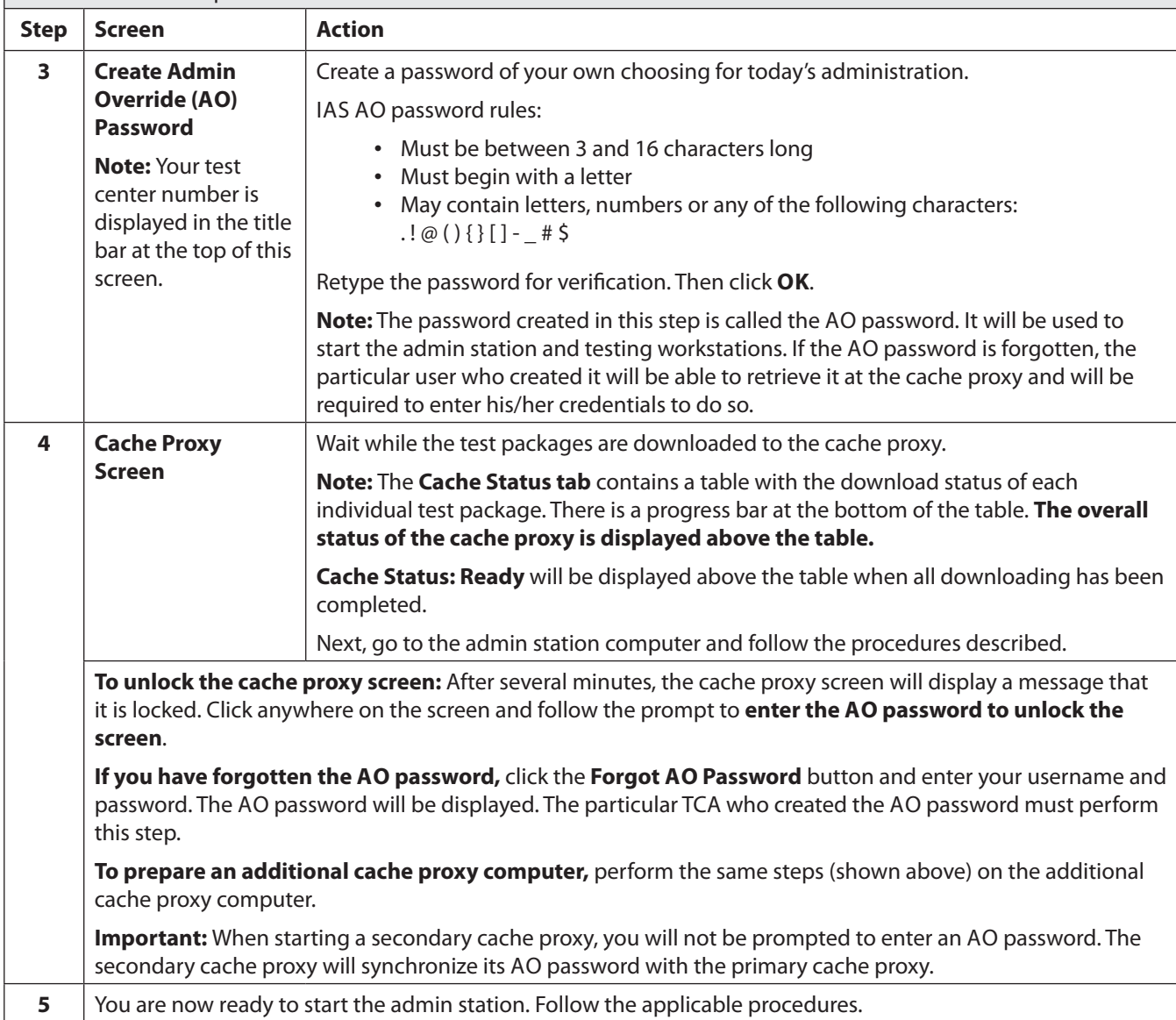

## **Start the Admin Station**

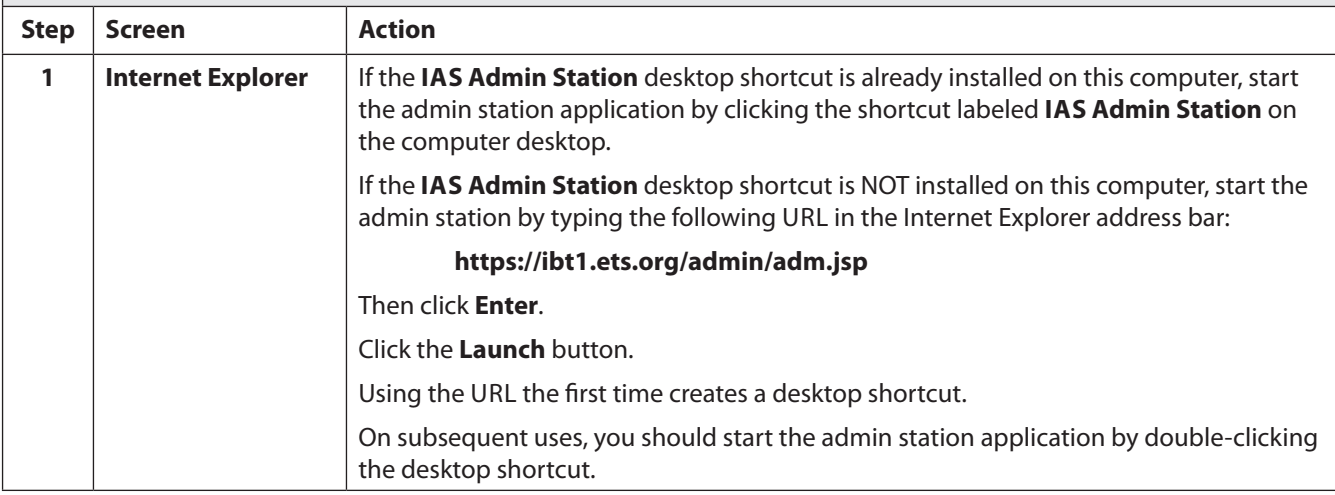

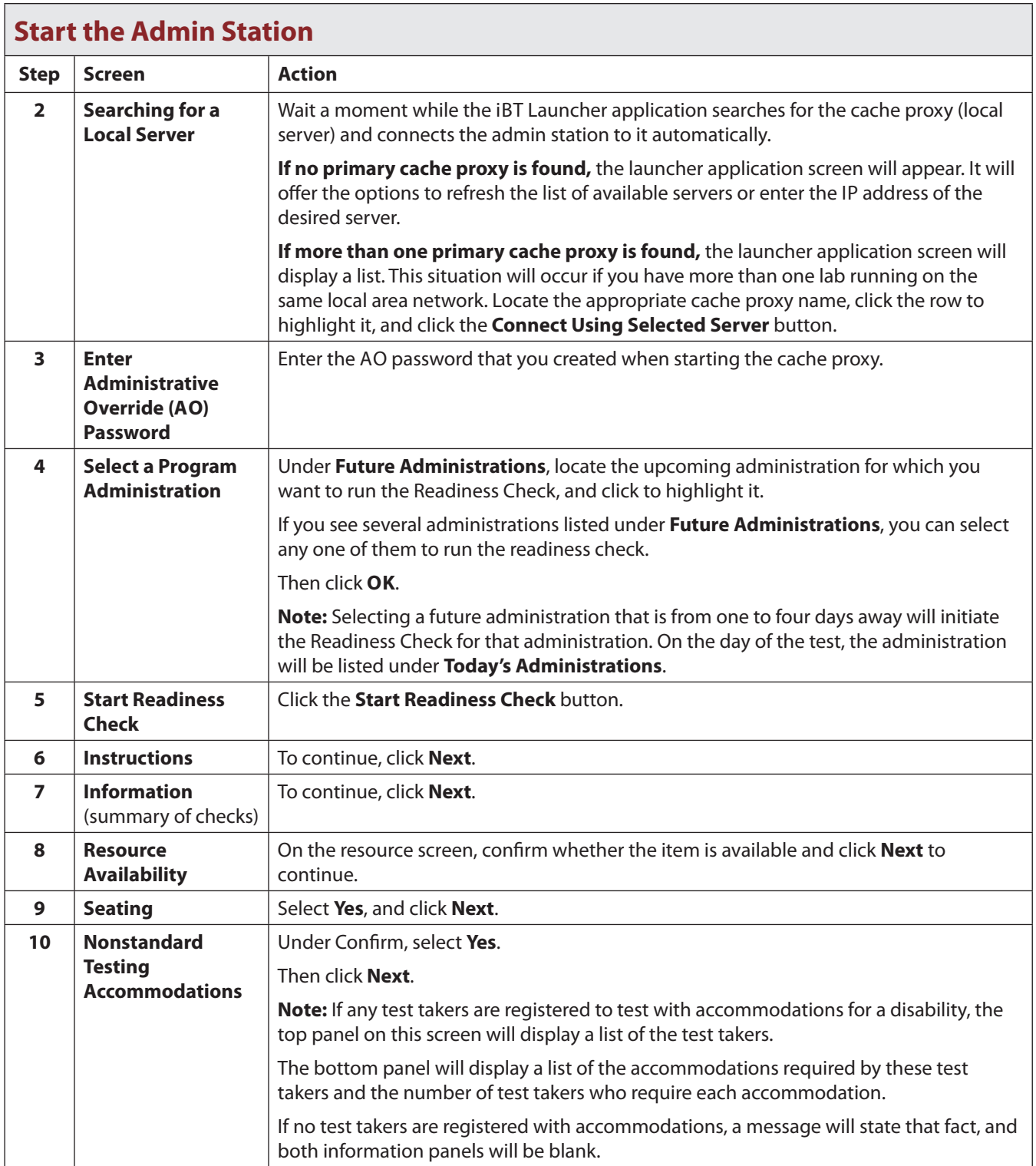

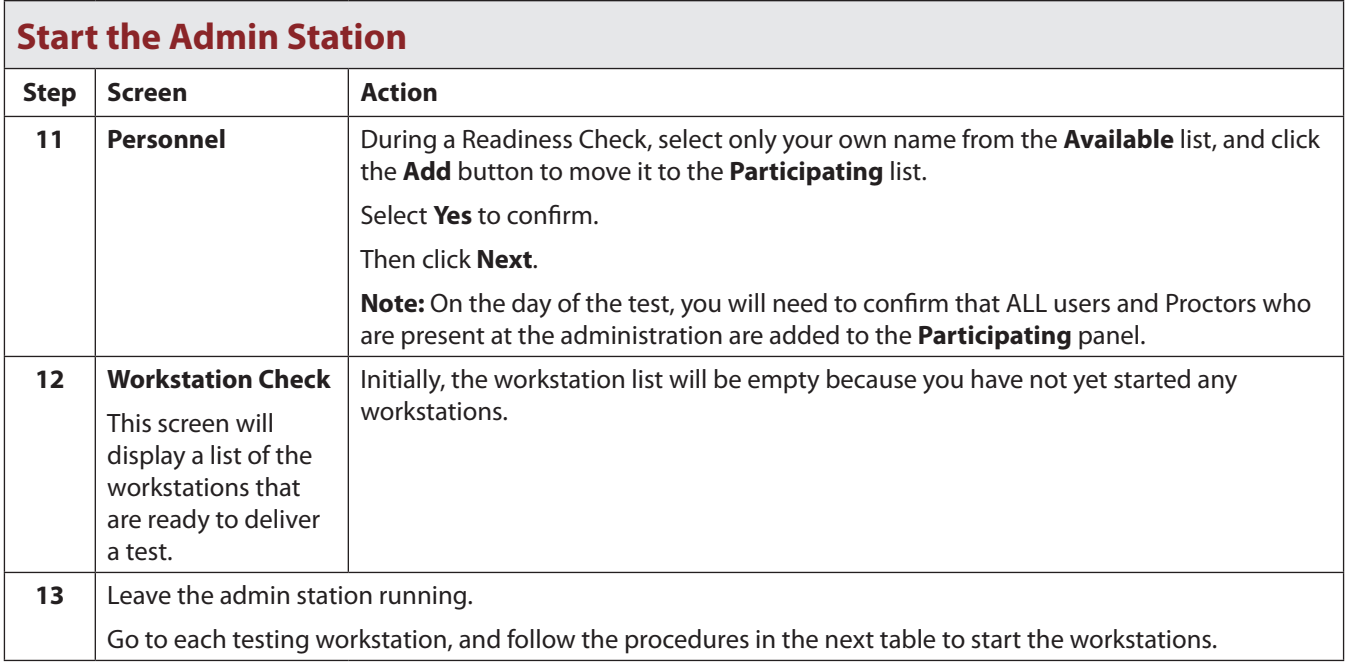

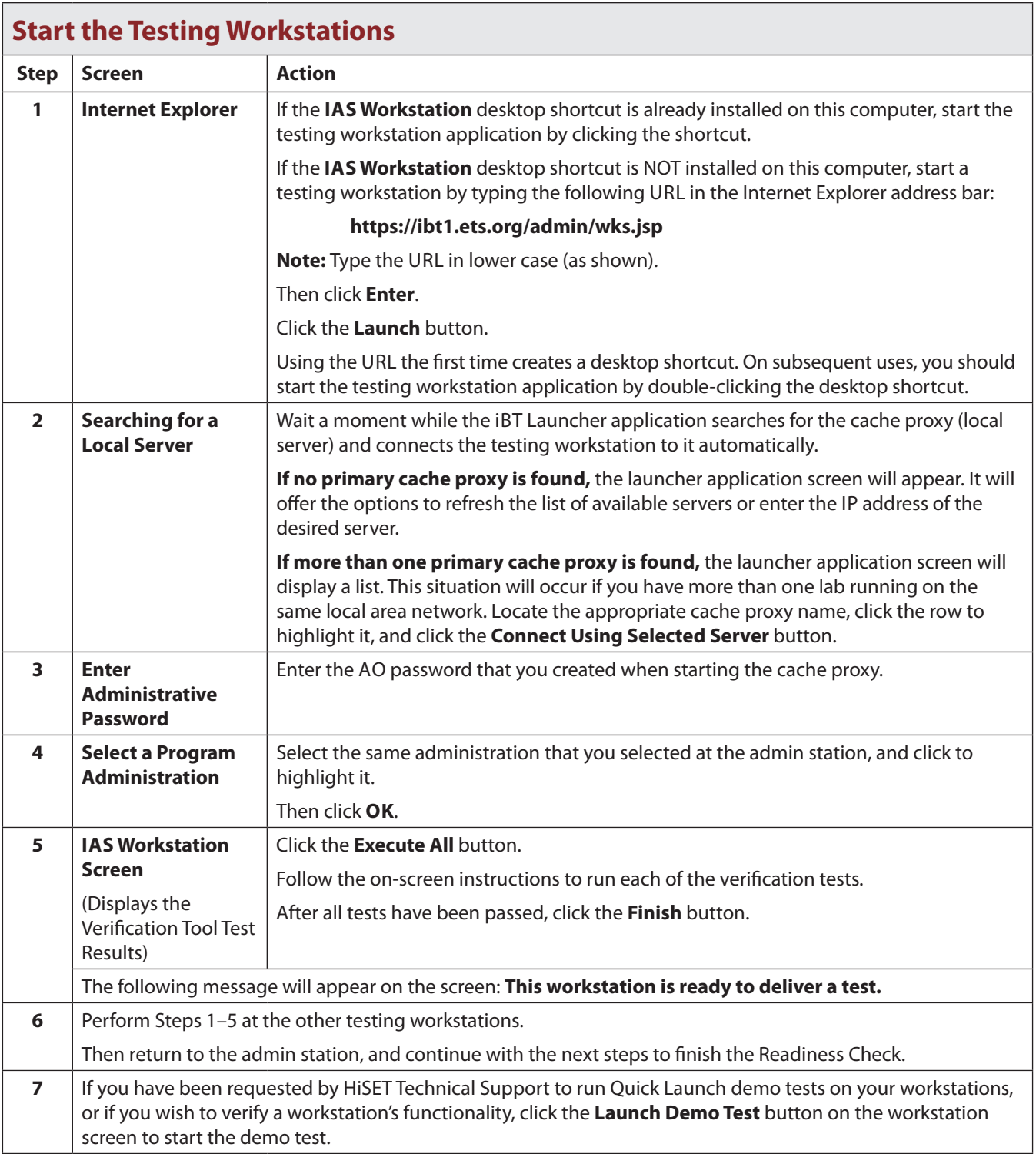

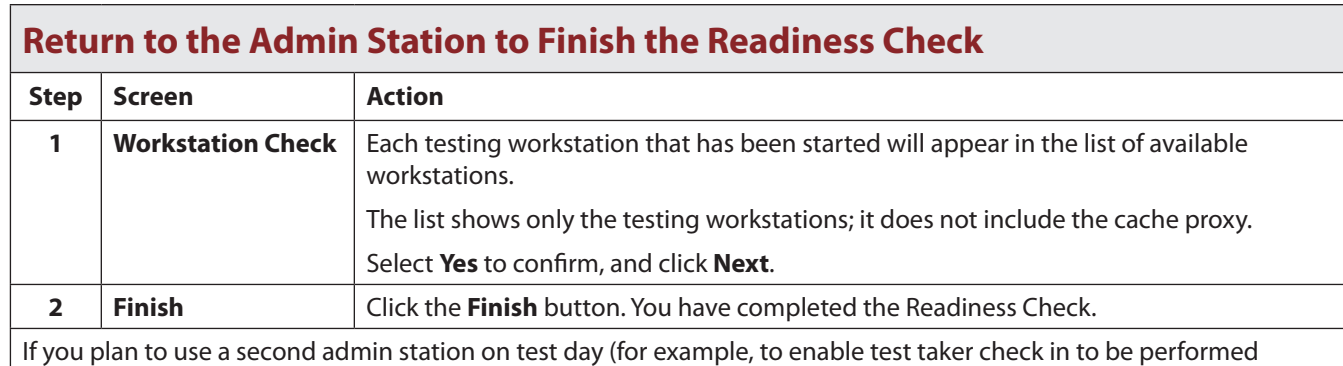

at two stations simultaneously), you should verify the second admin station's functionality prior to the test date as follows:

- 1. Finish the Readiness Check on the first admin station.
- 2. Go to the second admin station, start the Readiness Check and continue only until you have completed the Info step.
- 3. Exit the Readiness Check. It is not necessary to finish the Readiness Check on the second admin station.

# **Appendix C**

## **Tips for HiSET Computer-Based Administrations**

#### **Position the Administration Station and Cache Proxy Computers Near the Testing Workstations for Efficiency**

**Situation:** To operate the test center efficiently, test center staff need easy access to all components of the testing system: cache proxy (local server), admin station and testing workstations. Positioning the components in separate rooms can impede communication between staff and make it more difficult to monitor the testing room.

**Procedures:** The administrative station should be located near the testing workstations, preferably inside the testing room near the entrance or just outside the entrance. This allows for good flow when staff are checking in test takers at the admin station and escorting them to their assigned testing stations. It is acceptable for the cache proxy to be located in another room, but it should be nearby so the Test Administrator can access it easily.

#### **Determining Whether a Second Cache Proxy Is Needed**

**Situation:** If more than 20 test takers are registered for a test administration, a message will indicate that you have the option to start an additional cache proxy. The number of test takers that a cache proxy computer can handle depends on the computer's technical specifications.

**Procedures:** Refer to the guidelines below to determine whether to start an additional cache proxy.

#### **Specifications for Local Server\Cache Proxy Computers:**

#### **Low-end CP for up to 20 test takers:**

- Minimum Processor: Intel® Core<sup>™</sup> 2 Duo with minimum 2.66GHz
- Minimum Installed Memory: 2GB or higher (must be at least the minimum Microsoft recommendation for the specific Operating System)
- Minimum Free Memory: 1GB
- Minimum Free Disk Space: 2GB

#### **High-end CP for up to 40 test takers:**

- Minimum Processor: Intel Core 2 Quad with minimum 2.4GHz
- Minimum Installed Memory: 4GB or higher (must be at least the minimum Microsoft recommendation for the specific Operating System)
- Minimum Free Memory: 1GB
- Minimum Free Disk Space: 2GB

To prepare an additional cache proxy computer, perform the same steps as for the first cache proxy computer. When starting a secondary cache proxy, you will not be prompted to enter an AO password. The secondary cache proxy will synchronize its AO password with the primary cache proxy.

#### **How to Select a Program Administration on Test Day**

**Situation:** When starting your HiSET CBT admin station on a test day, the **Select a Program Administration** screen will prompt you to select a program administration.

**Procedures:** Use the following procedures and guidelines.

- **1.** Go to the **Today's Administrations** section at the top of the screen. **Note:** DO NOT look in the Future Administrations section.
- **2.** Only one admin will be listed under **Today's Administrations**. The admin name will end with either an "**M**" or a "**T**." Click on the row containing the "**M**" or "**T**" admin.
- **3. Note:** The registration method for your center determines whether you will see an "**M**" or a "**T**" admin. Centers with the test taker self-serve registration method will have an "**M**" admin, which is the "master" administration containing all the scheduled test taker registrations for the test date. Centers where registrations must be made via the test administrator will have a "**T**" admin instead.
- **4.** Click **OK** at the bottom of the screen.

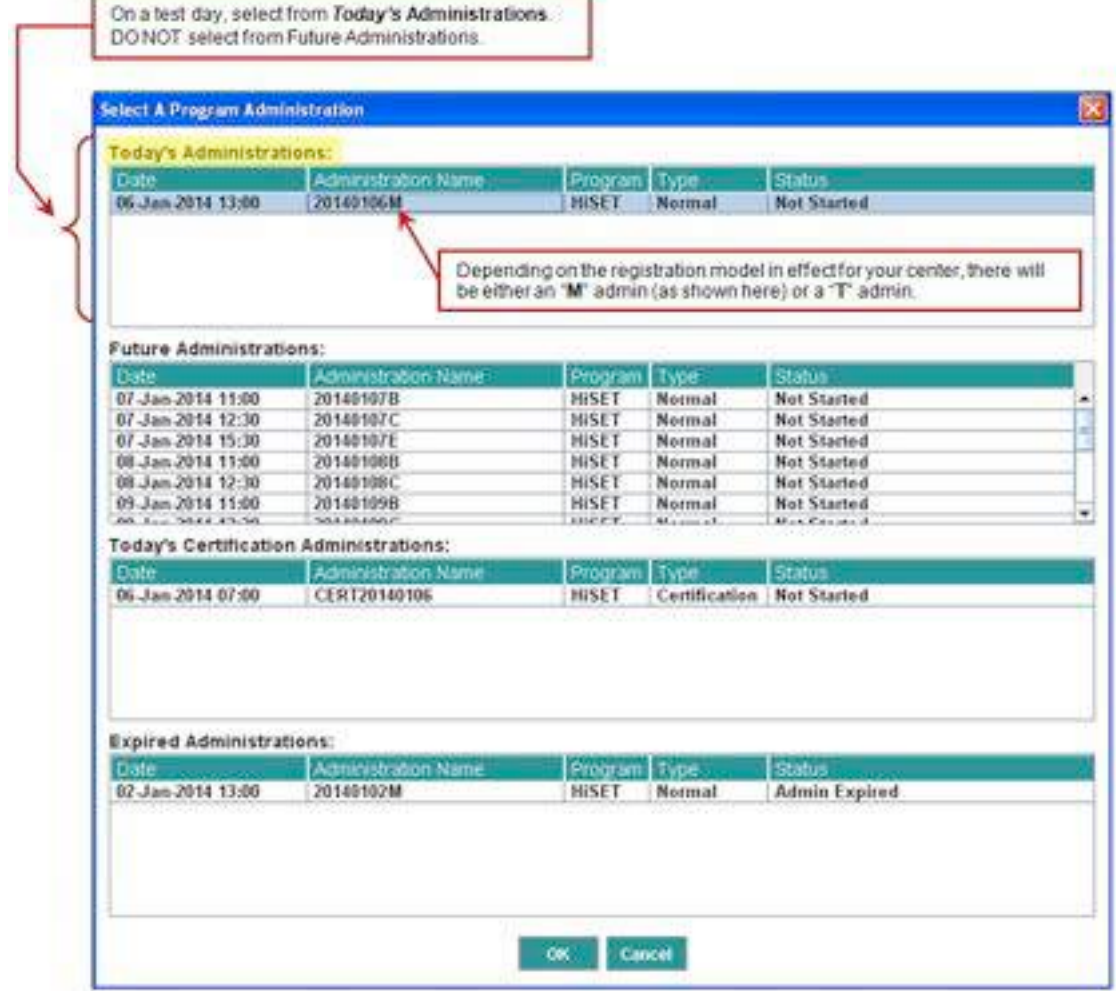

Once you have started the admin station, the roster will allow you to check in test takers and launch their tests at any time on their scheduled administration date, regardless of their scheduled starting times. This allows flexibility for you to adjust the actual starting times to suit the needs of the test takers and the test center. The scheduled starting time for each registration *will not* be displayed on the admin station roster. To view the scheduled starting times, please log in to the HiSET Portal.

**Situations that require technical support:** If you experience either of the following situations, please call HiSET Technical Support immediately at **1-855-857-3540** before continuing with your test setup.

- Other admins appear under Today's Administrations in addition to the "**M**" or the "**T**" admin (for example, if admins ending in A through G appear in Today's Administrations). **Note:** At centers with the test taker self-serve registration method, it is normal for admins ending in A through G to appear under *Future* Administrations, but they should not appear under *Today's* Administrations.
- No "**M**" or "**T**" admin is listed under Today's Administrations on a date when the HiSET Portal indicates that test taker registrations exist.

**Note:** There is one situation when it is normal for the "**M**" or "**T**" admin to be absent: If you start your cache proxy in disconnected mode because of inability to access the Internet on test day, and your cache proxy was preloaded prior to 7 p.m. Eastern Time the prior day, no "**M**" or "**T**" admin will be listed. In this situation, you will only see admins A through G.

### **Completing the Personnel Screen During Test Setup**

**Situation:** The number of personnel enforced by the testing system does not match the staffing policy established by the HiSET Program.

During test setup, the Personnel screen will require staff to be assigned to the administration as follows:

- Two personnel for fewer than 39 test takers
- Three staff for 39 or more test takers

However, the HiSET staffing policy states: One Test Administrator and one Proctor are recommended at a test administration for 50 or fewer test takers. For each additional 50 test takers, an additional Test Administrator or Proctor should assist with the test administration.

**Procedures:** If the Personnel screen requires you to assign a third individual but no additional personnel are present or available, click the **Add a Proctor** button, type the word **None** in the name fields, and click **Add**.

### **Review the Admin Station Roster to Verify a Test Taker Has Completed All Tests**

**Situation:** Occasionally, a test taker registered to take both the Language Arts–Writing and Language Arts–Reading tests on the same day may be confused whether he or she has completed both tests. For example, the test taker may assume that he/she has completed both tests after taking the Language Arts–Writing test, which is made up of two sections (Part 1 – multiple choice and Part 2 – essay).

**Procedures:** Check the admin station roster to confirm whether the test taker has another test registration available for check-in.

#### **Managing Seat Assignments for Test Takers Taking Multiple Tests**

**Situation:** Because the testing system assigns appointments randomly to any available testing workstation during check-in, it is possible that a test taker taking more than one test on the same day will need to move to a different workstation for each test. Changing workstations can be inconvenient for test takers and administrators.

**Procedures:** To make the system assign a test taker's second and subsequent tests to the same workstation as the first test, establish that the desired workstation is the *only* one displaying the message "**This workstation is ready to deliver a test**" when you perform check-in for the test taker's second and subsequent appointments.

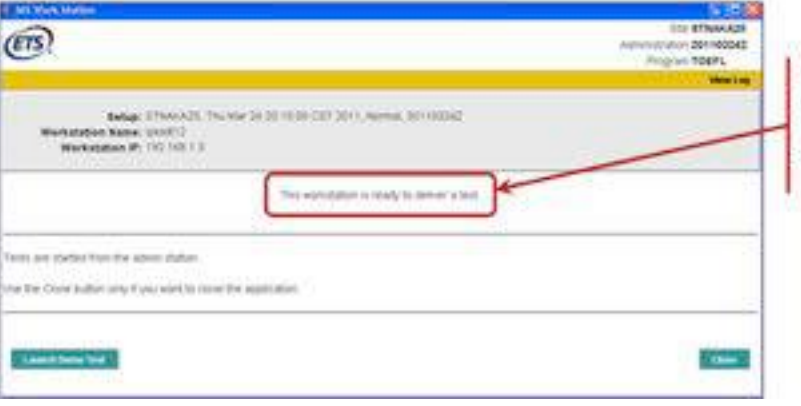

To be available for seat assignment a workstation must display the message 'This workstation is ready to deliver a test.

Workstations that display a verification tool screen, have a test already in progress, or are turned off are not available for seat assignment. You can prepare a workstation but keep it just short of the ready state by not clicking the **Close** button on the **Verification Tool Test Results** screen (shown on the next page). Once you complete the verification tool tests and click **Close** on this screen, the workstation will display message "This workstation is ready to deliver a test"

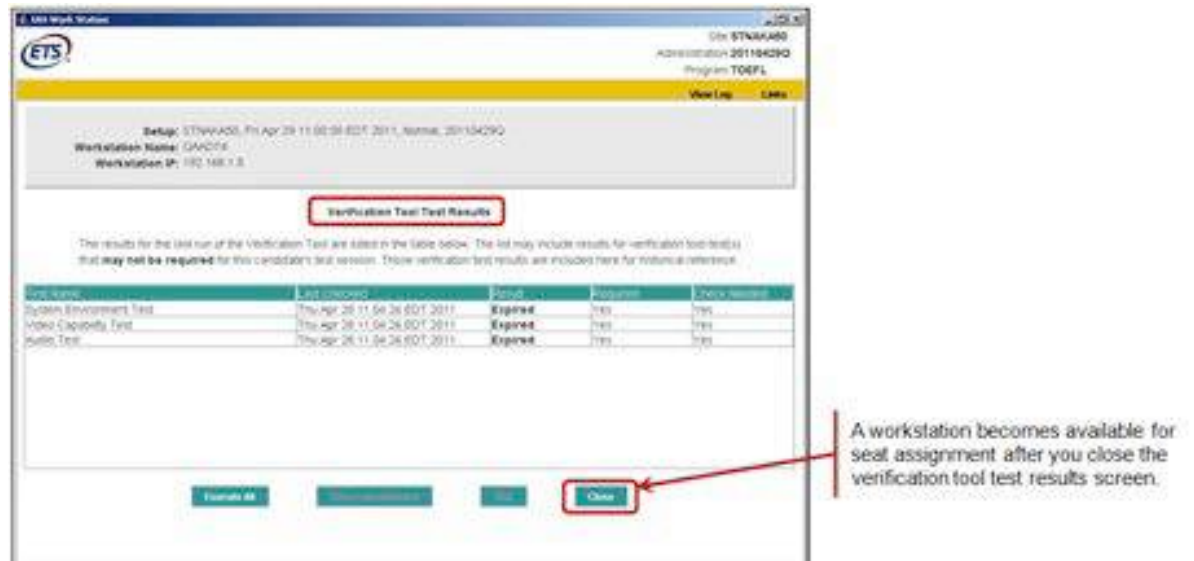

### **To Shorten Setup Time, Skip Verification Tool Tests That Were Passed Earlier in the Day**

**Situation:** When starting the testing workstation application, you are presented with the opportunity to run a series of verification tool tests to confirm the workstation's ability to deliver a HiSET test. **Each workstation needs to pass the verification tool tests only once per day**. Therefore, on a day when you are using the same workstation to administer more than one HiSET test, you should run the verification tool tests before the first HiSET test and then skip the verification tool tests to save time when restarting the workstation for subsequent tests on that same day.

**Procedures:** When the **Verification Tool Test Results** screen is displayed, check the **Results** column. If the result for each test is **Passed**, it is not necessary to run the verification tool tests again that day. Click the **Skip** button at the bottom of the screen to continue without running the tests.

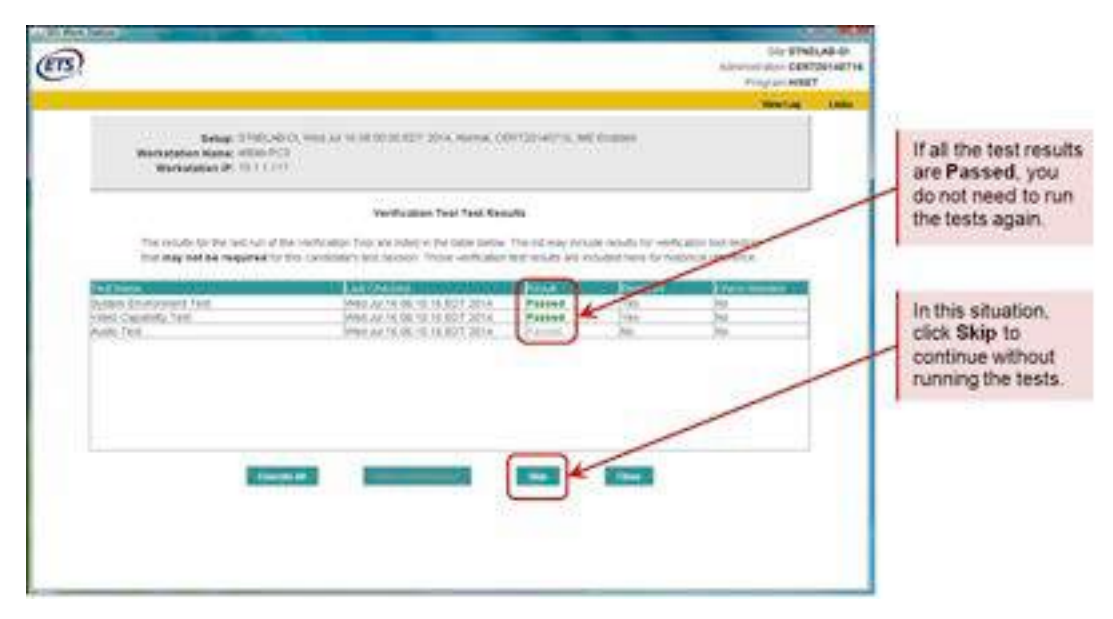

### **Avoid Accidentally Administering a Demo Test to a Test Taker**

**Situation:** The demo test must never be administered to a test taker. The only purpose of the demo test is to enable a Test Administrator to verify the functionality of a workstation, when necessary.

**Procedures:** Follow these procedures to avoid accidentally administering the demo test to a test taker.

- Be aware that the **Launch Demo Test** button in the lower left-hand area of the "ready to deliver a test" screen at a workstation is *not* for launching a test taker's test. It is only for starting a "quick launch" demo test.
	- Upon clicking the **Launch Demo Test** button, a **Candidate Information** screen will display **First Name: Quick**, **Last Name: Launch**, to confirm that it is not for a real test taker.
- To start a test taker's test, you must first check in the test taker at the admin station. Then the system will send the test randomly to any available workstation.
	- At the assigned workstation, the "ready to deliver a test" screen will be replaced by a **Candidate Information** screen containing the test taker's name and other details.
	- Check the name on the **Candidate Information** screen to confirm that you are seating the test taker at the correct, assigned workstation.
	- If a test taker is taking multiple tests on the same day, you must repeat the check-in process prior to each test.
	- To make the system assign a test taker's second and subsequent tests to the same workstation as the first test, verify that the desired workstation is the only one displaying the message "This workstation is ready to deliver a test" when you perform check-in for the second and subsequent appointments.

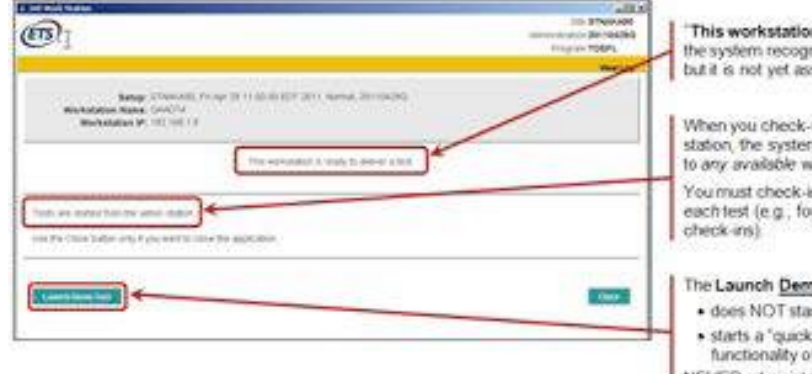

in is ready to deliver a test" means ones this workstation as available. signed to a candidate.

in a registration at the admin m will assign the test randomly vorlestation

in the candidate again prior to ur test registrations = four

#### to Test button:

- thed test in the
- launch" demo test (to check the of the workstation)
- NEVER administer the demo test to a candidate

# **Appendix D**

# **Quick Reference Guide for Computer-Based Testing**

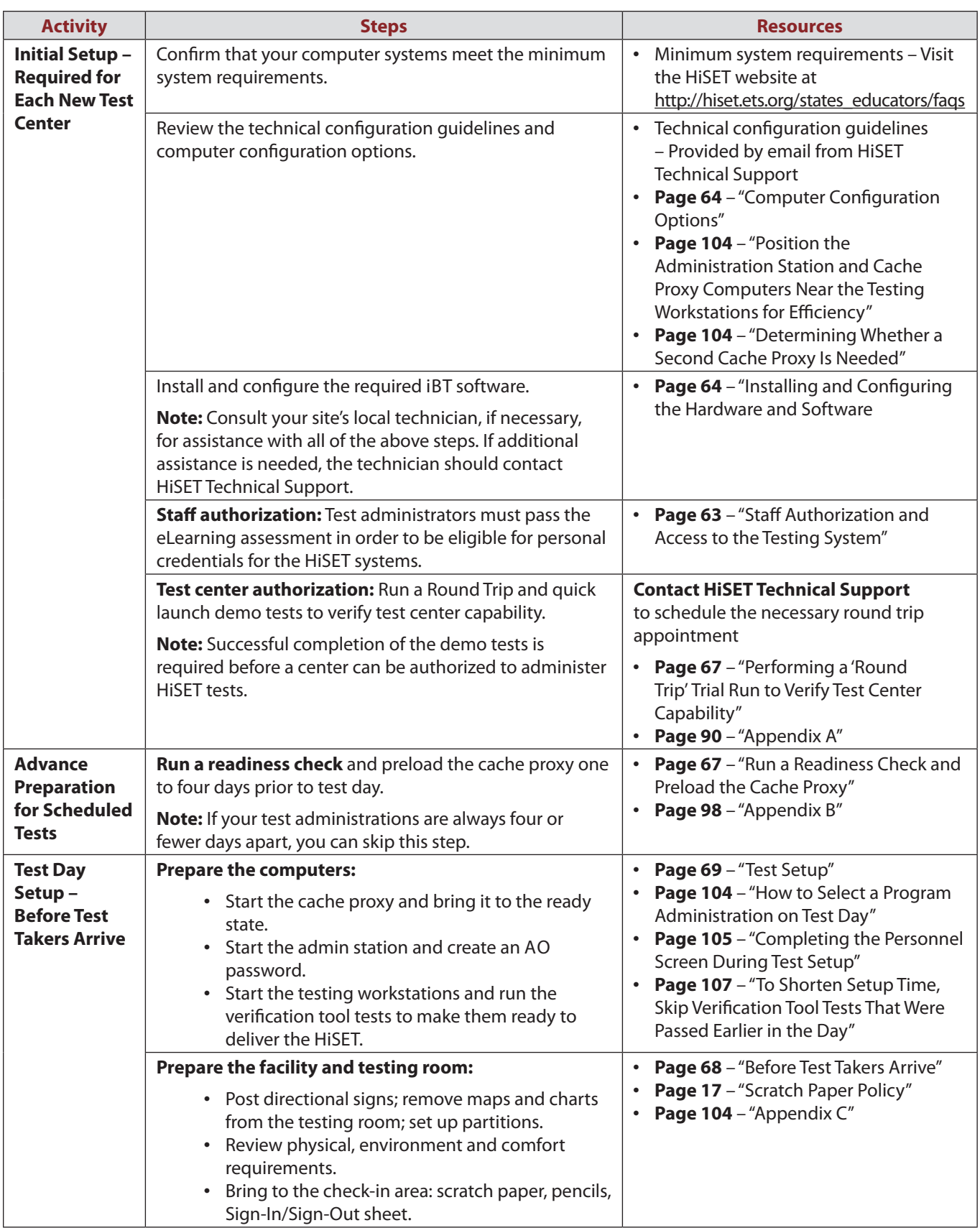

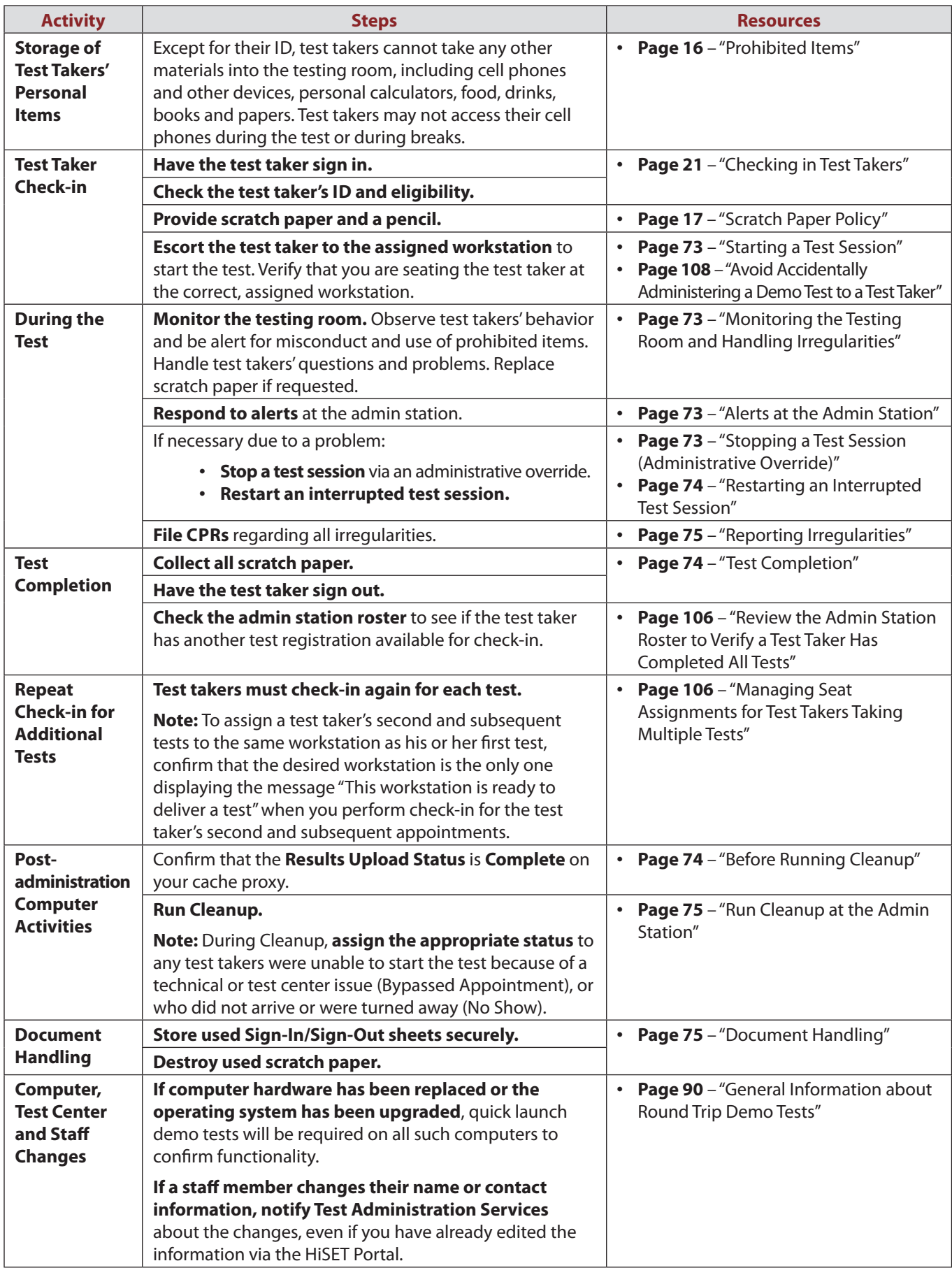

# **Appendix E**

# **HiSET Sign-In/Sign-Out Sheet**

The Sign-In/Sign-Out sheet on the following page should be used by test takers to sign in as they arrive for their appointments. Make photocopies of the blank form as needed. It can also be used as a sample if you need to create a form specific to your administration needs. Be sure to compare the signatures on the test takers' IDs to the signatures they provide on the sheet.

When a test taker completes the test, have him or her sign out on the Sign-In/Sign-Out sheet. Check the identification again and compare the signature on the ID to the signature on the Sign-In/Sign-Out sheet.

For security purposes, it is important to keep a signature or handwriting sample on file for each test taker who has taken the HiSET at your test center. **Retain used Sign-In/Sign-Out sheets for 18 months or according to the record retention requirements specified by your HiSET State Administrator. Then destroy the sheets by shredding. DO NOT send them to ETS.**

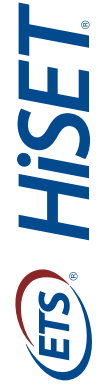

**Test Center Number Test Center Name Test Date Test Center Number** 

**Test Center Name** 

**Test Date** 

**City, State**

Note: Refer to the HiSET Supervisor's Manual for ID requirements. **Note:** Refer to the *HiSET Supervisor's Manual* for ID requirements.

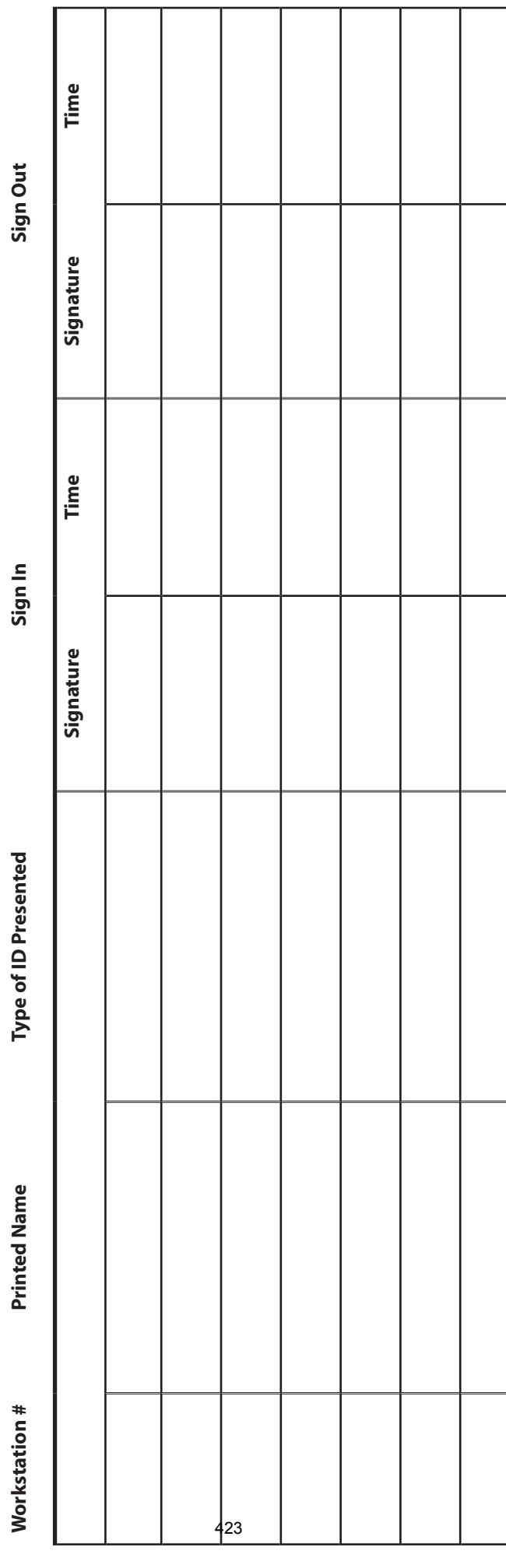